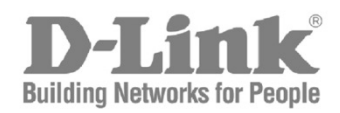

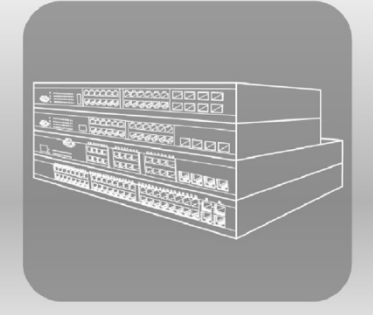

# Web UI Reference Guide

Product Model: DXS-3600 Series Layer 2/3 Managed 10Gigabit Ethernet Switch Release 2.00

Information in this document is subject to change without notice. Reproduction of this document in any manner, without the written permission of the D-Link Corporation, is strictly forbidden.

Trademarks used in this text: D-Link and the D-Link logo are trademarks of the D-Link Corporation; Microsoft and Windows are registered trademarks of the Microsoft Corporation.

Other trademarks and trade names may be used in this document to refer to either as the entities claiming the marks and the names or their products. D-Link Corporation disclaims any proprietary interest in trademarks and trade names other than its own.

© 2013 D-Link Corporation. All rights reserved.

October, 2013. P/N 651XS3632010G

# **Table of Contents**

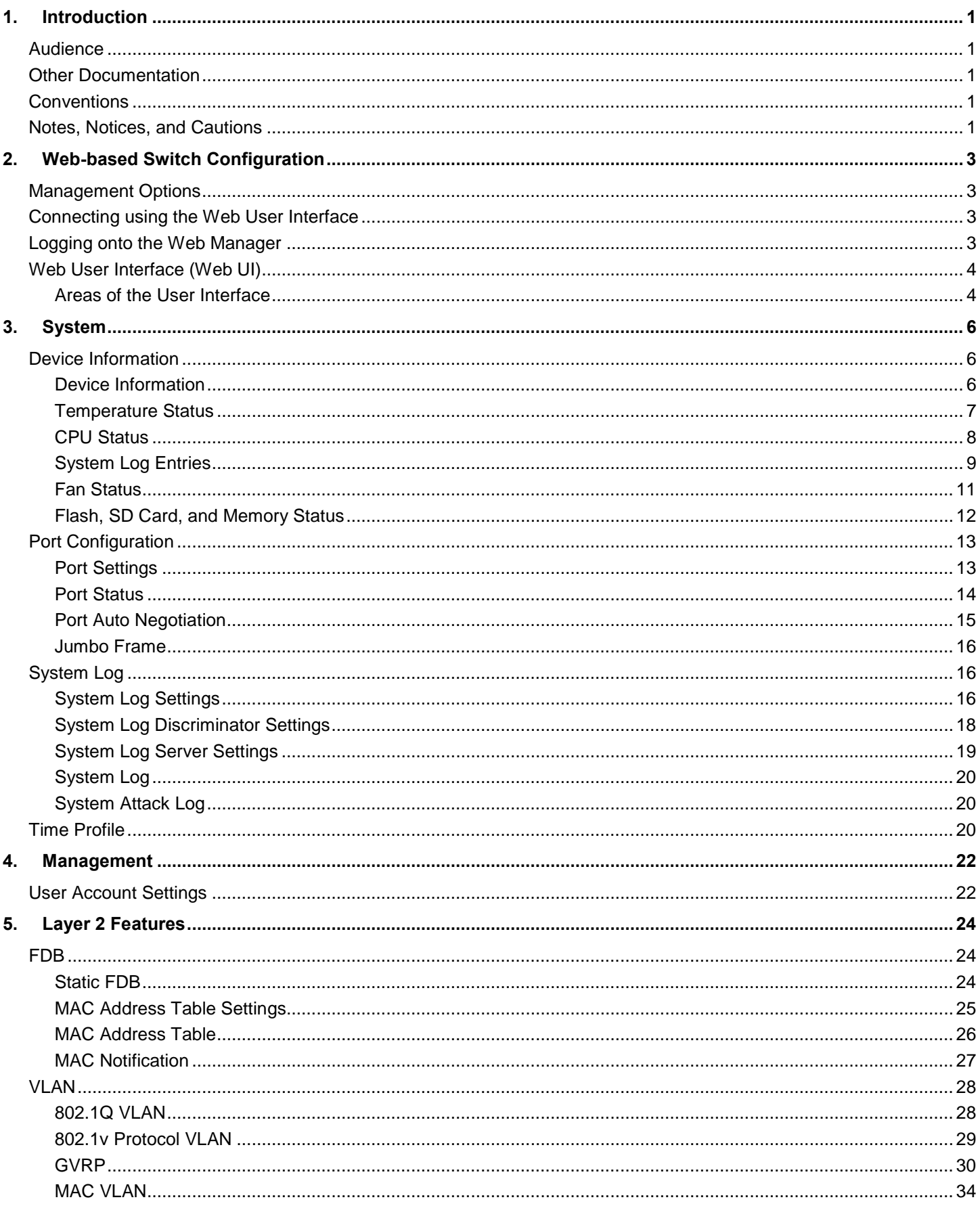

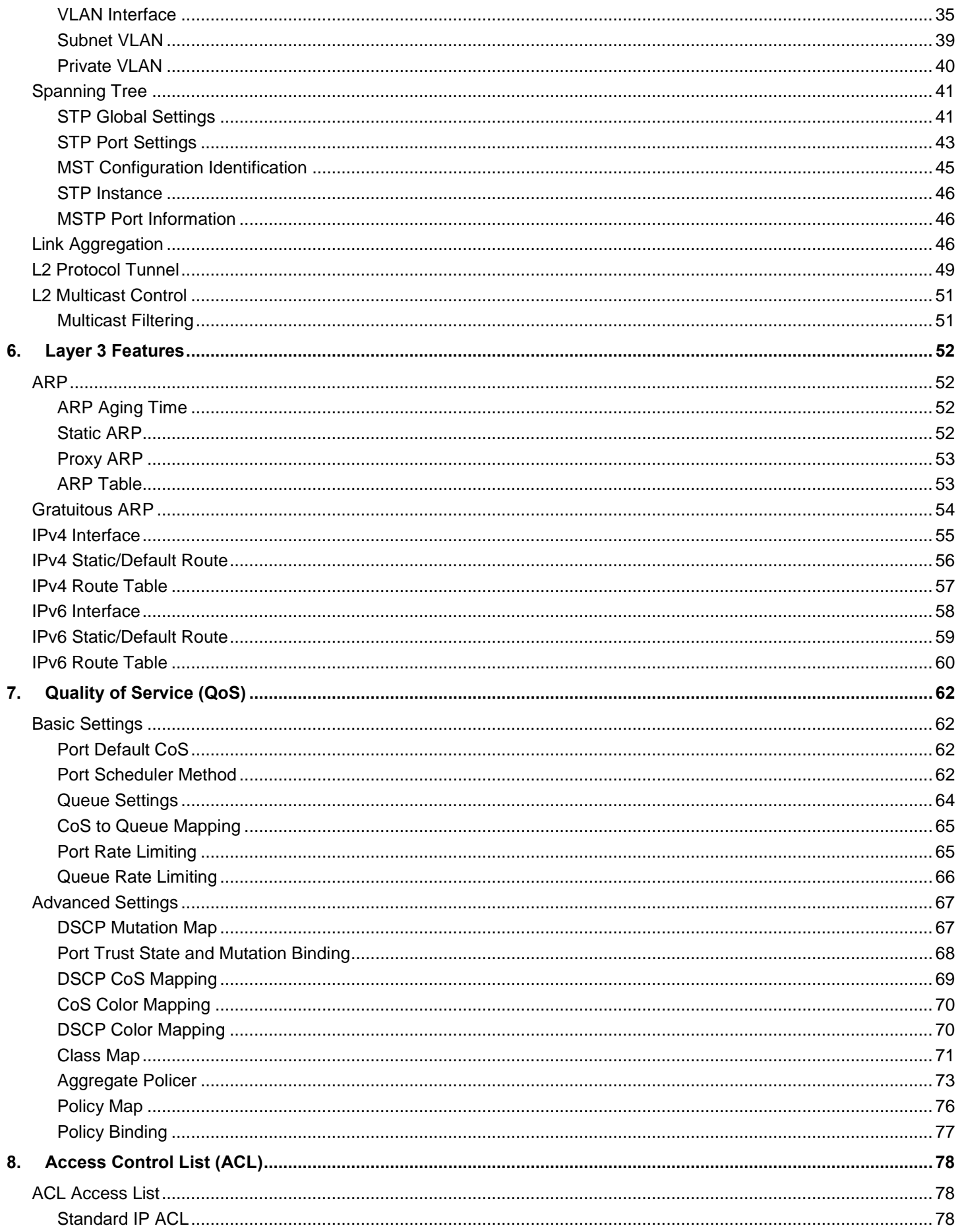

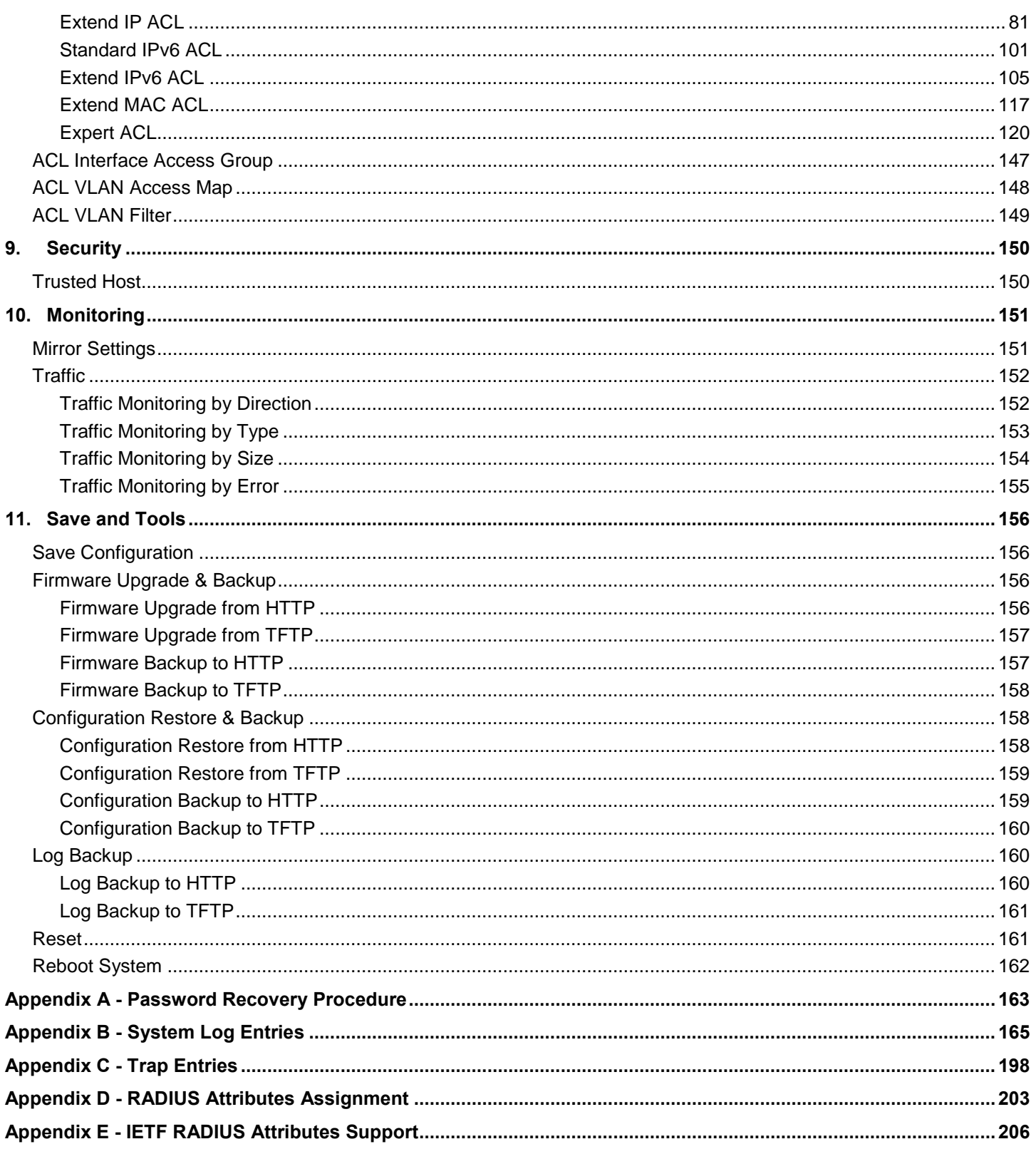

# <span id="page-5-0"></span>1. Introduction

This manual's command descriptions are based on the software release 2.00. The commands listed here are the subset of commands that are supported by the DXS-3600 Series switch.

### <span id="page-5-1"></span>**Audience**

This reference manual is intended for network administrators and other IT networking professionals responsible for managing the switch by using the Web User Interface (Web UI). The Web UI is the secondary management interface to the DXS-3600 Series switch, which will be generally be referred to simply as the "switch" within this manual. This manual is written in a way that assumes that you already have the experience and knowledge of Ethernet and modern networking principles for Local Area Networks.

### <span id="page-5-2"></span>Other Documentation

The documents below are a further source of information in regards to configuring and troubleshooting the switch. All the documents are available either from the CD, bundled with this switch, or from the D-Link website. Other documents related to this switch are:

- *DXS-3600 Series Hardware Installation Guide*
- *DXS-3600 Series CLI Reference Guide*

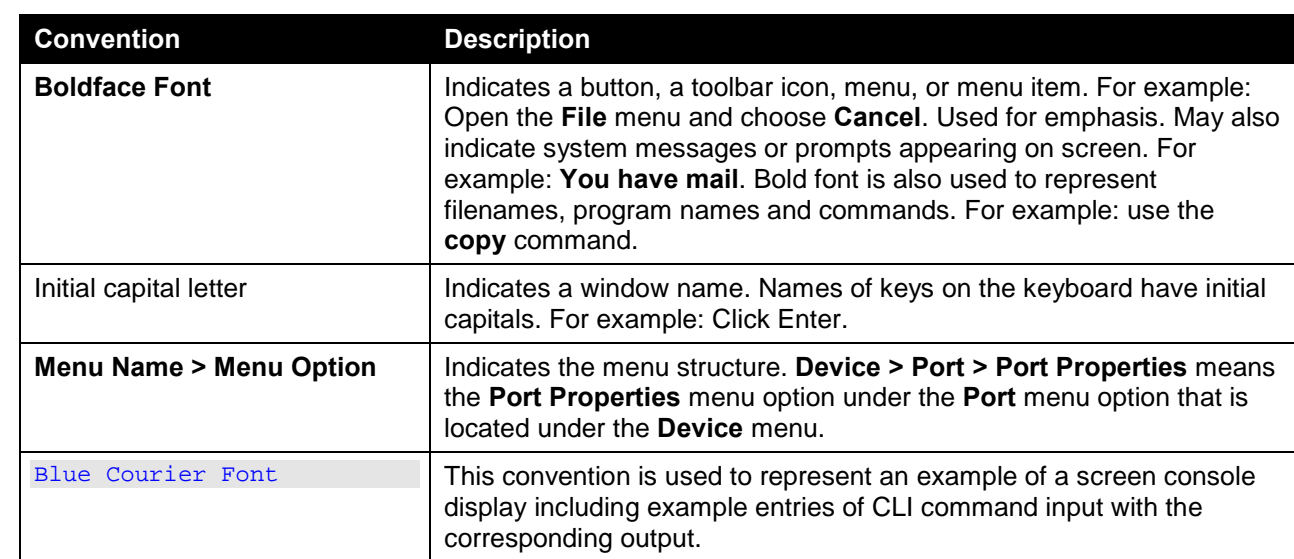

## <span id="page-5-3"></span>**Conventions**

# <span id="page-5-4"></span>Notes, Notices, and Cautions

Below are examples of the three types of indicators used in this manual. When administering your switch using the information in this document, you should pay special attention to these indicators. Each example below provides an explanatory remark regarding each type of indicator.

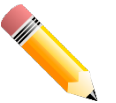

**NOTE:** A note indicates important information that helps you make better use of your device.

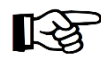

**NOTICE:** A notice indicates either potential damage to hardware or loss of data and tells you how to avoid the problem.

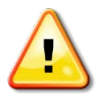

**CAUTION:** A caution indicates a potential for property damage, personal injury, or death.

# <span id="page-7-0"></span>2. Web-based Switch Configuration

*[Management Options](#page-7-1) [Connecting using the Web User Interface](#page-7-2) [Logging onto the Web Manager](#page-7-3) [Web User Interface \(Web UI\)](#page-8-0)*

## <span id="page-7-1"></span>Management Options

This switch provides multiple access platforms that can be used to configure, manage and monitor networking features available on this switch. Currently there are three management platforms available and they are described below.

#### **The Command Line Interface (CLI) through the Serial Port or remote Telnet**

This switch can be managed, out-of-band, by using the console port on the front panel of the switch. Alternatively, the switch can also be managed, in-band, by using a Telnet connection to any of the LAN ports on this switch. The command line interface provides complete access to all switch management features.

#### **SNMP-based Management**

The switch can be managed with an SNMP-compatible console program. The switch supports SNMP version 1.0, version 2.0 and version 3.0. The SNMP agent decodes the incoming SNMP messages and responds to requests with MIB objects stored in the database. The SNMP agent updates the MIB objects to generate statistics and counters.

#### **Web-based Management Interface**

After successfully installing the switch, the user can configure the switch, monitor the LED panel, and display statistics graphically using a Web browser, such as Microsoft<sup>®</sup> Internet Explorer (version 6 and later), Mozilla Firefox (version 3 and later), Safari (version 5 and later), Google Chrome (version 5 and later), Opera (version 12 and later), or Netscape (version 8 and later).

### <span id="page-7-2"></span>Connecting using the Web User Interface

Most software functions of the DXS-3600 Series switches can be managed, configured and monitored via the embedded web-based (HTML) interface. Manage the switch from remote stations anywhere on the network through a standard web browser. The web browser acts as a universal access tool and can communicate directly with the switch using the HTTP or HTTPS protocol.

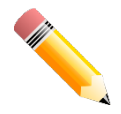

**NOTE:** The Command Line Interface (CLI) provides the functionality of managing, configuring, and monitoring **all** of the software features that are available on this switch.

### <span id="page-7-3"></span>Logging onto the Web Manager

To access the Web User Interface, simply open a standard web browser on the management PC and enter the switch's default IP address into the address bar of the browser and press the **Enter** key.

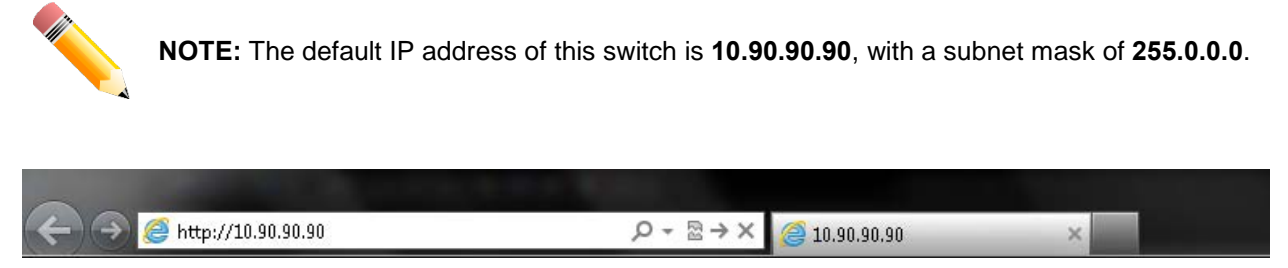

**Figure 2-1 Displays entering the IP address in Internet Explorer**

This will open the user authentication window, as seen below.

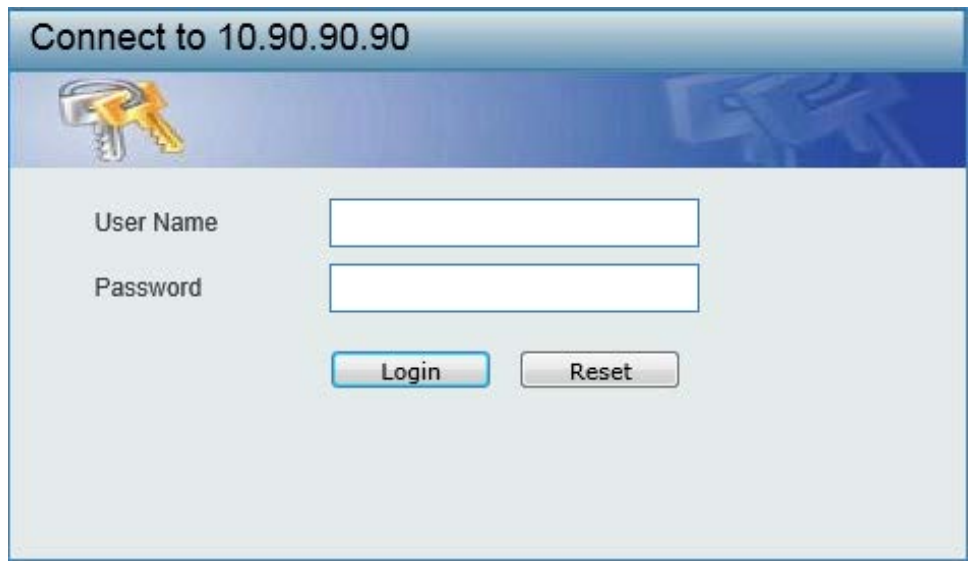

**Figure 2-2 User Authentication Window**

By default, there is no username or password configured on this switch. When connecting to the Web UI for the first time simply leave the **User Name** and **Password** fields blank and click the **Login** button.

### <span id="page-8-0"></span>Web User Interface (Web UI)

The user interface provides access to various switch configuration and management windows, to view performance statistics, and permits you to graphically monitor the system status.

#### <span id="page-8-1"></span>Areas of the User Interface

The figure below shows the user interface. Three distinct areas that divide the user interface, as described in the table.

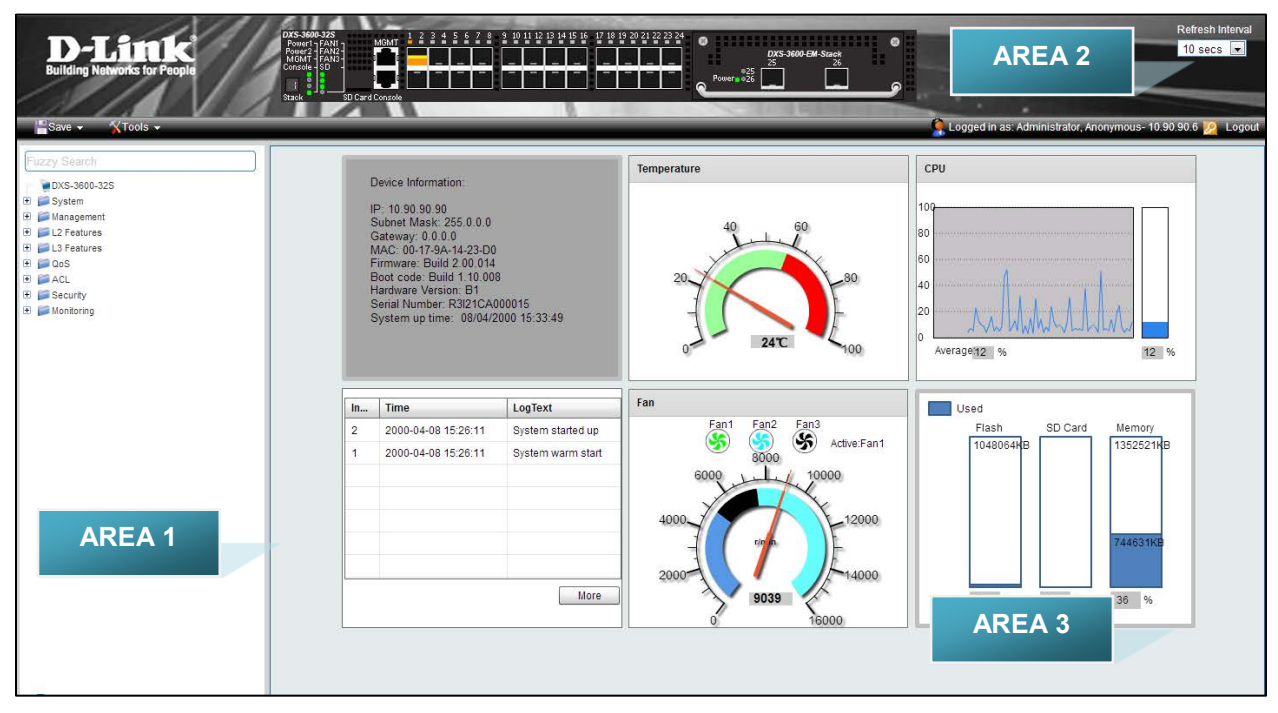

**Figure 2-3 Main Web UI Window**

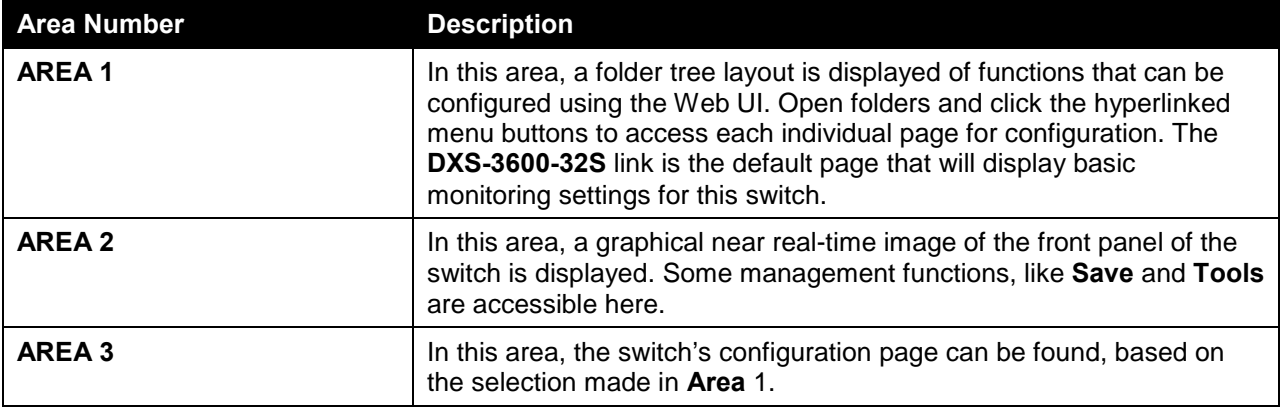

# <span id="page-10-0"></span>3. System

*[Device Information](#page-10-1) [Port Configuration](#page-17-0) [System Log](#page-20-1) [Time Profile](#page-24-2)*

## <span id="page-10-1"></span>Device Information

On this page, the Device Information, Temperature status, CPU, Usage status, System Log, Fan status, and Memory usage status are displayed. It appears automatically when you log on to the switch. To return to the Device Information window after viewing other windows, click the **DXS-3600-32S** link.

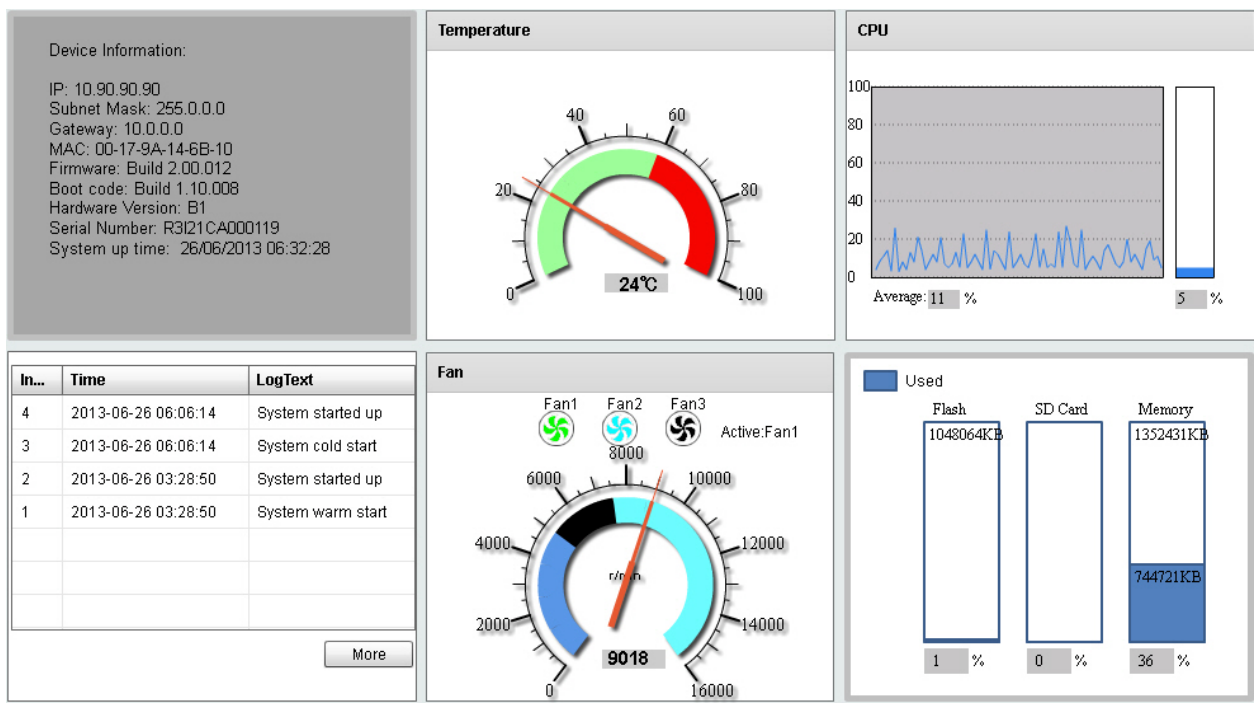

**Figure 3-1 Device Information Window**

#### <span id="page-10-2"></span>Device Information

In the Device Information section, the user can view a list of basic information regarding the switch.

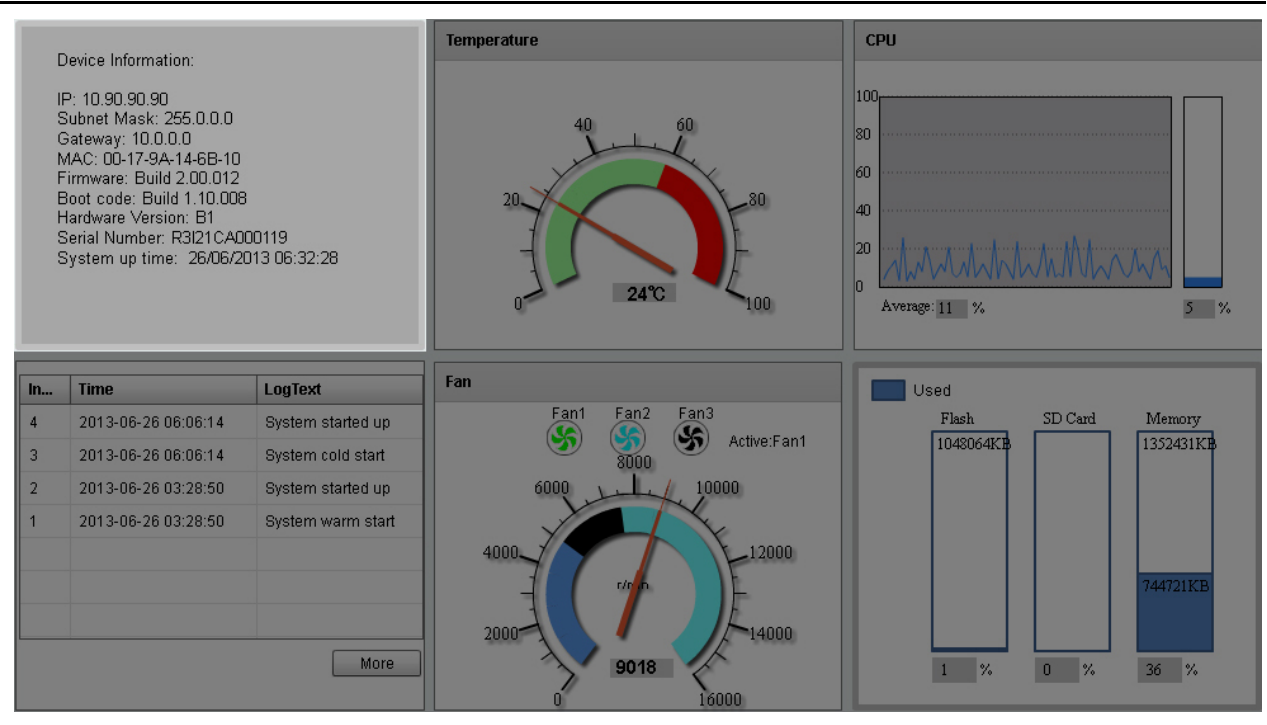

**Figure 3-2 Device Information (Highlight) Window**

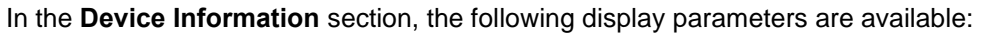

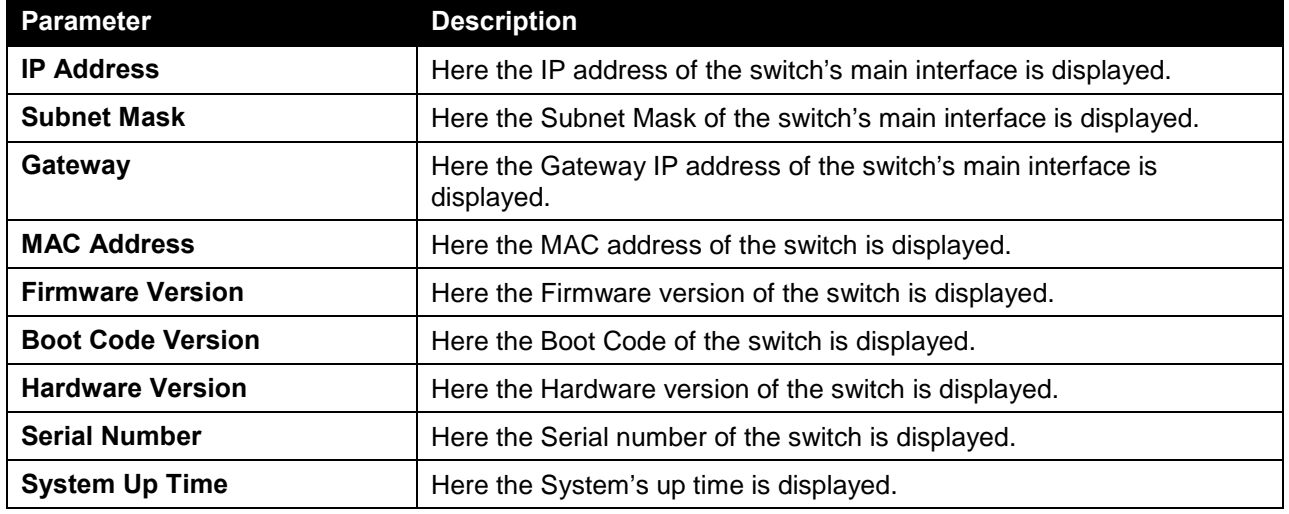

#### <span id="page-11-0"></span>Temperature Status

In the **Temperature** section, the user can view a real-time display of the switch's internal temperature. The temperature of the switch is mainly influenced by two factors: (1) the environment, and (2) the internal air-flow of the switch. In the *DXS-3600 Series Hardware Installation Guide*, there are some guidelines that can assist the user with the installation of this switch in a temperature friendly environment. The fan modules, installed in this switch, have temperature sensors built-in that automatically controls the air-flow inside the switch.

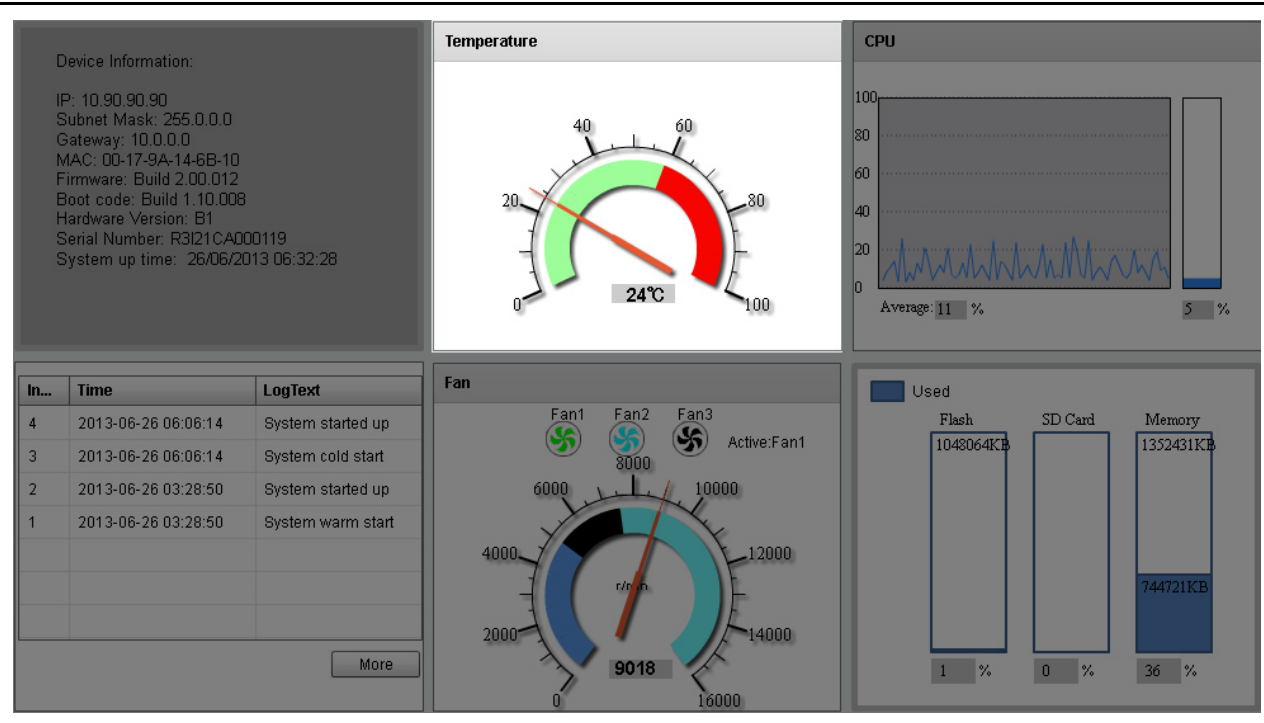

**Figure 3-3 Temperature Status Window**

In the **Temperature** section, the following display parameters are available:

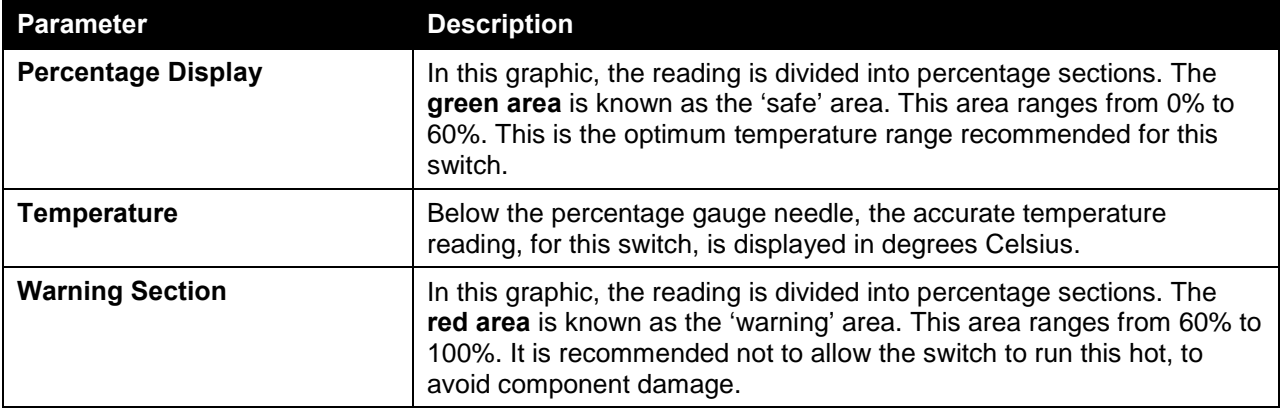

#### <span id="page-12-0"></span>CPU Status

In the CPU section, the user can view a real-time display of the switch's CPU usage. There are a number of factors that can influence a depleted CPU usage. One of those factors is network broadcasts. In the *DXS-3600 Series CLI Reference Guide* there is an abundance of features that can be enabled to prevent this problem from occurring.

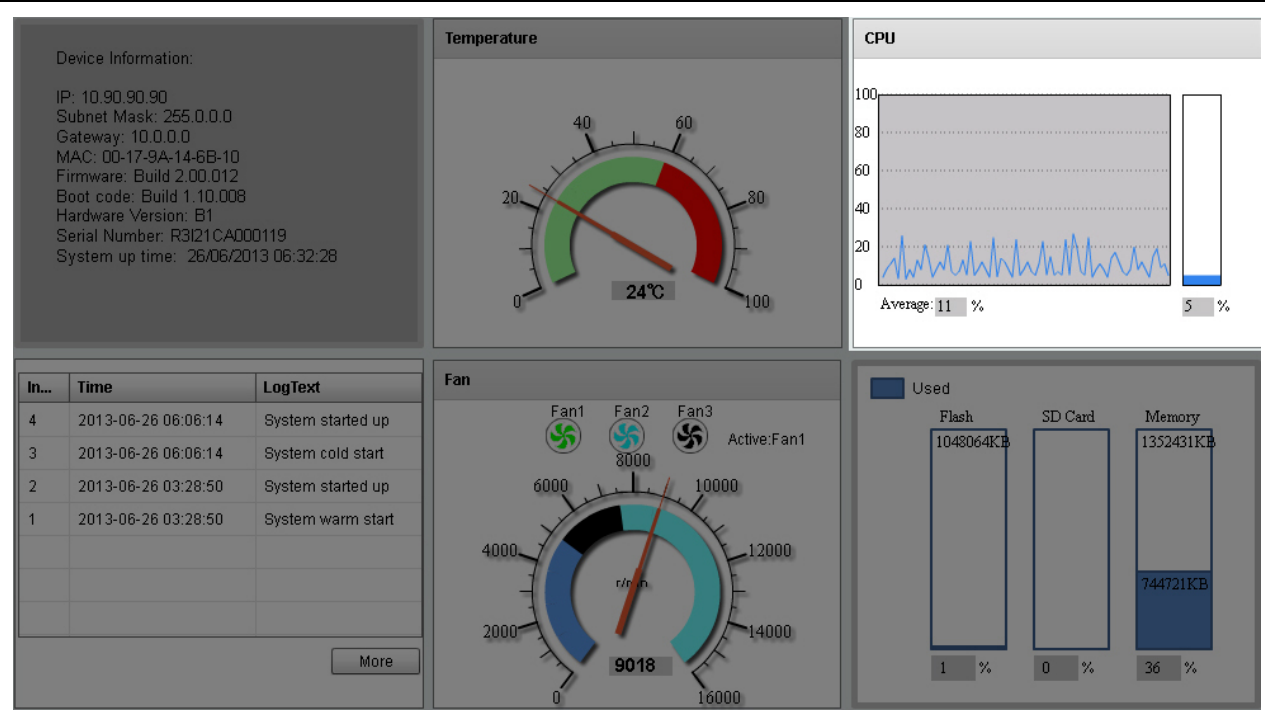

**Figure 3-4 CPU Status Window**

In the **CPU** section, the following display parameters are available:

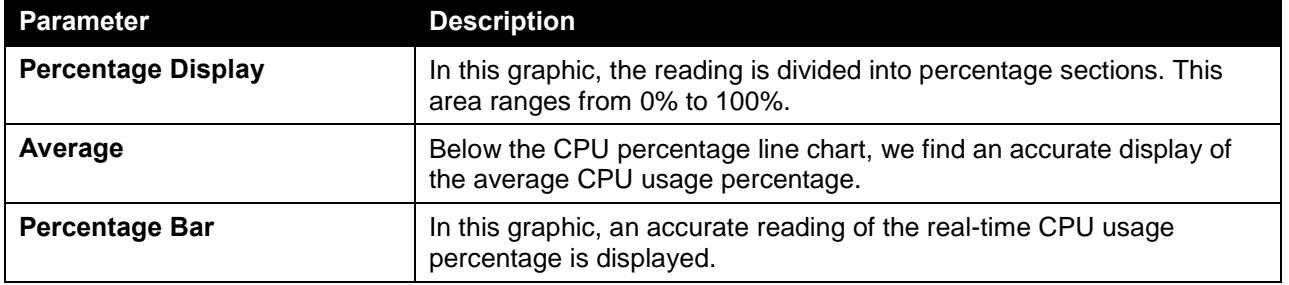

#### <span id="page-13-0"></span>System Log Entries

In the System Log section, the user can view a list of System log entries, generated by the switch, when certain events have occurred.

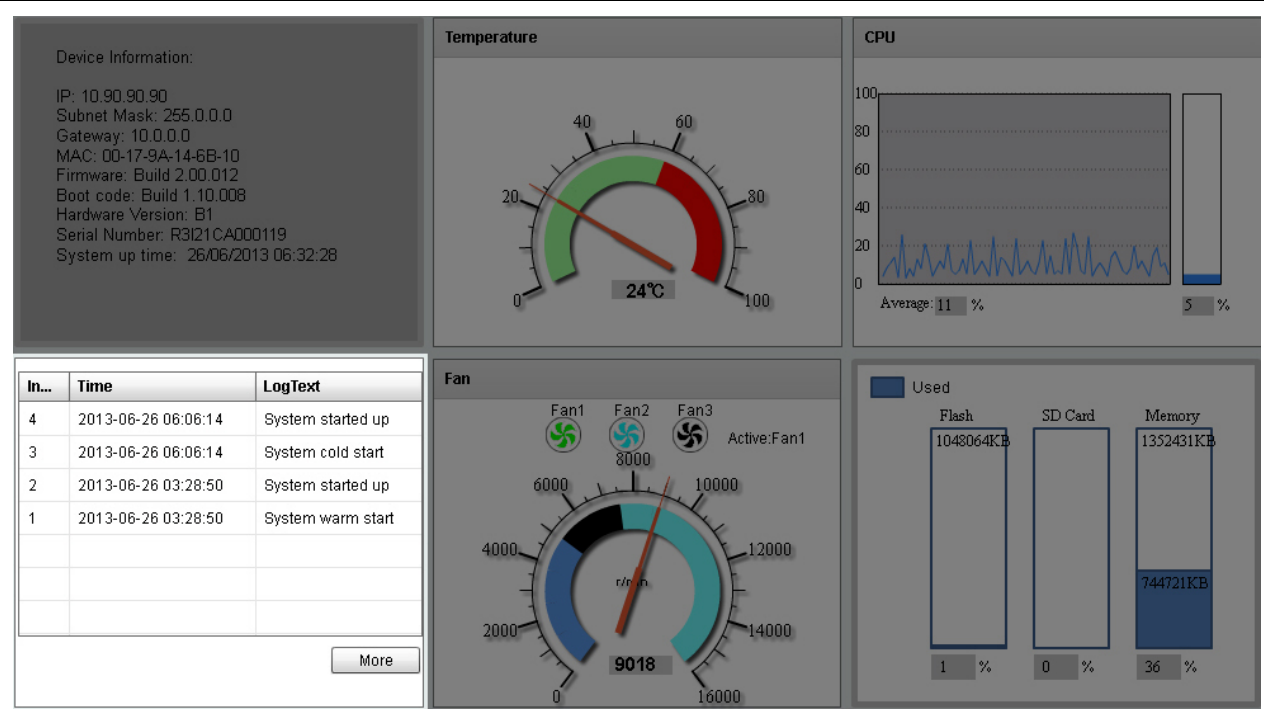

**Figure 3-5 System Log Window**

In the **System Log** section, the following display parameters are available:

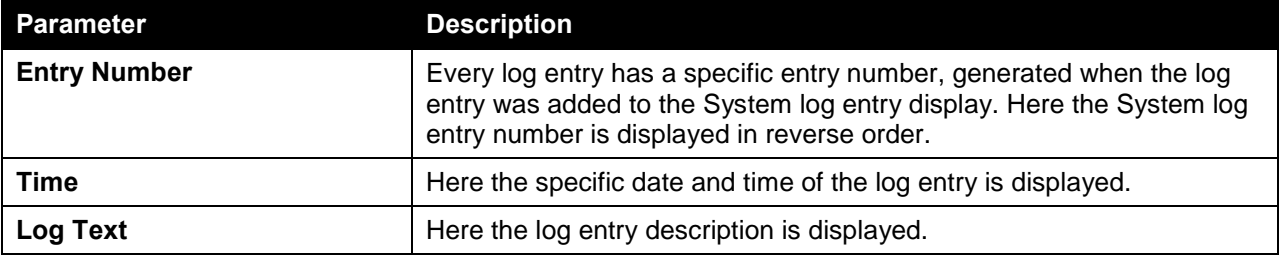

Click the **More** button to view a larger display of the complete System Log section.

After clicking the **More** button, the following window will appear:

| Index          | <b>Time</b>                                                 | LogText           |
|----------------|-------------------------------------------------------------|-------------------|
| 4              | 2013-06-26 06:06:14                                         | System started up |
| 3              | 2013-06-26 06:06:14                                         | System cold start |
| $\overline{2}$ | 2013-06-26 03:28:50                                         | System started up |
|                | 2013-06-26 03:28:50                                         | System warm start |
|                |                                                             |                   |
|                |                                                             |                   |
|                |                                                             |                   |
|                |                                                             |                   |
|                |                                                             |                   |
|                |                                                             |                   |
|                |                                                             |                   |
|                |                                                             |                   |
|                |                                                             |                   |
|                |                                                             |                   |
|                |                                                             |                   |
|                | $\frac{+}{+}$<br>(171<br>$<\,$<br>$>>\,$<br>$\geq$<br>$<\,$ | Close<br>go.      |

**Figure 3-6 System Log (More) Window**

Click the **Close** button to exit the larger display.

#### <span id="page-15-0"></span>Fan Status

In the **Fan** section, the user can view a real-time display of the switch's fan(s) status. A maximum of 3 fans can be installed in this switch. In this real-time graphic, we observe the status and speed of the three fans installed.

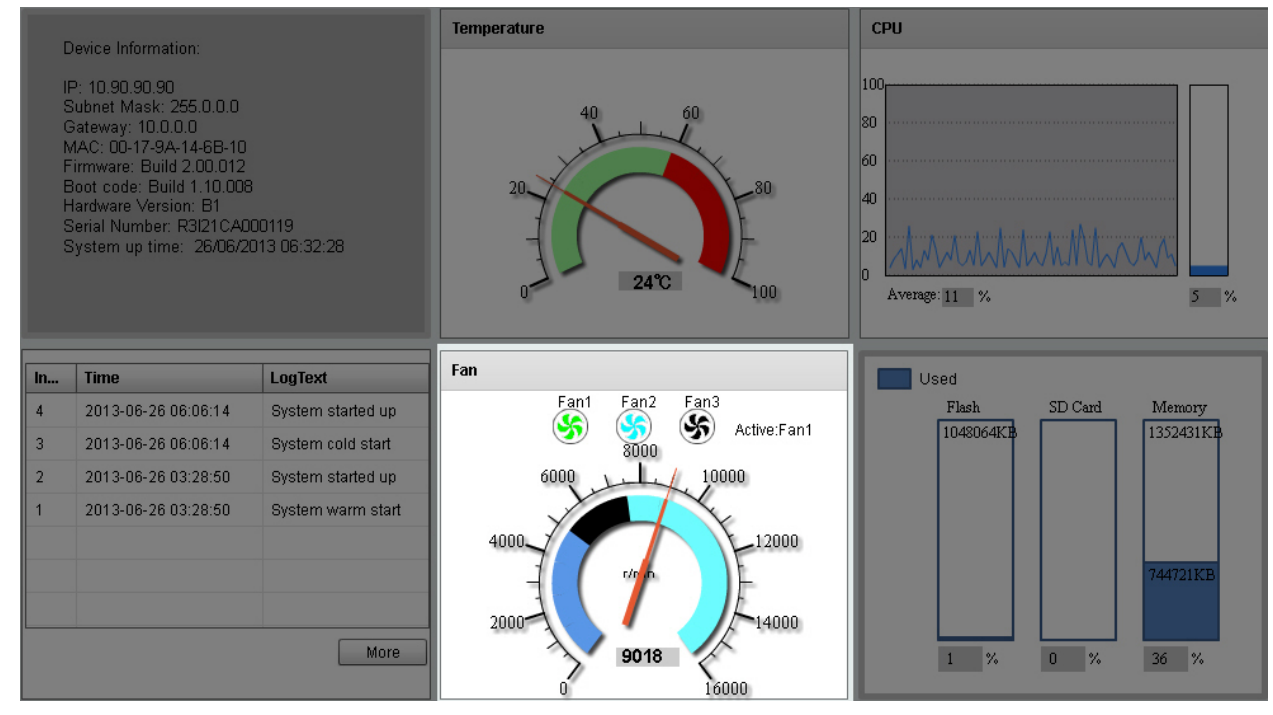

**Figure 3-7 Fan Status Window**

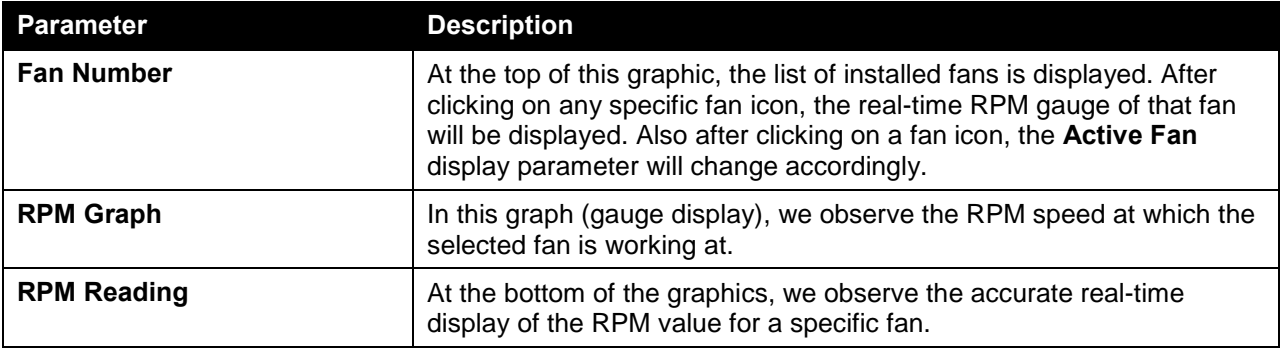

In the **Fan** section, the following display parameters are available:

#### <span id="page-16-0"></span>Flash, SD Card, and Memory Status

In this section, the user can view a real-time graphic that represents the memory usage for the **Flash**, **SD Card**, and **RAM Memory**.

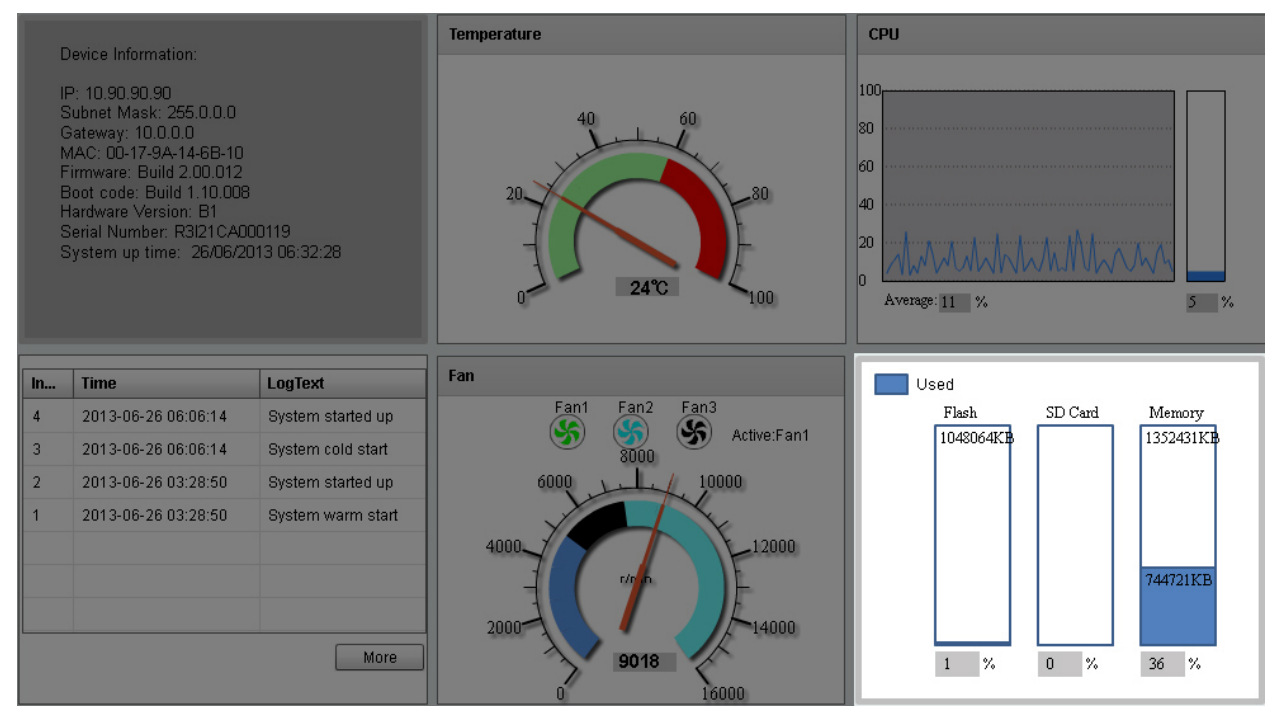

**Figure 3-8 Flash, SD Card, and Memory Status Window**

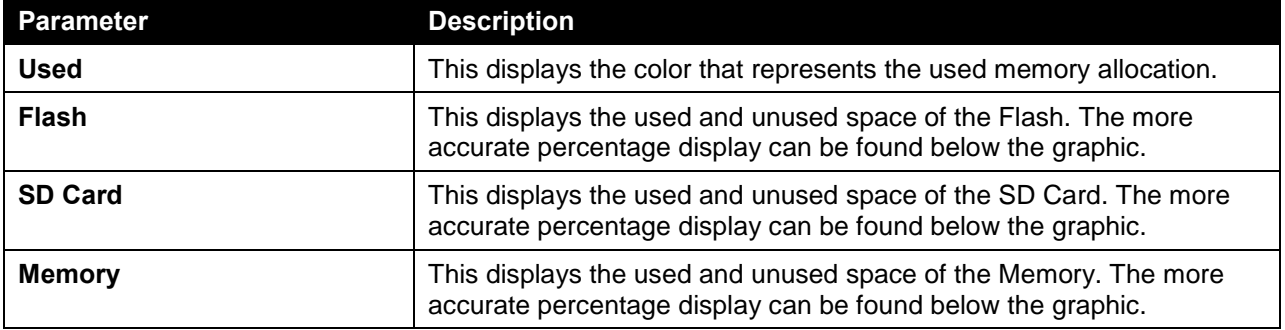

In this section, the following display parameters are available:

## <span id="page-17-0"></span>Port Configuration

### <span id="page-17-1"></span>Port Settings

On this page, users can view and configure the switch's port settings. To view the following window, click **System > Port Configuration > Port Settings**, as shown below:

| From Port<br>$\vert \cdot \vert$<br>eth1/0/1<br><b>Duplex</b><br>$\overline{\phantom{a}}$<br>Auto | To Port<br>$\vert \cdot \vert$<br>eth1/0/1<br>Speed<br>Auto<br>$\overline{\phantom{a}}$ | Medium Type<br><b>SFP</b><br>$\overline{\phantom{a}}$<br><b>Capability Advertised</b><br>□ 10M □ 100M □ 1000M □ 10G | State<br>$\overline{\phantom{0}}$<br>Enabled | <b>MDIX</b><br>Auto<br><b>Description</b><br>64 chars | $\mathbf{v}$        | <b>Flow Control</b><br>Off<br>$\overline{\phantom{a}}$ | Z            | Apply              |
|---------------------------------------------------------------------------------------------------|-----------------------------------------------------------------------------------------|----------------------------------------------------------------------------------------------------|----------------------------------------------|-------------------------------------------------------|---------------------|--------------------------------------------------------|--------------|--------------------|
| Port                                                                                              | <b>Link Status</b>                                                                      | <b>State</b>                                                                                                    | <b>MDIX</b>                                  |                                                       | <b>Flow Control</b> | <b>Duplex</b>                                          | <b>Speed</b> | <b>Description</b> |
|                                                                                                   |                                                                                         |                                                                                                    |                                              | <b>Send</b>                                           | <b>Receive</b>      |                                                        |              |                    |
| eth1/0/1                                                                                          | Up                                                                                      | Enabled                                                                                                    | Auto-mdix                                    | Off                                                   | Off                 | Auto-duplex                                            | Auto-speed   |                    |
| eth 1/0/2                                                                                         | Down                                                                                    | Enabled                                                                                                    | Auto-mdix                                    | Off                                                   | Off                 | Auto-duplex                                            | Auto-speed   |                    |
| eth 1/0/3                                                                                         | Down                                                                                    | Enabled                                                                                                    | Auto-mdix                                    | Off                                                   | Off                 | Auto-duplex                                            | Auto-speed   |                    |
| eth 1/0/4                                                                                         | <b>Down</b>                                                                             | Enabled                                                                                                    | Auto-mdix                                    | Off                                                   | Off                 | Auto-duplex                                            | Auto-speed   |                    |
| eth 1/0/5                                                                                         | Down                                                                                    | Enabled                                                                                                    | Auto-mdix                                    | Off                                                   | Off                 | Auto-duplex                                            | Auto-speed   |                    |
| eth1/0/6                                                                                          | <b>Down</b>                                                                             | Enabled                                                                                                    | Auto-mdix                                    | Off                                                   | Off                 | Auto-duplex                                            | Auto-speed   |                    |
| eth1/0/7                                                                                          | Down                                                                                    | Enabled                                                                                                    | Auto-mdix                                    | Off                                                   | Off                 | Auto-duplex                                            | Auto-speed   |                    |
| eth 1/0/8                                                                                         | <b>Down</b>                                                                             | Enabled                                                                                                    | Auto-mdix                                    | Off                                                   | Off                 | Auto-duplex                                            | Auto-speed   |                    |
| eth 1/0/9                                                                                         | <b>Down</b>                                                                             | Enabled                                                                                                    | Auto-mdix                                    | Off                                                   | Off                 | Auto-duplex                                            | Auto-speed   |                    |
| eth1/0/10                                                                                         | Down                                                                                    | Enabled                                                                                                    | Auto-mdix                                    | Off                                                   | Off                 | Auto-duplex                                            | Auto-speed   |                    |
| eth1/0/11                                                                                         | Down                                                                                    | Enabled                                                                                                    | Auto-mdix                                    | Off                                                   | Off                 | Auto-duplex                                            | Auto-speed   |                    |
| eth1/0/12                                                                                         | <b>Down</b>                                                                             | Enabled                                                                                                    | Auto-mdix                                    | Off                                                   | Off                 | Auto-duplex                                            | Auto-speed   |                    |
| eth1/0/13                                                                                         | Down                                                                                    | Enabled                                                                                                    | Auto-mdix                                    | Off                                                   | Off                 | Auto-duplex                                            | Auto-speed   |                    |
| eth1/0/14                                                                                         | <b>Down</b>                                                                             | Enabled                                                                                                    | Auto-mdix                                    | Off                                                   | Off                 | Auto-duplex                                            | Auto-speed   |                    |
| eth 1/0/15                                                                                        | Down                                                                                    | Enabled                                                                                                    | Auto-mdix                                    | Off                                                   | Off                 | Auto-duplex                                            | Auto-speed   |                    |
| eth1/0/16                                                                                         | Down                                                                                    | Enabled                                                                                                    | Auto-mdix                                    | Off                                                   | Off                 | Auto-duplex                                            | Auto-speed   |                    |
| eth1/0/17                                                                                         | Down                                                                                    | Enabled                                                                                                    | Auto-mdix                                    | Off                                                   | Off                 | Auto-duplex                                            | Auto-speed   |                    |
|                                                                                                   |                                                                                         |                                                                                                    |                                              |                                                       |                     |                                                        |              |                    |

**Figure 3-9 Port Settings Window**

The fields that can be configured are described below:

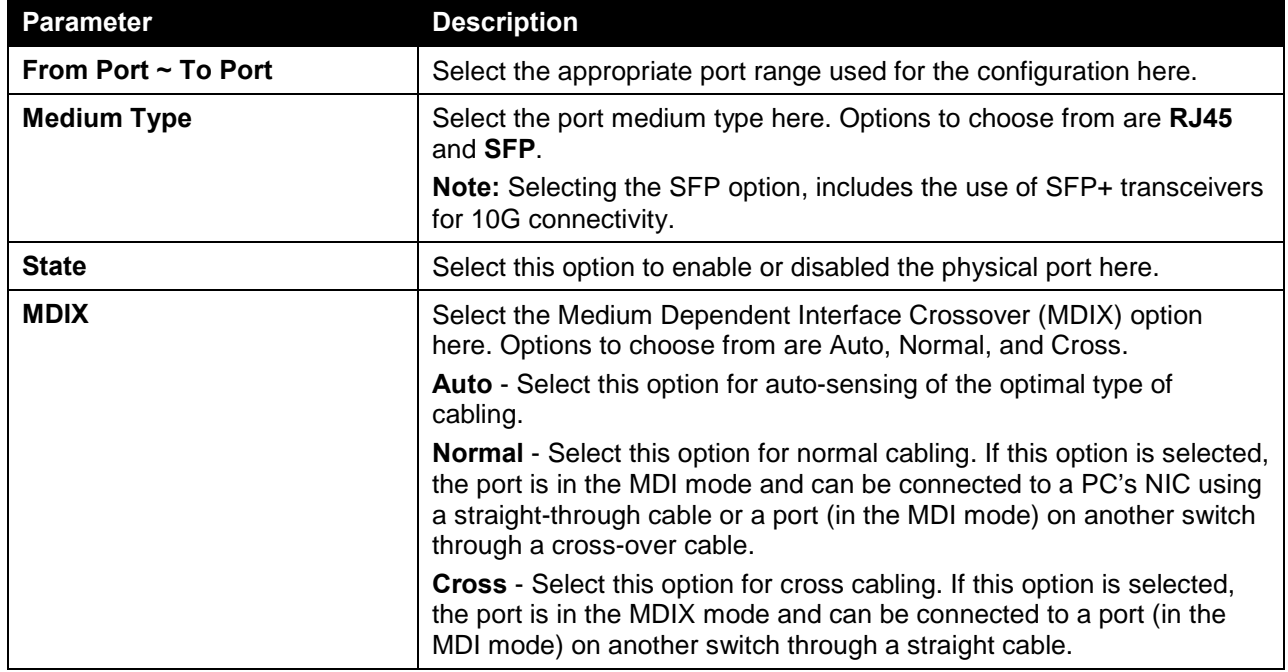

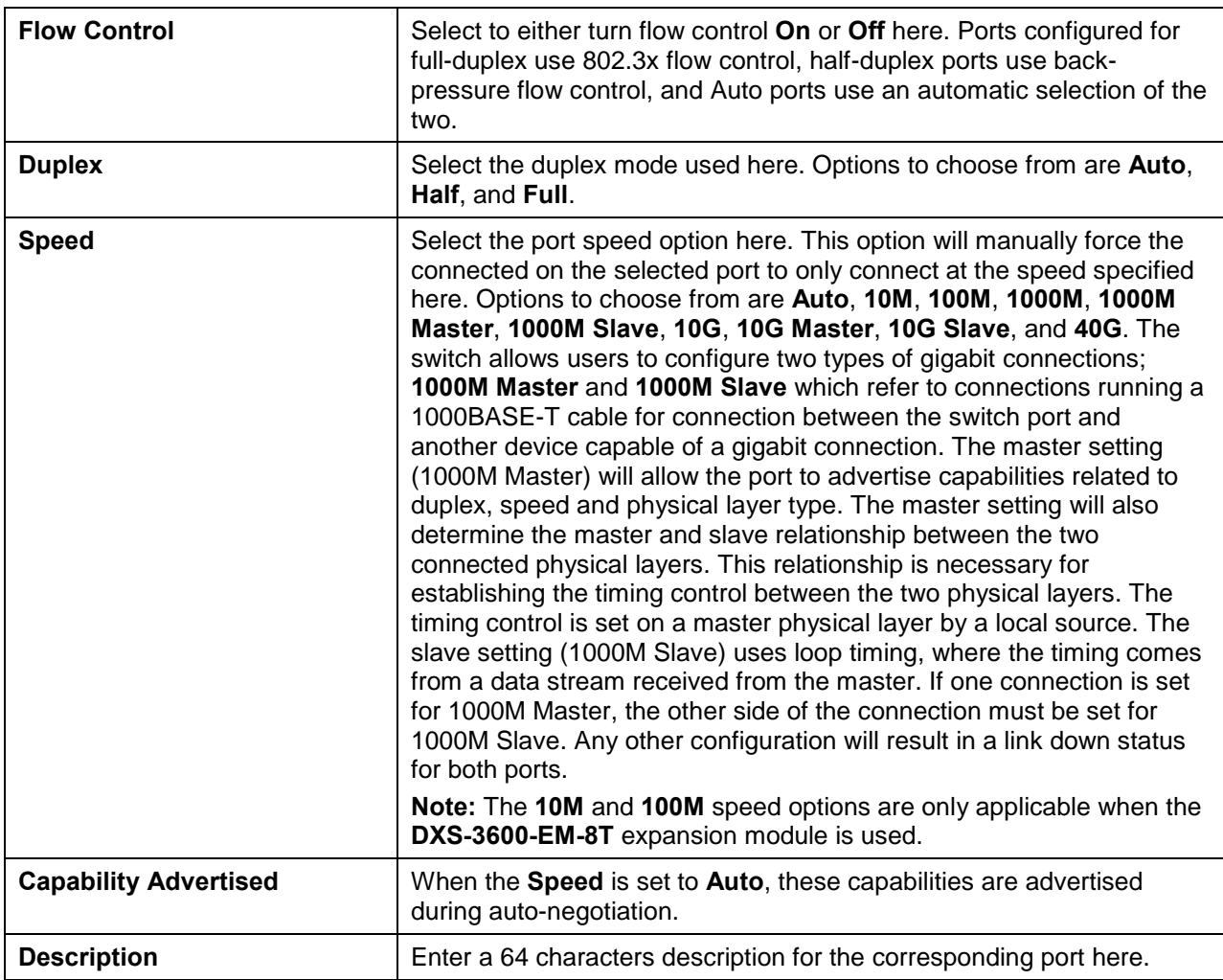

Click the **Apply** button to accept the changes made.

#### <span id="page-18-0"></span>Port Status

On this page, users can view the switch's physical port status and settings. To view the following window, click **System > Port Configuration > Port Status**, as shown below:

| <b>Port Status</b> |               |                    |                |                              |         |               |              |           |
|--------------------|---------------|--------------------|----------------|------------------------------|---------|---------------|--------------|-----------|
| <b>Port Status</b> |               |                    |                |                              |         |               |              |           |
|                    |               |                    |                |                              |         |               |              |           |
|                    |               |                    |                | <b>Flow Control Operator</b> |         |               |              |           |
| Port               | <b>Status</b> | <b>MAC Address</b> | <b>VLAN</b>    | Send                         | Receive | <b>Duplex</b> | <b>Speed</b> | Type      |
| eth1/0/1           | connected     | 00-17-9A-14-6C-10  | $\overline{1}$ | Off                          | Off     | A-full        | A-1000       | 10GBASE-R |
| eth1/0/2           | not-connected | 00-17-9A-14-6C-11  | 1              | Off                          | Off     | Auto          | Auto         | 10GBASE-R |
| eth1/0/3           | not-connected | 00-17-9A-14-6C-12  |                | Off                          | Off     | Auto          | Auto         | 10GBASE-R |
| eth1/0/4           | not-connected | 00-17-9A-14-6C-13  | $\overline{1}$ | Off                          | Off     | Auto          | Auto         | 10GBASE-R |
| eth1/0/5           | not-connected | 00-17-9A-14-6C-14  |                | Off                          | Off     | Auto          | Auto         | 10GBASE-R |
| eth1/0/6           | not-connected | 00-17-9A-14-6C-15  | $\mathbf{1}$   | Off                          | Off     | Auto          | Auto         | 10GBASE-R |
| eth1/0/7           | not-connected | 00-17-9A-14-6C-16  |                | Off                          | Off     | Auto          | Auto         | 10GBASE-R |
| eth1/0/8           | not-connected | 00-17-9A-14-6C-17  |                | Off                          | Off     | Auto          | Auto         | 10GBASE-R |
| eth1/0/9           | not-connected | 00-17-9A-14-6C-18  |                | Off                          | Off     | Auto          | Auto         | 10GBASE-R |
| eth1/0/10          | not-connected | 00-17-9A-14-6C-19  | $\overline{1}$ | Off                          | Off     | Auto          | Auto         | 10GBASE-R |
| eth1/0/11          | not-connected | 00-17-9A-14-6C-1A  |                | Off                          | Off     | Auto          | Auto         | 10GBASE-R |
| eth1/0/12          | not-connected | 00-17-9A-14-6C-1B  | $\overline{1}$ | Off                          | Off     | Auto          | Auto         | 10GBASE-R |
| eth1/0/13          | not-connected | 00-17-9A-14-6C-1C  |                | Off                          | Off     | Auto          | Auto         | 10GBASE-R |
| eth1/0/14          | not-connected | 00-17-9A-14-6C-1D  | 1              | Off                          | Off     | Auto          | Auto         | 10GBASE-R |
| eth1/0/15          | not-connected | 00-17-9A-14-6C-1E  |                | Off                          | Off     | Auto          | Auto         | 10GBASE-R |
| eth1/0/16          | not-connected | 00-17-9A-14-6C-1F  | $\mathbf{1}$   | Off                          | Off     | Auto          | Auto         | 10GBASE-R |
| eth1/0/17          | not-connected | 00-17-9A-14-6C-20  |                | Off                          | Off     | Auto          | Auto         | 10GBASE-R |
| eth1/0/18          | not-connected | 00-17-9A-14-6C-21  | 1              | Off                          | Off     | Auto          | Auto         | 10GBASE-R |
| eth1/0/19          | not-connected | 00-17-9A-14-6C-22  |                | Off                          | Off     | Auto          | Auto         | 10GBASE-R |
| eth1/0/20          | not-connected | 00-17-9A-14-6C-23  | 1              | Off                          | Off     | Auto          | Auto         | 10GBASE-R |
| eth1/0/21          | not-connected | 00-17-9A-14-6C-24  |                | Off                          | Off     | Auto          | Auto         | 10GBASE-R |
| eth1/0/22          | not-connected | 00-17-9A-14-6C-25  |                | Off                          | Off     | Auto          | Auto         | 10GBASE-R |
|                    |               |                    |                |                              |         |               |              |           |

**Figure 3-10 Port Status Window**

### <span id="page-19-0"></span>Port Auto Negotiation

On this page, users can view detailed port auto-negotiation information. To view the following window, click **System > Port Configuration > Port Auto Negotiation**, as shown below:

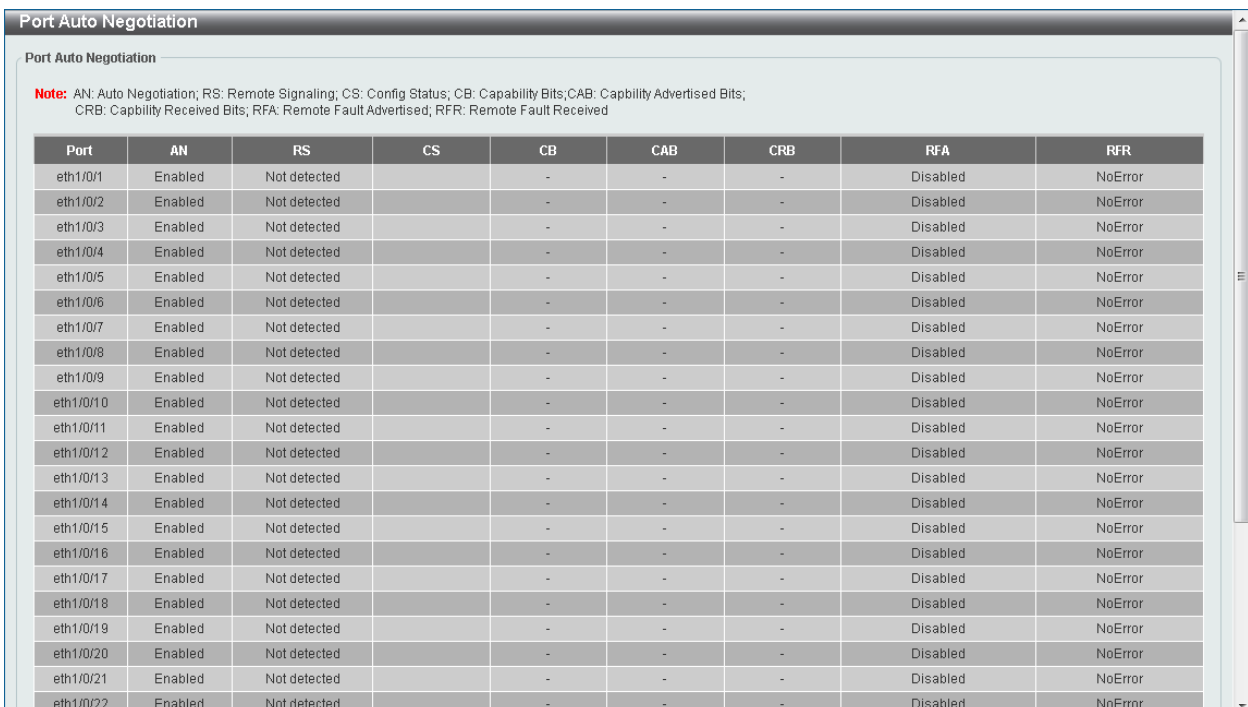

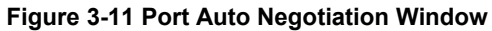

#### <span id="page-20-0"></span>Jumbo Frame

On this page, users can view and configure the Jumbo Frame size and settings. The switch supports jumbo frames. Jumbo frames are Ethernet frames with more than 1,518 bytes of payload. The switch supports jumbo frames with a maximum frame size of up to 12288 bytes. To view the following window, click **System > Port Configuration > Jumbo Frame**, as shown below:

| Jumbo Frame                                         |                                       | $\blacktriangle$         |
|-----------------------------------------------------|---------------------------------------|--------------------------|
| Jumbo Frame                                         |                                       |                          |
| To Port<br>From Port                                | Maximum Receive Frame Size (64-12288) |                          |
|                                                     | 1536                                  |                          |
| eth $1/0/1$ $\boxed{\bullet}$<br>eth $1/0/1$ $\Box$ | bytes<br>Apply                        |                          |
| Port                                                | Maximum Receive Frame Size (bytes)    |                          |
| eth1/0/1                                            | 1536                                  |                          |
| eth1/0/2                                            | 1536                                  |                          |
| eth1/0/3                                            | 1536                                  |                          |
| eth1/0/4                                            | 1536                                  | E                        |
| eth1/0/5                                            | 1536                                  |                          |
| eth1/0/6                                            | 1536                                  |                          |
| eth1/0/7                                            | 1536                                  |                          |
| eth1/0/8                                            | 1536                                  |                          |
| eth1/0/9                                            | 1536                                  |                          |
| eth1/0/10                                           | 1536                                  |                          |
| eth1/0/11                                           | 1536                                  |                          |
| eth1/0/12                                           | 1536                                  |                          |
| eth1/0/13                                           | 1536                                  |                          |
| eth1/0/14                                           | 1536                                  |                          |
| eth1/0/15                                           | 1536                                  |                          |
| eth1/0/16                                           | 1536                                  |                          |
| eth1/0/17                                           | 1536                                  |                          |
| eth1/0/18                                           | 1536                                  |                          |
| eth1/0/19                                           | 1536                                  |                          |
| eth1/0/20                                           | 1536                                  |                          |
| eth1/0/21                                           | 1536                                  |                          |
|                                                     |                                       | $\overline{\phantom{a}}$ |

**Figure 3-12 Jumbo Frame Window**

The fields that can be configured are described below:

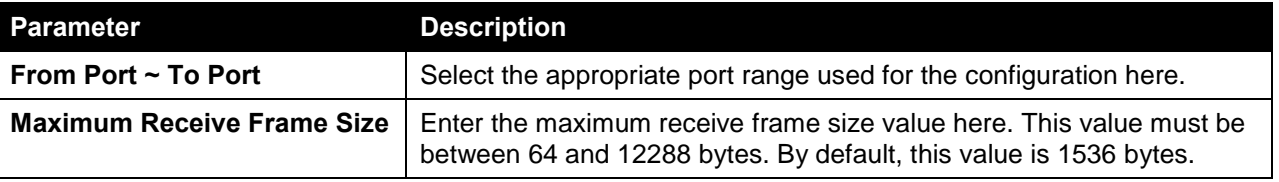

Click the **Apply** button to accept the changes made.

## <span id="page-20-1"></span>System Log

### <span id="page-20-2"></span>System Log Settings

On this page, users can view and configure the system's log settings.

To view the following window, click **System > System Log > System Log Settings**, as shown below:

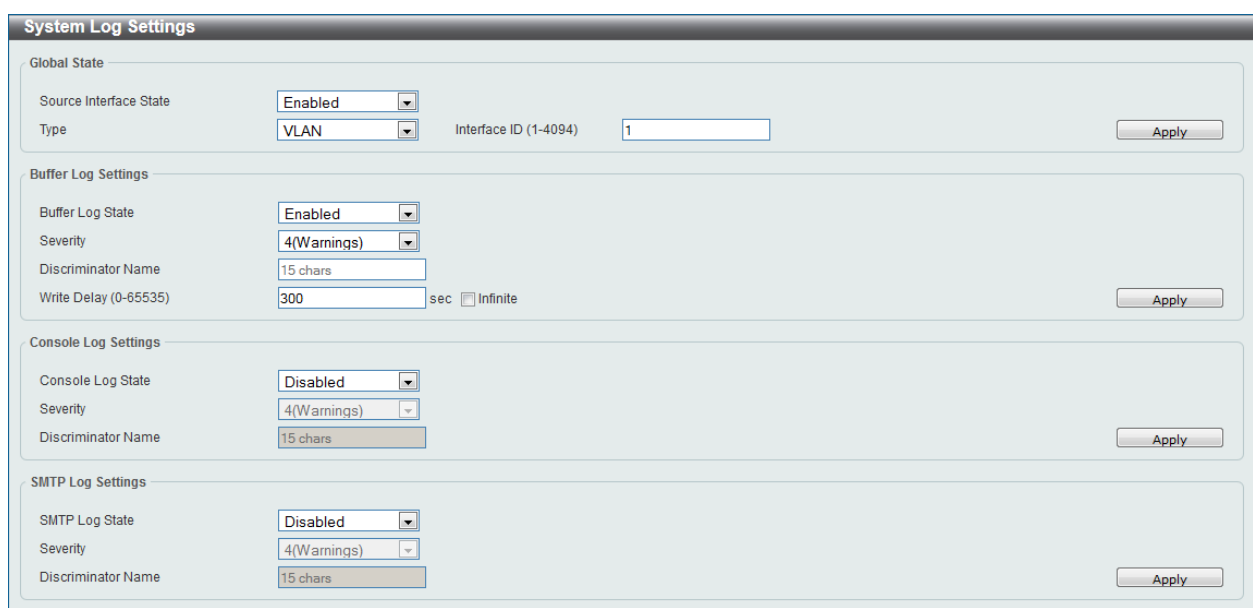

**Figure 3-13 System Log Settings Window**

| <b>Parameter</b>       | <b>Description</b>                                                                                                    |
|------------------------|----------------------------------------------------------------------------------------------------|
| Source Interface State | Select this option to enable or disable the source interface's global<br>state.                                                                           |
| <b>Type</b>            | Select the type of interface that will be used. Options to choose from<br>are Loopback, Mgmt, and VLAN.                                                   |
| Interface ID           | Enter the interface's ID used here.                                                                                                    |
|                        | When selecting the Loopback option as the Type, enter the<br>interface's ID used here. This value must be between 1 and 8.                                |
|                        | When selecting the Mgmt option as the Type, enter the interface's ID<br>used here. This value can only be 0 as there is only one management<br>interface. |
|                        | When selecting the <b>VLAN</b> option as the <b>Type</b> , enter the interface's ID<br>used here. This value must be between 1 and 4094.                  |

The fields that can be configured for **Global State** are described below:

Click the **Apply** button to accept the changes made.

The fields that can be configured for **Buffer Log Settings** are described below:

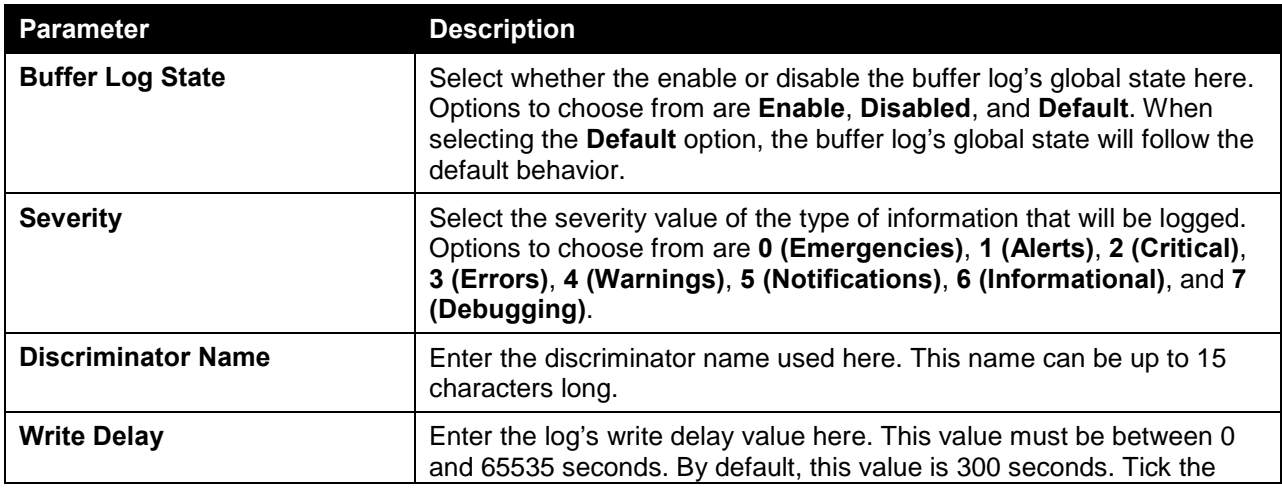

**Infinite** option, to disable the write delay feature.

Click the **Apply** button to accept the changes made.

The fields that can be configured for **Console Log Settings** are described below:

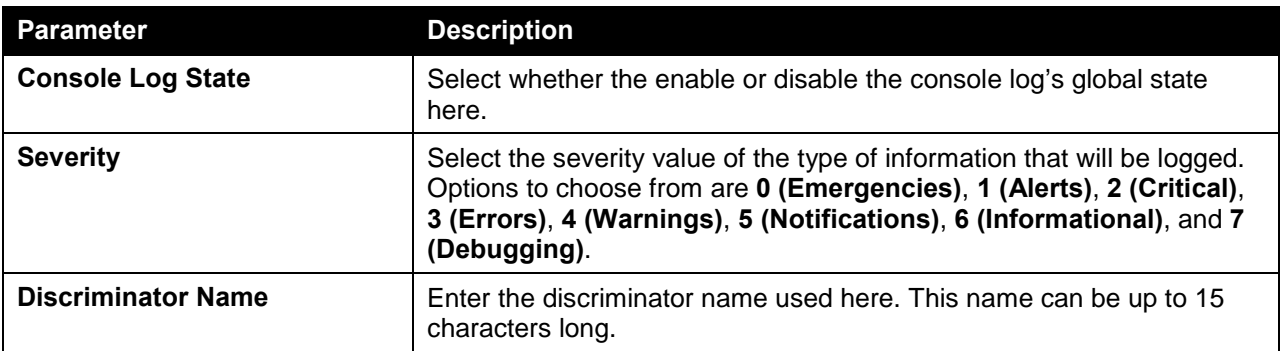

Click the **Apply** button to accept the changes made.

The fields that can be configured for **SMTP Log Settings** are described below:

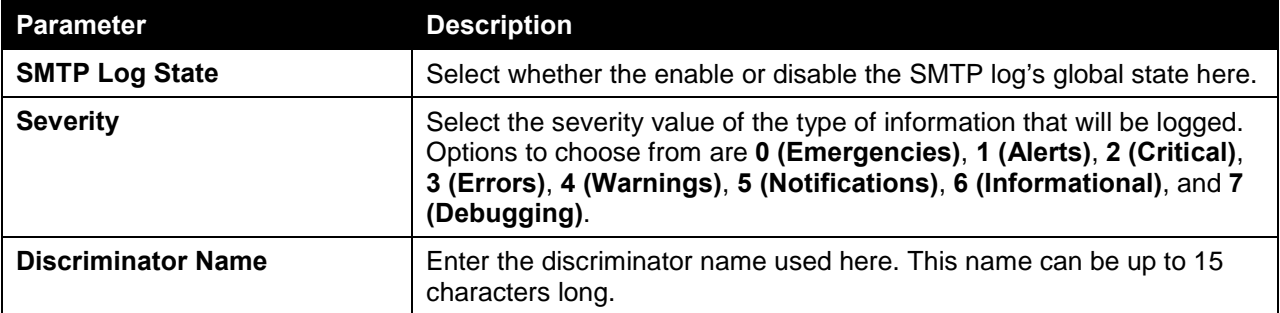

Click the **Apply** button to accept the changes made.

#### <span id="page-22-0"></span>System Log Discriminator Settings

On this page, users can view and configure the system log's discriminator settings.

To view the following window, click **System > System Log > System Log Discriminator Settings**, as shown below:

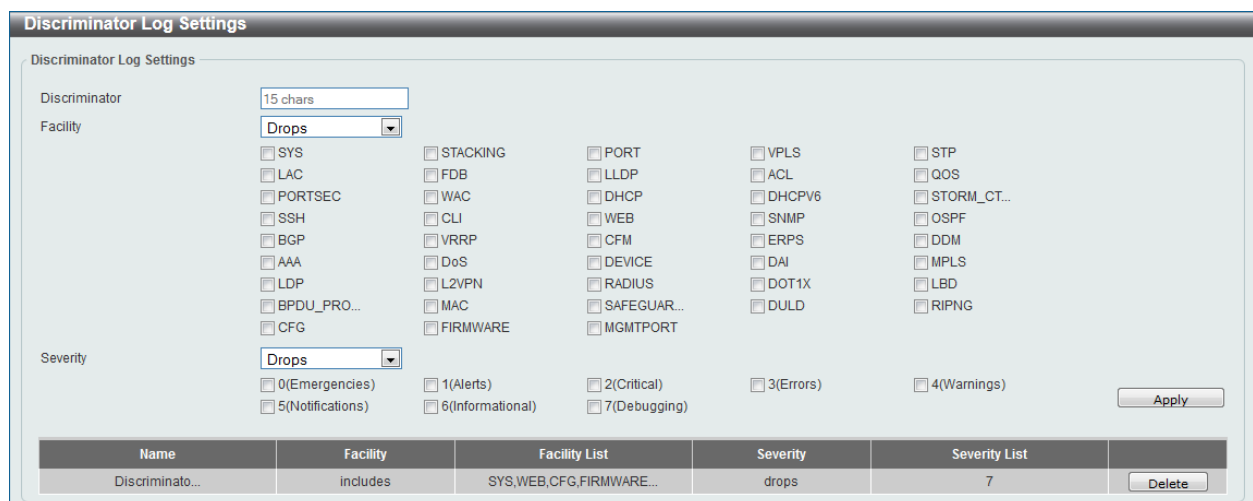

#### **Figure 3-14 System Log Discriminator Settings Window**

The fields that can be configured are described below:

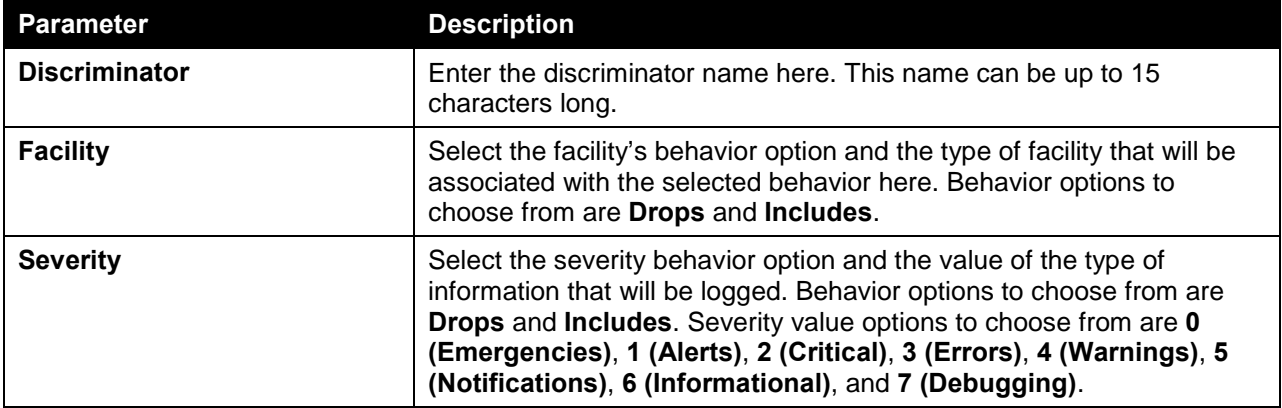

Click the **Apply** button to accept the changes made.

Click the **Delete** button to delete the specified entry.

#### <span id="page-23-0"></span>System Log Server Settings

On this page, users can view and configure system log's server settings.

To view the following window, click **System > System Log > System Log Server Settings**, as shown below:

| <b>System Log Server Settings</b>                                              |                         |                           |                 |                                    |                 |               |  |
|--------------------------------------------------------------------------------|-------------------------|---------------------------|-----------------|------------------------------------|-----------------|---------------|--|
| <b>Log Server</b>                                                              |                         |                           |                 |                                    |                 |               |  |
| O Host IPv4 Address<br>Host IPv6 Address<br>the company of the<br><b>STATE</b> |                         |                           |                 | 2013:1                             |                 |               |  |
| UDP Port (1024-65535)                                                          | 514                     | Severity                  |                 | $\vert \cdot \vert$<br>4(Warnings) |                 |               |  |
| Facility                                                                       | $\mathbf{0}$<br>$\cdot$ | <b>Discriminator Name</b> |                 | 15 chars                           |                 |               |  |
| <b>VRF Name</b>                                                                | 12 chars                |                           |                 |                                    |                 | Apply         |  |
| <b>Total Entries: 1</b>                                                        |                         |                           |                 |                                    |                 |               |  |
| <b>Server IP Address</b>                                                       | <b>VRF Name</b>         | <b>Severity</b>           | <b>Facility</b> | <b>Discriminator Name</b>          | <b>UDP Port</b> |               |  |
| 10.90.90.254                                                                   |                         | Warnings                  | $\mathbf{0}$    |                                    | 514             | <b>Delete</b> |  |

**Figure 3-15 System Log Server Settings Window**

The fields that can be configured are described below:

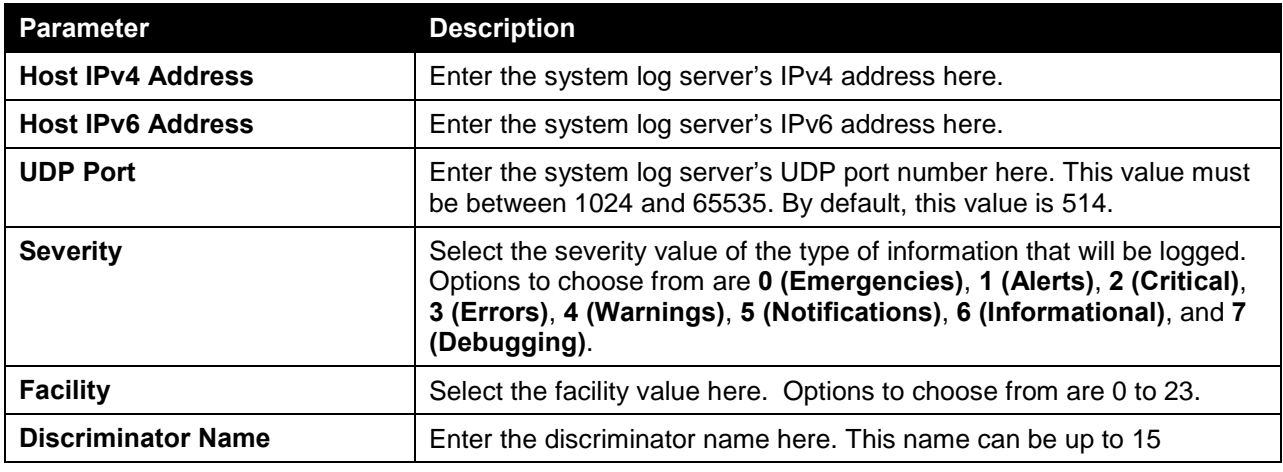

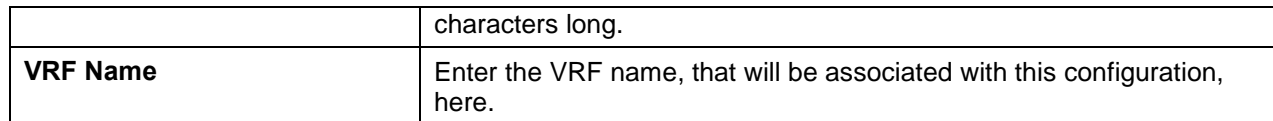

Click the **Apply** button to accept the changes made.

Click the **Delete** button to delete the specified entry.

#### <span id="page-24-0"></span>System Log

On this page, users can view and clear the system log.

To view the following window, click **System > System Log > System Log**, as shown below:

| System Log              |                     |              |                        |
|-------------------------|---------------------|--------------|------------------------|
| System Log              |                     |              |                        |
|                         |                     |              | Clear Log              |
|                         |                     |              |                        |
| <b>Total Entries: 2</b> |                     |              |                        |
| Index                   | Time                | Level        | <b>Log Description</b> |
| $\overline{2}$          | 2000-04-08 19:39:07 | CRIT(2)      | System started up      |
|                         | 2000-04-08 19:39:07 | CRIT(2)      | System warm start      |
|                         |                     | <b>START</b> | $1/1$<br>Go            |
|                         |                     |              |                        |

**Figure 3-16 System Log Window**

Click the **Clear Log** button to clear the system log entries displayed in the table.

#### <span id="page-24-1"></span>System Attack Log

On this page, users can view and clear the system attack log.

To view the following window, click **System > System Log > System Attack Log**, as shown below:

| <b>System Attack Log</b> |             |       |                        |  |
|--------------------------|-------------|-------|------------------------|--|
| <b>System Attack Log</b> |             |       |                        |  |
|                          |             |       | Clear Attack Log       |  |
| <b>Total Entries: 0</b>  |             |       |                        |  |
| Index                    | <b>Time</b> | Level | <b>Log Description</b> |  |

**Figure 3-17 System Attack Log Window**

Click the **Clear Attack Log** button to clear the system attack log entries displayed in the table.

### <span id="page-24-2"></span>Time Profile

On this page, users can view and configure the time profile settings.

To view the following window, click **System > Time Profile**, as shown below:

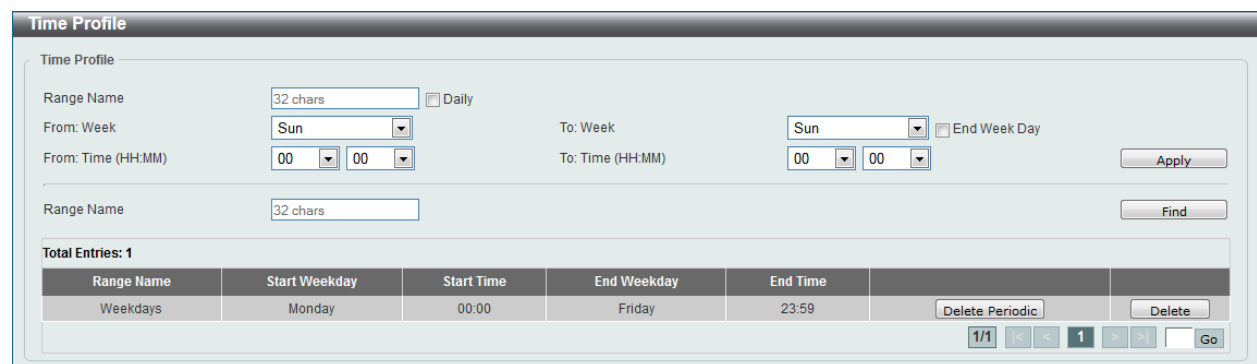

**Figure 3-18 Time Profile Window**

The fields that can be configured are described below:

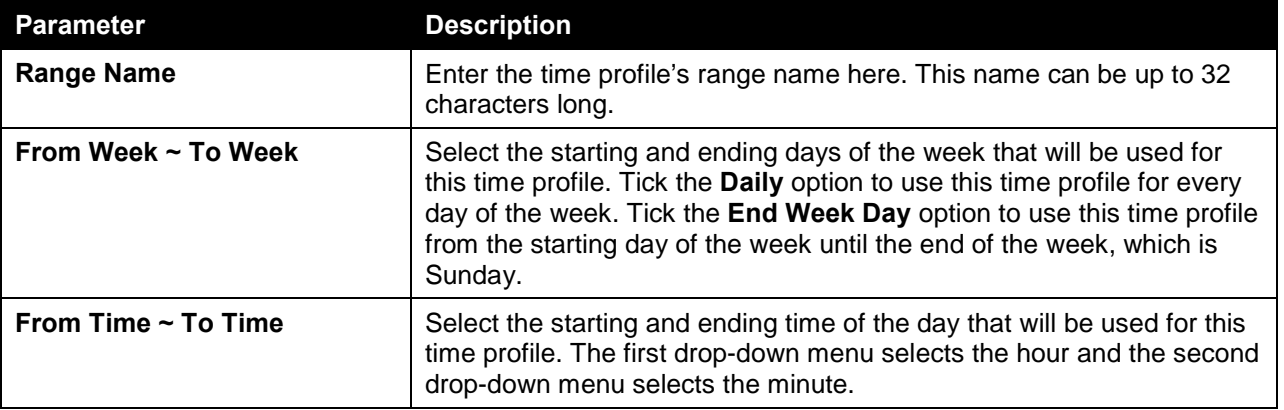

Click the **Apply** button to accept the changes made.

Click the **Find** button to locate a specific entry based on the information entered.

Click the **Delete Periodic** button to delete the periodic entry.

Click the **Delete** button to delete the specified entry.

# <span id="page-26-0"></span>4. Management

*[User Account Settings](#page-26-1)*

## <span id="page-26-1"></span>User Account Settings

On this page, user accounts can be created and configured. Also on this page active user account sessions can be viewed.

There are several configuration options available in the Web User Interface (Web UI). The set of configuration options available to the user depends on the account's **Privilege Level**.

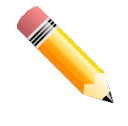

**NOTE:** By default, there is no user account created on this switch.

To view the following window, click **Management > User Account Settings**, as shown below:

After selecting the **User Management Settings** tab, the following page will appear.

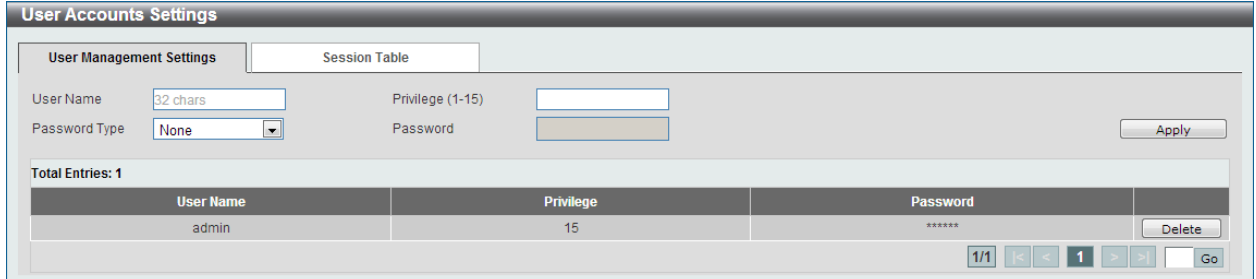

**Figure 4-1 User Management Settings Window**

**Parameter Description User Name** Enter the user account name here. This name can be up to 32 characters long. **Privilege** Enter the privilege level for this account here. This value must be between 1 and 15. **Password Type** Select the password type for this user account here. Options to choose from are **None**, **Simple**, and **Cipher**. **Password After selecting either <b>Simple** or **Cipher** as the password type, enter the password for this user account here.

The fields that can be configured are described below:

Click the **Apply** button to accept the changes made.

Click the **Delete** button to delete the specified user account entry.

After selecting the **Session Table** tab, the following page will appear.

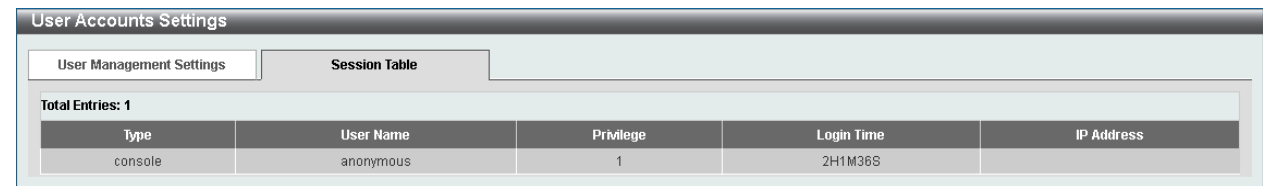

**Figure 4-2 Session Table Window**

On this page, a list of active user account session will be displayed.

# <span id="page-28-0"></span>5. Layer 2 Features

*[FDB](#page-28-1) [VLAN](#page-32-0) [Spanning Tree](#page-45-0) [Link Aggregation](#page-50-2) [L2 Protocol Tunnel](#page-53-0) [L2 Multicast Control](#page-55-0)*

## <span id="page-28-1"></span>FDB

### <span id="page-28-2"></span>Static FDB

#### Unicast Static FDB

On this page, users can view and configure the static unicast forwarding settings on the switch. To view the following window, click **L2 Features > FDB > Static FDB > Unicast Static FDB**, as shown below:

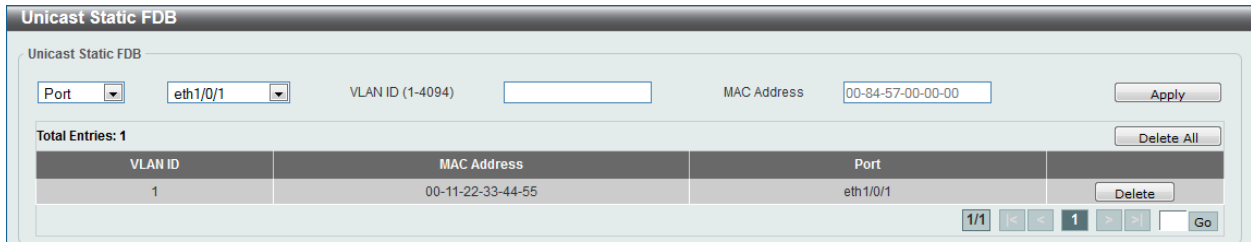

**Figure 5-1 Unicast Static FDB Window**

The fields that can be configured are described below:

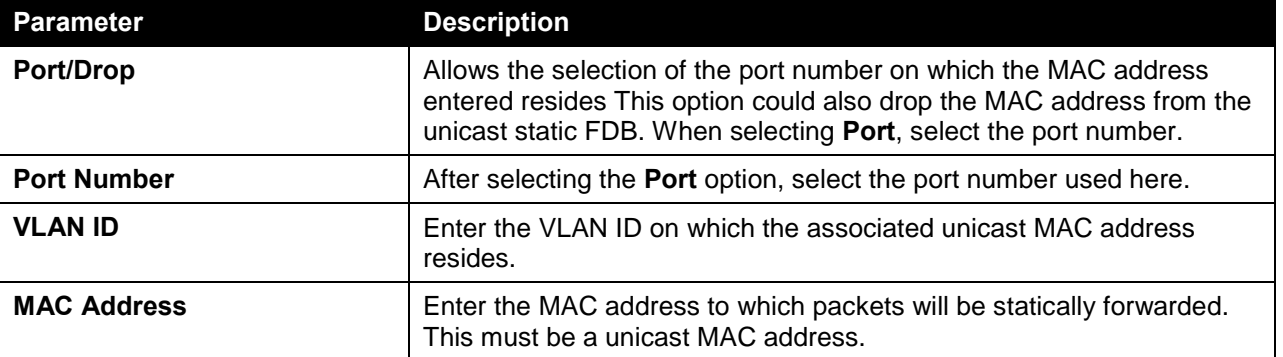

Click the **Apply** button to accept the changes made.

Click the **Delete All** button to delete all the entries found in the display table.

Click the **Delete** button to delete the specified entry.

#### Multicast Static FDB

On this page, users can view and configure the multicast static FDB settings. To view the following window, click **L2 Features > FDB > Static FDB > Multicast Static FDB**, as shown below:

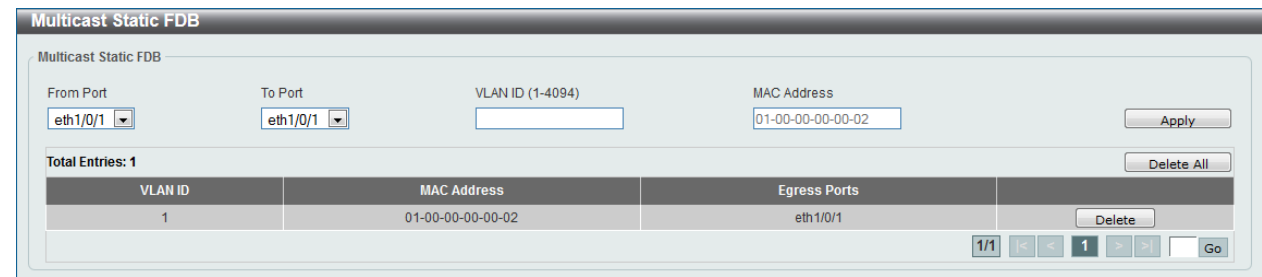

**Figure 5-2 Multicast Static FDB Window**

The fields that can be configured are described below:

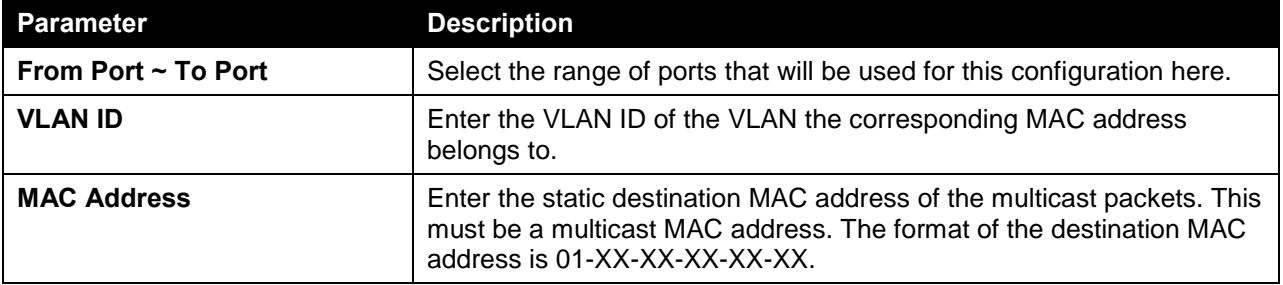

Click the **Apply** button to accept the changes made.

Click the **Delete All** button to remove all the entries.

Click the **Delete** button to remove the specific entry.

### <span id="page-29-0"></span>MAC Address Table Settings

On this page, users can view and configure the MAC address table's global settings. To view the following window, click **L2 Features > FDB > MAC Address Table Settings**, as shown below:

| <b>MAC Address Table Settings</b> |                             |
|-----------------------------------|-----------------------------|
|                                   |                             |
|                                   |                             |
| 300                               | sec                         |
| n Enabled oDisabled               | Apply                       |
|                                   | <b>MAC Address Learning</b> |

**Figure 5-3 MAC Address Table Settings (Global Settings) Window**

The fields that can be configured are described below:

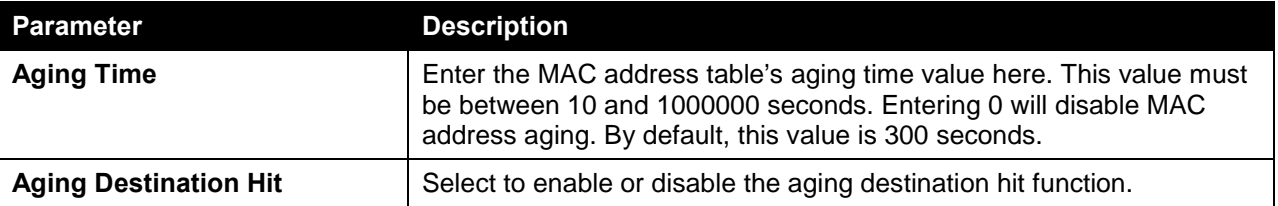

Click the **Apply** button to accept the changes made.

After selecting the **MAC Address Learning** tab option, at the top of the page, the following page will be available.

| <b>MAC Address Table Settings</b>                                                | $\blacktriangle$                    |
|----------------------------------------------------------------------------------|-------------------------------------|
| <b>Global Settings</b><br><b>MAC Address Learning</b>                            |                                     |
| From Port<br>To Port<br>State                                                    |                                     |
| Enabled $\boxed{\blacksquare}$<br>eth $1/0/1$ -<br>eth $1/0/1$ $\boxed{\bullet}$ | Apply                               |
| Port                                                                             | <b>State</b>                        |
| eth1/0/1                                                                         | Enabled                             |
| eth1/0/2                                                                         | Enabled                             |
| eth1/0/3                                                                         | Enabled<br>Ξ                        |
| eth1/0/4                                                                         | Enabled                             |
| eth1/0/5                                                                         | Enabled                             |
| eth1/0/6                                                                         | Enabled                             |
| eth1/0/7                                                                         | Enabled                             |
| eth1/0/8                                                                         | Enabled                             |
| eth1/0/9                                                                         | Enabled                             |
| eth1/0/10                                                                        | Enabled                             |
| eth1/0/11                                                                        | Enabled                             |
| eth1/0/12                                                                        | Enabled                             |
| eth1/0/13                                                                        | Enabled                             |
| eth1/0/14                                                                        | Enabled                             |
| eth1/0/15                                                                        | Enabled                             |
| eth1/0/16                                                                        | Enabled                             |
| eth1/0/17                                                                        | Enabled                             |
| eth1/0/18                                                                        | Enabled                             |
| eth1/0/19                                                                        | Enabled                             |
| eth1/0/20                                                                        | Enabled<br>$\overline{\phantom{a}}$ |

**Figure 5-4 MAC Address Table Settings (MAC Address Learning) Window**

The fields that can be configured are described below:

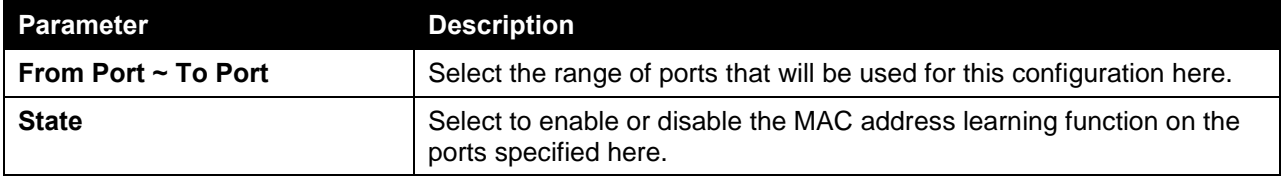

Click the **Apply** button to accept the changes made.

#### <span id="page-30-0"></span>MAC Address Table

On this page, users can view the entries listed in the MAC address table. To view the following window, click **L2 Features > FDB > MAC Address Table**, as shown below:

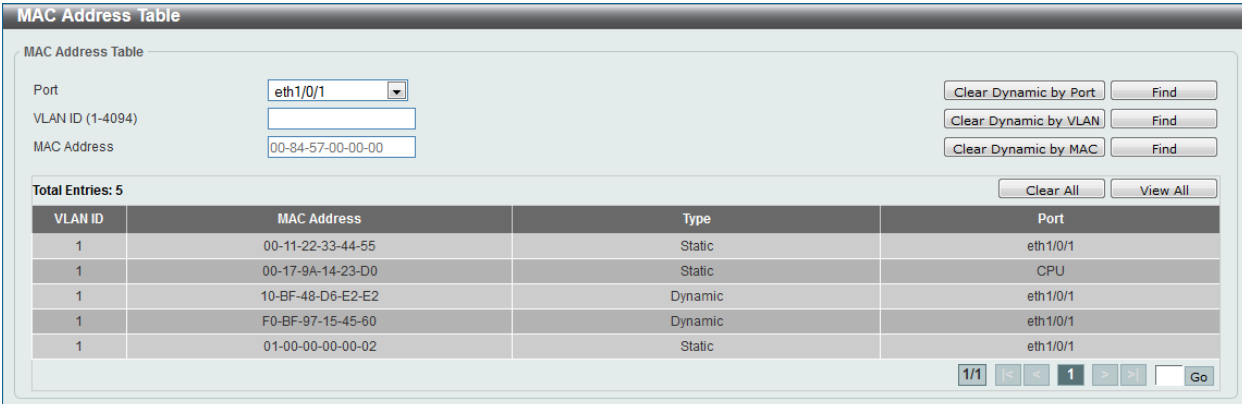

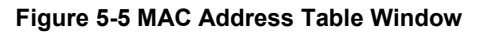

The fields that can be configured are described below:

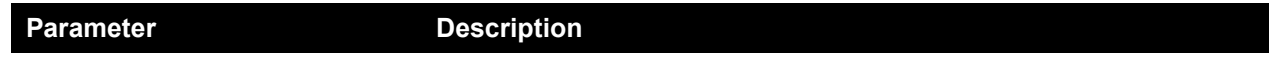

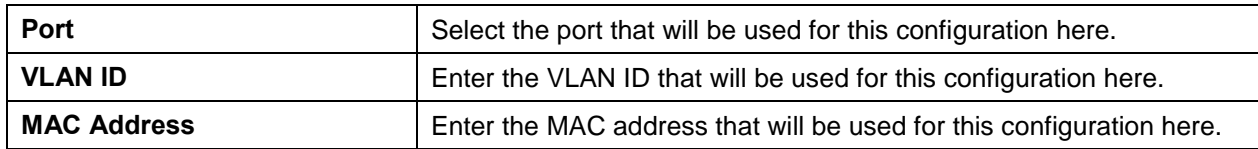

Click the **Apply** button to accept the changes made.

Click the **Clear Dynamic by Port** button to clear the dynamic MAC address listed on the corresponding port.

Click the **Clear Dynamic by VLAN** button to clear the dynamic MAC address listed on the corresponding VLAN.

Click the **Clear Dynamic by MAC** button to clear the dynamic MAC address entered.

Click the **Find** button to locate a specific entry based on the information entered.

Click the **Clear All** button to clear all dynamic MAC addresses.

Click the **View All** button to display all the MAC addresses recorded in the MAC address table.

### <span id="page-31-0"></span>MAC Notification

On this page, users can view and configure MAC notification. To view the following window, click **L2 Features > FDB > MAC Notification**, as shown below:

| <b>MAC Notification</b>                                                                |                                                       | ۸                                    |  |  |  |  |  |  |
|----------------------------------------------------------------------------------------|-------------------------------------------------------|--------------------------------------|--|--|--|--|--|--|
| <b>MAC Notification Settings</b>                                                       | <b>MAC Notification History</b>                       |                                      |  |  |  |  |  |  |
| <b>MAC Notification Global Settings</b>                                                |                                                       |                                      |  |  |  |  |  |  |
| MAC Address Notification                                                               | CEnabled ODisabled                                    |                                      |  |  |  |  |  |  |
| Interval (1-2147483647)                                                                | sec                                                   |                                      |  |  |  |  |  |  |
| History Size (0-500)                                                                   |                                                       | Apply<br>Ξ                           |  |  |  |  |  |  |
| MAC Notification Trap State                                                            | <b>OEnabled ODisabled</b>                             |                                      |  |  |  |  |  |  |
| To Port<br>From Port<br>eth $1/0/1$ $\boxed{\bullet}$<br>eth $1/0/1$ $\boxed{\bullet}$ | Added Trap<br>Removed Trap<br>Disable d<br>Disabled - | Apply                                |  |  |  |  |  |  |
| Port                                                                                   | <b>Added Trap</b>                                     | <b>Removed Trap</b>                  |  |  |  |  |  |  |
| eth1/0/1                                                                               | Disabled                                              | Disabled                             |  |  |  |  |  |  |
| eth1/0/2                                                                               | Disabled                                              | Disabled                             |  |  |  |  |  |  |
| eth1/0/3                                                                               | Disabled                                              | Disabled                             |  |  |  |  |  |  |
| eth1/0/4                                                                               | Disabled                                              | Disabled                             |  |  |  |  |  |  |
| eth1/0/5                                                                               | Disabled                                              | Disabled                             |  |  |  |  |  |  |
| eth1/0/6                                                                               | Disabled                                              | Disabled                             |  |  |  |  |  |  |
| eth1/0/7                                                                               | Disabled                                              | Disabled                             |  |  |  |  |  |  |
| eth1/0/8                                                                               | Disabled                                              | Disabled                             |  |  |  |  |  |  |
| eth1/0/9                                                                               | Disabled                                              | Disabled                             |  |  |  |  |  |  |
| eth1/0/10                                                                              | Disabled                                              | Disabled                             |  |  |  |  |  |  |
| eth1/0/11                                                                              | Disabled                                              | Disabled                             |  |  |  |  |  |  |
| eth1/0/12                                                                              | Disabled                                              | Disabled                             |  |  |  |  |  |  |
| eth1/0/13                                                                              | Disabled                                              | $\overline{\phantom{a}}$<br>Disabled |  |  |  |  |  |  |

**Figure 5-6 MAC Notification (MAC Notification Settings) Window**

The fields that can be configured are described below:

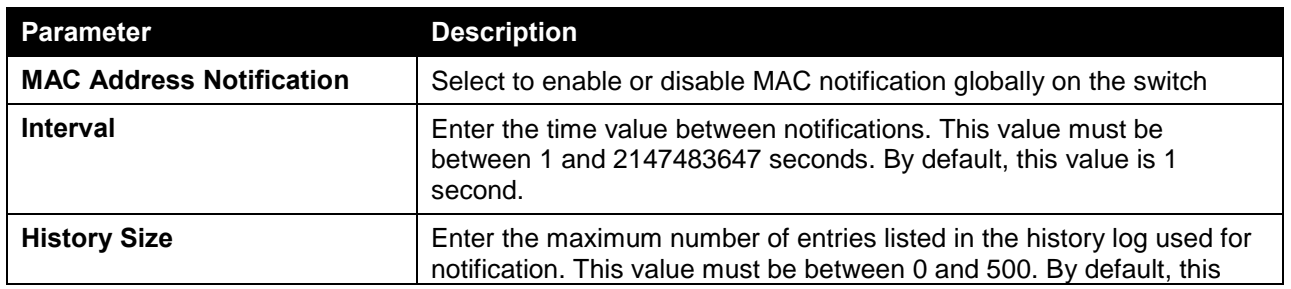

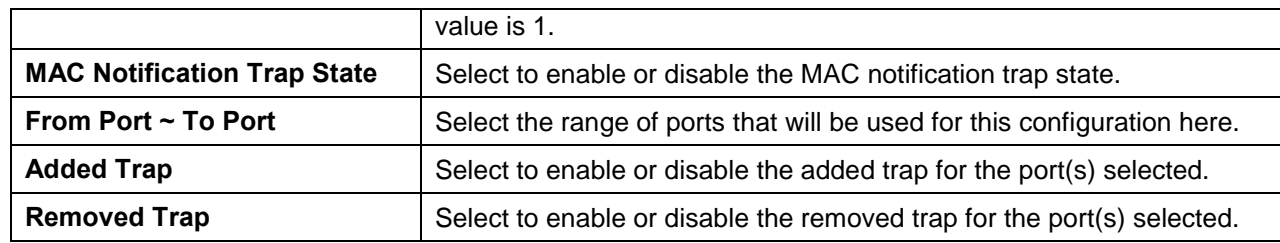

Click the **Apply** button to accept the changes made for each individual section.

After selecting the **MAC Notification History** tab, at the top of the page, the following page will be available.

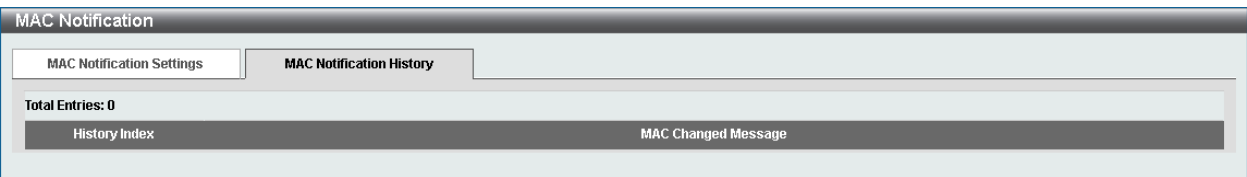

**Figure 5-7 MAC Notification (MAC Notification History) Window**

On this page, a list of MAC notification messages will be displayed.

### <span id="page-32-0"></span>VLAN

#### <span id="page-32-1"></span>802.1Q VLAN

On this page, users can view and configure the VLAN settings on this switch. To view the following window, click **L2 Features > VLAN > 802.1Q VLAN**, as shown below:

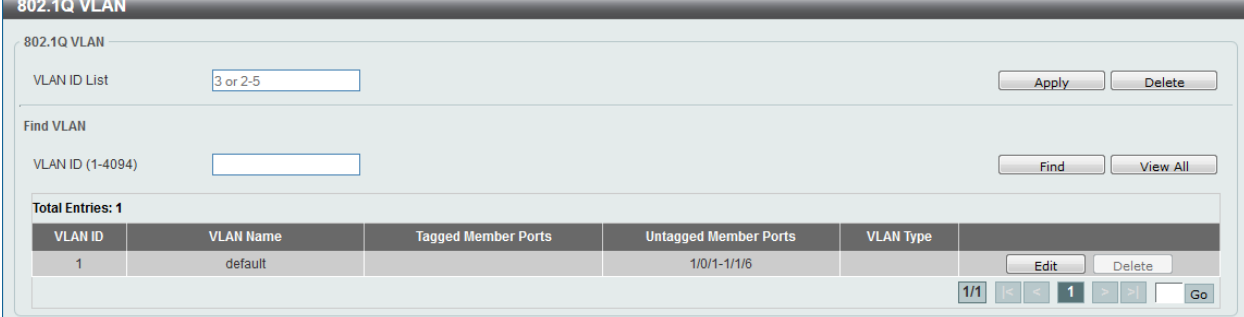

**Figure 5-8 802.1Q VLAN Window**

The fields that can be configured are described below:

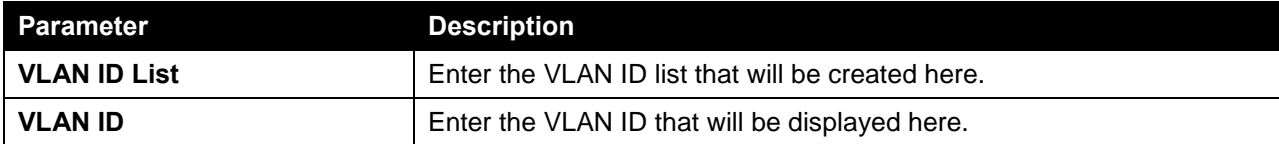

Click the **Apply** button to accept the changes made.

Click the **Delete** button to remove the specific entry.

Click the **Find** button to locate a specific entry based on the information entered.

Click the **View All** button to locate all the entries.

Click the **Edit** button to re-configure the specific entry.

### <span id="page-33-0"></span>802.1v Protocol VLAN

#### Protocol VLAN Profile

On this page, users can view and configure 802.1v protocol VLAN profiles. The 802.1v Protocol VLAN Group Settings support multiple VLANs for each protocol and allows the user to configure the untagged ports of different protocols on the same physical port. For example, it allows the user to configure an 802.1Q and 802.1v untagged port on the same physical port. To view the following window, click **L2 Features > VLAN > 802.1v Protocol VLAN > Protocol VLAN Profile**, as shown below:

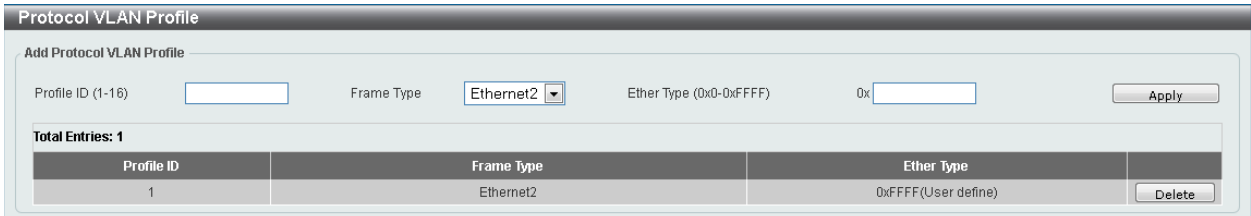

**Figure 5-9 Protocol VLAN Profile Window**

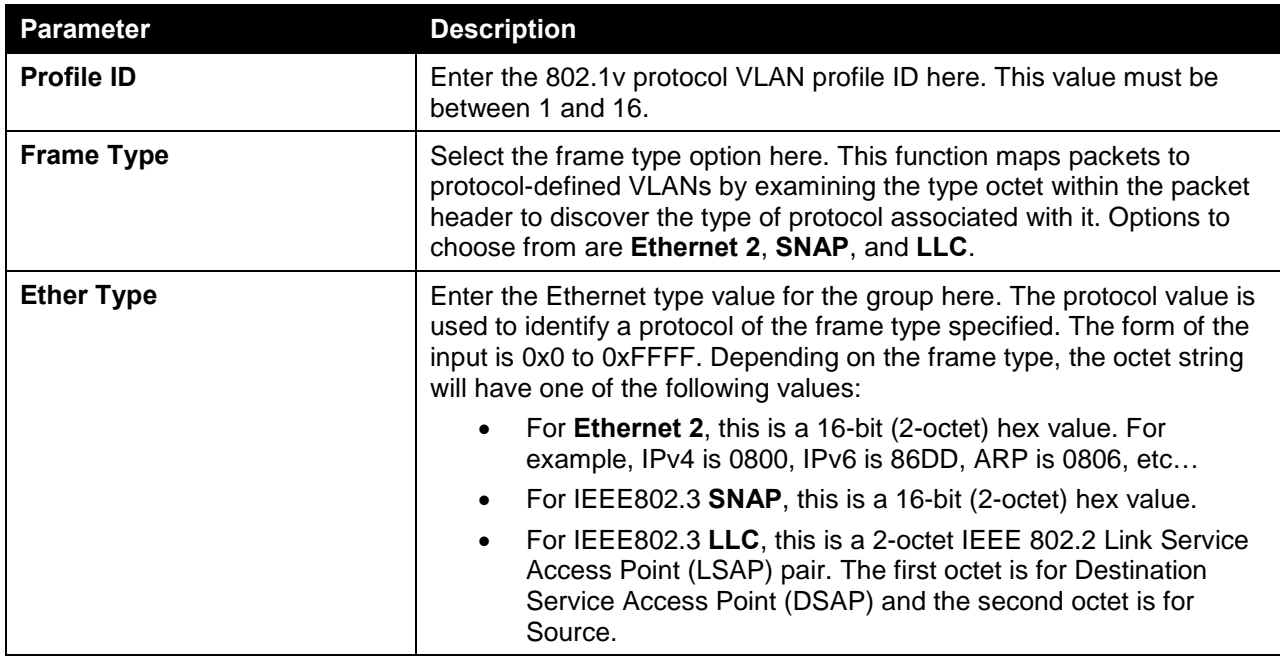

The fields that can be configured are described below:

Click the **Apply** button to accept the changes made.

Click the **Delete** button to remove the specific entry.

#### Protocol VLAN Profile Interface

On this page, users can view and configure the protocol VLAN profile's interface settings. To view the following window, click **L2 Features > VLAN > 802.1v Protocol VLAN > Protocol VLAN Profile Interface**, as shown below:

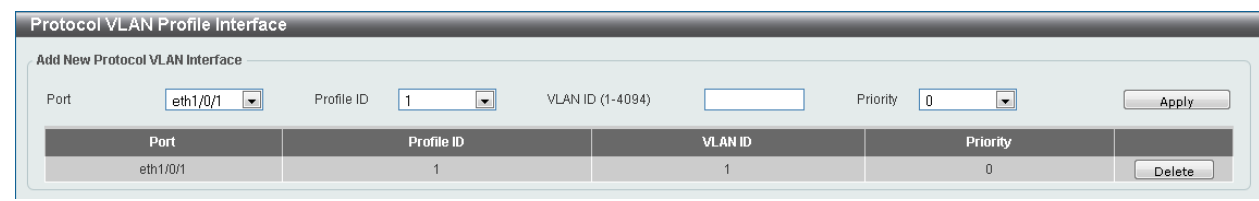

**Figure 5-10 Protocol VLAN Profile Interface Window**

The fields that can be configured are described below:

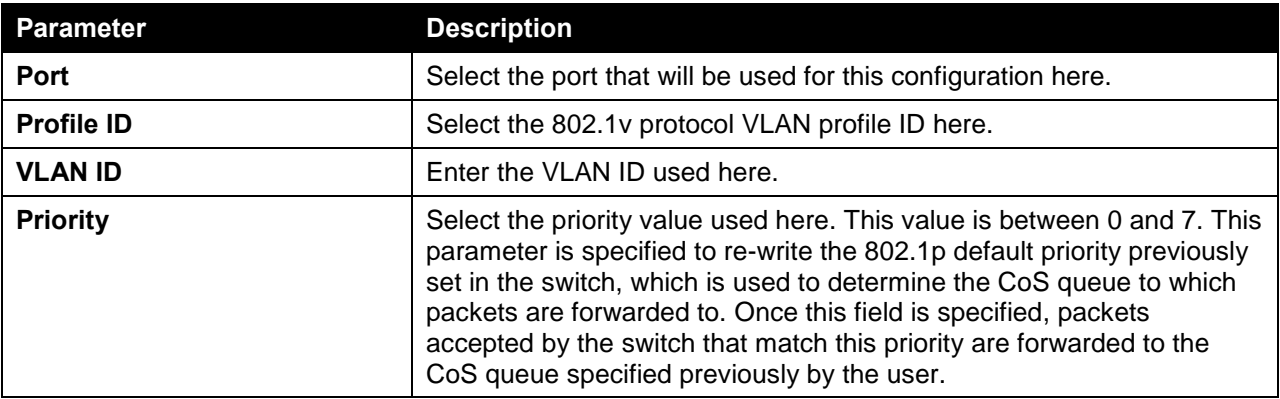

Click the **Apply** button to accept the changes made.

Click the **Delete** button to remove the specific entry.

#### <span id="page-34-0"></span>**GVRP**

#### GVRP Global

On this page, users can view and configure the GARP VLAN Registration Protocol (GVRP) global settings. To view the following window, click **L2 Features > VLAN > GVRP > GVRP Global**, as shown below:

| <b>GVRP Global</b>                                             |                                                                          |       |
|----------------------------------------------------------------|--------------------------------------------------------------------------|-------|
| GVRP Global                                                    |                                                                          |       |
| Global GVRP State<br>Dynamic VLAN Creation<br>NNI BPDU Address | enabled oDisabled⊖<br>OEnabled ODisabled<br>Dot1d $\boxed{\blacksquare}$ | Apply |

**Figure 5-11 GVRP Global Window**

The fields that can be configured are described below:

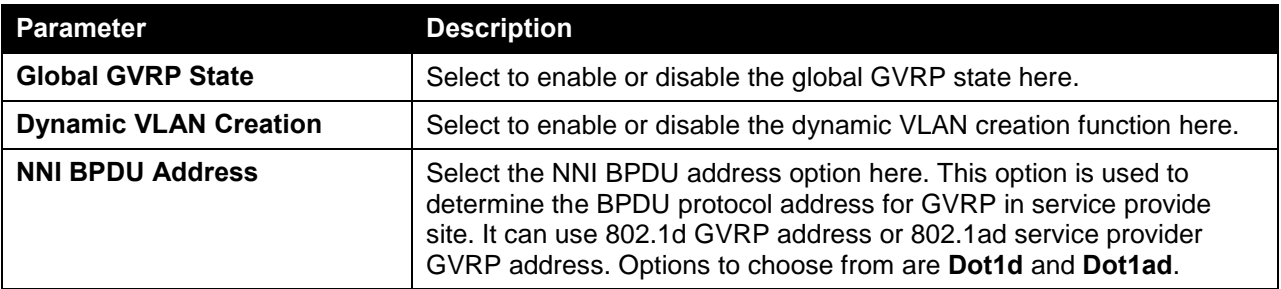

Click the **Apply** button to accept the changes made.

#### GVRP Port

On this page, users can view and configure the GVRP port settings. To view the following window, click **L2 Features > VLAN > GVRP > GVRP Port**, as shown below:

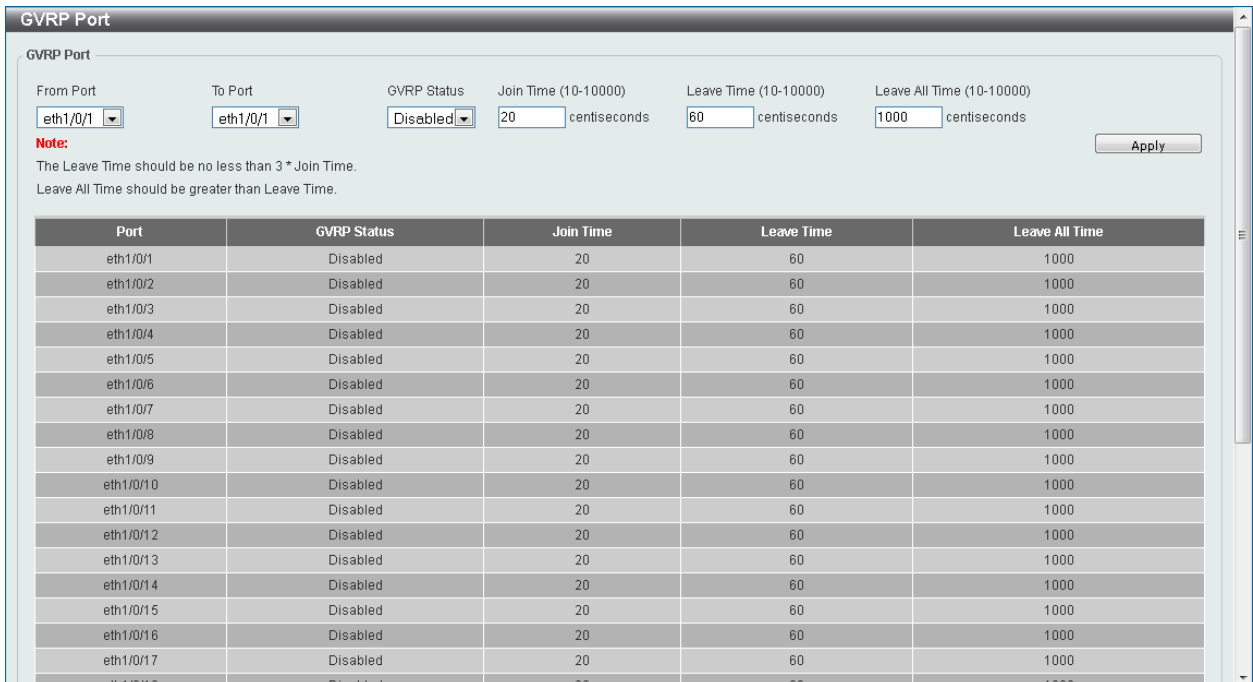

#### **Figure 5-12 GVRP Port Window**

The fields that can be configured are described below:

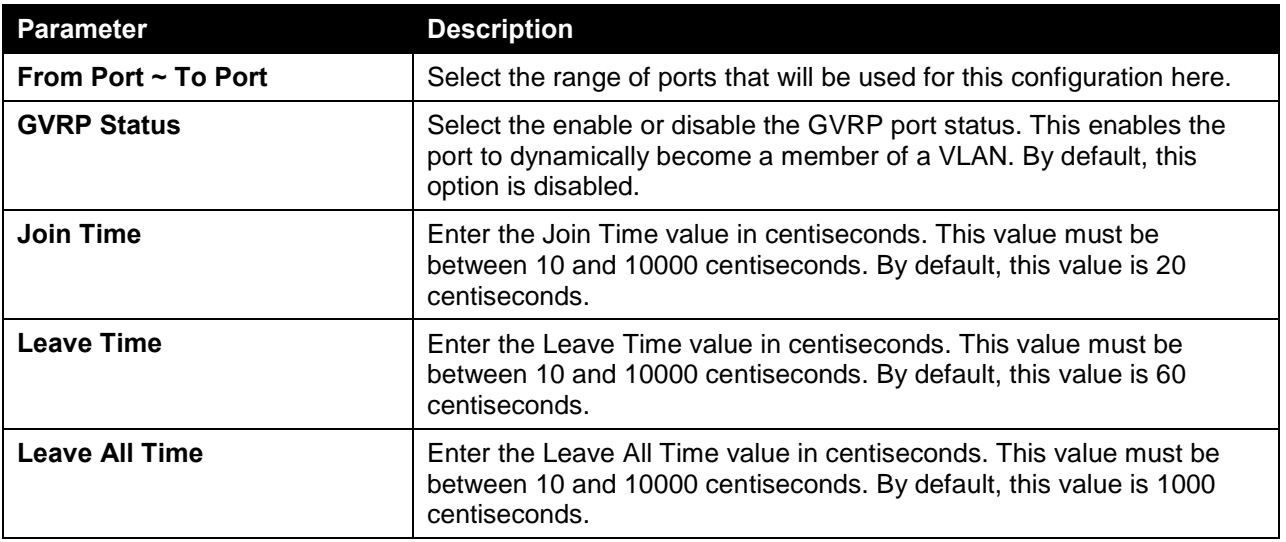

Click the **Apply** button to accept the changes made.

#### GVRP Advertise VLAN

On this page, users can view and configure the GVRP advertised VLAN settings. To view the following window, click **L2 Features > VLAN > GVRP > GVRP Advertise VLAN**, as shown below:
| <b>GVRP Advertise VLAN</b> |                        |                                    |                                  |                       | $\blacktriangle$         |
|----------------------------|------------------------|------------------------------------|----------------------------------|-----------------------|--------------------------|
| <b>GVRP Advertise VLAN</b> |                        |                                    |                                  |                       |                          |
| From Port<br>eth $1/0/1$   | To Port<br>eth $1/0/1$ | Action<br>$\boxed{\bullet}$<br>Add | Advertise VID List<br>1,3 or 2-5 |                       | Apply                    |
|                            | Port                   |                                    |                                  | <b>Advertise VLAN</b> |                          |
|                            | eth 1/0/1              |                                    |                                  |                       |                          |
|                            | eth 1/0/2              |                                    |                                  |                       |                          |
|                            | eth 1/0/3              |                                    |                                  |                       |                          |
|                            | eth 1/0/4              |                                    |                                  |                       | $\equiv$                 |
|                            | eth 1/0/5              |                                    |                                  |                       |                          |
|                            | eth 1/0/6              |                                    |                                  |                       |                          |
|                            | eth1/0/7               |                                    |                                  |                       |                          |
|                            | eth 1/0/8              |                                    |                                  |                       |                          |
|                            | eth 1/0/9              |                                    |                                  |                       |                          |
|                            | eth1/0/10              |                                    |                                  |                       |                          |
|                            | eth1/0/11              |                                    |                                  |                       |                          |
|                            | eth1/0/12              |                                    |                                  |                       |                          |
|                            | eth1/0/13              |                                    |                                  |                       |                          |
|                            | eth1/0/14              |                                    |                                  |                       |                          |
|                            | eth1/0/15              |                                    |                                  |                       |                          |
|                            | eth1/0/16              |                                    |                                  |                       |                          |
|                            | eth1/0/17              |                                    |                                  |                       |                          |
|                            | eth1/0/18              |                                    |                                  |                       |                          |
|                            | eth1/0/19              |                                    |                                  |                       |                          |
|                            | eth1/0/20              |                                    |                                  |                       |                          |
|                            | eth1/0/21              |                                    |                                  |                       | $\overline{\phantom{a}}$ |

**Figure 5-13 GVRP Advertise VLAN Window**

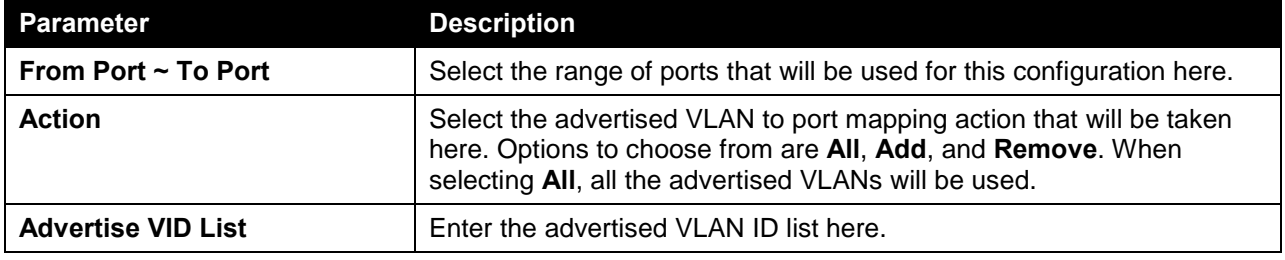

Click the **Apply** button to accept the changes made.

### GVRP Forbidden VLAN

On this page, users can view and configure the GVRP forbidden VLAN settings. To view the following window, click **L2 Features > VLAN > GVRP > GVRP Forbidden VLAN**, as shown below:

| <b>GVRP Forbidden VLAN</b> | <b>GVRP Forbidden VLAN</b> |                        |               |                        |                                |                       | $\blacktriangle$         |
|----------------------------|----------------------------|------------------------|---------------|------------------------|--------------------------------|-----------------------|--------------------------|
| Unit<br>1                  | From Port<br>eth $1/0/1$   | To Port<br>eth $1/0/1$ | Action<br>Add | $\boxed{\blacksquare}$ | Forbidden VID List<br>2 or 3-5 |                       | Apply                    |
|                            | Port                       |                        |               |                        |                                | <b>Forbidden VLAN</b> |                          |
|                            | eth 1/0/1                  |                        |               |                        |                                |                       |                          |
|                            | eth1/0/2                   |                        |               |                        |                                |                       |                          |
|                            | eth1/0/3                   |                        |               |                        |                                |                       |                          |
|                            | eth1/0/4                   |                        |               |                        |                                |                       | $\equiv$                 |
|                            | eth1/0/5                   |                        |               |                        |                                |                       |                          |
|                            | eth 1/0/6                  |                        |               |                        |                                |                       |                          |
|                            | eth1/0/7                   |                        |               |                        |                                |                       |                          |
|                            | eth 1/0/8                  |                        |               |                        |                                |                       |                          |
|                            | eth 1/0/9                  |                        |               |                        |                                |                       |                          |
|                            | eth1/0/10                  |                        |               |                        |                                |                       |                          |
|                            | eth1/0/11                  |                        |               |                        |                                |                       |                          |
|                            | eth1/0/12                  |                        |               |                        |                                |                       |                          |
|                            | eth1/0/13                  |                        |               |                        |                                |                       |                          |
|                            | eth1/0/14                  |                        |               |                        |                                |                       |                          |
|                            | eth1/0/15                  |                        |               |                        |                                |                       |                          |
|                            | eth1/0/16                  |                        |               |                        |                                |                       |                          |
|                            | eth1/0/17                  |                        |               |                        |                                |                       |                          |
|                            | eth1/0/18                  |                        |               |                        |                                |                       |                          |
|                            | eth1/0/19                  |                        |               |                        |                                |                       |                          |
|                            | eth1/0/20                  |                        |               |                        |                                |                       |                          |
|                            | eth1/0/21                  |                        |               |                        |                                |                       | $\overline{\phantom{a}}$ |

**Figure 5-14 GVRP Forbidden VLAN Window**

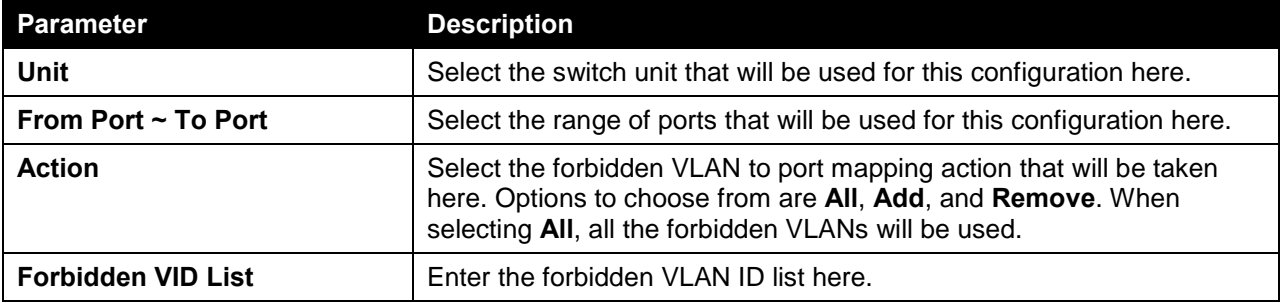

Click the **Apply** button to accept the changes made.

### GVRP Statistics Table

On this page, GVRP statistics information is displayed. To view the following window, click **L2 Features > VLAN > GVRP > GVRP Statistics Table**, as shown below:

| <b>GVRP Statistics Table</b><br>$\blacktriangle$ |                          |                                     |                                  |                                     |                |                                     |                    |  |  |
|--------------------------------------------------|--------------------------|-------------------------------------|----------------------------------|-------------------------------------|----------------|-------------------------------------|--------------------|--|--|
| <b>GVRP Statistics Table</b>                     |                          |                                     |                                  |                                     |                |                                     |                    |  |  |
| Port<br>eth $1/0/1$ $\boxed{\blacksquare}$       |                          |                                     |                                  |                                     |                | Find<br>View All                    | Clear<br>Clear All |  |  |
| Port                                             |                          | JoinEmpty                           | <b>Joinin</b>                    | LeaveEmpty                          | Leaveln        | LeaveAll                            | <b>Empty</b>       |  |  |
| eth1/0/1                                         | ${\sf R} {\sf X}$        | $\theta$                            | $\,0\,$                          | $\theta$                            | $\theta$       | $\mathbb O$                         | $\theta$           |  |  |
|                                                  | TX.                      | $\begin{array}{c} 0 \\ \end{array}$ | $\theta$                         | $\begin{array}{c} 0 \\ \end{array}$ | $\,0\,$        | $\theta$                            | $\theta$           |  |  |
| eth1/0/2                                         | <b>RX</b>                | $\,0\,$                             | $\,0\,$                          | $\mathbb O$                         | $\,0$          | $\,0\,$                             | $\mathbb O$        |  |  |
|                                                  | TX.                      | $\mathbb O$                         | $\mathbb O$                      | $\mathbb O$                         | $\,0$          | $\begin{array}{c} 0 \end{array}$    | $\bf 0$            |  |  |
| eth1/0/3                                         | <b>RX</b>                | $\mathbb O$                         | $\,0\,$                          | $\mathbb O$                         | $\,0$          | $\,0\,$                             | $\,0$              |  |  |
|                                                  | TX.                      | $\theta$                            | $\,0\,$                          | $\,0\,$                             | $\,0$          | $\,0\,$                             | $\bf 0$            |  |  |
| eth1/0/4                                         | <b>RX</b>                | $\begin{array}{c} 0 \\ \end{array}$ | $\,0\,$                          | $\begin{array}{c} 0 \\ \end{array}$ | $\,0$          | $\begin{array}{c} 0 \\ \end{array}$ | $\mathbf 0$        |  |  |
|                                                  | TX.                      | $\theta$                            | $\theta$                         | $\,0\,$                             | $\mathbf 0$    | $\theta$                            | $\bf{0}$           |  |  |
| eth1/0/5                                         | ${\sf R} \times$         | $\theta$                            | $\,0\,$                          | $\,0\,$                             | $\theta$       | $\,0\,$                             | $\bf{0}$           |  |  |
|                                                  | ${\mathsf T}{\mathsf X}$ | $\,0\,$                             | $\,0\,$                          | $\,0\,$                             | $\,0$          | $\,0\,$                             | $\theta$           |  |  |
| eth1/0/6                                         | ${\sf R} {\sf X}$        | $\,0\,$                             | $\,0\,$                          | $\,0\,$                             | $\theta$       | $\,0\,$                             | $\,0$              |  |  |
|                                                  | <b>TX</b>                | $\theta$                            | $\theta$                         | $\overline{0}$                      | $\overline{0}$ | $\theta$                            | $\overline{0}$     |  |  |
| eth1/0/7                                         | <b>RX</b>                | $\mathbb O$                         | $\,0\,$                          | $\mathbb O$                         | $\,0$          | $\mathbb O$                         | $\,0$              |  |  |
|                                                  | <b>TX</b>                | $\mathbb O$                         | $\,0\,$                          | $\mathbb O$                         | $\,0\,$        | $\begin{array}{c} 0 \\ \end{array}$ | $\bf 0$            |  |  |
| eth1/0/8                                         | <b>RX</b>                | $\theta$                            | $\,0\,$                          | $\,0\,$                             | $\overline{0}$ | $\mathbb O$                         | $\theta$           |  |  |
|                                                  | TX.                      | $\theta$                            | $\begin{array}{c} 0 \end{array}$ | $\,0\,$                             | $\,0\,$        | $\theta$                            | $\bf{0}$           |  |  |
|                                                  | RX                       | $\,0\,$                             | $\,0\,$                          | $\begin{array}{c} 0 \\ \end{array}$ | $\,0$          | $\mathbb O$                         | $\bf 0$            |  |  |
| eth1/0/9                                         | TX.                      | $\theta$                            | $\theta$                         | $\overline{0}$                      | $\theta$       | $\theta$                            | $\bf{0}$           |  |  |
|                                                  | ${\sf R} \times$         | $\theta$                            | $\,0\,$                          | $\,0$                               | $\overline{0}$ | $\,0\,$                             | $\bf{0}$           |  |  |
| eth1/0/10                                        | $\mathsf{TX}$            | $\,0\,$                             | $\,0\,$                          | $\,0\,$                             | $\,0$          | $\,0\,$                             | $\bf 0$            |  |  |

**Figure 5-15 GVRP Statistics Table Window**

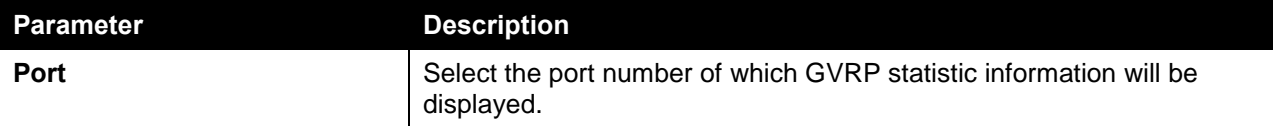

Click the **Find** button to locate a specific entry based on the information entered.

Click the **Clear** button to clear all the information for the specific port.

Click the **View All** button to view all GVRP statistic information.

Click the **Clear All** button to clear all the information in this table.

## MAC VLAN

On this page, users can view and configure the MAC-based VLAN information. When a static MAC-based VLAN entry is created for a user, the traffic according to the specified VLAN operating on this port will be configured. To view the following window, click **L2 Features > VLAN > MAC VLAN**, as shown below:

| <b>MAC VLAN</b>         |                    |                  |          |               |        |
|-------------------------|--------------------|------------------|----------|---------------|--------|
| MAC VLAN                |                    |                  |          |               |        |
| MAC Address             | 00-84-57-00-00-00  | VLAN ID (1-4094) | Priority | 0<br>l.       | Apply  |
| <b>Total Entries: 1</b> |                    |                  |          |               |        |
|                         | <b>MAC Address</b> | <b>VLAN ID</b>   | Priority | <b>Status</b> |        |
|                         | 00-11-22-33-44-55  |                  | $\theta$ | Active        | Delete |
|                         |                    |                  |          | 1/1           | Go     |

**Figure 5-16 MAC VLAN Window**

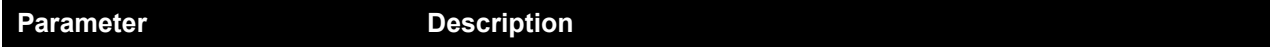

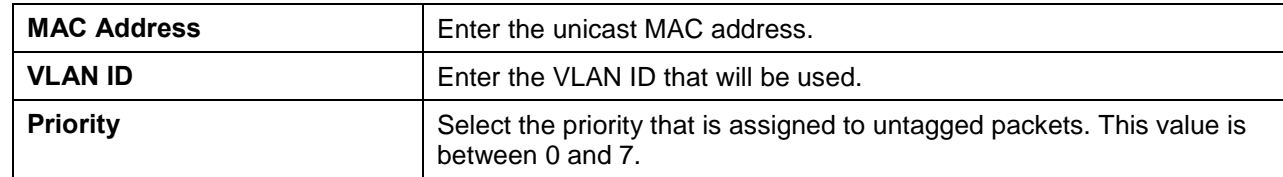

Click the **Delete** button to remove the specific entry.

## VLAN Interface

On this page, users can view and configure VLAN interface settings. To view the following window, click **L2 Features > VLAN > VLAN Interface**, as shown below:

| <b>VLAN</b> Interface |                  |                         |                       |                                         | ۸                        |
|-----------------------|------------------|-------------------------|-----------------------|-----------------------------------------|--------------------------|
| <b>VLAN</b> Interface |                  |                         |                       |                                         |                          |
|                       |                  |                         |                       |                                         |                          |
| Port                  | <b>VLAN Mode</b> | <b>Ingress Checking</b> | Acceptable Frame Type |                                         |                          |
| eth1/0/1              | Hybrid           | Enabled                 | Admit-All             | VLAN Detail<br>Edit                     |                          |
| eth1/0/2              | Hybrid           | Enabled                 | Admit-All             | VLAN Detail<br>Edit                     |                          |
| eth1/0/3              | Hybrid           | Enabled                 | Admit-All             | <b>VLAN Detail</b><br>Edit              |                          |
| eth1/0/4              | Hybrid           | Enabled                 | Admit-All             | VLAN Detail<br>Edit                     |                          |
| eth1/0/5              | Hybrid           | Enabled                 | Admit-All             | VLAN Detail<br>Edit                     |                          |
| eth1/0/6              | <b>Hybrid</b>    | Enabled                 | Admit-All             | <b>VLAN Detail</b><br>Edit              | Ξ                        |
| eth1/0/7              | Hybrid           | Enabled                 | Admit-All             | VLAN Detail<br>Edit                     |                          |
| eth1/0/8              | Hybrid           | Enabled                 | Admit-All             | VLAN Detail<br>Edit                     |                          |
| eth1/0/9              | Hybrid           | Enabled                 | Admit-All             | <b>VLAN Detail</b><br>Edit              |                          |
| eth1/0/10             | Hybrid           | Enabled                 | Admit-All             | VLAN Detail<br>Edit                     |                          |
| eth1/0/11             | Hybrid           | Enabled                 | Admit-All             | <b>VLAN Detail</b><br>Edit              |                          |
| eth1/0/12             | <b>Hybrid</b>    | Enabled                 | Admit-All             | <b>VLAN Detail</b><br>Edit              |                          |
| eth1/0/13             | Hybrid           | Enabled                 | Admit-All             | <b>VLAN Detail</b><br>Edit              |                          |
| eth1/0/14             | Hybrid           | Enabled                 | Admit-All             | <b>VLAN Detail</b><br>Edit              |                          |
| eth1/0/15             | Hybrid           | Enabled                 | Admit-All             | <b>VLAN Detail</b><br>Edit              |                          |
| eth1/0/16             | Hybrid           | Enabled                 | Admit-All             | <b>VLAN Detail</b><br>Edit              |                          |
| eth1/0/17             | Hybrid           | Enabled                 | Admit-All             | <b>VLAN Detail</b><br>Edit              |                          |
| eth1/0/18             | Hybrid           | Enabled                 | Admit-All             | VLAN Detail<br>Edit                     |                          |
| eth1/0/19             | Hybrid           | Enabled                 | Admit-All             | VLAN Detail<br>Edit                     |                          |
| eth1/0/20             | Hybrid           | Enabled                 | Admit-All             | <b>VLAN Detail</b><br>Edit              |                          |
| eth1/0/21             | Hybrid           | Enabled                 | Admit-All             | <b>VLAN Detail</b><br>Edit              |                          |
| eth1/0/22             | Hybrid           | Enabled                 | Admit-All             | <b>VLAN Detail</b><br>Edit              |                          |
| ath1 (0/23)           | Hyhrid           | Enghlad                 | Admit.All             | <b><i>LIFAM POINTS</i></b><br>$r = 100$ | $\overline{\phantom{a}}$ |

**Figure 5-17 VLAN Interface Window**

Click the **View Detail** button to view more detailed information about the VLAN on the specific interface. Click the **Edit** button to re-configure the specific entry.

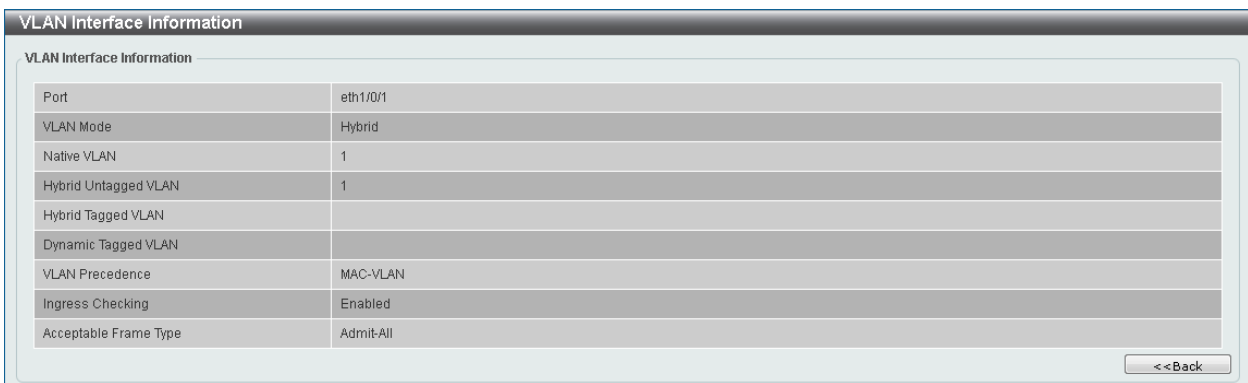

After clicking the **VLAN Detail** button, the following page will appear.

**Figure 5-18 VLAN Interface (VLAN Detail) Window**

On this page, more detailed information about the VLAN of the specific interface is displayed.

Click the **<<Back** button to return to the previous page.

After click the **Edit** button, the following page will appear. This is a dynamic page that will change when a different **VLAN Mode** was selected. When **Access** was selected as the **VLAN Mode**, the following page will appear.

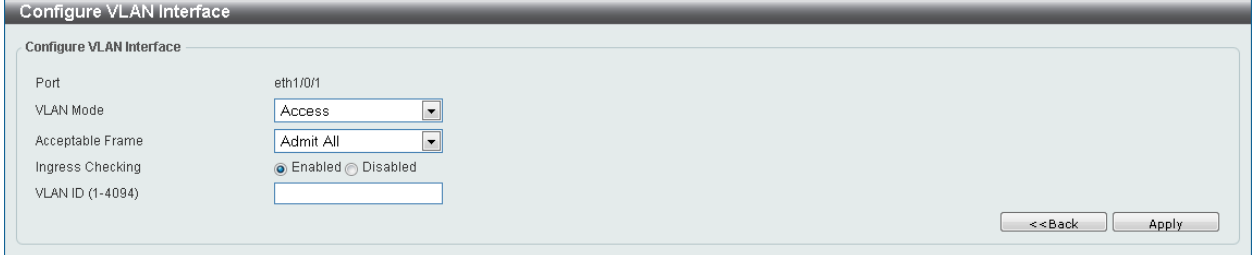

**Figure 5-19 VLAN Interface (Access) Window**

The fields that can be configured are described below:

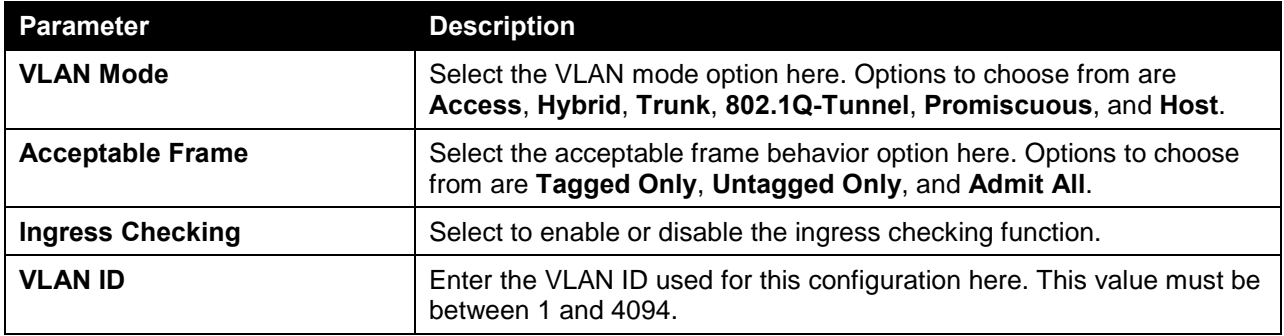

Click the **Apply** button to accept the changes made.

Click the **<<Back** button to discard the changes made and return to the previous page.

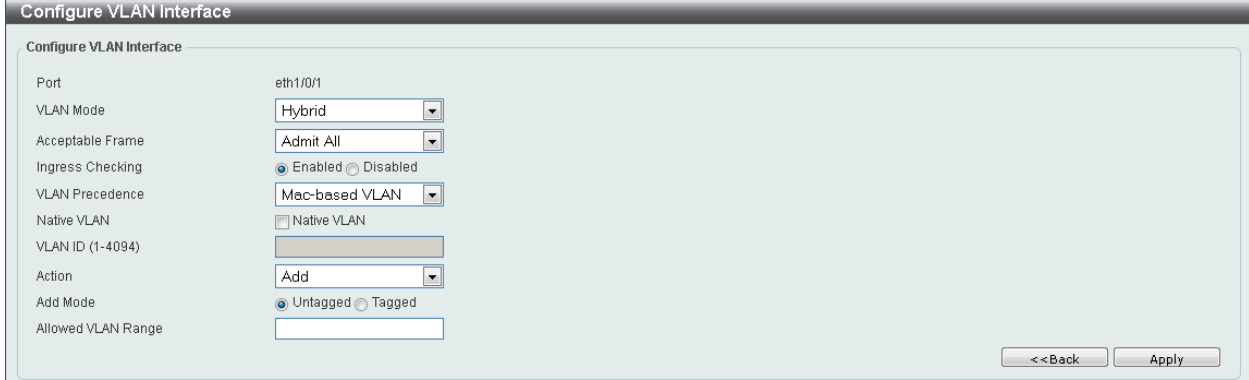

When **Hybrid** was selected as the **VLAN Mode**, the following page will appear.

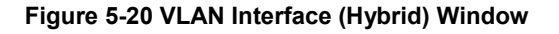

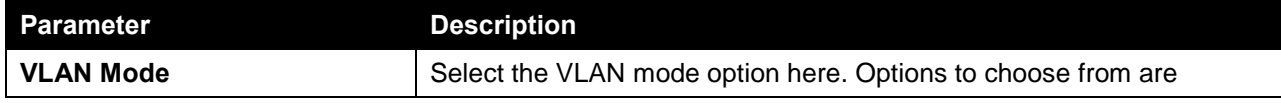

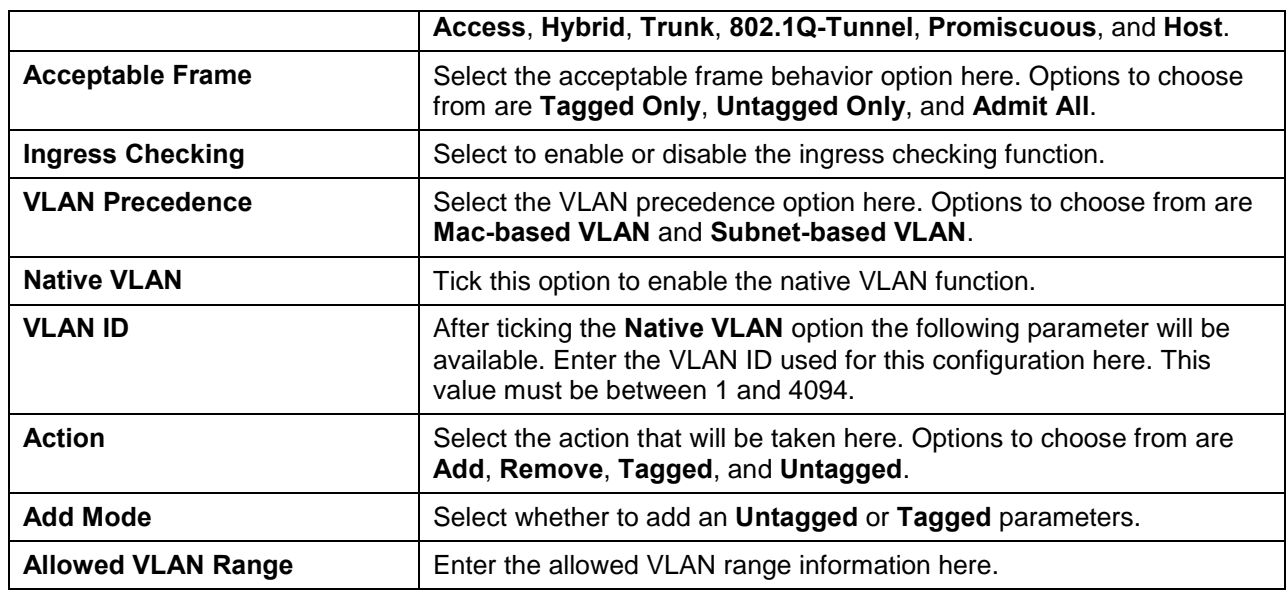

Click the **<<Back** button to discard the changes made and return to the previous page.

When **Trunk** was selected as the **VLAN Mode**, the following page will appear.

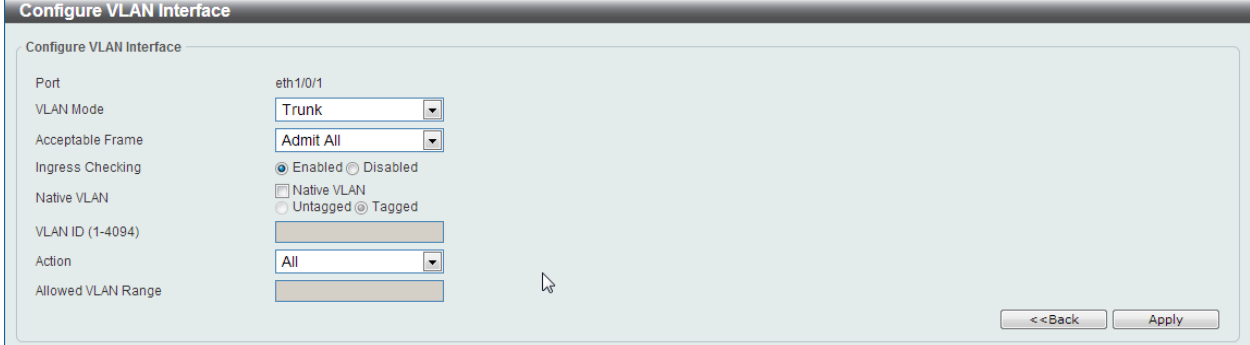

**Figure 5-21 VLAN Interface (Trunk) Window**

| <b>Parameter</b>          | <b>Description</b>                                                                                                    |
|---------------------------|----------------------------------------------------------------------------------------------------|
| <b>VLAN Mode</b>          | Select the VLAN mode option here. Options to choose from are<br>Access, Hybrid, Trunk, 802.1Q-Tunnel, Promiscuous, and Host.                                                     |
| <b>Acceptable Frame</b>   | Select the acceptable frame behavior option here. Options to choose<br>from are Tagged Only, Untagged Only, and Admit All.                                                       |
| <b>Ingress Checking</b>   | After selecting Trunk as the VLAN Mode the following parameter will<br>be available. Select to enable or disable the ingress checking function.                                  |
| <b>Native VLAN</b>        | Tick this option to enable the native VLAN function. Also select if this<br>VLAN supports Untagged or Tagged frames.                                                             |
| <b>VLAN ID</b>            | After ticking the Native VLAN option the following parameter will be<br>available. Enter the VLAN ID used for this configuration here. This<br>value must be between 1 and 4094. |
| <b>Action</b>             | Select the action that will be taken here. Options to choose from are<br>All, Add, Remove, Except, and Replace.                                                                  |
| <b>Allowed VLAN Range</b> | Enter the allowed VLAN range information here.                                                                                                    |

Click the **<<Back** button to discard the changes made and return to the previous page.

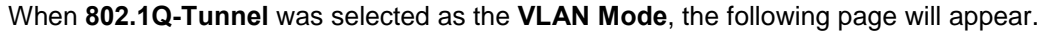

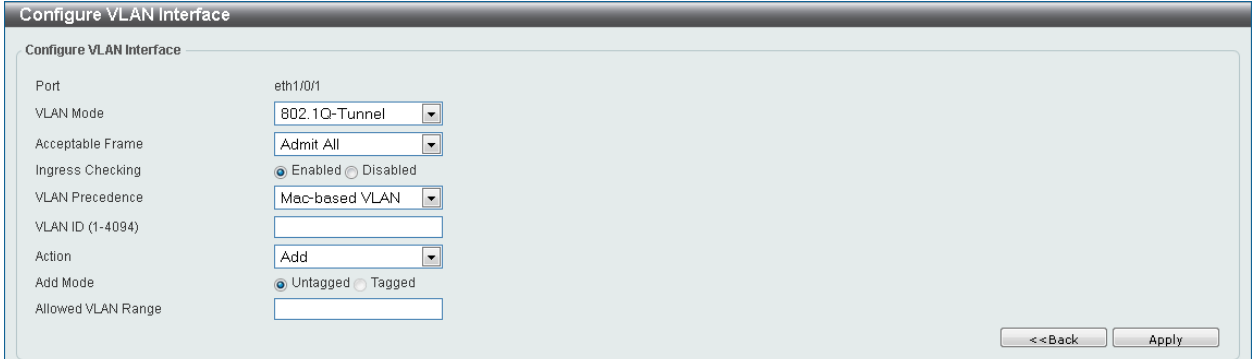

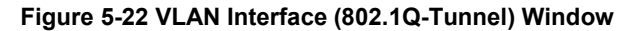

The fields that can be configured are described below:

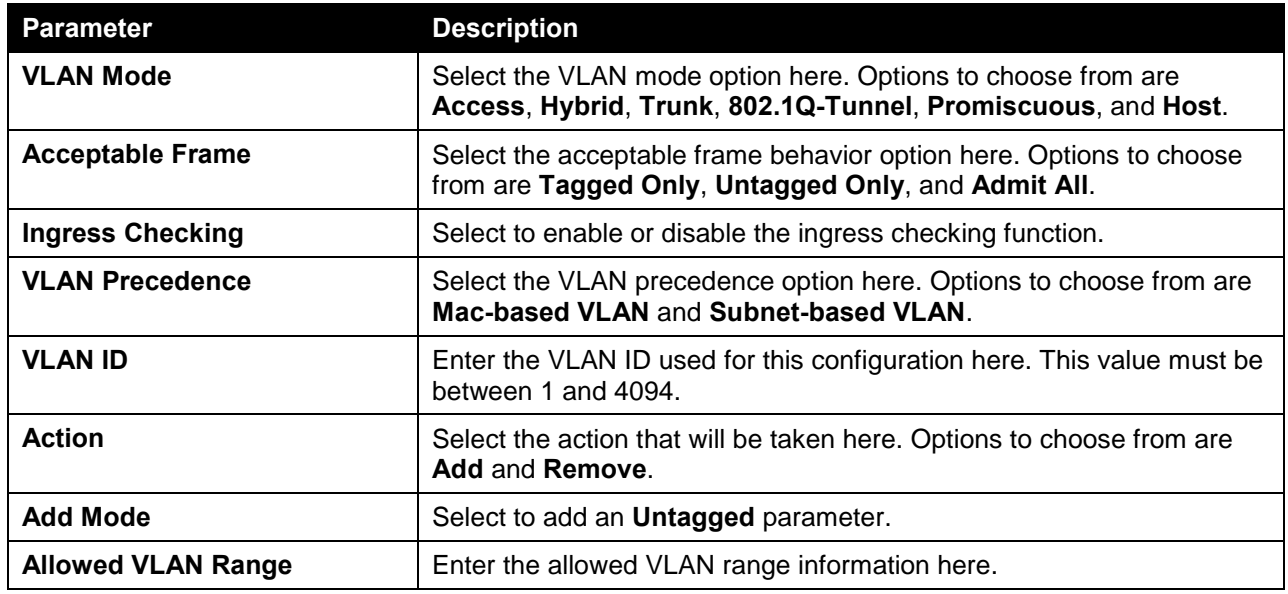

Click the **Apply** button to accept the changes made.

Click the **<<Back** button to discard the changes made and return to the previous page.

When **Promiscuous** was selected as the **VLAN Mode**, the following page will appear.

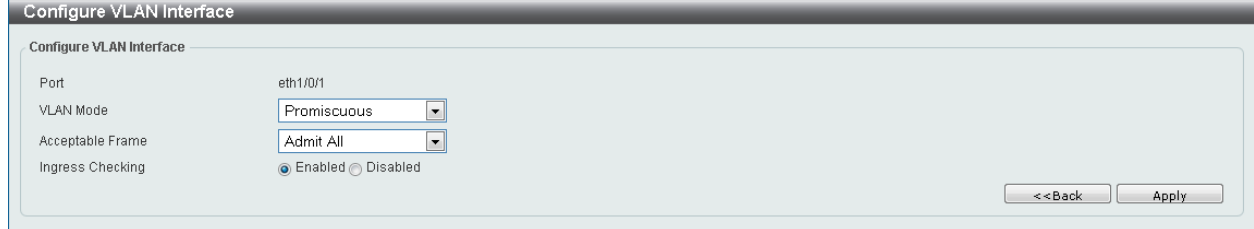

**Figure 5-23 VLAN Interface (Promiscuous) Window**

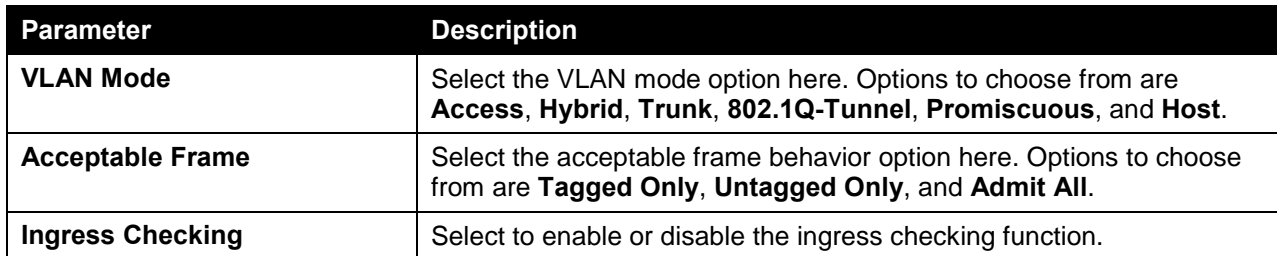

Click the <<Back button to discard the changes made and return to the previous page.

When **Host** was selected as the **VLAN Mode**, the following page will appear.

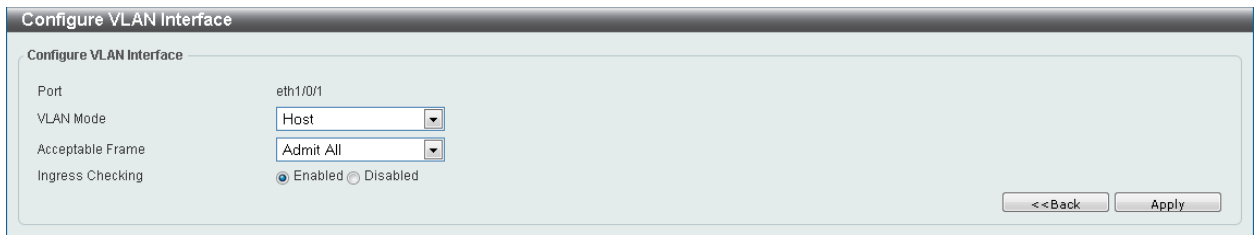

**Figure 5-24 VLAN Interface (Host) Window**

The fields that can be configured are described below:

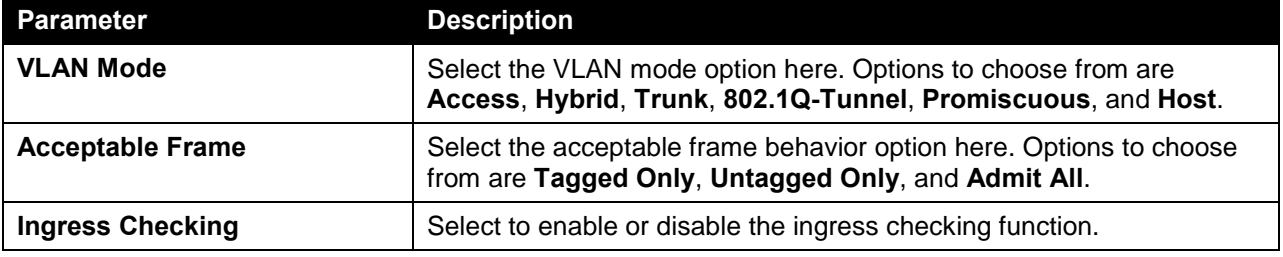

Click the **Apply** button to accept the changes made.

Click the **<<Back** button to discard the changes made and return to the previous page.

### Subnet VLAN

On this page, users can view and configure the subnet VLAN settings. A subnet VLAN entry is an IP subnet-based VLAN classification rule. If an untagged or priority-tagged IP packet is received on a port, its source IP address will be used to match the subnet VLAN entries. If the source IP is in the subnet of an entry, the packet will be classified to the VLAN defined for this subnet. To view the following window, click **L2 Features > VLAN > Subnet VLAN**, as shown below:

| Subnet VLAN                                            |            |                                                |                                             |        |
|--------------------------------------------------------|------------|------------------------------------------------|---------------------------------------------|--------|
| Subnet VLAN                                            |            |                                                |                                             |        |
| OIPv4 Network Prefix/Prefix Length<br>VLAN ID (1-4094) | 20.0.1.0/8 | OIPv6 Network Prefix/Prefix Length<br>Priority | 8FFE:: /64<br>0<br>$\overline{\phantom{a}}$ | Apply  |
| <b>Total Entries: 1</b>                                |            |                                                |                                             |        |
| <b>Subnet</b>                                          |            | <b>VLAN ID</b>                                 | Priority                                    |        |
| 10.0.0.0/8                                             |            |                                                | $\theta$                                    | Delete |
|                                                        |            |                                                | 1/1                                         | Go     |

**Figure 5-25 Subnet VLAN Window**

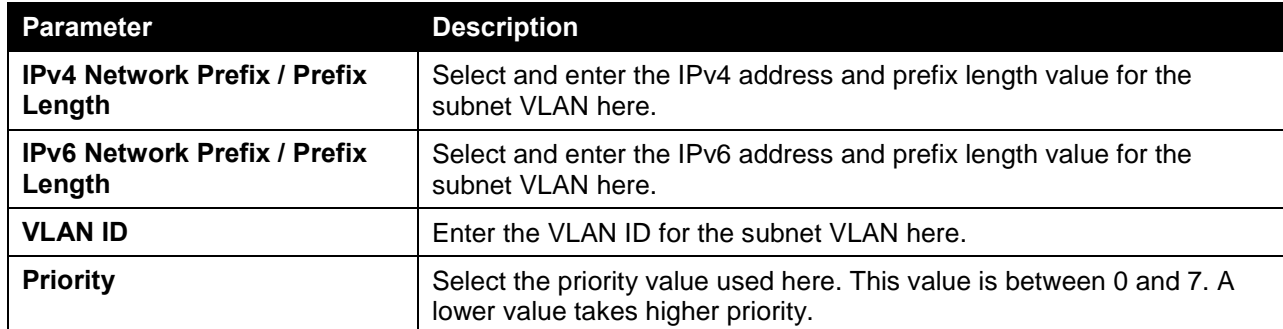

Click the **Apply** button to accept the changes made.

Click the **Delete** button to remove the specific entry.

### Private VLAN

On this page, users can view and configure the private VLAN settings. To view the following window, click **L2 Features > VLAN > Private VLAN**, as shown below:

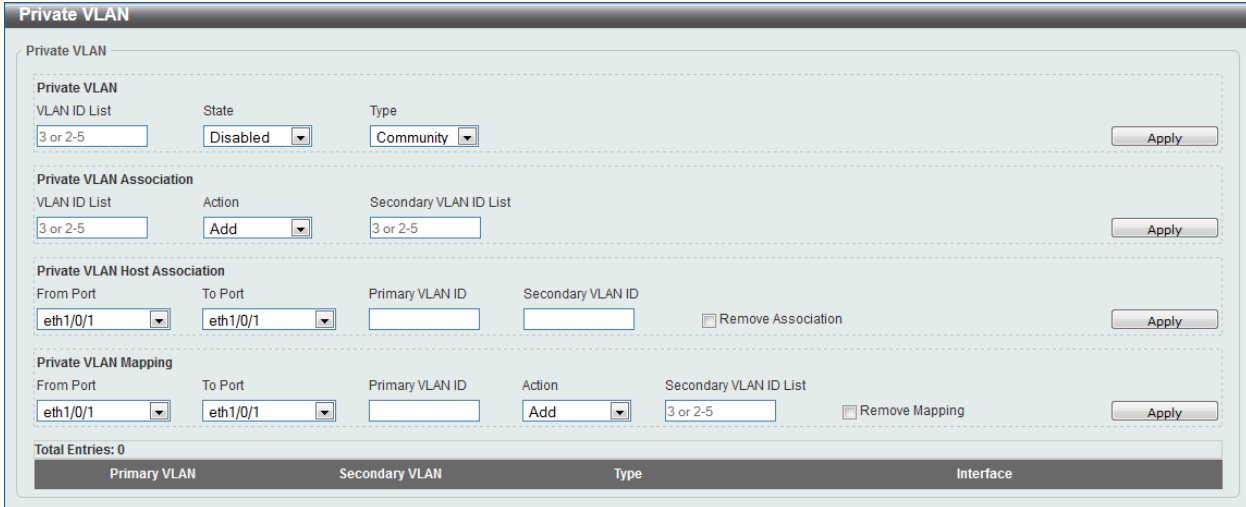

**Figure 5-26 Private VLAN Window**

The fields that can be configured for **Private VLAN** are described below:

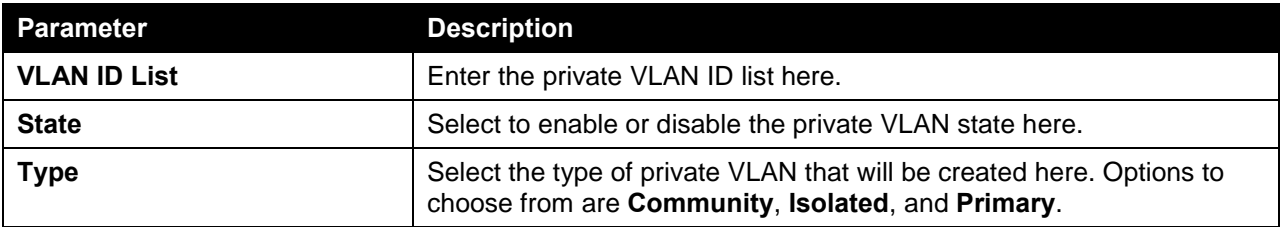

Click the **Apply** button to accept the changes made.

The fields that can be configured for **Private VLAN Association** are described below:

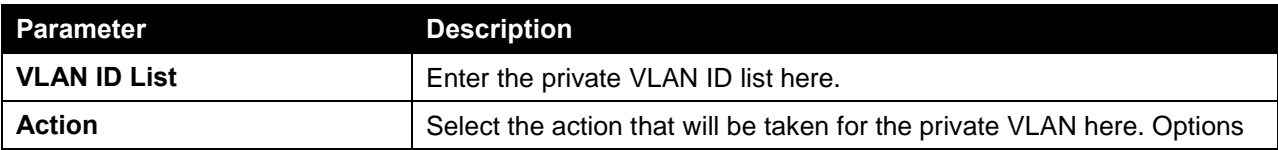

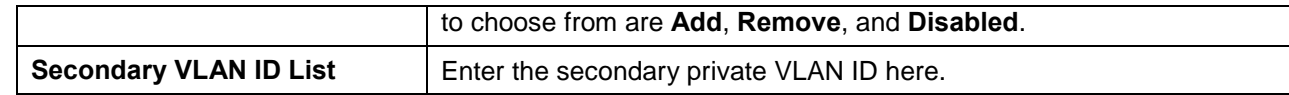

The fields that can be configured for **Private VLAN Host Association** are described below:

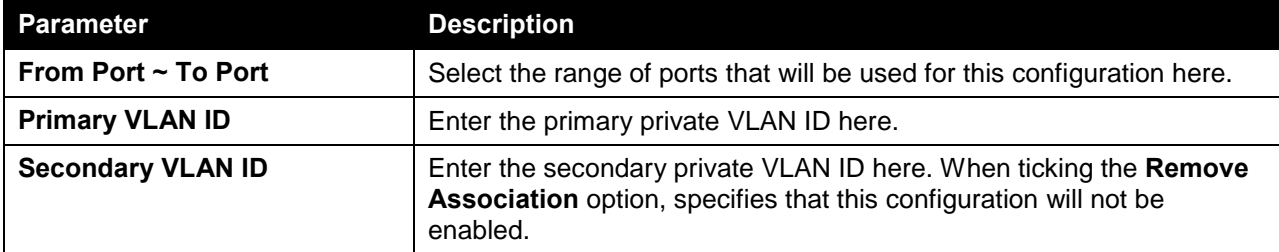

Click the **Apply** button to accept the changes made.

The fields that can be configured for **Private VLAN Mapping** are described below:

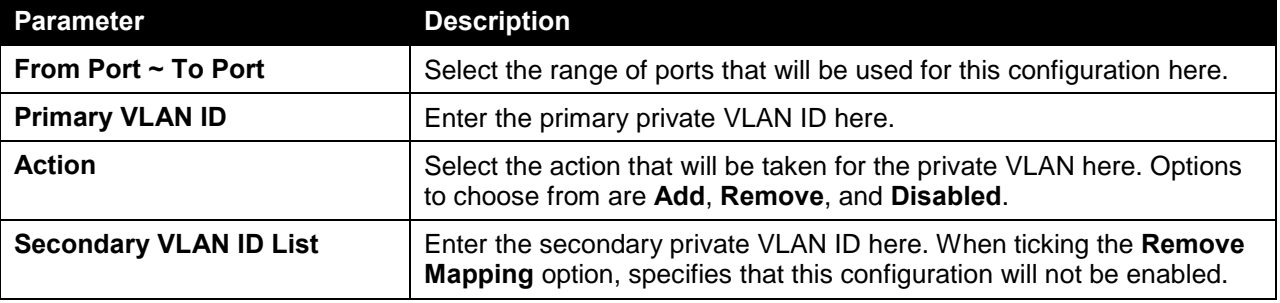

Click the **Apply** button to accept the changes made.

# Spanning Tree

## STP Global Settings

On this page, users can view and configure the STP global settings. To view the following window, click **L2 Features > Spanning Tree > STP Global Settings**, as shown below:

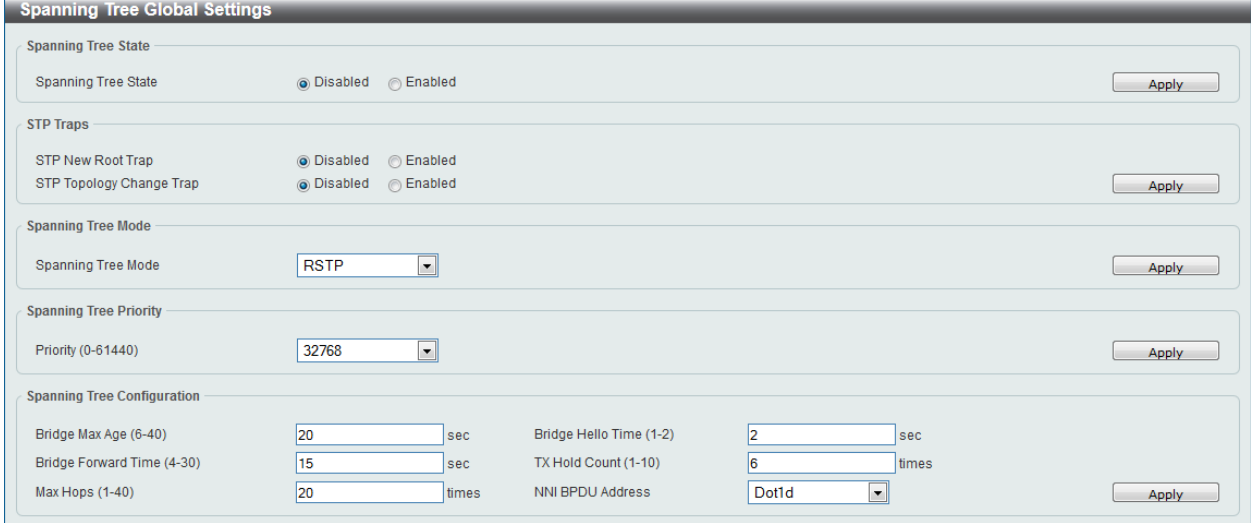

#### **Figure 5-27 STP Global Settings Window**

The field that can be configured for **Spanning Tree State** is described below:

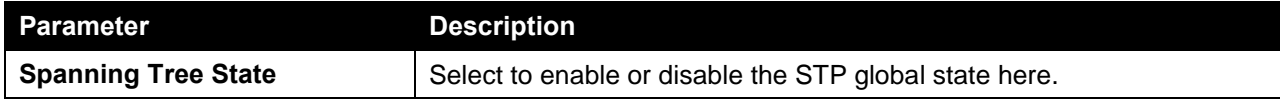

Click the **Apply** button to accept the changes made.

The fields that can be configured for **STP Traps** are described below:

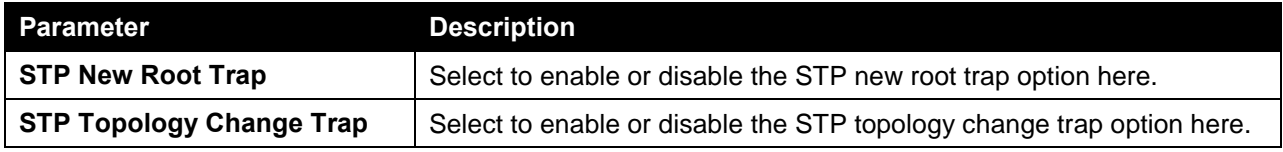

Click the **Apply** button to accept the changes made.

The fields that can be configured for **Spanning Tree Mode** are described below:

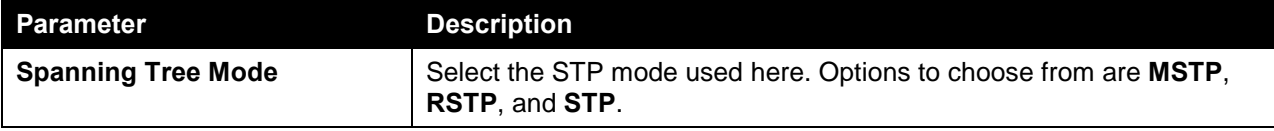

Click the **Apply** button to accept the changes made.

#### The fields that can be configured for **Spanning Tree Priority** are described below:

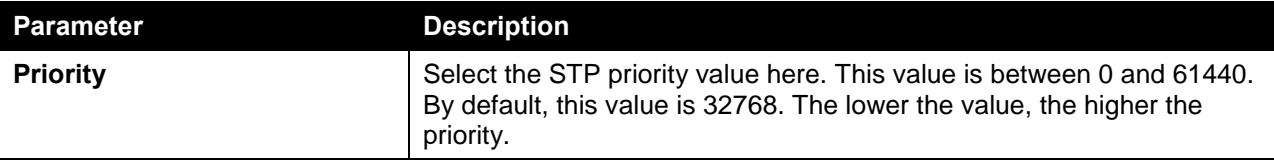

Click the **Apply** button to accept the changes made.

The fields that can be configured for **Spanning Tree Configuration** are described below:

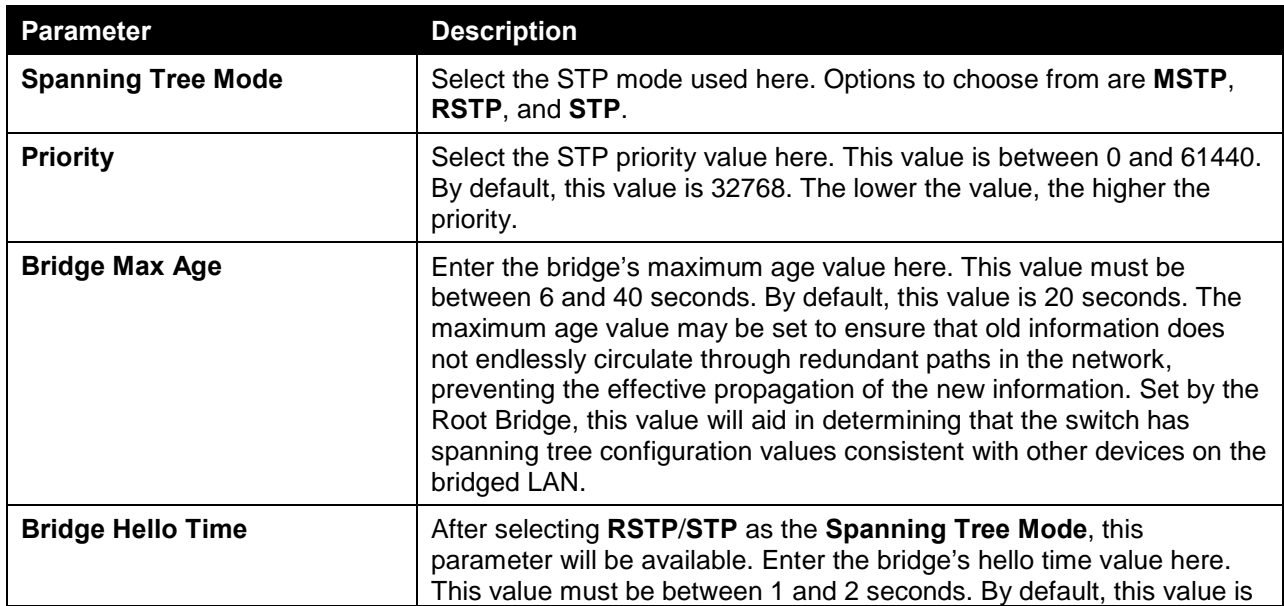

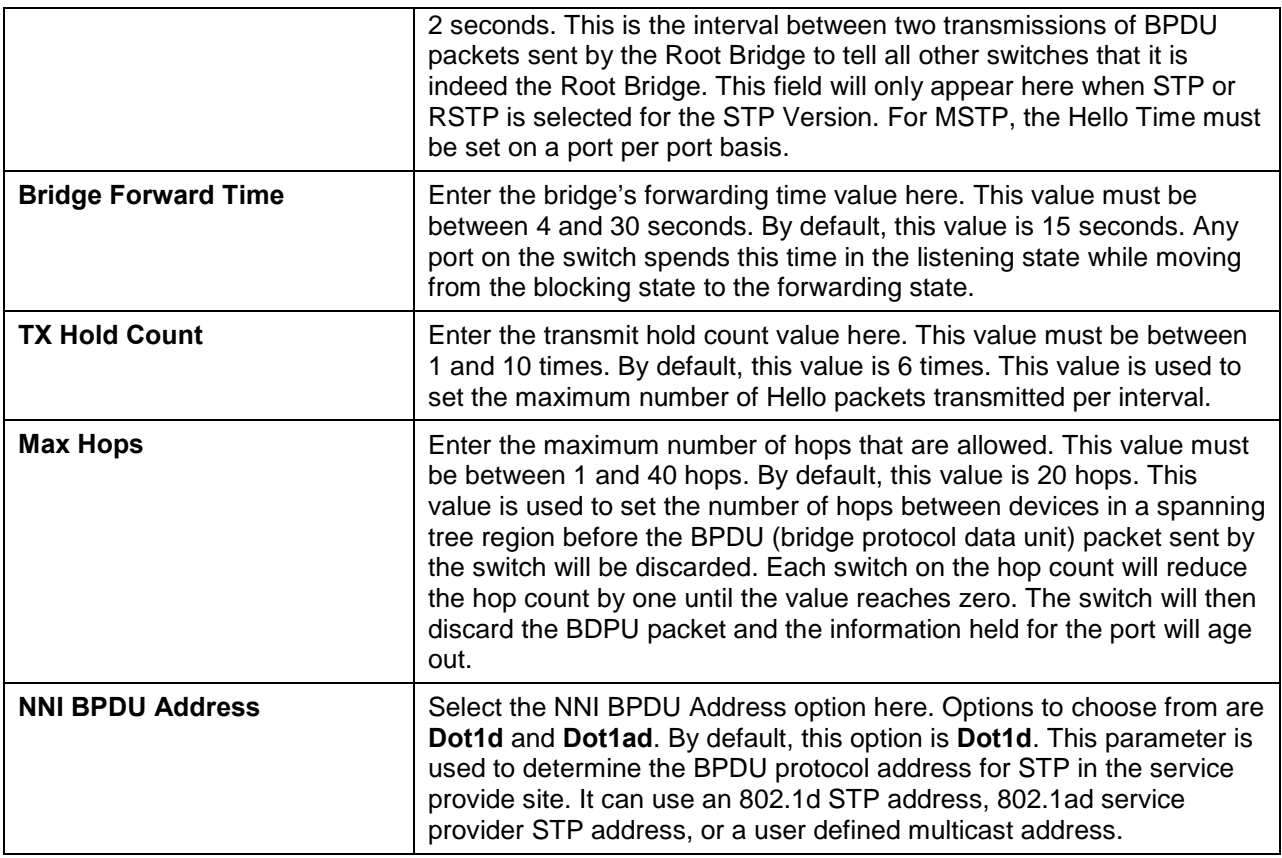

## STP Port Settings

On this page, users can view and configure the STP port settings. To view the following window, click **L2 Features > Spanning Tree > STP Port Settings**, as shown below:

| <b>STP Port Settings</b>   |              |                 |                |                   |                  |                          |                   |                   |                                  |                     |                 |                          |  |
|----------------------------|--------------|-----------------|----------------|-------------------|------------------|--------------------------|-------------------|-------------------|----------------------------------|---------------------|-----------------|--------------------------|--|
| <b>STP Port Settings</b>   |              |                 |                |                   |                  |                          |                   |                   |                                  |                     |                 |                          |  |
|                            |              |                 |                |                   |                  |                          | $\mathbb{Z}$      |                   |                                  |                     |                 |                          |  |
| From Port                  |              | eth1/0/1        | $\blacksquare$ | To Port           | eth1/0/1         | $\blacksquare$           |                   |                   |                                  |                     |                 |                          |  |
| Cost (1-200000000, 0=Auto) |              |                 |                | State             | Enabled          | $\overline{ }$           | <b>Guard Root</b> | <b>Disabled</b>   | $\vert \cdot \vert$              |                     |                 |                          |  |
| <b>Link Type</b>           |              | Auto            | $\blacksquare$ | Port Fast         | Network          | $\blacksquare$           | <b>TCN Filter</b> | <b>Disabled</b>   | $\left  \rule{0pt}{10pt}\right.$ |                     |                 |                          |  |
| <b>BPDU Forward</b>        |              | <b>Disabled</b> | $\blacksquare$ | Priority          | 128              | $\overline{\phantom{a}}$ | Hello Time (1-2)  |                   |                                  | sec                 | Apply           |                          |  |
|                            |              |                 |                |                   |                  |                          |                   |                   |                                  |                     |                 |                          |  |
| Port                       | <b>State</b> | <b>Cost</b>     |                | <b>Guard Root</b> | <b>Link Type</b> |                          | <b>Port Fast</b>  | <b>TCN Filter</b> |                                  | <b>BPDU Forward</b> | <b>Priority</b> |                          |  |
| eth 1/0/1                  | Enabled      | 0/200000        |                | <b>Disabled</b>   | auto/p2p         |                          | auto/non-edge     | <b>Disabled</b>   |                                  | <b>Disabled</b>     | 128             |                          |  |
| eth1/0/2                   | Enabled      | 0/200000        |                | <b>Disabled</b>   | auto/p2p         |                          | auto/non-edge     | <b>Disabled</b>   |                                  | <b>Disabled</b>     | 128             |                          |  |
| eth 1/0/3                  | Enabled      | 0/200000        |                | <b>Disabled</b>   | auto/p2p         |                          | auto/non-edge     | <b>Disabled</b>   |                                  | <b>Disabled</b>     | 128             |                          |  |
| eth1/0/4                   | Enabled      | 0/200000        |                | <b>Disabled</b>   | auto/p2p         |                          | auto/non-edge     | <b>Disabled</b>   |                                  | <b>Disabled</b>     | 128             |                          |  |
| eth 1/0/5                  | Enabled      | 0/200000        |                | <b>Disabled</b>   | auto/p2p         |                          | auto/non-edge     | <b>Disabled</b>   |                                  | <b>Disabled</b>     | 128             |                          |  |
| eth 1/0/6                  | Enabled      | 0/200000        |                | <b>Disabled</b>   | auto/p2p         |                          | auto/non-edge     | <b>Disabled</b>   |                                  | <b>Disabled</b>     | 128             |                          |  |
| eth1/0/7                   | Enabled      | 0/200000        |                | <b>Disabled</b>   | auto/p2p         |                          | auto/non-edge     | <b>Disabled</b>   |                                  | <b>Disabled</b>     | 128             |                          |  |
| eth 1/0/8                  | Enabled      | 0/200000        |                | <b>Disabled</b>   | auto/p2p         |                          | auto/non-edge     | <b>Disabled</b>   |                                  | <b>Disabled</b>     | 128             |                          |  |
| eth 1/0/9                  | Enabled      | 0/200000        |                | <b>Disabled</b>   | auto/p2p         |                          | auto/non-edge     | <b>Disabled</b>   |                                  | <b>Disabled</b>     | 128             |                          |  |
| eth1/0/10                  | Enabled      | 0/200000        |                | <b>Disabled</b>   | auto/p2p         |                          | auto/non-edge     | <b>Disabled</b>   |                                  | <b>Disabled</b>     | 128             |                          |  |
| eth1/0/11                  | Enabled      | 0/200000        |                | <b>Disabled</b>   | auto/p2p         |                          | auto/non-edge     | <b>Disabled</b>   |                                  | <b>Disabled</b>     | 128             |                          |  |
| eth1/0/12                  | Enabled      | 0/200000        |                | <b>Disabled</b>   | auto/p2p         |                          | auto/non-edge     | <b>Disabled</b>   |                                  | <b>Disabled</b>     | 128             |                          |  |
| eth1/0/13                  | Enabled      | 0/200000        |                | <b>Disabled</b>   | auto/p2p         |                          | auto/non-edge     | <b>Disabled</b>   |                                  | <b>Disabled</b>     | 128             |                          |  |
| eth 1/0/14                 | Enabled      | 0/200000        |                | <b>Disabled</b>   | auto/p2p         |                          | auto/non-edge     | <b>Disabled</b>   |                                  | <b>Disabled</b>     | 128             |                          |  |
| eth 1/0/15                 | Enabled      | 0/200000        |                | <b>Disabled</b>   | auto/p2p         |                          | auto/non-edge     | <b>Disabled</b>   |                                  | <b>Disabled</b>     | 128             |                          |  |
| eth1/0/16                  | Enabled      | 0/200000        |                | <b>Disabled</b>   | auto/p2p         |                          | auto/non-edge     | <b>Disabled</b>   |                                  | <b>Disabled</b>     | 128             |                          |  |
| eth1/0/17                  | Enabled      | 0/200000        |                | <b>Disabled</b>   | auto/p2p         |                          | auto/non-edge     | <b>Disabled</b>   |                                  | <b>Disabled</b>     | 128             |                          |  |
| eth1/0/18                  | Enabled      | 0/200000        |                | <b>Disabled</b>   | auto/p2p         |                          | auto/non-edge     | <b>Disabled</b>   |                                  | <b>Disabled</b>     | 128             | $\overline{\phantom{a}}$ |  |
|                            |              |                 |                |                   |                  |                          |                   |                   |                                  |                     |                 |                          |  |

**Figure 5-28 STP Port Settings Window**

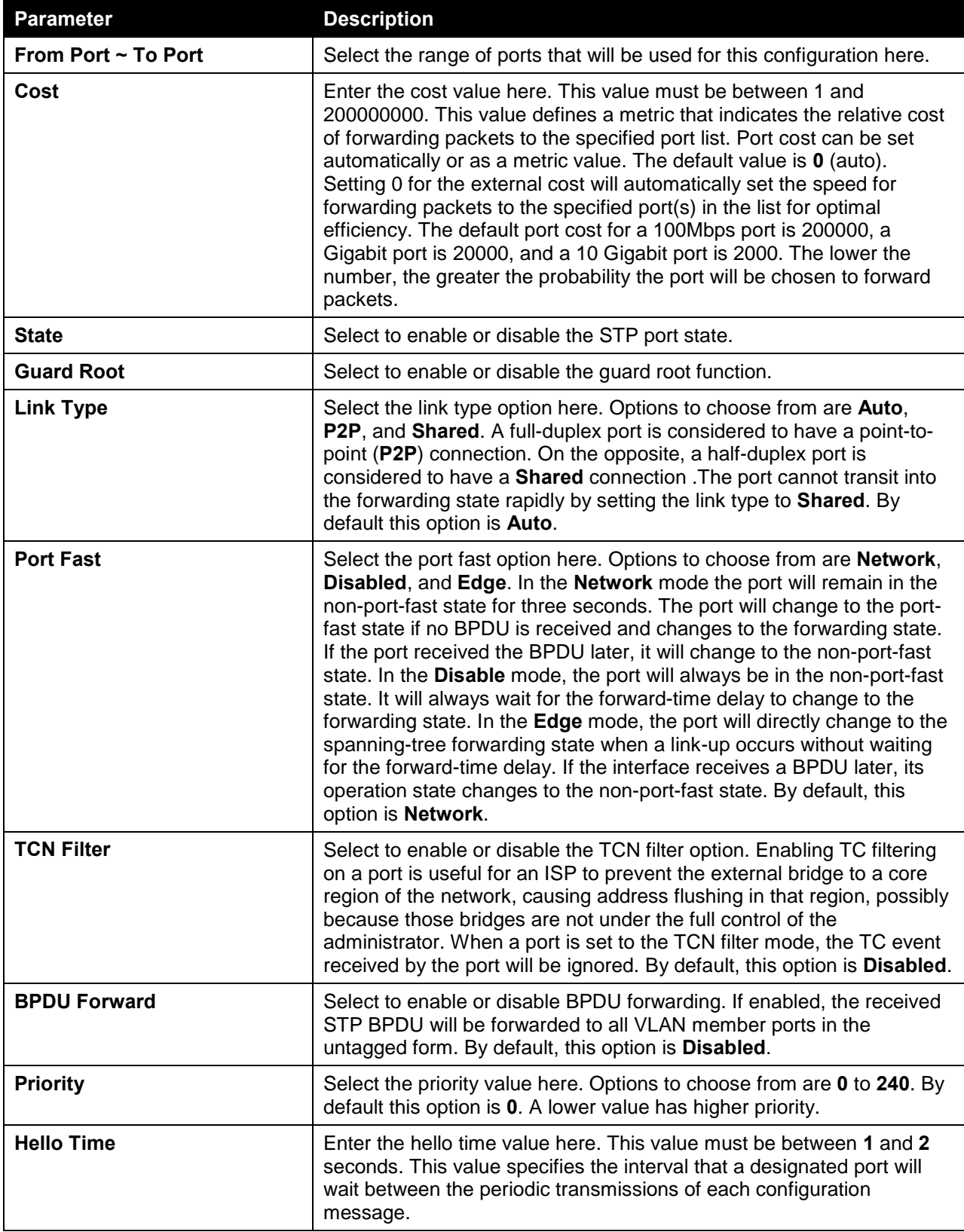

Click the **Apply** button to accept the changes made.

### MST Configuration Identification

On this page, users can view and configure the MST configuration identification settings. These settings will uniquely identify a multiple spanning tree instance set on the switch. The switch initially possesses one CIST, or Common Internal Spanning Tree, of which the user may modify the parameters for but cannot change the MSTI ID for, and cannot be deleted. To view the following window, click **L2 Features > Spanning Tree > MST Configuration Identification**, as shown below:

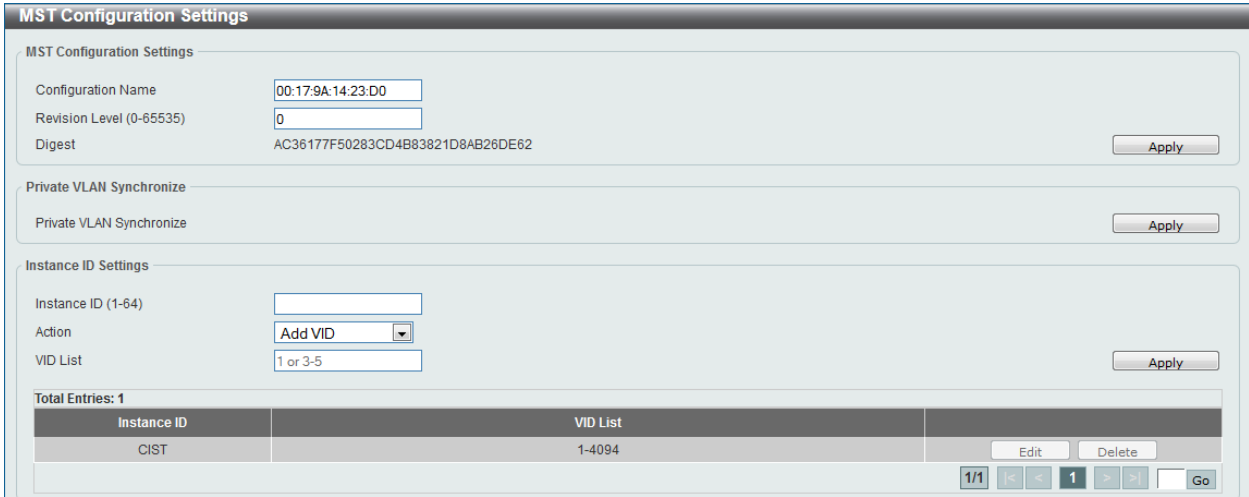

#### **Figure 5-29 MST Configuration Identification Window**

The fields that can be configured for **MST Configuration Settings** are described below:

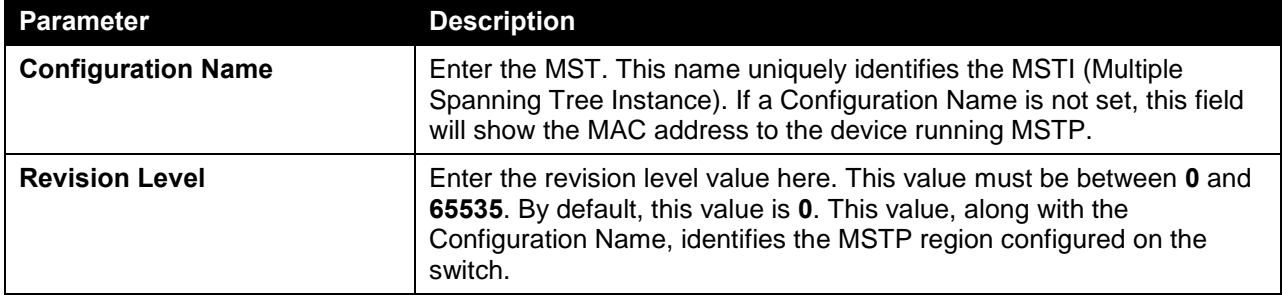

Click the **Apply** button to accept the changes made.

In the **Private VLAN Synchronize** section, the user can click the **Apply** button to synchronize the private VLANs.

The fields that can be configured for **Instance ID Settings** are described below:

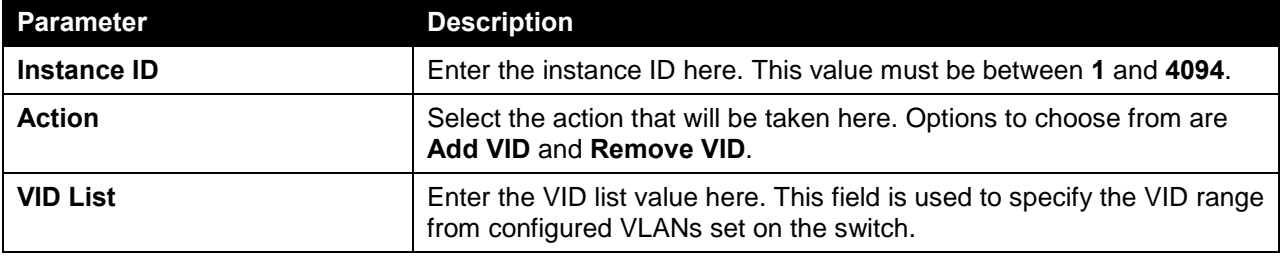

Click the **Apply** button to accept the changes made.

Click the **Edit** button to re-configure the specific entry.

Click the **Delete** button to remove the specific entry.

## STP Instance

On this page, users can view and configure the STP instance settings. To view the following window, click **L2 Features > Spanning Tree > STP Instance**, as shown below:

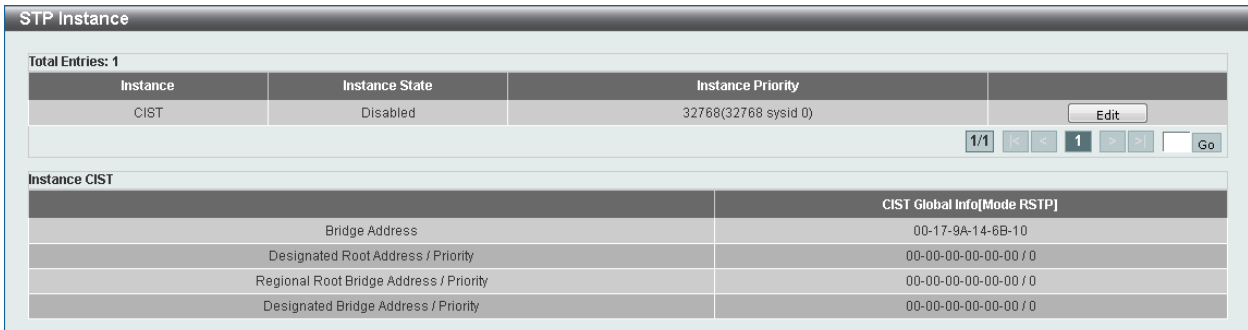

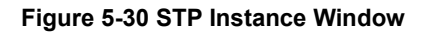

Click the **Edit** button to re-configure the specific entry.

### MSTP Port Information

On this page, users can view and configure the MSTP port information settings. To view the following window, click **L2 Features > Spanning Tree > MSTP Port Information**, as shown below:

| <b>MSTP Port Information</b><br><b>MSTP Port Settings</b>                       |        |          |               |        |      |  |  |  |  |
|---------------------------------------------------------------------------------|--------|----------|---------------|--------|------|--|--|--|--|
| Port<br>eth1/0/1<br>$\overline{\phantom{a}}$<br>Find<br>Clear Detected Protocol |        |          |               |        |      |  |  |  |  |
| eth1/0/1 Settings                                                               |        |          |               |        |      |  |  |  |  |
|                                                                                 |        |          |               |        |      |  |  |  |  |
| Instance ID                                                                     | Cost   | Priority | <b>Status</b> | Role   |      |  |  |  |  |
| CIST                                                                            | 200000 | 128      | Forwarding    | NonStp | Edit |  |  |  |  |

**Figure 5-31 MSTP Port Information Window**

The fields that can be configured are described below:

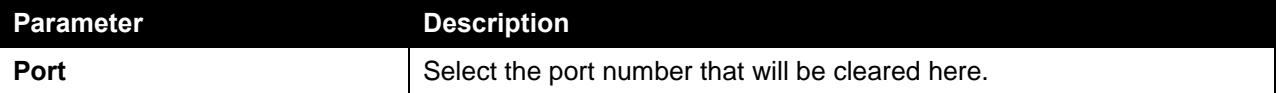

Click the **Clear Detected Protocol** button to clear the detected protocol settings for the port selected.

Click the **Find** button to locate a specific entry based on the information entered.

Click the **Edit** button to re-configure the specific entry.

# Link Aggregation

#### **Understanding Port Trunk Groups**

Port trunk groups are used to combine a number of ports together to make a single high-bandwidth data pipeline. The switch supports up to 16 port trunk groups with 1 to 12 ports in each group.

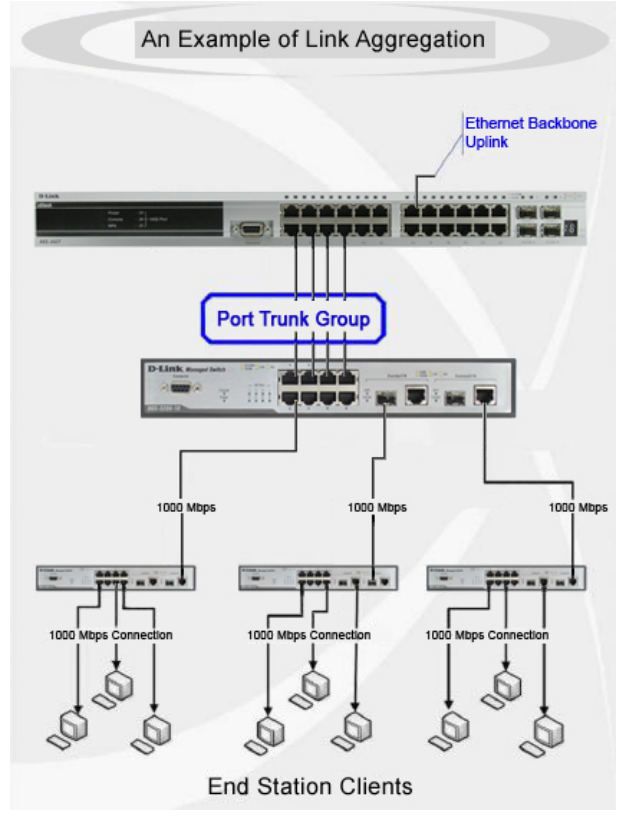

**Figure 5-32 Example of Port Trunk Group**

The switch treats all ports in a trunk group as a single port. Data transmitted to a specific host (destination address) will always be transmitted over the same port in a trunk group. This allows packets in a data stream to arrive in the same order they were sent.

Link aggregation allows several ports to be grouped together and to act as a single link. This gives a bandwidth that is a multiple of a single link's bandwidth.

Link aggregation is most commonly used to link a bandwidth intensive network device or devices, such as a server, to the backbone of a network.

The switch allows the creation of up to 16 link aggregation groups, each group consisting of 1 to 12 links (ports). Each port can only belong to a single link aggregation group.

All of the ports in the group must be members of the same VLAN, and their STP status, static multicast, traffic control; traffic segmentation and 802.1p default priority configurations must be identical. Port locking and 802.1X must not be enabled on the trunk group. Further, the LACP aggregated links must all be of the same speed and should be configured as full duplex.

Load balancing is automatically applied to the ports in the aggregated group, and a link failure within the group causes the network traffic to be directed to the remaining links in the group.

The Spanning Tree Protocol will treat a link aggregation group as a single link, on the switch level. On the port level, the STP will use the port parameters of the Master Port in the calculation of port cost and in determining the state of the link aggregation group. If two redundant link aggregation groups are

configured on the Switch, STP will block one entire group; in the same way STP will block a single port that has a redundant link.

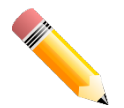

**NOTE:** If any ports within the trunk group become disconnected, packets intended for the disconnected port will be load shared among the other linked ports of the link aggregation group.

On this page, users can view and configure the link aggregation settings. To view the following window, click **L2 Features > Link Aggregation**, as shown below:

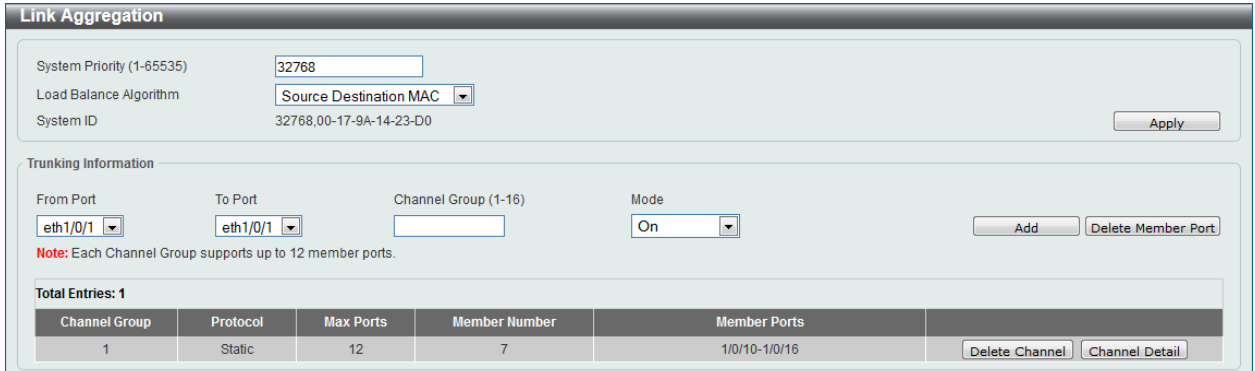

**Figure 5-33 Link Aggregation Window**

The fields that can be configured for **Link Aggregation** are described below:

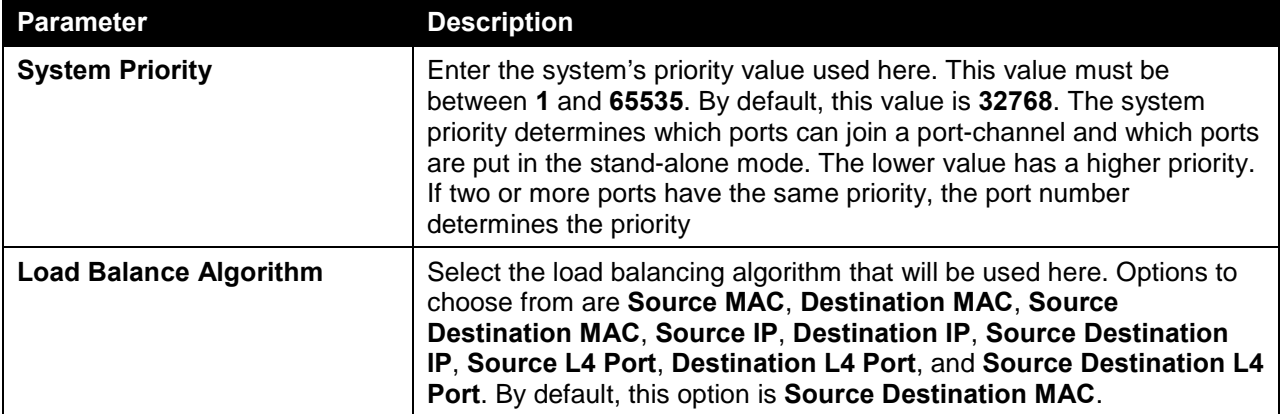

Click the **Apply** button to accept the changes made.

The fields that can be configured for **Trunking Information** are described below:

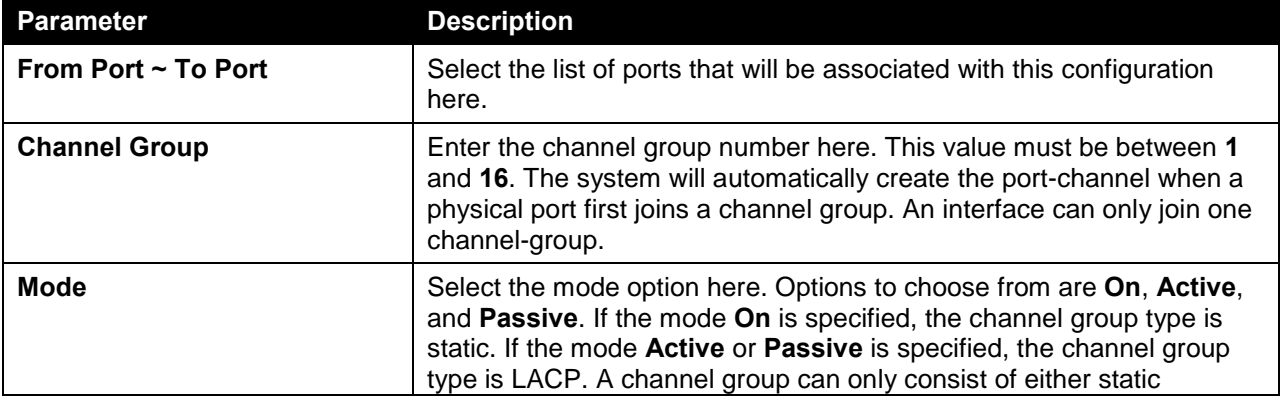

members or LACP members. Once the type of channel group has been determined, other types of interfaces cannot join the channel group.

Click the **Apply** button to accept the changes made.

Click the **Edit** button to re-configure the specific entry.

Click the **Delete** button to remove the specific entry.

Click the **Channel Detail** button to view more detailed information about the channel.

After clicking the **Channel Detail** button, the following page will be available.

| <b>Channel Group</b>                      |                                                                       |                       |                             |                             |                    |                              |
|-------------------------------------------|-----------------------------------------------------------------------|-----------------------|-----------------------------|-----------------------------|--------------------|------------------------------|
| <b>Channel Group Information</b>          |                                                                       |                       |                             |                             |                    |                              |
| <b>Channel Group</b>                      | $\mathbf{1}$                                                          |                       |                             |                             |                    |                              |
| Protocol                                  | <b>Static</b>                                                         |                       |                             |                             |                    |                              |
| <b>Channel Group Detail Information</b>   |                                                                       |                       |                             |                             |                    |                              |
| Port                                      | <b>LACP Timeout</b>                                                   | <b>Working Mode</b>   | <b>LACP State</b>           | <b>Port Priority</b>        | <b>Port Number</b> |                              |
| eth1/0/10                                 | <b>N/A</b>                                                            | N/A                   | down                        | <b>N/A</b>                  | N/A                | Edit                         |
| eth1/0/11                                 | <b>N/A</b>                                                            | N/A                   | down                        | <b>N/A</b>                  | N/A                | Edit                         |
| eth1/0/12                                 | <b>N/A</b>                                                            | N/A                   | down                        | <b>N/A</b>                  | N/A                | Edit                         |
| eth1/0/13                                 | <b>N/A</b>                                                            | N/A                   | down                        | N/A                         | N/A                | Edit                         |
| eth1/0/14                                 | <b>N/A</b>                                                            | N/A                   | down                        | <b>N/A</b>                  | N/A                | Edit                         |
| eth1/0/15                                 | N/A                                                                   | N/A                   | down                        | <b>N/A</b>                  | N/A                | Edit                         |
| eth1/0/16                                 | <b>N/A</b>                                                            | N/A                   | down                        | <b>N/A</b>                  | N/A                | Edit                         |
| <b>Channel Group Neighbor Information</b> |                                                                       |                       |                             |                             |                    |                              |
| Port                                      | <b>Partner System ID</b>                                              | <b>Partner PortNo</b> | <b>Partner LACP Timeout</b> | <b>Partner Working Mode</b> |                    | <b>Partner Port Priority</b> |
| eth1/0/10                                 | <b>N/A</b>                                                            | <b>N/A</b>            | N/A                         | N/A                         |                    | N/A                          |
| eth1/0/11                                 | <b>N/A</b>                                                            | N/A                   | N/A                         | N/A                         |                    | N/A                          |
| eth1/0/12                                 | N/A                                                                   | <b>N/A</b>            | N/A                         | N/A                         |                    | N/A                          |
| eth1/0/13                                 | N/A                                                                   | N/A                   | N/A                         | N/A                         |                    | N/A                          |
| eth1/0/14                                 | <b>N/A</b>                                                            | N/A                   | N/A                         | N/A                         |                    | N/A                          |
| eth1/0/15                                 | N/A                                                                   | N/A                   | N/A                         | N/A                         |                    | N/A                          |
| eth1/0/16                                 | <b>N/A</b>                                                            | <b>N/A</b>            | N/A                         | N/A                         |                    | N/A                          |
| Note:                                     |                                                                       |                       |                             |                             |                    | $<<$ Back                    |
| <b>LACP State:</b>                        |                                                                       |                       |                             |                             |                    |                              |
|                                           | bndl: Port is attached to an aggregator and bundled with other ports. |                       |                             |                             |                    |                              |

**Figure 5-34 Link Aggregation (Channel Detail) Window**

Click the **Edit** button to re-configure the specific entry.

Click the **<<Back** button to return to the previous page.

# L2 Protocol Tunnel

On this page, users can view and configure the Layer 2 protocol tunnel settings. To view the following window, click **L2 Features > L2 Protocol Tunnel**, as shown below:

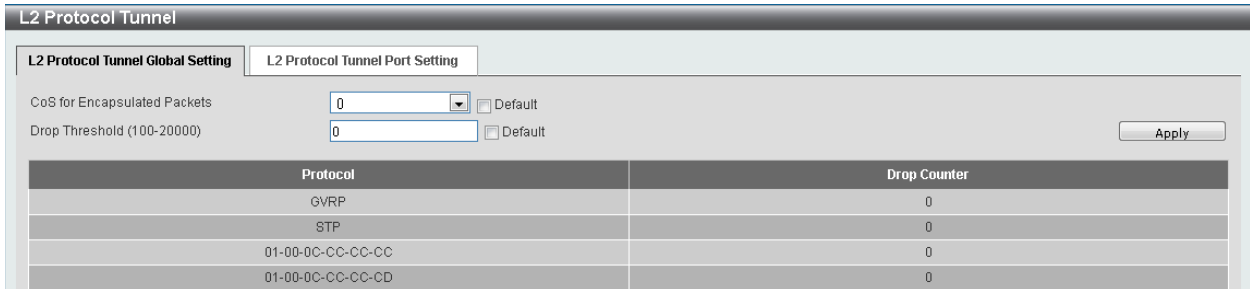

**Figure 5-35 L2 Protocol Tunnel (L2 Protocol Tunnel Global Setting) Window**

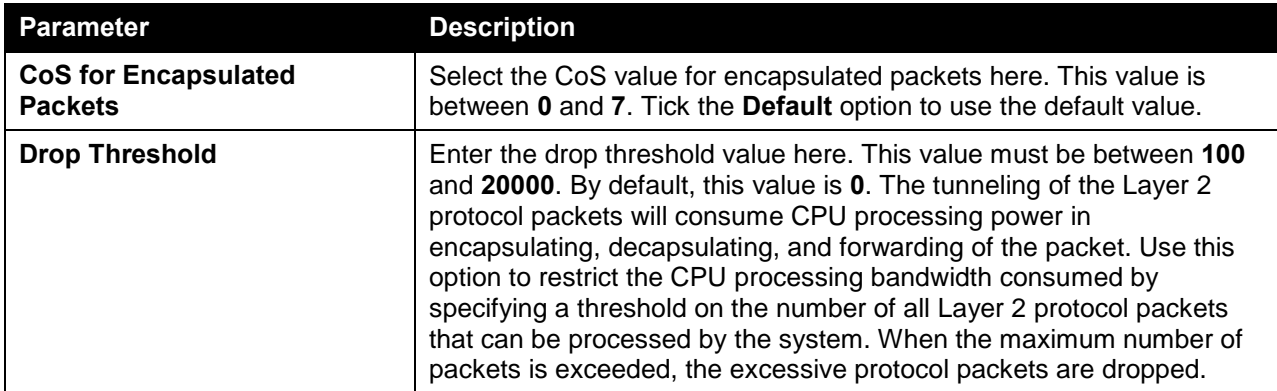

The fields that can be configured for **L2 Protocol Tunnel Global Settings** are described below:

Click the **Apply** button to accept the changes made.

After selecting the **L2 Protocol Tunnel Port Setting** tab option, at the top of the page, the following page will be available.

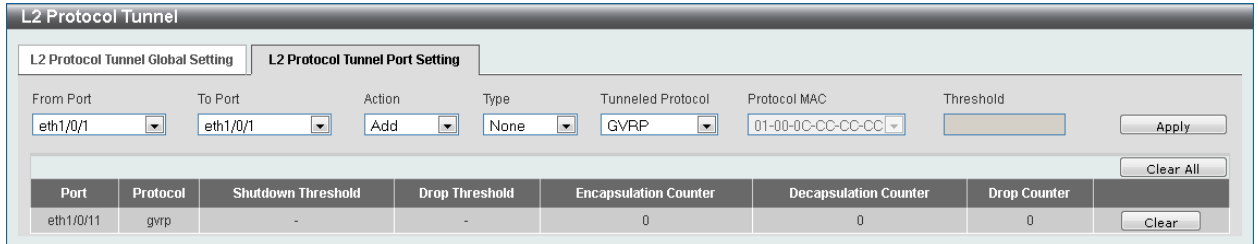

**Figure 5-36 L2 Protocol Tunnel (L2 Protocol Tunnel Port Setting) Window**

The fields that can be configured for **L2 Protocol Tunnel Port Setting** are described below:

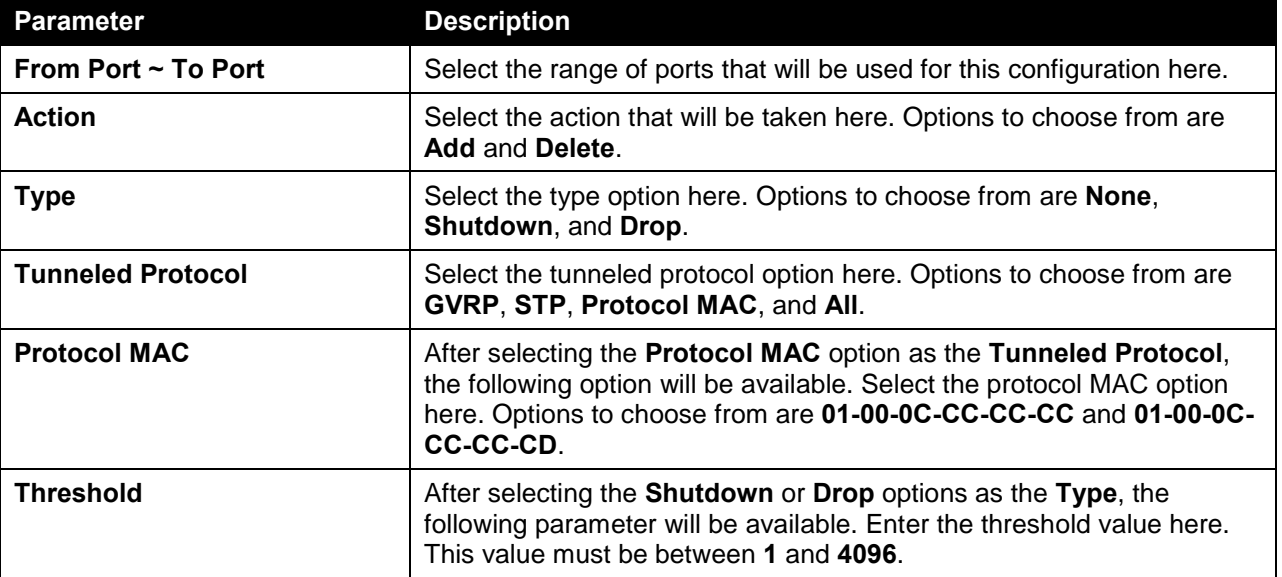

Click the **Apply** button to accept the changes made.

Click the **Clear All** button to clear all the counter information.

Click the **Clear** button to clear all the counter information of the specific entry.

# L2 Multicast Control

# Multicast Filtering

On this page, users can view and configure the Layer 2 multicast filtering settings. To view the following window, click **L2 Features > L2 Multicast Control > Multicast Filtering**, as shown below:

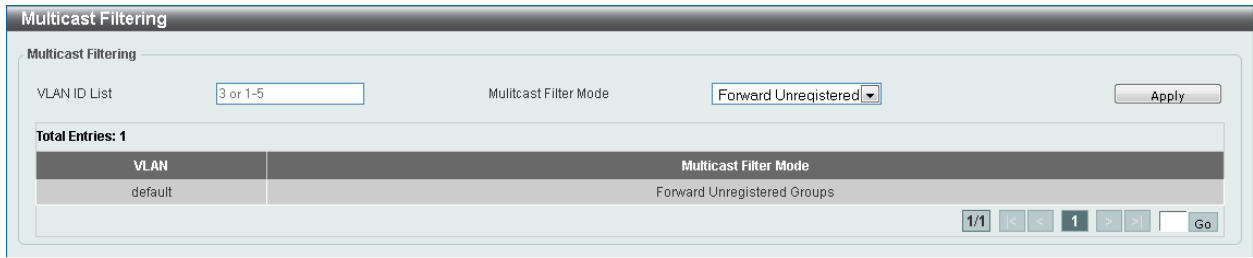

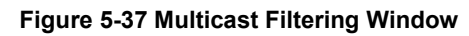

The fields that can be configured are described below:

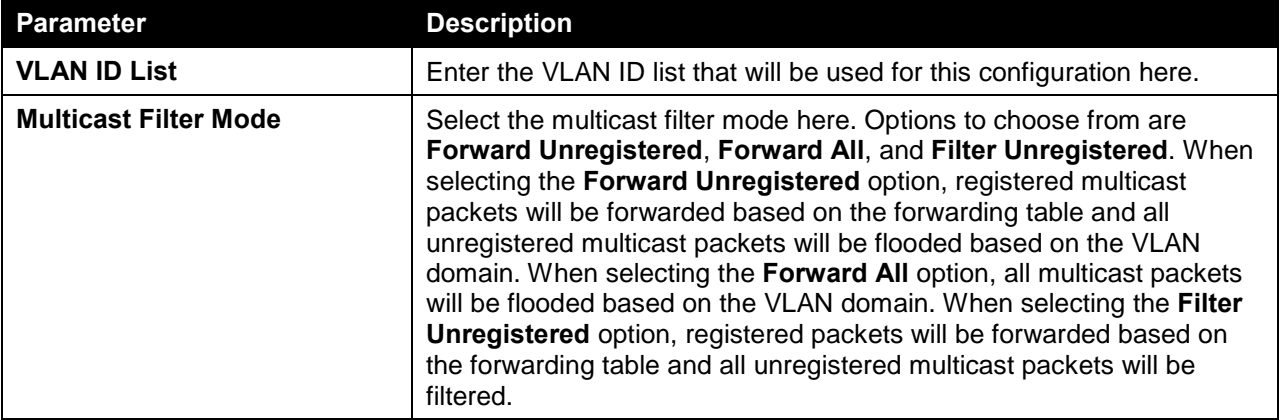

Click the **Apply** button to accept the changes made.

# 6. Layer 3 Features

*[ARP](#page-56-0) [Gratuitous ARP](#page-58-0) [IPv4 Interface](#page-59-0) [IPv4 Static/Default Route](#page-60-0) [IPv4 Route Table](#page-61-0) [IPv6 Interface](#page-62-0) [IPv6 Static/Default Route](#page-63-0) [IPv6 Route Table](#page-64-0)*

# <span id="page-56-0"></span>ARP

# ARP Aging Time

On this page, users can view and configure the ARP aging time settings. To view the following window, click **L3 Features > ARP > ARP Aging Time**, as shown below:

| <b>ARP Aging Time</b>   |                       |               |                   |
|-------------------------|-----------------------|---------------|-------------------|
| ARP Aging Time          |                       |               |                   |
| <b>Total Entries: 1</b> |                       |               |                   |
|                         | <b>Interface Name</b> | Timeout (min) |                   |
|                         | vlan1                 | 240           | Apply             |
|                         |                       |               |                   |
|                         |                       |               | 1/1<br>l 1.<br>Go |

**Figure 6-1 ARP Aging Time Window**

The fields that can be configured are described below:

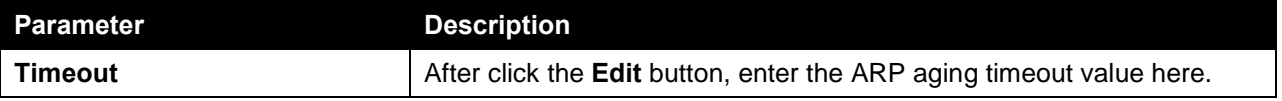

Click the **Apply** button to accept the changes made.

Click the **Edit** button to re-configure the specific entry.

## Static ARP

On this page, users can view and configure the static ARP settings. To view the following window, click **L3 Features > ARP > Static ARP**, as shown below:

| <b>Static ARP</b>       |                       |                             |                                                              |         |                   |                |
|-------------------------|-----------------------|-----------------------------|--------------------------------------------------------------|---------|-------------------|----------------|
| <b>Static ARP</b>       |                       |                             |                                                              |         |                   |                |
| <b>VRF Name</b>         | 12 chars              | <b>IP Address</b><br>$\sim$ | <b>Hardware Address</b><br><b>Contract</b><br><b>Service</b> |         | 00-11-22-33-44-AA | Apply          |
| <b>VRF Name</b>         | 12 chars              |                             |                                                              |         |                   | Find           |
| <b>Total Entries: 1</b> |                       |                             |                                                              |         |                   |                |
| <b>VRF Name</b>         | <b>Interface Name</b> | <b>IP Address</b>           | <b>Hardware Address</b>                                      | Age     | <b>Type</b>       |                |
|                         | $v$ lan1              | 10.90.90.90                 | 00-17-9A-14-23-D0                                            | forever |                   | Edit<br>Delete |
|                         |                       |                             |                                                              |         |                   | 1/1<br>Go      |

**Figure 6-2 Static ARP Window**

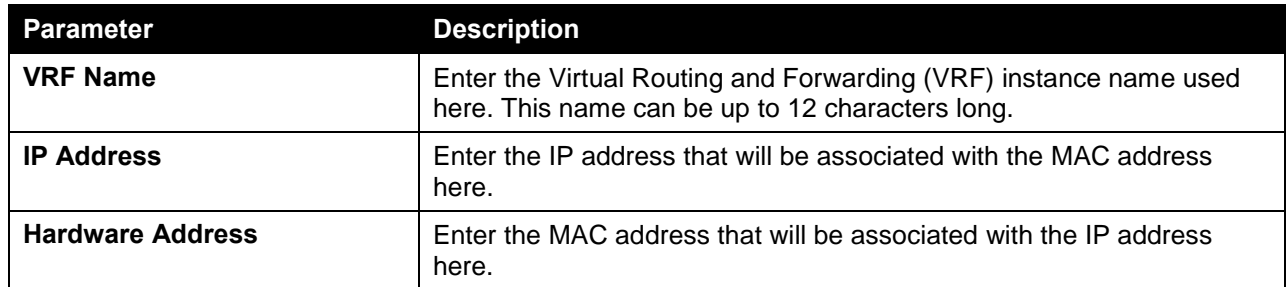

Click the **Find** button to find the entry, based on the information entered.

Click the **Edit** button to re-configure the specific entry.

Click the **Delete** button to remove the specific entry.

## Proxy ARP

On this page, users can view and configure the proxy ARP settings. The Proxy ARP feature of the switch will allow the switch to reply to ARP requests destined for another device by faking its identity (IP and MAC Address) as the original ARP responder. Therefore, the switch can then route packets to the intended destination without configuring static routing or a default gateway. The host, usually a Layer 3 switch, will respond to packets destined for another device. To view the following window, click **L3 Features > ARP > Proxy ARP**, as shown below:

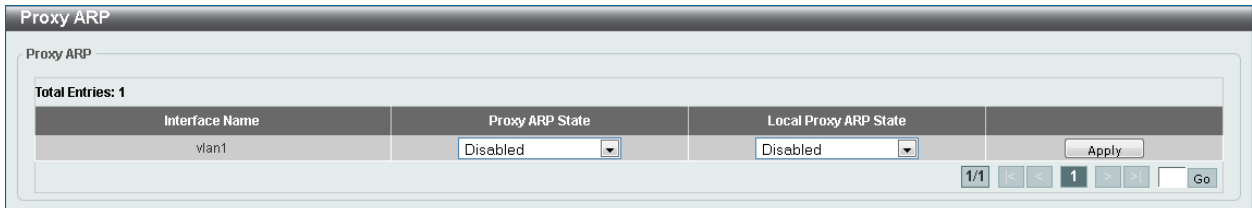

**Figure 6-3 Proxy ARP Window**

The fields that can be configured are described below:

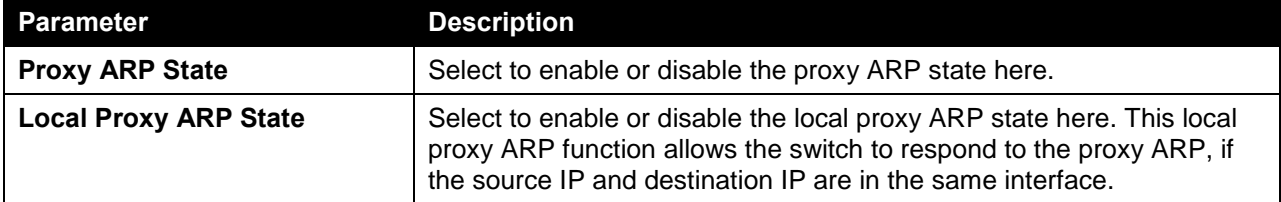

Click the **Apply** button to accept the changes made.

Click the **Edit** button to re-configure the specific entry.

### ARP Table

On this page, users can view and configure the ARP table settings. To view the following window, click **L3 Features > ARP > ARP Table**, as shown below:

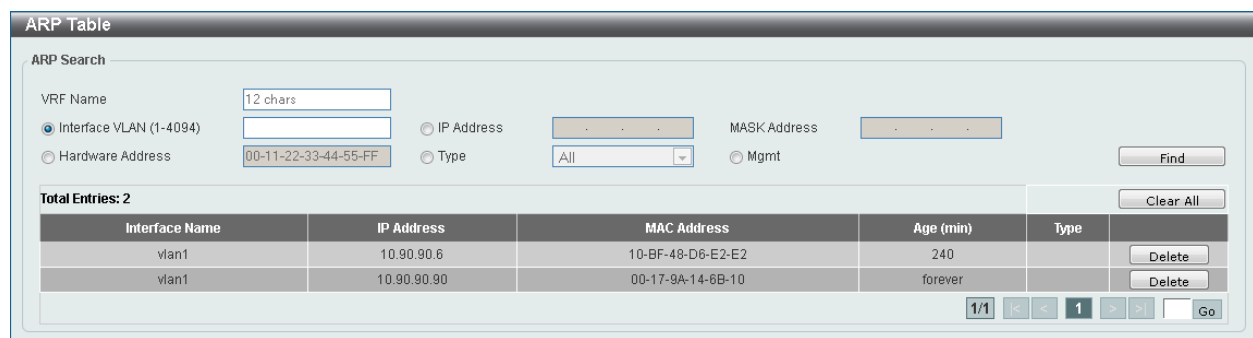

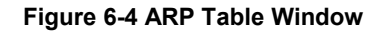

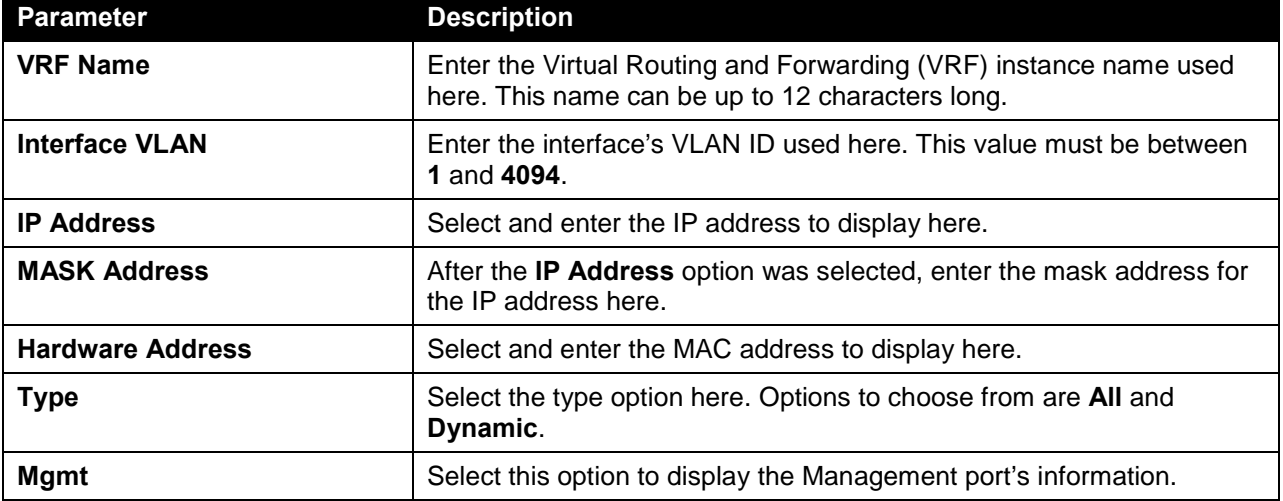

Click the **Find** button to locate a specific entry based on the information entered.

Click the **Clear All** button to clear all the information.

Click the **Delete** button to remove the specific entry.

## <span id="page-58-0"></span>Gratuitous ARP

On this page, users can view and configure the gratuitous ARP settings. A gratuitous ARP request packet is an ARP request packet where the source and the destination IP address are both set to the IP address of the sending device and the destination MAC address is the broadcast address.

Generally, a device use the gratuitous ARP request packet to discover whether the IP address is duplicated by other hosts or to preload or reconfigure the ARP cache entry of hosts connected to the interface. To view the following window, click **L3 Features > Gratuitous ARP**, as shown below:

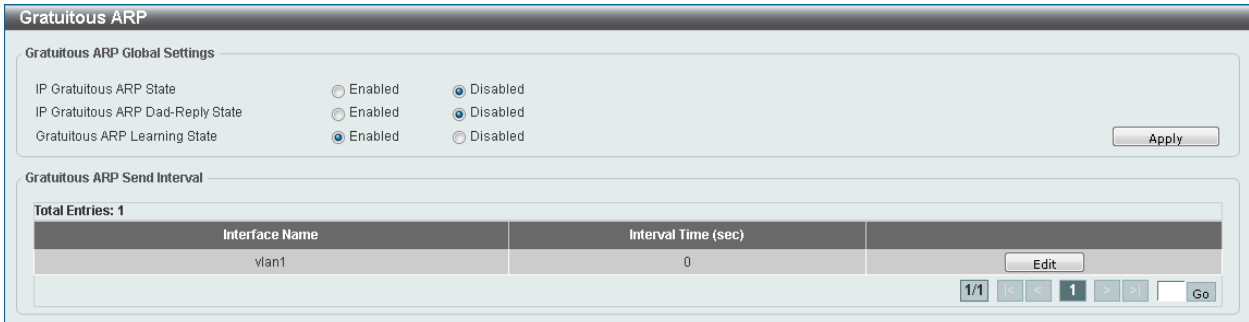

#### **Figure 6-5 Gratuitous ARP Window**

The fields that can be configured are described below:

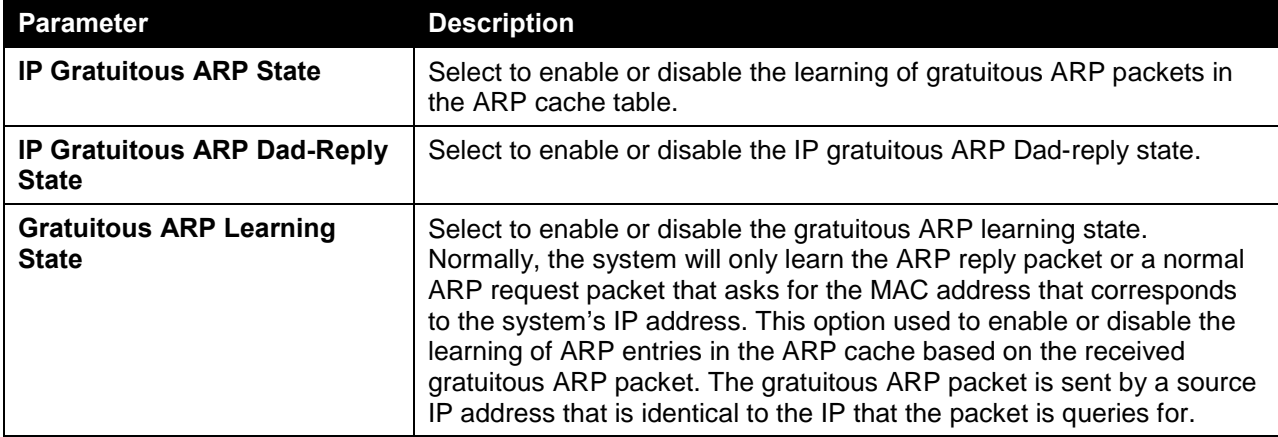

Click the **Apply** button to accept the changes made.

Click the **Edit** button to re-configure the specific entry.

# <span id="page-59-0"></span>IPv4 Interface

On this page, users can view and configure the IPv4 interface settings. To view the following window, click **L3 Features > IPv4 Interface**, as shown below:

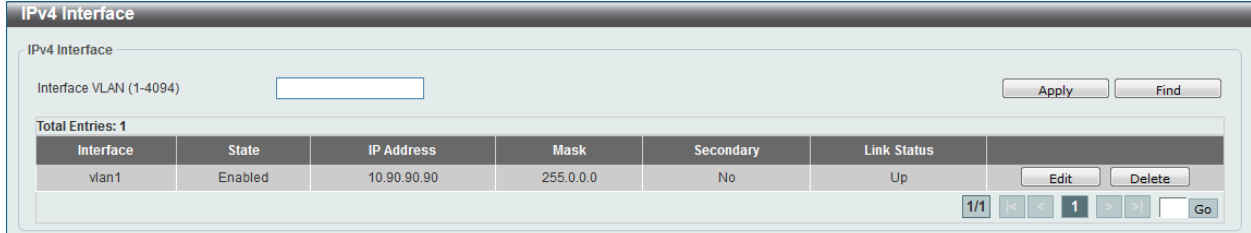

#### **Figure 6-6 IPv4 Interface Window**

The fields that can be configured are described below:

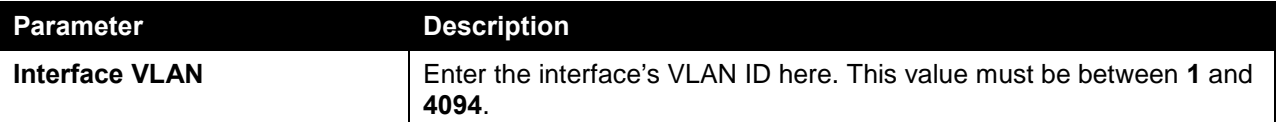

Click the **Apply** button to accept the changes made.

Click the **Find** button to locate a specific entry based on the information entered.

Click the **Edit** button to re-configure the specific entry.

Click the **Delete** button to remove the specific entry.

After clicking the **Edit** button, the following page will be available.

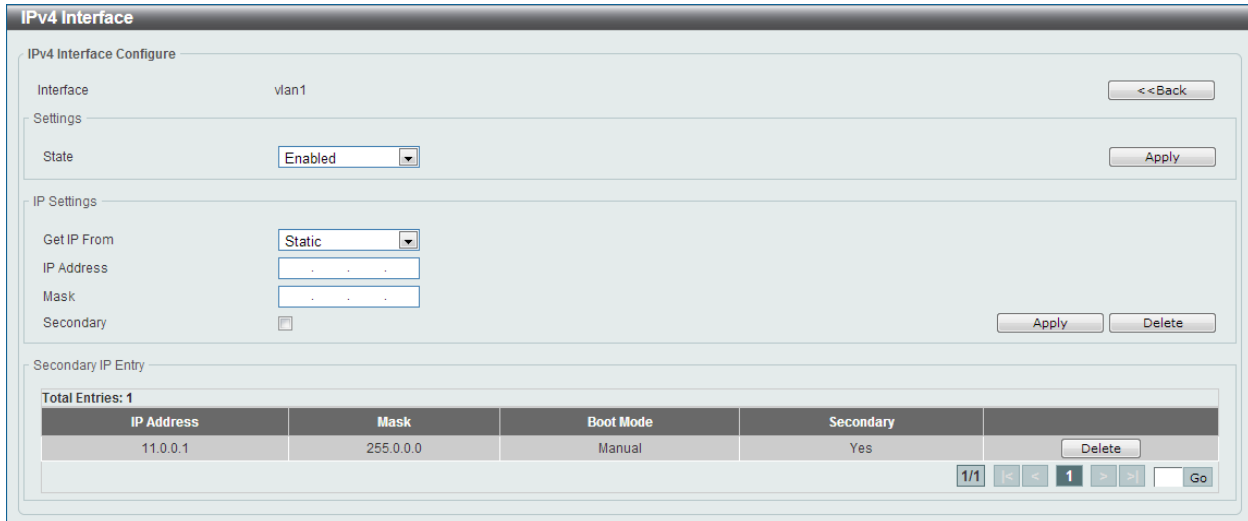

#### **Figure 6-7 IPv4 Interface (Edit) Window**

The fields that can be configured are described below:

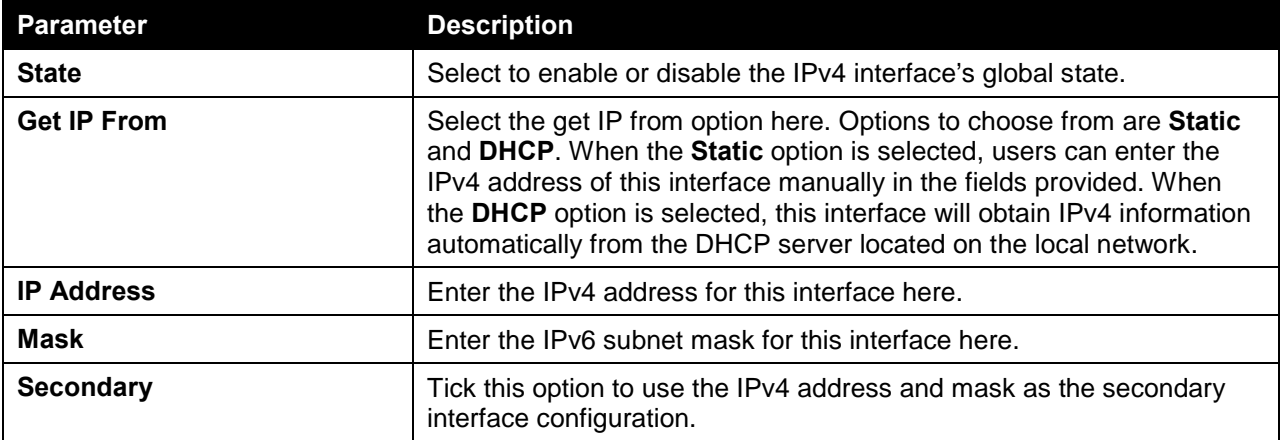

Click the **Apply** button to accept the changes made.

Click the **Delete** button to remove the specific entry.

# <span id="page-60-0"></span>IPv4 Static/Default Route

On this page, users can view and configure the IPv4 static and default route settings. The switch supports static routing for IPv4 formatted addressing. Users can create up to 1000 static route entries for IPv4. For IPv4 static routes, once a static route has been set, the switch will send an ARP request packet to the next hop router that has been set by the user. Once an ARP response has been retrieved by the switch from that next hop, the route becomes enabled. However, if the ARP entry already exists, an ARP request will not be sent.

The switch also supports a floating static route, which means that the user may create an alternative static route to a different next hop. This secondary next hop device route is considered as a backup static route for when the primary static route is down. If the primary route is lost, the backup route will uplink and its status will become active.

Entries into the switch's forwarding table can be made using both an IP address subnet mask and a gateway. To view the following window, click **L3 Features > IPv4 Static/Default Route**, as shown below:

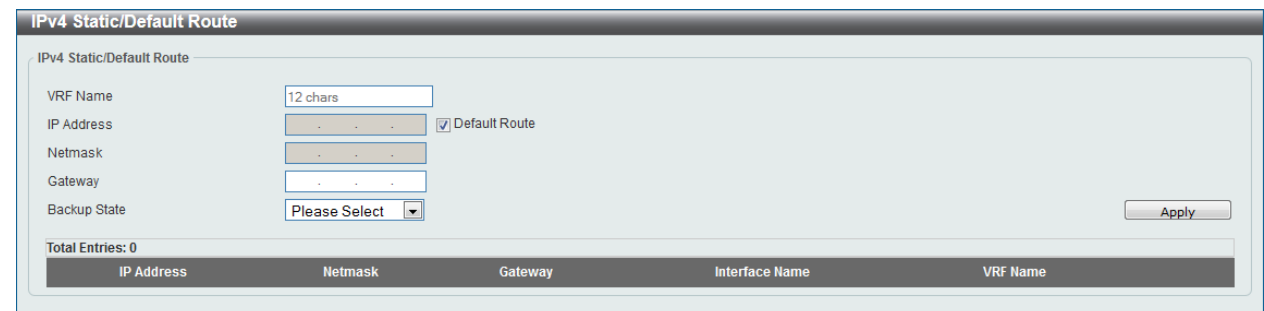

**Figure 6-8 IPv4 Static/Default Route Window**

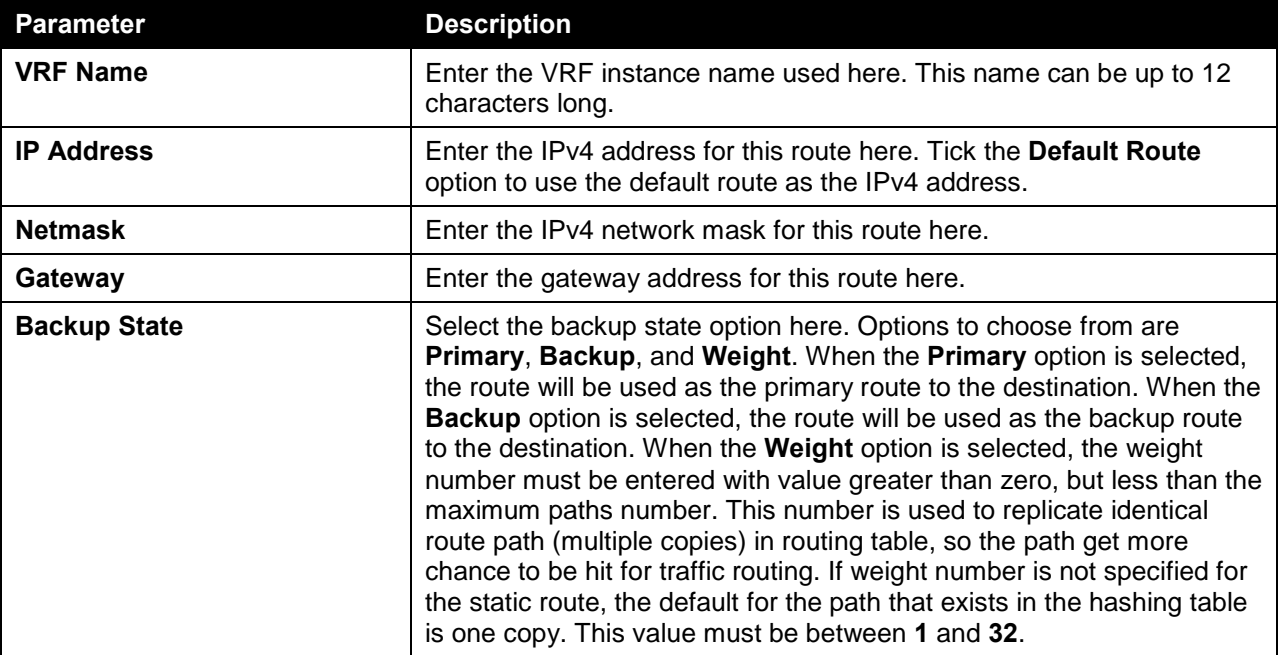

Click the **Apply** button to accept the changes made.

Click the **Delete** button to remove the specific entry.

# <span id="page-61-0"></span>IPv4 Route Table

On this page, users can view and configure the IPv4 route table settings. To view the following window, click **L3 Features > IPv4 Route Table**, as shown below:

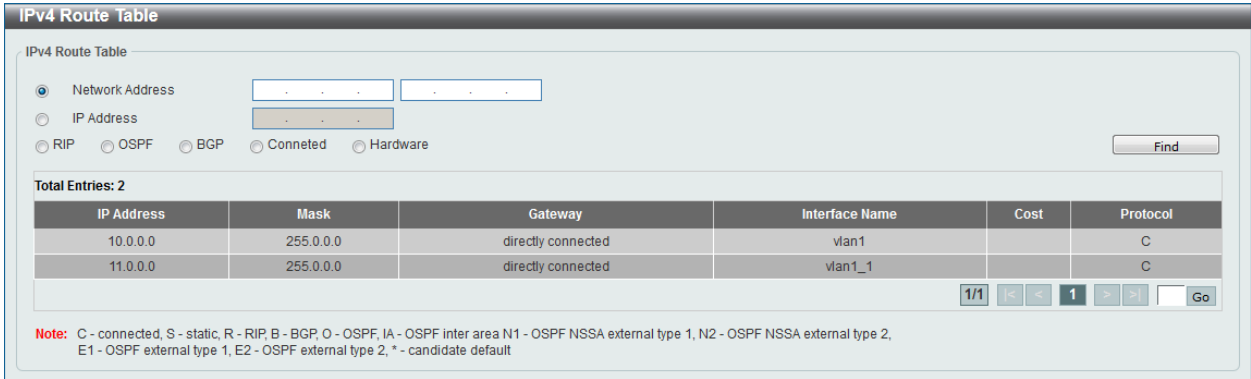

**Figure 6-9 IPv4 Route Table Window**

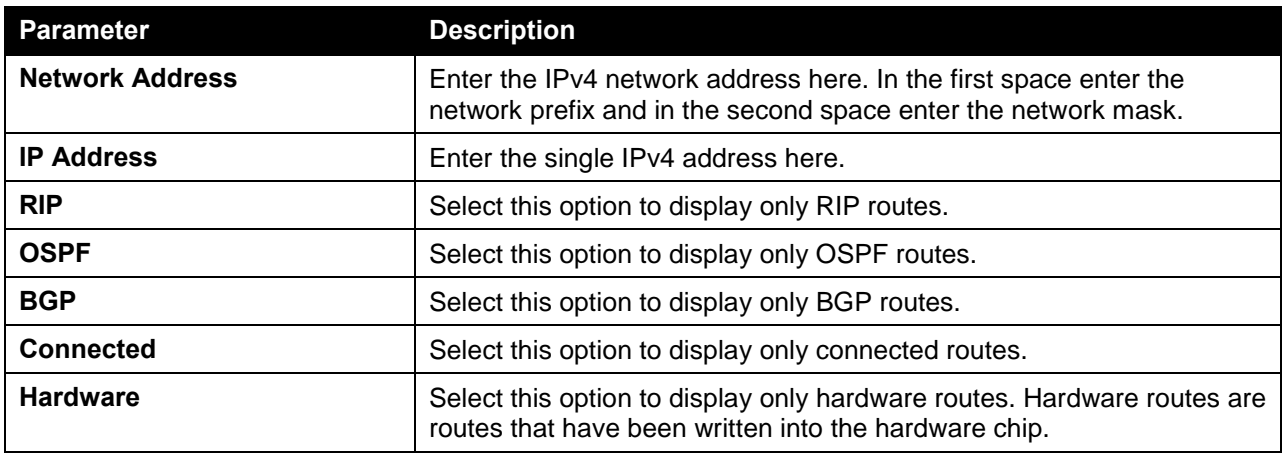

Click the **Find** button to locate a specific entry based on the information entered.

# <span id="page-62-0"></span>IPv6 Interface

On this page, users can view and configure the IPv6 interface's settings.

To view the following window, click **L3 Features > IPv6 Interface**, as shown below:

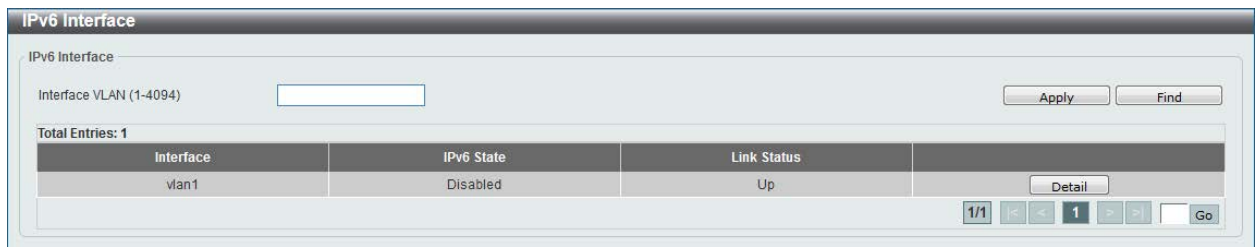

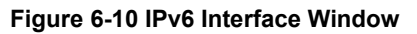

The fields that can be configured are described below:

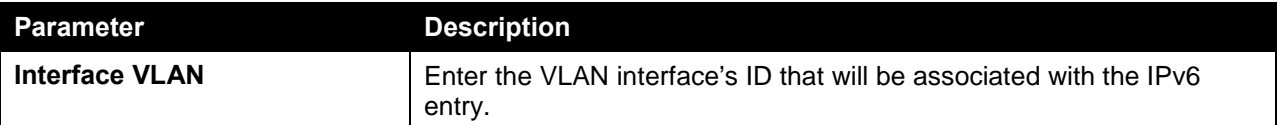

Click the **Apply** button to accept the changes made.

Click the **Find** button to locate a specific entry based on the information entered.

Click the **Detail** button to view and configure more detailed settings for the IPv6 interface entry.

After clicking the **Detail** button, the following page will be available.

*DXS-3600 Series Layer 3 Managed 10Gigabit Ethernet Switch Web UI Reference Guide*

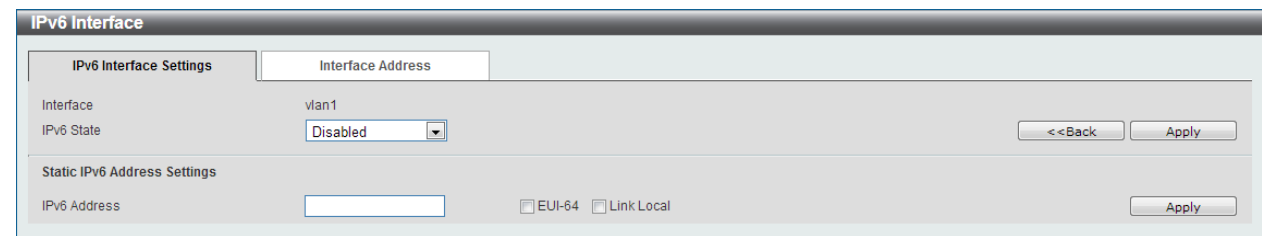

**Figure 6-11 IPv6 Interface (Detail, IPv6 Interface Settings) Window**

The fields that can be configured for **Interface** are described below:

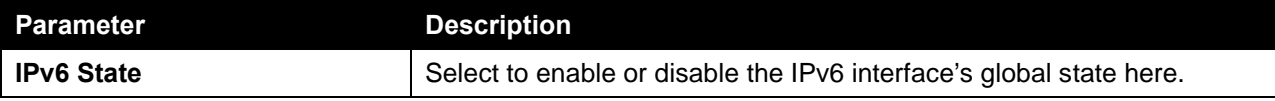

Click the **<<Back** button to discard the changes made and return to the previous page.

Click the **Apply** button to accept the changes made.

The fields that can be configured for **Static IPv6 Address Settings** are described below:

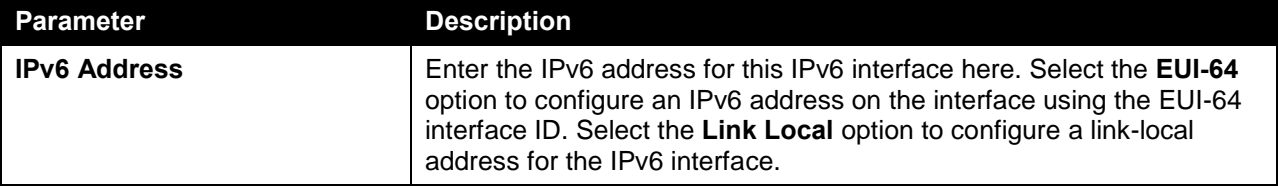

Click the **Apply** button to accept the changes made.

After selecting the **Interface Address** tab option, at the top of the page, the following page will be available.

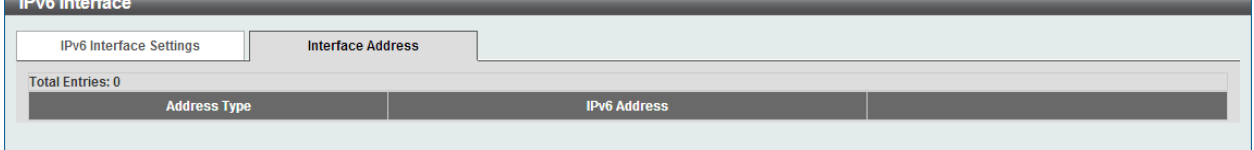

**Figure 6-12 IPv6 Interface (Detail, Interface Address) Window**

Click the **Delete** button to delete the specified entry.

# <span id="page-63-0"></span>IPv6 Static/Default Route

On this page, users can view and configure the IPv6 static or default routes. To view the following window, click **L3 Features > IPv6 Static/Default Route**, as shown below:

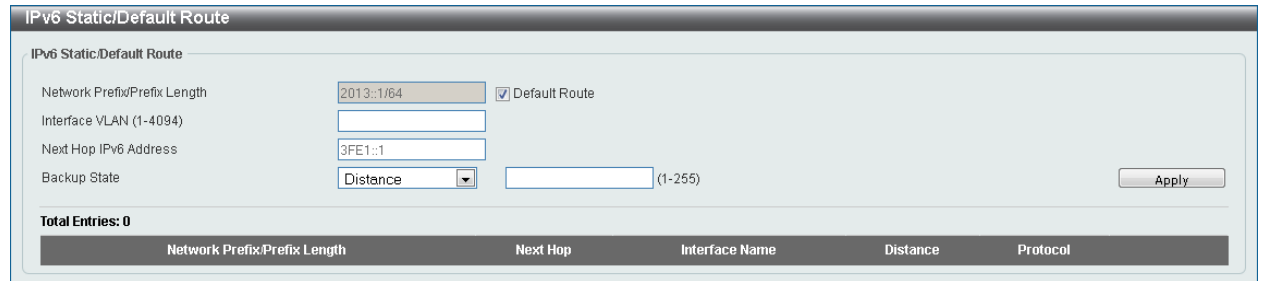

**Figure 6-13 IPv6 Static/Default Route Window**

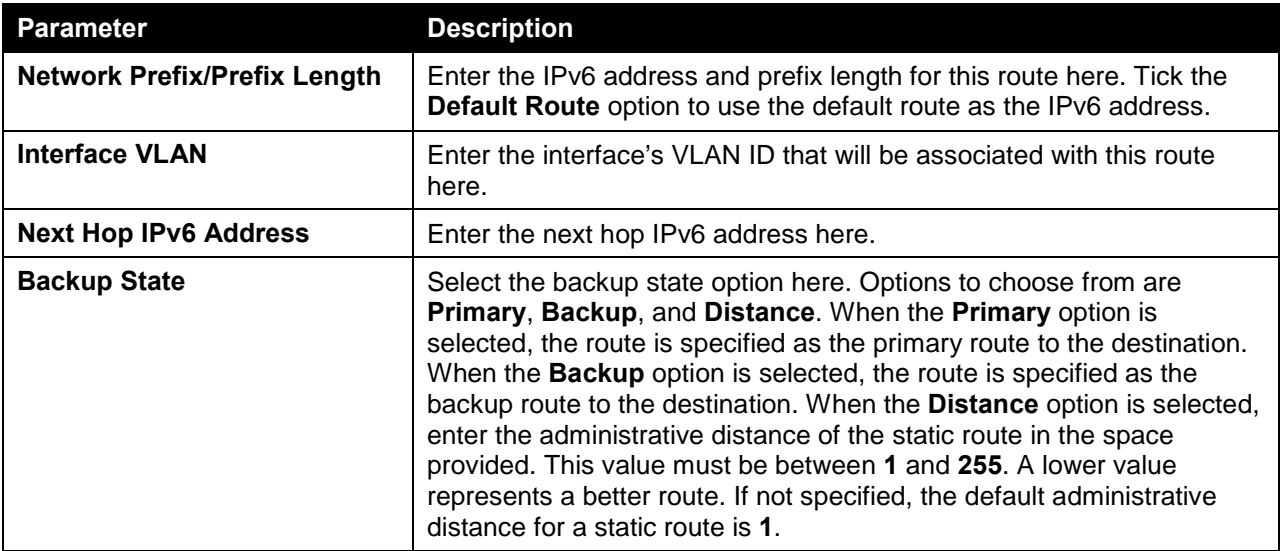

Click the **Apply** button to accept the changes made.

# <span id="page-64-0"></span>IPv6 Route Table

On this page, users can view and configure the IPv6 route table. To view the following window, click **L3 Features > IPv6 Route Table**, as shown below:

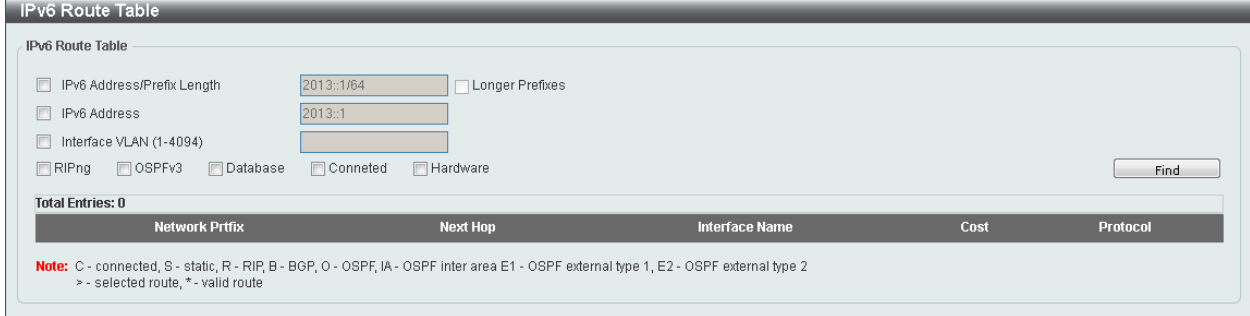

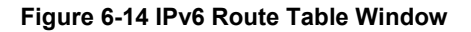

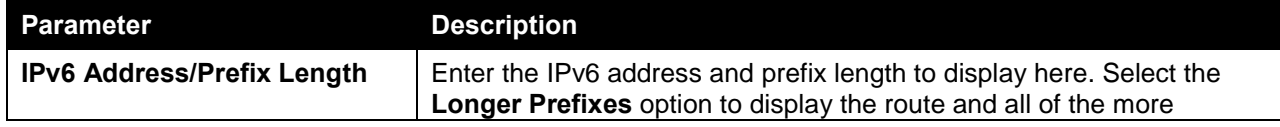

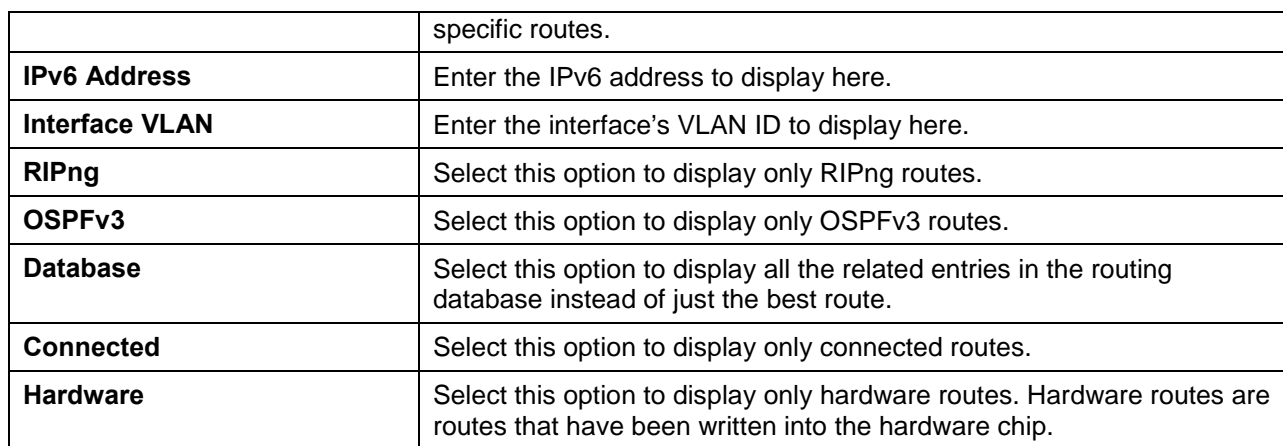

Click the **Find** button to locate a specific entry based on the information entered.

# 7. Quality of Service (QoS)

*[Basic Settings](#page-66-0) [Advanced Settings](#page-71-0)*

# <span id="page-66-0"></span>Basic Settings

# Port Default CoS

On this page, users can view and configure the port's default CoS settings. To view the following window, click **QoS > Basic Settings > Port Default CoS**, as shown below:

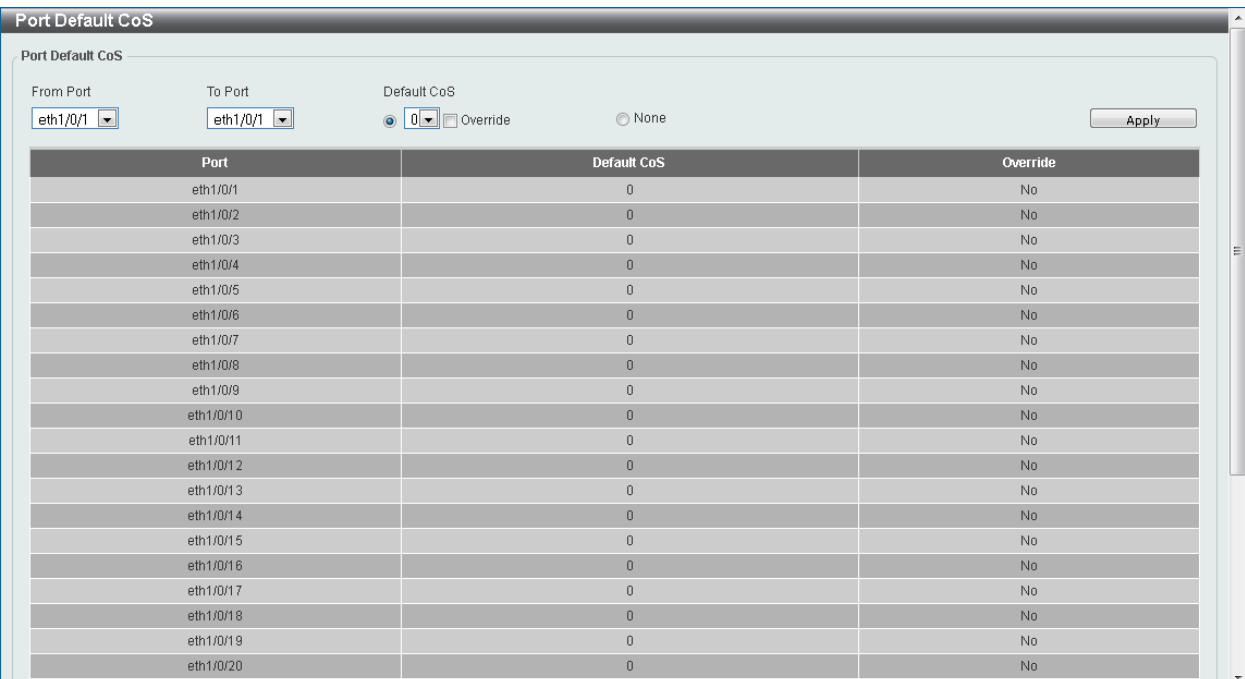

#### **Figure 7-1 Port Default CoS Window**

The fields that can be configured are described below:

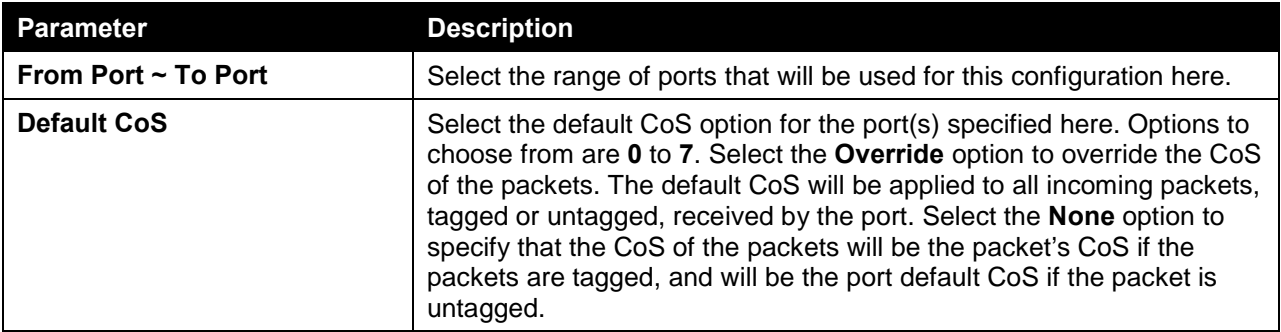

Click the **Apply** button to accept the changes made.

## Port Scheduler Method

On this page, users can view and configure the port scheduler method settings. To view the following window, click **QoS > Basic Settings > Port Scheduler Method**, as shown below:

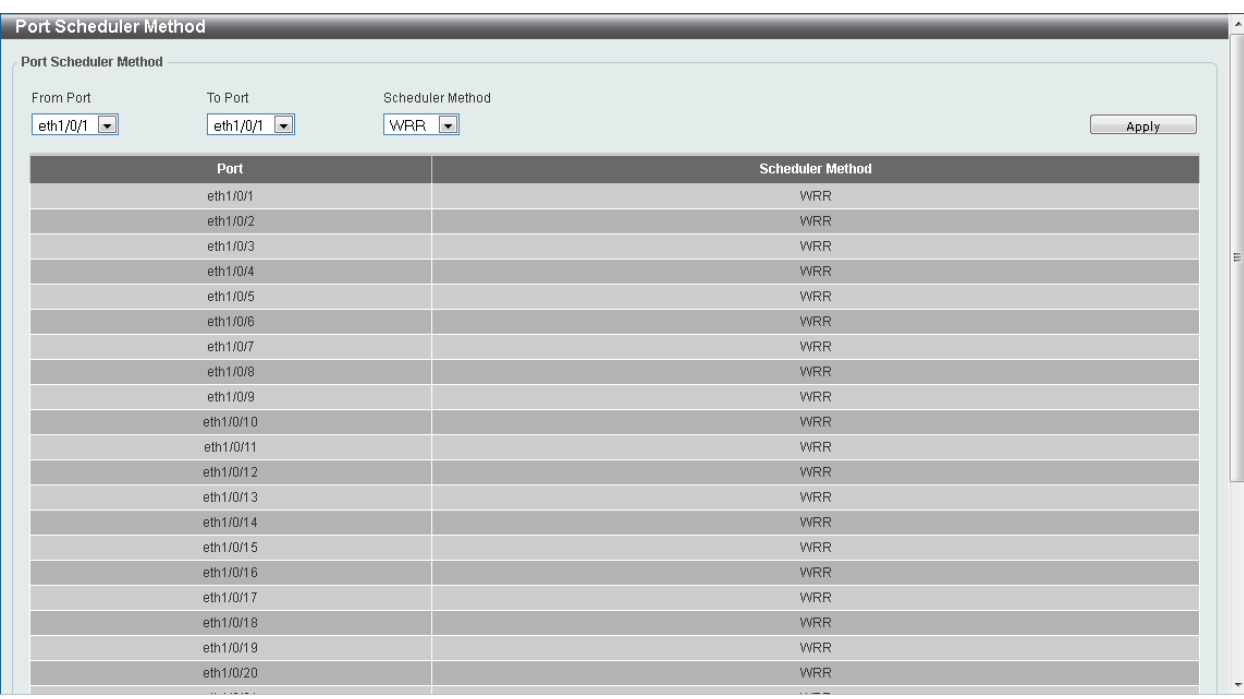

#### **Figure 7-2 Port Scheduler Method Window**

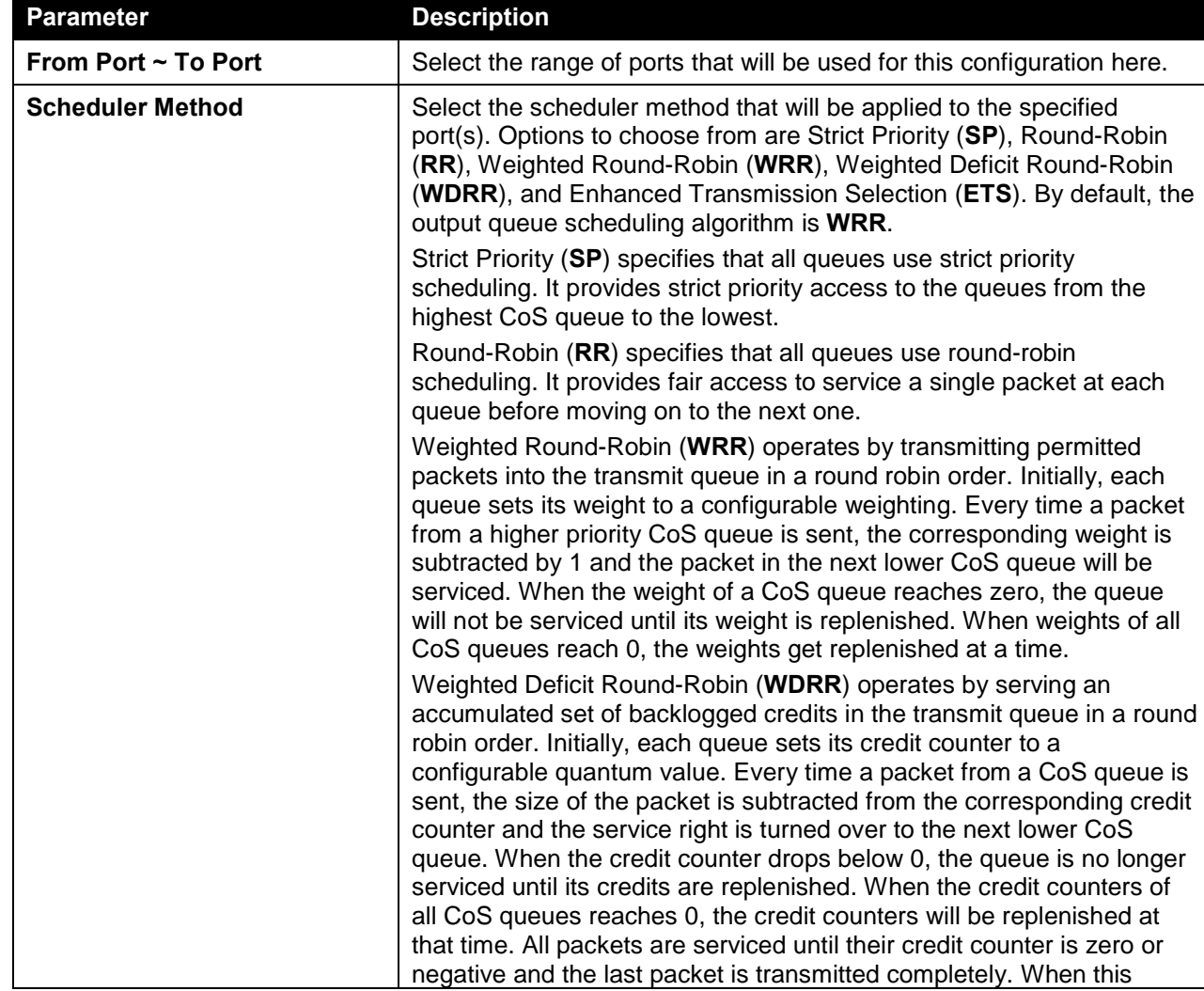

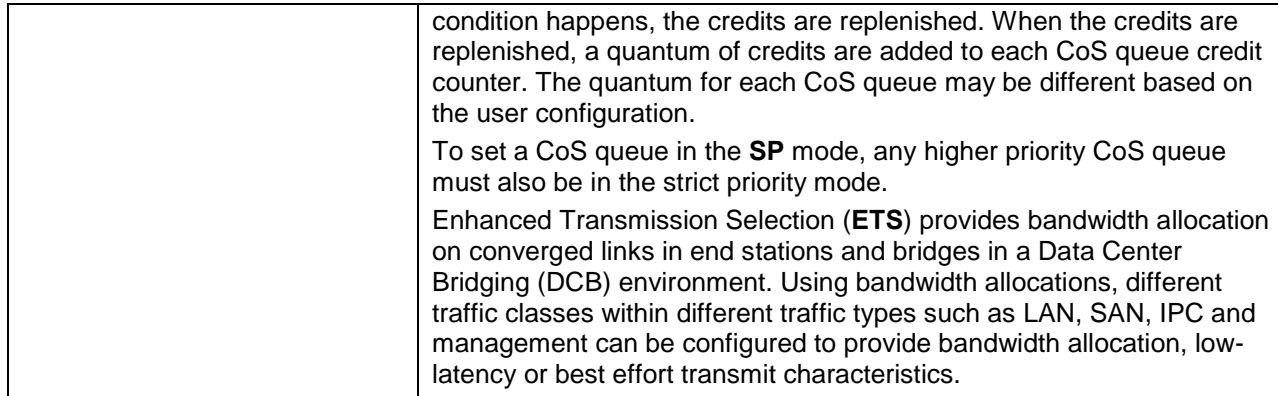

## Queue Settings

On this page, users can view and configure the queue settings. To view the following window, click **QoS > Basic Settings > Queue Settings**, as shown below:

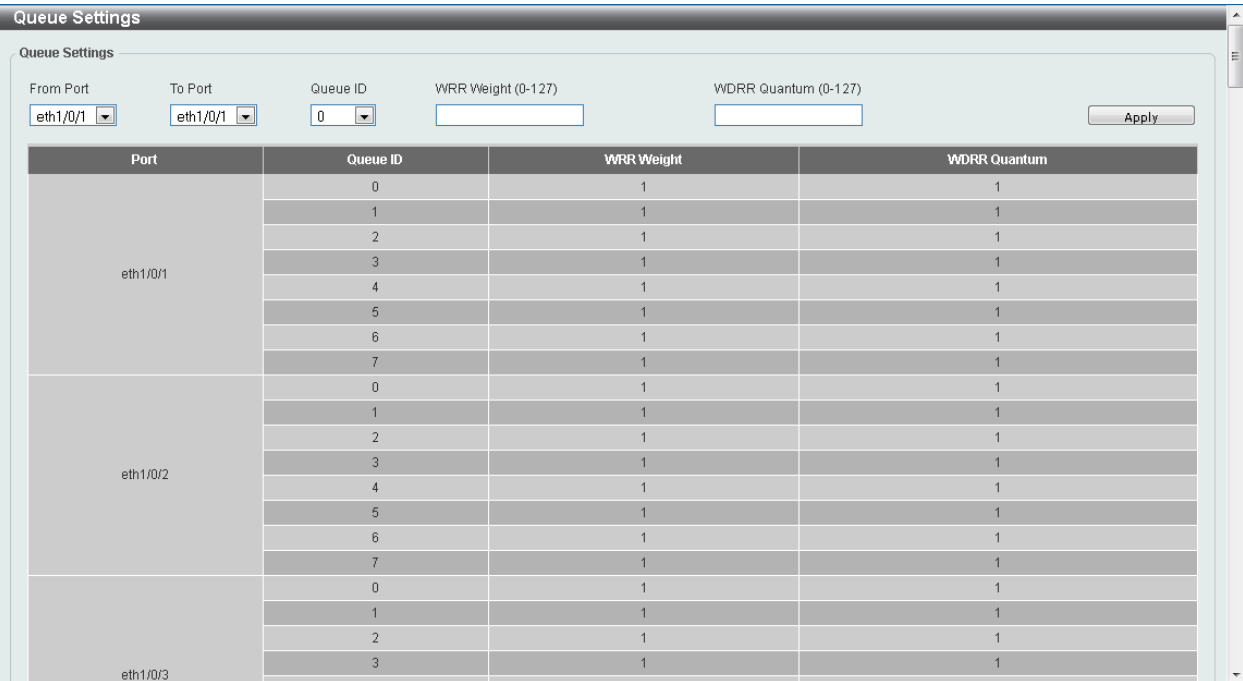

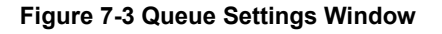

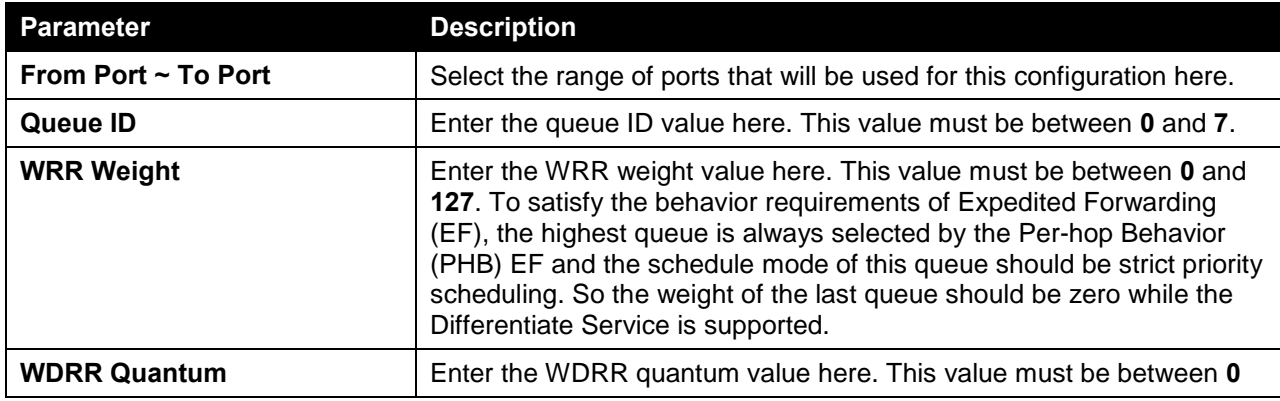

and **127**.

Click the **Apply** button to accept the changes made.

### CoS to Queue Mapping

On this page, users can view and configure the CoS-to-Queue mapping settings. To view the following window, click **QoS > Basic Settings > CoS to Queue Mapping**, as shown below:

| CoS to Queue Mapping |                               |
|----------------------|-------------------------------|
| CoS                  | Queue ID                      |
| $\theta$             | $\overline{\phantom{a}}$      |
|                      | $\mathbf{r}$                  |
|                      | $\overline{\phantom{a}}$      |
|                      | $\overline{\phantom{a}}$      |
|                      |                               |
|                      | $\overline{\phantom{a}}$      |
| 6                    | $\overline{\phantom{a}}$<br>r |
|                      | $\overline{\phantom{a}}$      |
|                      | Apply                         |

**Figure 7-4 CoS to Queue Mapping Window**

The fields that can be configured are described below:

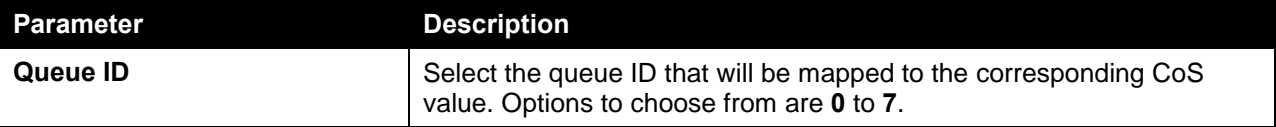

Click the **Apply** button to accept the changes made.

## Port Rate Limiting

On this page, users can view and configure the port rate limiting settings. To view the following window, click **QoS > Basic Settings > Port Rate Limiting**, as shown below:

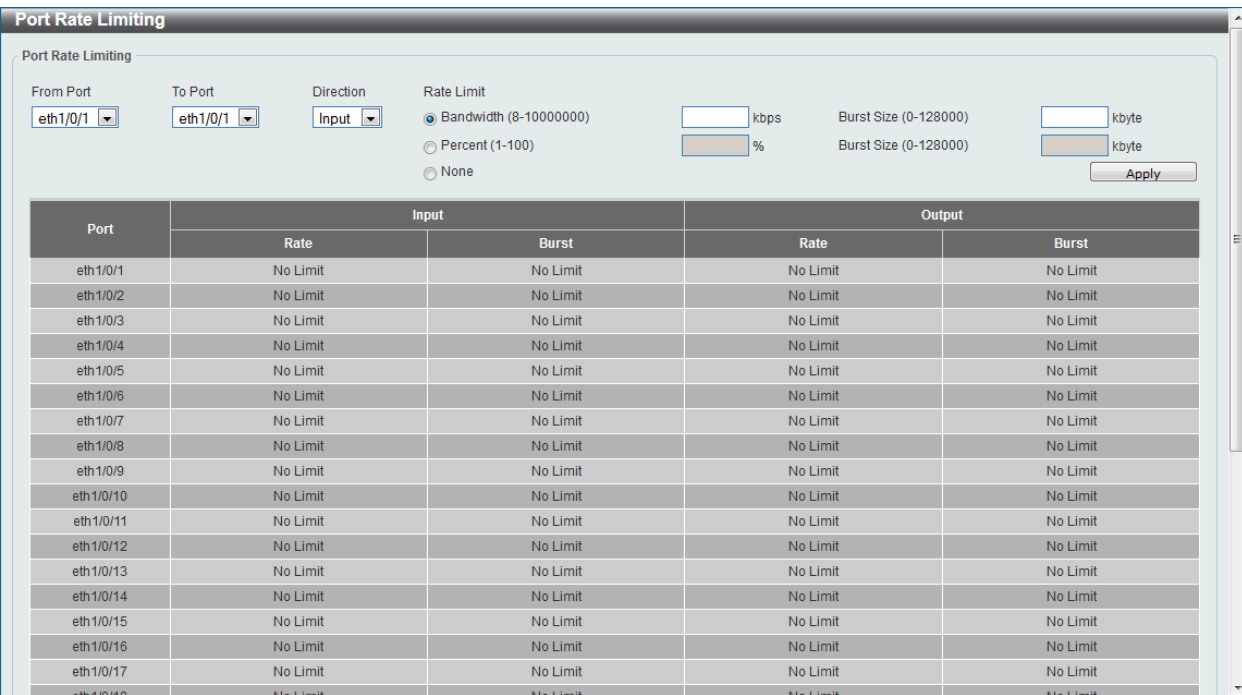

#### **Figure 7-5 Port Rate Limiting Window**

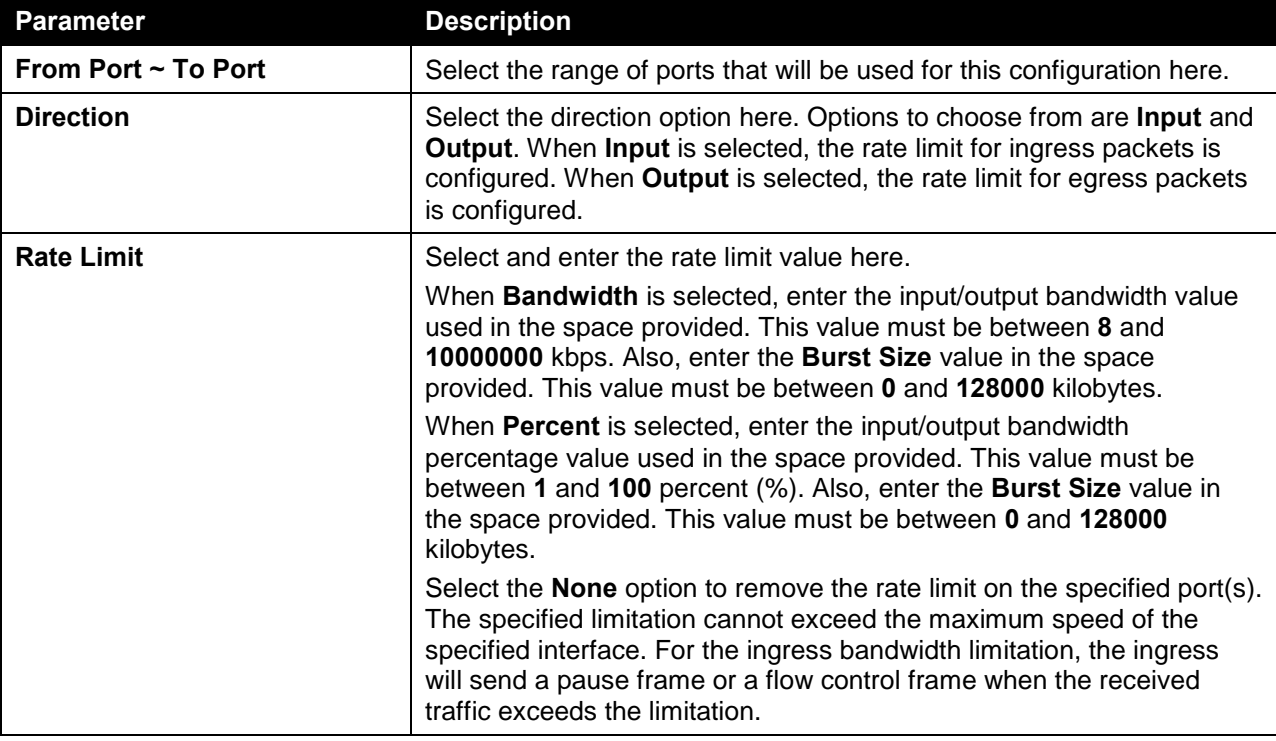

The fields that can be configured are described below:

Click the **Apply** button to accept the changes made.

### Queue Rate Limiting

On this page, users can view and configure the queue rate limiting settings. To view the following window, click **QoS > Basic Settings > Queue Rate Limiting**, as shown below:

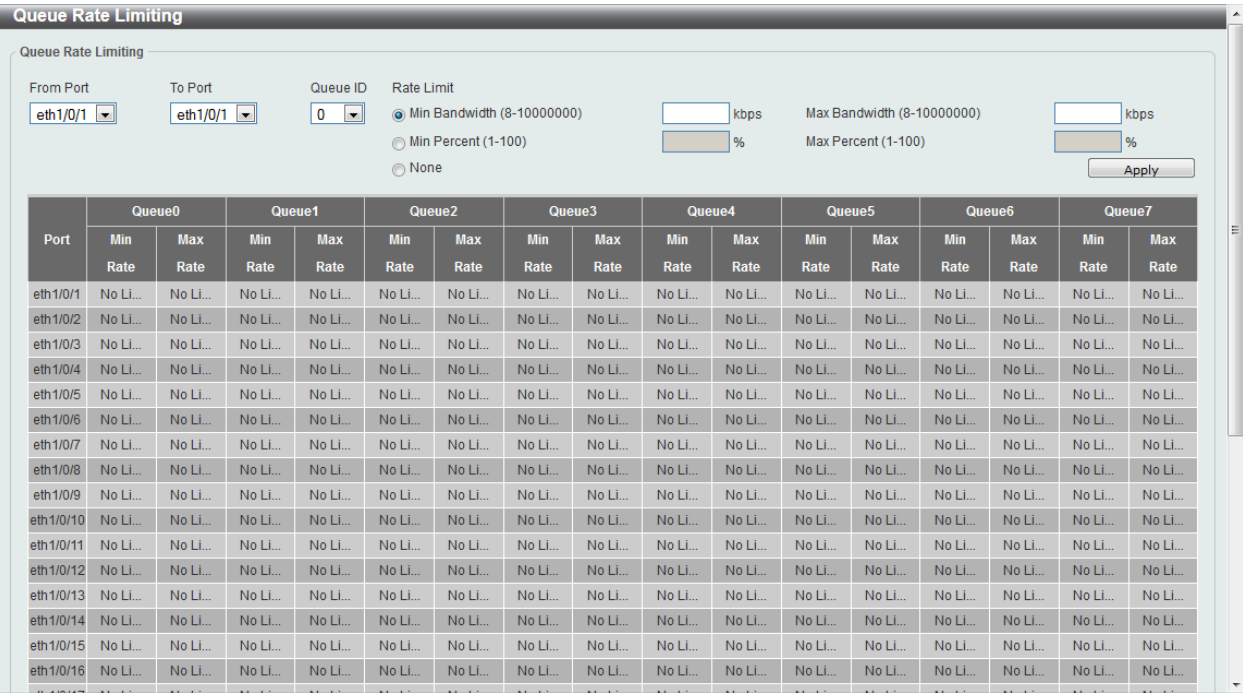

#### **Figure 7-6 Queue Rate Limiting Window**

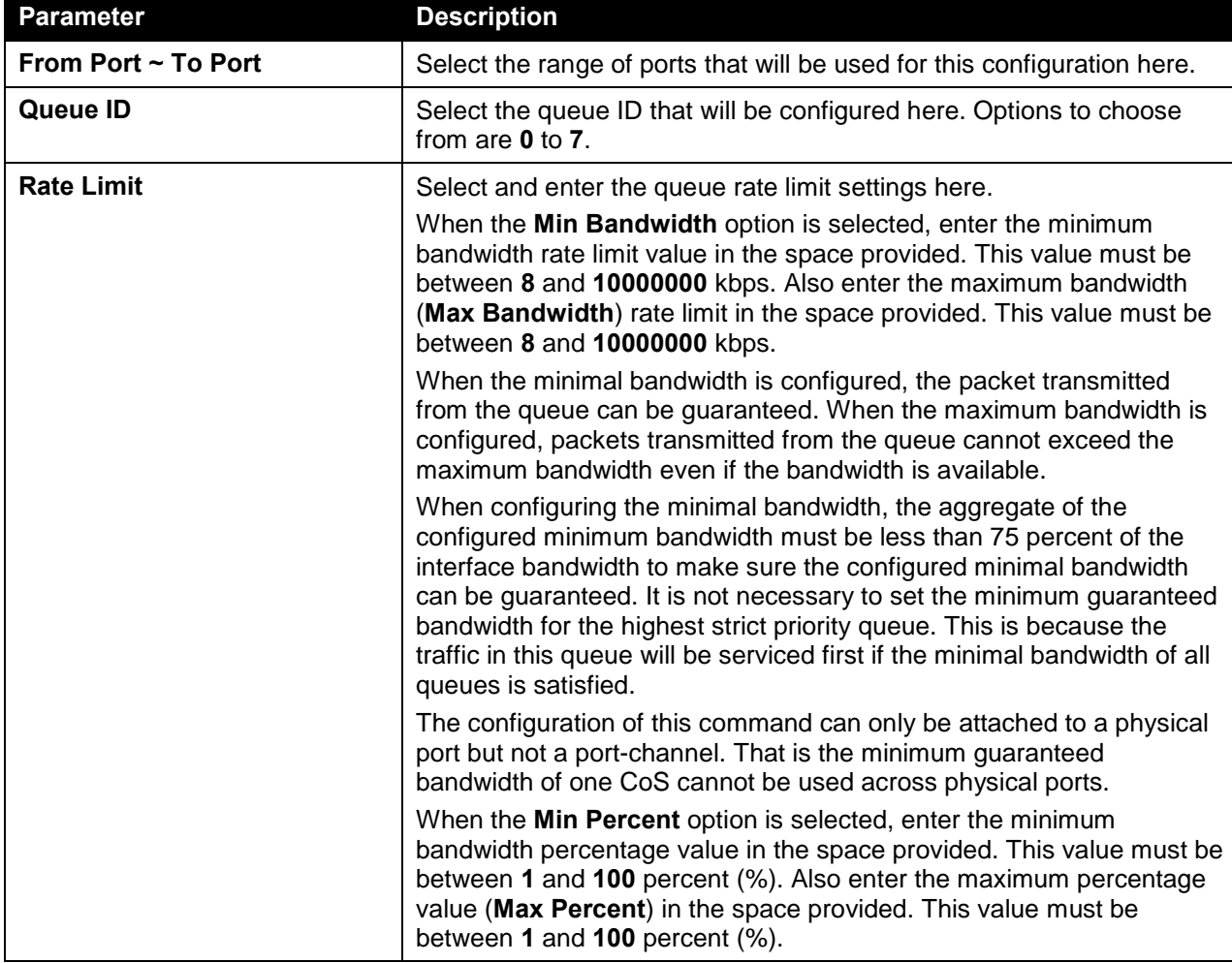

Click the **Apply** button to accept the changes made.

# <span id="page-71-0"></span>Advanced Settings

# DSCP Mutation Map

On this page, users can view and configure the Differentiated Services Code Point (DSCP) mutation map settings. When a packet is received by an interface, based on a DSCP mutation map, the incoming DSCP can be mutated to another DSCP immediately before any QoS operations. The DSCP mutation is helpful to integrate domains with different DSCP assignments. The DSCP-CoS map and DSCP-color map will still be based on the packet's original DSCP. All the subsequent operations will base on the mutated DSCP. To view the following window, click **QoS > Advanced Settings > DSCP Mutation Map**, as shown below:
| <b>DSCP Mutation Map</b> |                        |                    |    |                |                |                |                |               |    |          |                |        |
|--------------------------|------------------------|--------------------|----|----------------|----------------|----------------|----------------|---------------|----|----------|----------------|--------|
| Mutation Name            | Input DSCP List (0-63) | Output DSCP (0-63) |    |                |                |                |                |               |    |          |                |        |
| 32 chars                 | $1,3,60-63$            |                    |    |                |                |                |                |               |    |          |                | Apply  |
|                          |                        |                    |    |                |                |                |                | Digit in ones |    |          |                |        |
| <b>Mutation Name</b>     | Digit in tens          | $\overline{0}$     |    | $\overline{2}$ | $\overline{3}$ |                | 5 <sup>1</sup> | 6             | R  | $\bf{8}$ | $\overline{9}$ |        |
|                          | 00                     | $\overline{0}$     |    | $\overline{2}$ | 3              | $\overline{4}$ | 5              | 6             | 7  | 8        | 9              |        |
|                          | 10 <sup>°</sup>        | 10 <sub>1</sub>    | 11 | 12             | 13             | 14             | 15             | 16            | 17 | 18       | 19             |        |
|                          | 20                     | 20                 | 21 | 22             | 23             | 24             | 25             | 26            | 27 | 28       | 29             |        |
| Mutation1                | 30 <sub>1</sub>        | 30 <sub>1</sub>    | 31 | 32             | 33             | 34             | 35             | 36            | 37 | 38       | 39             | Delete |
|                          | 40                     | 40                 | 41 | 42             | 43             | 44             | 45             | 46            | 47 | 48       | 49             |        |
|                          | 50                     | 50                 | 51 | 52             | 53             | 54             | 55             | 56            | 57 | 58       | 59             |        |
|                          | 60                     | 60                 | 61 | 62             | 63             |                |                |               |    |          |                |        |

**Figure 7-7 DSCP Mutation Map Window**

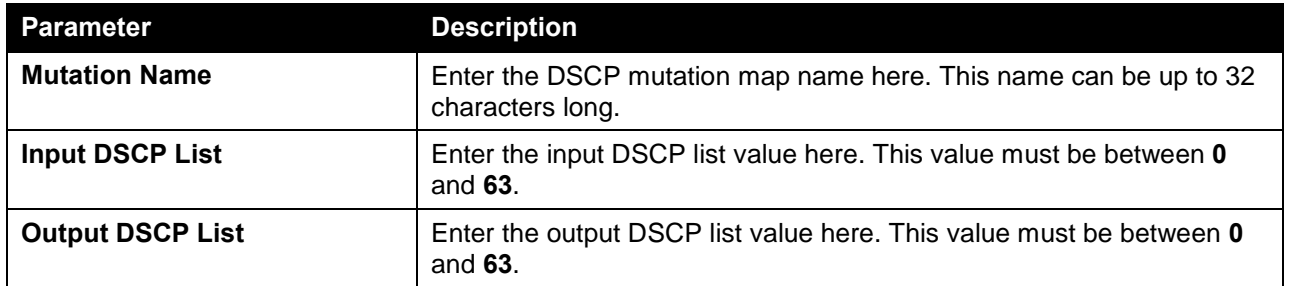

Click the **Apply** button to accept the changes made.

Click the **Delete** button to remove the specific entry.

# Port Trust State and Mutation Binding

On this page, users can view and configure port trust state and mutation binding settings. To view the following window, click **QoS > Advanced Settings > Port Trust State and Mutation Binding**, as shown below:

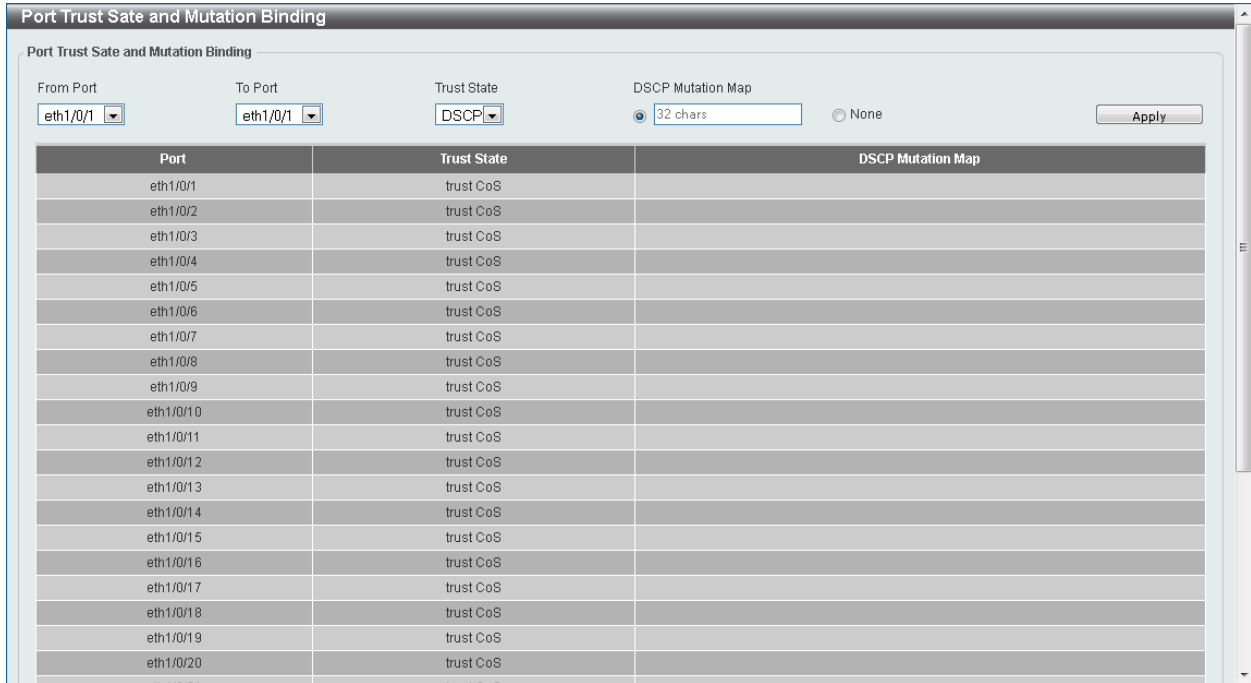

#### **Figure 7-8 Port Trust State and Mutation Binding Window**

The fields that can be configured are described below:

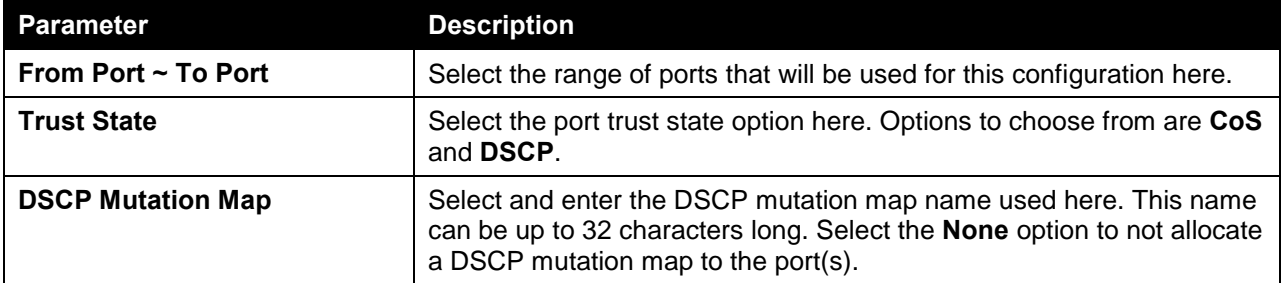

Click the **Apply** button to accept the changes made.

# DSCP CoS Mapping

On this page, users can view and configure the DSCP CoS mapping settings. To view the following window, click **QoS > Advanced Settings > DSCP CoS Mapping**, as shown below:

| <b>DSCP CoS Mapping</b>  |                                                                        | $\blacktriangle$                                                                               |
|--------------------------|------------------------------------------------------------------------|------------------------------------------------------------------------------------------------|
| <b>DSCP CoS Mapping</b>  |                                                                        |                                                                                                |
| From Port<br>eth $1/0/1$ | To Port<br>CoS<br>$\boxed{\blacksquare}$<br>$\boxed{0}$<br>eth $1/0/1$ | $\begin{array}{c} \n\blacksquare \\ \n\blacksquare \n\end{array}$<br>DSCP List (0-63)<br>Apply |
| Port                     | CoS                                                                    | <b>DSCP List</b>                                                                               |
|                          | $\,0\,$                                                                | $0 - 7$                                                                                        |
|                          | $\mathbf{1}$                                                           | $8 - 15$                                                                                       |
|                          | $\sqrt{2}$                                                             | $16 - 23$                                                                                      |
| eth1/0/1                 | $\overline{3}$                                                         | $24 - 31$                                                                                      |
|                          | $\overline{4}$                                                         | 32-39                                                                                          |
|                          | $\sqrt{5}$                                                             | $40 - 47$                                                                                      |
|                          | 6                                                                      | 48-55                                                                                          |
|                          | $\overline{7}$                                                         | 56-63                                                                                          |
|                          | $\,0\,$                                                                | $0 - 7$                                                                                        |
|                          | $\mathbf{1}$                                                           | $8 - 15$                                                                                       |
|                          | $\sqrt{2}$                                                             | $16 - 23$                                                                                      |
| eth1/0/2                 | $\mathbf{3}$                                                           | $24 - 31$                                                                                      |
|                          | $\sqrt{4}$                                                             | 32-39                                                                                          |
|                          | $\sqrt{5}$                                                             | $40 - 47$                                                                                      |
|                          | $_{\rm 6}$                                                             | 48-55                                                                                          |
|                          | $\overline{7}$                                                         | 56-63                                                                                          |
|                          | $\,0\,$                                                                | $0 - 7$                                                                                        |
|                          | $\mathbf{1}$                                                           | $8 - 15$                                                                                       |
|                          | $\sqrt{2}$                                                             | $16 - 23$                                                                                      |
| eth1/0/3                 | $\overline{\mathbf{3}}$                                                | $24 - 31$<br>$\overline{\phantom{a}}$                                                          |

**Figure 7-9 DSCP CoS Mapping Window**

The fields that can be configured are described below:

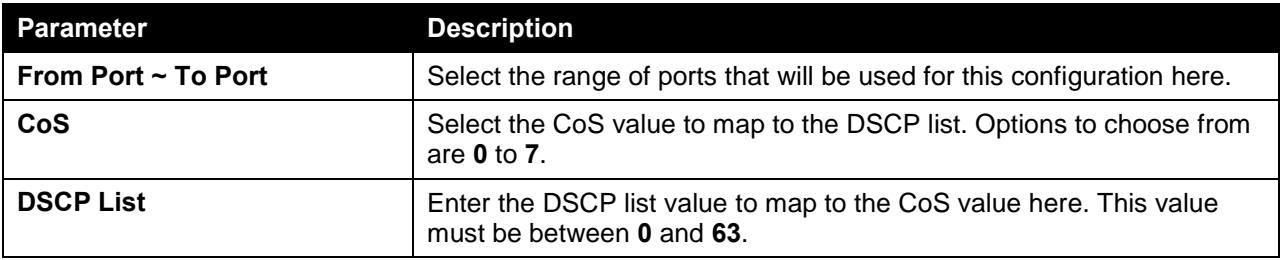

Click the **Apply** button to accept the changes made.

# CoS Color Mapping

On this page, users can view and configure the CoS color mapping settings. To view the following window, click **QoS > Advanced Settings > CoS Color Mapping**, as shown below:

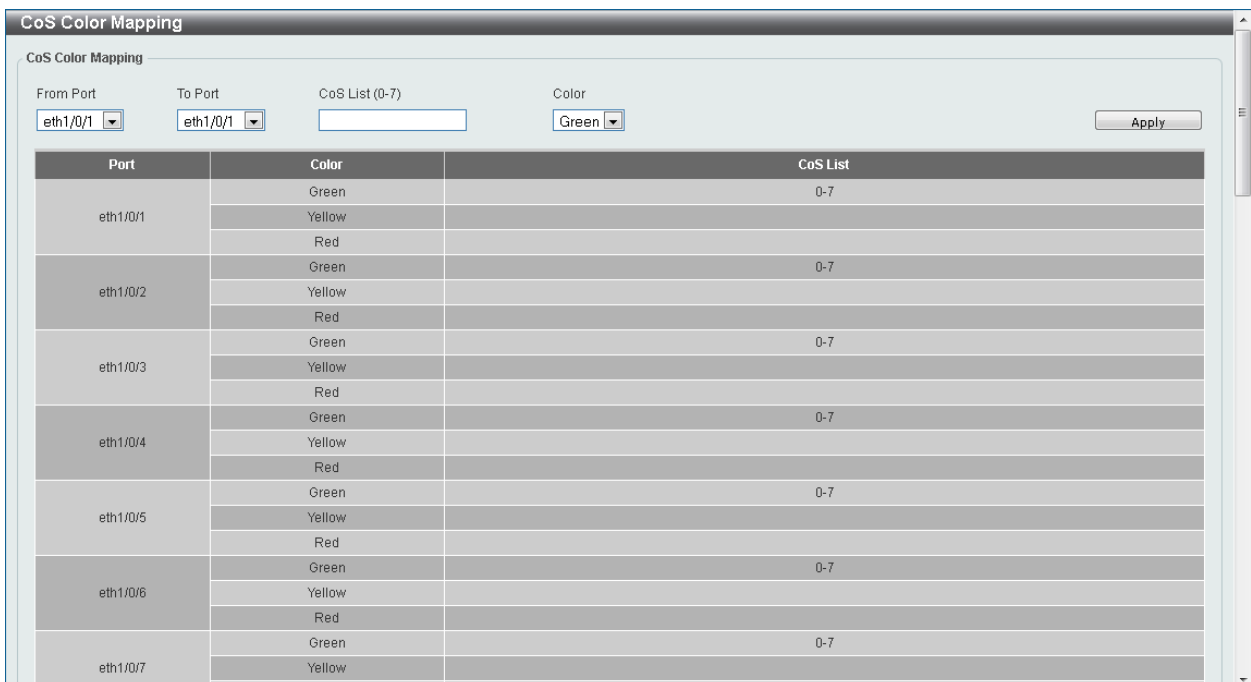

#### **Figure 7-10 CoS Color Mapping Window**

The fields that can be configured are described below:

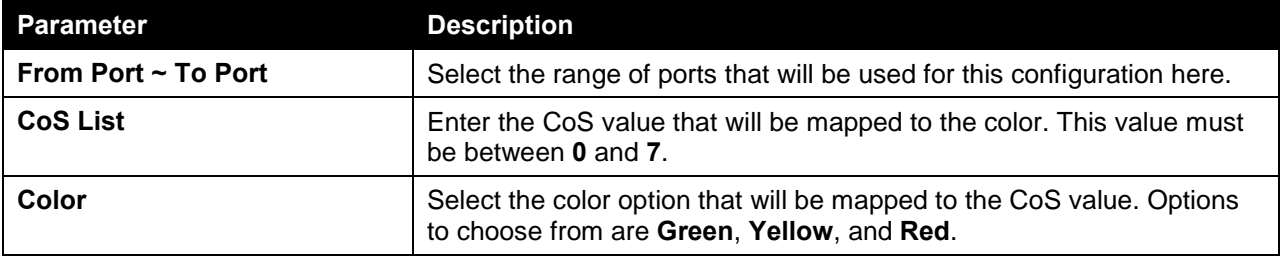

Click the **Apply** button to accept the changes made.

# DSCP Color Mapping

On this page, users can view and configure the DSCP color mapping settings. To view the following window, click **QoS > Advanced Settings > DSCP Color Mapping**, as shown below:

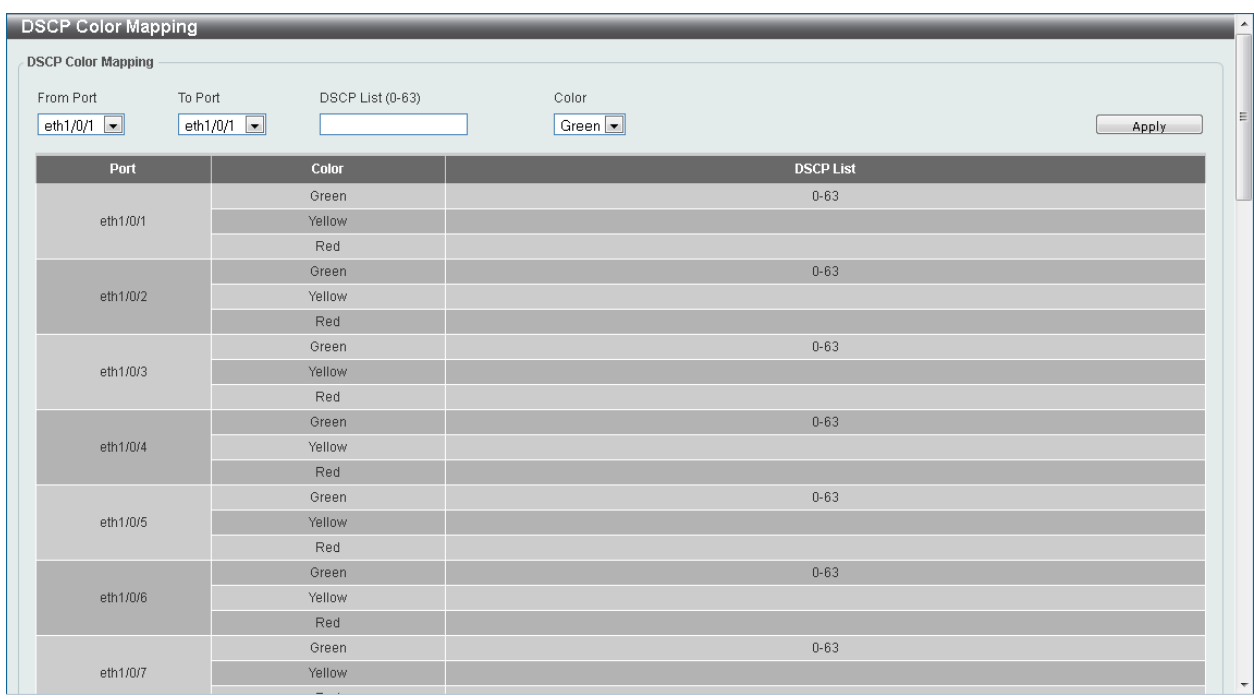

#### **Figure 7-11 DSCP Color Mapping Window**

The fields that can be configured are described below:

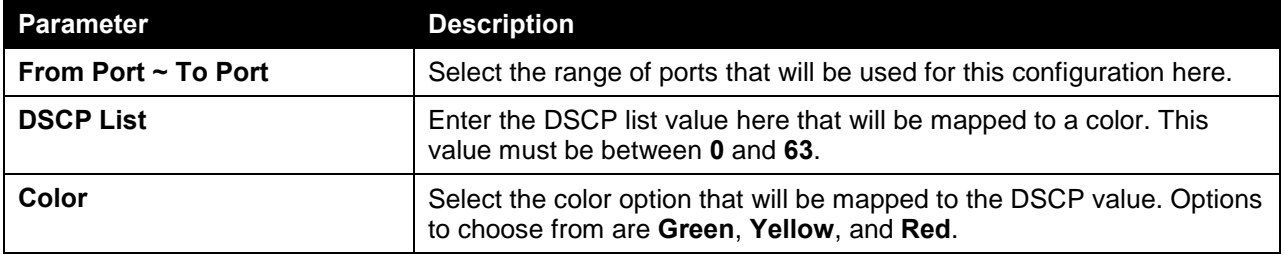

Click the **Apply** button to accept the changes made.

### Class Map

On this page, users can view and configure the class map settings. To view the following window, click **QoS > Advanced Settings > Class Map**, as shown below:

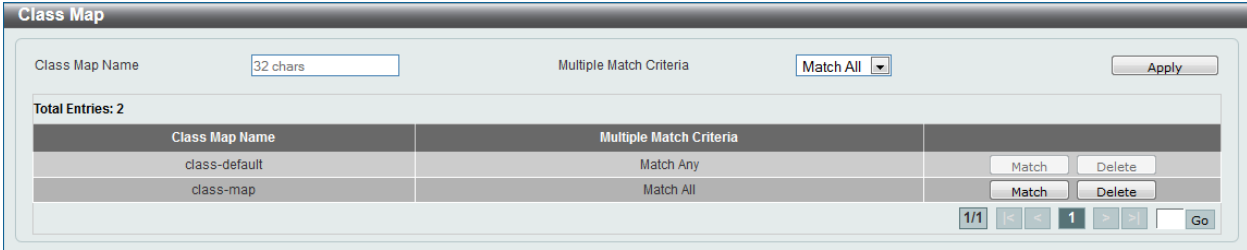

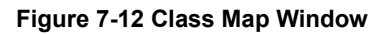

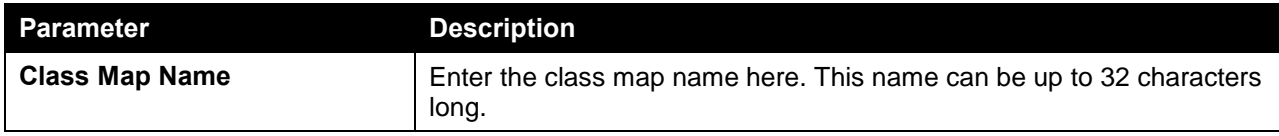

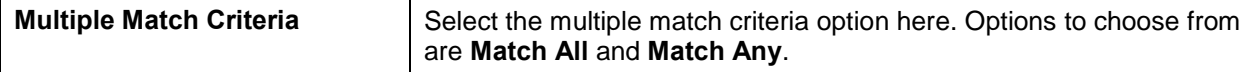

Click the **Match** button to configure the specific entry.

Click the **Delete** button to remove the specific entry.

After clicking the **Match** button, the following page will be available.

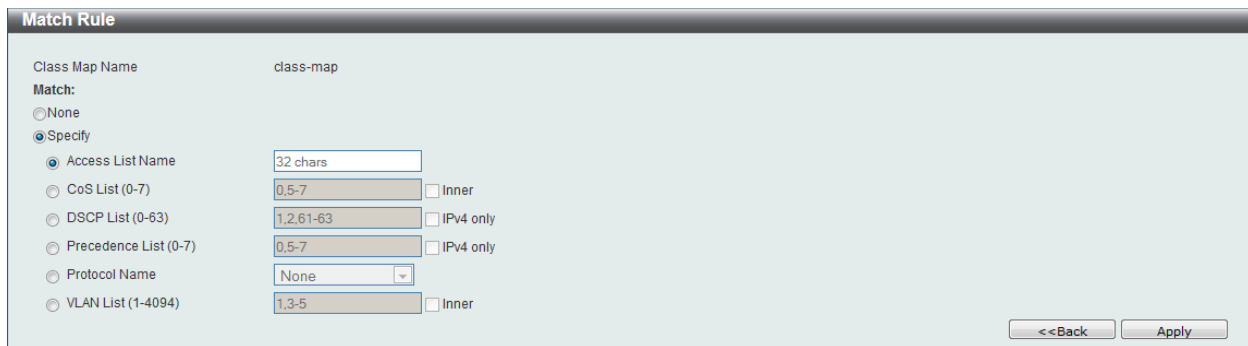

**Figure 7-13 Class Map (Match) Window**

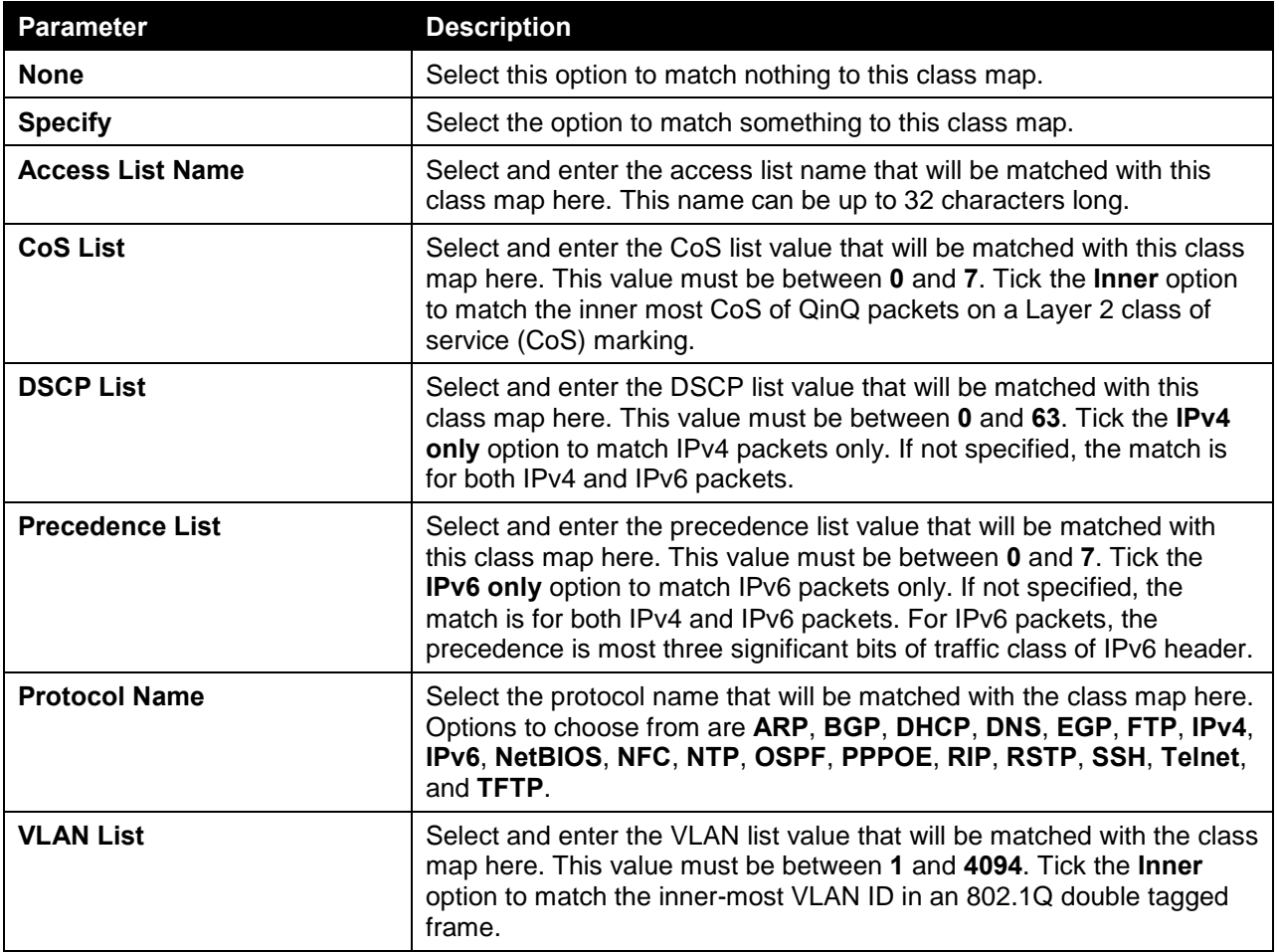

The fields that can be configured are described below:

Click the **Apply** button to accept the changes made.

Click the **<<Back** button to discard the changes made and return to the previous page.

# Aggregate Policer

On this page, users can view and configure the aggregate policer settings. To view the following window, click **QoS > Advanced Settings > Aggregate Policer**, as shown below:

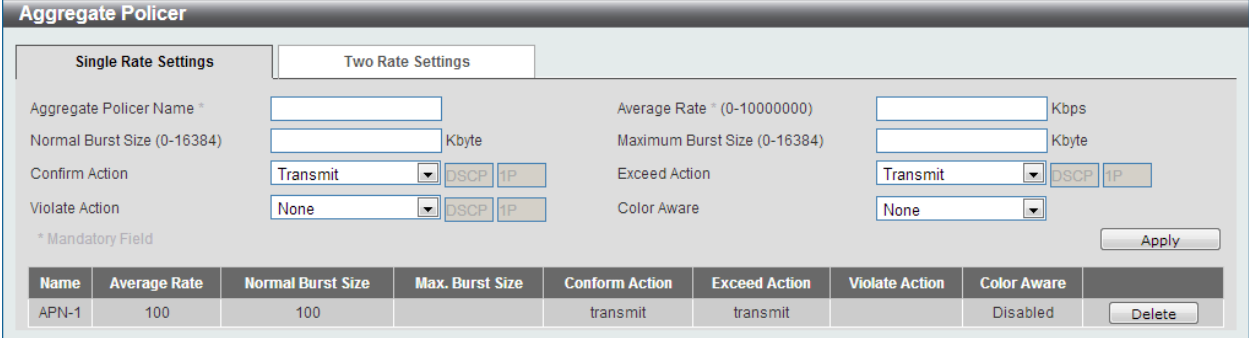

**Figure 7-14 Aggregate Policer (Single Rate Setting) Window**

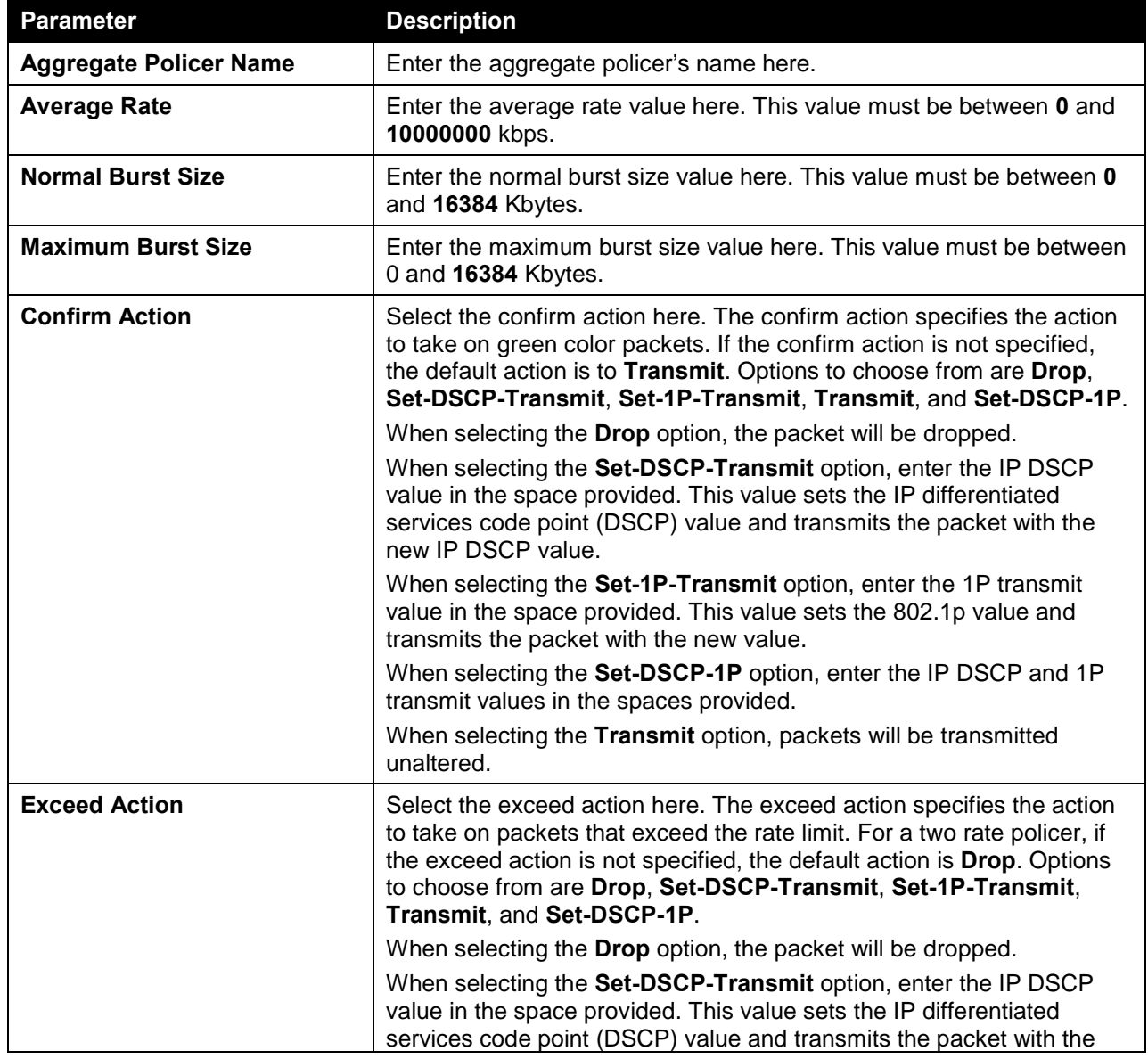

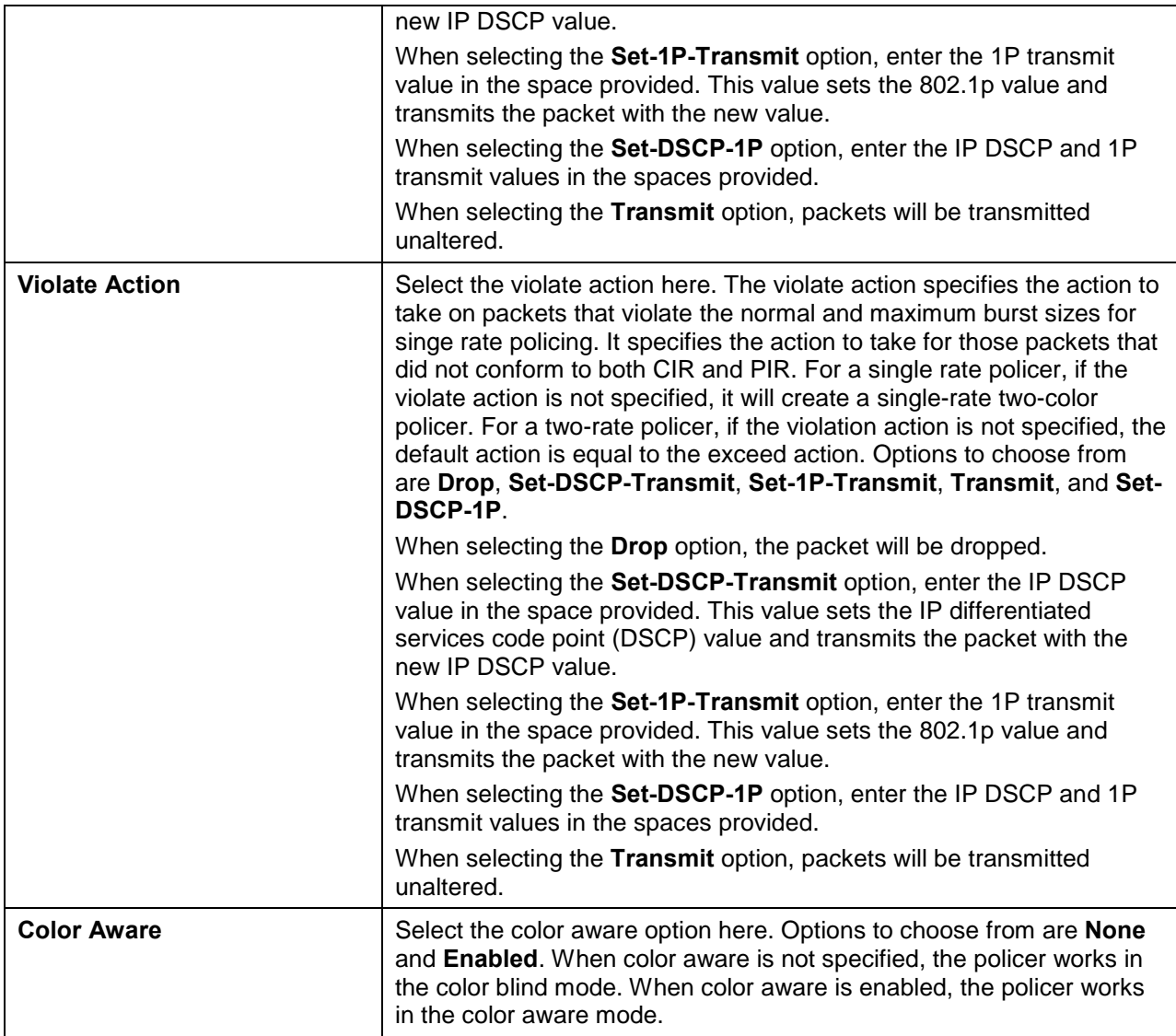

Click the **Delete** button to remove the specific entry.

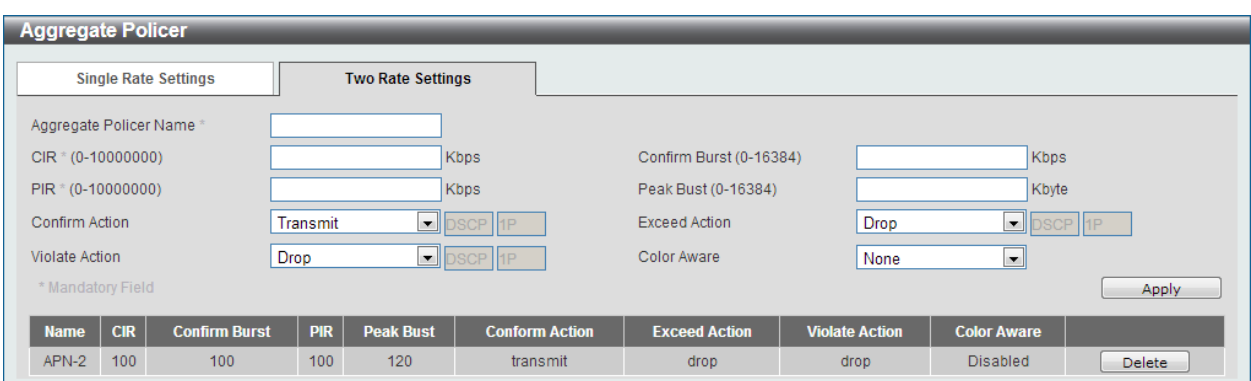

After selecting the **Two Rate Setting** tab option, at the top of the page, the following page will be available.

**Figure 7-15 Aggregate Policer (Two Rate Setting) Window**

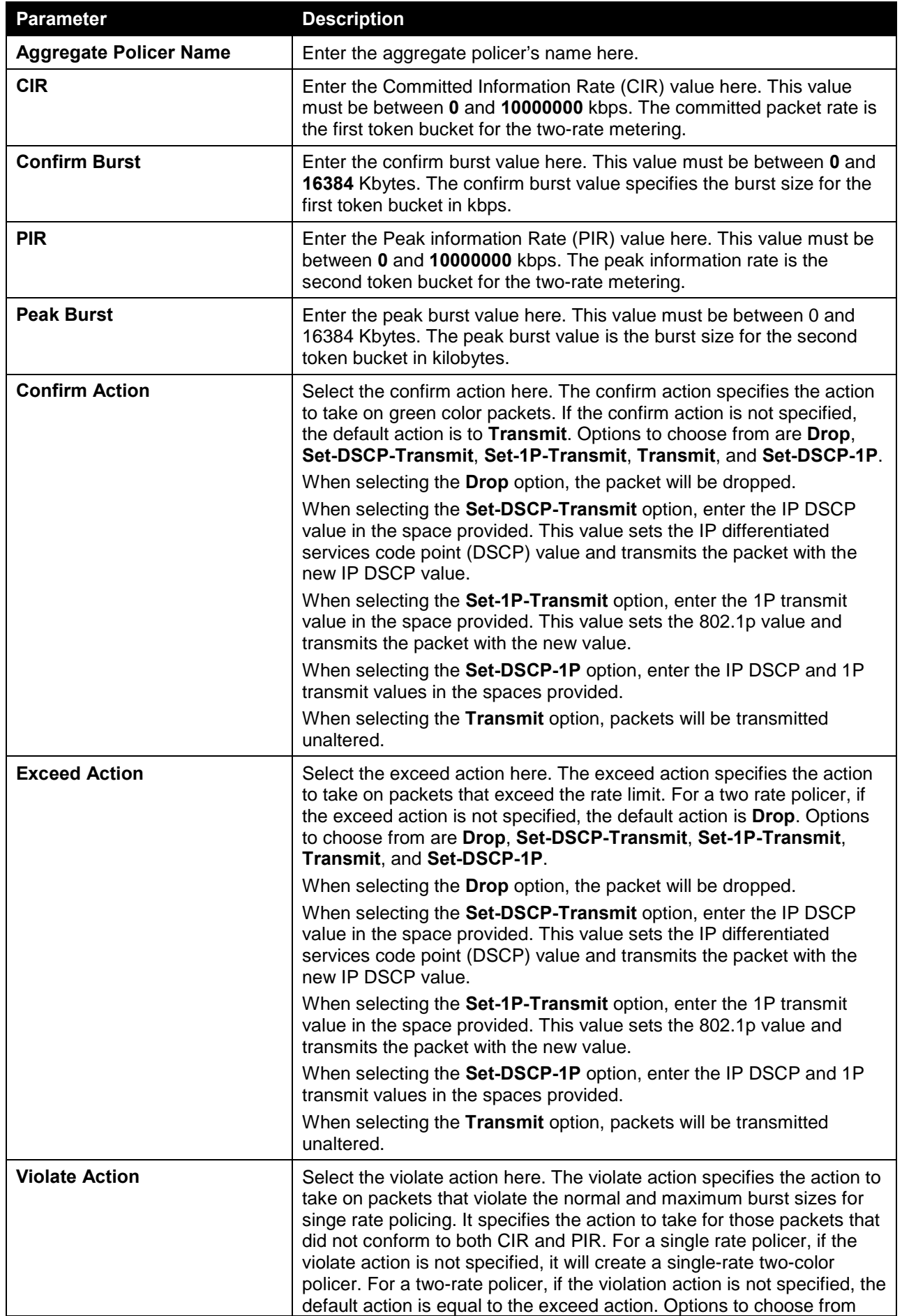

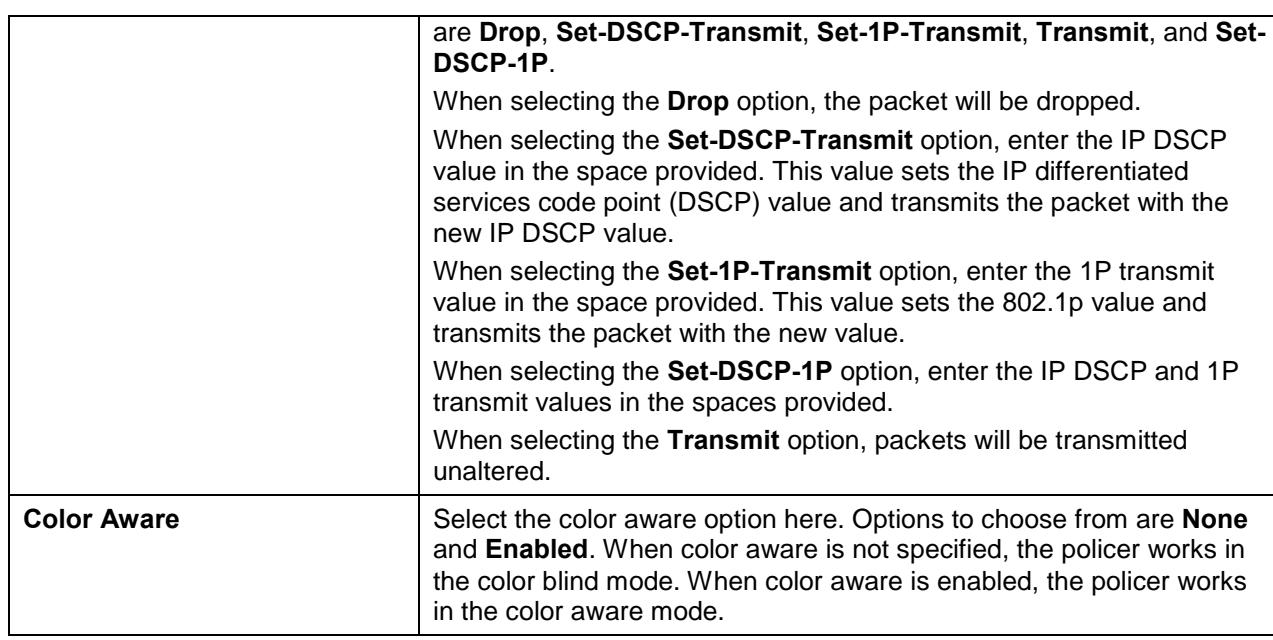

Click the **Delete** button to remove the specific entry.

### Policy Map

On this page, users can view and configure the policy map settings. To view the following window, click **QoS > Advanced Settings > Policy Map**, as shown below:

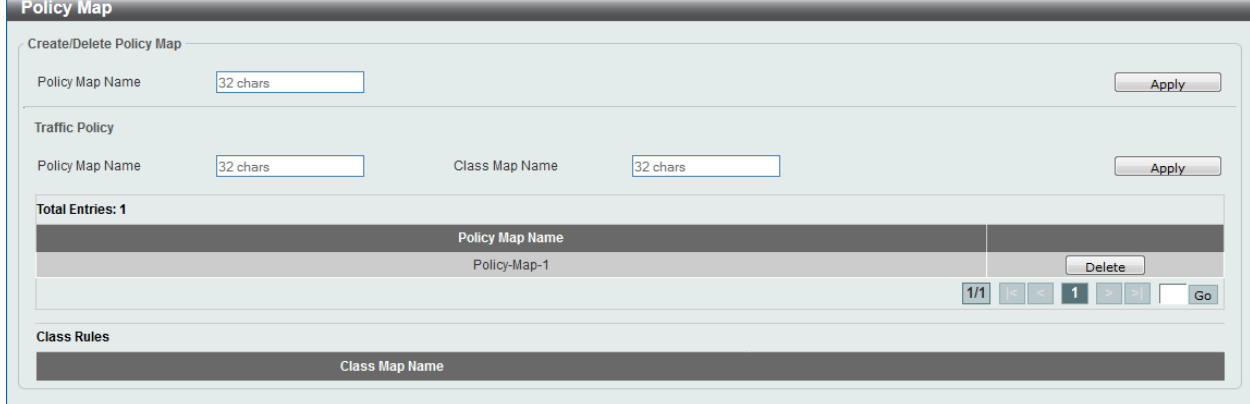

**Figure 7-16 Policy Map Window**

The fields that can be configured for **Create/Delete Policy Map** are described below:

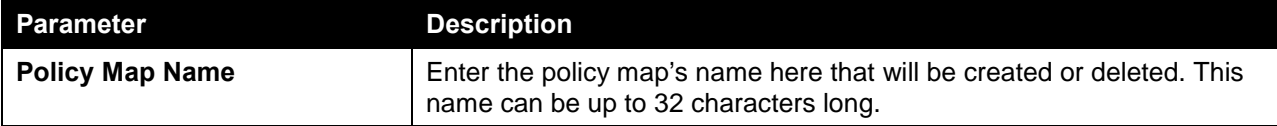

Click the **Apply** button to accept the changes made.

The fields that can be configured for **Traffic Policy** are described below:

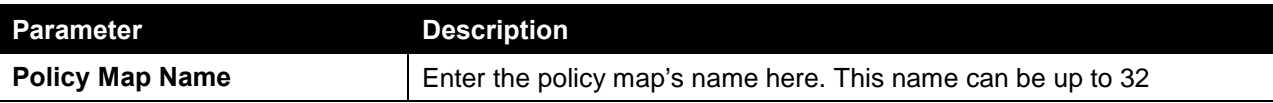

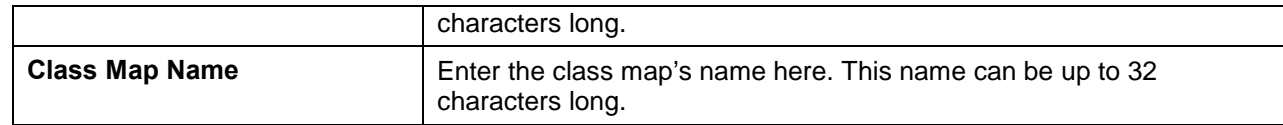

Click the **Delete** button to remove the specific entry.

## Policy Binding

On this page, users can view and configure the policy binding settings. To view the following window, click **QoS > Advanced Settings > Policy Binding**, as shown below:

| <b>Policy Binding</b>              |             |                              |                  |                 | $\blacktriangle$         |
|------------------------------------|-------------|------------------------------|------------------|-----------------|--------------------------|
| Policy Binding Setting             |             |                              |                  |                 |                          |
| From Port                          | To Port     | Direction                    |                  |                 |                          |
|                                    |             |                              | Policy Map Name  |                 |                          |
| eth $1/0/1$ $\boxed{\blacksquare}$ | eth $1/0/1$ | Input $\boxed{\blacksquare}$ | $\odot$ 32 chars | $\odot$ None    | Apply                    |
|                                    | Port        |                              | <b>Direction</b> | Policy Map Name |                          |
|                                    | eth1/0/1    |                              |                  |                 |                          |
|                                    | eth1/0/2    |                              |                  |                 |                          |
|                                    | eth1/0/3    |                              |                  |                 |                          |
|                                    | eth1/0/4    |                              |                  |                 | $\equiv$                 |
|                                    | eth1/0/5    |                              |                  |                 |                          |
|                                    | eth1/0/6    |                              |                  |                 |                          |
|                                    | eth1/0/7    |                              |                  |                 |                          |
|                                    | eth1/0/8    |                              |                  |                 |                          |
|                                    | eth1/0/9    |                              |                  |                 |                          |
|                                    | eth1/0/10   |                              |                  |                 |                          |
|                                    | eth1/0/11   |                              |                  |                 |                          |
|                                    | eth1/0/12   |                              |                  |                 |                          |
|                                    | eth1/0/13   |                              |                  |                 |                          |
|                                    | eth1/0/14   |                              |                  |                 |                          |
|                                    | eth1/0/15   |                              |                  |                 |                          |
|                                    | eth1/0/16   |                              |                  |                 |                          |
|                                    | eth1/0/17   |                              |                  |                 |                          |
|                                    | eth1/0/18   |                              |                  |                 |                          |
|                                    | eth1/0/19   |                              |                  |                 |                          |
|                                    | eth1/0/20   |                              |                  |                 | $\overline{\phantom{a}}$ |
|                                    |             |                              |                  |                 |                          |

**Figure 7-17 Policy Binding Window**

The fields that can be configured are described below:

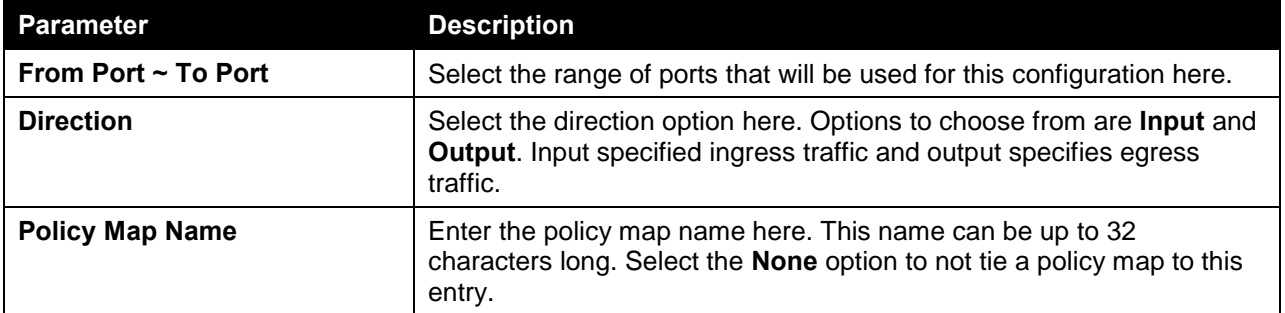

Click the **Apply** button to accept the changes made.

# 8. Access Control List (ACL)

*[ACL Access List](#page-82-0) [ACL Interface Access Group](#page-151-0) [ACL VLAN Access Map](#page-152-0) [ACL VLAN Filter](#page-153-0)*

# <span id="page-82-0"></span>ACL Access List

On this page, users can view and configure the ACL access list settings. To view the following window, click **ACL > ACL Access List**, as shown below:

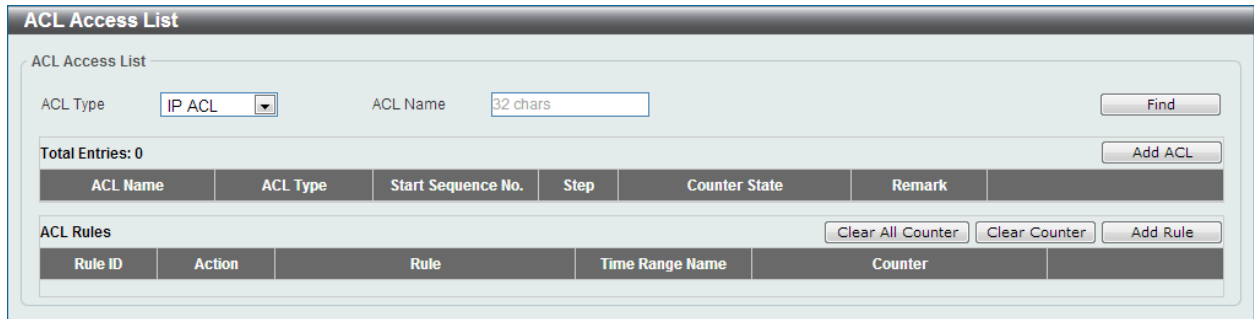

**Figure 8-1 ACL Access List Window**

The fields that can be configured are described below:

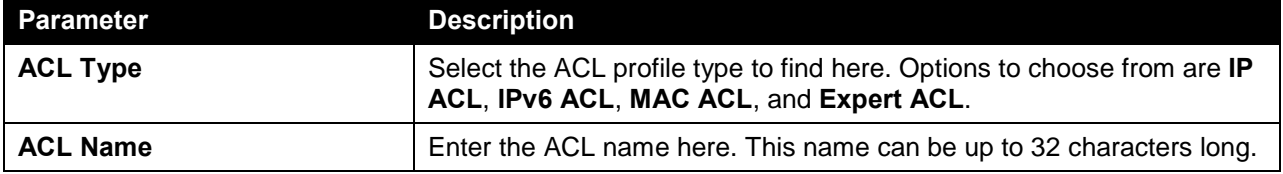

Click the **Find** button to locate a specific entry based on the information entered.

Click the **Add ACL** button to create a new ACL profile.

Click the **Clear All Counter** button to clear all the counter information displayed.

Click the **Clear Counter** button to clear the counter information for the rule displayed.

Click the **Add Rule** button to create an ACL rule for the ACL profile selected.

### Standard IP ACL

After clicking the **Add ACL** button, users can create a new ACL profile, as shown below:

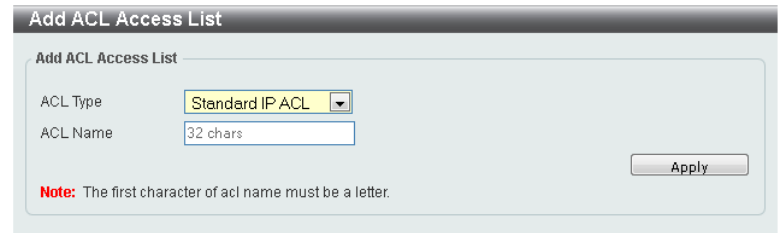

**Figure 8-2 Standard IP ACL (Add Profile) Window**

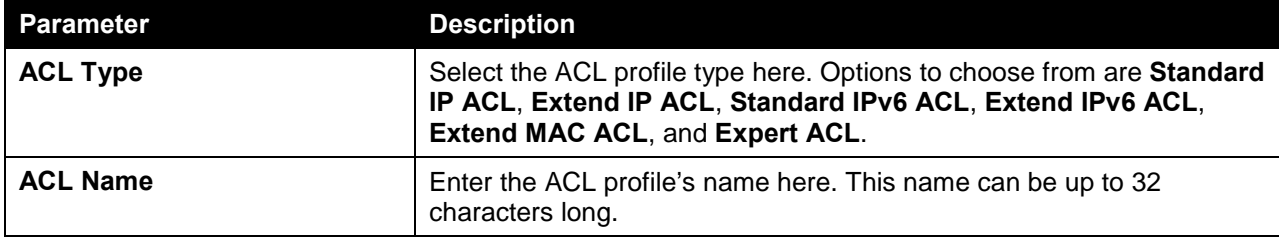

Click the **Apply** button to create the new ACL profile.

After creating a **Standard IP ACL** profile, the newly created **Standard IP ACL** profile will be displayed in the ACL profile display table, as shown below:

| <b>ACL Access List</b>    |                                             |                           |                        |                      |                   |                           |
|---------------------------|---------------------------------------------|---------------------------|------------------------|----------------------|-------------------|---------------------------|
| <b>ACL Access List</b>    |                                             |                           |                        |                      |                   |                           |
| <b>ACL Type</b><br>IP ACL | <b>ACL Name</b><br>$\vert \mathbf{v} \vert$ | 32 chars                  |                        |                      |                   | Find                      |
| <b>Total Entries: 1</b>   |                                             |                           |                        |                      |                   | Add ACL                   |
| <b>ACL Name</b>           | <b>ACL Type</b>                             | <b>Start Sequence No.</b> | <b>Step</b>            | <b>Counter State</b> | <b>Remark</b>     |                           |
| Standard-I                | Standard IP ACL                             | 10                        | 10 <sub>1</sub>        | <b>Disabled</b>      |                   | Delete<br>Edit            |
|                           |                                             |                           |                        |                      | 1/1               | Go                        |
| <b>ACL Rules</b>          |                                             |                           |                        |                      | Clear All Counter | Add Rule<br>Clear Counter |
| <b>Rule ID</b>            | <b>Action</b>                               | <b>Rule</b>               | <b>Time Range Name</b> |                      | <b>Counter</b>    |                           |
|                           |                                             |                           |                        |                      |                   |                           |

**Figure 8-3 Standard IP ACL (Main) Window**

Click the **Edit** button to re-configure the specific ACL profile.

Click the **Delete** button to remove the specific ACL profile.

To add an ACL rule in the ACL profile, select it (the ACL profile will toggle to the bold font), and click on the **Add Rule** button.

| <b>ACL Access List</b>           |                                   |                           |                        |                      |                   |                           |
|----------------------------------|-----------------------------------|---------------------------|------------------------|----------------------|-------------------|---------------------------|
| <b>ACL Access List</b>           |                                   |                           |                        |                      |                   |                           |
| <b>ACL Type</b><br><b>IP ACL</b> | <b>ACL Name</b><br>$\blacksquare$ | 32 chars                  |                        |                      |                   | Find                      |
| <b>Total Entries: 1</b>          |                                   |                           |                        |                      |                   | Add ACL                   |
| <b>ACL Name</b>                  | <b>ACL Type</b>                   | <b>Start Sequence No.</b> | <b>Step</b>            | <b>Counter State</b> | <b>Remark</b>     |                           |
| Standard-I                       | <b>Standard IP ACL</b>            | 10                        | 10                     | <b>Disabled</b>      |                   | Edit<br>Delete            |
|                                  |                                   |                           |                        |                      | 1/1               | Go                        |
| Standard-IP-ACL-1 Rules          |                                   |                           |                        |                      | Clear All Counter | Clear Counter<br>Add Rule |
| <b>Rule ID</b>                   | <b>Action</b><br><b>Rule</b>      |                           | <b>Time Range Name</b> |                      | <b>Counter</b>    |                           |
|                                  |                                   |                           |                        |                      |                   |                           |

**Figure 8-4 Standard IP ACL (Selected) Window**

After selecting the ACL profile and clicking the **Add Rule** button, users can configure the new ACL rule, in the selected ACL profile, as shown below:

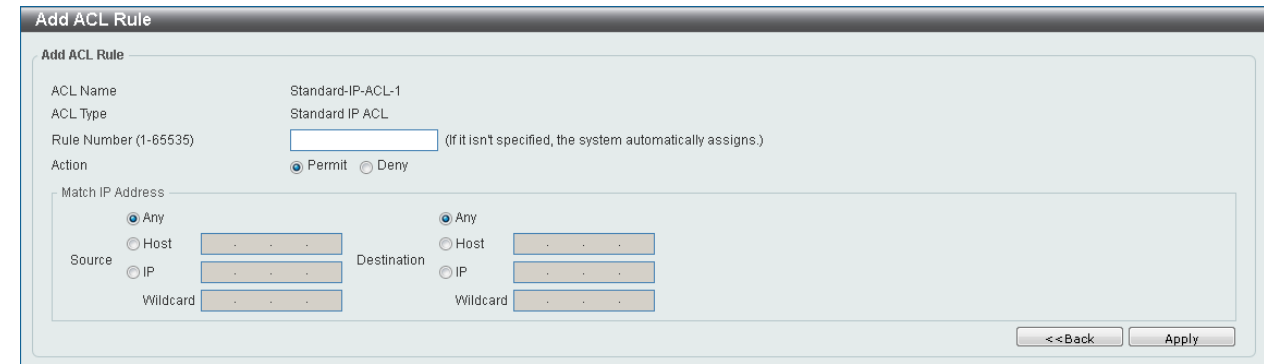

**Figure 8-5 Standard IP ACL (Add Rule) Window**

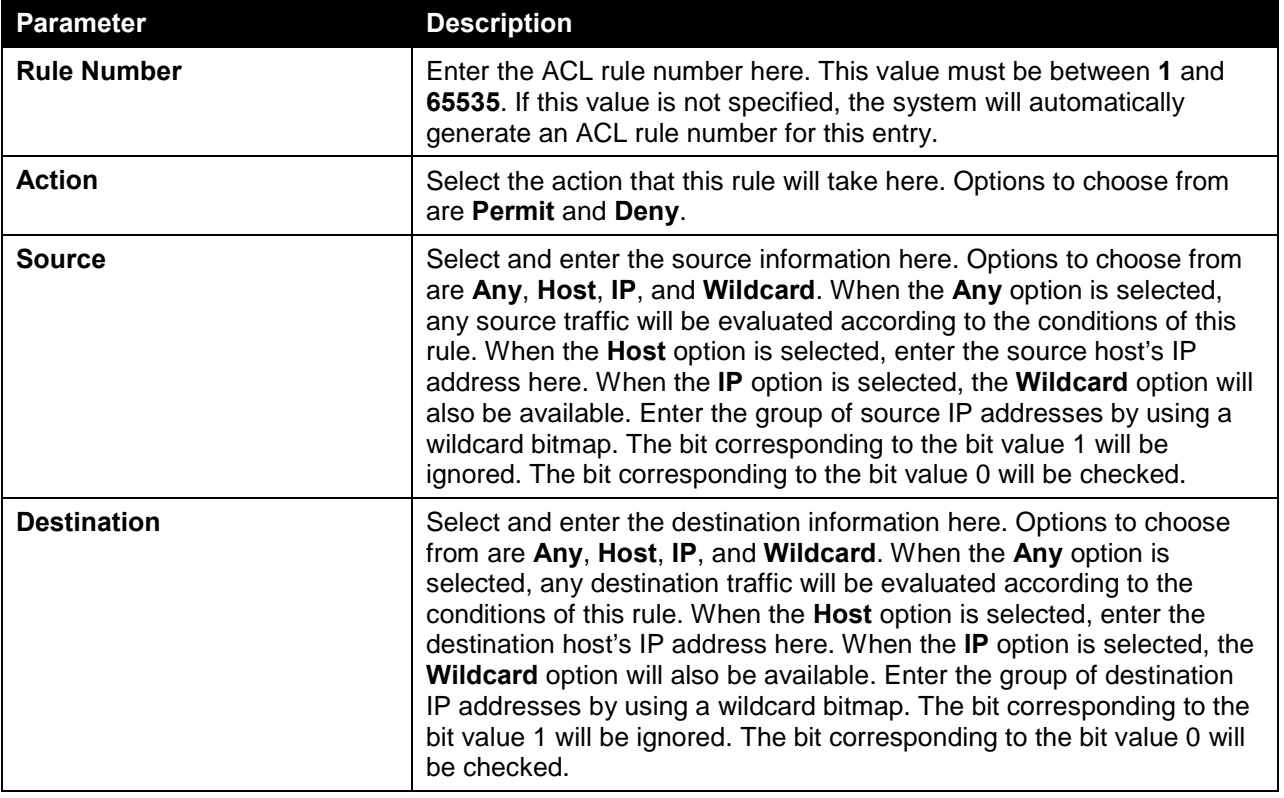

Click the **Apply** button to accept the changes made.

Click the **<<Back** button to discard the changes made and return to the previous page.

To enable the **Counter State** option or to enter a **Remark** for the profile, click the **Edit** button, next to the specific ACL profile (found in the ACL profile table).

| <b>ACL Access List</b>  |                                 |                           |             |                        |                          |                           |
|-------------------------|---------------------------------|---------------------------|-------------|------------------------|--------------------------|---------------------------|
| <b>ACL Access List</b>  |                                 |                           |             |                        |                          |                           |
| ACL Type                | <b>IP ACL</b><br>$\blacksquare$ | <b>ACL Name</b>           | 32 chars    |                        |                          | Find                      |
| <b>Total Entries: 1</b> |                                 |                           |             |                        |                          | Add ACL                   |
| <b>ACL Name</b>         | <b>ACL Type</b>                 | <b>Start Sequence No.</b> | <b>Step</b> | <b>Counter State</b>   | <b>Remark</b>            |                           |
| Standard-I              | <b>Standard IP ACL</b>          | 10                        | 10          | Enabled                | $\overline{\phantom{a}}$ | Delete<br>Apply           |
|                         |                                 |                           |             |                        | 1/1                      | Go                        |
| Standard-IP-ACL-1 Rules |                                 |                           |             |                        | Clear All Counter        | Add Rule<br>Clear Counter |
| <b>Rule ID</b>          | <b>Action</b>                   | <b>Rule</b>               |             | <b>Time Range Name</b> | <b>Counter</b>           |                           |
| 10                      | Permit                          | any any                   |             |                        |                          | Delete                    |
|                         |                                 |                           |             |                        | 1/1                      | Go                        |

**Figure 8-6 Standard IP ACL (Counter State Enabled) Window**

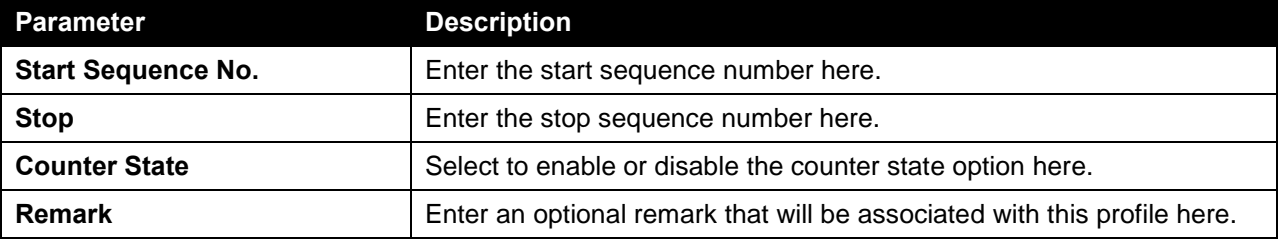

Click the **Apply** button to accept the changes made.

Click the **Delete** button to remove the specific entry.

To view the list of rules, that are associated with an ACL profile, select the ACL profile (found in the ACL profile table). The rule of ACL rules, connected to the selected ACL profile, will be displayed in the ACL rule table, as shown below:

| <b>ACL Access List</b>  |               |                                        |                           |                        |                      |                        |                           |
|-------------------------|---------------|----------------------------------------|---------------------------|------------------------|----------------------|------------------------|---------------------------|
| <b>ACL Access List</b>  |               |                                        |                           |                        |                      |                        |                           |
| <b>ACL Type</b>         | <b>IP ACL</b> | $\vert \cdot \vert$<br><b>ACL Name</b> | 32 chars                  |                        |                      |                        | Find                      |
| <b>Total Entries: 1</b> |               |                                        |                           |                        |                      |                        | Add ACL                   |
| <b>ACL Name</b>         |               | <b>ACL Type</b>                        | <b>Start Sequence No.</b> | <b>Step</b>            | <b>Counter State</b> | <b>Remark</b>          |                           |
| Standard-I              |               | <b>Standard IP ACL</b>                 | 10                        | 10                     | <b>Enabled</b>       |                        | Edit<br>Delete            |
|                         |               |                                        |                           |                        |                      | 1/1                    | Go                        |
| Standard-IP-ACL-1 Rules |               |                                        |                           |                        |                      | Clear All Counter      | Add Rule<br>Clear Counter |
| <b>Rule ID</b>          | <b>Action</b> | <b>Rule</b>                            |                           | <b>Time Range Name</b> |                      | <b>Counter</b>         |                           |
| 10                      | Permit        | any any                                |                           |                        |                      | (Ing: 0 packets Egr: 0 | Delete                    |
|                         |               |                                        |                           |                        |                      | 1/1                    | Go                        |

**Figure 8-7 Standard IP ACL (Rule Display) Window**

Click the **Delete** button to remove the specific ACL rule.

### Extend IP ACL

After clicking the **Add ACL** button, users can create a new ACL profile, as shown below:

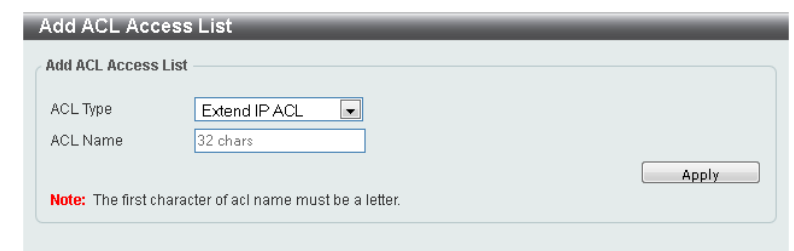

**Figure 8-8 Extend IP ACL (Add Profile) Window**

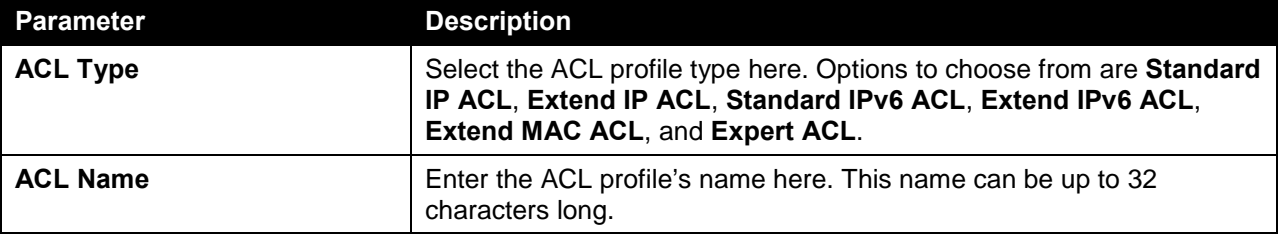

Click the **Apply** button to create the new ACL profile.

After creating an **Extend IP ACL** profile, the newly created **Extend IP ACL** profile will be displayed in the ACL profile display table, as shown below:

| <b>ACL Access List</b>    |                                        |                           |                        |                      |                   |                           |
|---------------------------|----------------------------------------|---------------------------|------------------------|----------------------|-------------------|---------------------------|
| <b>ACL Access List</b>    |                                        |                           |                        |                      |                   |                           |
| ACL Type<br><b>IP ACL</b> | <b>ACL Name</b><br>$\vert \cdot \vert$ | 32 chars                  |                        |                      |                   | Find                      |
| <b>Total Entries: 2</b>   |                                        |                           |                        |                      |                   | Add ACL                   |
| <b>ACL Name</b>           | <b>ACL Type</b>                        | <b>Start Sequence No.</b> | <b>Step</b>            | <b>Counter State</b> | <b>Remark</b>     |                           |
| Standard-I                | Standard IP ACL                        | 10                        | 10                     | Enabled              |                   | Edit<br><b>Delete</b>     |
| Extended-I                | Extend IP ACL                          | 10                        | 10                     | <b>Disabled</b>      |                   | Edit<br>Delete            |
|                           |                                        |                           |                        |                      | 1/1               | Go                        |
| <b>ACL Rules</b>          |                                        |                           |                        |                      | Clear All Counter | Clear Counter<br>Add Rule |
| <b>Rule ID</b>            | <b>Rule</b><br><b>Action</b>           |                           | <b>Time Range Name</b> |                      | <b>Counter</b>    |                           |
|                           |                                        |                           |                        |                      |                   |                           |

**Figure 8-9 Extend IP ACL (Main) Window**

Click the **Edit** button to re-configure the specific ACL profile.

Click the **Delete** button to remove the specific ACL profile.

To add an ACL rule in the ACL profile, select it (the ACL profile will toggle to the bold font), and click on the **Add Rule** button.

| <b>ACL Access List</b>         |                                        |                           |                        |                      |                   |                           |
|--------------------------------|----------------------------------------|---------------------------|------------------------|----------------------|-------------------|---------------------------|
| <b>ACL Access List</b>         |                                        |                           |                        |                      |                   |                           |
| <b>IP ACL</b><br>ACL Type      | <b>ACL Name</b><br>$\vert \cdot \vert$ | 32 chars                  |                        |                      |                   | Find                      |
| <b>Total Entries: 2</b>        |                                        |                           |                        |                      |                   | Add ACL                   |
| <b>ACL Name</b>                | <b>ACL Type</b>                        | <b>Start Sequence No.</b> | <b>Step</b>            | <b>Counter State</b> | <b>Remark</b>     |                           |
| Standard-I                     | Standard IP ACL                        | 10                        | 10                     | Enabled              |                   | Edit<br><b>Delete</b>     |
| Extended-I                     | <b>Extend IP ACL</b>                   | 10                        | 10                     | <b>Disabled</b>      |                   | Edit<br><b>Delete</b>     |
|                                |                                        |                           |                        |                      | 1/1               | Go                        |
| <b>Extended-IP-ACL-1 Rules</b> |                                        |                           |                        |                      | Clear All Counter | Add Rule<br>Clear Counter |
| <b>Rule ID</b>                 | <b>Action</b><br><b>Rule</b>           |                           | <b>Time Range Name</b> |                      | <b>Counter</b>    |                           |
|                                |                                        |                           |                        |                      |                   |                           |

**Figure 8-10 Extend IP ACL (Selected) Window**

After selecting the ACL profile and clicking the **Add Rule** button, users can configure the new ACL rule, in the selected ACL profile, as shown below:

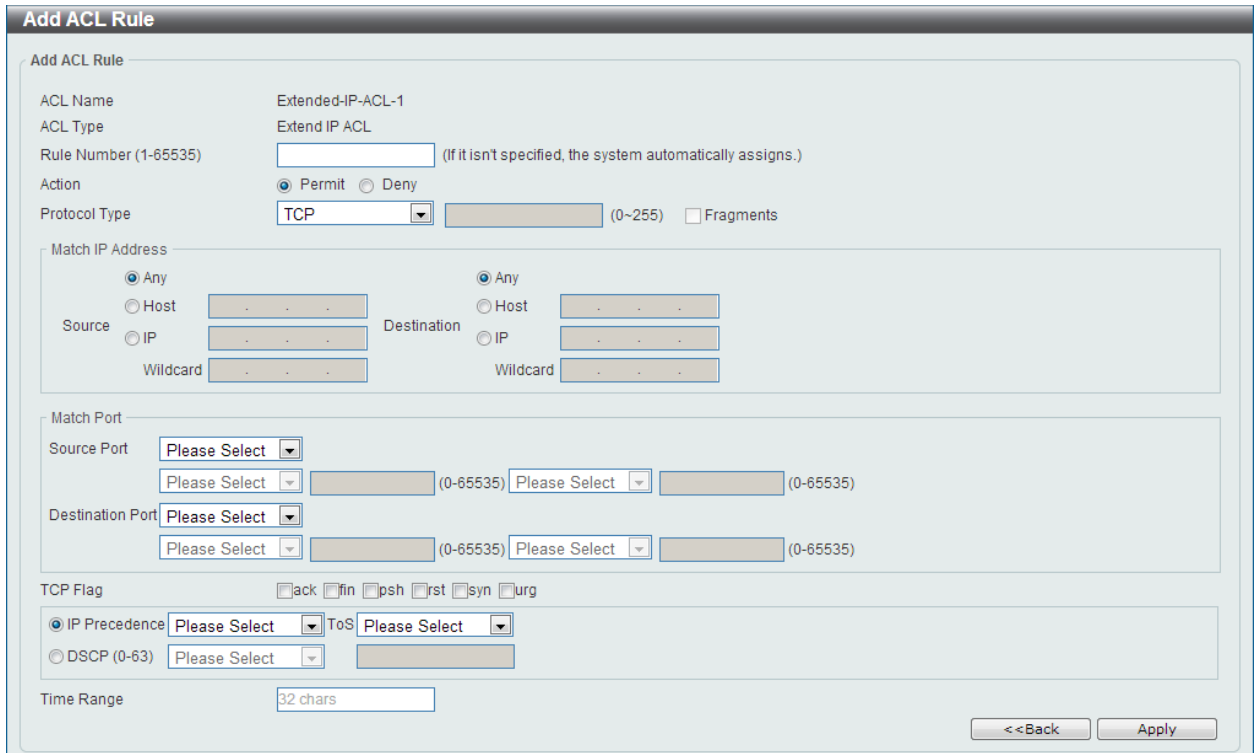

**Figure 8-11 Extend IP ACL (Add Rule) Window**

This is a dynamic page. Every selection made in the **Protocol Type** option will change the bottom part of this page.

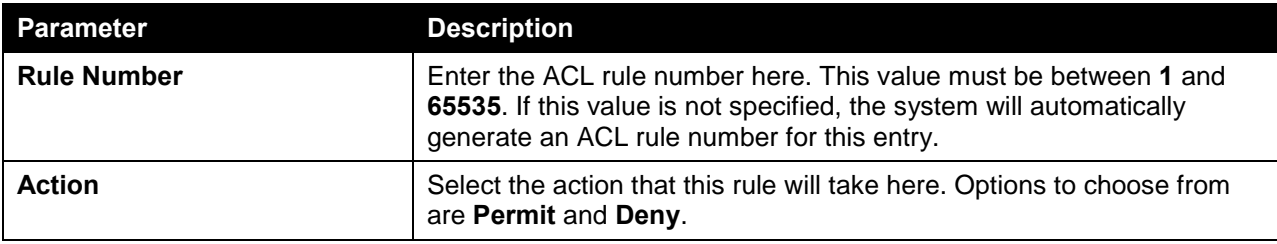

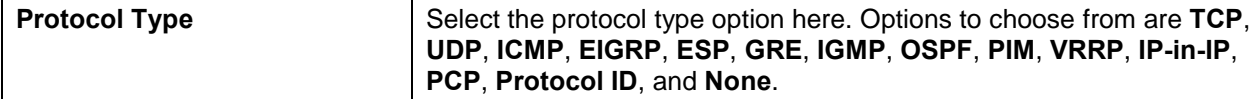

After selecting the **TCP** option as the **Protocol Type**, the following page and parameters will be available, as shown below:

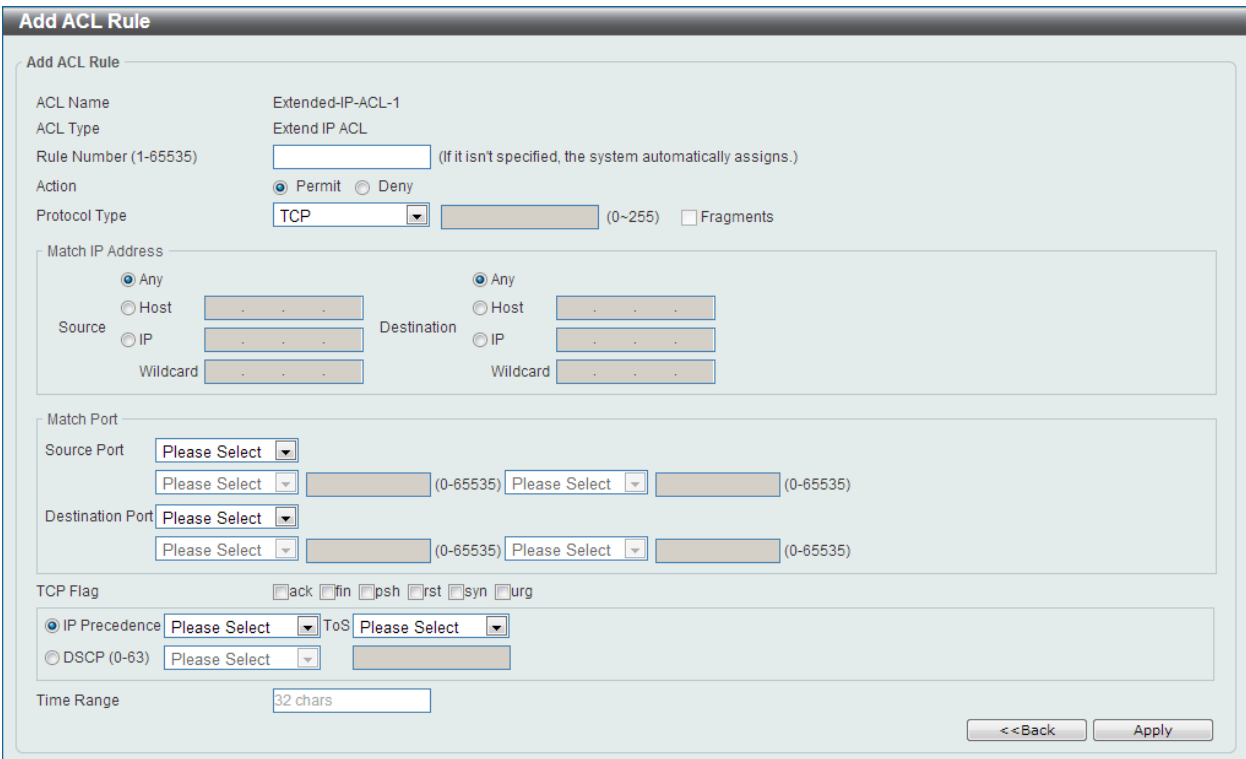

**Figure 8-12 Extend IP ACL (Add Rule) TCP Window**

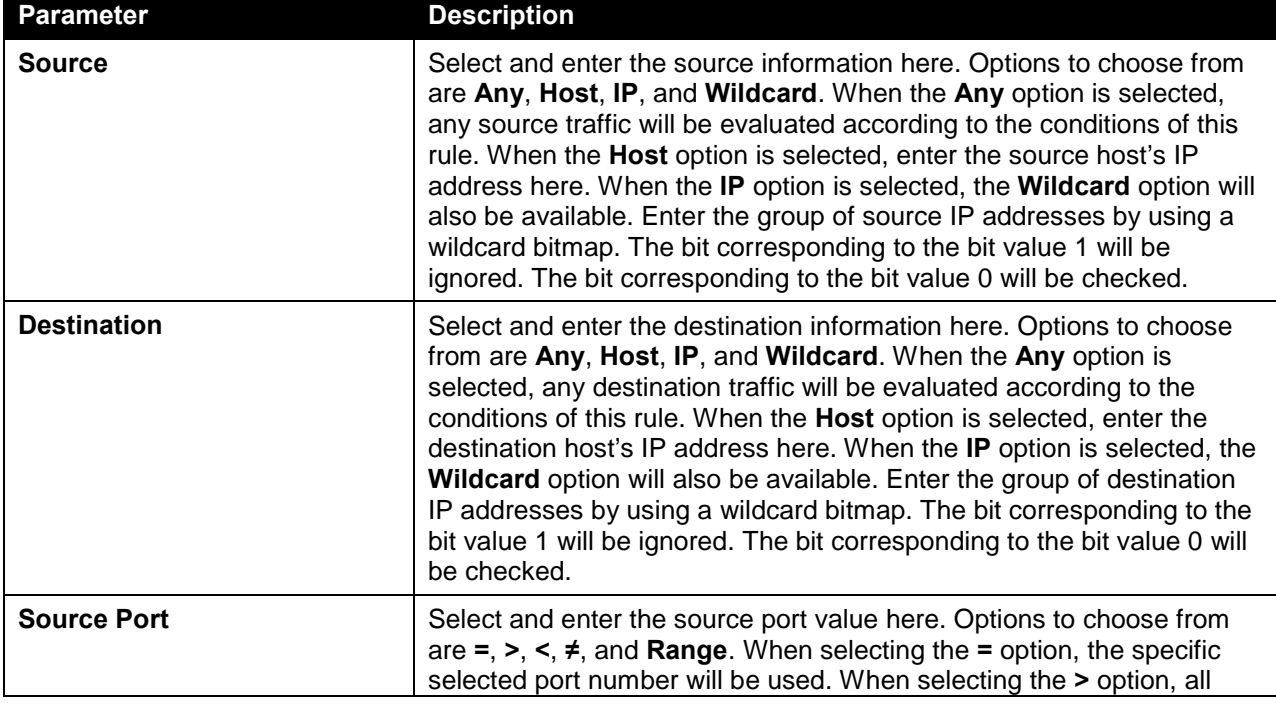

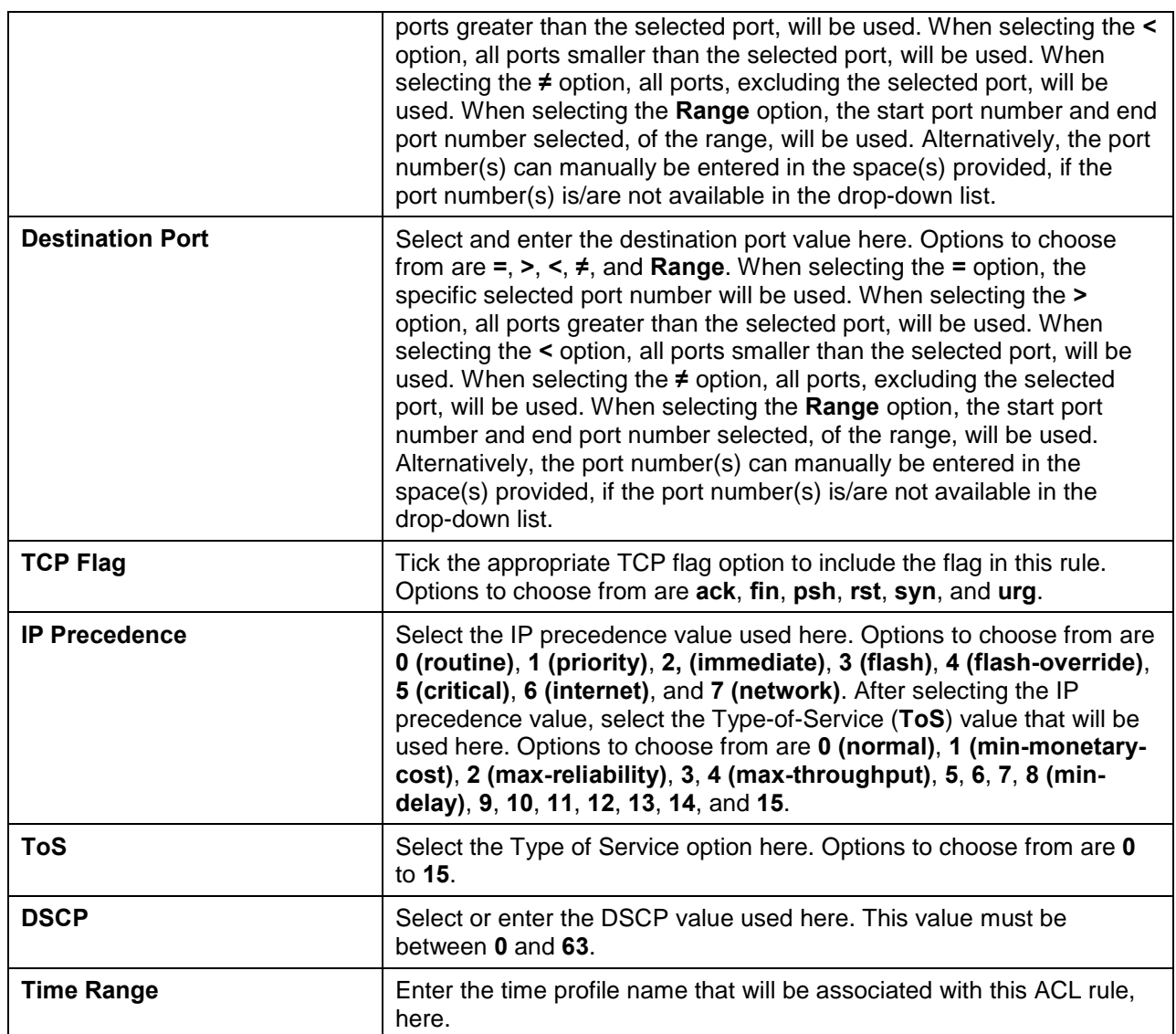

After selecting the **UDP** option as the **Protocol Type**, the following page and parameters will be available, as shown below:

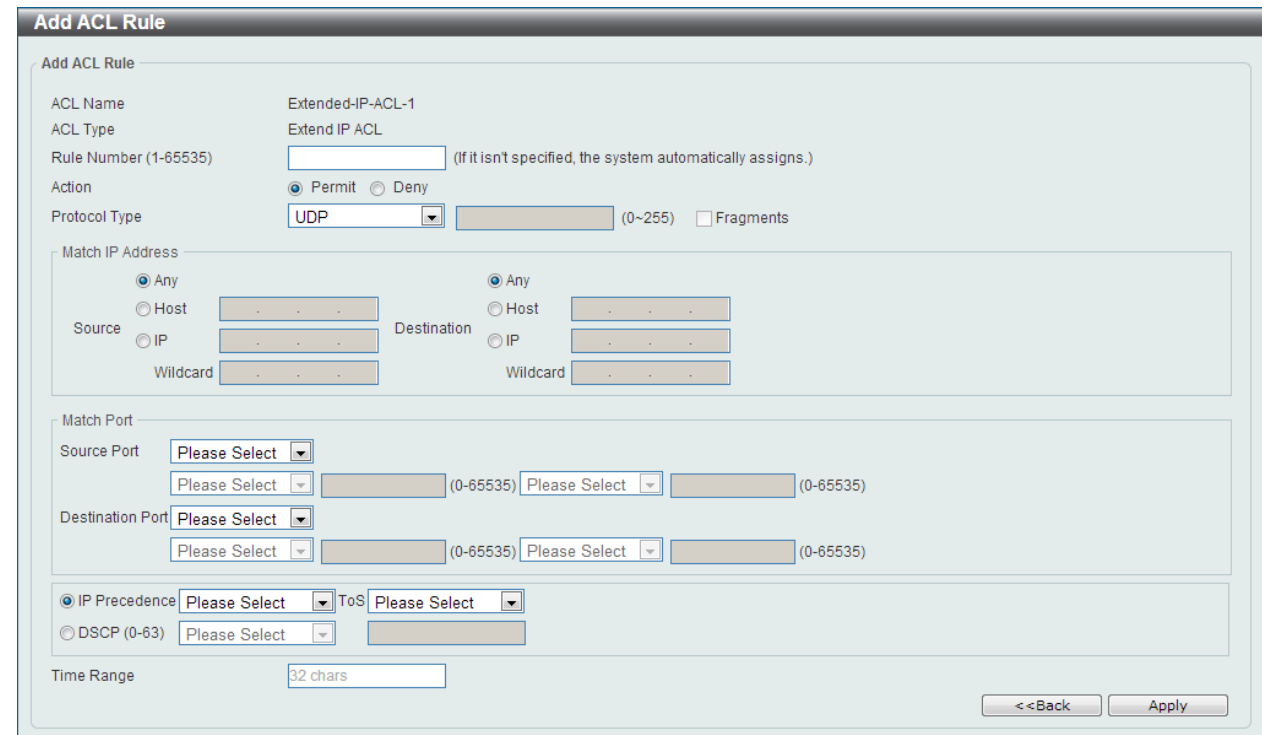

**Figure 8-13 Extend IP ACL (Add Rule) UDP Window**

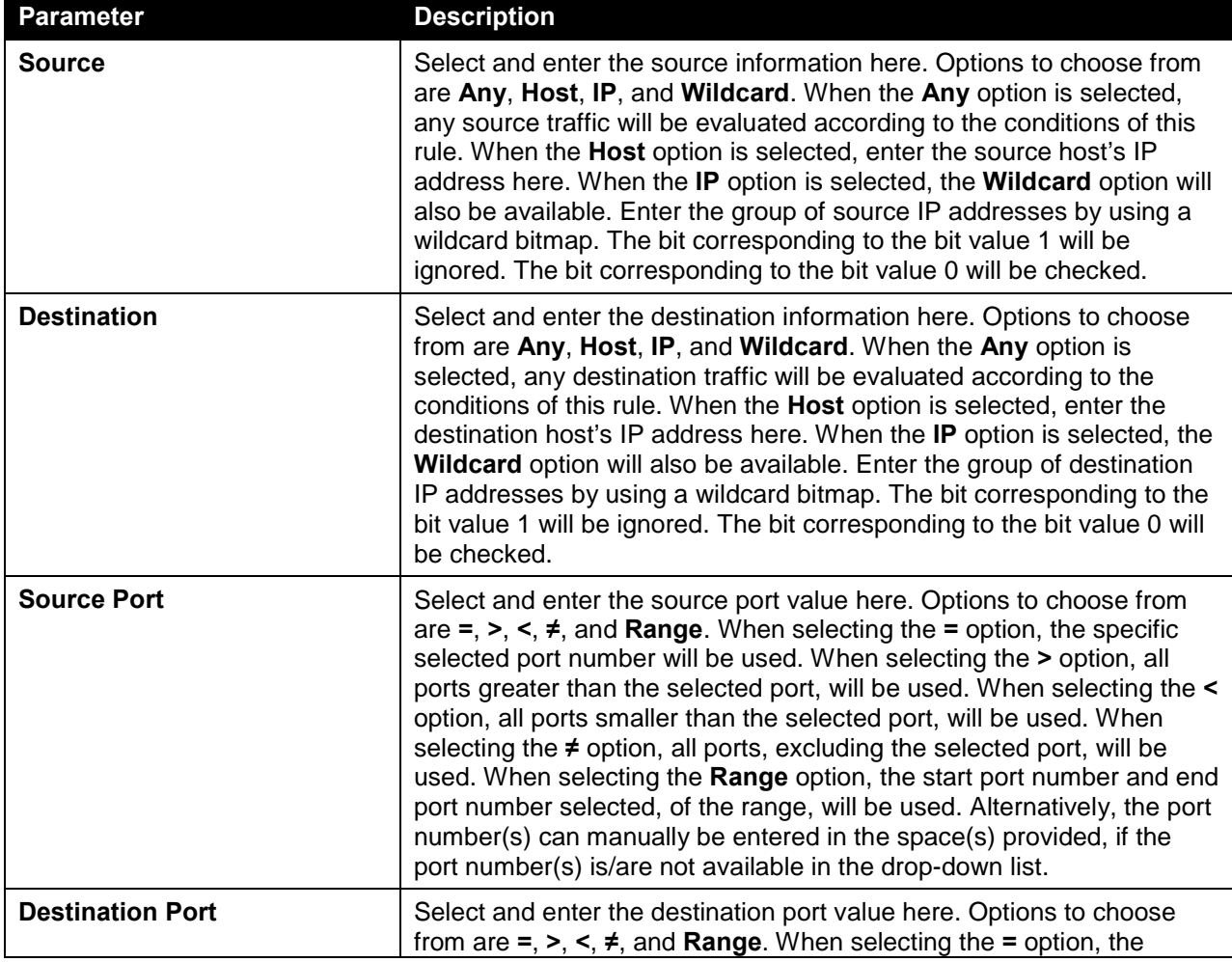

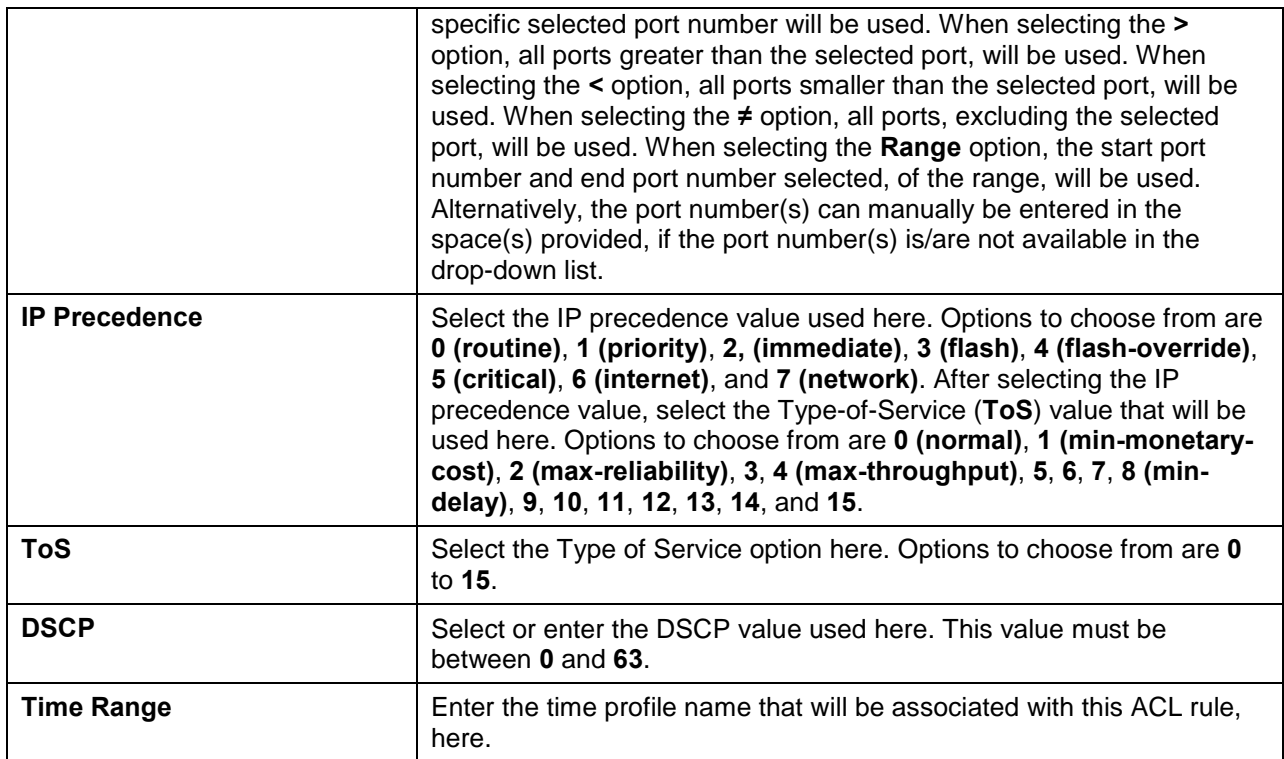

After selecting the **ICMP** option as the **Protocol Type**, the following page and parameters will be available, as shown below:

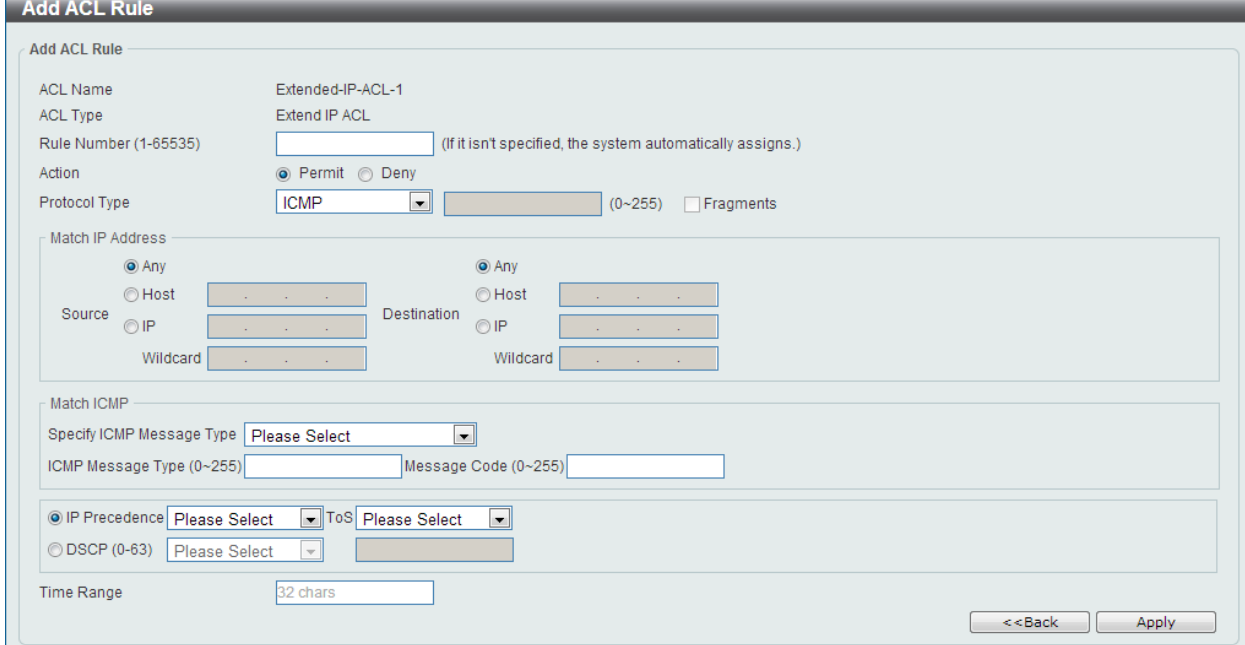

**Figure 8-14 Extend IP ACL (Add Rule) ICMP Window**

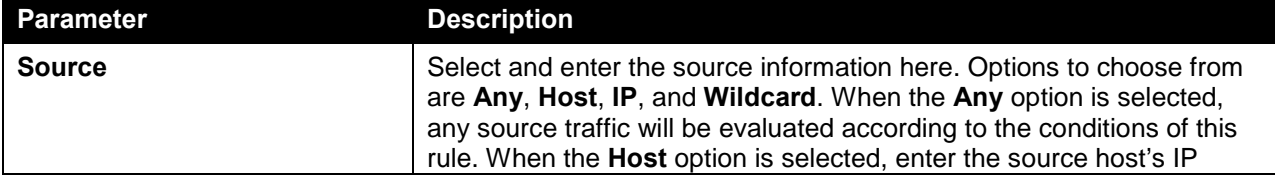

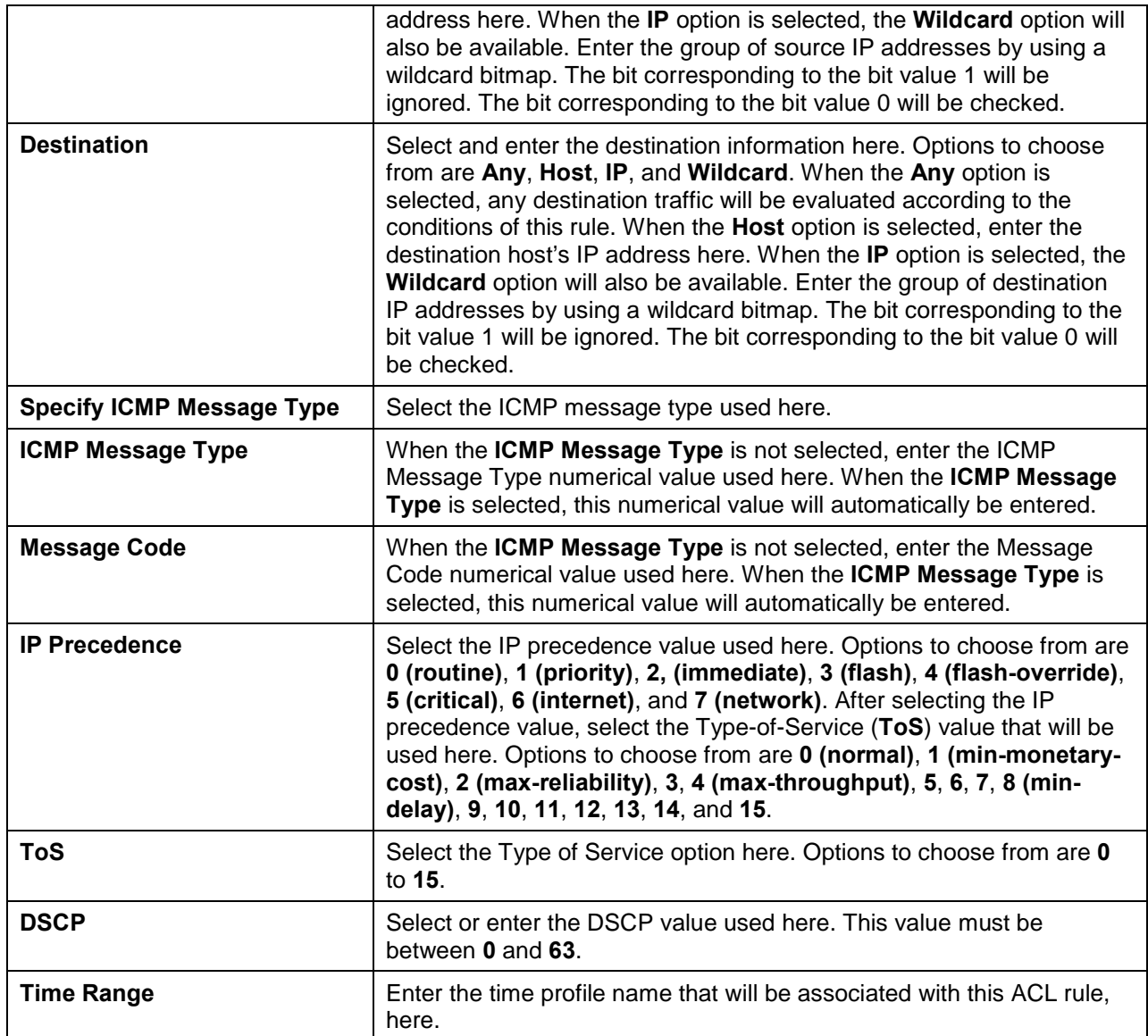

After selecting the **EIGRP** option as the **Protocol Type**, the following page and parameters will be available, as shown below:

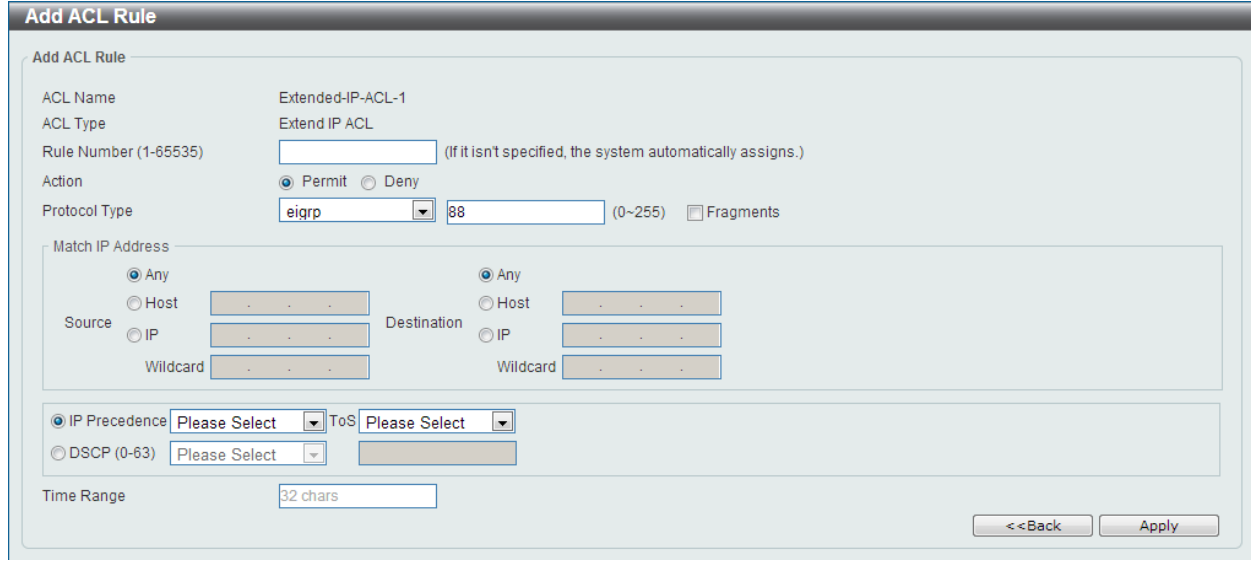

#### **Figure 8-15 Extend IP ACL (Add Rule) EIGRP Window**

The **dynamic** fields that can be configured are described below:

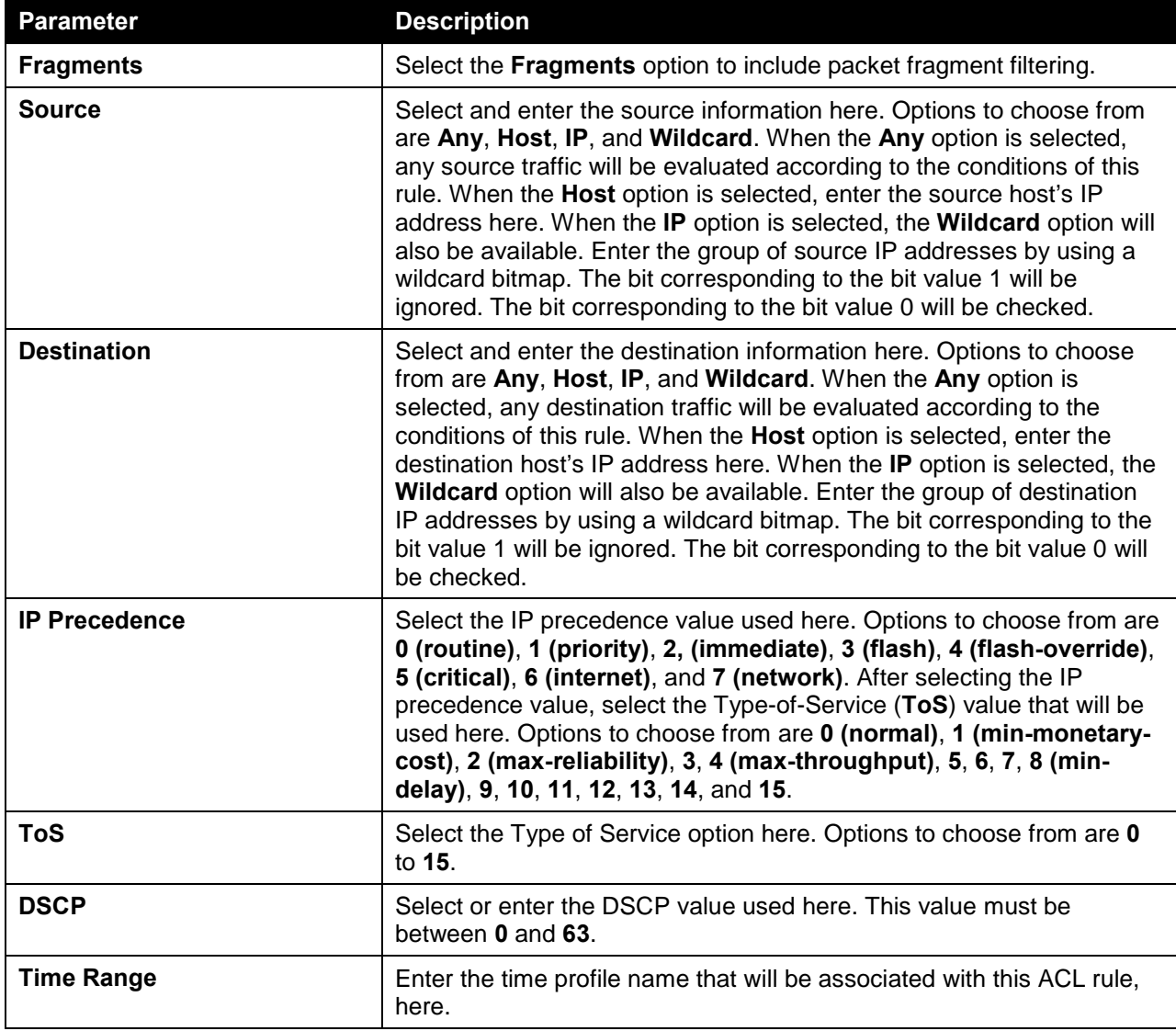

After selecting the **ESP** option as the **Protocol Type**, the following page and parameters will be available, as shown below:

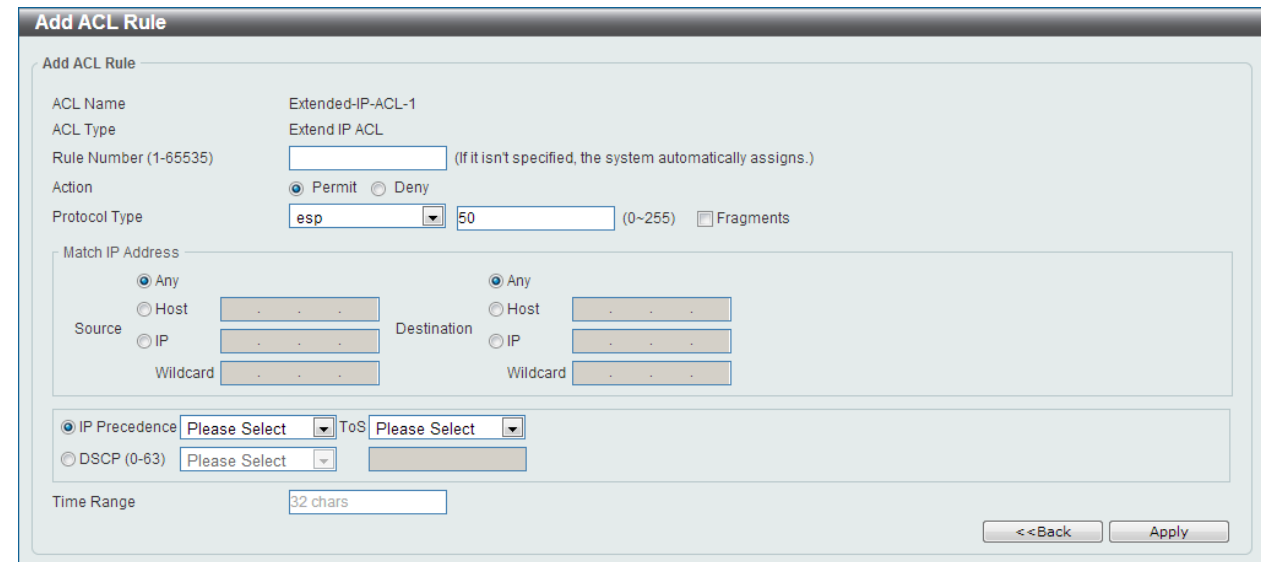

**Figure 8-16 Extend IP ACL (Add Rule) ESP Window**

| <b>Parameter</b>     | <b>Description</b>                                                                                                    |
|----------------------|----------------------------------------------------------------------------------------------------|
| <b>Fragments</b>     | Select the Fragments option to include packet fragment filtering.                                                                                                    |
| <b>Source</b>        | Select and enter the source information here. Options to choose from<br>are Any, Host, IP, and Wildcard. When the Any option is selected,<br>any source traffic will be evaluated according to the conditions of this<br>rule. When the Host option is selected, enter the source host's IP<br>address here. When the IP option is selected, the Wildcard option will<br>also be available. Enter the group of source IP addresses by using a<br>wildcard bitmap. The bit corresponding to the bit value 1 will be<br>ignored. The bit corresponding to the bit value 0 will be checked.                        |
| <b>Destination</b>   | Select and enter the destination information here. Options to choose<br>from are Any, Host, IP, and Wildcard. When the Any option is<br>selected, any destination traffic will be evaluated according to the<br>conditions of this rule. When the Host option is selected, enter the<br>destination host's IP address here. When the IP option is selected, the<br>Wildcard option will also be available. Enter the group of destination<br>IP addresses by using a wildcard bitmap. The bit corresponding to the<br>bit value 1 will be ignored. The bit corresponding to the bit value 0 will<br>be checked. |
| <b>IP Precedence</b> | Select the IP precedence value used here. Options to choose from are<br>0 (routine), 1 (priority), 2, (immediate), 3 (flash), 4 (flash-override),<br>5 (critical), 6 (internet), and 7 (network). After selecting the IP<br>precedence value, select the Type-of-Service (ToS) value that will be<br>used here. Options to choose from are 0 (normal), 1 (min-monetary-<br>cost), 2 (max-reliability), 3, 4 (max-throughput), 5, 6, 7, 8 (min-<br>delay), 9, 10, 11, 12, 13, 14, and 15.                                                                                                    |
| <b>ToS</b>           | Select the Type of Service option here. Options to choose from are 0<br>to 15.                                                                                                    |
| <b>DSCP</b>          | Select or enter the DSCP value used here. This value must be<br>between 0 and 63.                                                                                                    |
| <b>Time Range</b>    | Enter the time profile name that will be associated with this ACL rule,<br>here.                                                                                                    |

After selecting the **GRE** option as the **Protocol Type**, the following page and parameters will be available, as shown below:

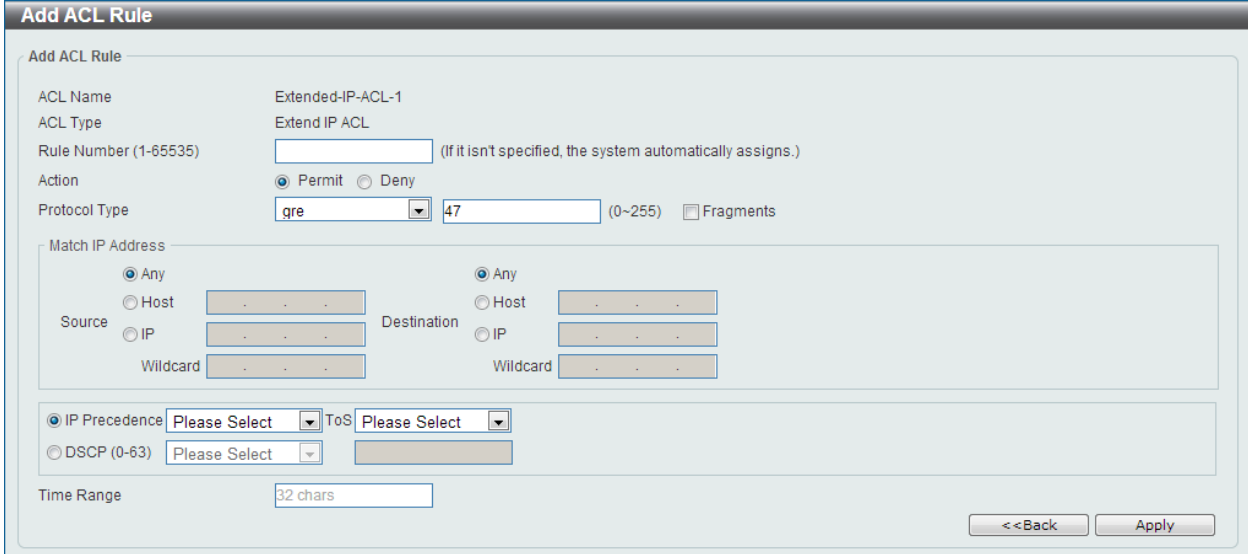

**Figure 8-17 Extend IP ACL (Add Rule) GRE Window**

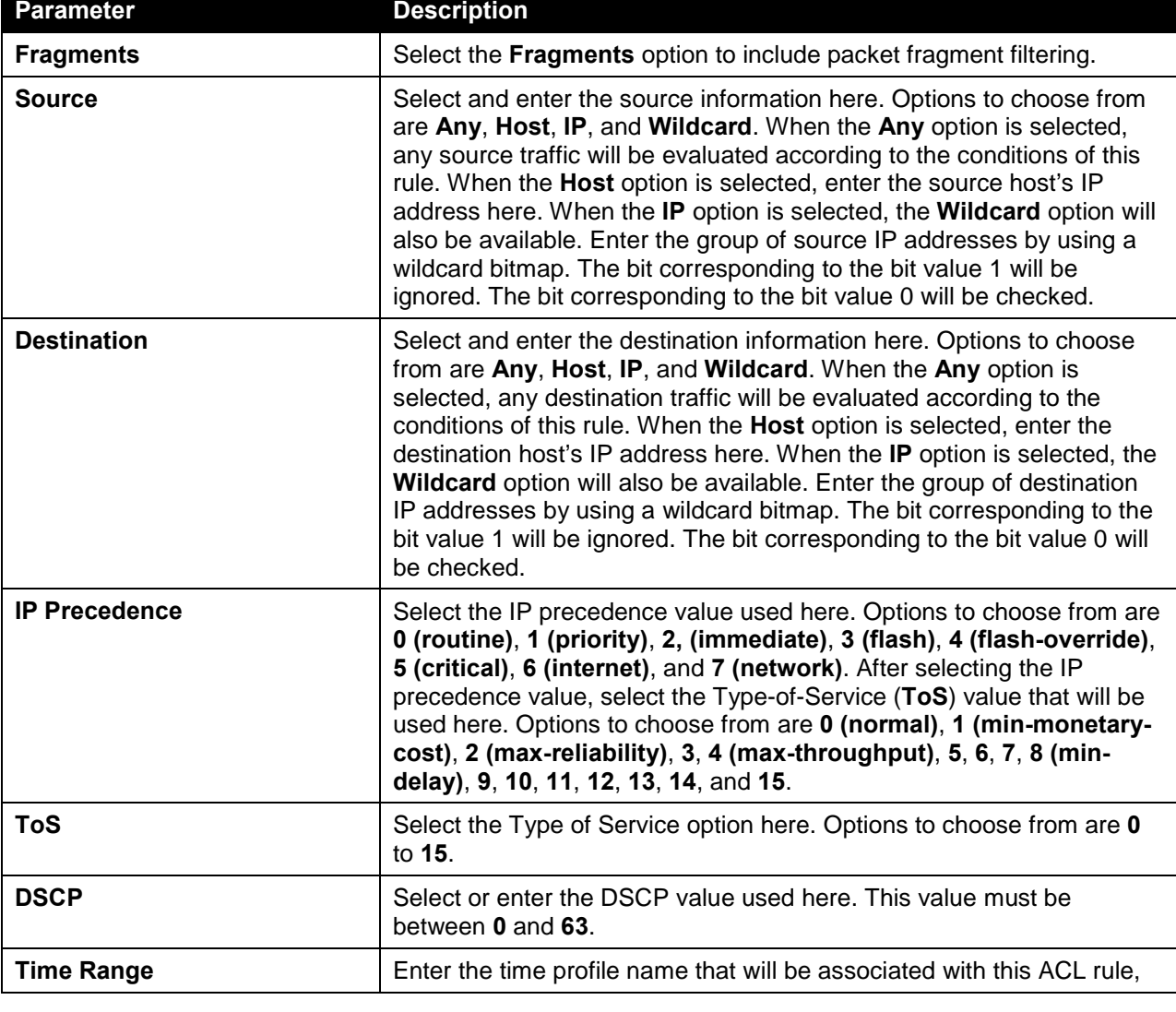

here.

After selecting the **IGMP** option as the **Protocol Type**, the following page and parameters will be available, as shown below:

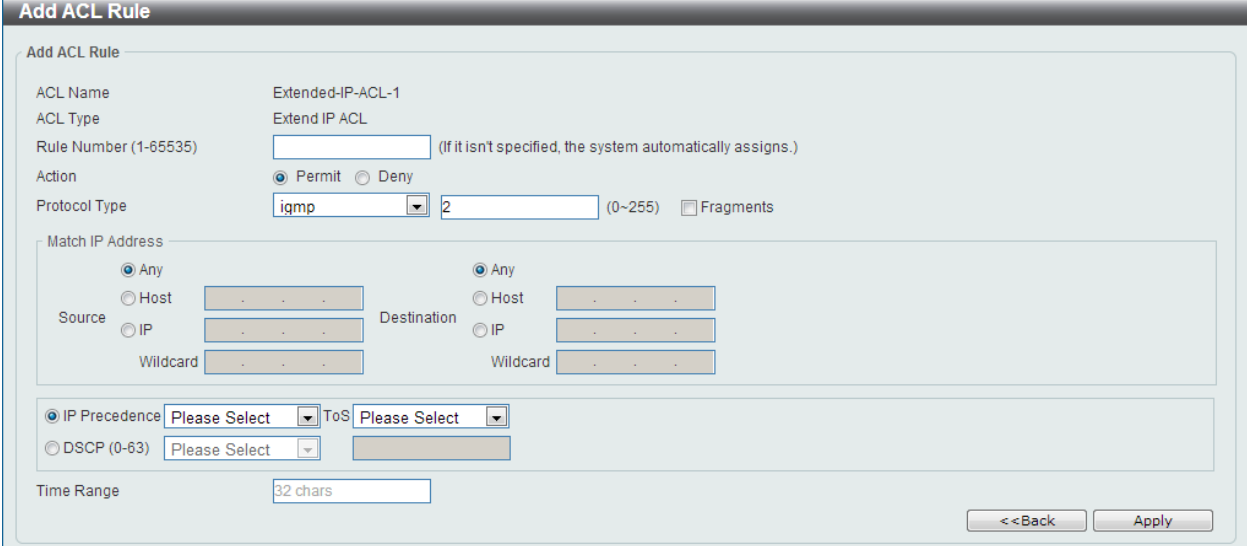

**Figure 8-18 Extend IP ACL (Add Rule) IGMP Window**

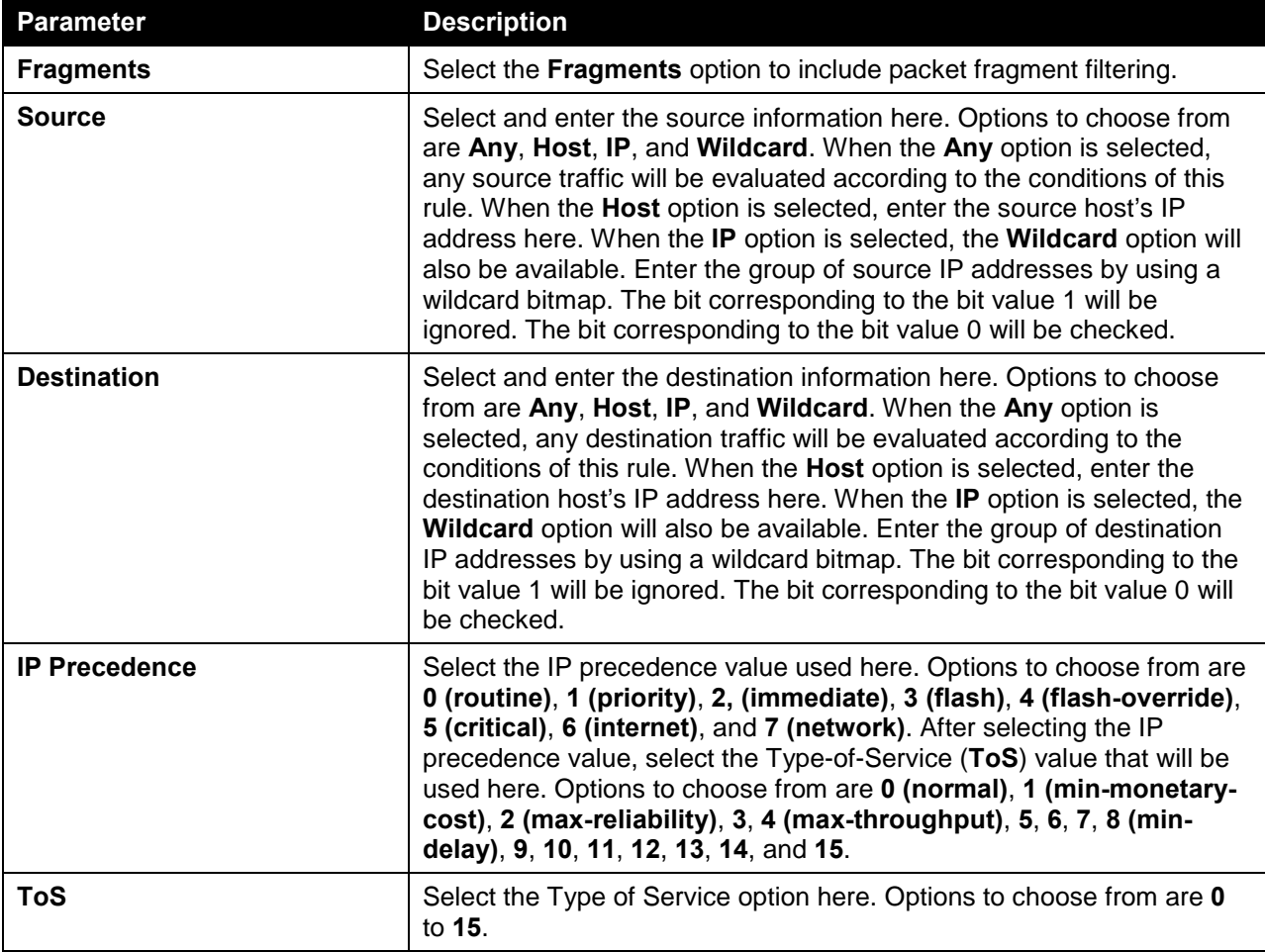

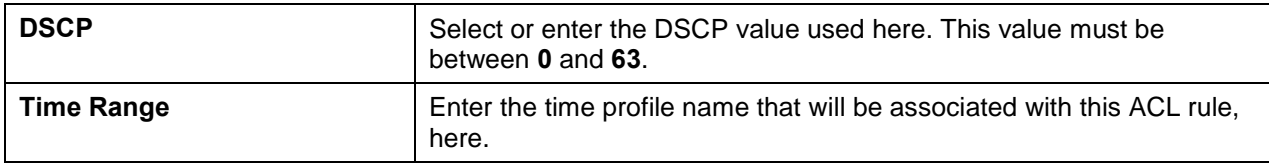

After selecting the **OSPF** option as the **Protocol Type**, the following page and parameters will be available, as shown below:

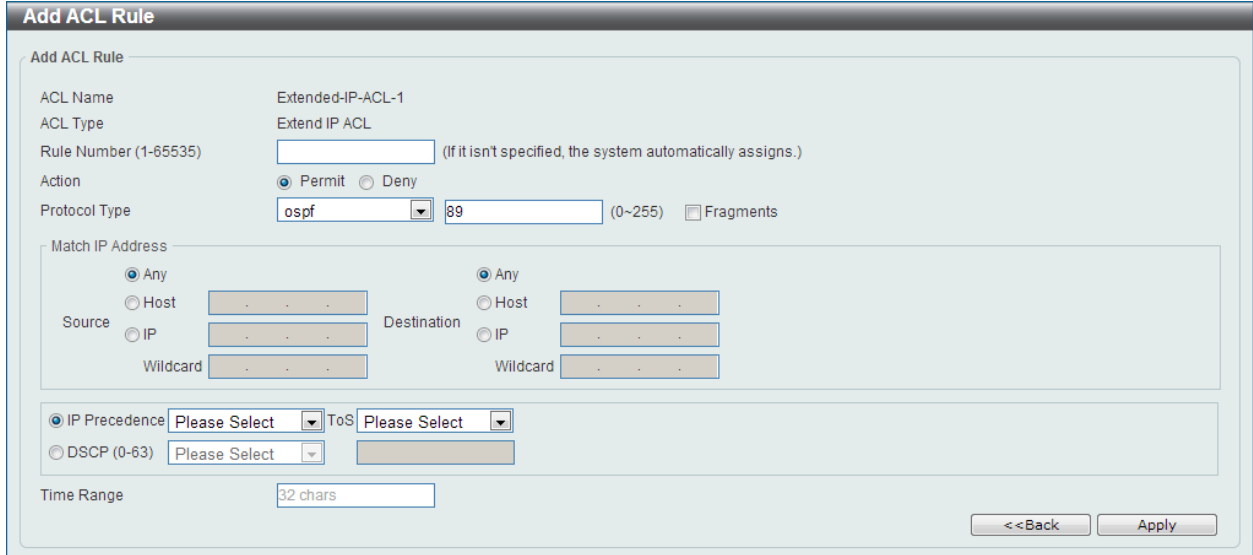

**Figure 8-19 Extend IP ACL (Add Rule) OSPF Window**

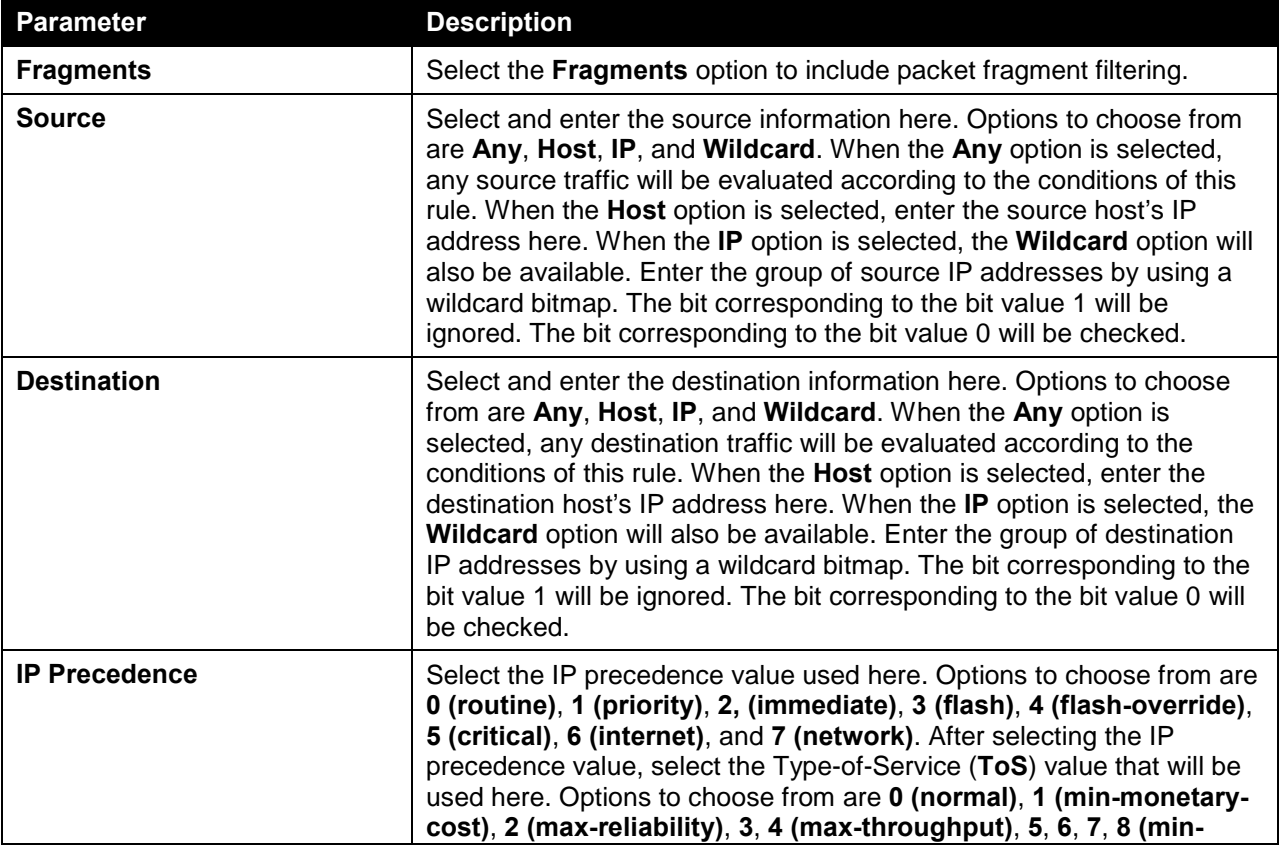

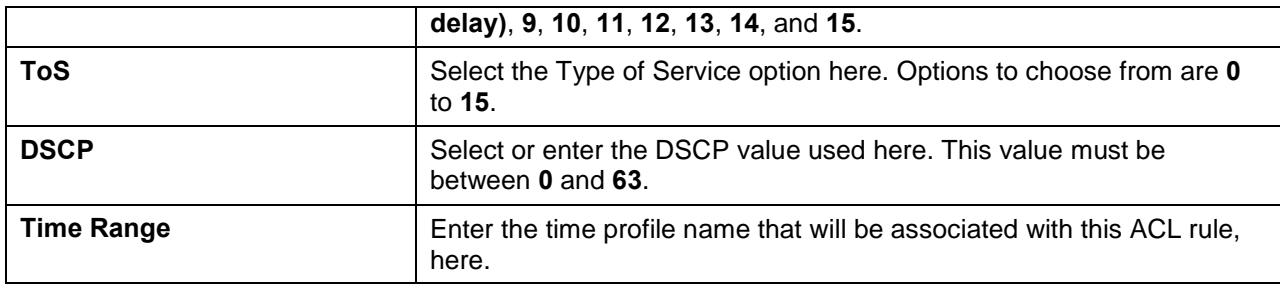

After selecting the **PIM** option as the **Protocol Type**, the following page and parameters will be available, as shown below:

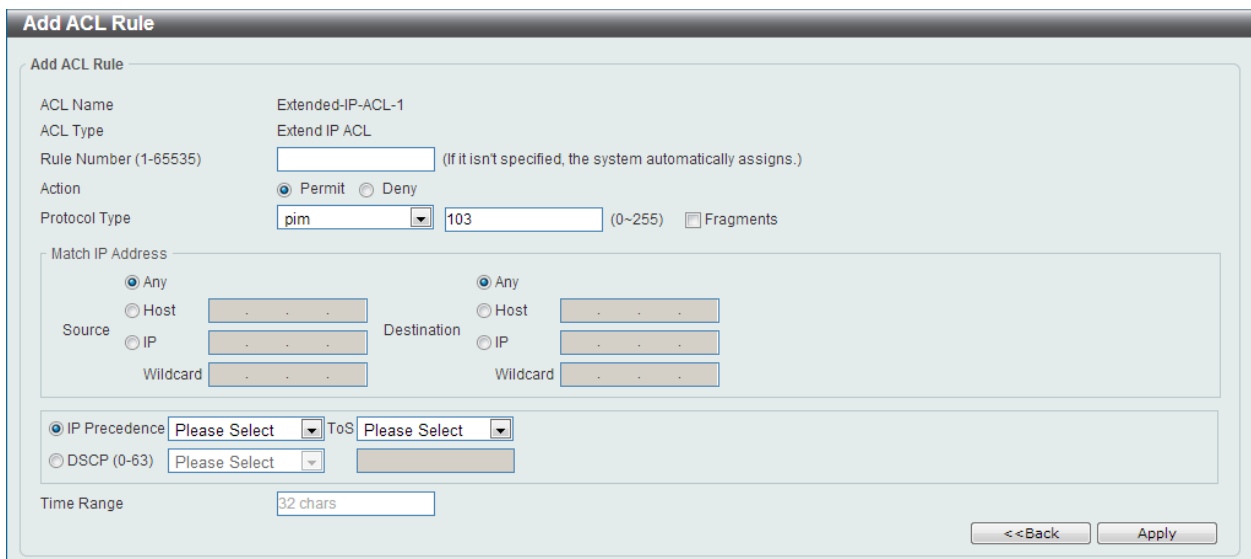

**Figure 8-20 Extend IP ACL (Add Rule) PIM Window**

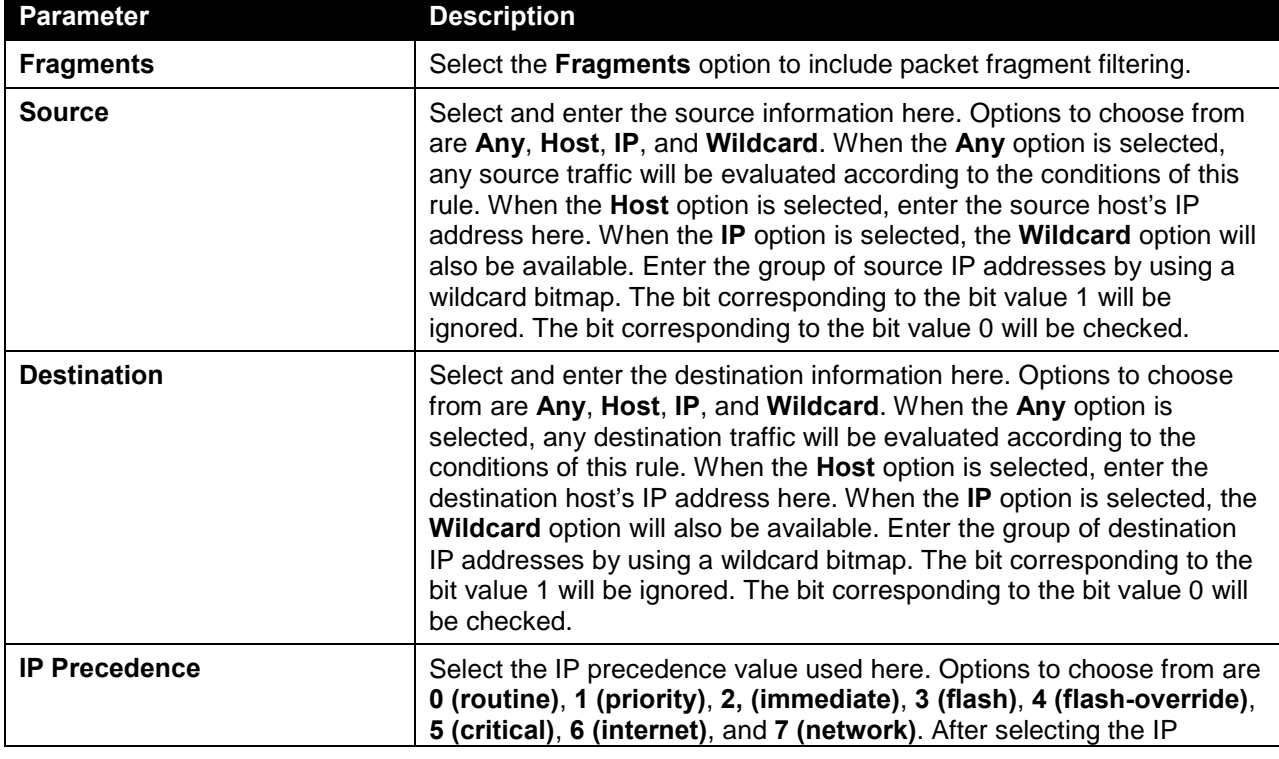

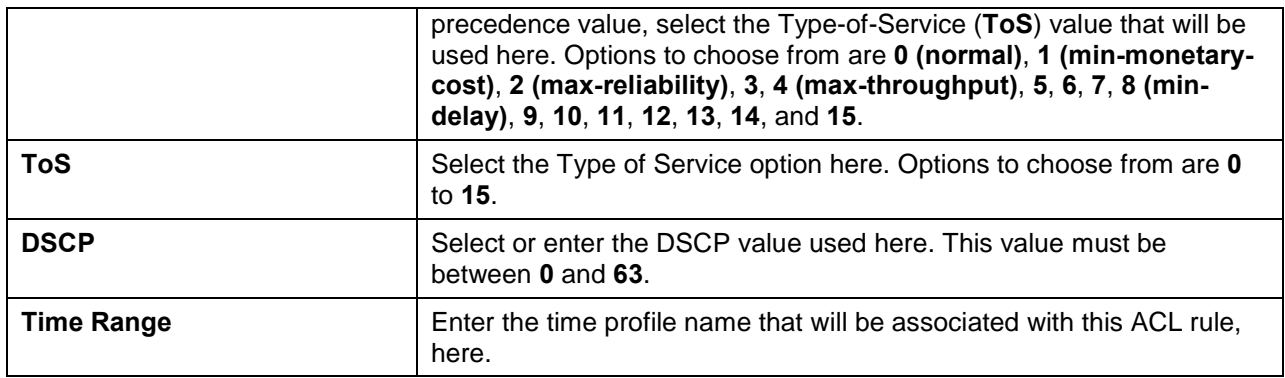

After selecting the **VRRP** option as the **Protocol Type**, the following page and parameters will be available, as shown below:

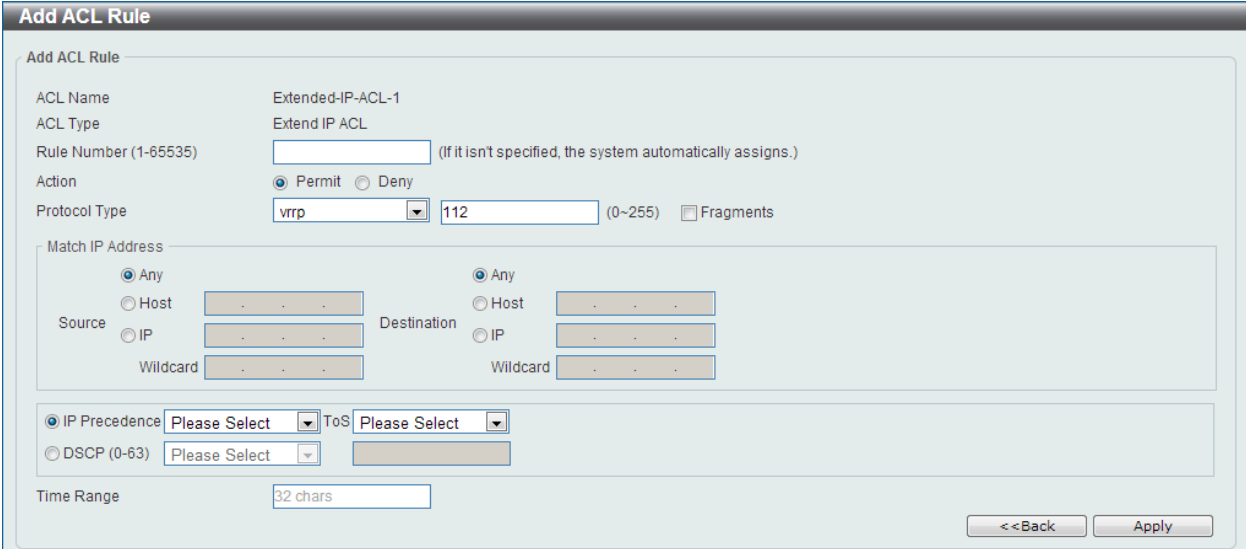

**Figure 8-21 Extend IP ACL (Add Rule) VRRP Window**

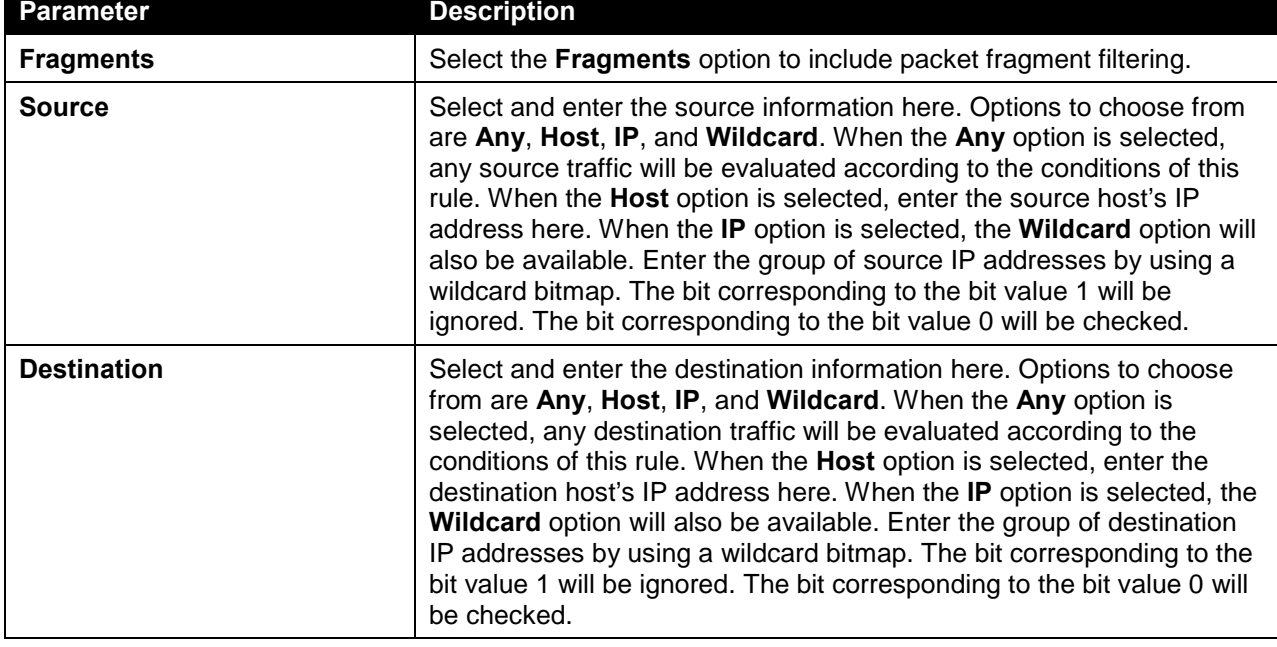

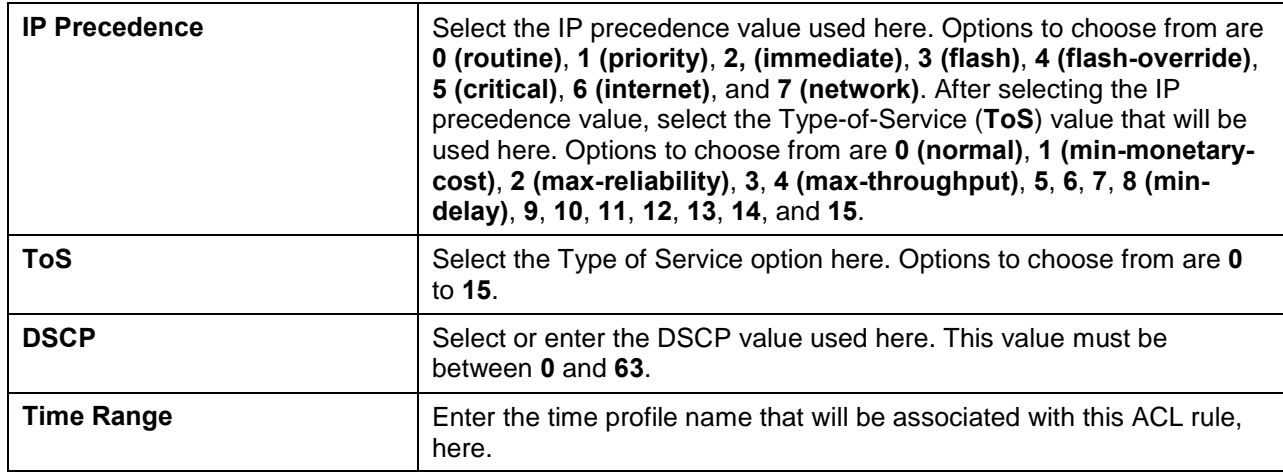

After selecting the **IP-in-IP** option as the **Protocol Type**, the following page and parameters will be available, as shown below:

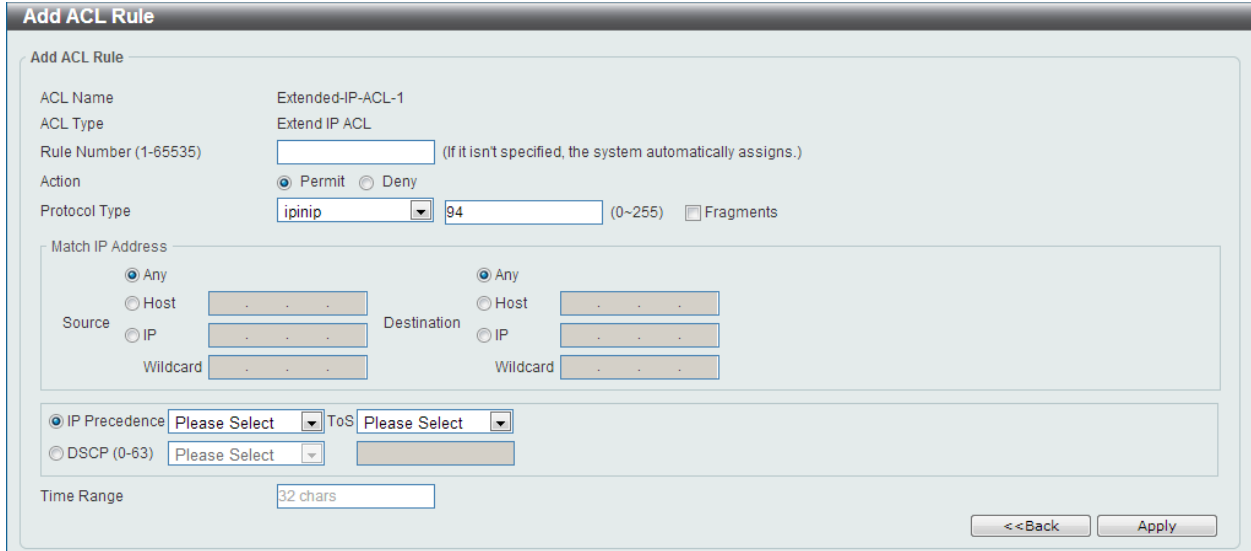

**Figure 8-22 Extend IP ACL (Add Rule) IP-in-IP Window**

| <b>Parameter</b>   | <b>Description</b>                                                                                                    |
|--------------------|----------------------------------------------------------------------------------------------------|
| <b>Fragments</b>   | Select the Fragments option to include packet fragment filtering.                                                                                                    |
| <b>Source</b>      | Select and enter the source information here. Options to choose from<br>are Any, Host, IP, and Wildcard. When the Any option is selected,<br>any source traffic will be evaluated according to the conditions of this<br>rule. When the Host option is selected, enter the source host's IP<br>address here. When the IP option is selected, the Wildcard option will<br>also be available. Enter the group of source IP addresses by using a<br>wildcard bitmap. The bit corresponding to the bit value 1 will be<br>ignored. The bit corresponding to the bit value 0 will be checked. |
| <b>Destination</b> | Select and enter the destination information here. Options to choose<br>from are Any, Host, IP, and Wildcard. When the Any option is<br>selected, any destination traffic will be evaluated according to the<br>conditions of this rule. When the <b>Host</b> option is selected, enter the<br>destination host's IP address here. When the IP option is selected, the<br>Wildcard option will also be available. Enter the group of destination                                                                                                    |

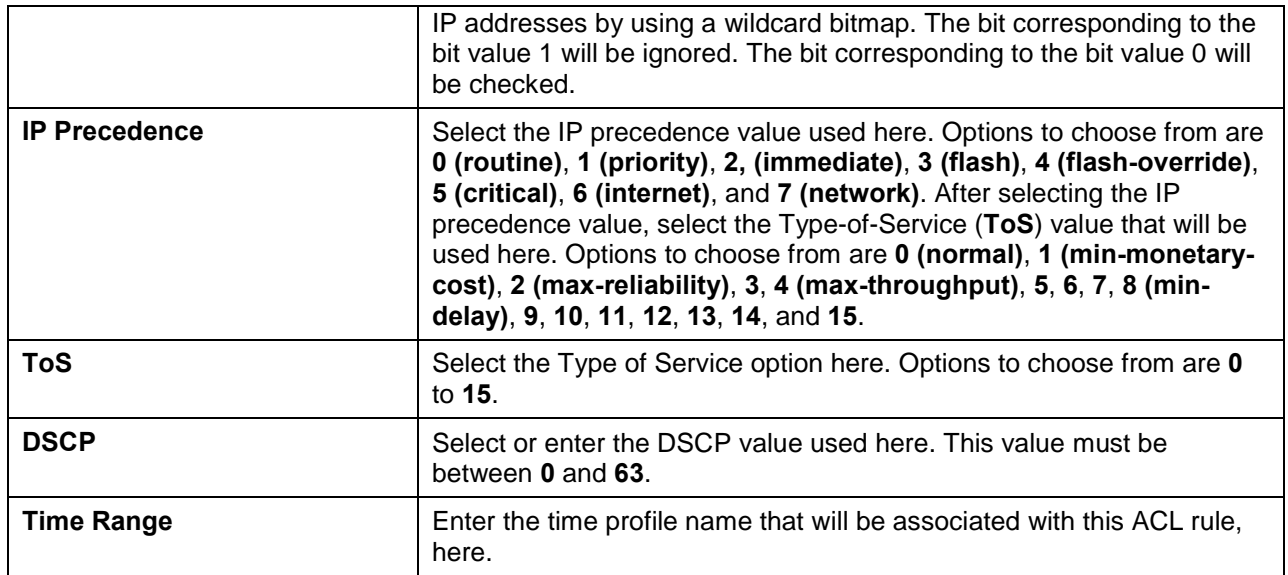

After selecting the **PCP** option as the **Protocol Type**, the following page and parameters will be available, as shown below:

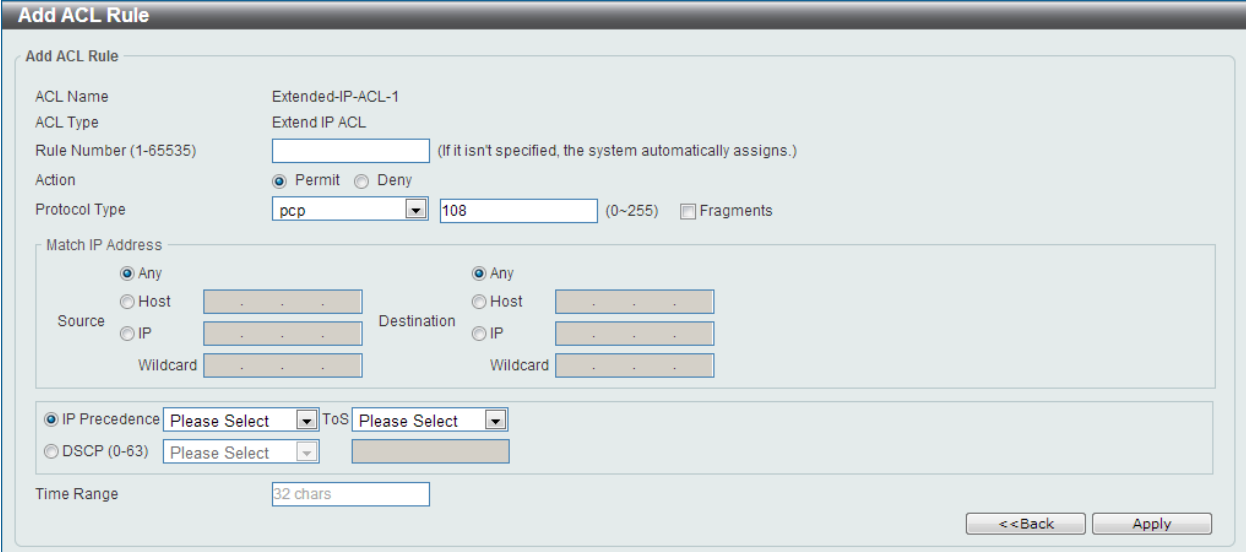

**Figure 8-23 Extend IP ACL (Add Rule) PCP Window**

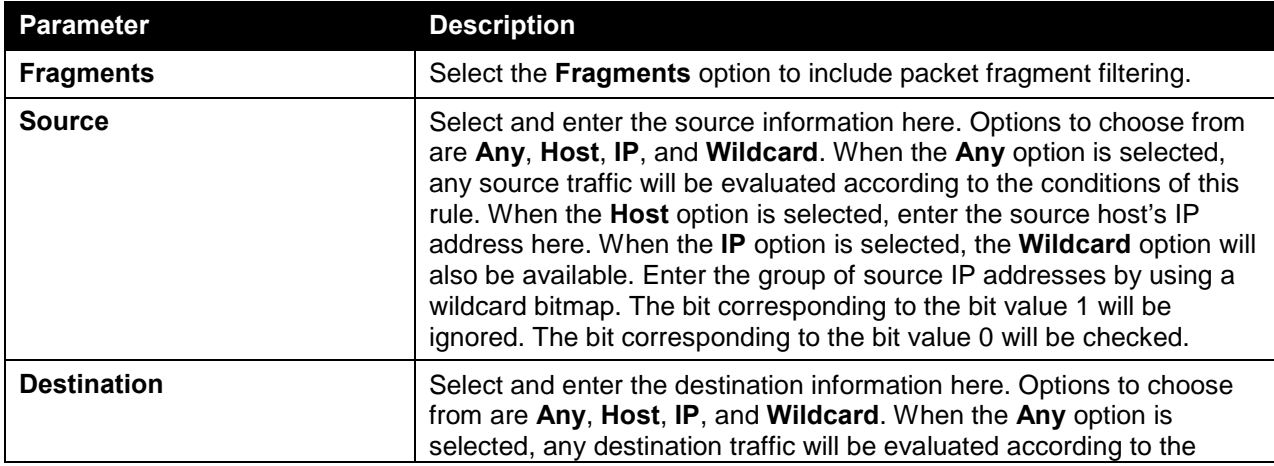

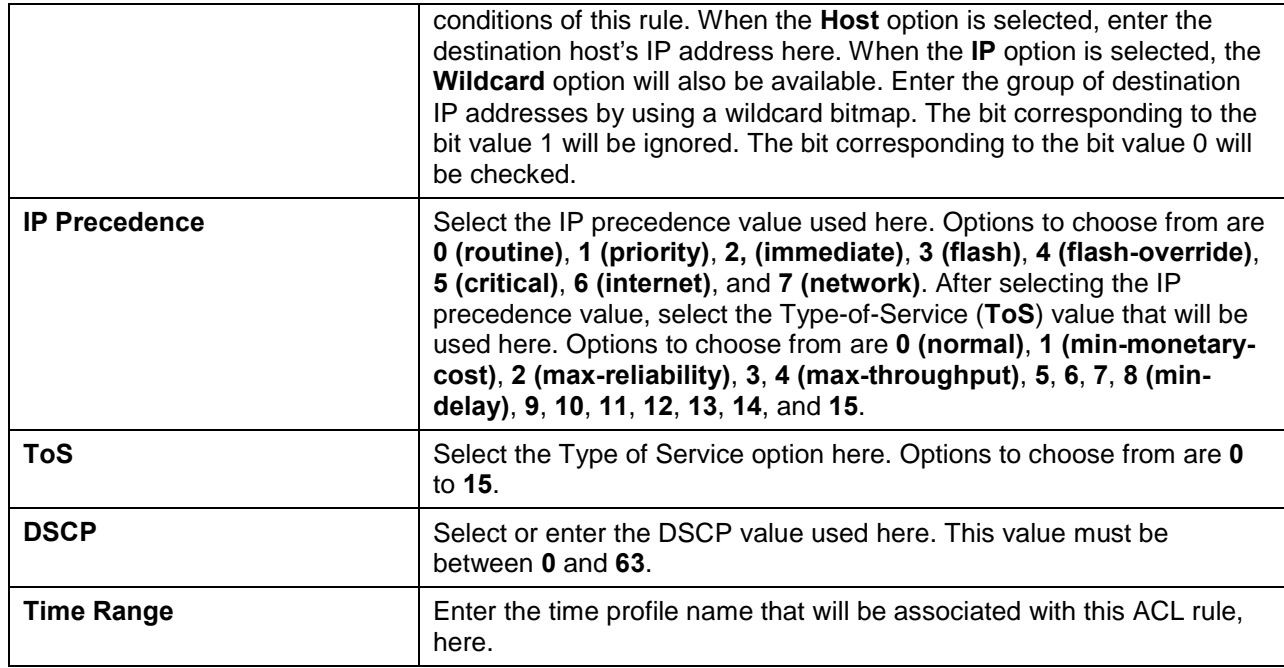

After selecting the **Protocol ID** option as the **Protocol Type**, the following page and parameters will be available, as shown below:

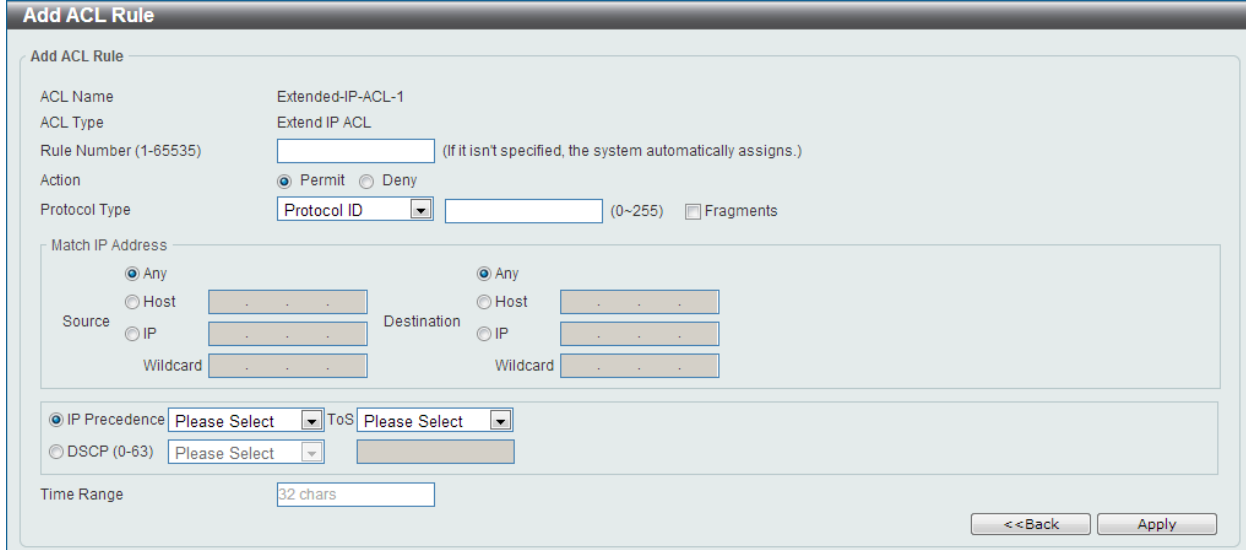

**Figure 8-24 Extend IP ACL (Add Rule) Protocol ID Window**

| <b>Parameter</b> | <b>Description</b>                                                                                                    |
|------------------|----------------------------------------------------------------------------------------------------|
| <b>Protocol</b>  | Enter the Protocol ID value in the space provided. This value must be<br>between 0 and 255.                                                                                                    |
| <b>Fragments</b> | Select the <b>Fragments</b> option to include packet fragment filtering.                                                                                                    |
| <b>Source</b>    | Select and enter the source information here. Options to choose from<br>are Any, Host, IP, and Wildcard. When the Any option is selected,<br>any source traffic will be evaluated according to the conditions of this<br>rule. When the <b>Host</b> option is selected, enter the source host's IP<br>address here. When the IP option is selected, the Wildcard option will<br>also be available. Enter the group of source IP addresses by using a |

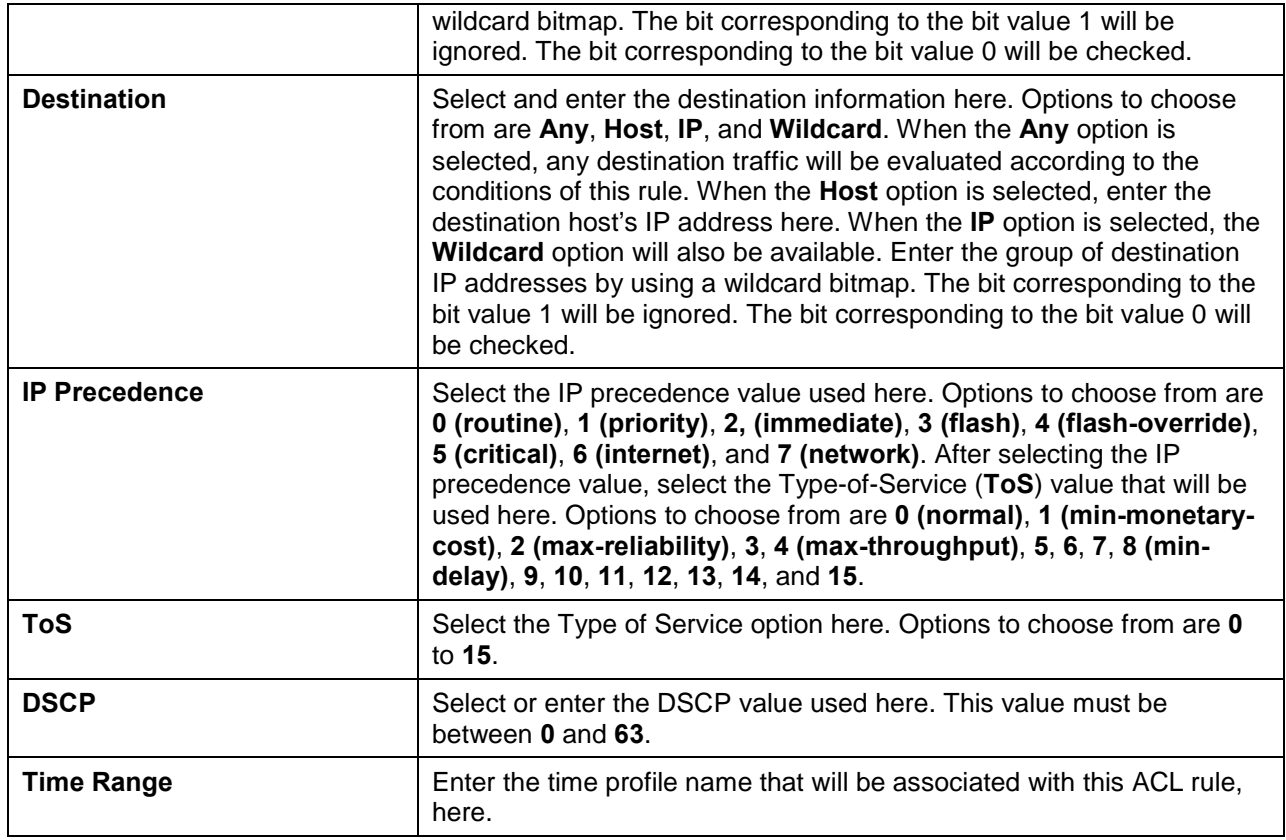

After selecting the **None** option as the **Protocol Type**, the following page and parameters will be available, as shown below:

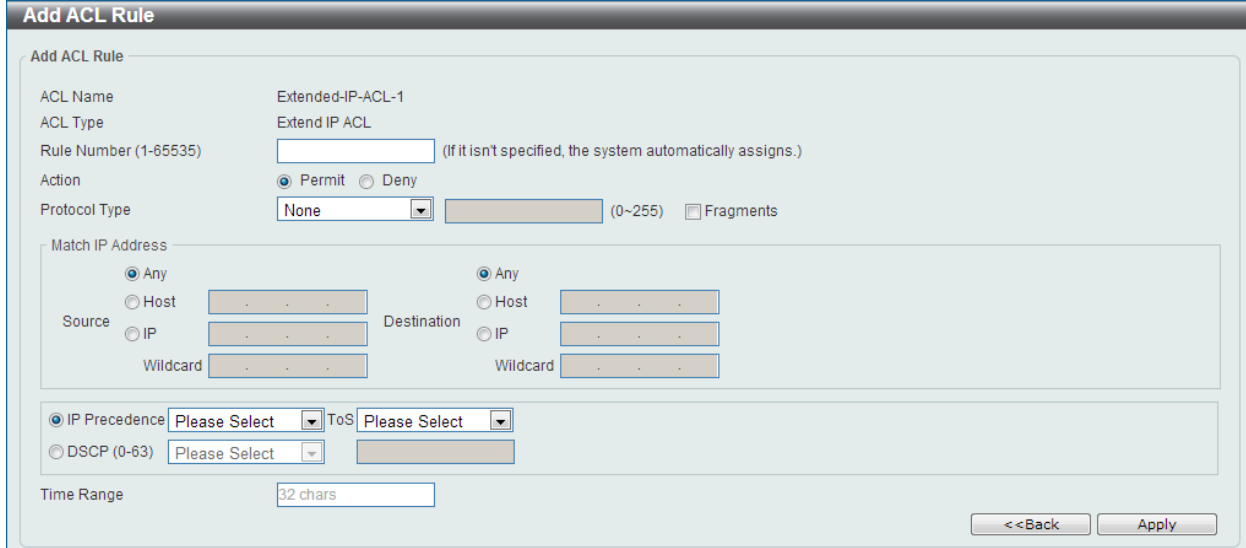

**Figure 8-25 Extend IP ACL (Add Rule) None Window**

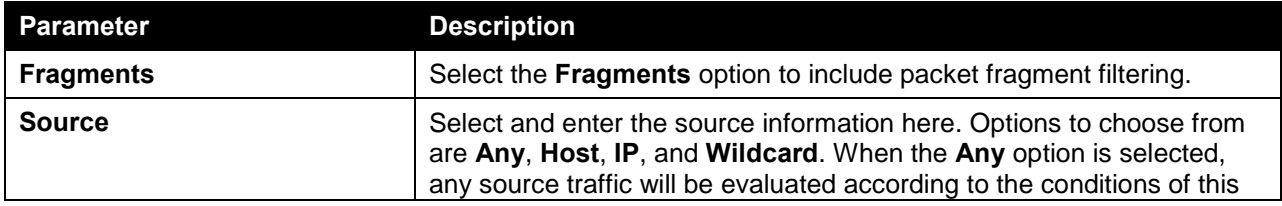

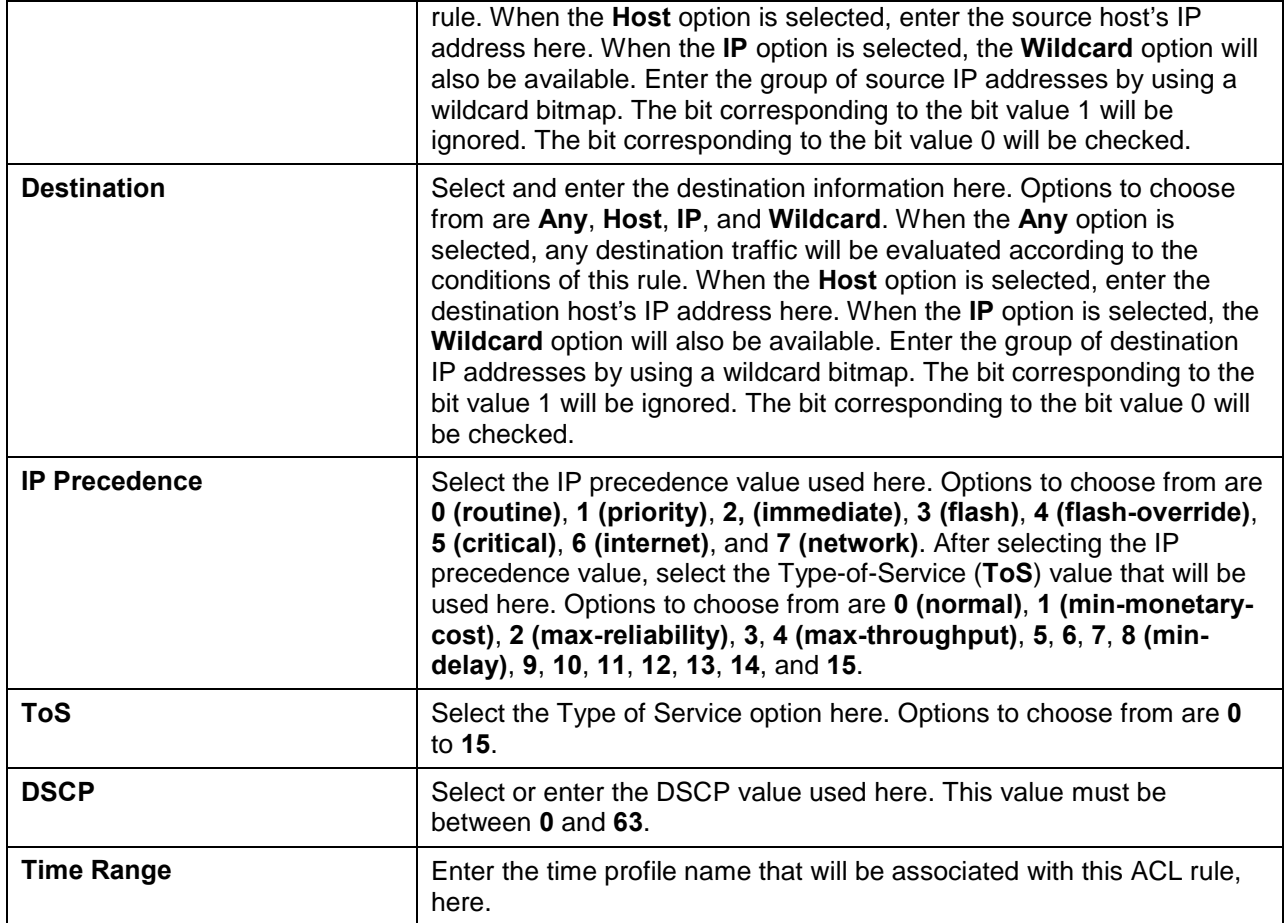

Click the **<<Back** button to discard the changes made and return to the previous page.

To enable the **Counter State** option or to enter a **Remark** for the profile, click the **Edit** button, next to the specific ACL profile (found in the ACL profile table).

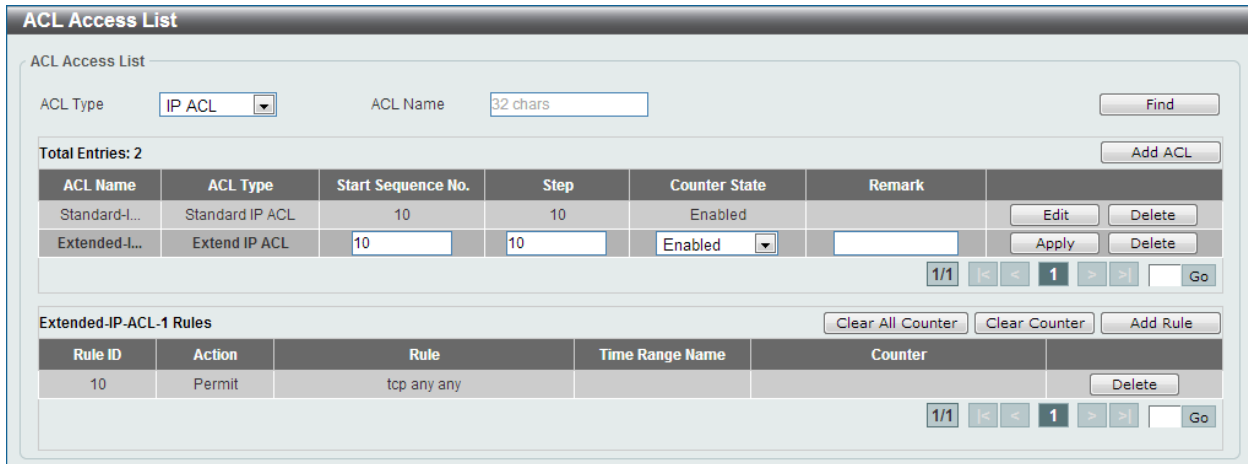

#### **Figure 8-26 Extend IP ACL (Counter State Enabled) Window**

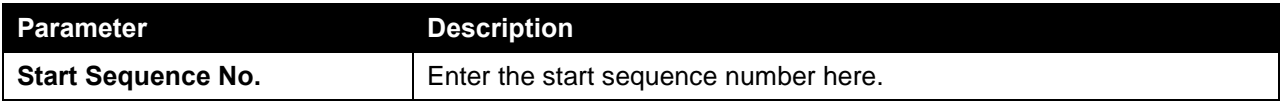

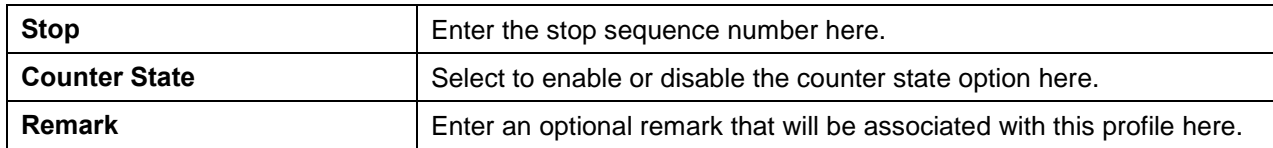

Click the **Delete** button to remove the specific entry.

To view the list of rules, that are associated with an ACL profile, select the ACL profile (found in the ACL profile table). The rule of ACL rules, connected to the selected ACL profile, will be displayed in the ACL rule table, as shown below:

| <b>ACL Access List</b>         |                       |                                        |                           |                        |                      |                        |                           |
|--------------------------------|-----------------------|----------------------------------------|---------------------------|------------------------|----------------------|------------------------|---------------------------|
| <b>ACL Access List</b>         |                       |                                        |                           |                        |                      |                        |                           |
| ACL Type                       | <b>IP ACL</b>         | <b>ACL Name</b><br>$\vert \cdot \vert$ | 32 chars                  |                        |                      |                        | Find                      |
| <b>Total Entries: 2</b>        |                       |                                        |                           |                        |                      |                        | Add ACL                   |
| <b>ACL Name</b>                |                       | <b>ACL Type</b>                        | <b>Start Sequence No.</b> | <b>Step</b>            | <b>Counter State</b> | <b>Remark</b>          |                           |
| Standard-I                     |                       | Standard IP ACL                        | 10                        | 10                     | Enabled              |                        | Edit<br>Delete            |
| Extended-I                     |                       | <b>Extend IP ACL</b>                   | 10                        | 10                     | <b>Enabled</b>       |                        | Edit<br>Delete            |
|                                |                       |                                        |                           |                        |                      | 1/1                    | Go                        |
| <b>Extended-IP-ACL-1 Rules</b> |                       |                                        |                           |                        |                      | Clear All Counter      | Add Rule<br>Clear Counter |
| <b>Rule ID</b>                 | <b>Action</b>         | <b>Rule</b>                            |                           | <b>Time Range Name</b> |                      | <b>Counter</b>         |                           |
| 10 <sup>°</sup>                | Permit<br>tcp any any |                                        |                           |                        |                      | (Ing: 0 packets Egr: 0 |                           |
|                                |                       |                                        |                           |                        |                      | 1/1                    | Go                        |

**Figure 8-27 Extend IP ACL (Rule Display) Window**

Click the **Delete** button to remove the specific ACL rule.

### Standard IPv6 ACL

After clicking the **Add ACL** button, users can create a new ACL profile, as shown below:

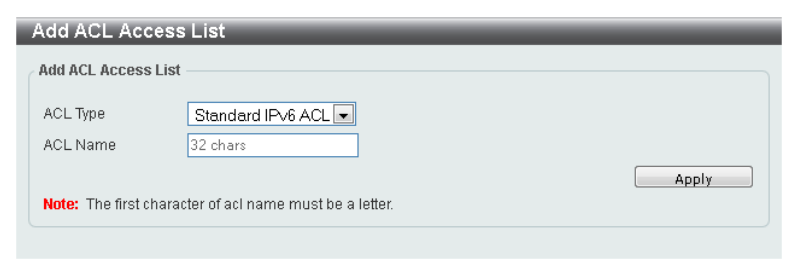

**Figure 8-28 Standard IPv6 ACL (Add Profile) Window**

The fields that can be configured are described below:

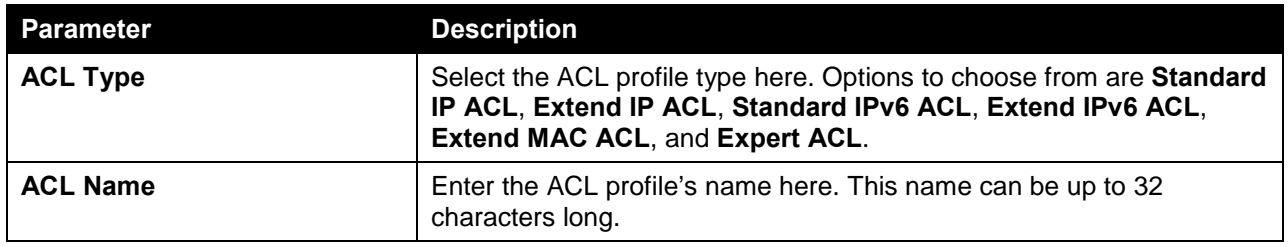

Click the **Apply** button to create the new ACL profile.

After creating a **Standard IPv6 ACL** profile, the newly created **Standard IPv6 ACL** profile will be displayed in the ACL profile display table, as shown below:

| <b>ACL Access List</b>    |                              |                           |                        |                      |                   |                           |
|---------------------------|------------------------------|---------------------------|------------------------|----------------------|-------------------|---------------------------|
| <b>ACL Access List</b>    |                              |                           |                        |                      |                   |                           |
| ACL Type<br><b>IP ACL</b> | <b>ACL Name</b><br>$\vert$   | 32 chars                  |                        |                      |                   | Find                      |
| <b>Total Entries: 3</b>   |                              |                           |                        |                      |                   | Add ACL                   |
| <b>ACL Name</b>           | <b>ACL Type</b>              | <b>Start Sequence No.</b> | <b>Step</b>            | <b>Counter State</b> | <b>Remark</b>     |                           |
| Standard-I                | Standard IP ACL              | 10 <sup>10</sup>          | 10                     | Enabled              |                   | Edit<br>Delete            |
| Extended-I                | Extend IP ACL                | 10 <sup>°</sup>           | 10                     | Enabled              |                   | Edit<br>Delete            |
| Standard-I                | Standard IPv6 ACL            | 10 <sub>1</sub>           | 10                     | <b>Disabled</b>      |                   | Edit<br>Delete            |
|                           |                              |                           |                        |                      | $1/1$             | Go                        |
| <b>ACL Rules</b>          |                              |                           |                        |                      | Clear All Counter | Add Rule<br>Clear Counter |
| <b>Rule ID</b>            | <b>Rule</b><br><b>Action</b> |                           | <b>Time Range Name</b> |                      | <b>Counter</b>    |                           |
|                           |                              |                           |                        |                      |                   |                           |

**Figure 8-29 Standard IPv6 ACL (Main) Window**

Click the **Edit** button to re-configure the specific ACL profile.

Click the **Delete** button to remove the specific ACL profile.

To add an ACL rule in the ACL profile, select it (the ACL profile will toggle to the bold font), and click on the **Add Rule** button.

| <b>ACL Access List</b>    |                                   |                           |                        |                      |                   |                           |
|---------------------------|-----------------------------------|---------------------------|------------------------|----------------------|-------------------|---------------------------|
| ACL Type<br><b>IP ACL</b> | <b>ACL Name</b><br>$\blacksquare$ | 32 chars                  |                        |                      |                   | Find                      |
| <b>Total Entries: 3</b>   |                                   |                           |                        |                      |                   | Add ACL                   |
| <b>ACL Name</b>           | <b>ACL Type</b>                   | <b>Start Sequence No.</b> | <b>Step</b>            | <b>Counter State</b> | <b>Remark</b>     |                           |
| Standard-I                | Standard IP ACL                   | 10                        | 10                     | Enabled              |                   | Edit<br>Delete            |
| Extended-I                | Extend IP ACL                     | 10                        | 10                     | Enabled              |                   | Edit<br>Delete            |
| Standard-I                | <b>Standard IPv6 ACL</b>          | 10                        | 10                     | <b>Disabled</b>      |                   | Delete<br>Edit            |
|                           |                                   |                           |                        |                      | 1/1               | Go                        |
| Standard-IPv6-ACL-1 Rules |                                   |                           |                        |                      | Clear All Counter | Add Rule<br>Clear Counter |
| <b>Rule ID</b>            | <b>Rule</b><br><b>Action</b>      |                           | <b>Time Range Name</b> |                      | <b>Counter</b>    |                           |

**Figure 8-30 Standard IPv6 ACL (Selected) Window**

After selecting the ACL profile and clicking the **Add Rule** button, users can configure the new ACL rule, in the selected ACL profile, as shown below:

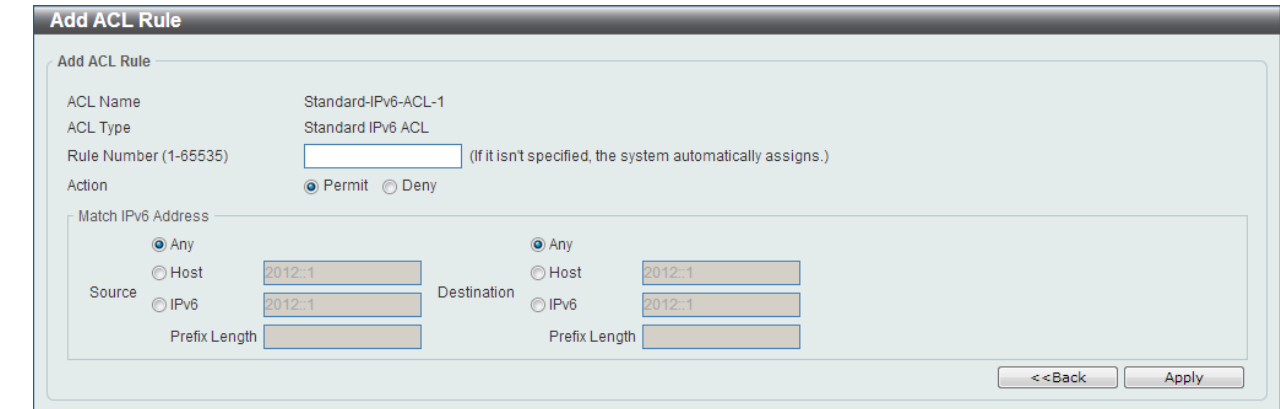

**Figure 8-31 Standard IPv6 ACL (Add Rule) Window**

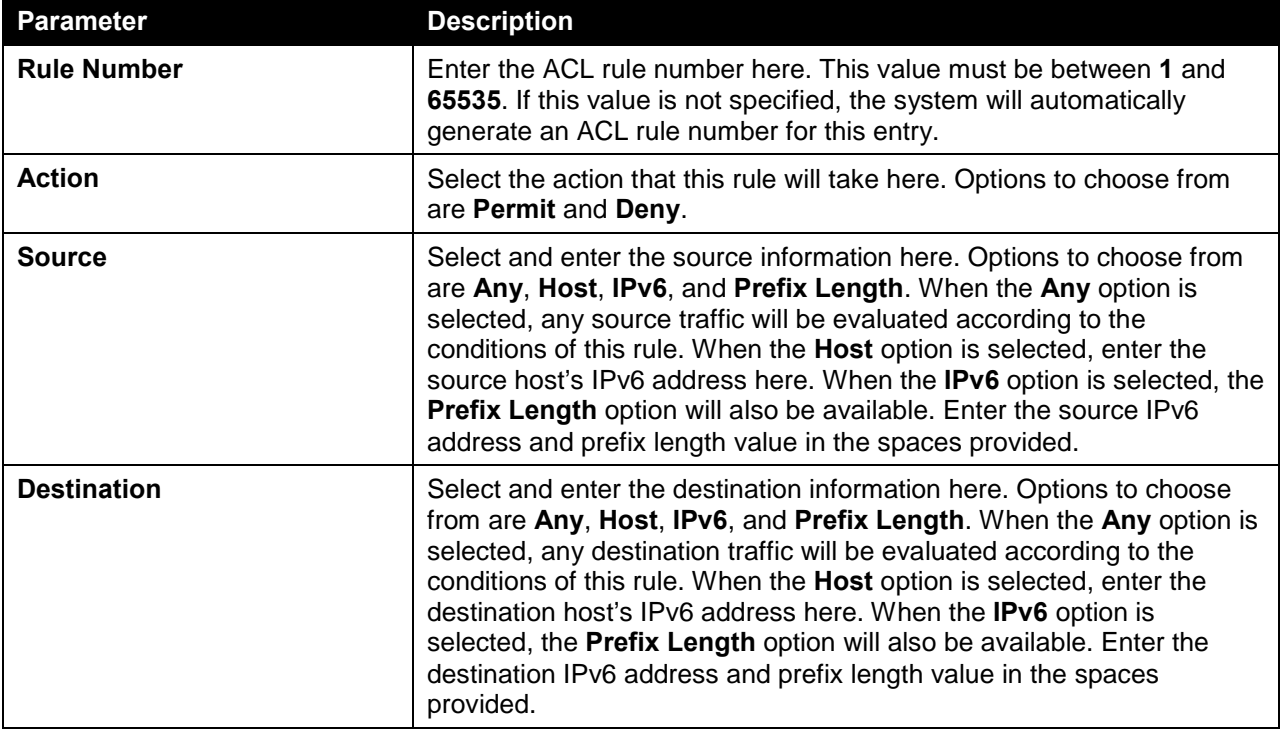

Click the **Apply** button to accept the changes made.

Click the **<<Back** button to discard the changes made and return to the previous page.

To enable the **Counter State** option or to enter a **Remark** for the profile, click the **Edit** button, next to the specific ACL profile (found in the ACL profile table).
| <b>ACL Access List</b>    |                                    |                           |                  |                        |                        |                   |                           |
|---------------------------|------------------------------------|---------------------------|------------------|------------------------|------------------------|-------------------|---------------------------|
| <b>ACL Access List</b>    |                                    |                           |                  |                        |                        |                   |                           |
| ACL Type                  | <b>IP ACL</b><br>$\vert$ – $\vert$ | <b>ACL Name</b>           | 32 chars         |                        |                        |                   | Find                      |
| <b>Total Entries: 3</b>   |                                    |                           |                  |                        |                        |                   | Add ACL                   |
| <b>ACL Name</b>           | <b>ACL Type</b>                    | <b>Start Sequence No.</b> | <b>Step</b>      | <b>Counter State</b>   |                        | <b>Remark</b>     |                           |
| Standard-I                | Standard IP ACL                    | 10                        | 10               | Enabled                |                        |                   | Edit<br>Delete            |
| Extended-I                | Extend IP ACL                      | 10                        | 10 <sub>10</sub> | Enabled                |                        |                   | Edit.<br><b>Delete</b>    |
| Standard-I                | <b>Standard IPv6 ACL</b>           | 10                        | 10               | Enabled                | $\boxed{\blacksquare}$ |                   | Delete<br>Apply           |
|                           |                                    |                           |                  |                        |                        | 1/1               | Go                        |
| Standard-IPv6-ACL-1 Rules |                                    |                           |                  |                        |                        | Clear All Counter | Add Rule<br>Clear Counter |
| <b>Rule ID</b>            | <b>Action</b>                      | <b>Rule</b>               |                  | <b>Time Range Name</b> |                        | <b>Counter</b>    |                           |
| 10                        | Permit                             | any any                   |                  |                        |                        |                   | Delete                    |
|                           |                                    |                           |                  |                        |                        | 1/1               | Go                        |

**Figure 8-32 Standard IPv6 ACL (Counter State Enabled) Window**

The fields that can be configured are described below:

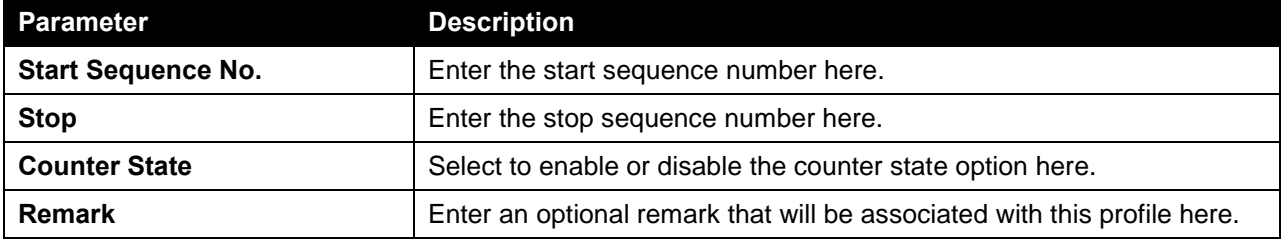

Click the **Apply** button to accept the changes made.

Click the **Delete** button to remove the specific entry.

To view the list of rules, that are associated with an ACL profile, select the ACL profile (found in the ACL profile table). The rule of ACL rules, connected to the selected ACL profile, will be displayed in the ACL rule table, as shown below:

| <b>ACL Access List</b>    |                                      |                          |                           |                        |                      |                        |                           |
|---------------------------|--------------------------------------|--------------------------|---------------------------|------------------------|----------------------|------------------------|---------------------------|
| <b>ACL Access List</b>    |                                      |                          |                           |                        |                      |                        |                           |
| <b>ACL Type</b>           | $\vert \cdot \vert$<br><b>IP ACL</b> | <b>ACL Name</b>          | 32 chars                  |                        |                      |                        | Find                      |
| <b>Total Entries: 3</b>   |                                      |                          |                           |                        |                      |                        | Add ACL                   |
| <b>ACL Name</b>           |                                      | <b>ACL Type</b>          | <b>Start Sequence No.</b> | <b>Step</b>            | <b>Counter State</b> | <b>Remark</b>          |                           |
| Standard-I                |                                      | Standard IP ACL          | 10                        | 10                     | Enabled              |                        | Delete<br>Edit            |
| Extended-I                |                                      | Extend IP ACL            | 10 <sub>10</sub>          | 10 <sub>10</sub>       | Enabled              |                        | Edit<br>Delete            |
| Standard-I                |                                      | <b>Standard IPv6 ACL</b> | 10                        | 10                     | <b>Enabled</b>       |                        | Delete<br>Edit            |
|                           |                                      |                          |                           |                        |                      | 1/1                    | Go                        |
| Standard-IPv6-ACL-1 Rules |                                      |                          |                           |                        |                      | Clear All Counter      | Add Rule<br>Clear Counter |
| <b>Rule ID</b>            | <b>Action</b>                        | <b>Rule</b>              |                           | <b>Time Range Name</b> |                      | <b>Counter</b>         |                           |
| 10                        | Permit                               | any any                  |                           |                        |                      | (Ing: 0 packets Egr: 0 | Delete                    |
|                           |                                      |                          |                           |                        |                      | 1/1                    | Go                        |

**Figure 8-33 Standard IPv6 ACL (Rule Display) Window**

Click the **Delete** button to remove the specific ACL rule.

# Extend IPv6 ACL

After clicking the **Add ACL** button, users can create a new ACL profile, as shown below:

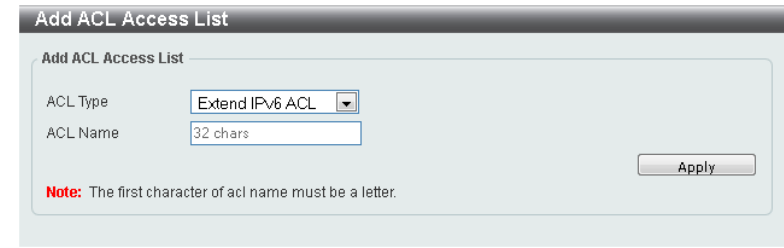

**Figure 8-34 Extend IPv6 ACL (Add Profile) Window**

The fields that can be configured are described below:

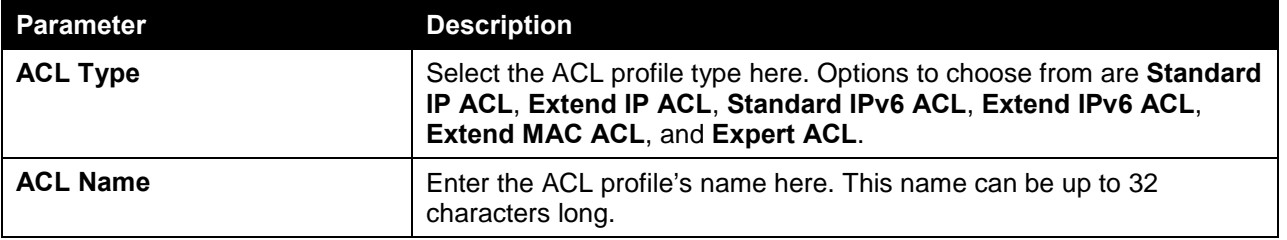

Click the **Apply** button to create the new ACL profile.

After creating an **Extend IPv6 ACL** profile, the newly created **Extend IPv6 ACL** profile will be displayed in the ACL profile display table, as shown below:

| <b>ACL Access List</b>    |                                      |                           |                        |                      |                   |               |               |
|---------------------------|--------------------------------------|---------------------------|------------------------|----------------------|-------------------|---------------|---------------|
| <b>ACL Access List</b>    |                                      |                           |                        |                      |                   |               |               |
| <b>IP ACL</b><br>ACL Type | <b>ACL Name</b><br>$\vert$ – $\vert$ | 32 chars                  |                        |                      |                   |               | Find          |
| <b>Total Entries: 4</b>   |                                      |                           |                        |                      |                   |               | Add ACL       |
| <b>ACL Name</b>           | <b>ACL Type</b>                      | <b>Start Sequence No.</b> | <b>Step</b>            | <b>Counter State</b> | <b>Remark</b>     |               |               |
| Standard-I                | Standard IP ACL                      | 10                        | 10                     | Enabled              |                   | Edit          | Delete        |
| Extended-I                | Extend IP ACL                        | 10                        | 10                     | Enabled              |                   | Edit          | <b>Delete</b> |
| Standard-I                | Standard IPv6 ACL                    | 10                        | 10                     | Enabled              |                   | Edit          | Delete        |
| Extended-I                | Extend IPv6 ACL                      | 10                        | 10 <sub>1</sub>        | <b>Disabled</b>      |                   | Edit          | Delete        |
|                           |                                      |                           |                        |                      | 1/1               |               | Go            |
| <b>ACL Rules</b>          |                                      |                           |                        |                      | Clear All Counter | Clear Counter | Add Rule      |
| <b>Rule ID</b>            | <b>Rule</b><br><b>Action</b>         |                           | <b>Time Range Name</b> |                      | <b>Counter</b>    |               |               |
|                           |                                      |                           |                        |                      |                   |               |               |

**Figure 8-35 Extend IPv6 ACL (Main) Window**

Click the **Edit** button to re-configure the specific ACL profile.

Click the **Delete** button to remove the specific ACL profile.

To add an ACL rule in the ACL profile, select it (the ACL profile will toggle to the bold font), and click on the **Add Rule** button.

| ACL Type<br><b>IP ACL</b>        | $\vert$ – $\vert$<br><b>ACL Name</b> | 32 chars                  |             |                      |                   | Find                      |
|----------------------------------|--------------------------------------|---------------------------|-------------|----------------------|-------------------|---------------------------|
| <b>Total Entries: 4</b>          |                                      |                           |             |                      |                   | Add ACL                   |
| <b>ACL Name</b>                  | <b>ACL Type</b>                      | <b>Start Sequence No.</b> | <b>Step</b> | <b>Counter State</b> | <b>Remark</b>     |                           |
| Standard-I                       | Standard IP ACL                      | 10                        | 10          | Enabled              |                   | Delete<br>Edit            |
| Extended-I                       | Extend IP ACL                        | 10                        | 10          | Enabled              |                   | Edit.<br>Delete           |
| Standard-I                       | Standard IPv6 ACL                    | 10                        | 10          | Enabled              |                   | <b>Edit</b><br>Delete     |
| Extended-I                       | <b>Extend IPv6 ACL</b>               | 10                        | 10          | <b>Disabled</b>      |                   | Edit<br>Delete            |
|                                  |                                      |                           |             |                      | $1/1$             | Go                        |
| <b>Extended-IPv6-ACL-1 Rules</b> |                                      |                           |             |                      | Clear All Counter | Add Rule<br>Clear Counter |

**Figure 8-36 Extend IPv6 ACL (Selected) Window**

After selecting the ACL profile and clicking the **Add Rule** button, users can configure the new ACL rule, in the selected ACL profile, as shown below:

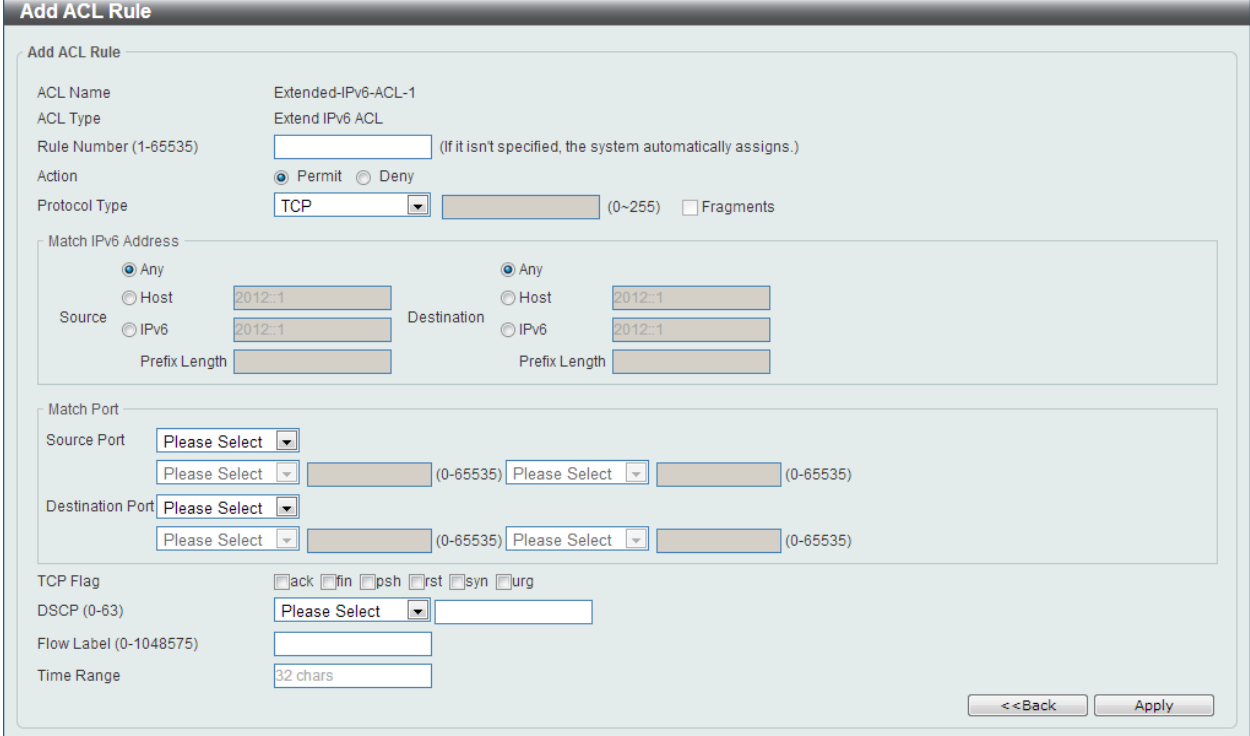

**Figure 8-37 Extend IPv6 ACL (Add Rule) Window**

This is a dynamic page. Every selection made in the **Protocol Type** option will change the bottom part of this page.

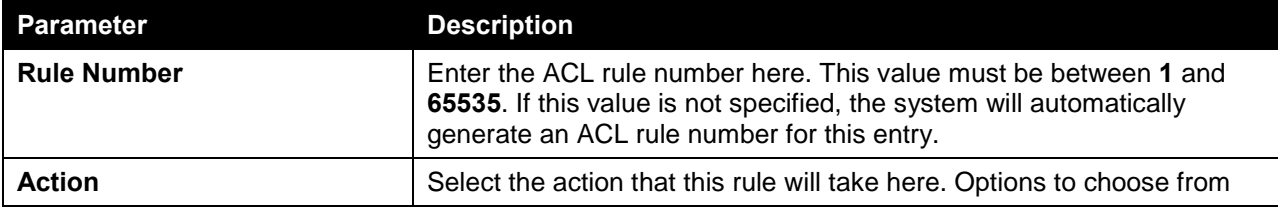

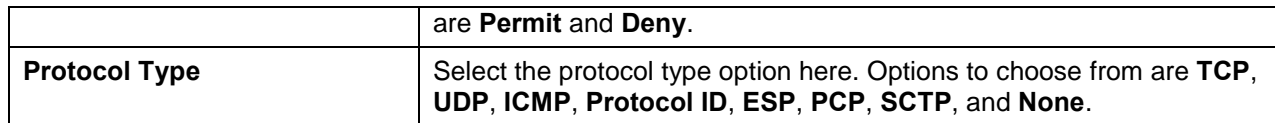

After selecting the **TCP** option as the **Protocol Type**, the following page and parameters will be available, as shown below:

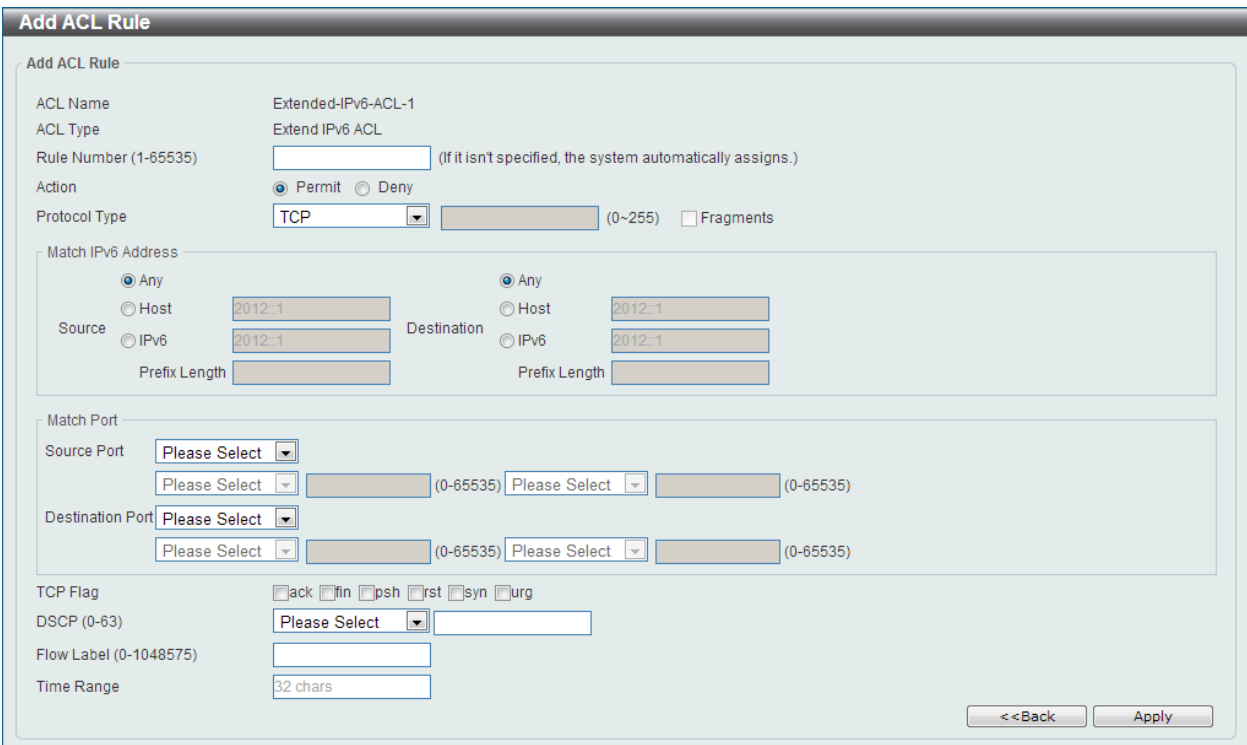

**Figure 8-38 Extend IPv6 ACL (Add Rule) TCP Window**

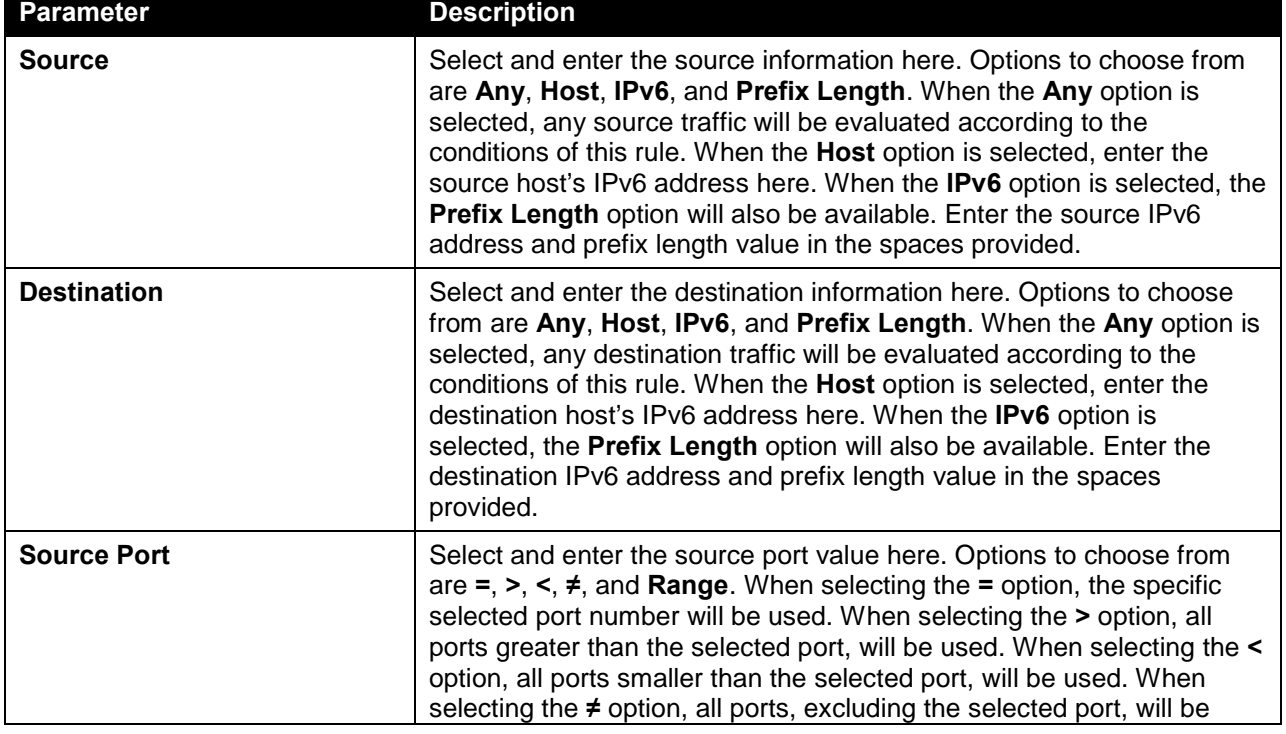

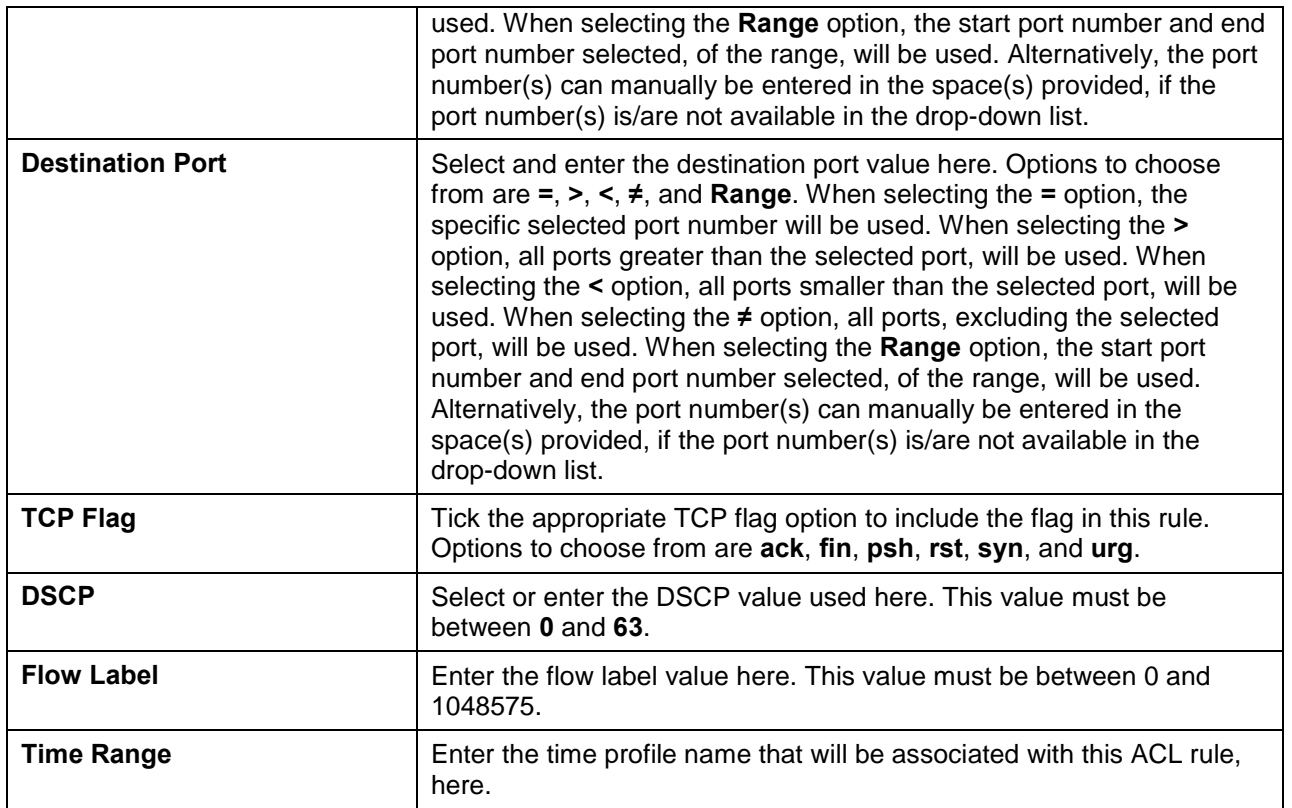

After selecting the **UDP** option as the **Protocol Type**, the following page and parameters will be available, as shown below:

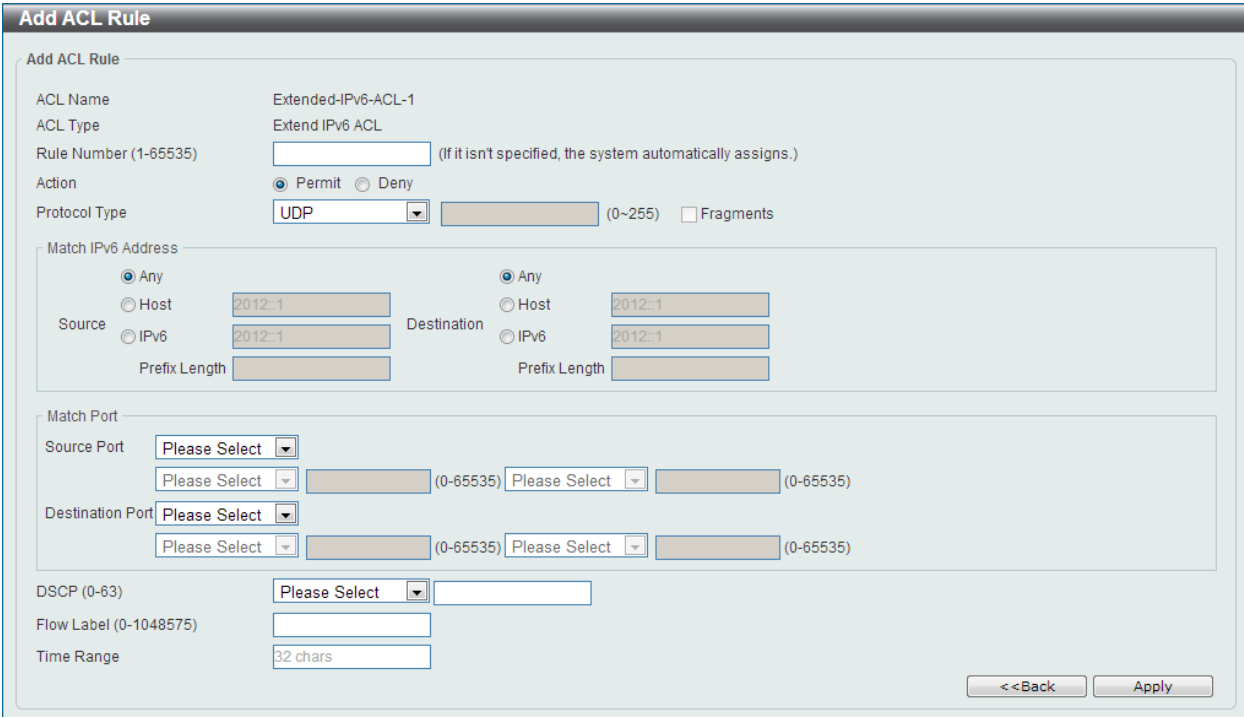

**Figure 8-39 Extend IPv6 ACL (Add Rule) UDP Window**

**Parameter Description**

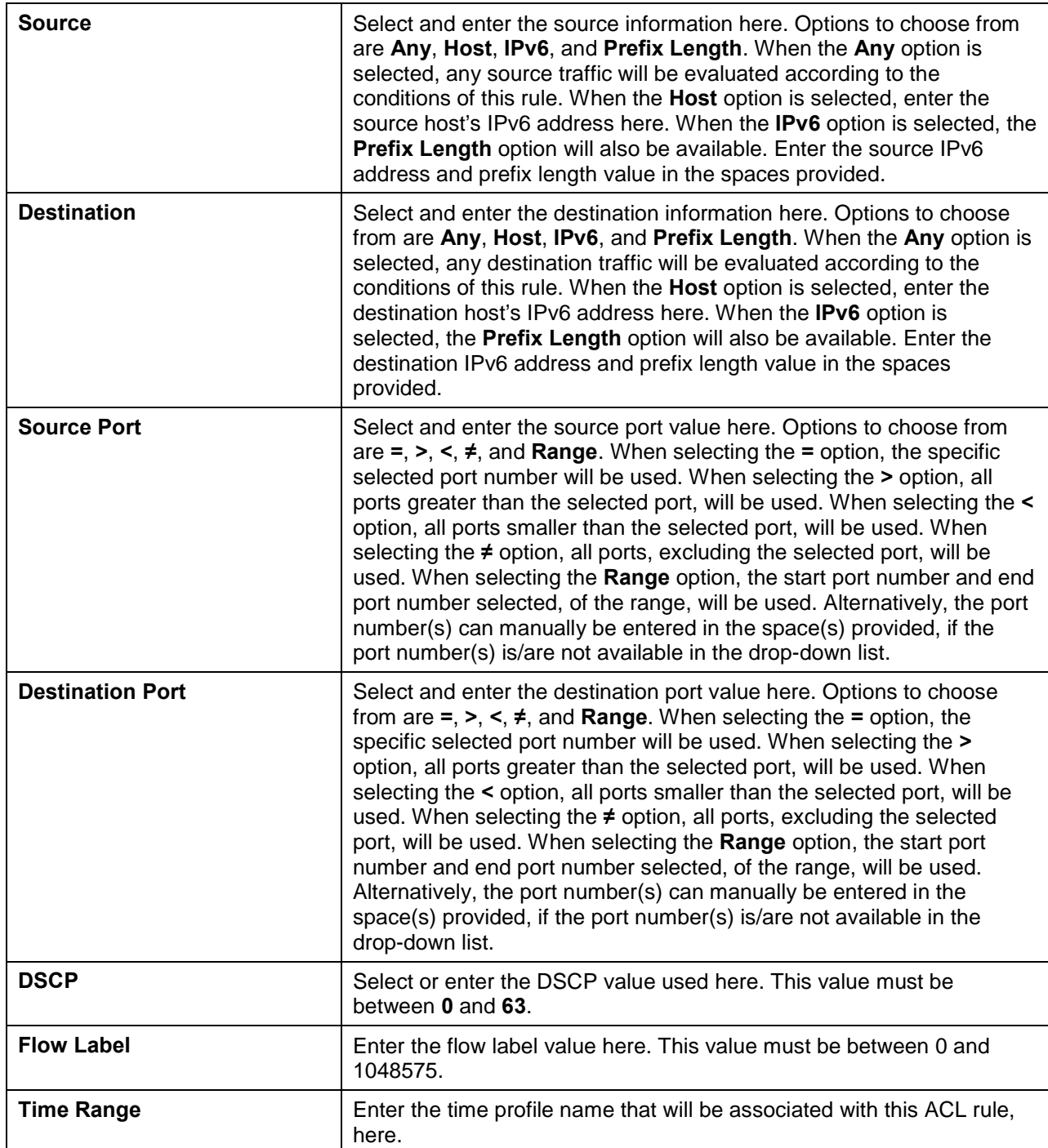

After selecting the **ICMP** option as the **Protocol Type**, the following page and parameters will be available, as shown below:

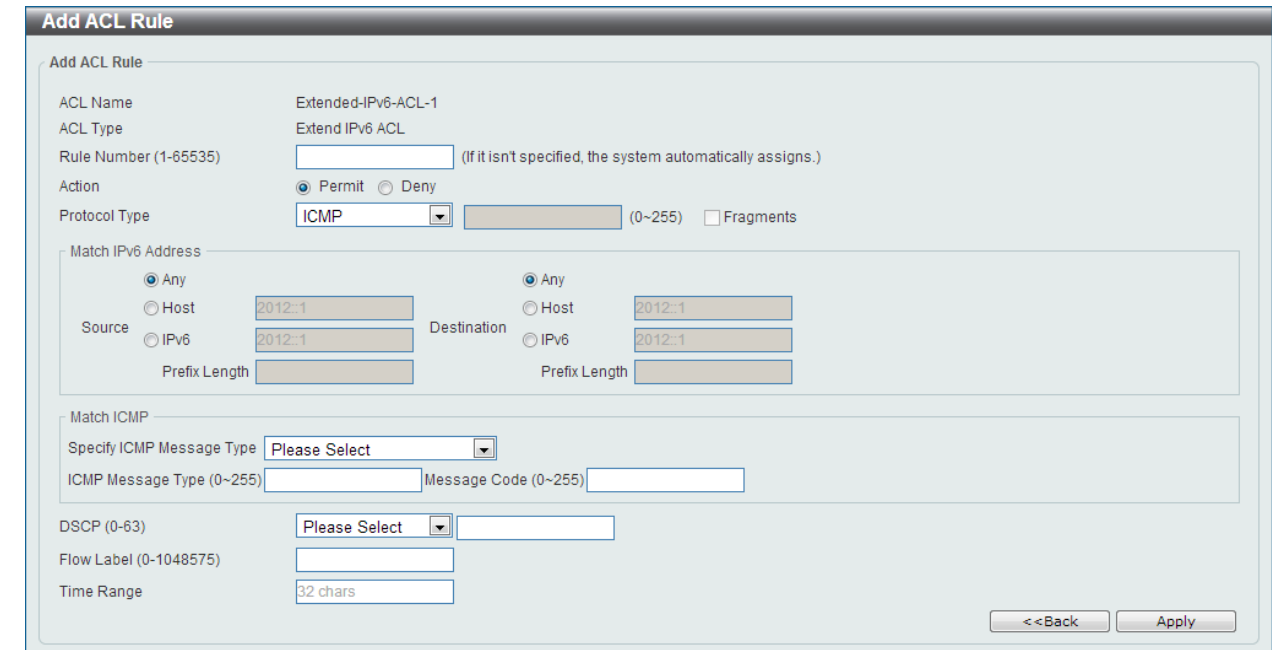

**Figure 8-40 Extend IPv6 ACL (Add Rule) ICMP Window**

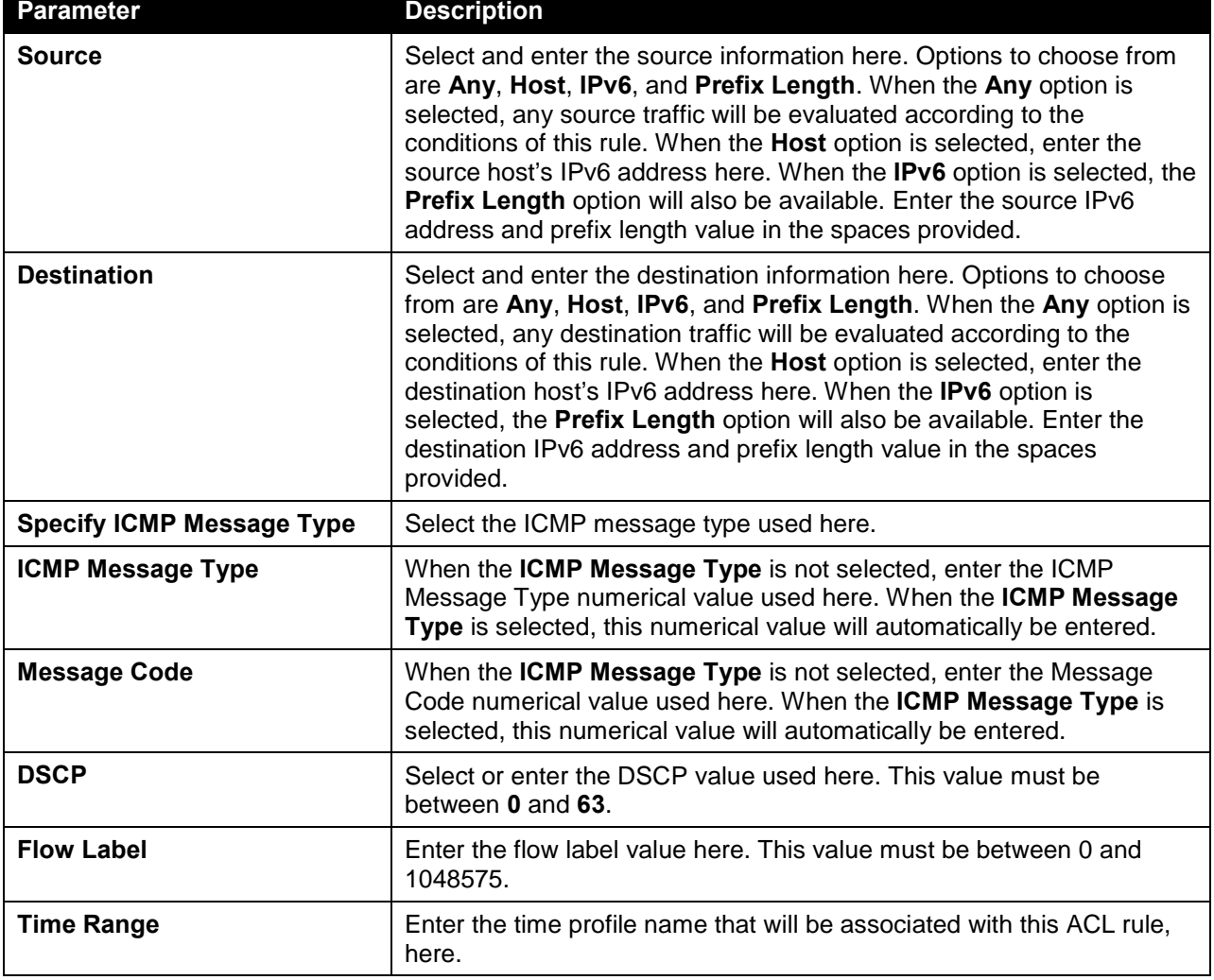

After selecting the **Protocol ID** option as the **Protocol Type**, the following page and parameters will be available, as shown below:

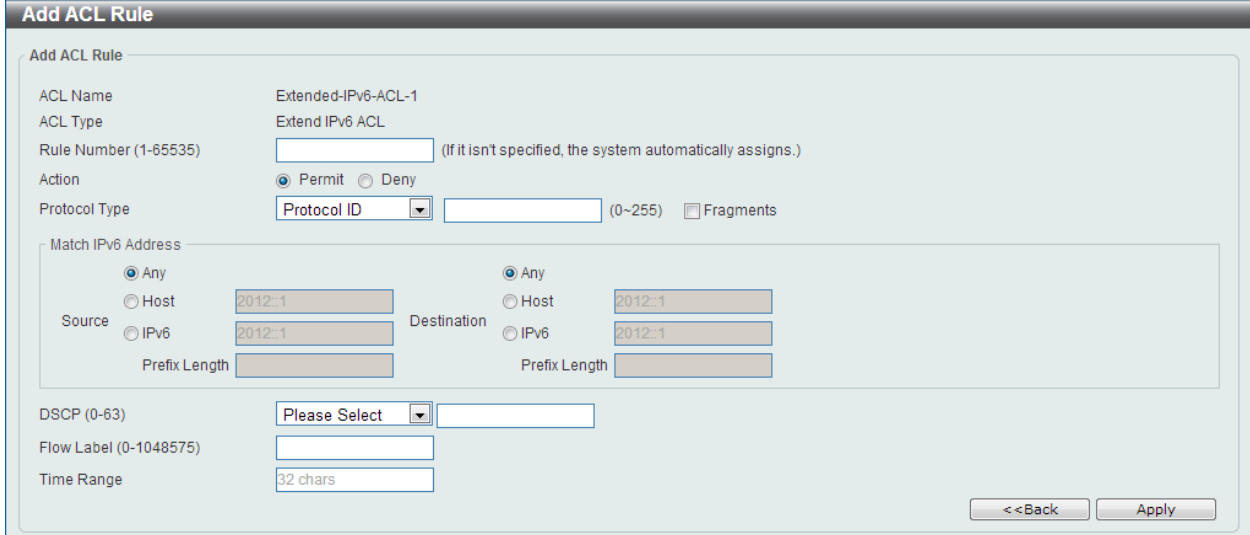

**Figure 8-41 Extend IPv6 ACL (Add Rule) Protocol ID Window**

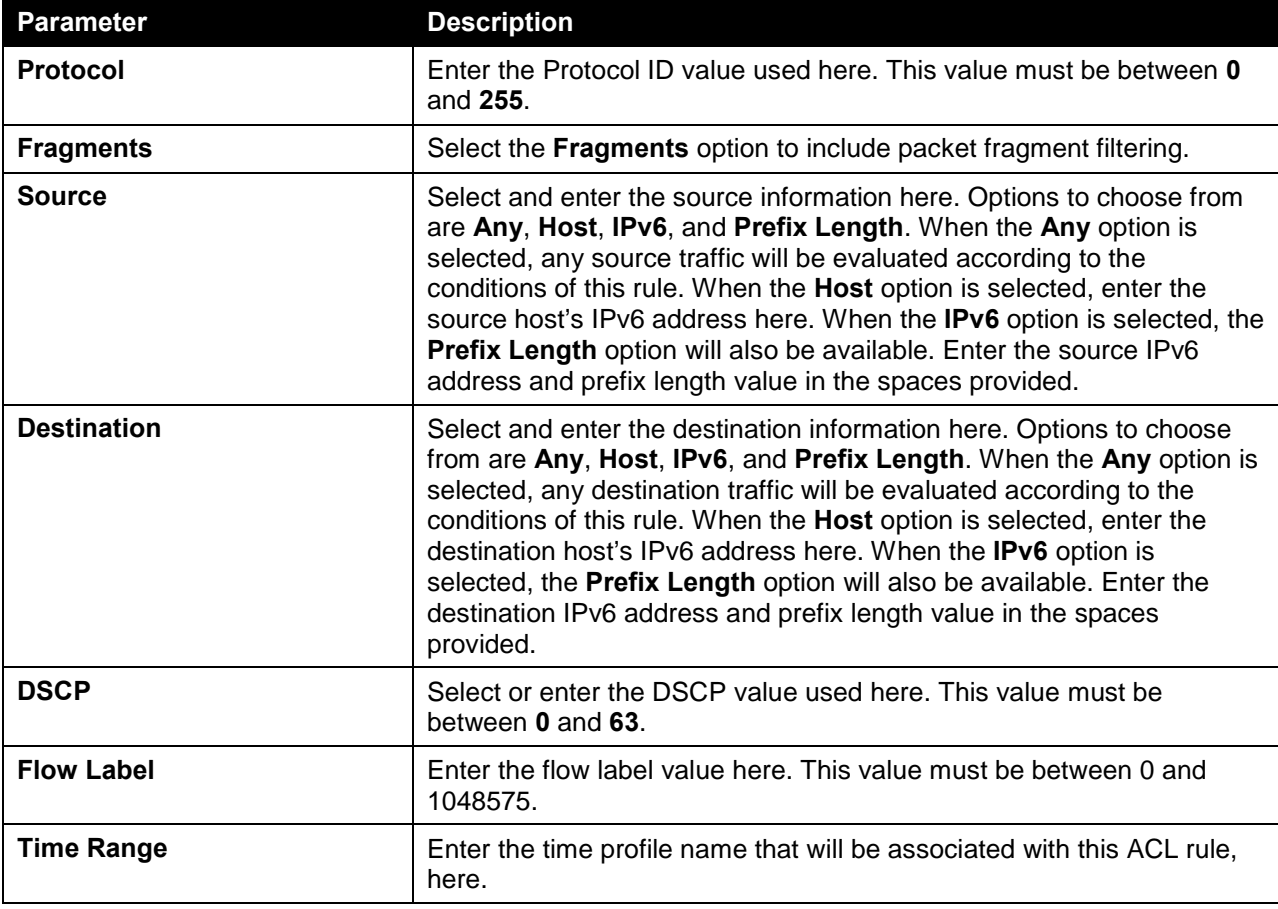

The **dynamic** fields that can be configured are described below:

After selecting the **ESP** option as the **Protocol Type**, the following page and parameters will be available, as shown below:

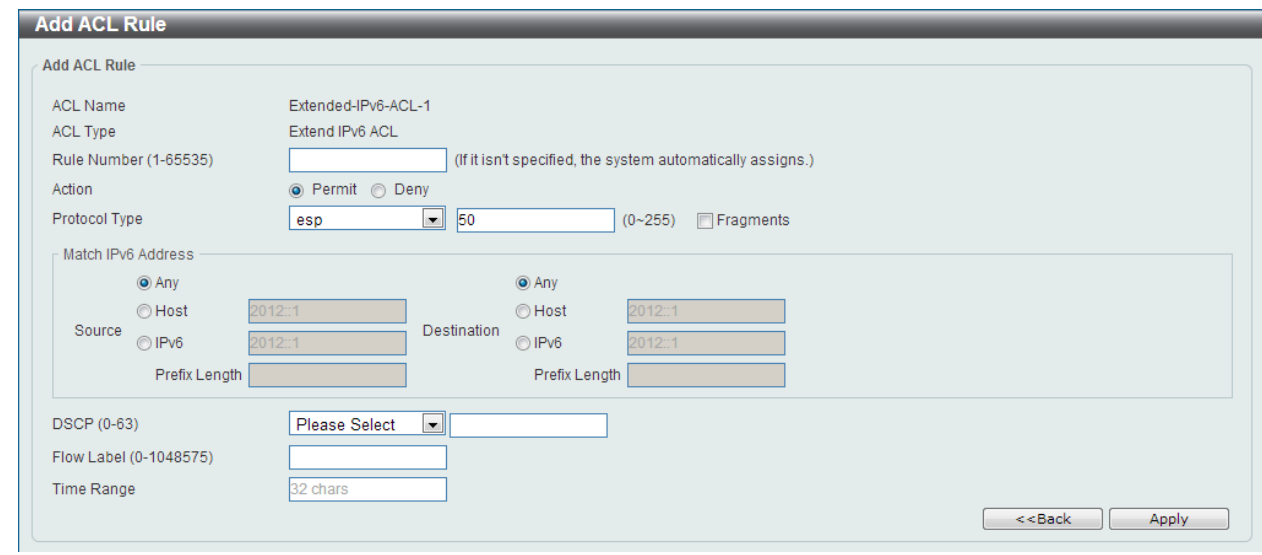

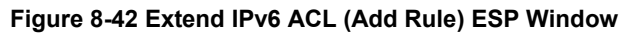

**Parameter Description Fragments** Select the **Fragments** option to include packet fragment filtering. **Source** Select and enter the source information here. Options to choose from are **Any**, **Host**, **IPv6**, and **Prefix Length**. When the **Any** option is selected, any source traffic will be evaluated according to the conditions of this rule. When the **Host** option is selected, enter the source host's IPv6 address here. When the **IPv6** option is selected, the **Prefix Length** option will also be available. Enter the source IPv6 address and prefix length value in the spaces provided. **Destination** Select and enter the destination information here. Options to choose from are **Any**, **Host**, **IPv6**, and **Prefix Length**. When the **Any** option is selected, any destination traffic will be evaluated according to the conditions of this rule. When the **Host** option is selected, enter the destination host's IPv6 address here. When the **IPv6** option is selected, the **Prefix Length** option will also be available. Enter the destination IPv6 address and prefix length value in the spaces provided. **DSCP** Select or enter the DSCP value used here. This value must be between **0** and **63**. **Flow Label** Enter the flow label value here. This value must be between 0 and 1048575. **Time Range** Enter the time profile name that will be associated with this ACL rule, here.

The **dynamic** fields that can be configured are described below:

After selecting the **PCP** option as the **Protocol Type**, the following page and parameters will be available, as shown below:

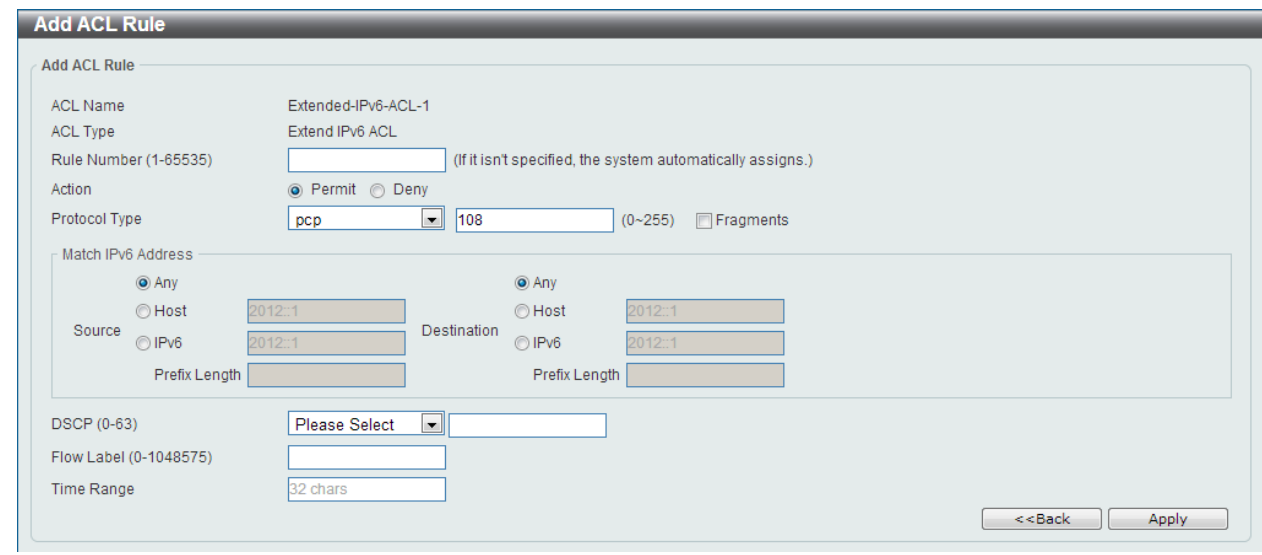

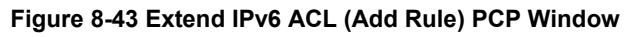

**Parameter Description Fragments** Select the **Fragments** option to include packet fragment filtering. **Source** Select and enter the source information here. Options to choose from are **Any**, **Host**, **IPv6**, and **Prefix Length**. When the **Any** option is selected, any source traffic will be evaluated according to the conditions of this rule. When the **Host** option is selected, enter the source host's IPv6 address here. When the **IPv6** option is selected, the **Prefix Length** option will also be available. Enter the source IPv6 address and prefix length value in the spaces provided. **Destination** Select and enter the destination information here. Options to choose from are **Any**, **Host**, **IPv6**, and **Prefix Length**. When the **Any** option is selected, any destination traffic will be evaluated according to the conditions of this rule. When the **Host** option is selected, enter the destination host's IPv6 address here. When the **IPv6** option is selected, the **Prefix Length** option will also be available. Enter the destination IPv6 address and prefix length value in the spaces provided. **DSCP** Select or enter the DSCP value used here. This value must be between **0** and **63**. **Flow Label** Enter the flow label value here. This value must be between 0 and 1048575. **Time Range** Enter the time profile name that will be associated with this ACL rule, here.

The **dynamic** fields that can be configured are described below:

After selecting the **SCTP** option as the **Protocol Type**, the following page and parameters will be available, as shown below:

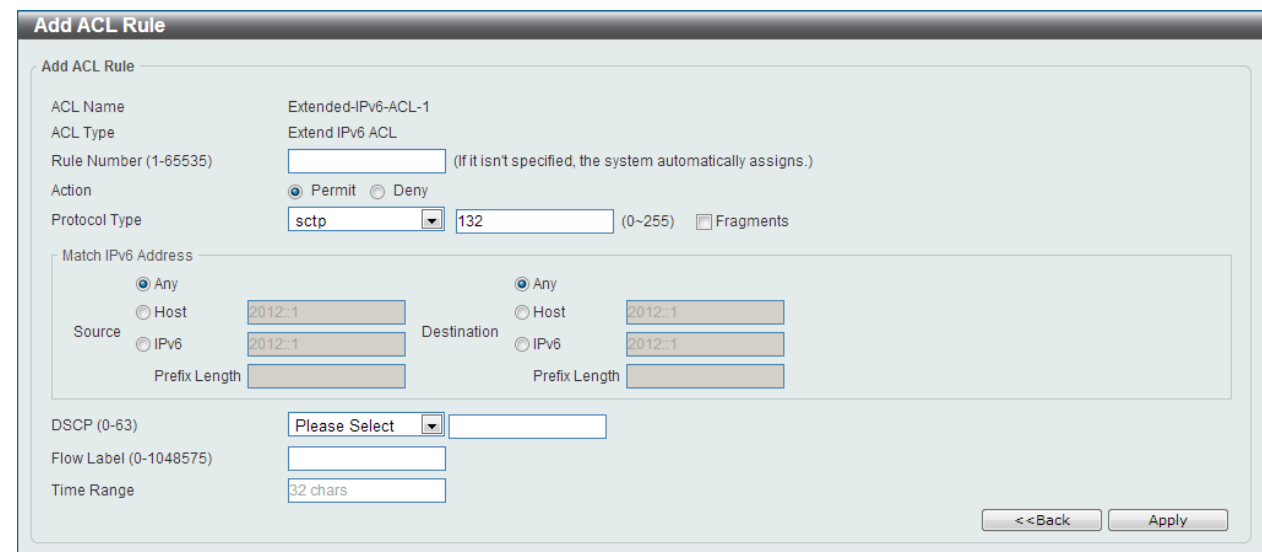

**Figure 8-44 Extend IPv6 ACL (Add Rule) SCTP Window**

| <b>Parameter</b>   | <b>Description</b>                                                                                                    |
|--------------------|----------------------------------------------------------------------------------------------------|
| <b>Fragments</b>   | Select the <b>Fragments</b> option to include packet fragment filtering.                                                                                                    |
| <b>Source</b>      | Select and enter the source information here. Options to choose from<br>are Any, Host, IPv6, and Prefix Length. When the Any option is<br>selected, any source traffic will be evaluated according to the<br>conditions of this rule. When the <b>Host</b> option is selected, enter the<br>source host's IPv6 address here. When the IPv6 option is selected, the<br>Prefix Length option will also be available. Enter the source IPv6<br>address and prefix length value in the spaces provided.                 |
| <b>Destination</b> | Select and enter the destination information here. Options to choose<br>from are Any, Host, IPv6, and Prefix Length. When the Any option is<br>selected, any destination traffic will be evaluated according to the<br>conditions of this rule. When the Host option is selected, enter the<br>destination host's IPv6 address here. When the IPv6 option is<br>selected, the Prefix Length option will also be available. Enter the<br>destination IPv6 address and prefix length value in the spaces<br>provided. |
| <b>DSCP</b>        | Select or enter the DSCP value used here. This value must be<br>between 0 and 63.                                                                                                    |
| <b>Flow Label</b>  | Enter the flow label value here. This value must be between 0 and<br>1048575.                                                                                                    |
| <b>Time Range</b>  | Enter the time profile name that will be associated with this ACL rule,<br>here.                                                                                                    |

The **dynamic** fields that can be configured are described below:

After selecting the **None** option as the **Protocol Type**, the following page and parameters will be available, as shown below:

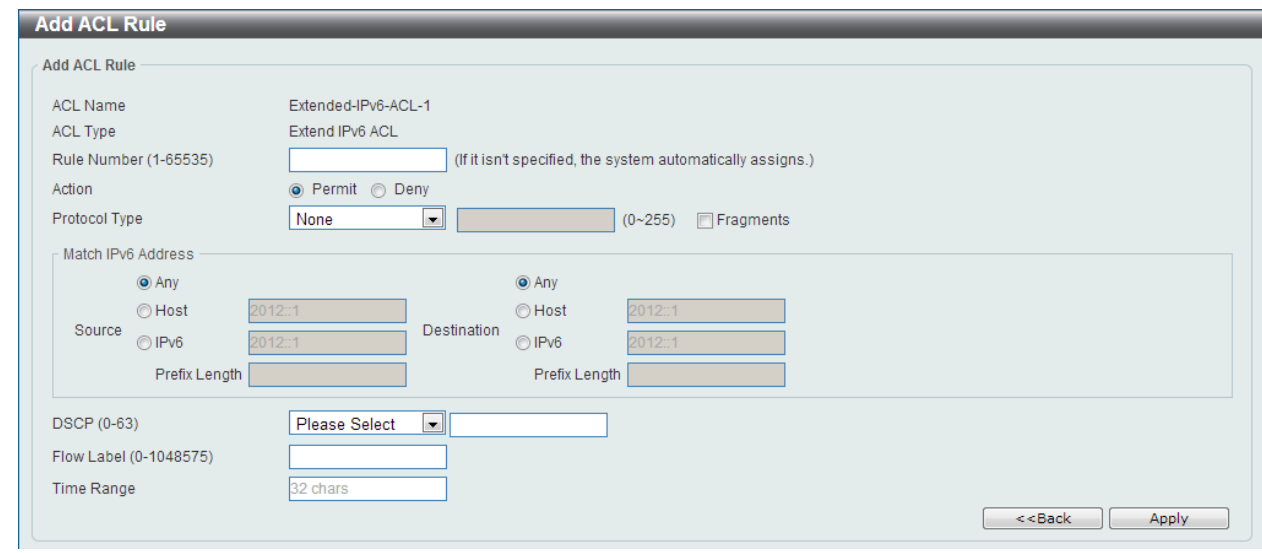

**Figure 8-45 Extend IPv6 ACL (Add Rule) None Window**

| <b>Parameter</b>   | <b>Description</b>                                                                                                    |
|--------------------|----------------------------------------------------------------------------------------------------|
| <b>Fragments</b>   | Select the Fragments option to include packet fragment filtering.                                                                                                    |
| <b>Source</b>      | Select and enter the source information here. Options to choose from<br>are Any, Host, IPv6, and Prefix Length. When the Any option is<br>selected, any source traffic will be evaluated according to the<br>conditions of this rule. When the <b>Host</b> option is selected, enter the<br>source host's IPv6 address here. When the <b>IPv6</b> option is selected, the<br>Prefix Length option will also be available. Enter the source IPv6<br>address and prefix length value in the spaces provided.                 |
| <b>Destination</b> | Select and enter the destination information here. Options to choose<br>from are Any, Host, IPv6, and Prefix Length. When the Any option is<br>selected, any destination traffic will be evaluated according to the<br>conditions of this rule. When the <b>Host</b> option is selected, enter the<br>destination host's IPv6 address here. When the IPv6 option is<br>selected, the Prefix Length option will also be available. Enter the<br>destination IPv6 address and prefix length value in the spaces<br>provided. |
| <b>DSCP</b>        | Select or enter the DSCP value used here. This value must be<br>between 0 and 63.                                                                                                    |
| <b>Flow Label</b>  | Enter the flow label value here. This value must be between 0 and<br>1048575.                                                                                                    |
| <b>Time Range</b>  | Enter the time profile name that will be associated with this ACL rule,<br>here.                                                                                                    |

The **dynamic** fields that can be configured are described below:

Click the **Apply** button to accept the changes made.

Click the **<<Back** button to discard the changes made and return to the previous page.

To enable the **Counter State** option or to enter a **Remark** for the profile, click the **Edit** button, next to the specific ACL profile (found in the ACL profile table).

| <b>ACL Access List</b><br><b>ACL Access List</b> |                                  |                           |             |                        |                                   |                   |                           |
|--------------------------------------------------|----------------------------------|---------------------------|-------------|------------------------|-----------------------------------|-------------------|---------------------------|
| ACL Type                                         | $\vert$ $\vert$<br><b>IP ACL</b> | <b>ACL Name</b>           | 32 chars    |                        |                                   |                   | Find                      |
| <b>Total Entries: 4</b>                          |                                  |                           |             |                        |                                   |                   | Add ACL                   |
| <b>ACL Name</b>                                  | <b>ACL Type</b>                  | <b>Start Sequence No.</b> | <b>Step</b> | <b>Counter State</b>   |                                   | <b>Remark</b>     |                           |
| Standard-I                                       | Standard IP ACL                  | 10                        | 10          | Enabled                |                                   |                   | Edit<br>Delete            |
| Extended-I                                       | Extend IP ACL                    | 10                        | 10          | Enabled                |                                   |                   | Edit<br>Delete            |
| Standard-I                                       | Standard IPv6 ACL                | 10                        | 10          | Enabled                |                                   |                   | Delete<br>Edit            |
| Extended-I                                       | <b>Extend IPv6 ACL</b>           | 10                        | 10          | Enabled                | $\left  \rule{0pt}{10pt} \right.$ |                   | Delete<br>Apply           |
|                                                  |                                  |                           |             |                        |                                   | 1/1               | Go                        |
| Extended-IPv6-ACL-1 Rules                        |                                  |                           |             |                        |                                   | Clear All Counter | Add Rule<br>Clear Counter |
| <b>Rule ID</b>                                   | <b>Action</b>                    | <b>Rule</b>               |             | <b>Time Range Name</b> |                                   | <b>Counter</b>    |                           |
| 10                                               | Permit                           | tcp any any               |             |                        |                                   |                   | <b>Delete</b>             |
|                                                  |                                  |                           |             |                        |                                   | 1/1               | Go                        |
|                                                  |                                  |                           |             |                        |                                   |                   |                           |

**Figure 8-46 Extend IPv6 ACL (Counter State Enabled) Window**

The fields that can be configured are described below:

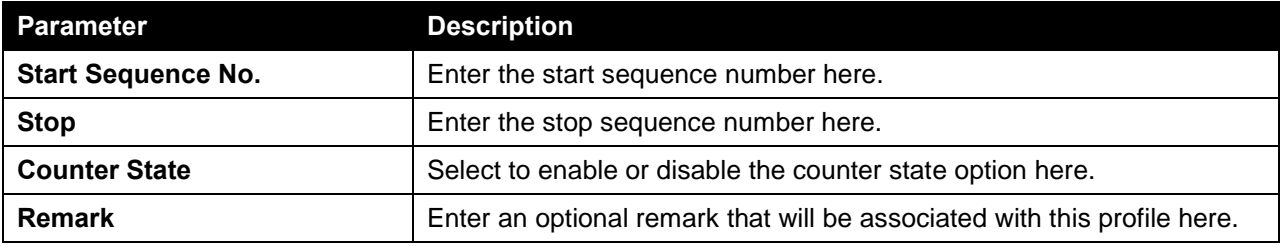

Click the **Apply** button to accept the changes made.

Click the **Delete** button to remove the specific entry.

To view the list of rules, that are associated with an ACL profile, select the ACL profile (found in the ACL profile table). The rule of ACL rules, connected to the selected ACL profile, will be displayed in the ACL rule table, as shown below:

| <b>ACL Access List</b>           |                                    |                           |                        |                      |                        |                           |
|----------------------------------|------------------------------------|---------------------------|------------------------|----------------------|------------------------|---------------------------|
| <b>ACL Access List</b>           |                                    |                           |                        |                      |                        |                           |
| <b>IP ACL</b><br>ACL Type        | $\vert$ $\vert$<br><b>ACL Name</b> | 32 chars                  |                        |                      |                        | Find                      |
| <b>Total Entries: 4</b>          |                                    |                           |                        |                      |                        | Add ACL                   |
| <b>ACL Name</b>                  | <b>ACL Type</b>                    | <b>Start Sequence No.</b> | <b>Step</b>            | <b>Counter State</b> | <b>Remark</b>          |                           |
| Standard-I                       | Standard IP ACL                    | 10                        | 10 <sub>10</sub>       | Enabled              |                        | Edit<br>Delete            |
| Extended-I                       | Extend IP ACL                      | 10                        | 10 <sub>10</sub>       | Enabled              |                        | Edit<br>Delete            |
| Standard-I                       | Standard IPv6 ACL                  | 10                        | 10 <sup>10</sup>       | Enabled              |                        | Delete<br>Edit            |
| Extended-I                       | <b>Extend IPv6 ACL</b>             | 10                        | 10 <sub>1</sub>        | <b>Enabled</b>       |                        | Edit<br>Delete            |
|                                  |                                    |                           |                        |                      | 1/1                    | Go                        |
| <b>Extended-IPv6-ACL-1 Rules</b> |                                    |                           |                        |                      | Clear All Counter      | Add Rule<br>Clear Counter |
| <b>Rule ID</b>                   | <b>Rule</b><br><b>Action</b>       |                           | <b>Time Range Name</b> |                      | <b>Counter</b>         |                           |
| 10 <sub>10</sub>                 | Permit<br>tcp any any              |                           |                        |                      | (Ing: 0 packets Egr: 0 | Delete                    |
|                                  |                                    |                           |                        |                      | $1/1$                  | Go                        |
|                                  |                                    |                           |                        |                      |                        |                           |

**Figure 8-47 Extend IPv6 ACL (Rule Display) Window**

Click the **Delete** button to remove the specific ACL rule.

# Extend MAC ACL

After clicking the **Add ACL** button, users can create a new ACL profile, as shown below:

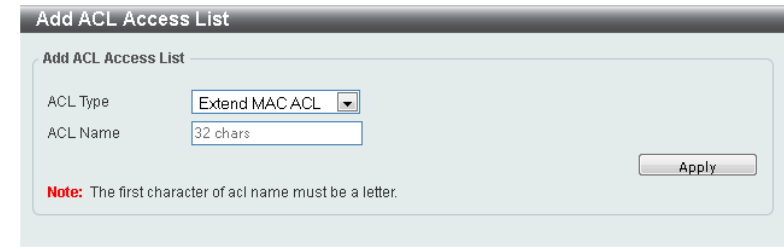

**Figure 8-48 Extend MAC ACL (Add Profile) Window**

The fields that can be configured are described below:

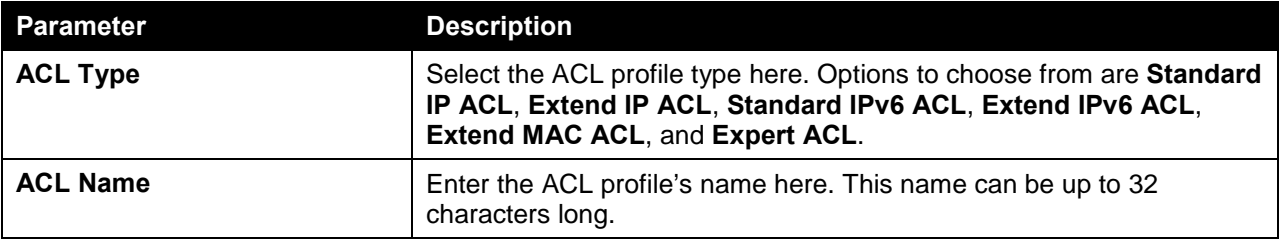

Click the **Apply** button to create the new ACL profile.

After creating an **Extend MAC ACL** profile, the newly created **Extend MAC ACL** profile will be displayed in the ACL profile display table, as shown below:

| <b>ACL Access List</b>    |                                      |                           |                        |                      |                   |                           |
|---------------------------|--------------------------------------|---------------------------|------------------------|----------------------|-------------------|---------------------------|
| <b>ACL Access List</b>    |                                      |                           |                        |                      |                   |                           |
| ACL Type<br><b>IP ACL</b> | <b>ACL Name</b><br>$\vert$ – $\vert$ | 32 chars                  |                        |                      |                   | Find                      |
| <b>Total Entries: 5</b>   |                                      |                           |                        |                      |                   | Add ACL                   |
| <b>ACL Name</b>           | <b>ACL Type</b>                      | <b>Start Sequence No.</b> | <b>Step</b>            | <b>Counter State</b> | <b>Remark</b>     |                           |
| Standard-I                | Standard IP ACL                      | 10                        | 10                     | Enabled              |                   | Edit<br>Delete            |
| Extended-I                | Extend IP ACL                        | 10                        | 10                     | Enabled              |                   | Edit<br>Delete            |
| Extended-M                | Extend MAC ACL                       | 10                        | 10                     | <b>Disabled</b>      |                   | Edit<br>Delete            |
| Standard-I                | Standard IPv6 ACL                    | 10                        | 10                     | Enabled              |                   | Edit<br><b>Delete</b>     |
| Extended-I                | Extend IPv6 ACL                      | 10                        | 10                     | Enabled              |                   | Edit<br>Delete            |
|                           |                                      |                           |                        |                      | 1/1               | Go                        |
| <b>ACL Rules</b>          |                                      |                           |                        |                      | Clear All Counter | Add Rule<br>Clear Counter |
| <b>Rule ID</b>            | <b>Rule</b><br><b>Action</b>         |                           | <b>Time Range Name</b> |                      | <b>Counter</b>    |                           |
|                           |                                      |                           |                        |                      |                   |                           |

**Figure 8-49 Extend MAC ACL (Main) Window**

Click the **Edit** button to re-configure the specific ACL profile.

Click the **Delete** button to remove the specific ACL profile.

To add an ACL rule in the ACL profile, select it (the ACL profile will toggle to the bold font), and click on the **Add Rule** button.

| ACL Type<br><b>IP ACL</b> | $\mathbf{r}$<br><b>ACL Name</b> | 32 chars                  |             |                      |               | Find                  |
|---------------------------|---------------------------------|---------------------------|-------------|----------------------|---------------|-----------------------|
| <b>Total Entries: 5</b>   |                                 |                           |             |                      |               | Add ACL               |
| <b>ACL Name</b>           | <b>ACL Type</b>                 | <b>Start Sequence No.</b> | <b>Step</b> | <b>Counter State</b> | <b>Remark</b> |                       |
| Standard-I                | Standard IP ACL                 | 10                        | 10          | Enabled              |               | Edit<br><b>Delete</b> |
| Extended-I                | Extend IP ACL                   | 10                        | 10          | Enabled              |               | <b>Edit</b><br>Delete |
| Extended-M                | <b>Extend MAC ACL</b>           | 10                        | 10          | <b>Disabled</b>      |               | Edit<br>Delete        |
| Standard-I                | Standard IPv6 ACL               | 10                        | 10          | Enabled              |               | Edit<br>Delete        |
| Extended-I                | Extend IPv6 ACL                 | 10                        | 10          | Enabled              |               | Edit<br>Delete        |
|                           |                                 |                           |             |                      | 1/1           | Go                    |

**Figure 8-50 Extend MAC ACL (Selected) Window**

After selecting the ACL profile and clicking the **Add Rule** button, users can configure the new ACL rule, in the selected ACL profile, as shown below:

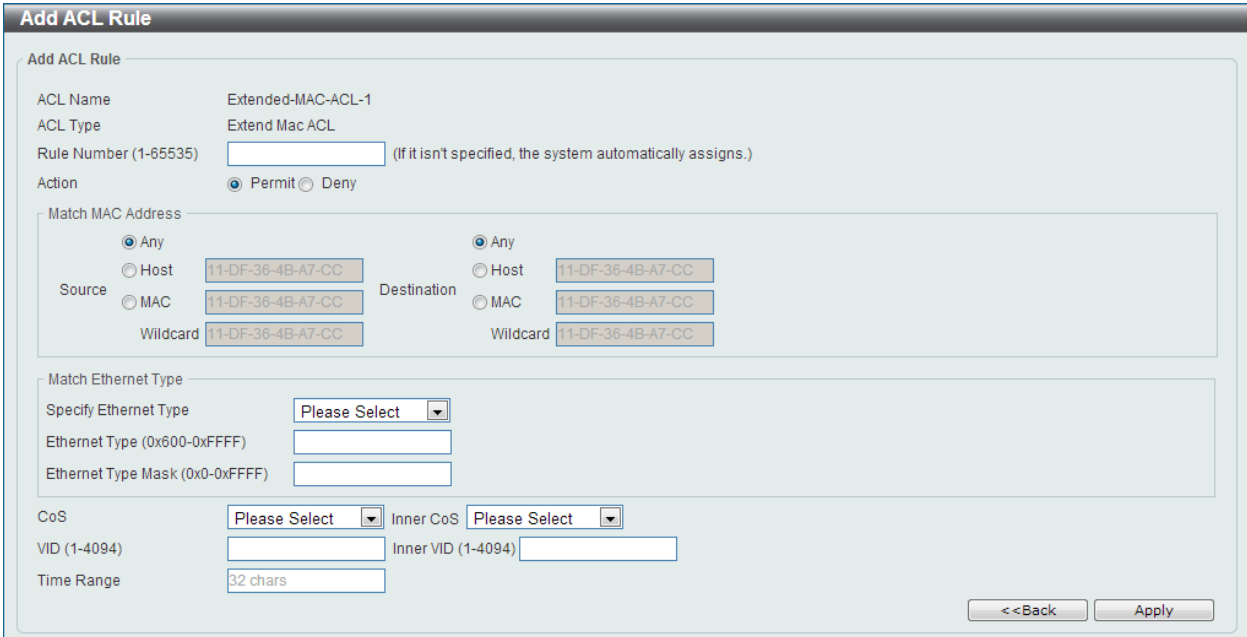

**Figure 8-51 Extend MAC ACL (Add Rule) Window**

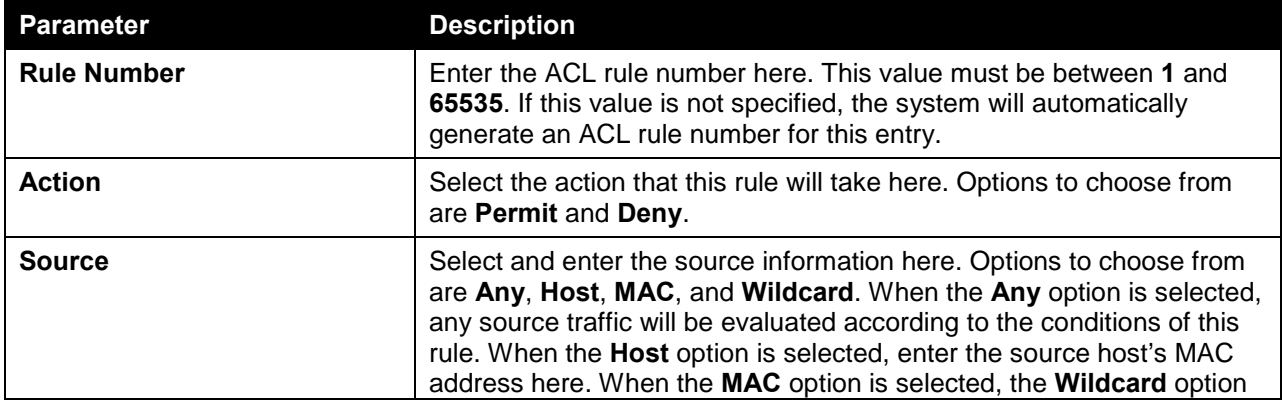

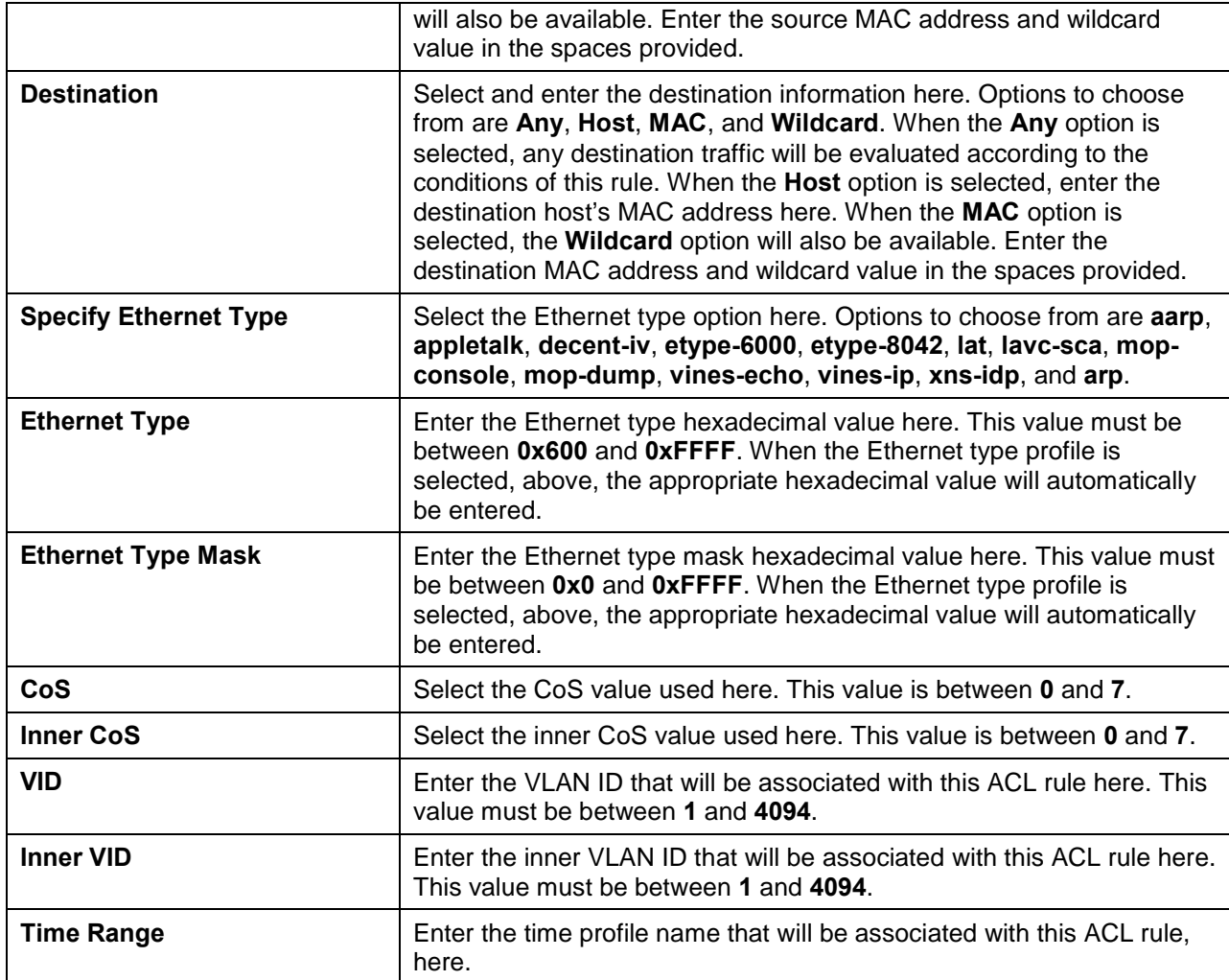

Click the **Apply** button to accept the changes made.

Click the **<<Back** button to discard the changes made and return to the previous page.

To enable the **Counter State** option or to enter a **Remark** for the profile, click the **Edit** button, next to the specific ACL profile (found in the ACL profile table).

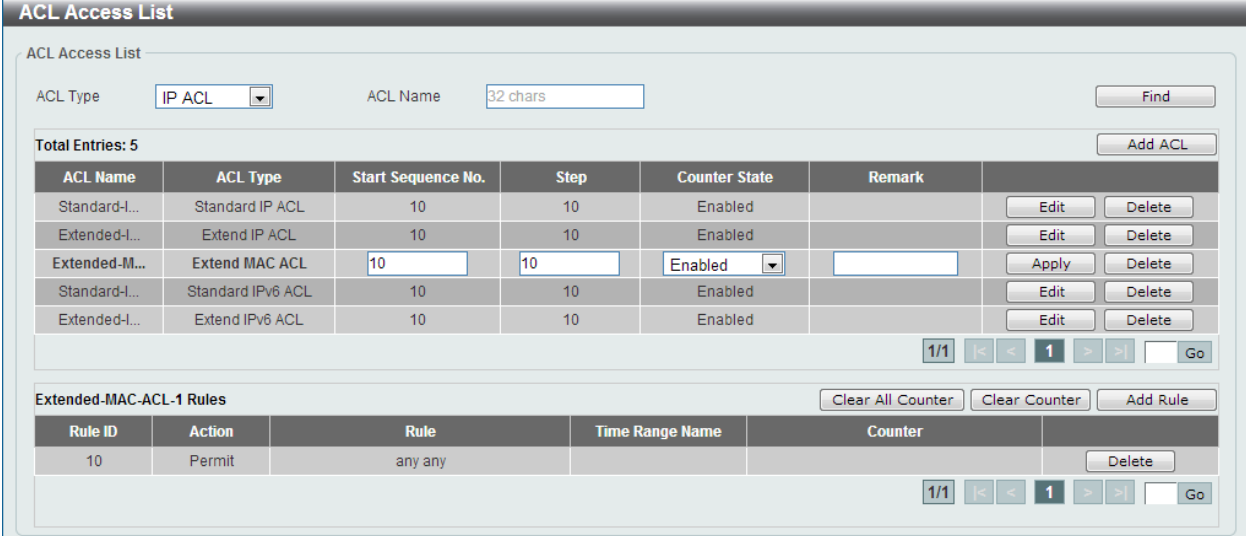

### **Figure 8-52 Extend MAC ACL (Counter State Enabled) Window**

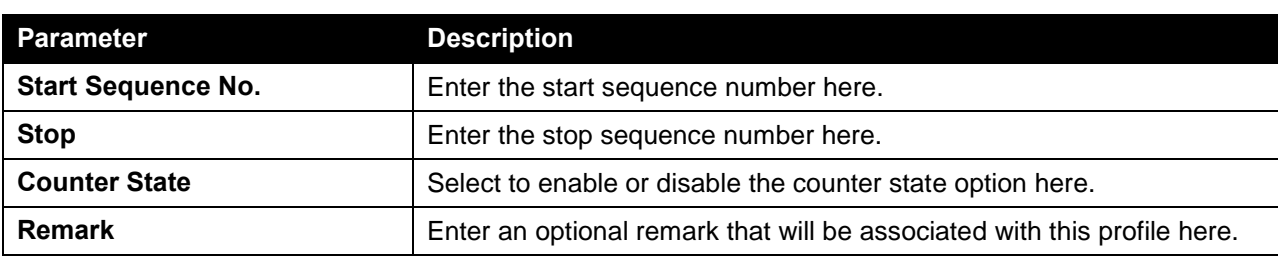

The fields that can be configured are described below:

Click the **Apply** button to accept the changes made.

Click the **Delete** button to remove the specific entry.

To view the list of rules, that are associated with an ACL profile, select the ACL profile (found in the ACL profile table). The rule of ACL rules, connected to the selected ACL profile, will be displayed in the ACL rule table, as shown below:

| <b>ACL Access List</b>          |                                      |                           |                        |                      |                        |               |               |
|---------------------------------|--------------------------------------|---------------------------|------------------------|----------------------|------------------------|---------------|---------------|
| <b>ACL Access List</b>          |                                      |                           |                        |                      |                        |               |               |
| ACL Type<br><b>IP ACL</b>       | <b>ACL Name</b><br>$\vert$ – $\vert$ | 32 chars                  |                        |                      |                        |               | Find          |
| <b>Total Entries: 5</b>         |                                      |                           |                        |                      |                        |               | Add ACL       |
| <b>ACL Name</b>                 | <b>ACL Type</b>                      | <b>Start Sequence No.</b> | <b>Step</b>            | <b>Counter State</b> | <b>Remark</b>          |               |               |
| Standard-L.                     | Standard IP ACL                      | 10                        | 10                     | Enabled              |                        | Edit          | <b>Delete</b> |
| Extended-I                      | Extend IP ACL                        | 10                        | 10                     | Enabled              |                        | Edit          | <b>Delete</b> |
| Extended-M                      | <b>Extend MAC ACL</b>                | 10                        | 10                     | <b>Enabled</b>       |                        | Edit          | Delete        |
| Standard-I                      | Standard IPv6 ACL                    | 10                        | 10                     | Enabled              |                        | Edit          | Delete        |
| Extended-I                      | Extend IPv6 ACL                      | 10                        | 10                     | Enabled              |                        | Edit          | Delete        |
|                                 |                                      |                           |                        |                      | 1/1                    |               | Go            |
| <b>Extended-MAC-ACL-1 Rules</b> |                                      |                           |                        |                      | Clear All Counter      | Clear Counter | Add Rule      |
| <b>Rule ID</b><br><b>Action</b> | <b>Rule</b>                          |                           | <b>Time Range Name</b> |                      | <b>Counter</b>         |               |               |
| 10 <sub>10</sub><br>Permit      | any any                              |                           |                        |                      | (Ing: 0 packets Egr: 0 |               | Delete        |
|                                 |                                      |                           |                        |                      | 1/1                    |               | Go            |

**Figure 8-53 Extend MAC ACL (Rule Display) Window**

Click the **Delete** button to remove the specific ACL rule.

# Expert ACL

After clicking the **Add ACL** button, users can create a new ACL profile, as shown below:

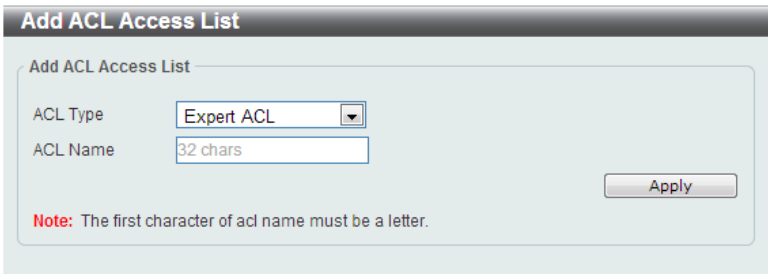

**Figure 8-54 Expert ACL (Add Profile) Window**

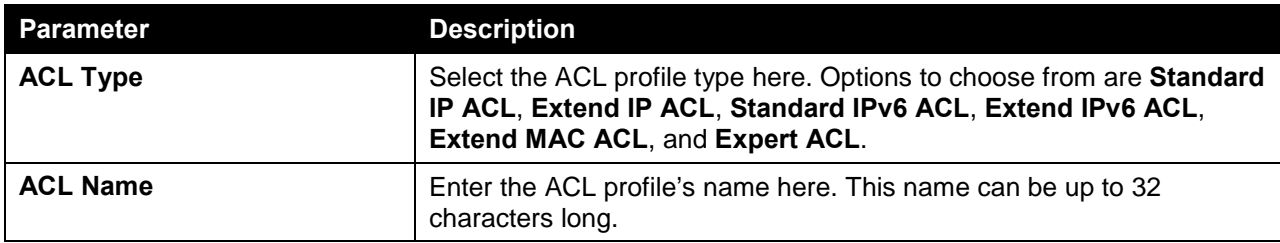

Click the **Apply** button to create the new ACL profile.

After creating an **Expert ACL** profile, the newly created **Expert ACL** profile will be displayed in the ACL profile display table, as shown below:

| <b>ACL Access List</b><br><b>ACL Type</b><br><b>IP ACL</b> | $\vert \cdot \vert$<br><b>ACL Name</b> | 32 chars                  |                        |                      |                   |               | Find          |
|------------------------------------------------------------|----------------------------------------|---------------------------|------------------------|----------------------|-------------------|---------------|---------------|
| <b>Total Entries: 6</b>                                    |                                        |                           |                        |                      |                   |               | Add ACL       |
| <b>ACL Name</b>                                            | <b>ACL Type</b>                        | <b>Start Sequence No.</b> | <b>Step</b>            | <b>Counter State</b> | <b>Remark</b>     |               |               |
| Standard-I                                                 | Standard IP ACL                        | 10                        | 10                     | Enabled              |                   | Edit.         | Delete        |
| Extended-I                                                 | Extend IP ACL                          | 10                        | 10                     | Enabled              |                   | Edit          | Delete        |
| Extended-M                                                 | Extend MAC ACL                         | 10                        | 10                     | Enabled              |                   | Edit          | Delete        |
| Expert-ACL                                                 | Expert ACL                             | 10                        | 10                     | <b>Disabled</b>      |                   | Edit          | Delete        |
| Standard-I                                                 | Standard IPv6 ACL                      | 10                        | 10                     | Enabled              |                   | Edit          | <b>Delete</b> |
| Extended-I                                                 | Extend IPv6 ACL                        | 10                        | 10                     | Enabled              |                   | Edit          | Delete        |
|                                                            |                                        |                           |                        |                      | 1/1               |               | Go            |
| <b>ACL Rules</b>                                           |                                        |                           |                        |                      | Clear All Counter | Clear Counter | Add Rule      |
| <b>Rule ID</b><br><b>Action</b>                            | <b>Rule</b>                            |                           | <b>Time Range Name</b> |                      | <b>Counter</b>    |               |               |

**Figure 8-55 Expert ACL (Main) Window**

Click the **Edit** button to re-configure the specific ACL profile.

Click the **Delete** button to remove the specific ACL profile.

To add an ACL rule in the ACL profile, select it (the ACL profile will toggle to the bold font), and click on the **Add Rule** button.

| ACL Type<br><b>IP ACL</b> | <b>ACL Name</b><br>$\vert$ – $\vert$ | 32 chars                  |             |                      |                   |               | Find          |
|---------------------------|--------------------------------------|---------------------------|-------------|----------------------|-------------------|---------------|---------------|
| <b>Total Entries: 6</b>   |                                      |                           |             |                      |                   |               | Add ACL       |
| <b>ACL Name</b>           | <b>ACL Type</b>                      | <b>Start Sequence No.</b> | <b>Step</b> | <b>Counter State</b> | <b>Remark</b>     |               |               |
| Standard-I                | Standard IP ACL                      | 10                        | 10          | Enabled              |                   | Edit          | Delete        |
| Extended-I                | Extend IP ACL                        | 10                        | 10          | Enabled              |                   | Edit.         | Delete        |
| Extended-M                | Extend MAC ACL                       | 10                        | 10          | Enabled              |                   | Edit          | Delete        |
| Expert-ACL                | <b>Expert ACL</b>                    | 10                        | 10          | <b>Disabled</b>      |                   | Edit          | <b>Delete</b> |
| Standard-L.               | Standard IPv6 ACL                    | 10                        | 10          | Enabled              |                   | Edit          | Delete        |
| Extended-I                | Extend IPv6 ACL                      | 10                        | 10          | Enabled              |                   | Edit          | Delete        |
|                           |                                      |                           |             |                      | 1/1               |               | Go            |
| <b>Expert-ACL-1 Rules</b> |                                      |                           |             |                      | Clear All Counter | Clear Counter | Add Rule      |

**Figure 8-56 Expert ACL (Selected) Window**

After selecting the ACL profile and clicking the **Add Rule** button, users can configure the new ACL rule, in the selected ACL profile, as shown below:

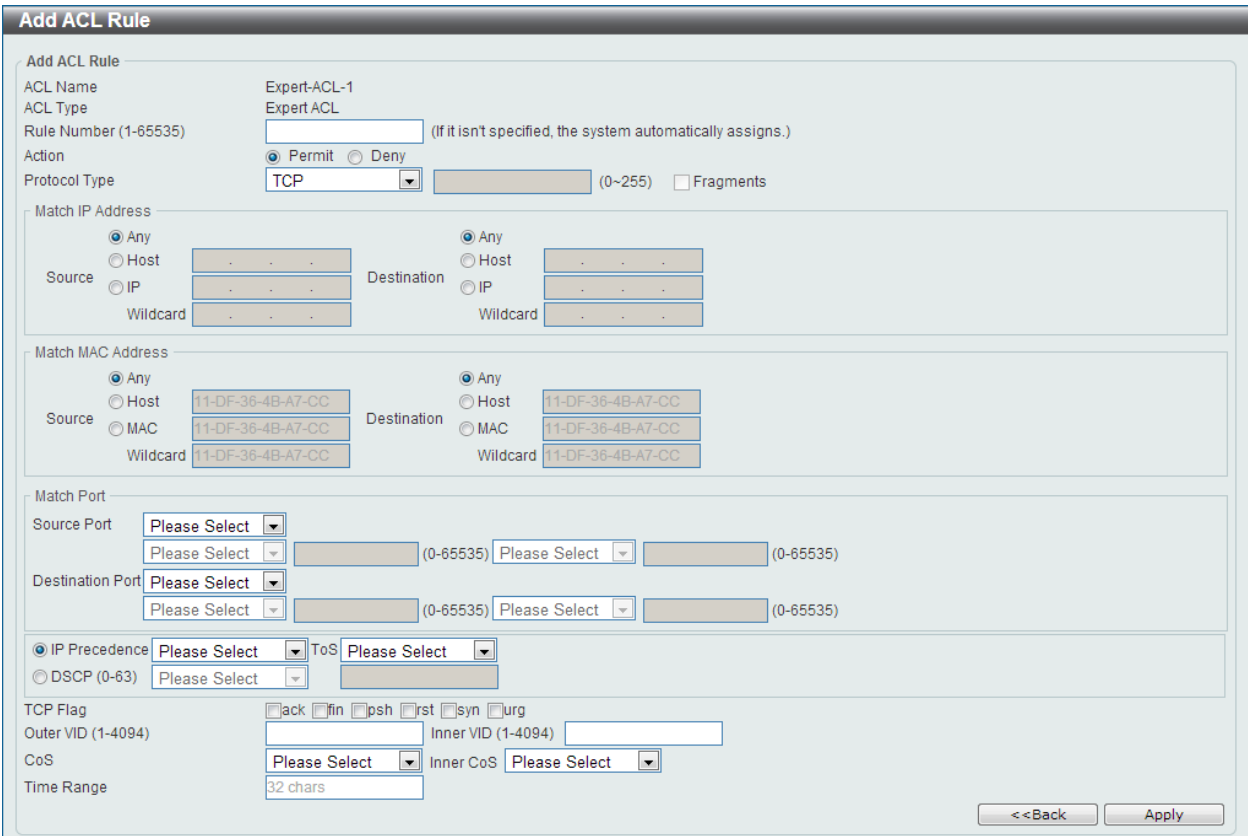

**Figure 8-57 Expert ACL (Add Rule) Window**

This is a dynamic page. Every selection made in the **Protocol Type** option will change the bottom part of this page.

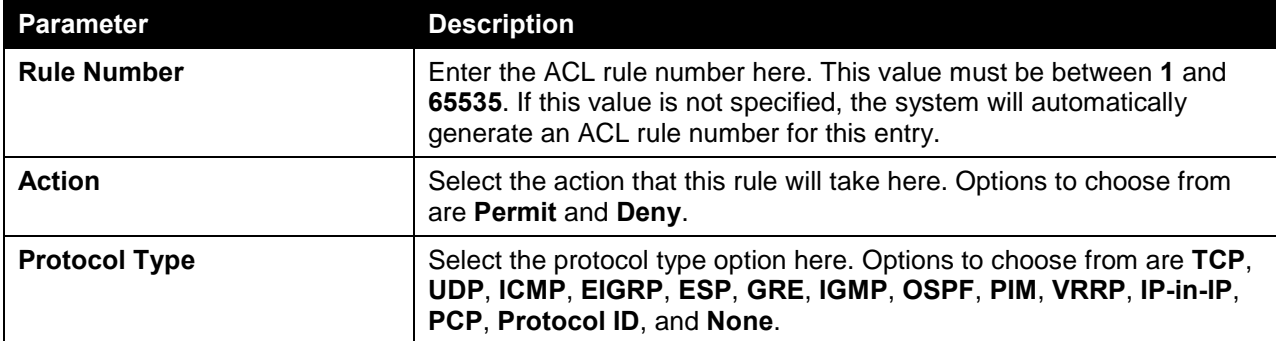

The **fixed** fields that can be configured are described below:

After selecting the **TCP** option as the **Protocol Type**, the following page and parameters will be available, as shown below:

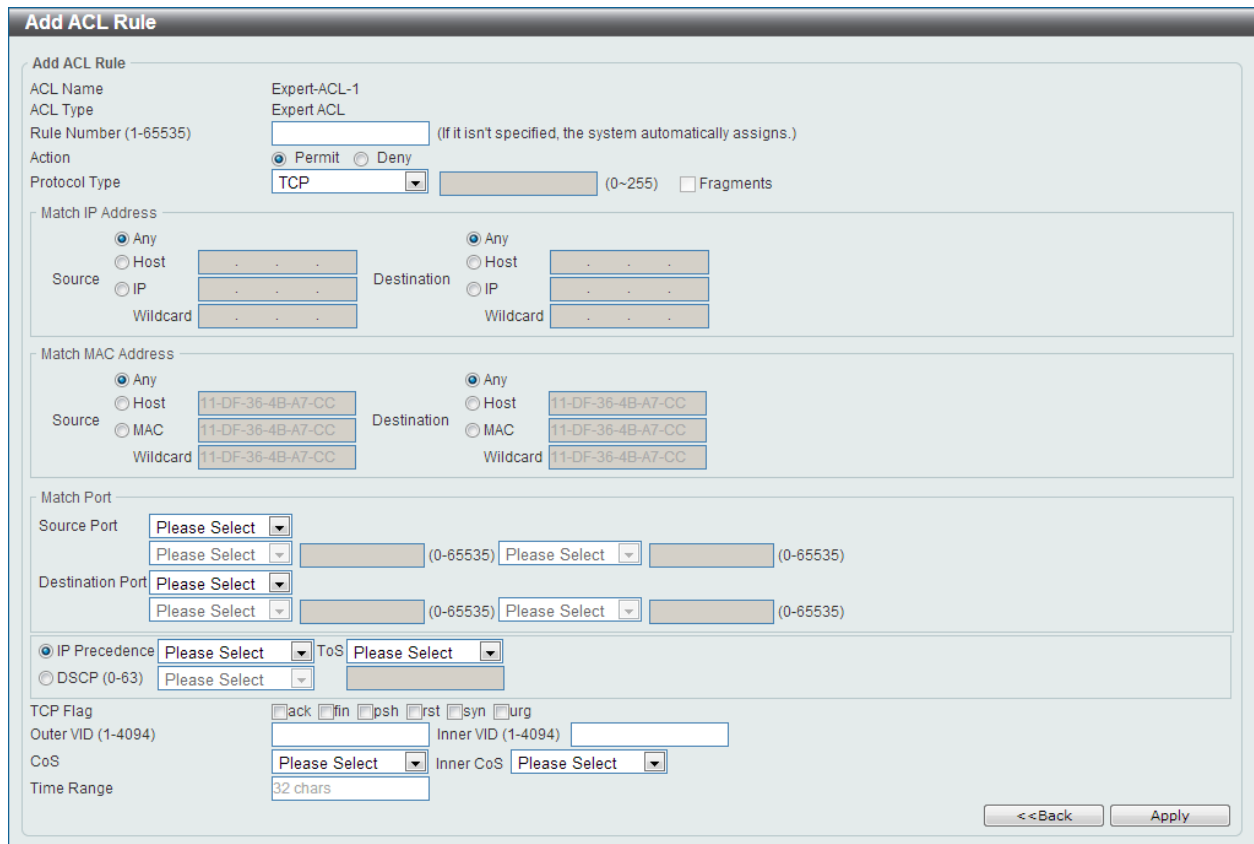

**Figure 8-58 Expert ACL (Add Rule) TCP Window**

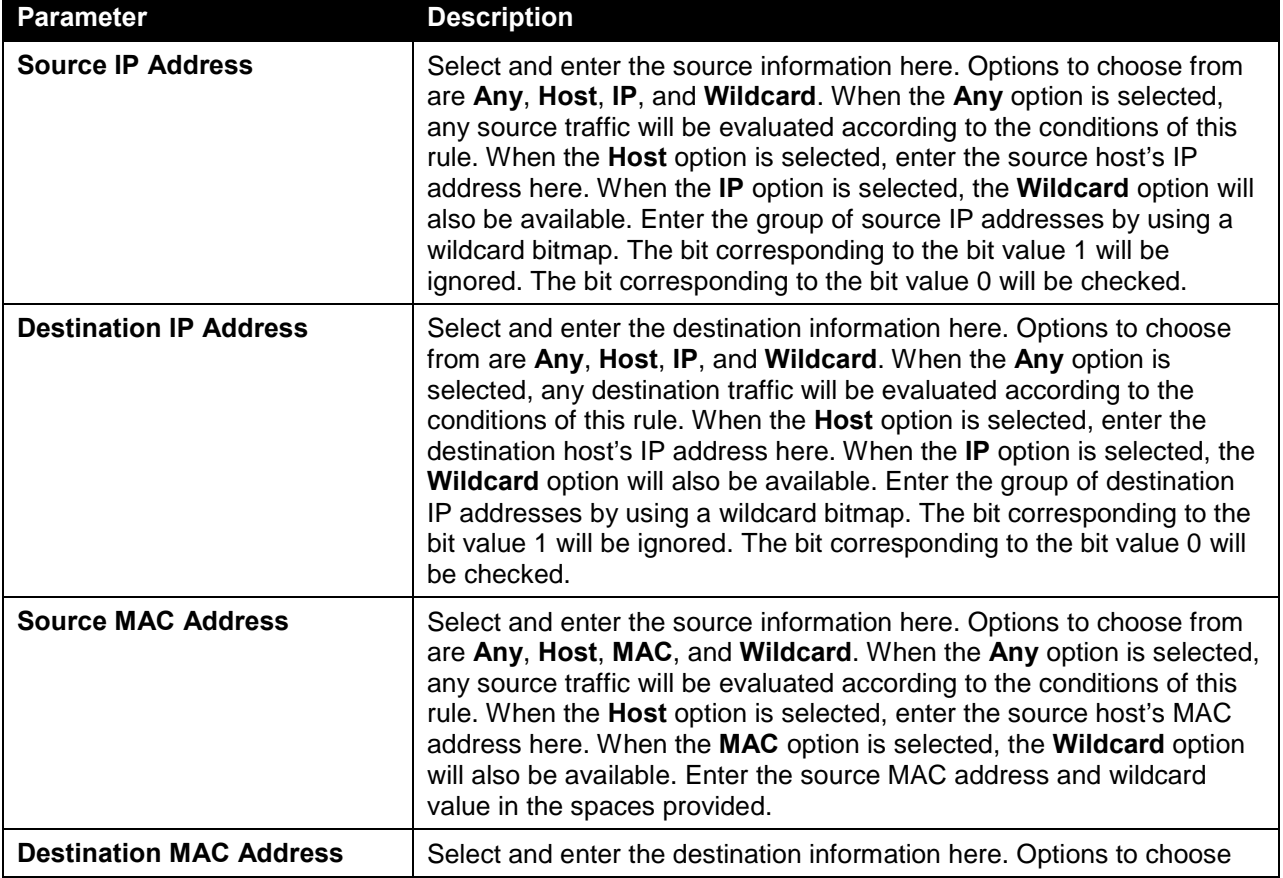

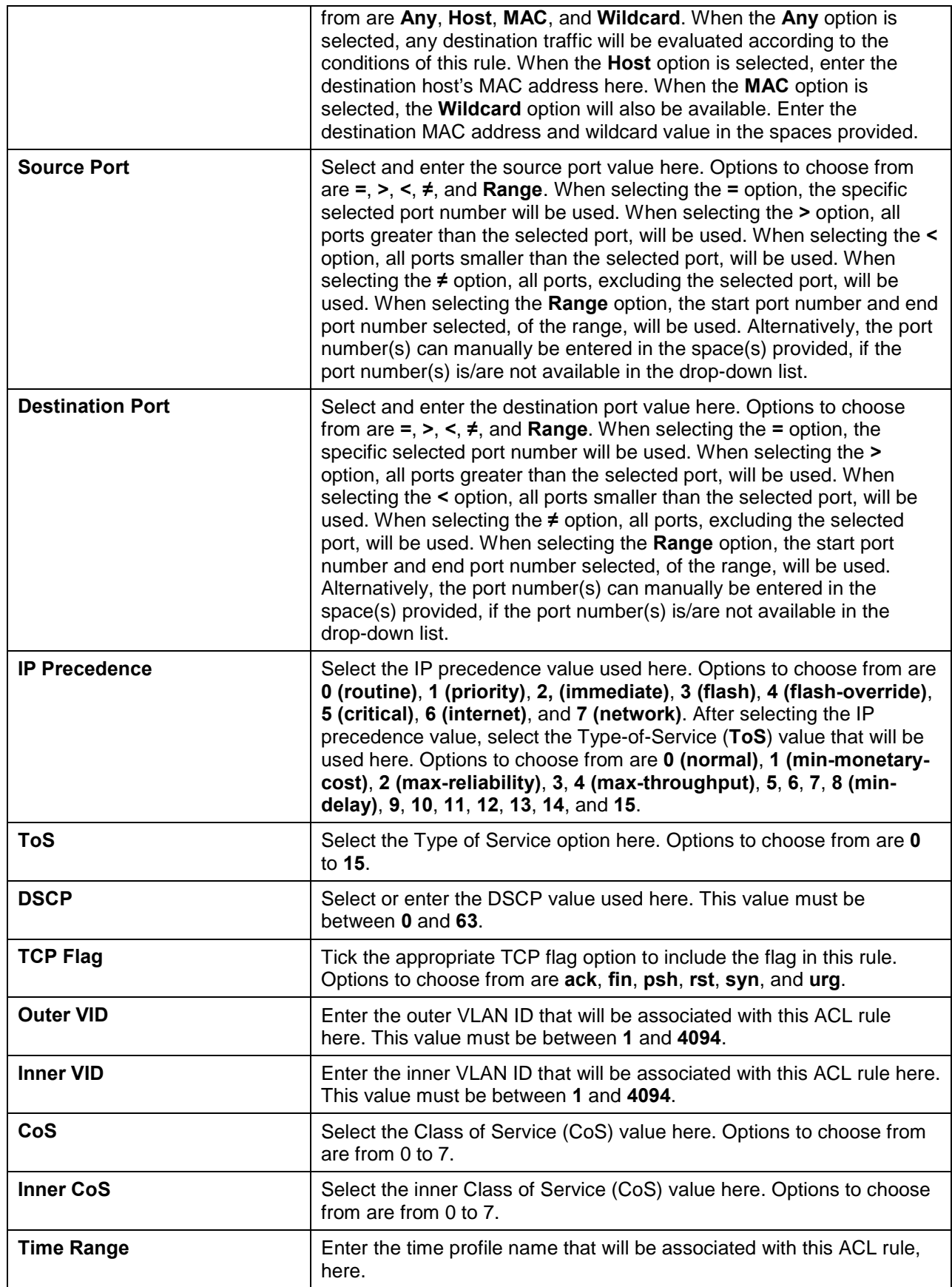

After selecting the **UDP** option as the **Protocol Type**, the following page and parameters will be available, as shown below:

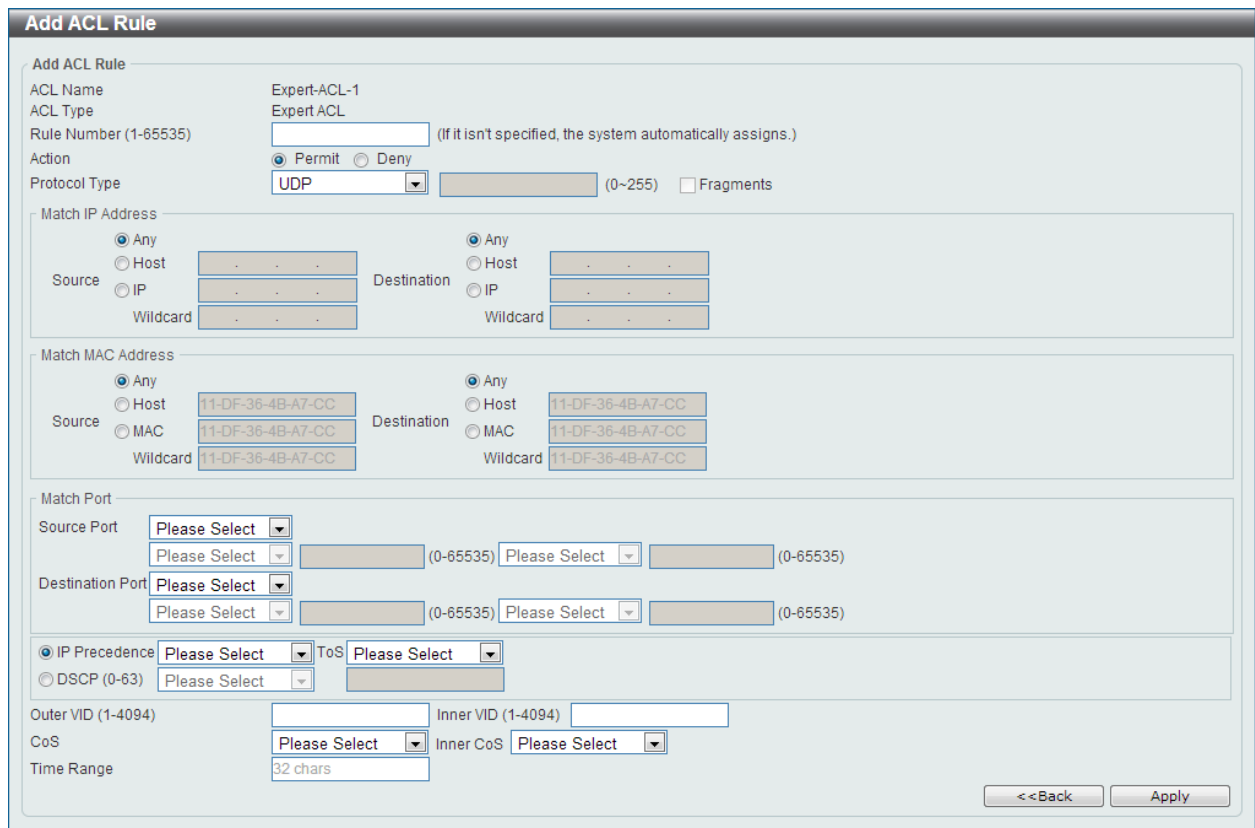

### **Figure 8-59 Expert ACL (Add Rule) UDP Window**

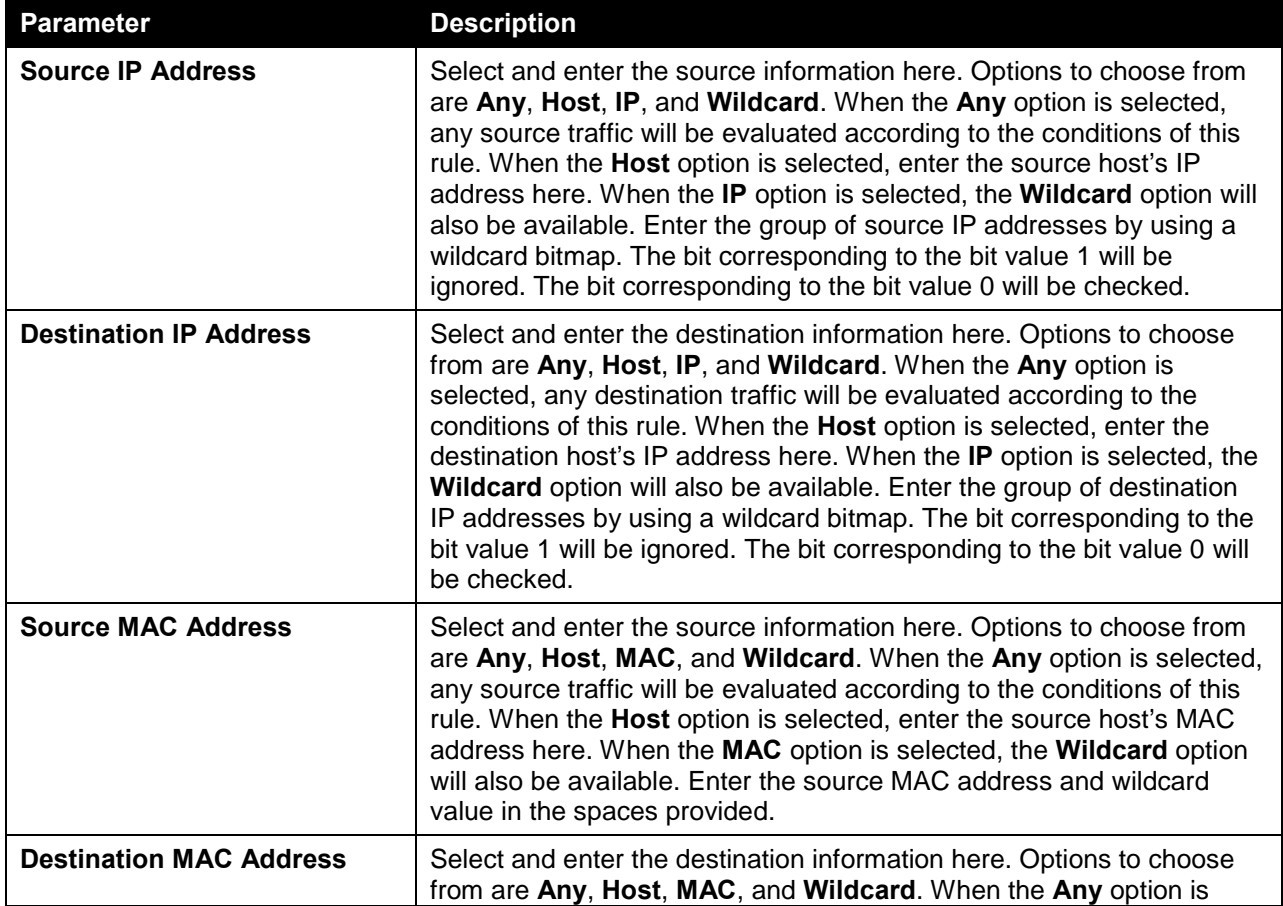

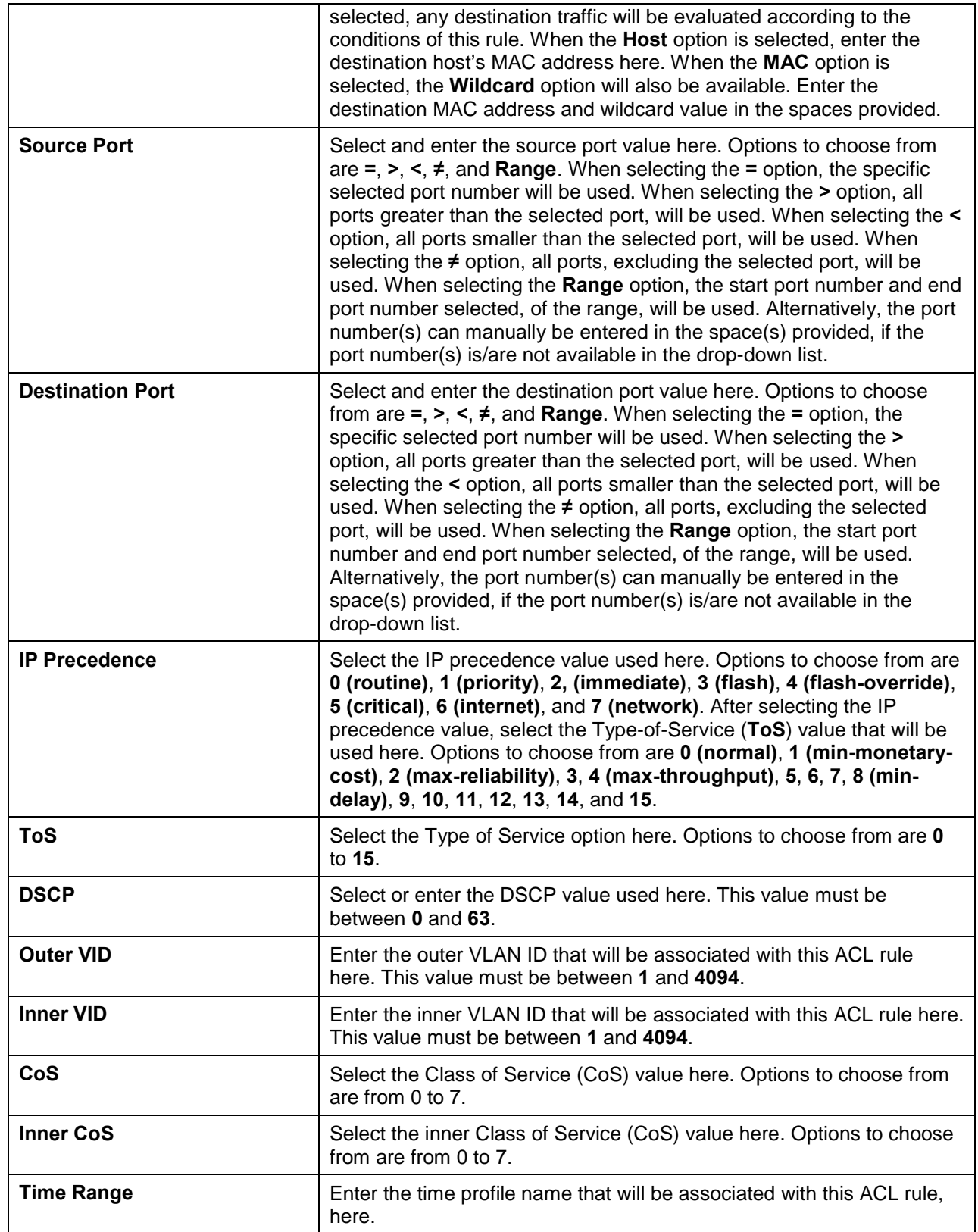

After selecting the **ICMP** option as the **Protocol Type**, the following page and parameters will be available, as shown below:

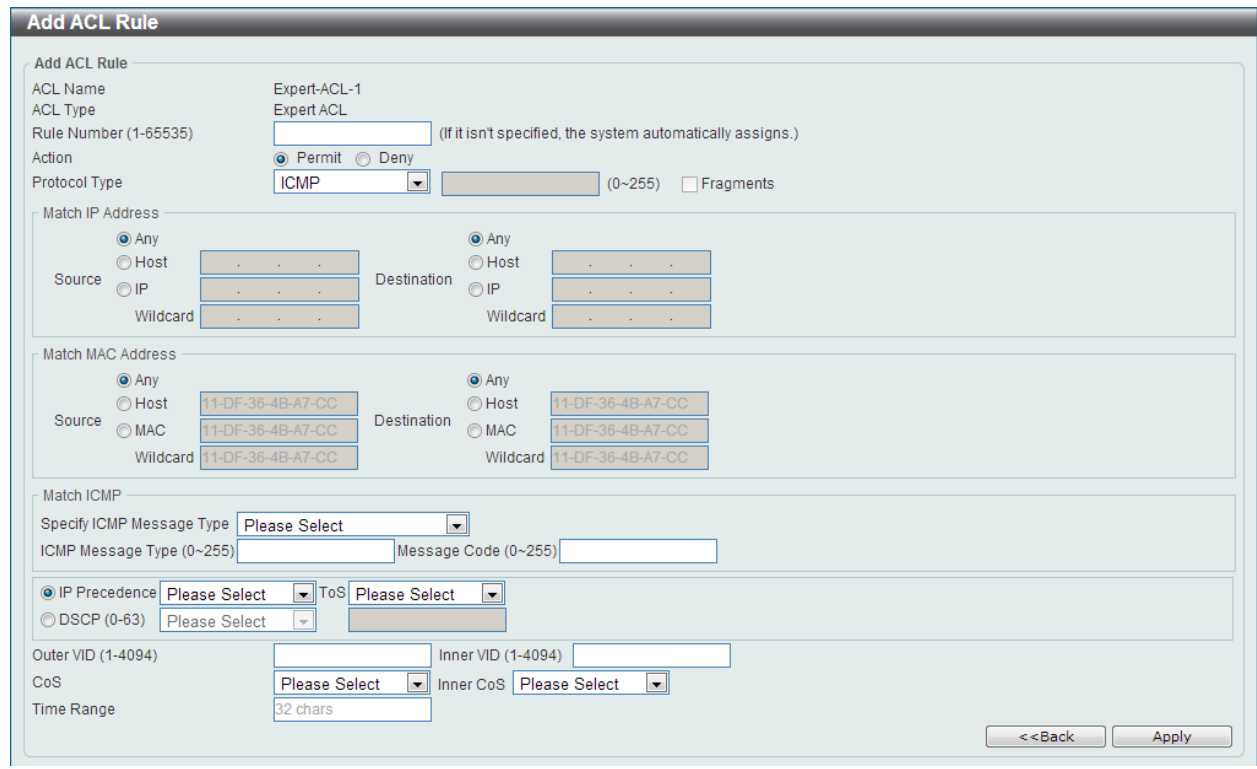

**Figure 8-60 Expert ACL (Add Rule) ICMP Window**

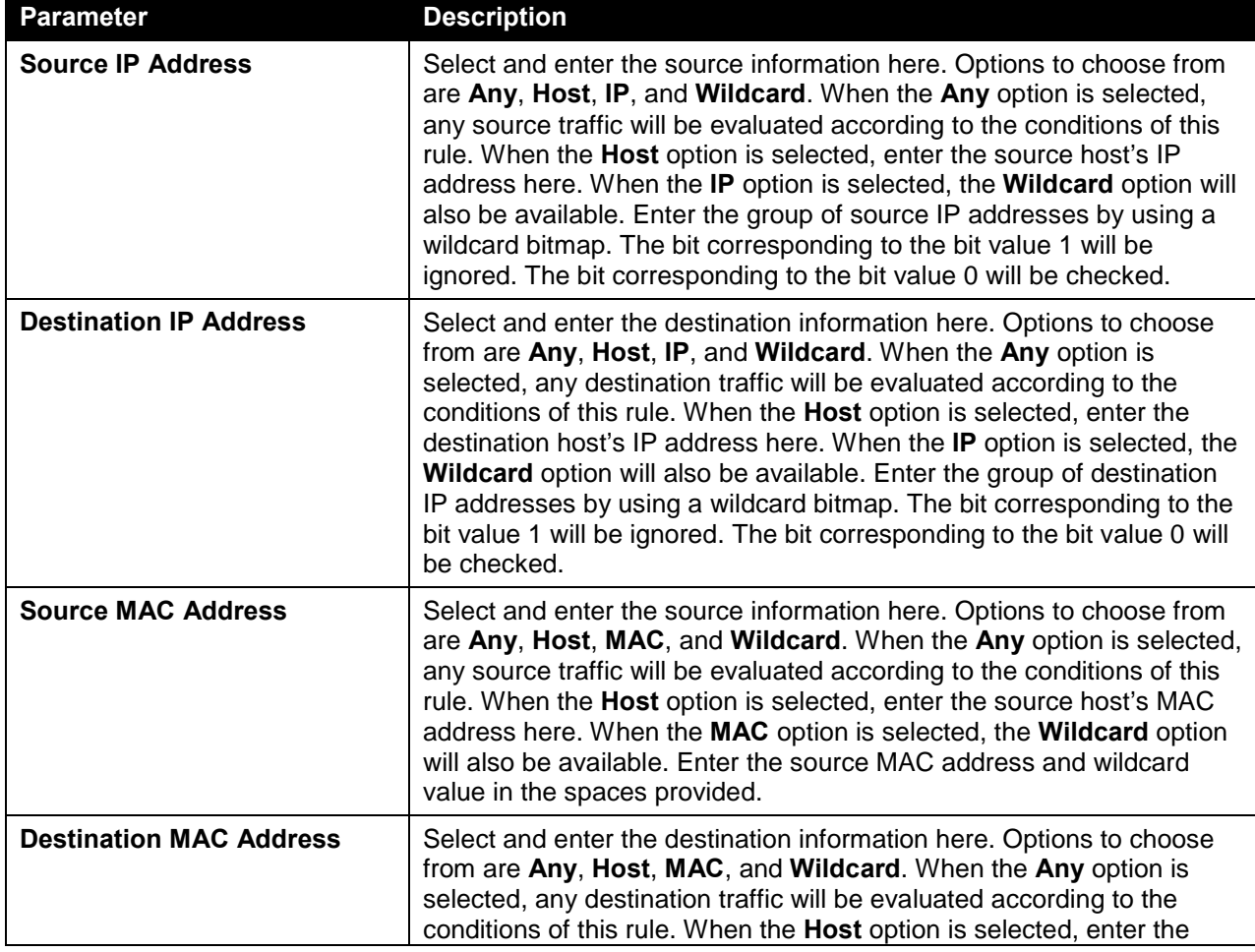

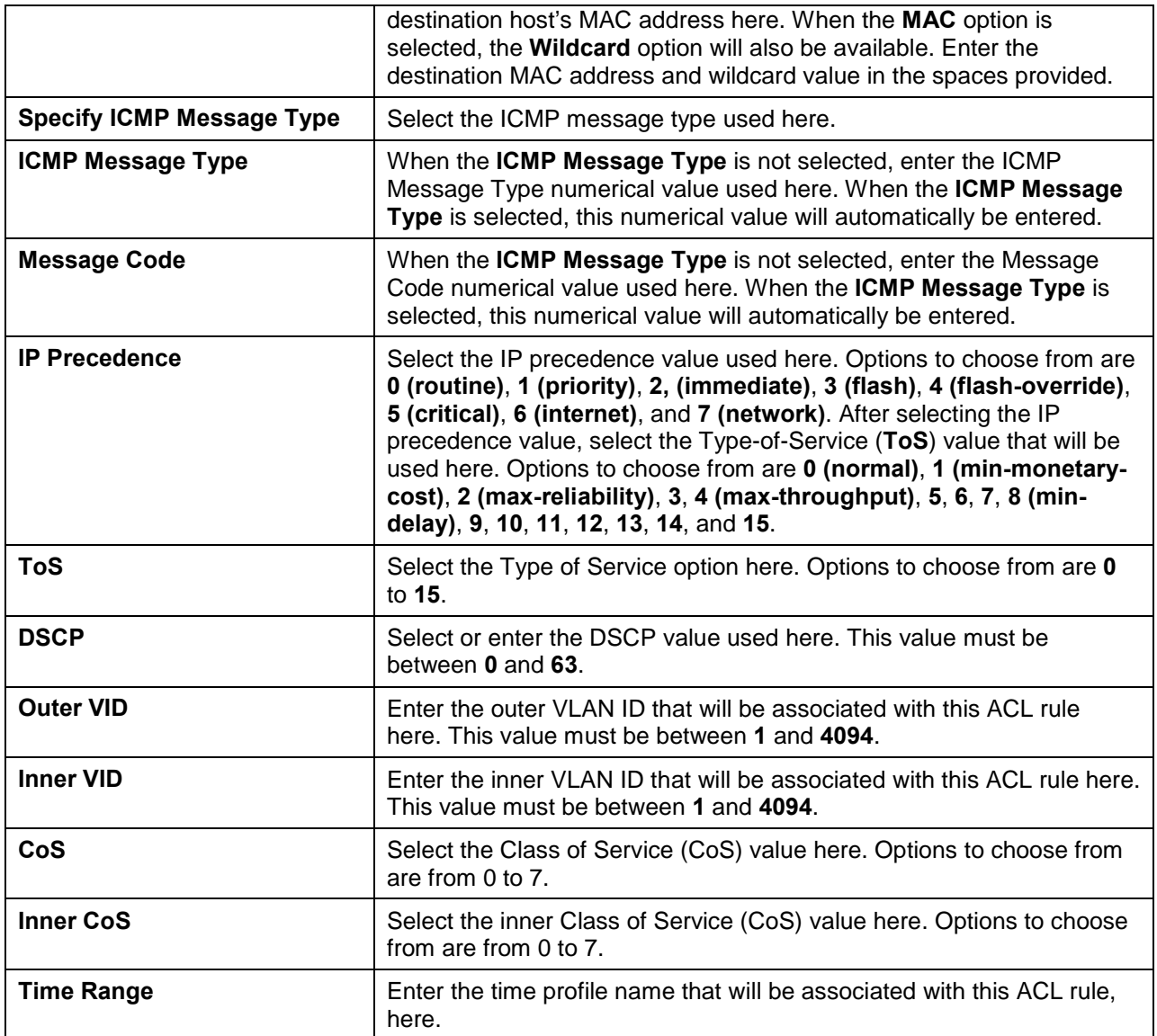

After selecting the **EIGRP** option as the **Protocol Type**, the following page and parameters will be available, as shown below:

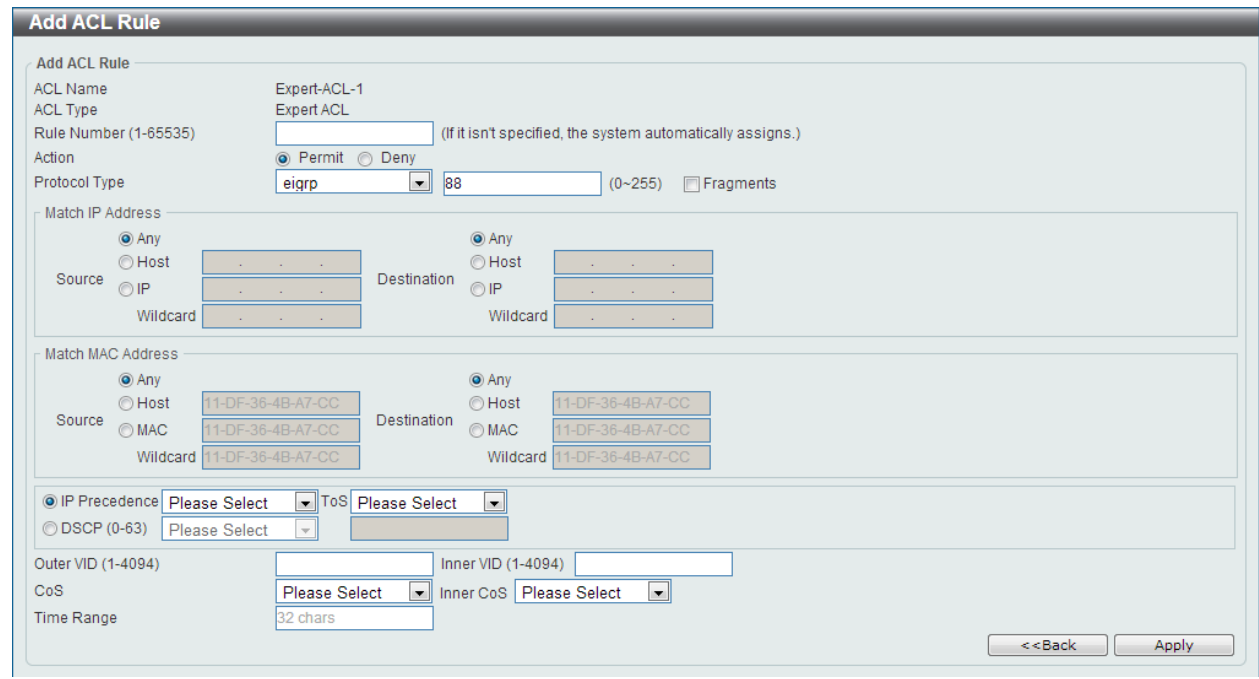

**Figure 8-61 Expert ACL (Add Rule) EIGRP Window**

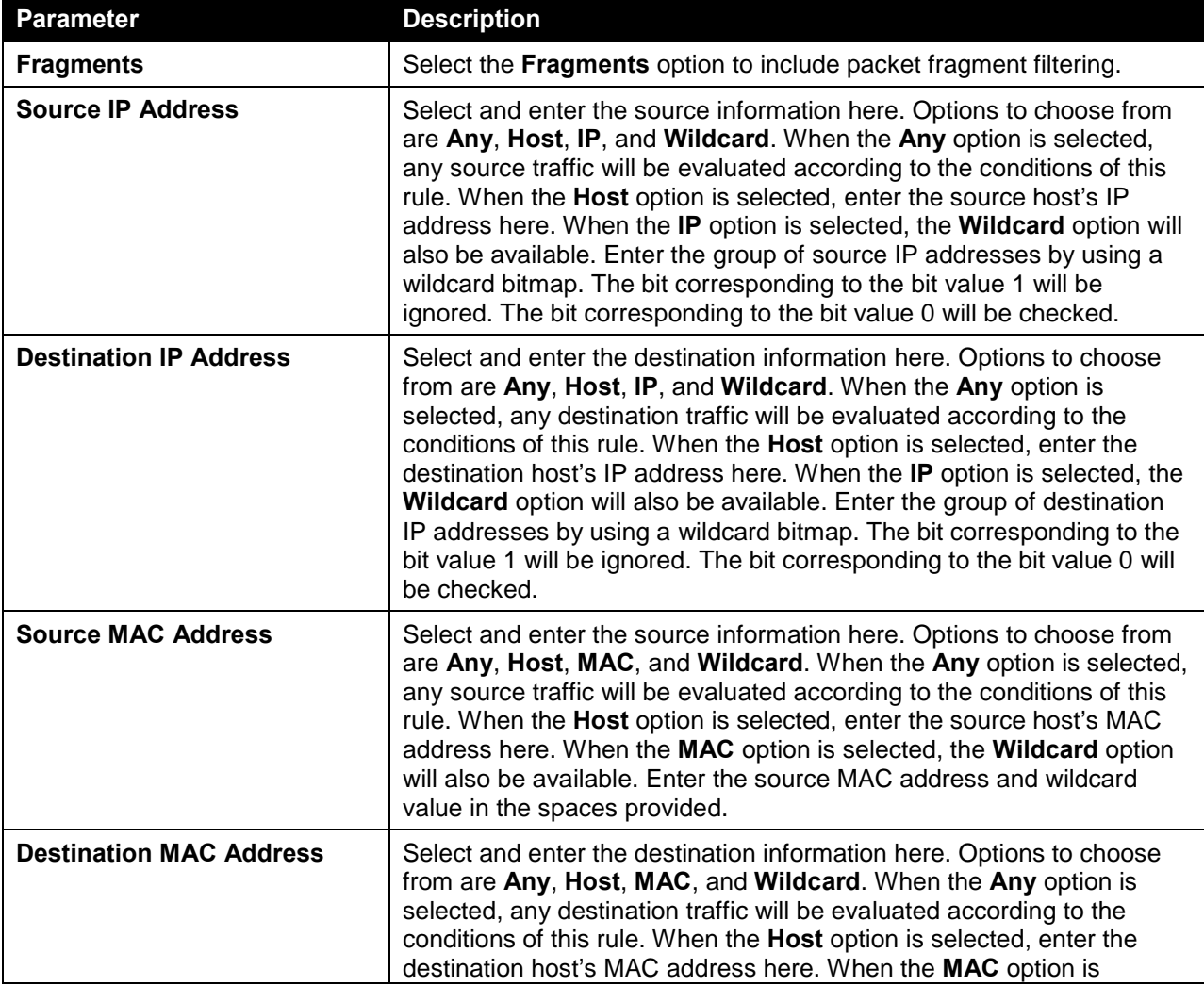

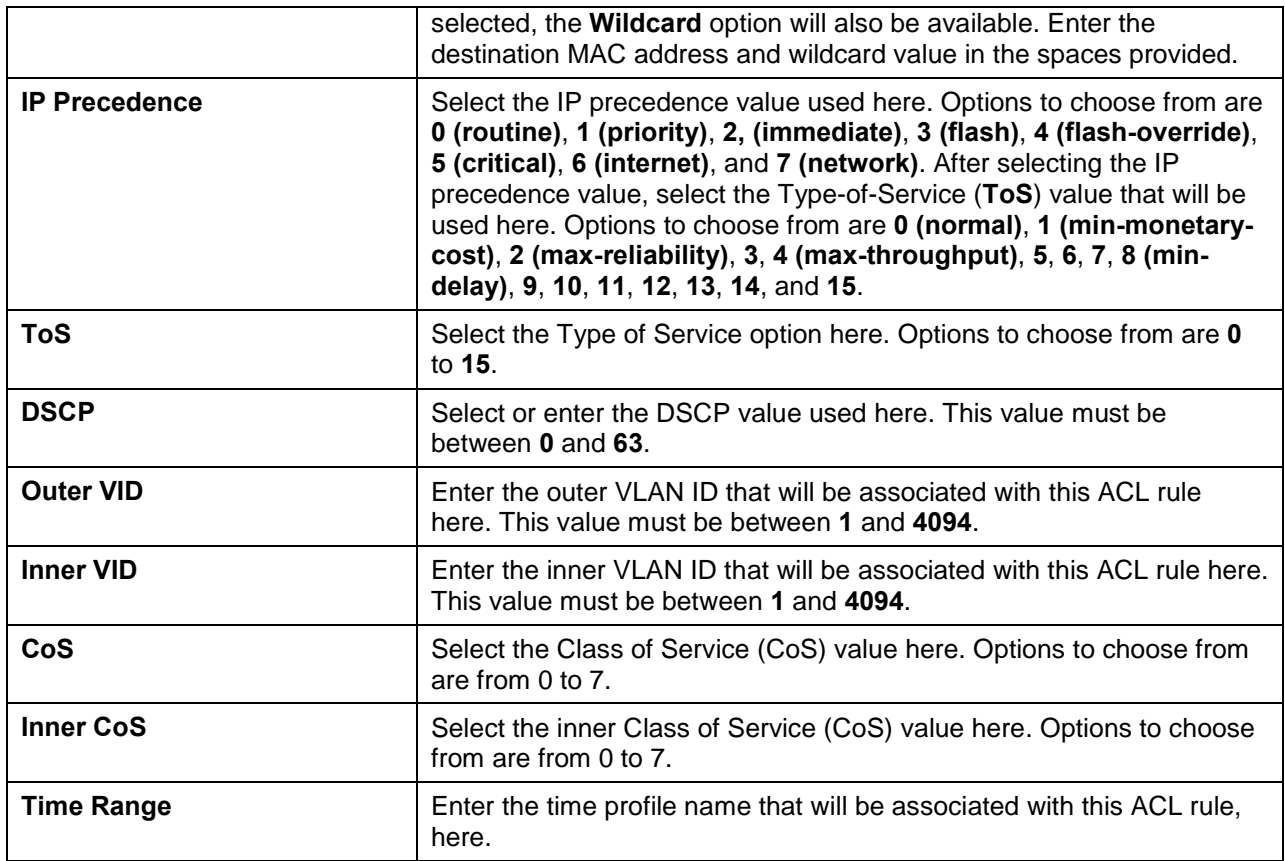

After selecting the **ESP** option as the **Protocol Type**, the following page and parameters will be available, as shown below:

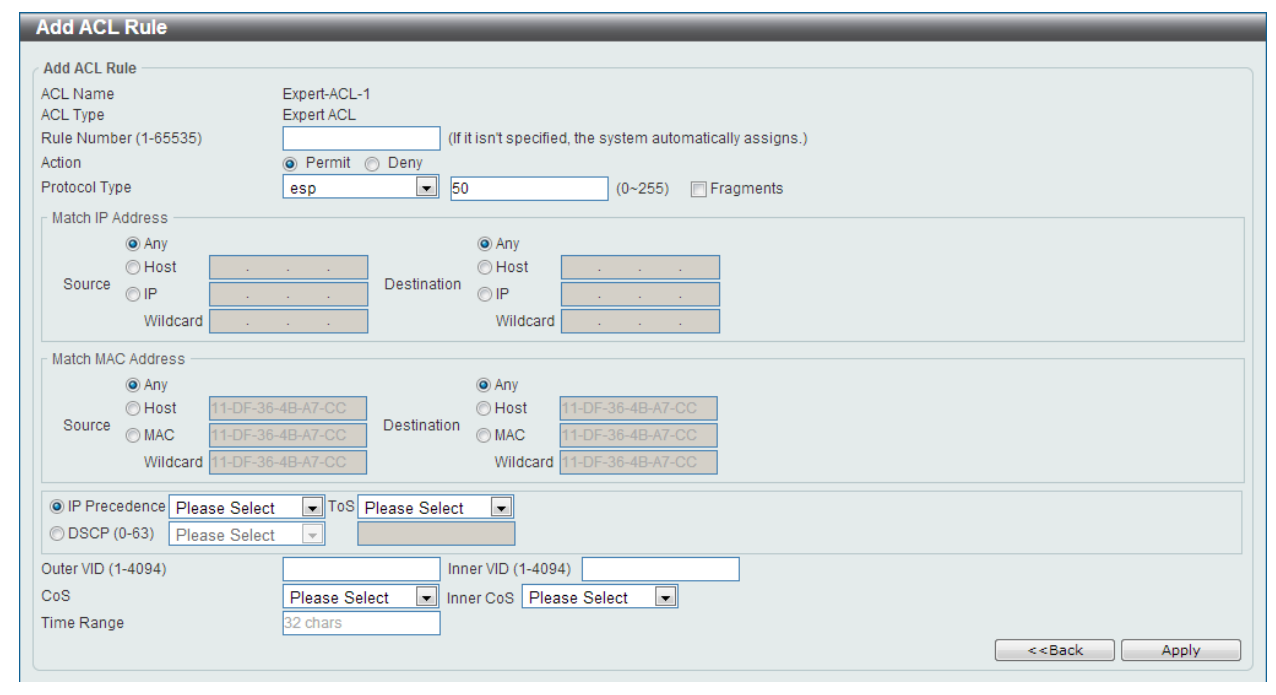

**Figure 8-62 Expert ACL (Add Rule) ESP Window**

The **dynamic** fields that can be configured are described below:

**Parameter Description** 

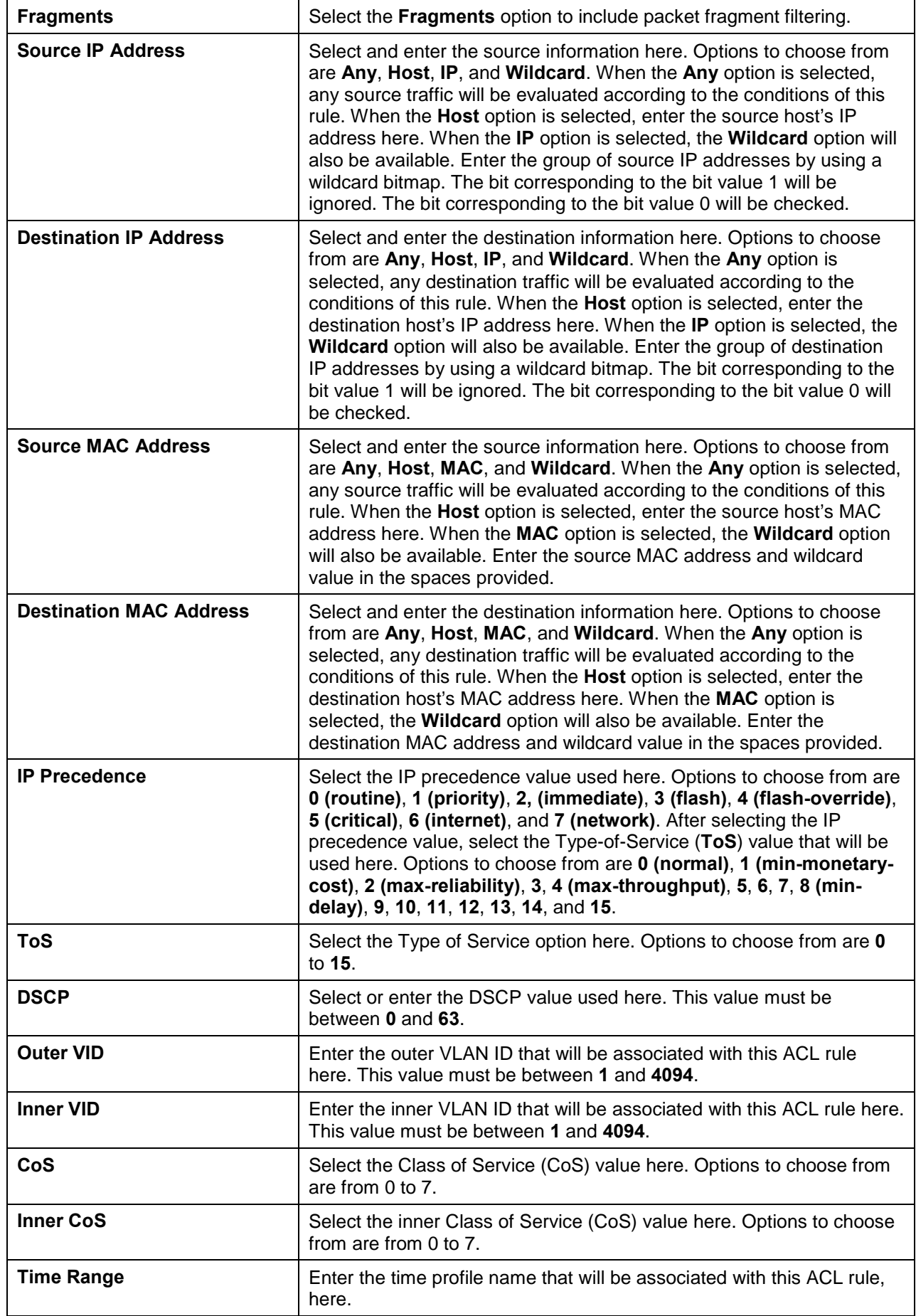

After selecting the **GRE** option as the **Protocol Type**, the following page and parameters will be available, as shown below:

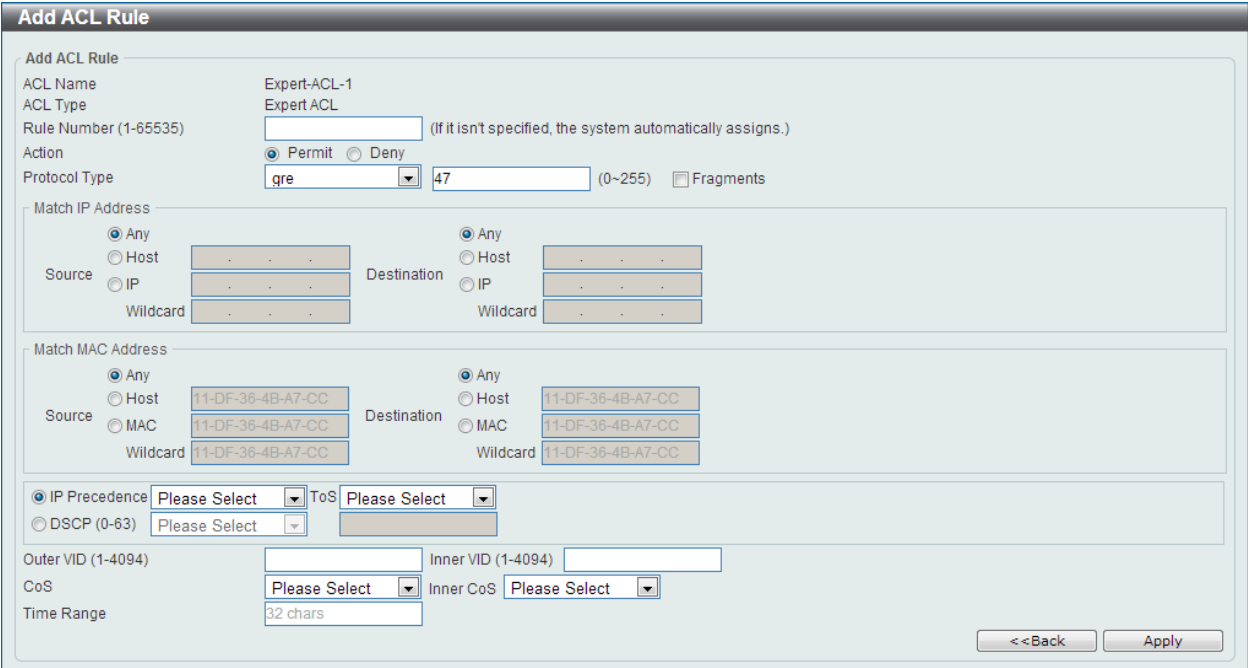

#### **Figure 8-63 Expert ACL (Add Rule) GRE Window**

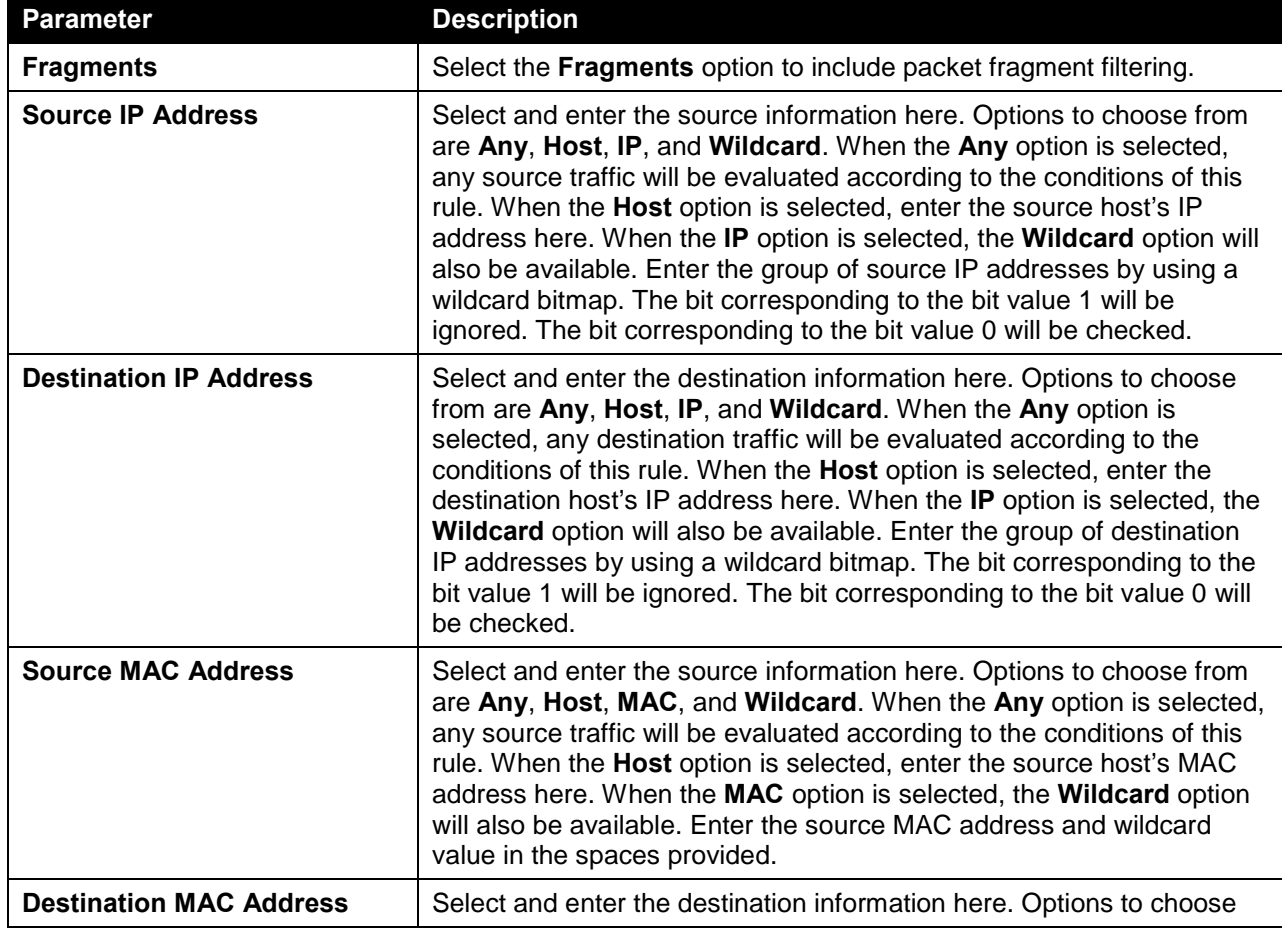

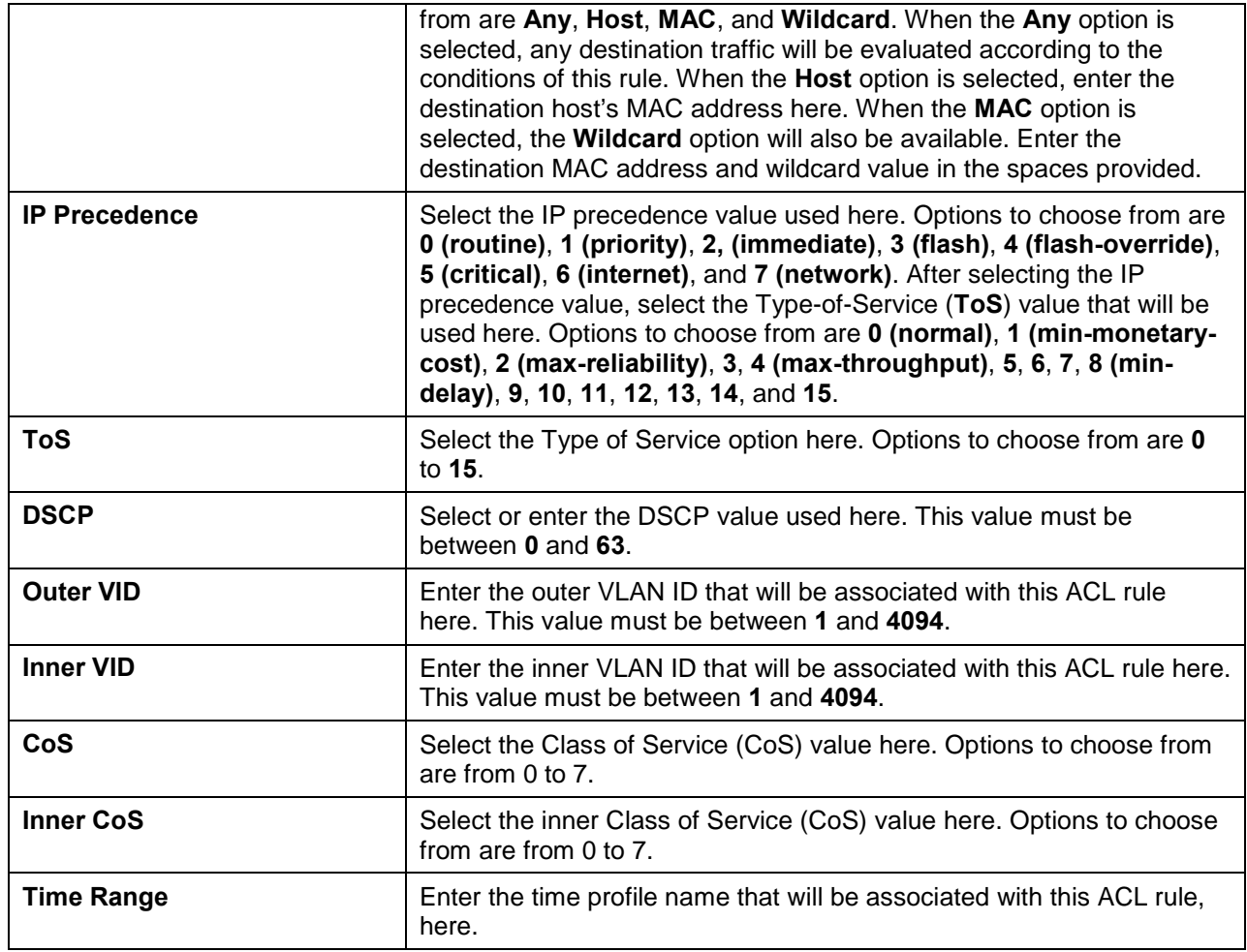

After selecting the **IGMP** option as the **Protocol Type**, the following page and parameters will be available, as shown below:

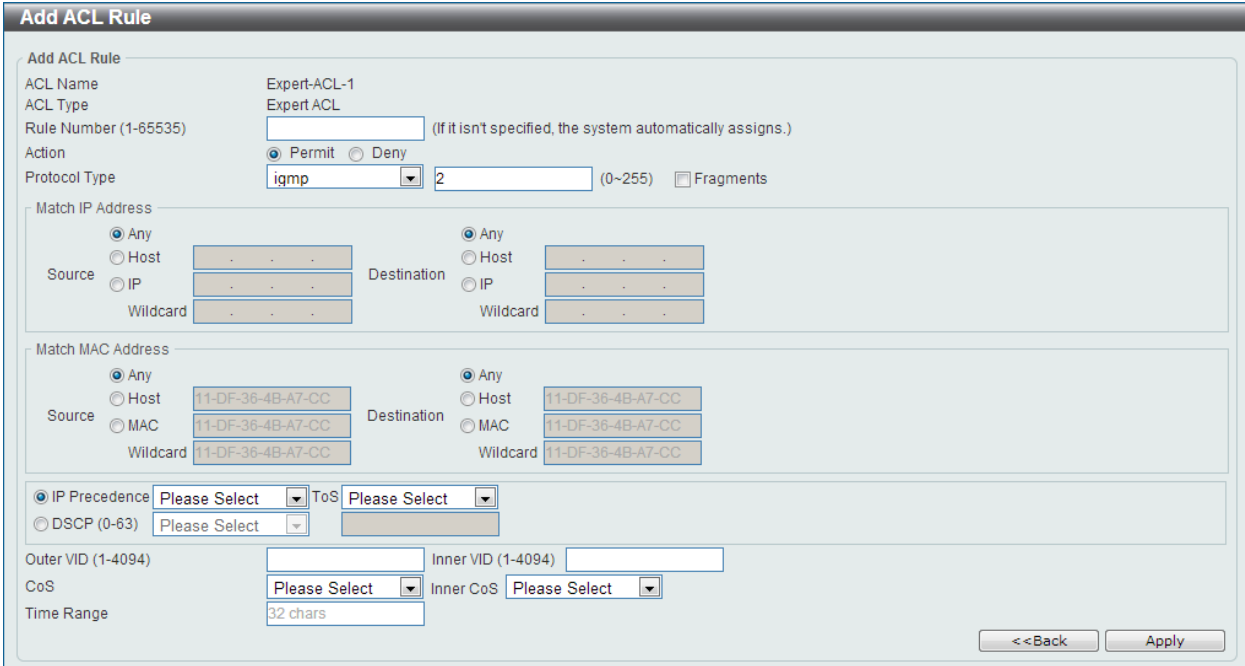

**Figure 8-64 Expert ACL (Add Rule) IGMP Window**

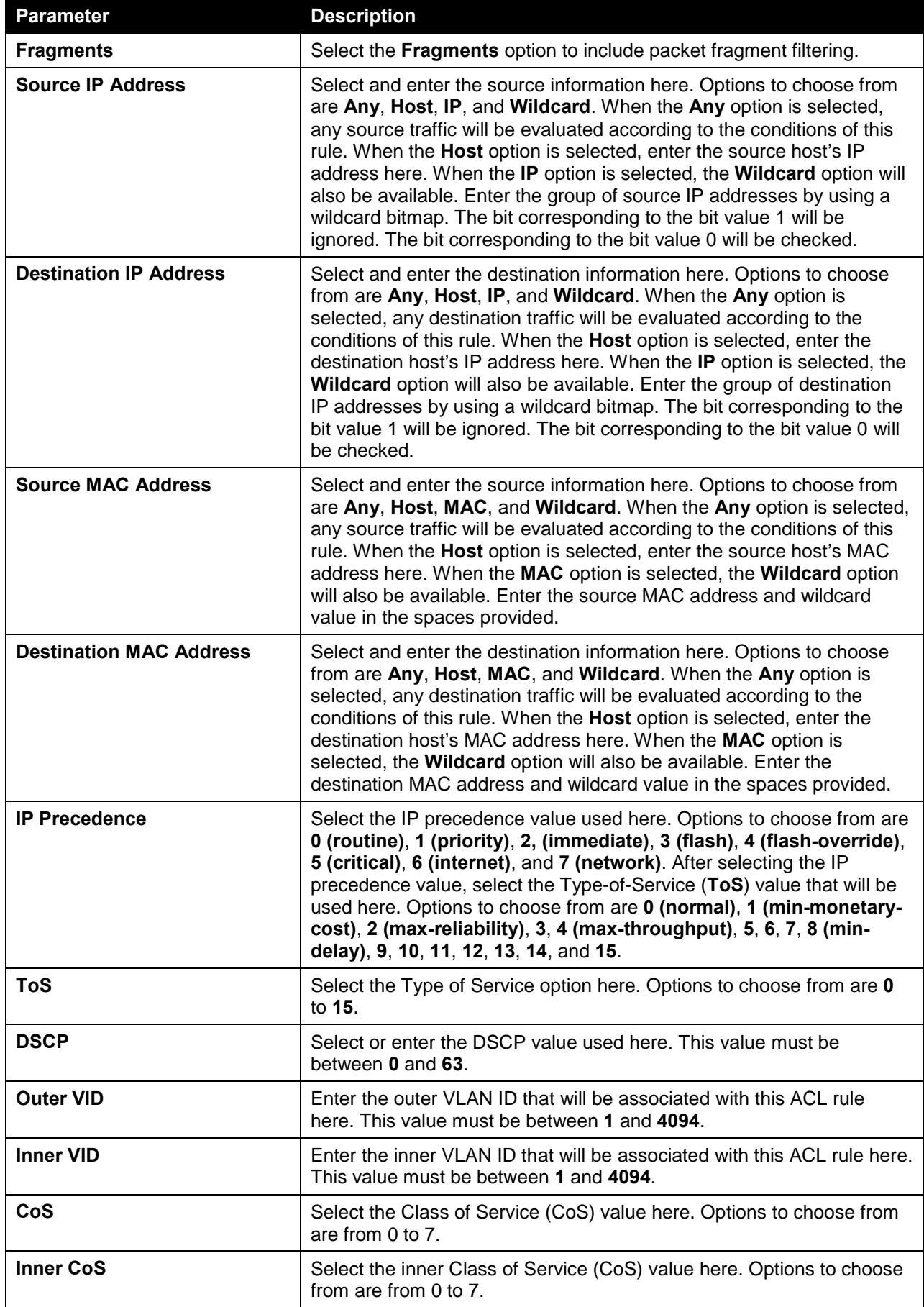

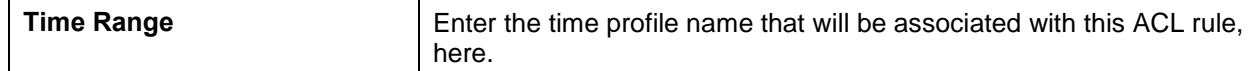

After selecting the **OSPF** option as the **Protocol Type**, the following page and parameters will be available, as shown below:

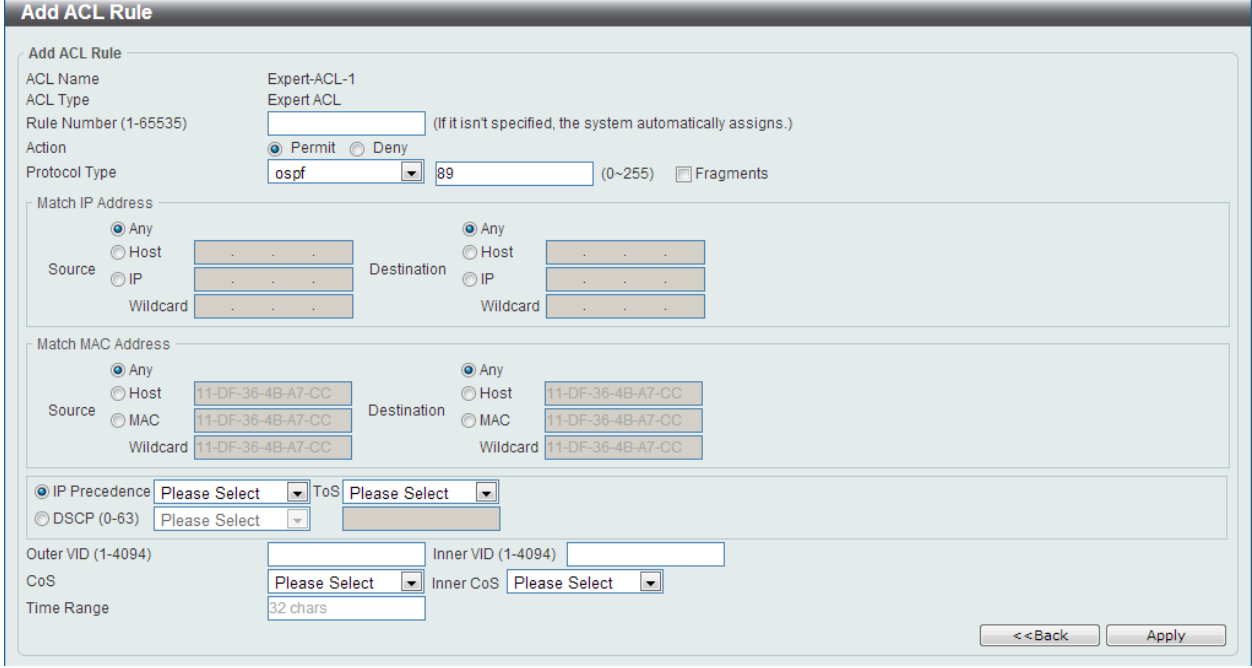

**Figure 8-65 Expert ACL (Add Rule) OSPF Window**

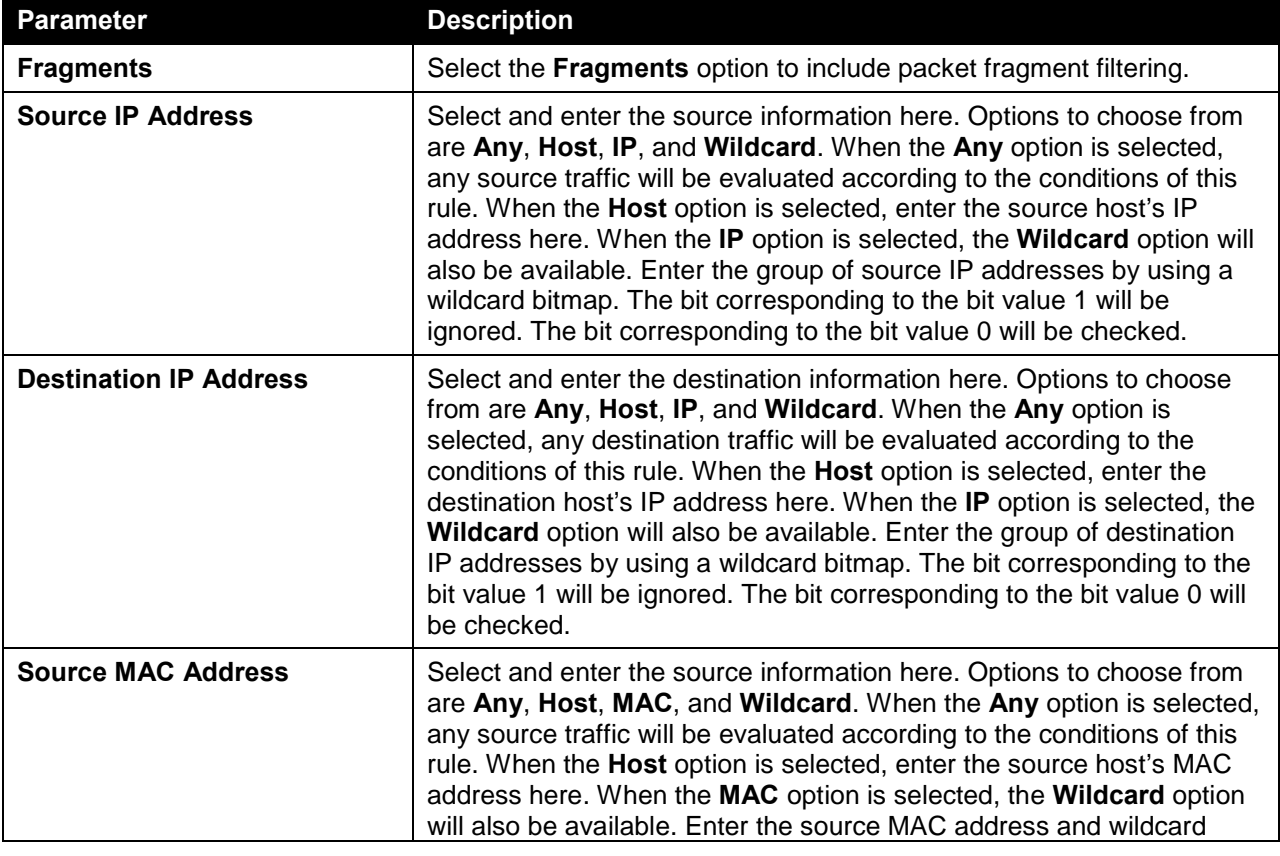

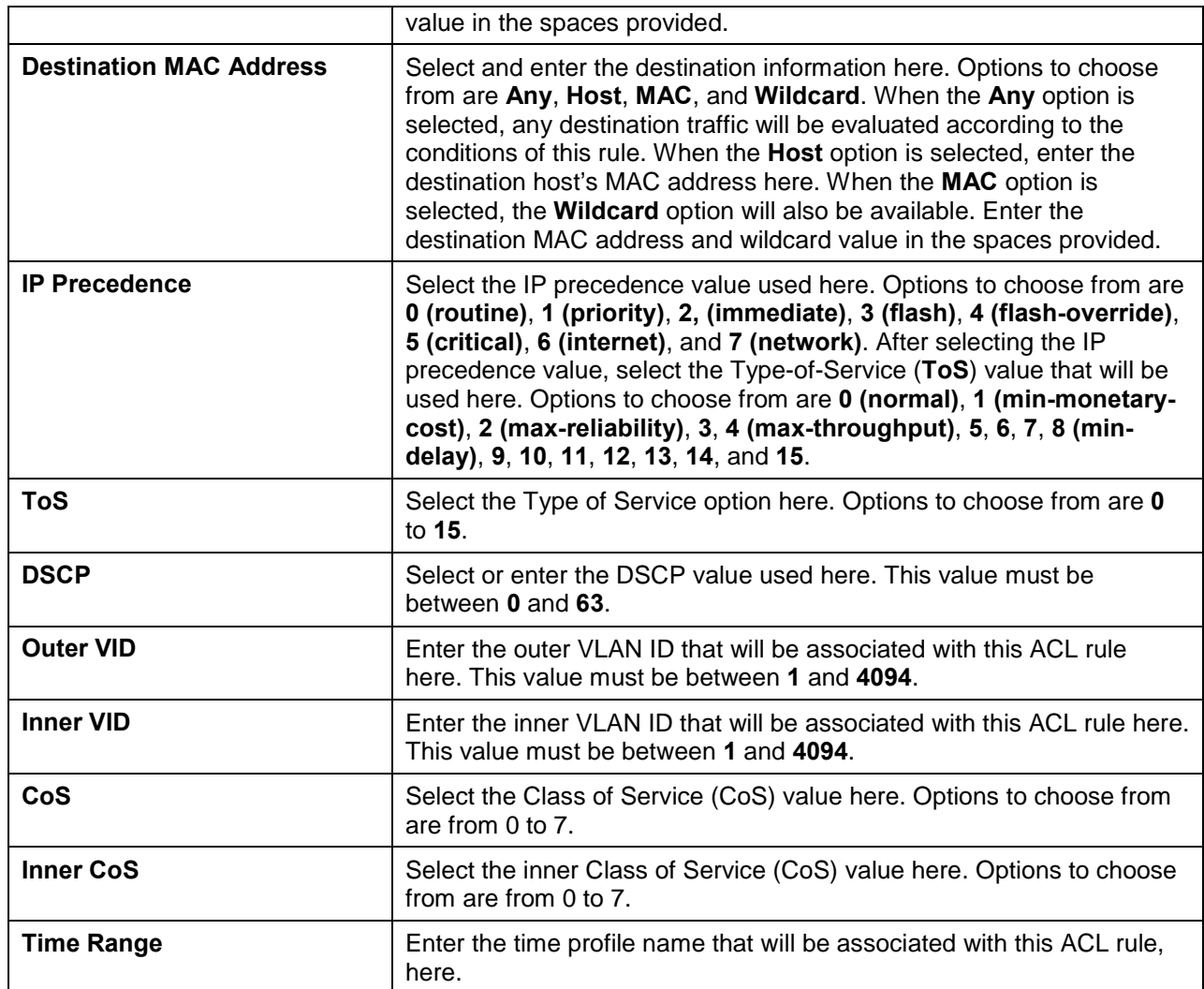

After selecting the **PIM** option as the **Protocol Type**, the following page and parameters will be available, as shown below:

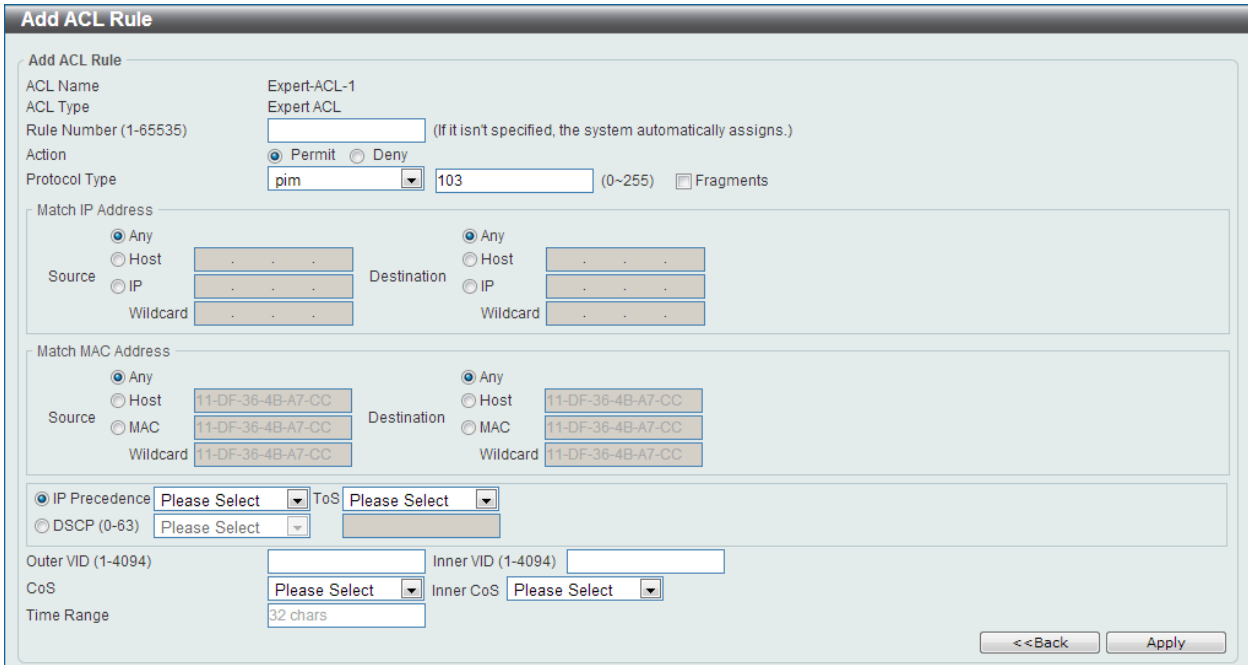

## **Figure 8-66 Expert ACL (Add Rule) PIM Window**

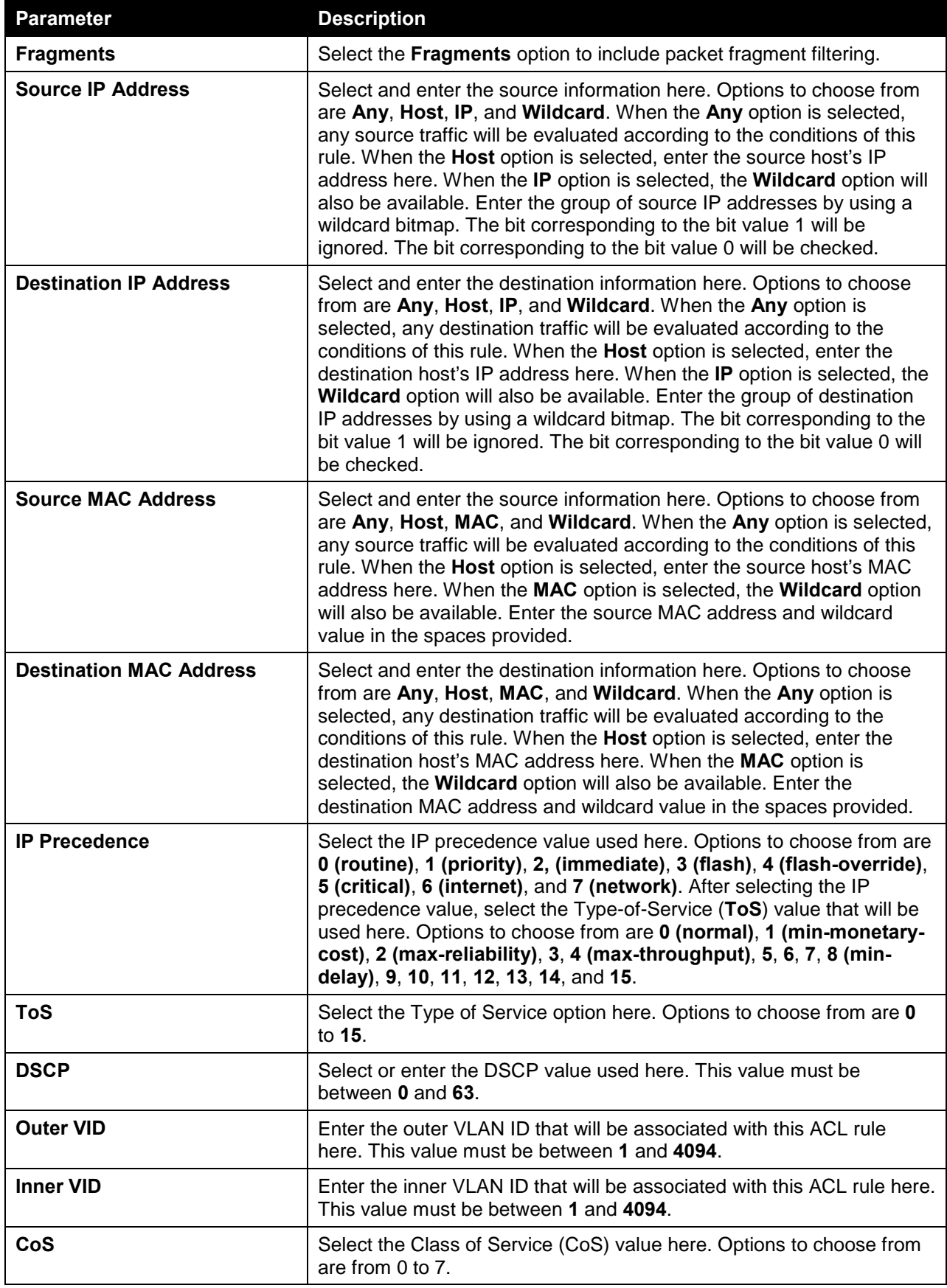

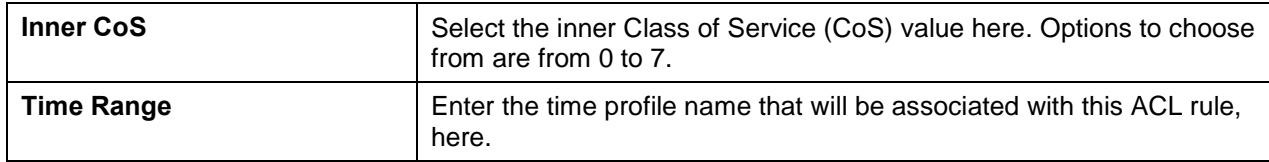

After selecting the **VRRP** option as the **Protocol Type**, the following page and parameters will be available, as shown below:

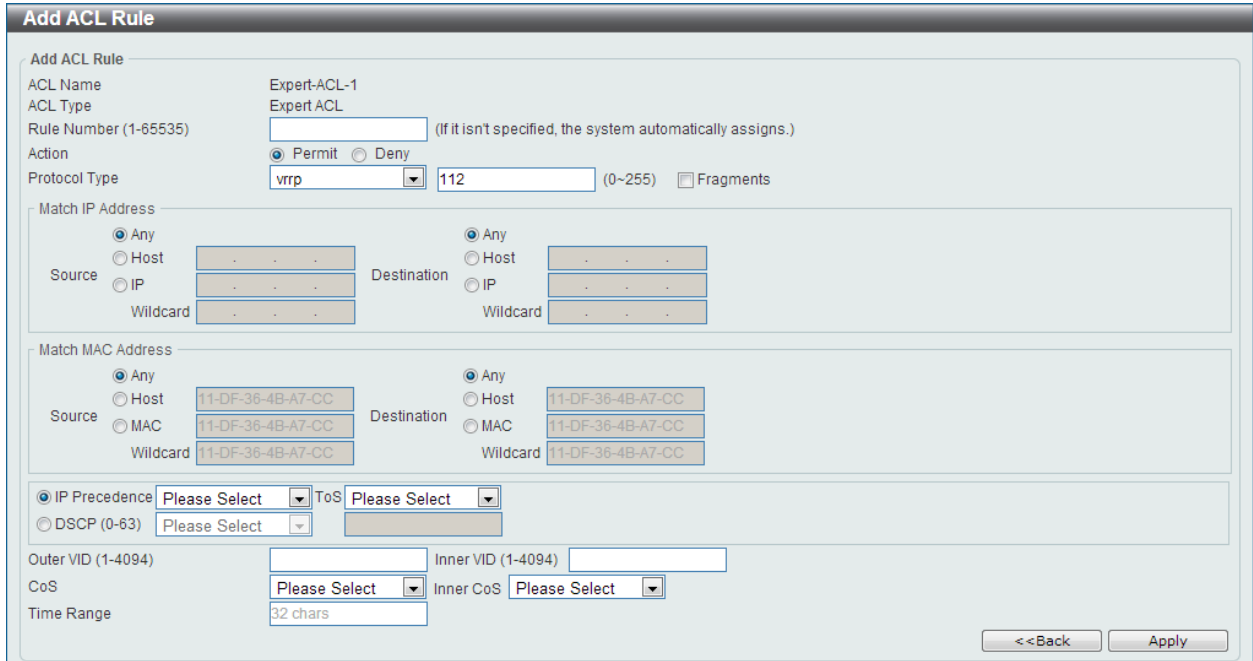

**Figure 8-67 Expert ACL (Add Rule) VRRP Window**

| <b>Parameter</b>              | <b>Description</b>                                                                                                    |
|-------------------------------|----------------------------------------------------------------------------------------------------|
| <b>Fragments</b>              | Select the Fragments option to include packet fragment filtering.                                                                                                    |
| <b>Source IP Address</b>      | Select and enter the source information here. Options to choose from<br>are Any, Host, IP, and Wildcard. When the Any option is selected,<br>any source traffic will be evaluated according to the conditions of this<br>rule. When the <b>Host</b> option is selected, enter the source host's IP<br>address here. When the IP option is selected, the Wildcard option will<br>also be available. Enter the group of source IP addresses by using a<br>wildcard bitmap. The bit corresponding to the bit value 1 will be<br>ignored. The bit corresponding to the bit value 0 will be checked.                        |
| <b>Destination IP Address</b> | Select and enter the destination information here. Options to choose<br>from are Any, Host, IP, and Wildcard. When the Any option is<br>selected, any destination traffic will be evaluated according to the<br>conditions of this rule. When the <b>Host</b> option is selected, enter the<br>destination host's IP address here. When the IP option is selected, the<br>Wildcard option will also be available. Enter the group of destination<br>IP addresses by using a wildcard bitmap. The bit corresponding to the<br>bit value 1 will be ignored. The bit corresponding to the bit value 0 will<br>be checked. |
| <b>Source MAC Address</b>     | Select and enter the source information here. Options to choose from<br>are Any, Host, MAC, and Wildcard. When the Any option is selected,<br>any source traffic will be evaluated according to the conditions of this                                                                                                    |

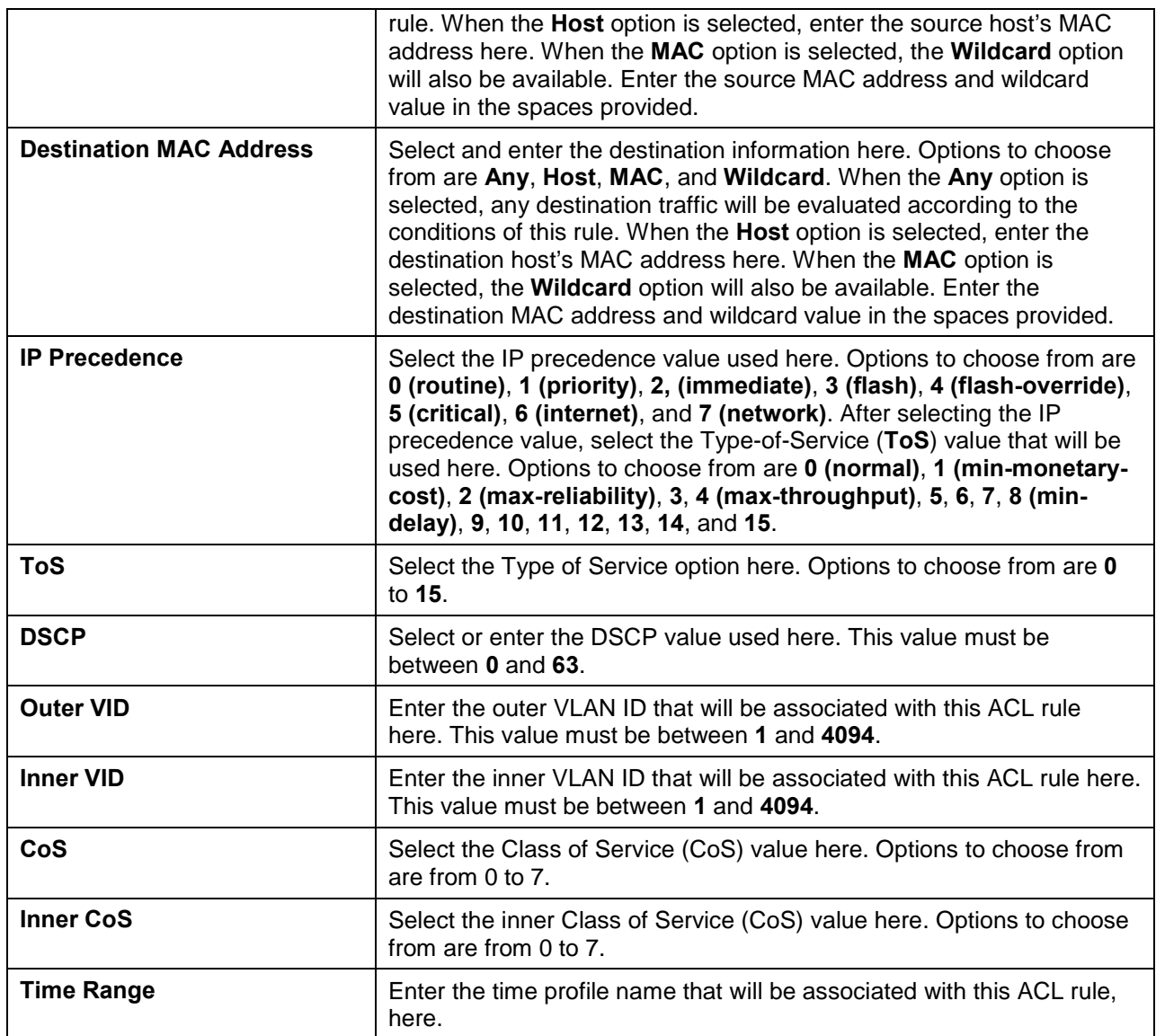

After selecting the **IP-in-IP** option as the **Protocol Type**, the following page and parameters will be available, as shown below:
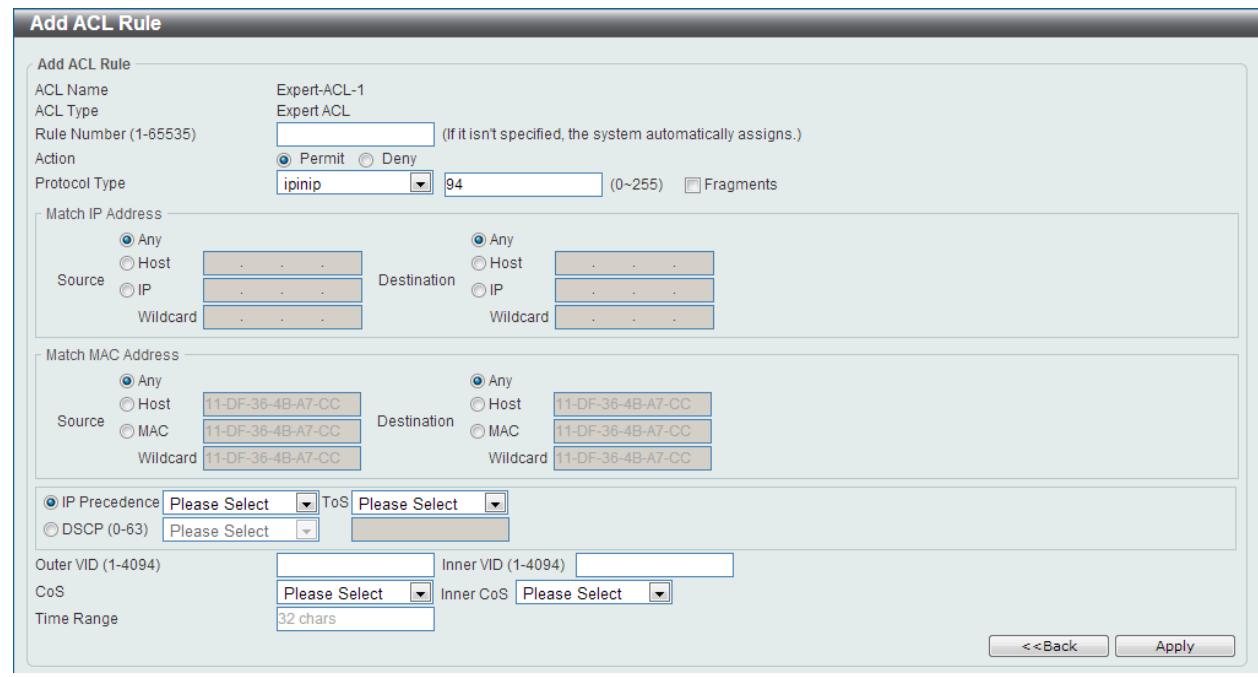

**Figure 8-68 Expert ACL (Add Rule) IP-in-IP Window**

|  | The dynamic fields that can be configured are described below: |  |  |  |
|--|----------------------------------------------------------------|--|--|--|
|--|----------------------------------------------------------------|--|--|--|

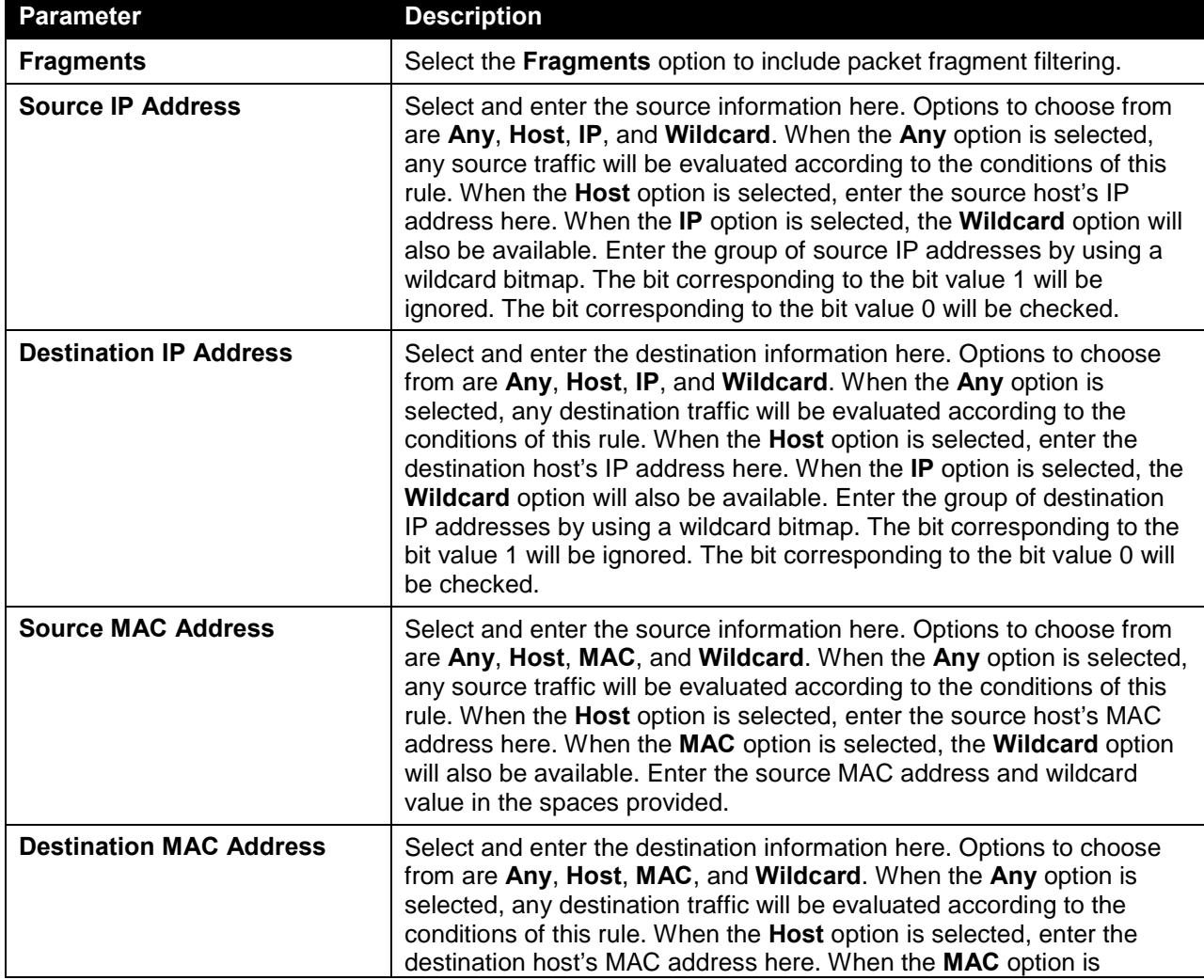

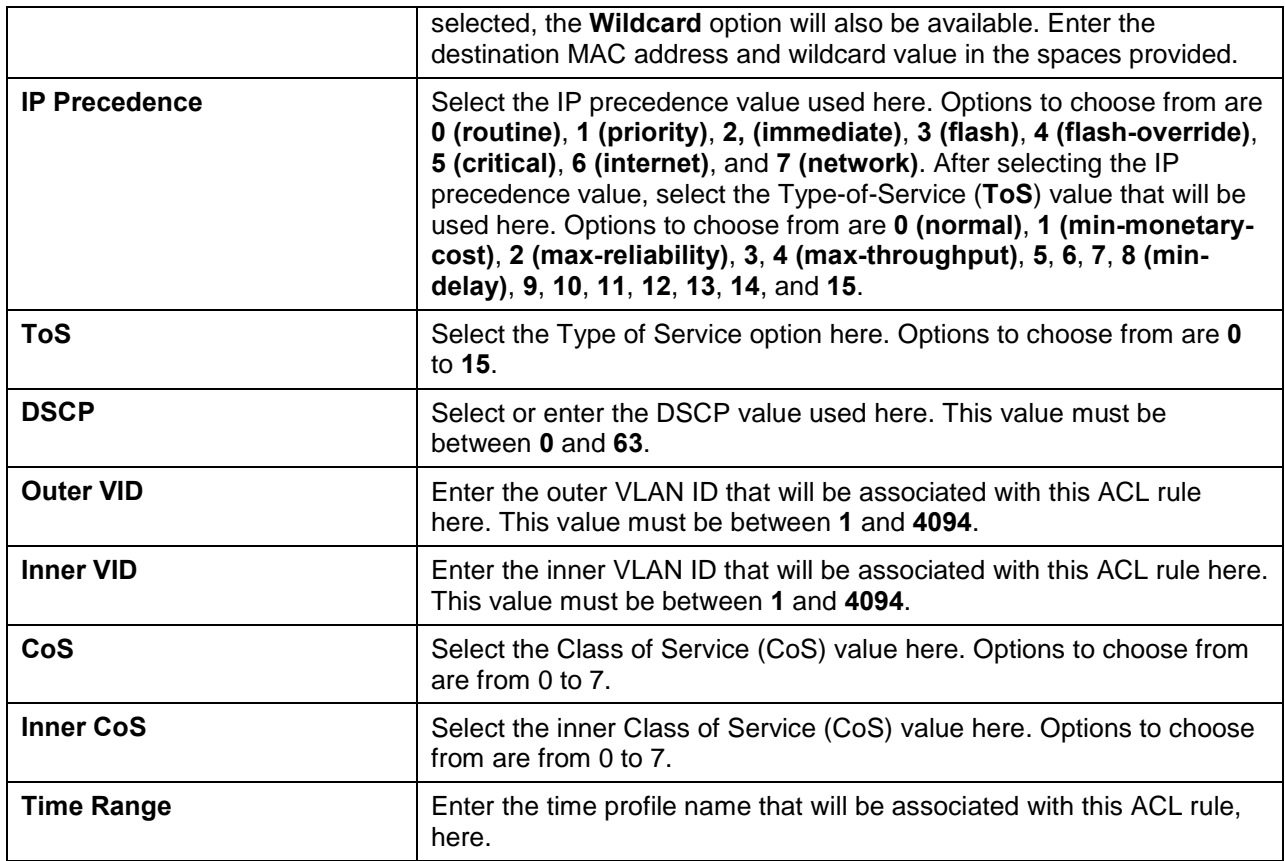

After selecting the **PCP** option as the **Protocol Type**, the following page and parameters will be available, as shown below:

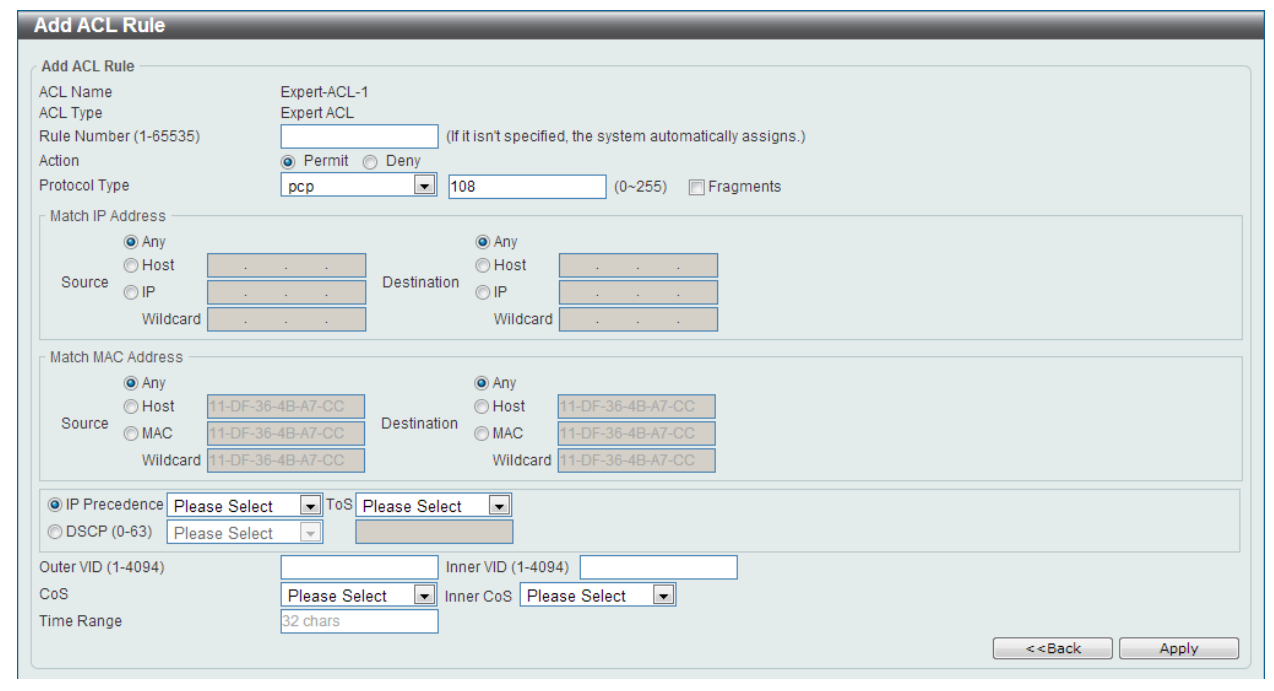

**Figure 8-69 Expert ACL (Add Rule) PCP Window**

The **dynamic** fields that can be configured are described below:

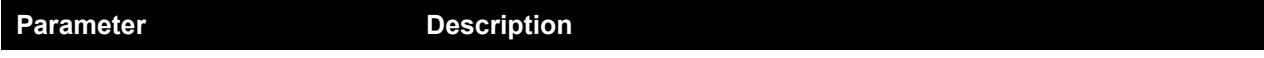

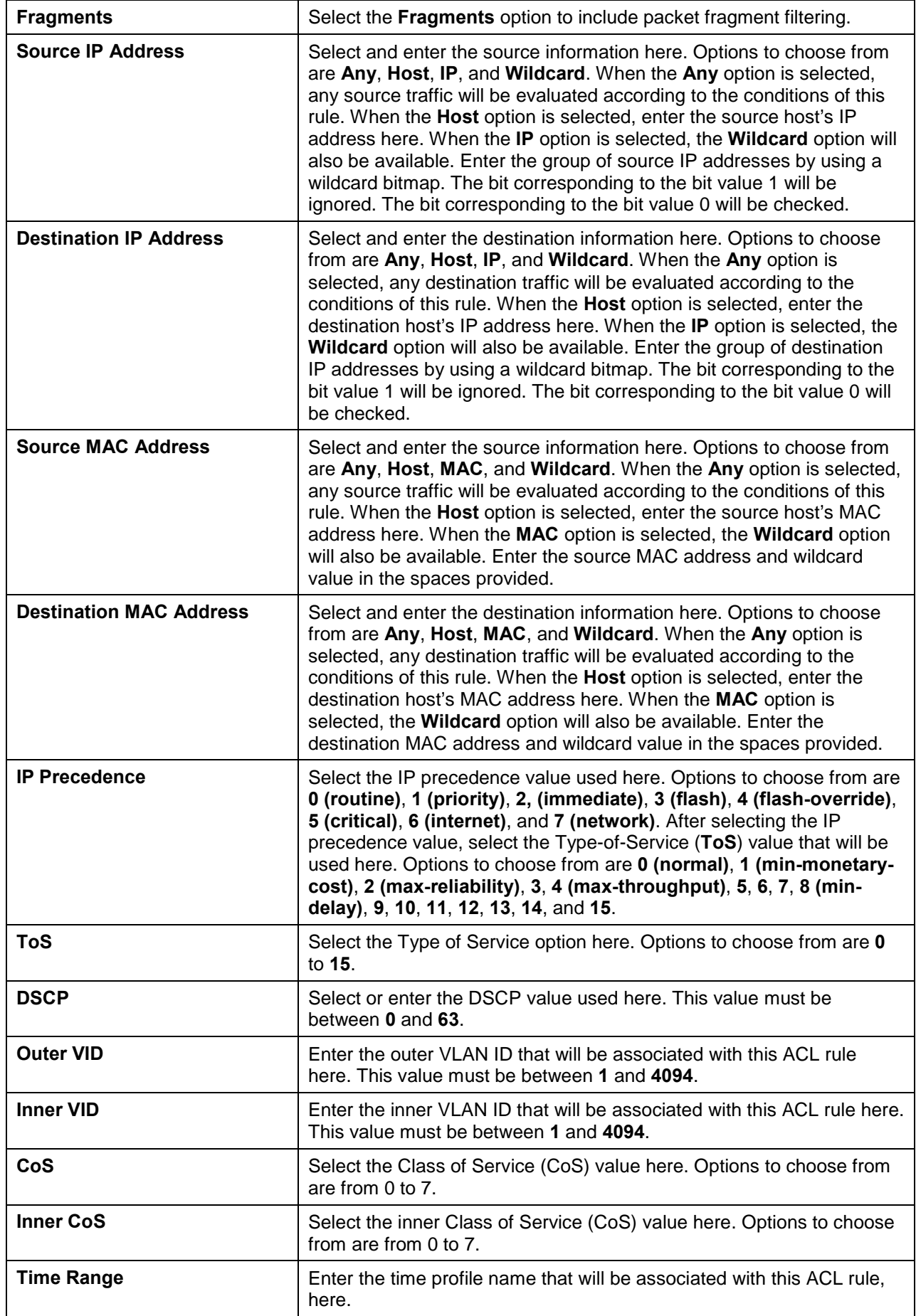

After selecting the **Protocol ID** option as the **Protocol Type**, the following page and parameters will be available, as shown below:

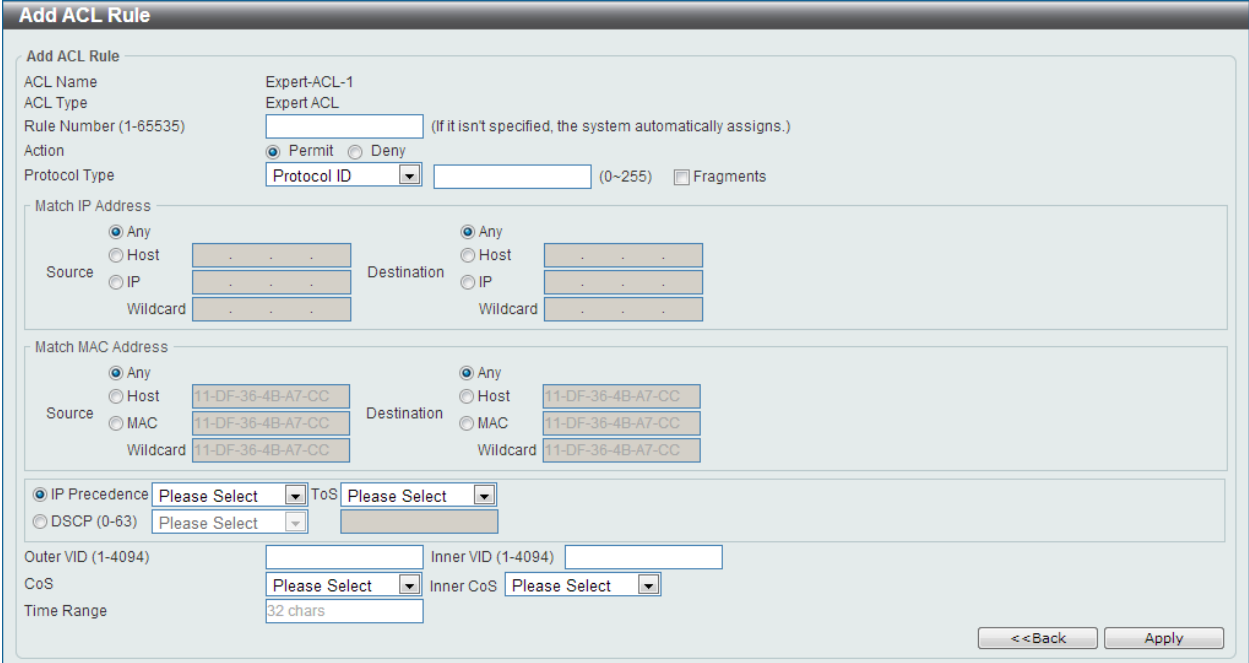

**Figure 8-70 Expert ACL (Add Rule) Protocol ID Window**

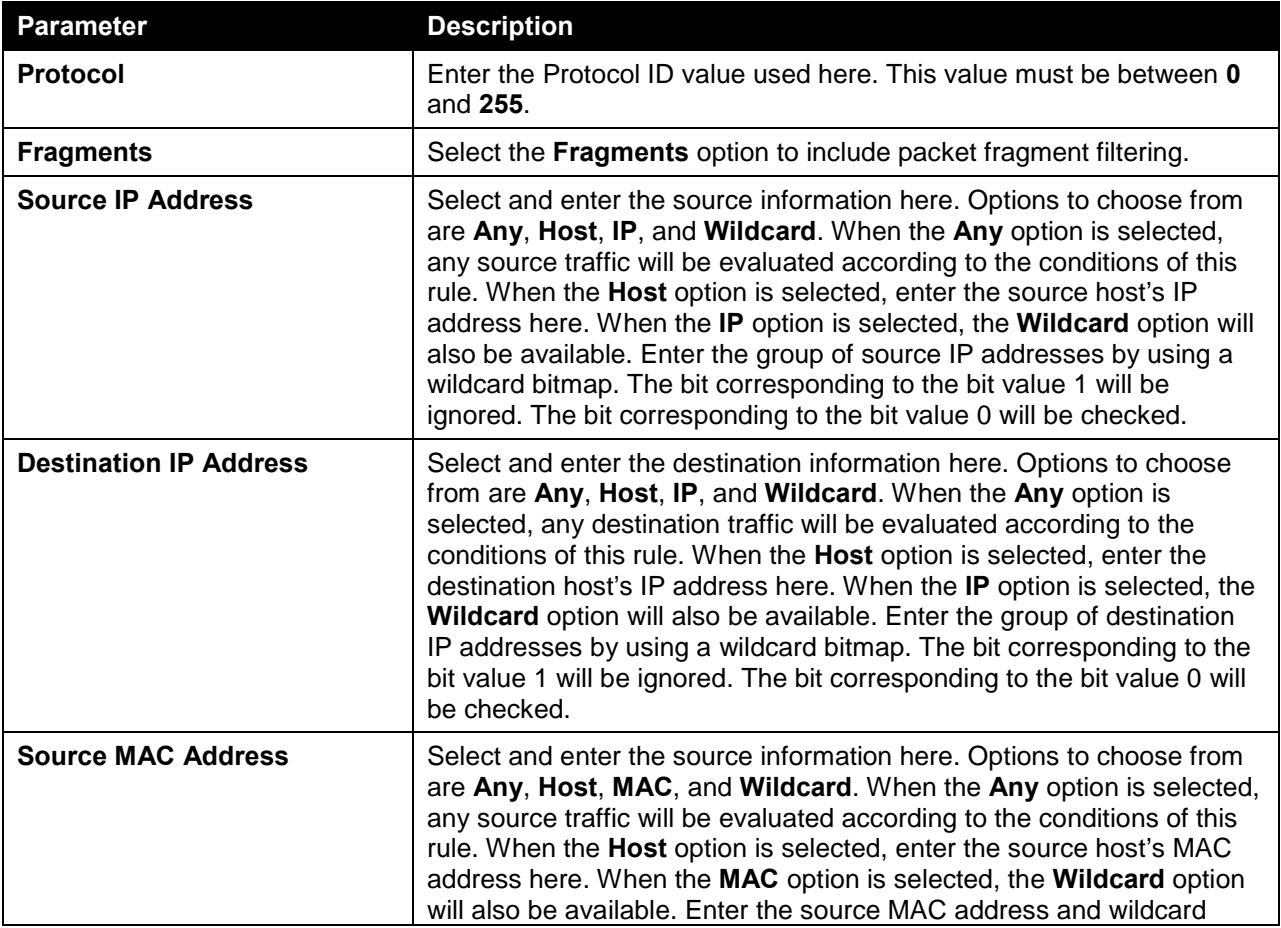

The **dynamic** fields that can be configured are described below:

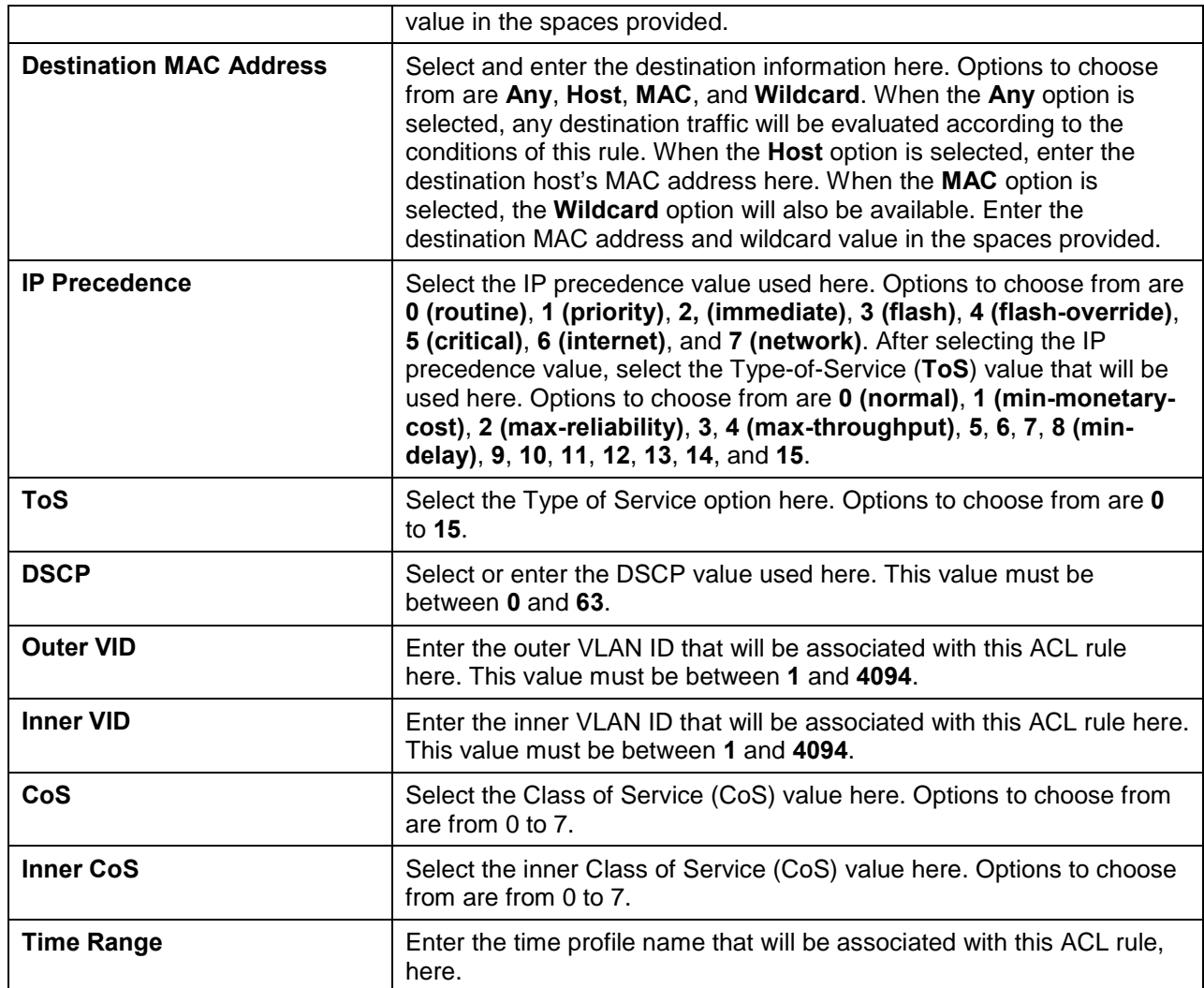

After selecting the **None** option as the **Protocol Type**, the following page and parameters will be available, as shown below:

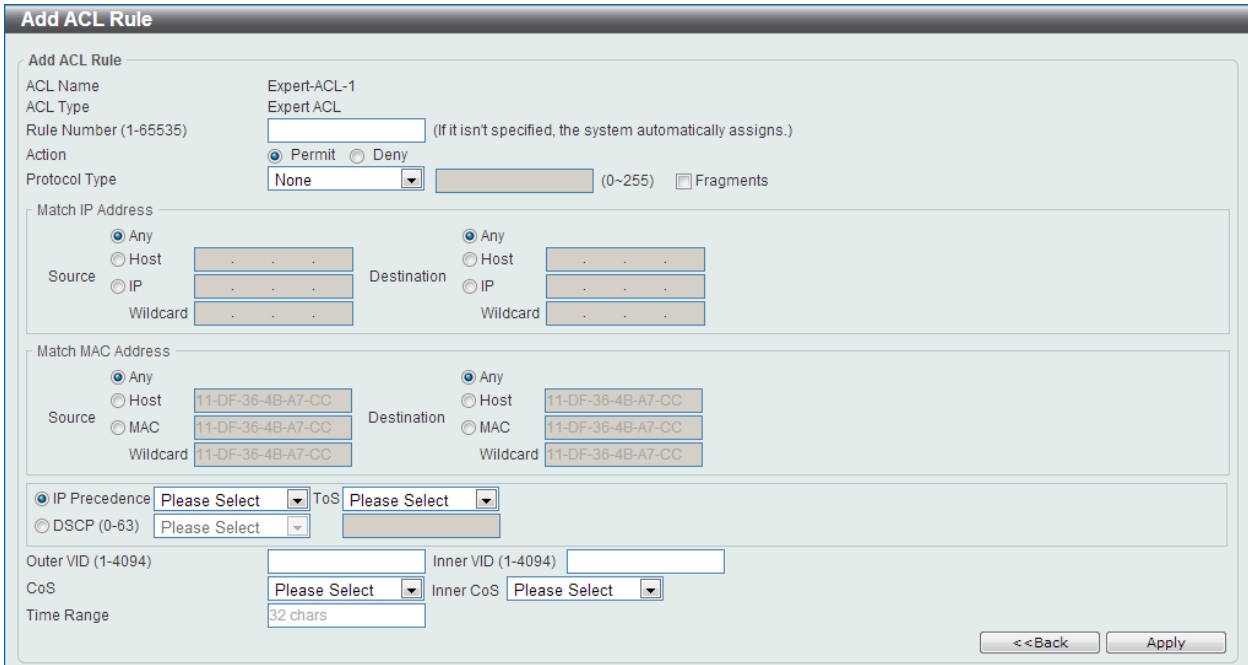

#### **Figure 8-71 Expert ACL (Add Rule) None Window**

The **dynamic** fields that can be configured are described below:

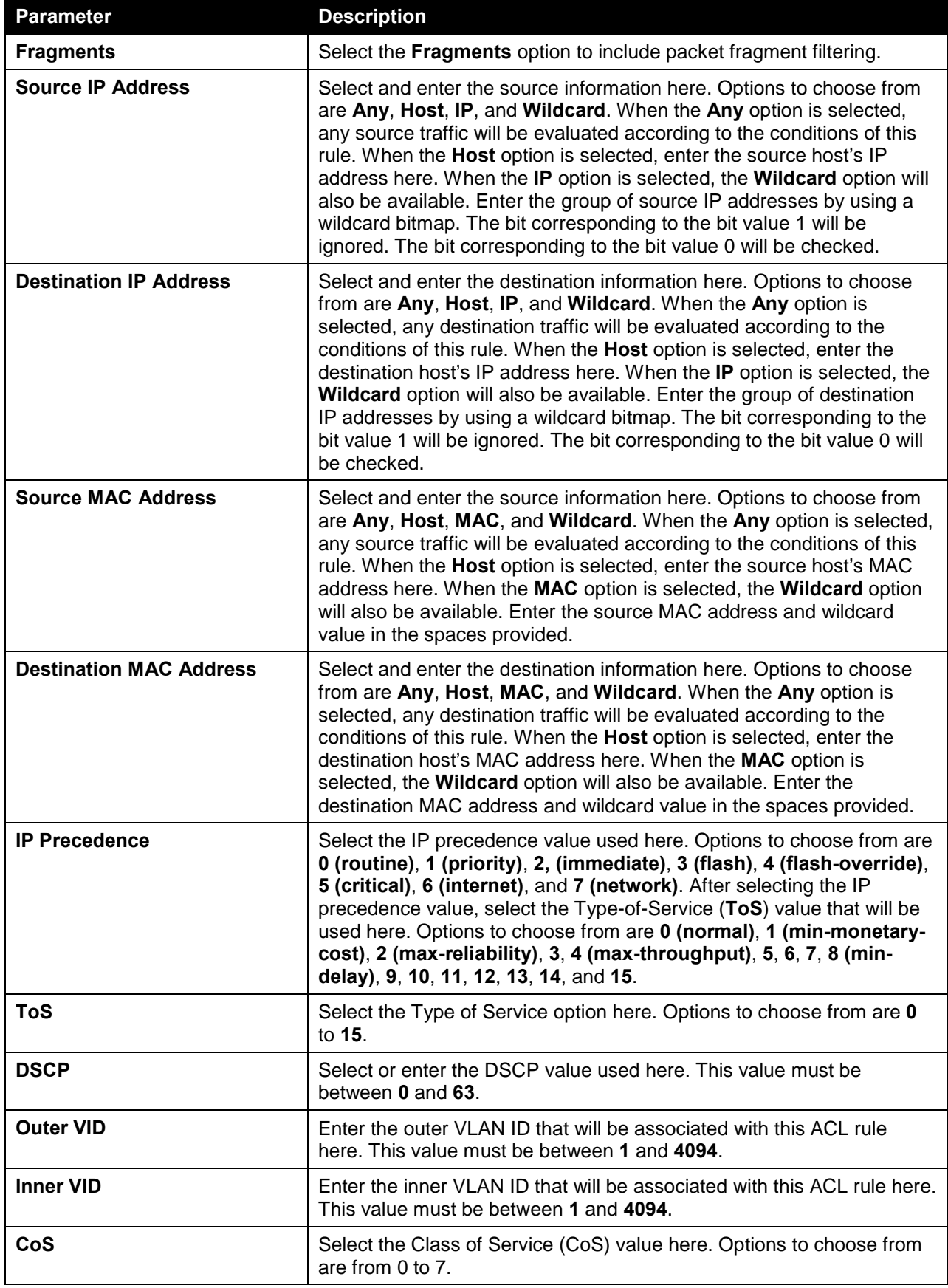

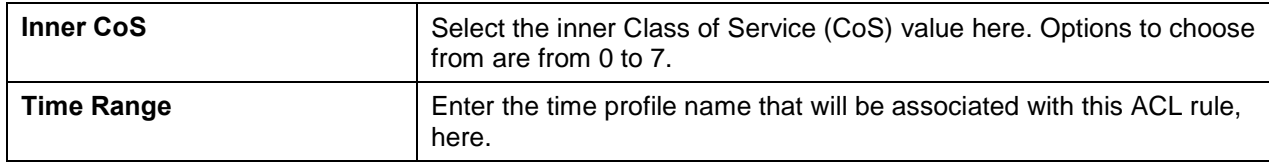

Click the **Apply** button to accept the changes made.

Click the **<<Back** button to discard the changes made and return to the previous page.

To enable the **Counter State** option or to enter a **Remark** for the profile, click the **Edit** button, next to the specific ACL profile (found in the ACL profile table).

| <b>ACL Access List</b>    |                                    |                           |             |                                |                   |               |               |
|---------------------------|------------------------------------|---------------------------|-------------|--------------------------------|-------------------|---------------|---------------|
| <b>ACL Access List</b>    |                                    |                           |             |                                |                   |               |               |
| ACL Type                  | $\vert$ – $\vert$<br><b>IP ACL</b> | <b>ACL Name</b>           | 32 chars    |                                |                   |               | Find          |
| <b>Total Entries: 6</b>   |                                    |                           |             |                                |                   |               | Add ACL       |
| <b>ACL Name</b>           | <b>ACL Type</b>                    | <b>Start Sequence No.</b> | <b>Step</b> | <b>Counter State</b>           | <b>Remark</b>     |               |               |
| Standard-I                | Standard IP ACL                    | 10 <sup>10</sup>          | 10          | Enabled                        |                   | Edit          | Delete        |
| Extended-I                | Extend IP ACL                      | 10 <sub>10</sub>          | 10          | Enabled                        |                   | Edit          | Delete        |
| Extended-M                | Extend MAC ACL                     | 10 <sup>10</sup>          | 10          | Enabled                        |                   | Edit          | Delete        |
| Expert-ACL                | <b>Expert ACL</b>                  | 10                        | 10          | $\vert \cdot \vert$<br>Enabled |                   | Apply         | Delete        |
| Standard-I                | Standard IPv6 ACL                  | 10                        | 10          | Enabled                        |                   | Edit          | Delete        |
| Extended-I                | Extend IPv6 ACL                    | 10 <sup>10</sup>          | 10          | Enabled                        |                   | Edit          | Delete        |
| 1/1<br>Go                 |                                    |                           |             |                                |                   |               |               |
| <b>Expert-ACL-1 Rules</b> |                                    |                           |             |                                | Clear All Counter | Clear Counter | Add Rule      |
| <b>Rule ID</b>            | <b>Action</b>                      | <b>Rule</b>               |             | <b>Time Range Name</b>         | <b>Counter</b>    |               |               |
| 10                        | Permit                             | tcp any any any any       |             |                                |                   |               | <b>Delete</b> |
|                           |                                    |                           |             |                                | 1/1               |               | Go            |

**Figure 8-72 Expert ACL (Counter State Enabled) Window**

The fields that can be configured are described below:

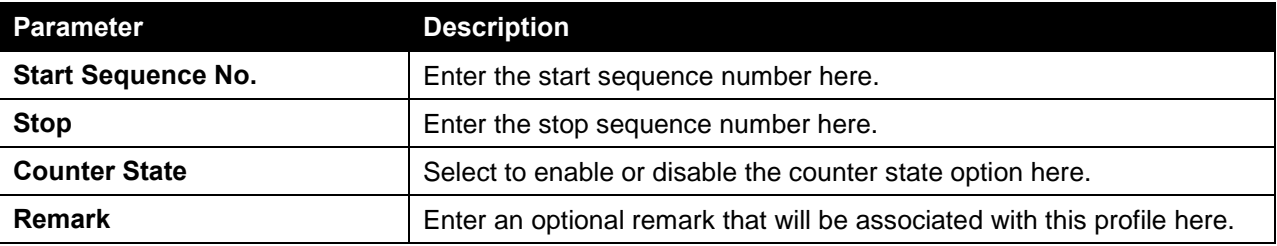

Click the **Apply** button to accept the changes made.

Click the **Delete** button to remove the specific entry.

To view the list of rules, that are associated with an ACL profile, select the ACL profile (found in the ACL profile table). The rule of ACL rules, connected to the selected ACL profile, will be displayed in the ACL rule table, as shown below:

| <b>ACL Access List</b>           |                                           |                           |                        |                      |                        |                           |
|----------------------------------|-------------------------------------------|---------------------------|------------------------|----------------------|------------------------|---------------------------|
| <b>ACL Access List</b>           |                                           |                           |                        |                      |                        |                           |
| <b>ACL Type</b><br><b>IP ACL</b> | <b>ACL Name</b><br>$\left  \cdot \right $ | 32 chars                  |                        |                      |                        | Find                      |
| <b>Total Entries: 6</b>          |                                           |                           |                        |                      |                        | Add ACL                   |
| <b>ACL Name</b>                  | <b>ACL Type</b>                           | <b>Start Sequence No.</b> | <b>Step</b>            | <b>Counter State</b> | <b>Remark</b>          |                           |
| Standard-L.                      | Standard IP ACL                           | 10                        | 10                     | Enabled              |                        | Edit<br>Delete            |
| Extended-I                       | Extend IP ACL                             | 10                        | 10                     | Enabled              |                        | Edit<br>Delete            |
| Extended-M                       | Extend MAC ACL                            | 10                        | 10                     | Enabled              |                        | Edit<br>Delete            |
| Expert-ACL                       | <b>Expert ACL</b>                         | 10                        | 10                     | Enabled              |                        | Edit<br>Delete            |
| Standard-L.                      | Standard IPv6 ACL                         | 10                        | 10                     | Enabled              |                        | Edit<br>Delete            |
| Extended-I                       | Extend IPv6 ACL                           | 10                        | 10                     | Enabled              |                        | Edit<br>Delete            |
|                                  |                                           |                           |                        |                      | 1/1                    | 1<br>Go                   |
| <b>Expert-ACL-1 Rules</b>        |                                           |                           |                        |                      | Clear All Counter      | Add Rule<br>Clear Counter |
| <b>Rule ID</b>                   | <b>Action</b><br><b>Rule</b>              |                           | <b>Time Range Name</b> |                      | <b>Counter</b>         |                           |
| 10                               | Permit<br>tcp any any any any             |                           |                        |                      | (Ing: 0 packets Egr: 0 | <b>Delete</b>             |
|                                  |                                           |                           |                        |                      | 1/1                    | 1.<br>Go                  |
|                                  |                                           |                           |                        |                      |                        |                           |

**Figure 8-73 Expert ACL (Rule Display) Window**

Click the **Delete** button to remove the specific ACL rule.

## ACL Interface Access Group

On this page, users can view and configure the ACL interface access group settings. To view the following window, click **ACL > ACL Interface Access Group**, as shown below:

| <b>ACL Interface Access Group</b>            |                               |               |                                        |                                |        |                                |                | $\blacktriangle$         |
|----------------------------------------------|-------------------------------|---------------|----------------------------------------|--------------------------------|--------|--------------------------------|----------------|--------------------------|
| ACL Interface Access Group                   |                               |               |                                        |                                |        |                                |                |                          |
| From Port<br>eth1/0/1<br>$\vert \cdot \vert$ | To Port<br>$\Box$<br>eth1/0/1 | Action<br>Add | Type<br>$\boxed{\blacksquare}$<br>PACL | ACL Name<br>$\Box$<br>32 chars | In.    | Direction<br>$\boxed{\bullet}$ |                | Apply                    |
| Port                                         |                               |               | $\ln$                                  |                                |        | Out                            |                |                          |
|                                              | IP ACL                        | IPv6 ACL      | MAC ACL                                | <b>Expert ACL</b>              | IP ACL | IPv6 ACL                       | <b>MAC ACL</b> | <b>Expert ACL</b>        |
| eth1/0/1                                     |                               |               |                                        |                                |        |                                |                |                          |
| eth1/0/2                                     |                               |               |                                        |                                |        |                                |                |                          |
| eth1/0/3                                     |                               |               |                                        |                                |        |                                |                | $\equiv$                 |
| eth1/0/4                                     |                               |               |                                        |                                |        |                                |                |                          |
| eth1/0/5                                     |                               |               |                                        |                                |        |                                |                |                          |
| eth1/0/6                                     |                               |               |                                        |                                |        |                                |                |                          |
| eth1/0/7                                     |                               |               |                                        |                                |        |                                |                |                          |
| eth1/0/8                                     |                               |               |                                        |                                |        |                                |                |                          |
| eth1/0/9                                     |                               |               |                                        |                                |        |                                |                |                          |
| eth1/0/10                                    |                               |               |                                        |                                |        |                                |                |                          |
| eth1/0/11                                    |                               |               |                                        |                                |        |                                |                |                          |
| eth1/0/12                                    |                               |               |                                        |                                |        |                                |                |                          |
| eth1/0/13                                    |                               |               |                                        |                                |        |                                |                |                          |
| eth1/0/14                                    |                               |               |                                        |                                |        |                                |                |                          |
| eth1/0/15                                    |                               |               |                                        |                                |        |                                |                |                          |
| eth1/0/16                                    |                               |               |                                        |                                |        |                                |                |                          |
| eth1/0/17                                    |                               |               |                                        |                                |        |                                |                |                          |
| eth1/0/18                                    |                               |               |                                        |                                |        |                                |                |                          |
| eth1/0/19                                    |                               |               |                                        |                                |        |                                |                |                          |
| eth1/0/20                                    |                               |               |                                        |                                |        |                                |                | $\overline{\phantom{a}}$ |

**Figure 8-74 ACL Interface Access Group Window**

The fields that can be configured are described below:

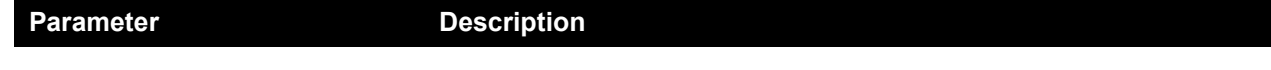

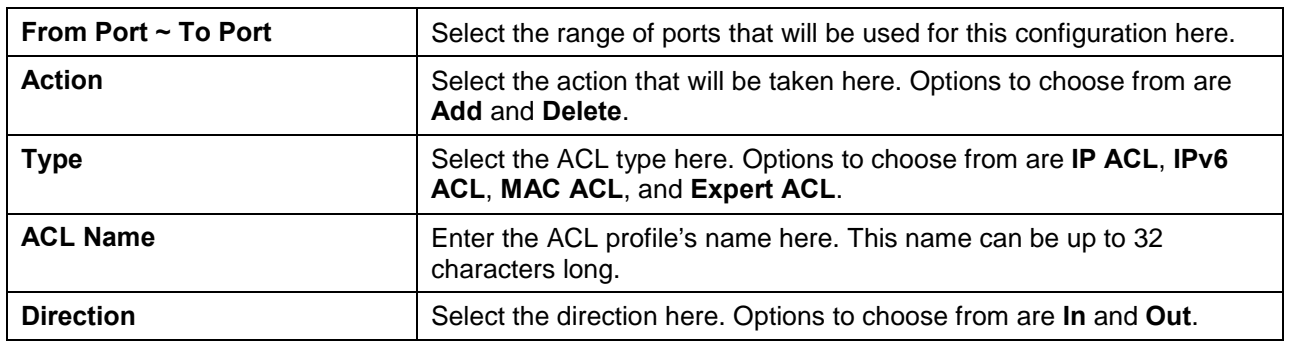

Click the **Apply** button to accept the changes made.

# ACL VLAN Access Map

On this page, users can view and configure the ACL VLAN access map settings. To view the following window, click **ACL > ACL VLAN Access Map**, as shown below:

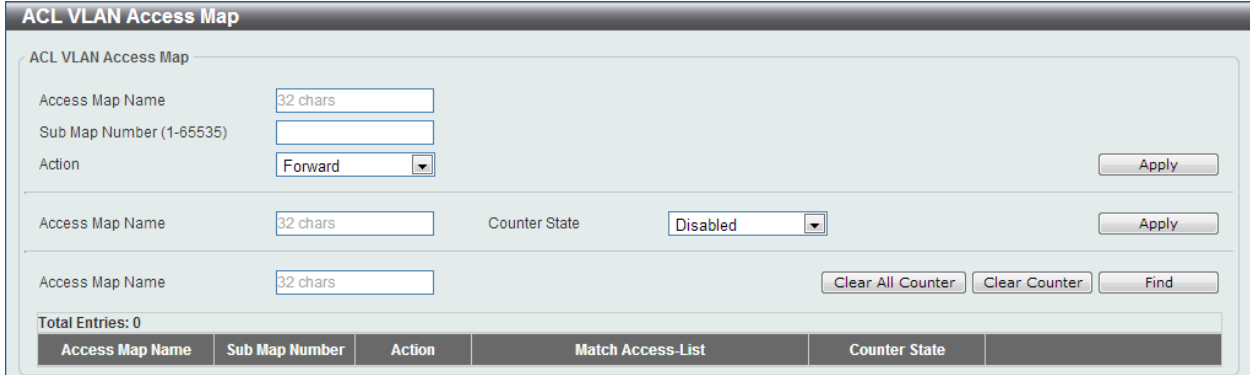

**Figure 8-75 ACL VLAN Access Map Window**

| <b>Parameter</b>       | <b>Description</b>                                                                                                    |
|------------------------|----------------------------------------------------------------------------------------------------|
| <b>Access Map Name</b> | Enter the access map's name here. This name can be up to 32<br>characters long.                                                                                                    |
| <b>Sub Map Number</b>  | Enter the sub-map's number here. This value must be between 1 and<br>65535.                                                                                                    |
| <b>Action</b>          | Select the action that will be taken here. Options to choose from are<br>Forward, Drop, and Redirect. When the Redirect option is selected,<br>select the redirected interface from the drop-down list. |
| <b>Counter State</b>   | Select whether to enable or disable the counter state.                                                                                                    |

The fields that can be configured are described below:

Click the **Apply** button to accept the changes made.

Click the **Clear All Counter** button to clear the counter information for all the access maps.

Click the **Clear Counter** button to the clear the counter information for the specified access map.

Click the **Find** button to locate a specific entry based on the information entered.

## ACL VLAN Filter

On this page, users can view and configure the ACL VLAN filter settings. To view the following window, click **ACL > ACL VLAN Filter**, as shown below:

| <b>ACL VLAN Filter</b>                             |                          |                |  |  |  |  |
|----------------------------------------------------|--------------------------|----------------|--|--|--|--|
| ACL VLAN Filter                                    |                          |                |  |  |  |  |
| Access Map Name<br>32 chars                        |                          |                |  |  |  |  |
| Action<br>Add                                      | $\overline{\phantom{a}}$ |                |  |  |  |  |
| VID List<br><b>FIAII VLANS</b><br>$1,3-5$<br>Apply |                          |                |  |  |  |  |
| <b>Total Entries: 1</b>                            |                          |                |  |  |  |  |
| Access Map Name                                    | <b>VID List</b>          |                |  |  |  |  |
| Access-Map-1                                       |                          | Edit<br>Delete |  |  |  |  |
|                                                    |                          | 1/1<br>Go      |  |  |  |  |

**Figure 8-76 ACL VLAN Filter Window**

The fields that can be configured are described below:

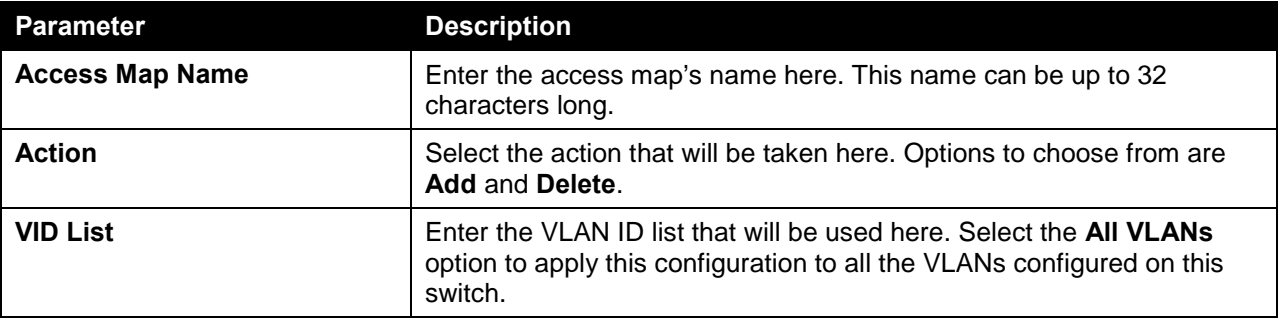

Click the **Apply** button to accept the changes made.

Click the **Edit** button to re-configure the specific entry.

Click the **Delete** button to remove the specific entry.

# 9. Security

*[Trusted Host](#page-154-0)*

# <span id="page-154-0"></span>Trusted Host

On this page, users can view and configure the trusted host settings. To view the following window, click **Security > Trusted Host**, as shown below:

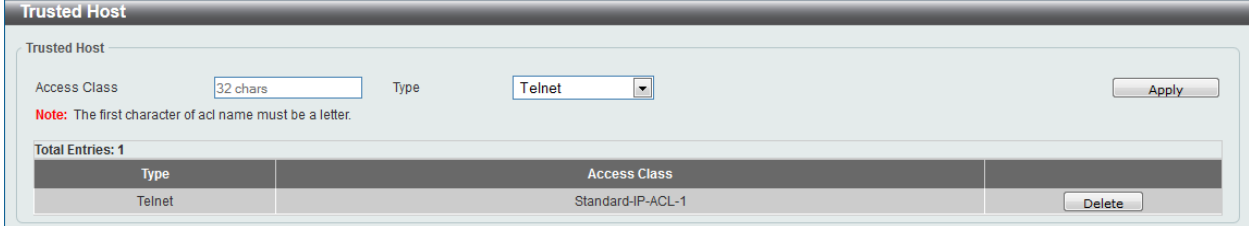

**Figure 9-1 Trusted Host Window**

The fields that can be configured are described below:

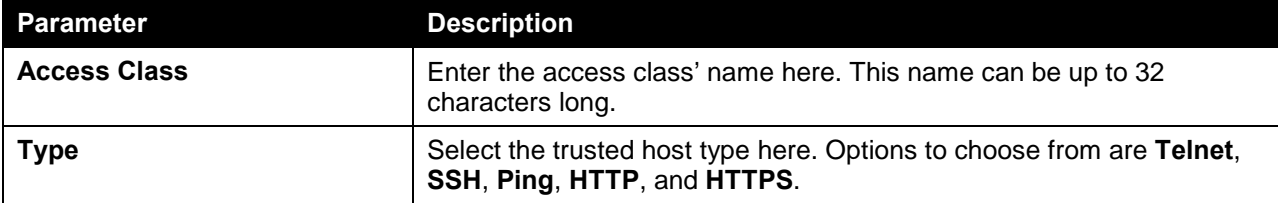

Click the **Apply** button to accept the changes made.

Click the **Delete** button to remove the specific entry.

# 10. Monitoring

*[Mirror Settings](#page-155-0) [Traffic](#page-156-0)*

## <span id="page-155-0"></span>Mirror Settings

On this page, users can view and configure the mirror feature's settings. The switch allows users to copy frames transmitted and received on a port and redirect the copies to another port. Attach a monitoring device to the mirroring port, such as a sniffer or an RMON probe, to view details about the packets passing through the first port. This is useful for network monitoring and troubleshooting purposes.

To view the following window, click **Monitoring > Mirror Settings**, as shown below:

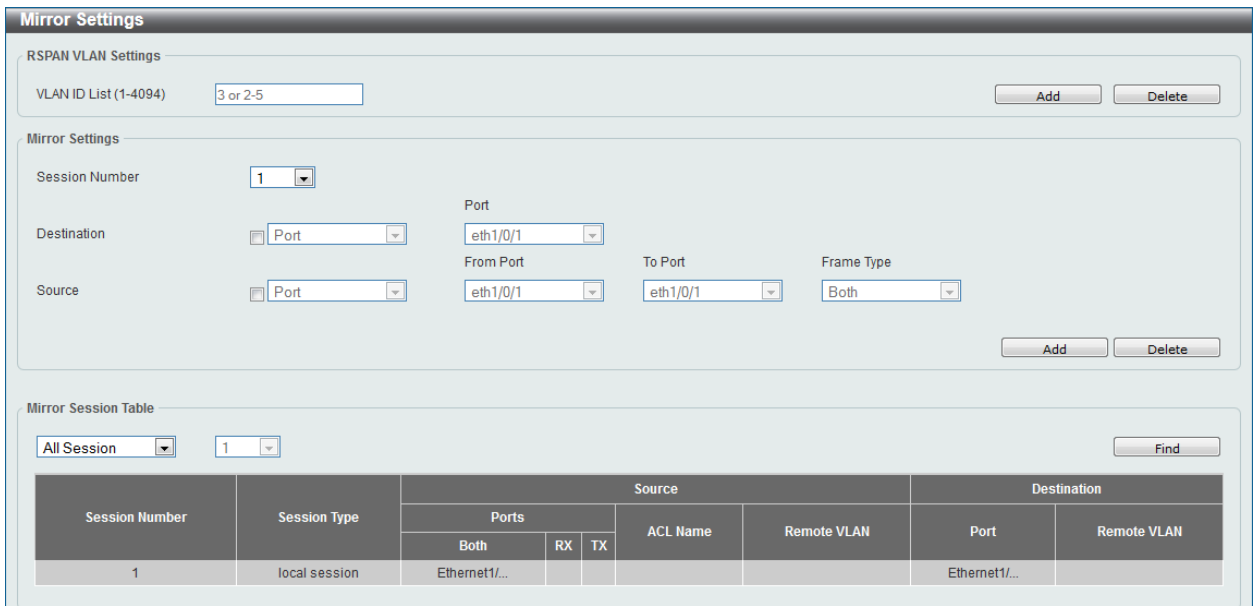

**Figure 10-1 Mirror Settings Window**

The fields that can be configured for **RSPAN VLAN Settings** are described below:

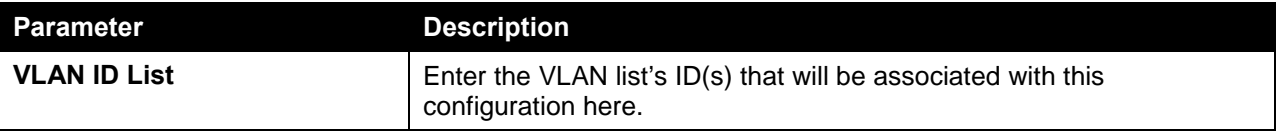

Click the **Add** button to add the VLAN(s) to the configuration.

Click the **Delete** button to delete the VLAN(s) from the configuration.

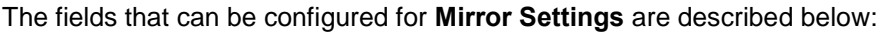

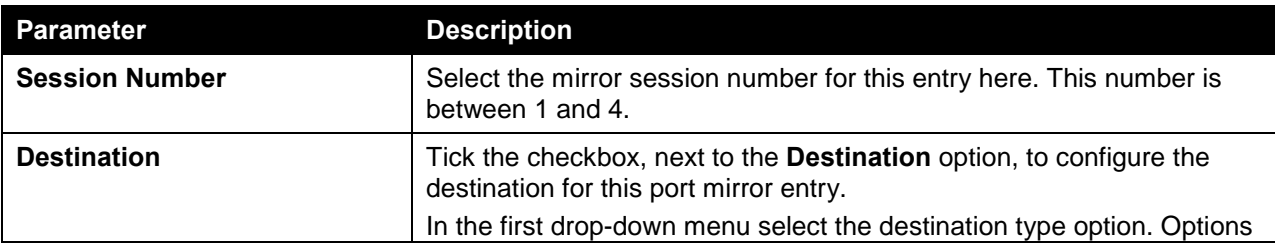

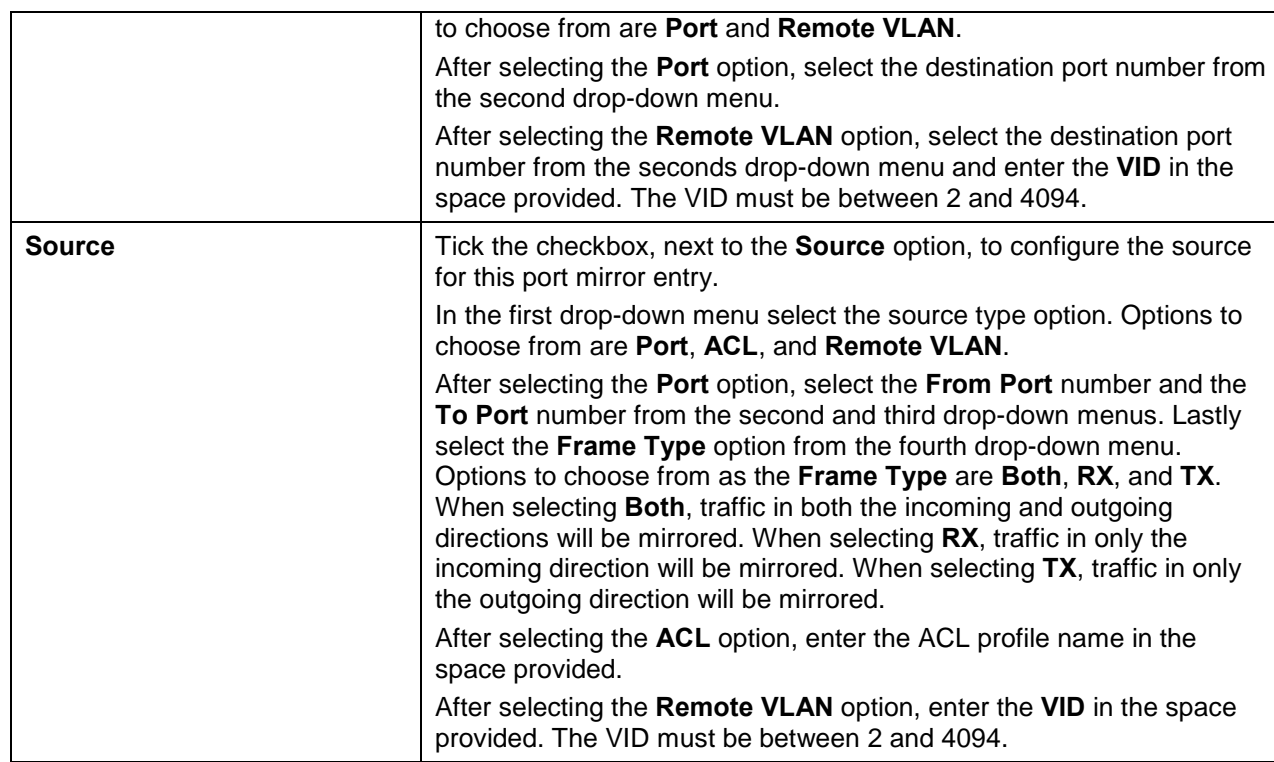

Click the **Add** button to add the newly configured mirror entry based on the information entered.

Click the **Delete** button to delete an existing mirror entry based on the information entered.

The fields that can be configured for **Mirror Session Table** are described below:

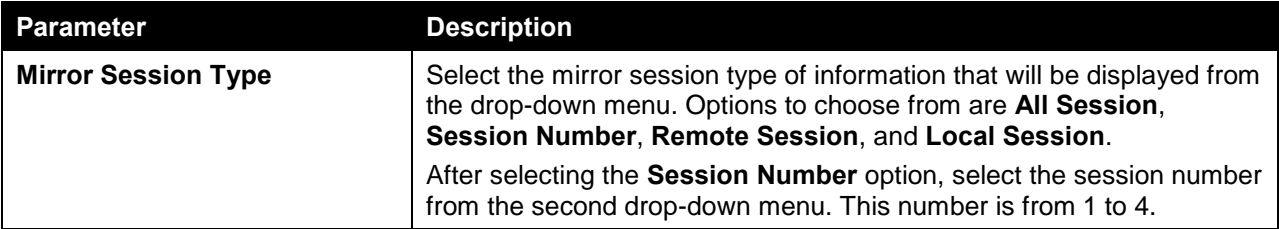

Click the **Find** button to locate a specific entry based on the information entered.

# <span id="page-156-0"></span>**Traffic**

## Traffic Monitoring by Direction

On this page, users can monitor traffic, per-port, in a certain direction. The two directions, that can by selected, are received (**RX**) or transmitted (**TX**) packets. After selecting a **Port** number and then selecting the **Direction** option from the drop-down list, click the **Apply** button to view the page below:

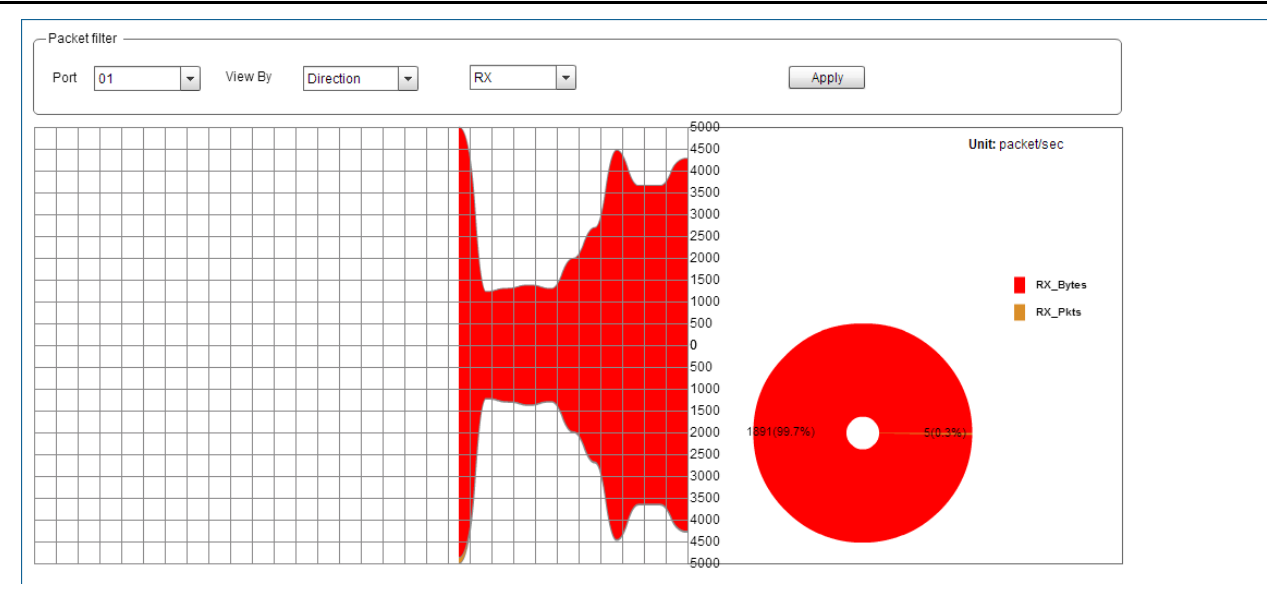

**Figure 10-2 Traffic Monitoring by Direction Window**

The fields that can be configured are described below:

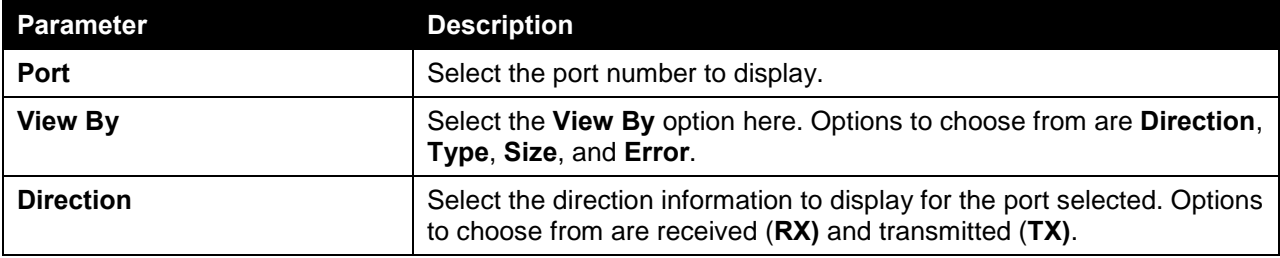

Click the **Apply** button to initiate the display information based to the selections made.

## Traffic Monitoring by Type

On this page, users can monitor traffic, per-port, of a certain type. After selecting a **Port** number and then selecting the **Type** option from the drop-down list, click the **Apply** button to view the page below:

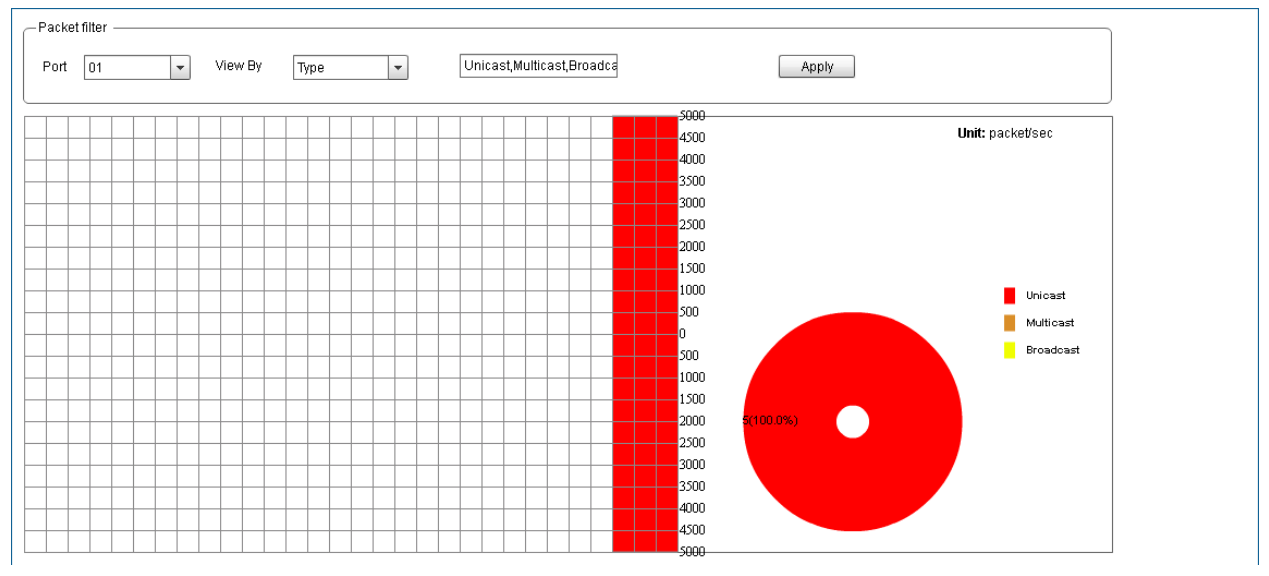

**Figure 10-3 Traffic Monitoring by Type Window**

The fields that can be configured are described below:

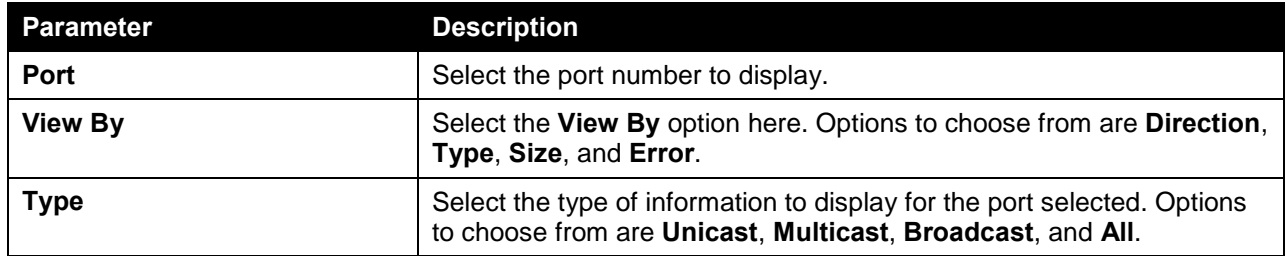

Click the **Apply** button to initiate the display information based to the selections made.

## Traffic Monitoring by Size

On this page, users can monitor traffic, per-port, of a certain packet size. After selecting a **Port** number and then selecting the **Size** option from the drop-down list, click the **Apply** button to view the page below:

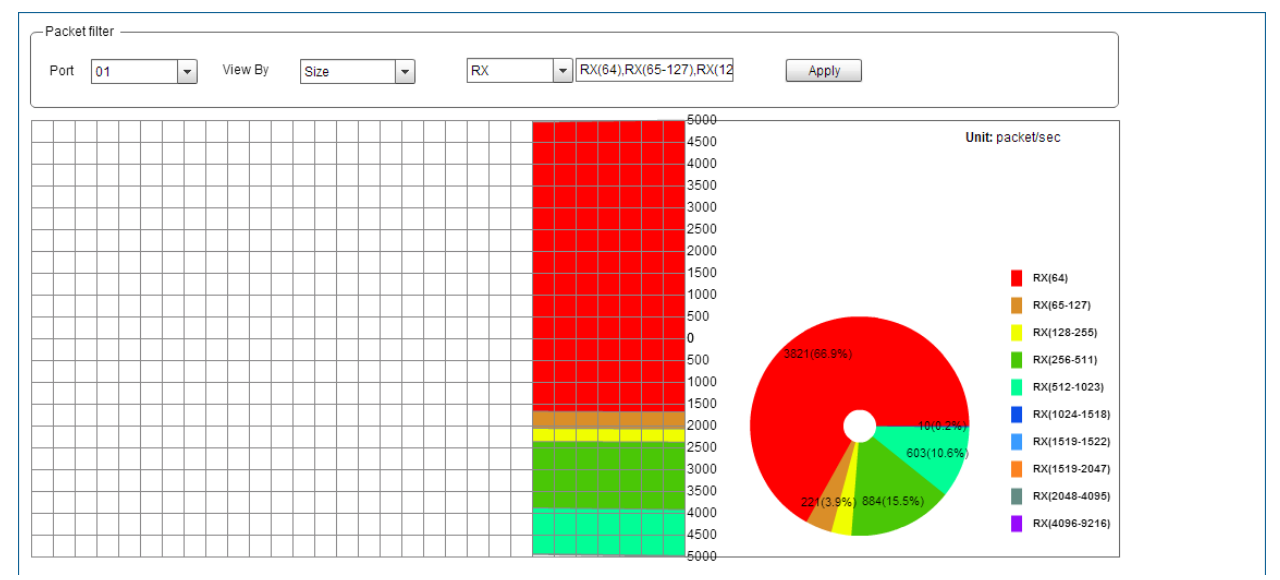

#### **Figure 10-4 Traffic Monitoring by Size Window**

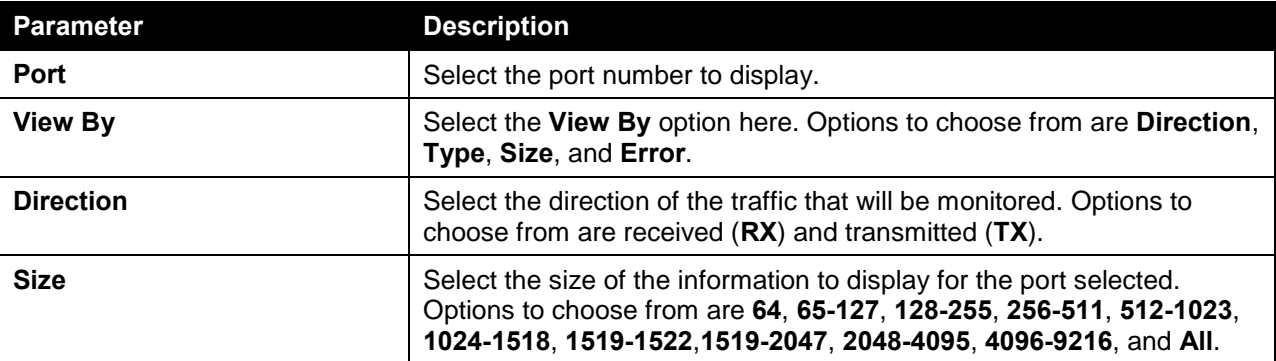

The fields that can be configured are described below:

Click the **Apply** button to initiate the display information based to the selections made.

## Traffic Monitoring by Error

On this page, users can monitor traffic, per-port, of a certain error type and direction. After selecting a **Port** number and then selecting the **Error** option from the drop-down list, click the **Apply** button to view the page below:

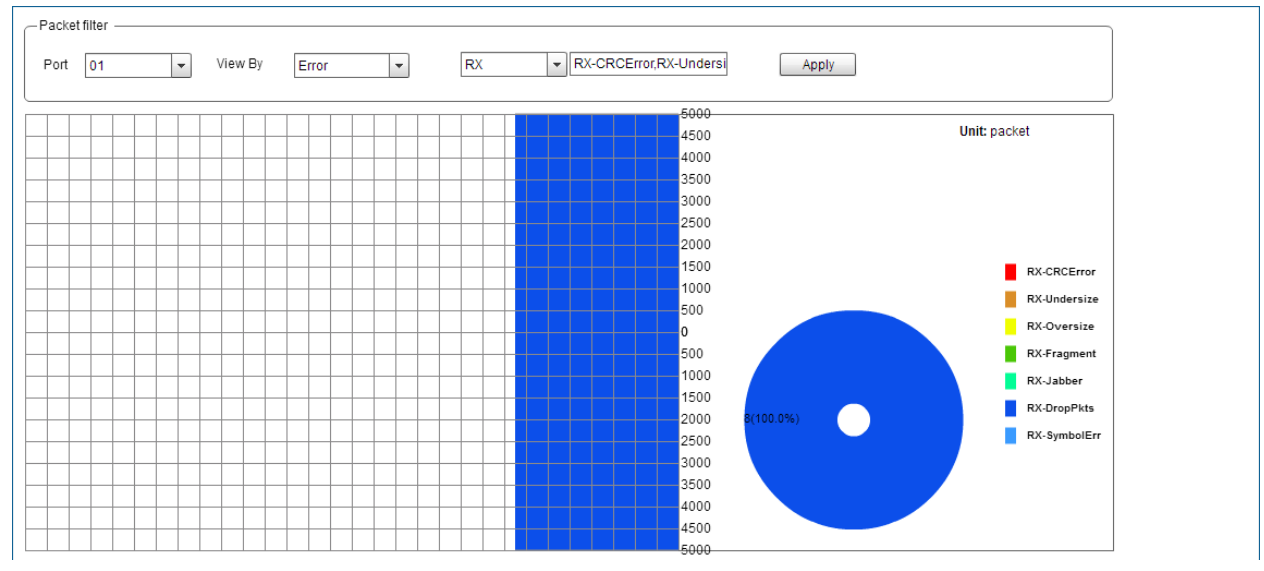

**Figure 10-5 Traffic Monitoring by Error Window**

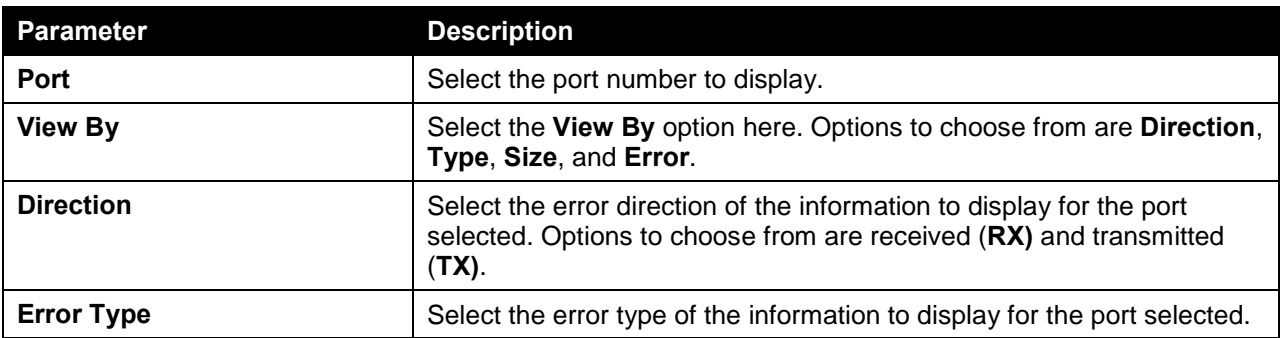

The fields that can be configured are described below:

Click the **Apply** button to initiate the display information based to the selections made.

# 11. Save and Tools

*[Save Configuration](#page-160-0) [Firmware Upgrade & Backup](#page-160-1) [Configuration Restore & Backup](#page-162-0) [Log Backup](#page-164-0) [Reset](#page-165-0) [Reboot System](#page-166-0)*

# <span id="page-160-0"></span>Save Configuration

On this page, users can save the running configuration to the start-up configuration. This is to prevent the loss of configuration in the event of a power failure. To view the following window, click **Save > Save Configuration**, as shown below:

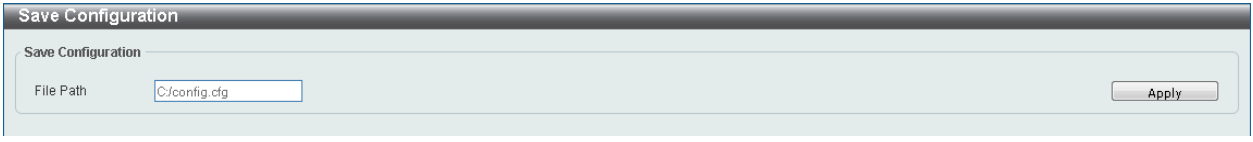

**Figure 11-1 Save Configuration Window**

The fields that can be configured are described below:

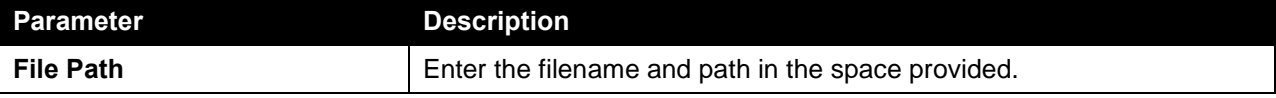

Click the **Apply** button to save the configuration.

## <span id="page-160-1"></span>Firmware Upgrade & Backup

## Firmware Upgrade from HTTP

On this page, users can initiate a firmware upgrade from a local PC using HTTP. To view the following window, click **Tools > Firmware Upgrade & Backup > Firmware Upgrade from HTTP**, as shown below:

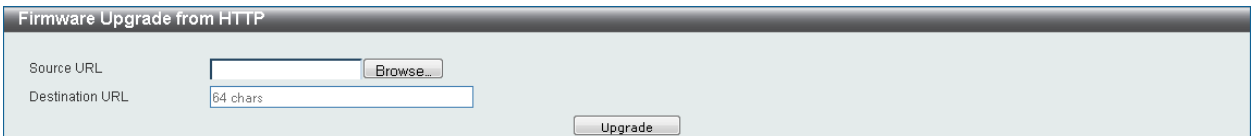

**Figure 11-2 Firmware Upgrade from HTTP Window**

| The fields that can be configured are described below: |
|--------------------------------------------------------|
|--------------------------------------------------------|

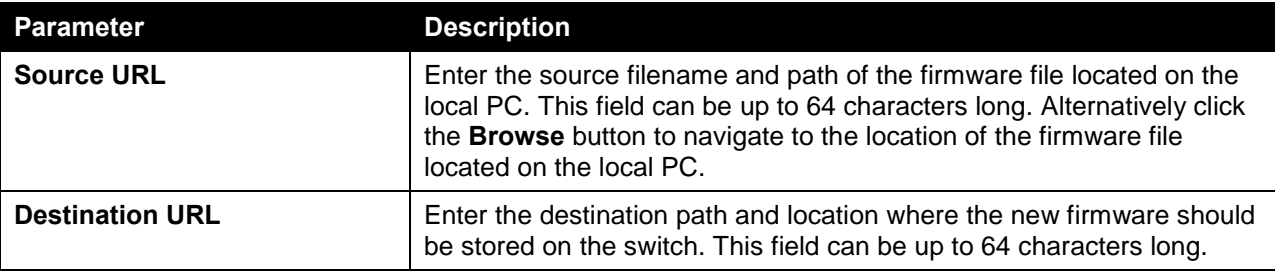

Click the **Upgrade** button to initiate the firmware upgrade.

### Firmware Upgrade from TFTP

On this page, users can initiate a firmware upgrade from a TFTP server. To view the following window, click **Tools > Firmware Upgrade & Backup > firmware Upgrade from TFTP**, as shown below:

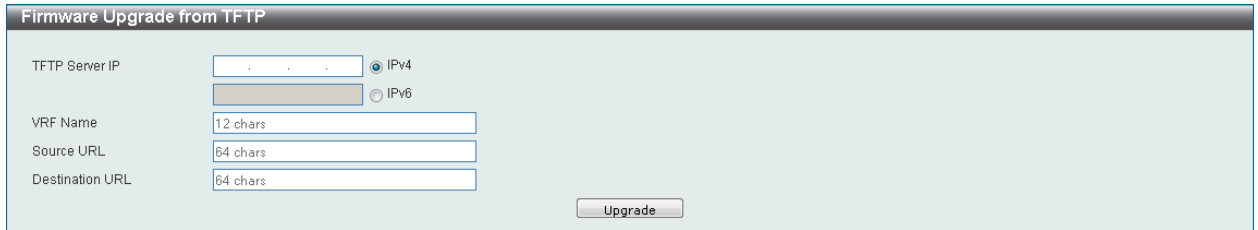

**Figure 11-3 Firmware Upgrade from TFTP Window**

The fields that can be configured are described below:

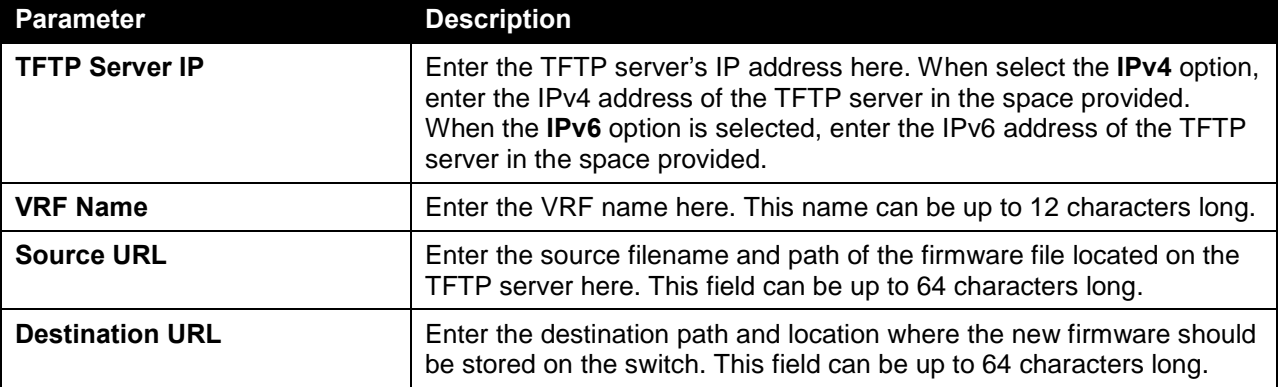

Click the **Upgrade** button to initiate the firmware upgrade.

#### Firmware Backup to HTTP

On this page, users can initiate a firmware backup to a local PC using HTTP. To view the following window, click **Tools > Firmware Upgrade & Backup > Firmware Backup to HTTP**, as shown below:

| Firmware Backup to HTTP |          |        |  |  |
|-------------------------|----------|--------|--|--|
| Source URL              | 64 chars |        |  |  |
|                         |          | Backup |  |  |

**Figure 11-4 Firmware Backup to HTTP Window**

**Parameter Description Source URL** Enter the source filename and path of the firmware file located on the switch here. This field can be up to 64 characters long.

The fields that can be configured are described below:

Click the **Backup** button to initiate the firmware backup.

#### Firmware Backup to TFTP

On this page, users can initiate a firmware backup to a TFTP server. To view the following window, click **Tools > Firmware Upgrade & Backup > Firmware Backup to TFTP**, as shown below:

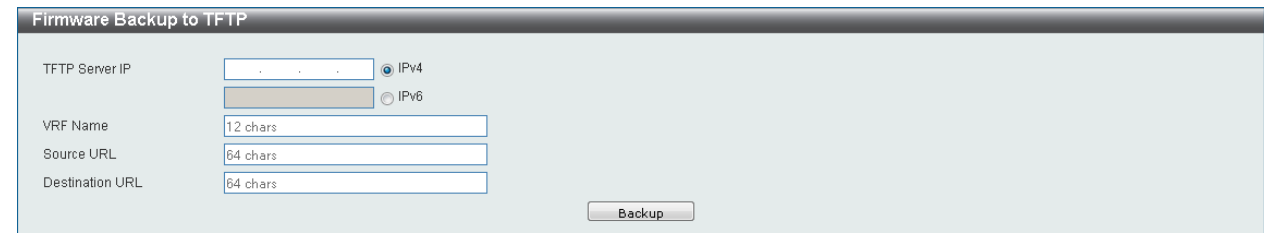

**Figure 11-5 Firmware Backup to TFTP Window**

The fields that can be configured are described below:

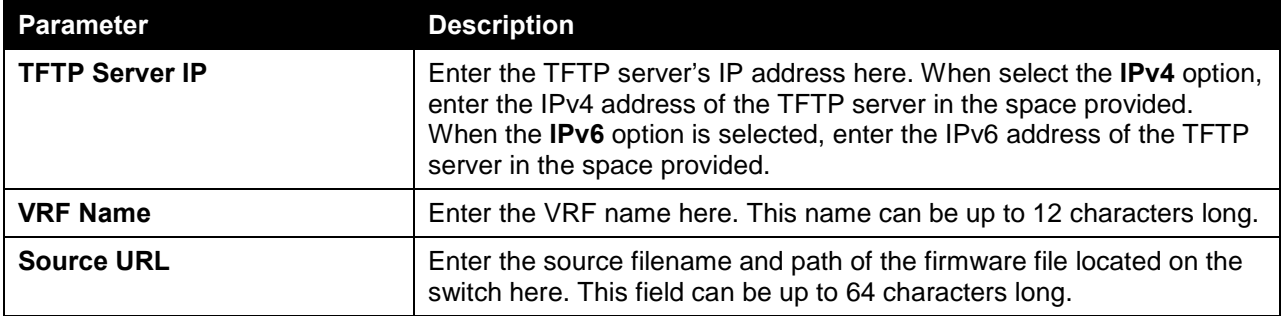

Click the **Backup** button to initiate the firmware backup.

## <span id="page-162-0"></span>Configuration Restore & Backup

#### Configuration Restore from HTTP

On this page, users can initiate a configuration restore from a local PC using HTTP. To view the following window, click **Tools > Configuration Restore & Backup > Configuration Restore from HTTP**, as shown below:

| Configuration Restore from HTTP |          |                               |  |  |
|---------------------------------|----------|-------------------------------|--|--|
|                                 |          |                               |  |  |
| Source URL                      | Browse   |                               |  |  |
| Destination URL                 | 64 chars | running-config startup-config |  |  |
|                                 |          | Restore                       |  |  |

**Figure 11-6 Configuration Restore from HTTP Window**

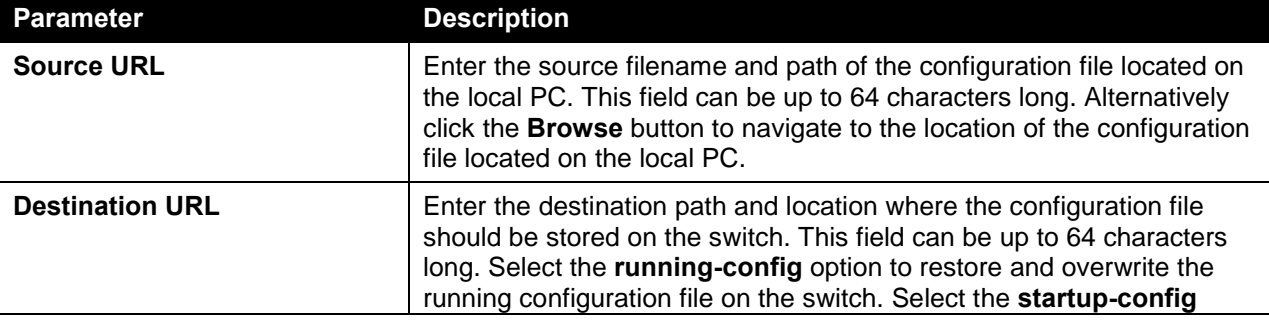

The fields that can be configured are described below:

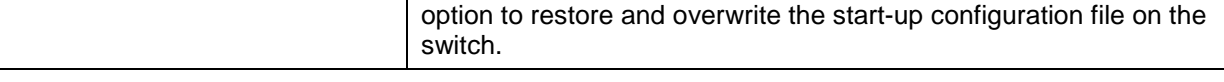

Click the **Restore** button to initiate the configuration restore.

### Configuration Restore from TFTP

On this page, users can initiate a configuration restore from a TFTP server. To view the following window, click **Tools > Configuration Restore & Backup > Configuration Restore from TFTP**, as shown below:

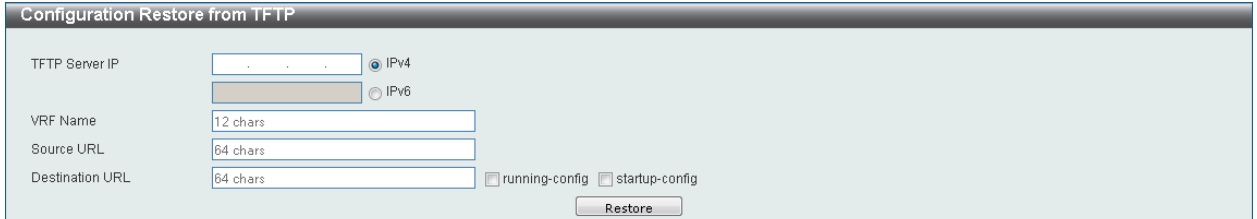

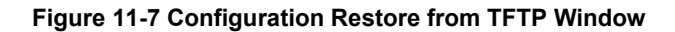

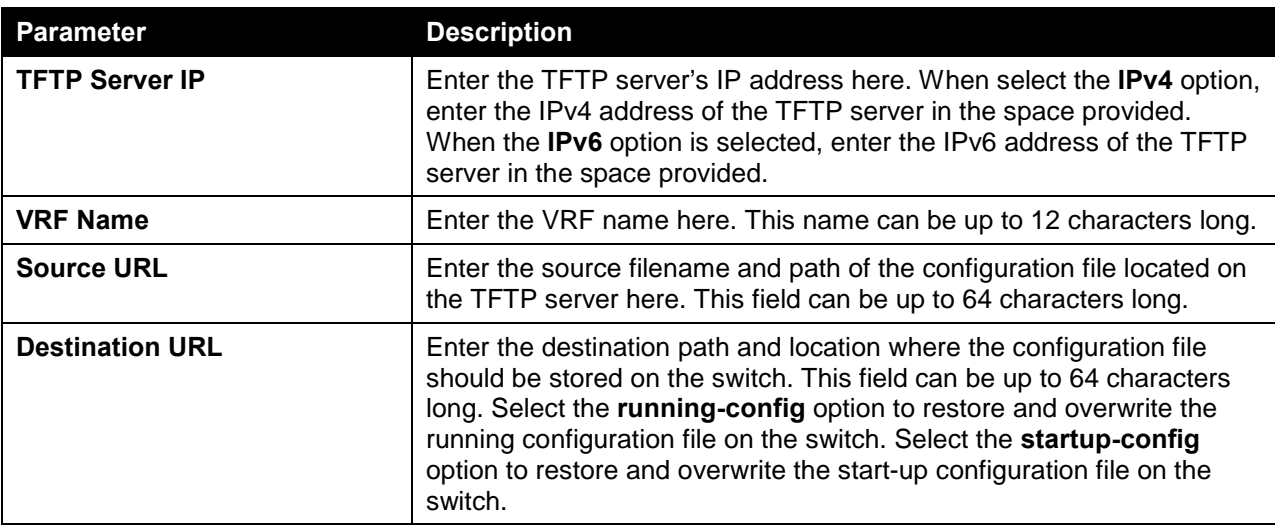

The fields that can be configured are described below:

Click the **Restore** button to initiate the configuration restore.

#### Configuration Backup to HTTP

On this page, users can initiate a configuration file backup to a local PC using HTTP. To view the following window, click **Tools > Configuration Restore & Backup > Configuration Backup to HTTP**, as shown below:

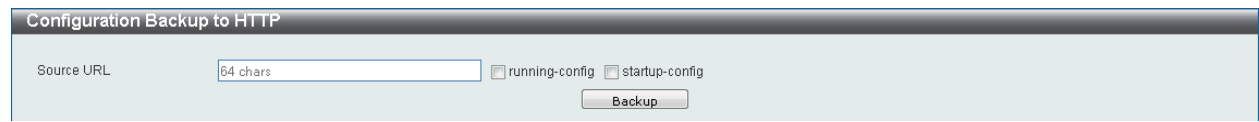

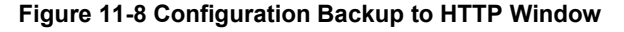

The fields that can be configured are described below:

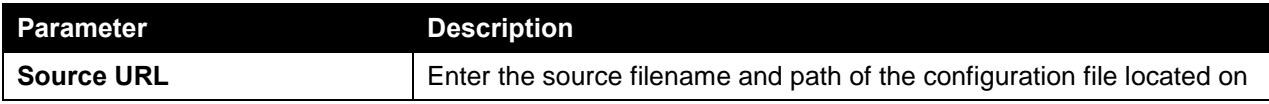

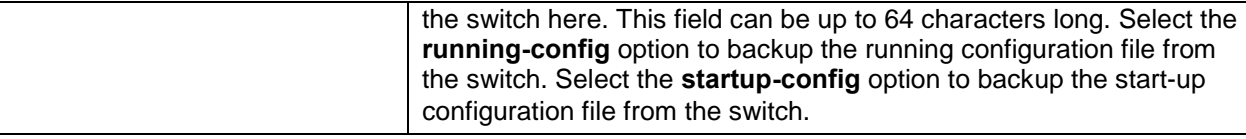

Click the **Backup** button to initiate the configuration file backup.

## Configuration Backup to TFTP

On this page, users can initiate a configuration file backup to a TFTP server. To view the following window, click **Tools > Configuration Restore & Backup > Configuration Backup to TFTP**, as shown below:

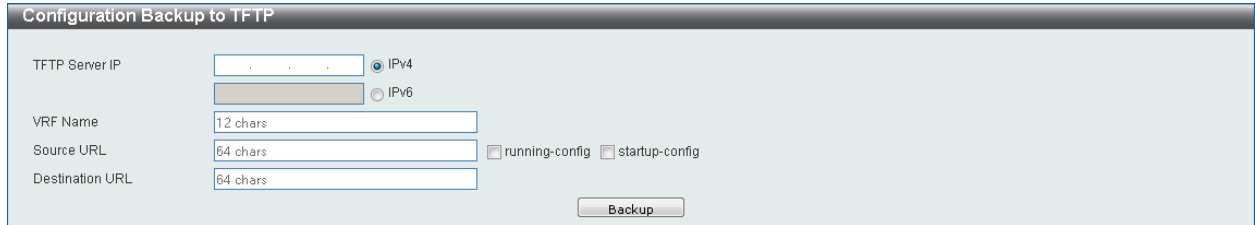

**Figure 11-9 Configuration Backup to TFTP Window**

The fields that can be configured are described below:

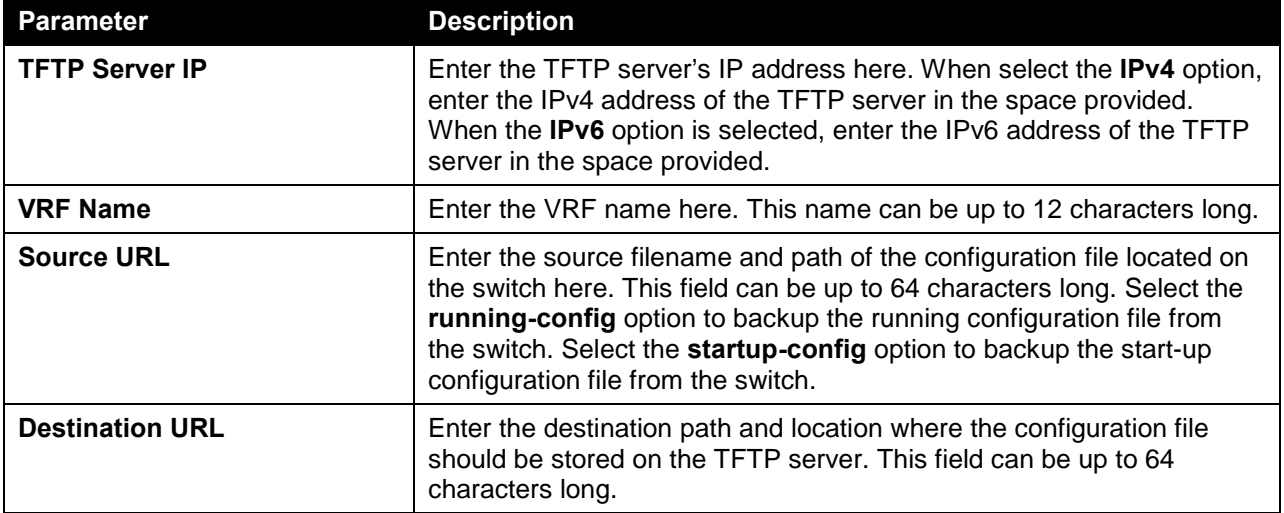

Click the **Backup** button to initiate the configuration file backup.

## <span id="page-164-0"></span>Log Backup

## Log Backup to HTTP

On this page, users can initiate a system log backup to a local PC using HTTP. To view the following window, click **Tools > Log Backup > Log Backup to HTTP**, as shown below:

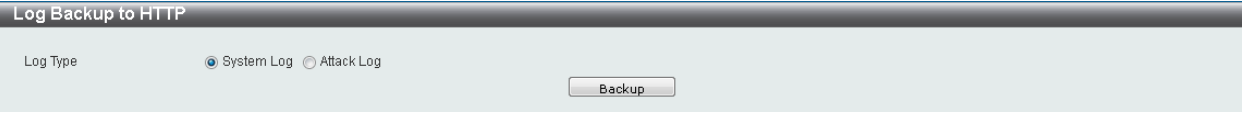

**Figure 11-10 Log Backup to HTTP Window**

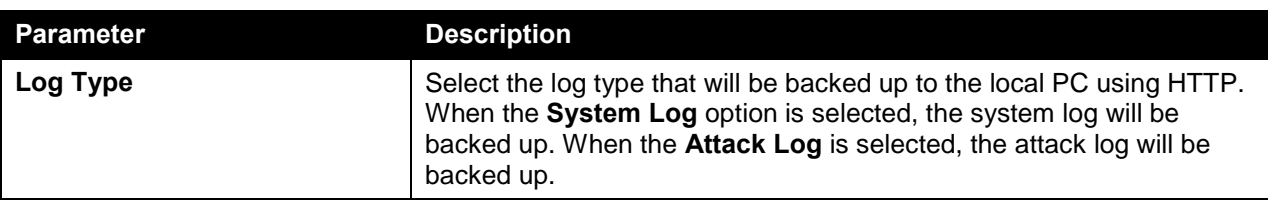

The fields that can be configured are described below:

Click the **Backup** button to initiate the system log backup.

#### Log Backup to TFTP

On this page, users can initiate a system log backup to a TFTP server. To view the following window, click **Tools > Log Backup > Log Backup to TFTP**, as shown below:

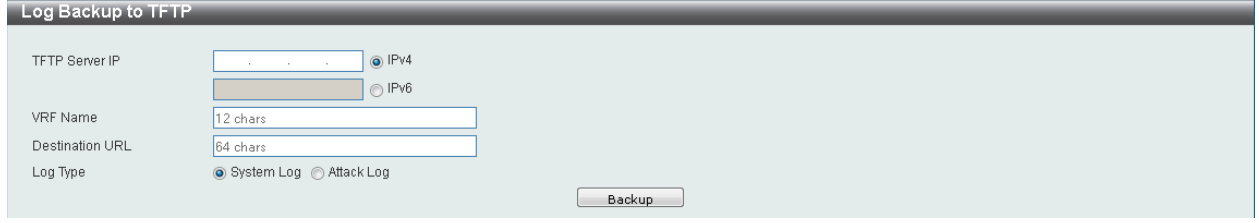

**Figure 11-11 Log Backup to TFTP Window**

The fields that can be configured are described below:

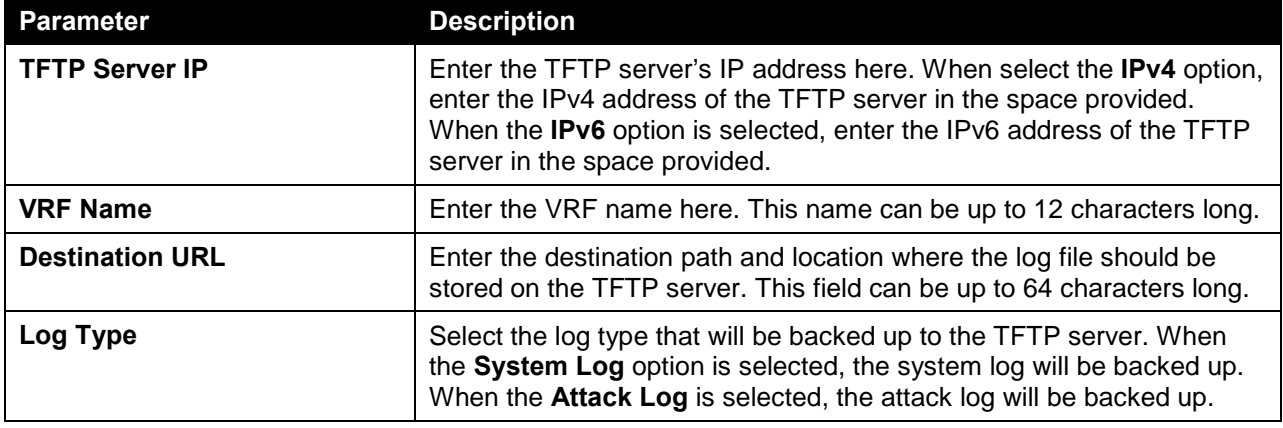

Click the **Backup** button to initiate the system log backup.

## <span id="page-165-0"></span>Reset

On this page, users can reset the switch's configuration to the factory default settings. To view the following window, click **Tools > Reset**, as shown below:

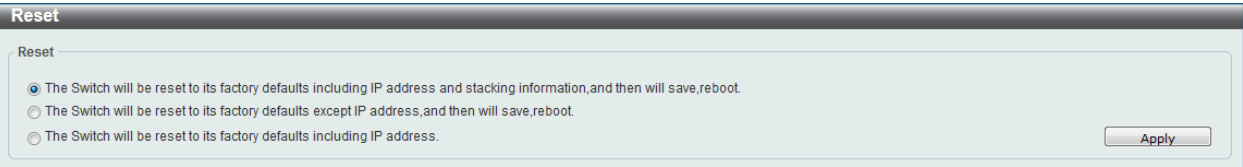

**Figure 11-12 Reset Window**

Select the **The Switch will be reset to its factory defaults including IP address and stacking information, and then will save, reboot** option to reset the switch's configuration to its factory default settings.

Select the **The Switch will be reset to its factory defaults except IP address, and then will save, reboot** option to reset the switch's configuration to its factory default settings. This option will exclude the IP address from being changed.

Select the **The Switch will be reset to its factory defaults including IP address** option to reset the switch's configuration to its factory default settings.

Click the **Apply** button to initiate the factory default reset and reboot the switch.

## <span id="page-166-0"></span>Reboot System

On this page, users can reboot the switch and alternatively save the configuration before doing so. To view the following window, click **Tools > Reboot System**, as shown below:

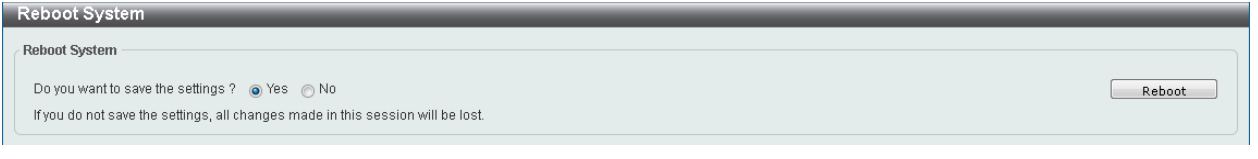

**Figure 11-13 Reboot System Window**

When rebooting the switch, any configuration changes that was made during this session, will be lost unless the **Yes** option is selected when asked to save the settings.

Click the **Reboot** button to alternatively save the settings and reboot the switch.

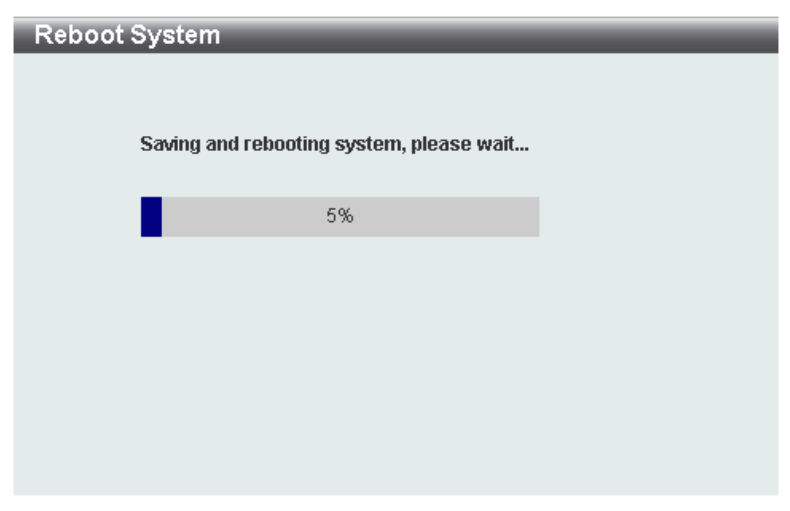

**Figure 11-14 Reboot System (Rebooting) Window**

# Appendix A - Password Recovery Procedure

This section describes the procedure for resetting passwords on the D-Link DXS-3600 Series switch.

Authenticating any user who tries to access networks is necessary and important. The basic authentication method used to accept qualified users is through a local login, utilizing a Username and Password. Sometimes, passwords will be forgotten or destroyed, so network administrators need to reset these passwords. This section will explain how the **Password Recovery** feature can help network administrators reach this goal.

The following steps explain how to use the Password Recovery feature on this switch to easily recover passwords.

Complete these steps to reset the password:

- For security reasons, the Password Recovery feature requires the user to physically access the device. Therefore this feature is only applicable when there is a direct connection to the console port of the device. It is necessary for the user needs to attach a terminal or PC with terminal emulation to the console port of the switch.
- Power on the Switch. After the **UART init** is loaded to 100%, the switch will allow 2 seconds for the user to press the hotkey [**^**] (**Shift+6**) to enter the "Password Recovery Mode." Once the Switch enters the "Password Recovery Mode," all ports on the Switch will be disabled.

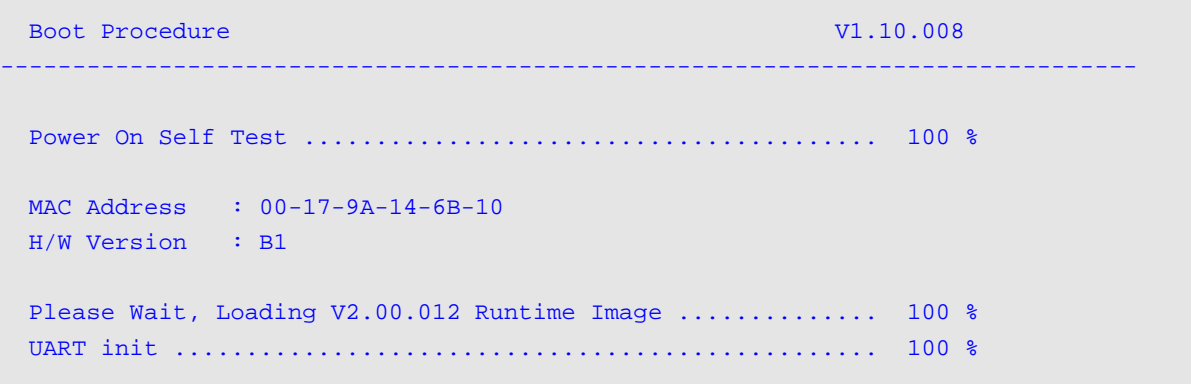

Password Recovery Mode

#### Switch(reset-config)#

In the "Password Recovery Mode" only the following commands can be used.

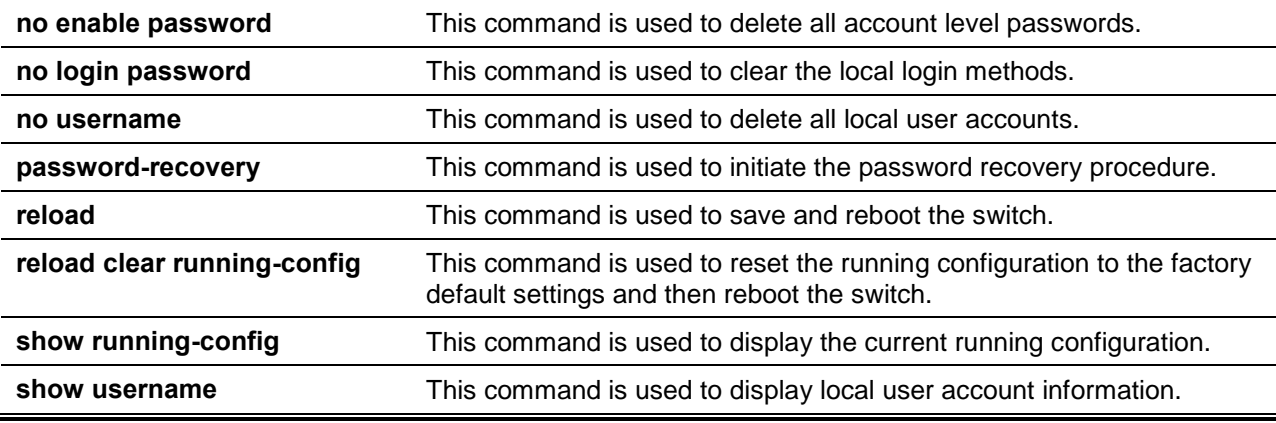

# Appendix B - System Log Entries

The following table lists all possible entries and their corresponding meanings that will appear in the System Log of this switch.

#### **802.1X**

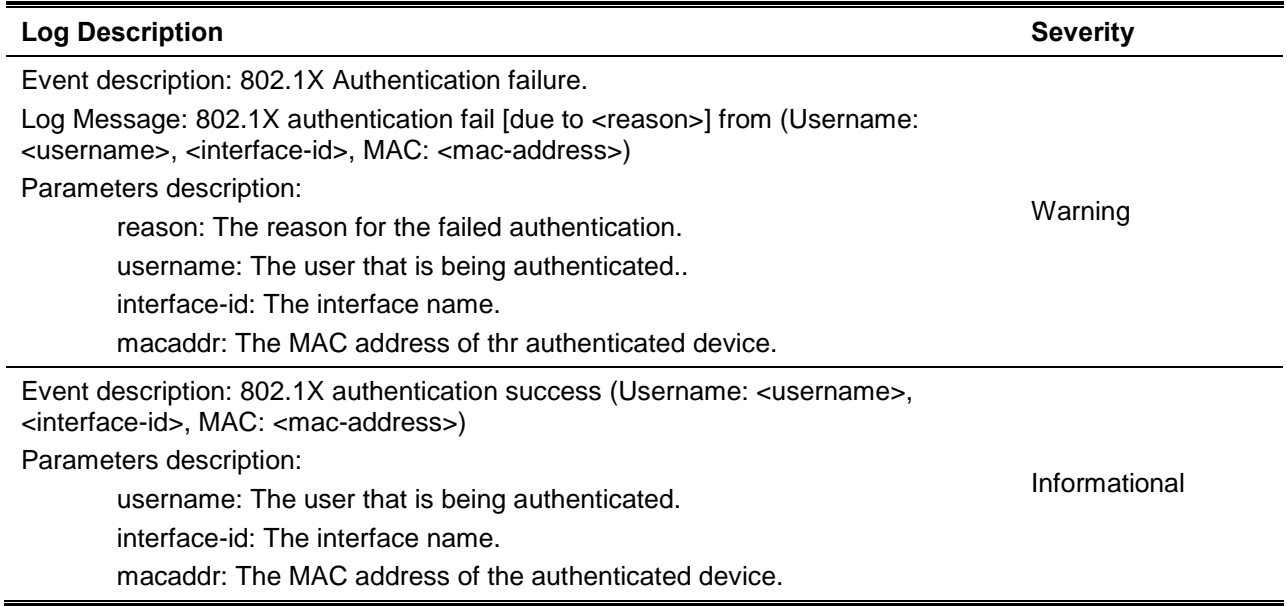

#### **AAA**

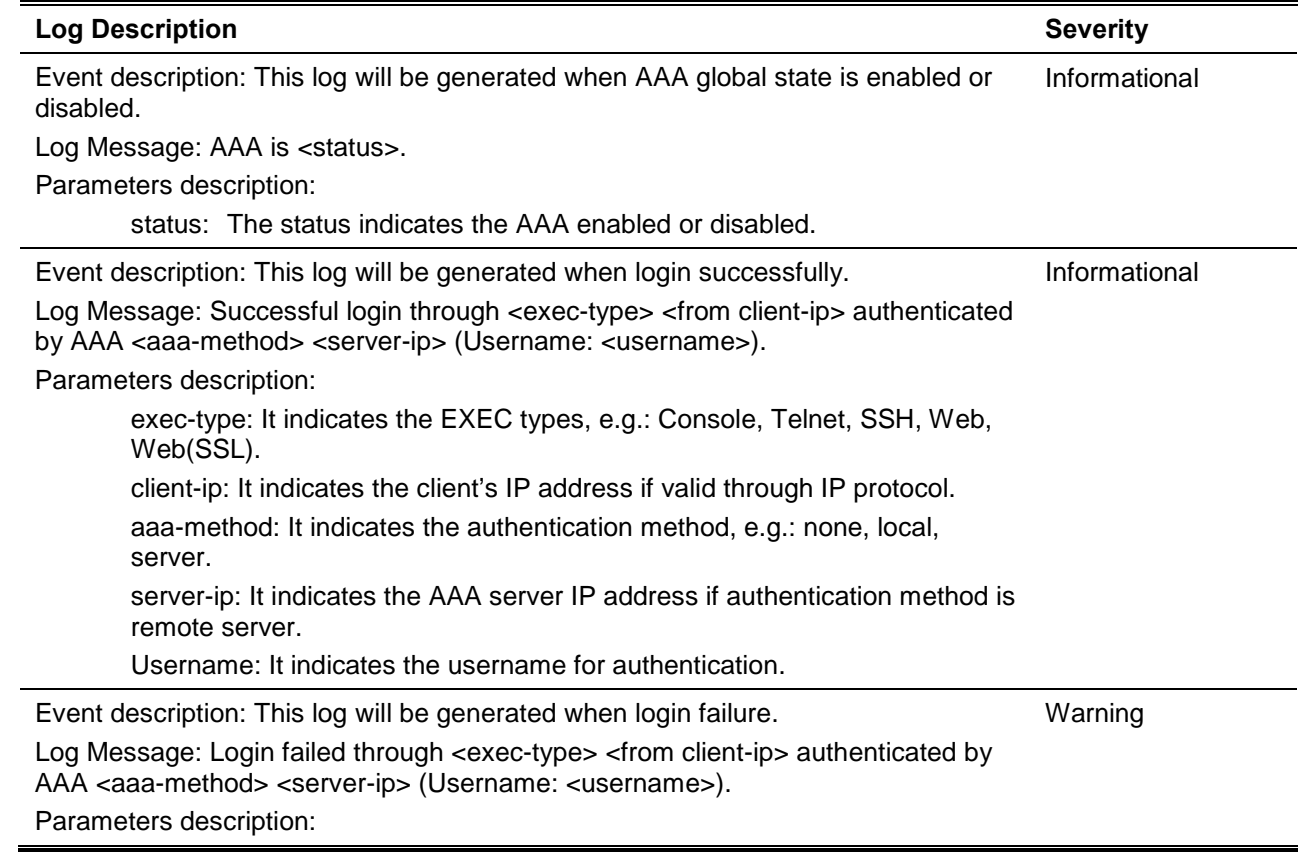

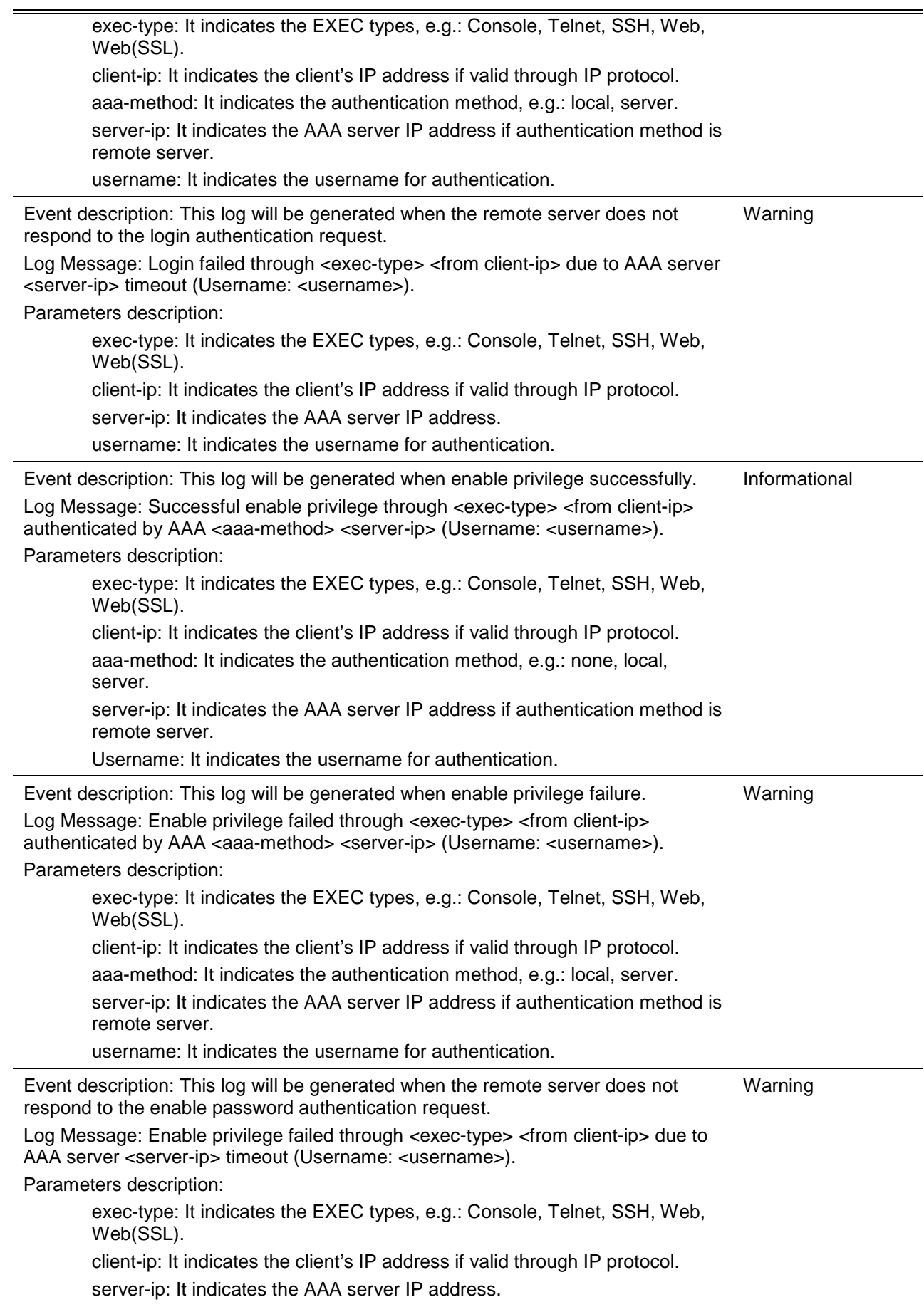

username: It indicates the username for authentication.

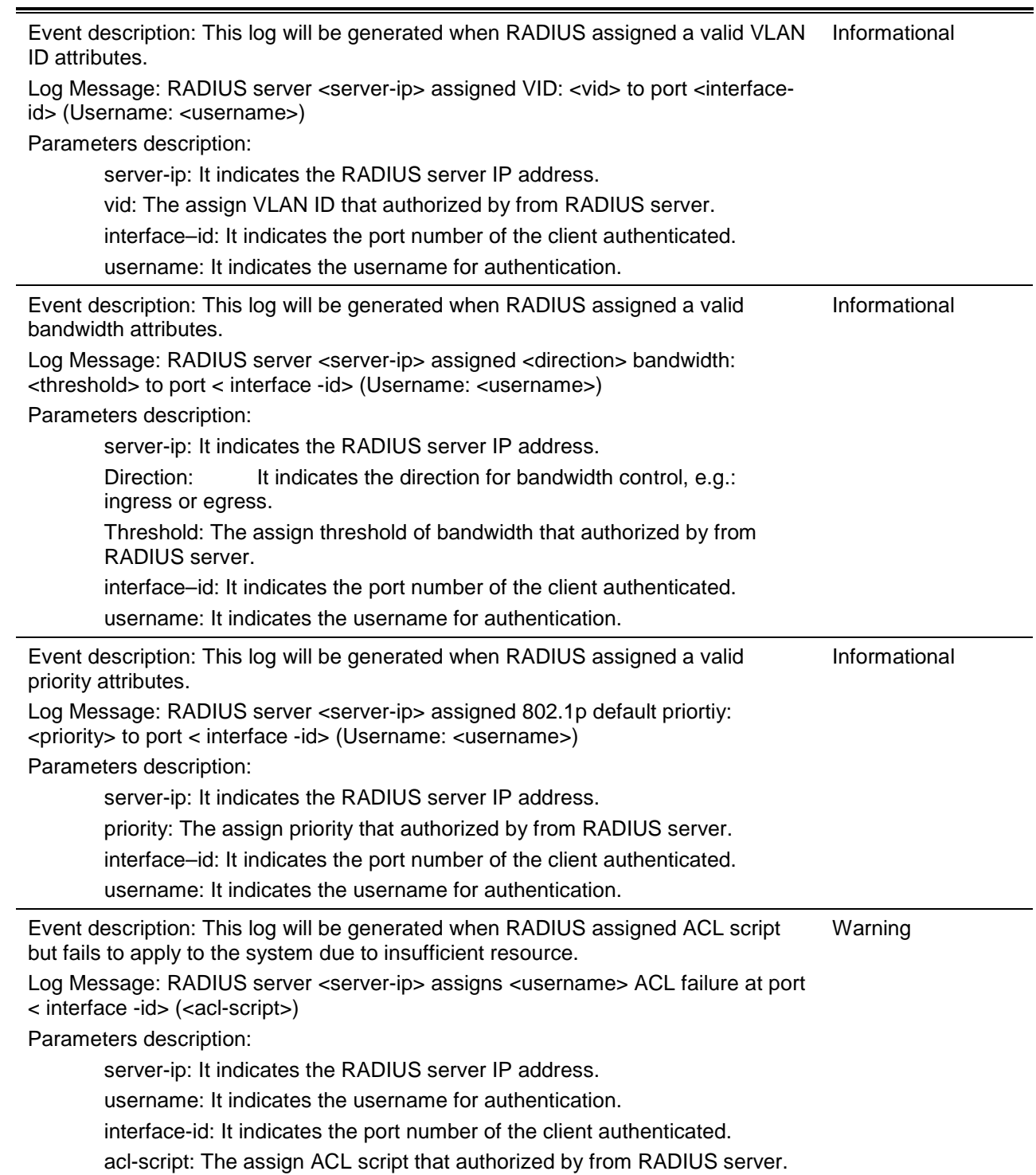

#### **BGP**

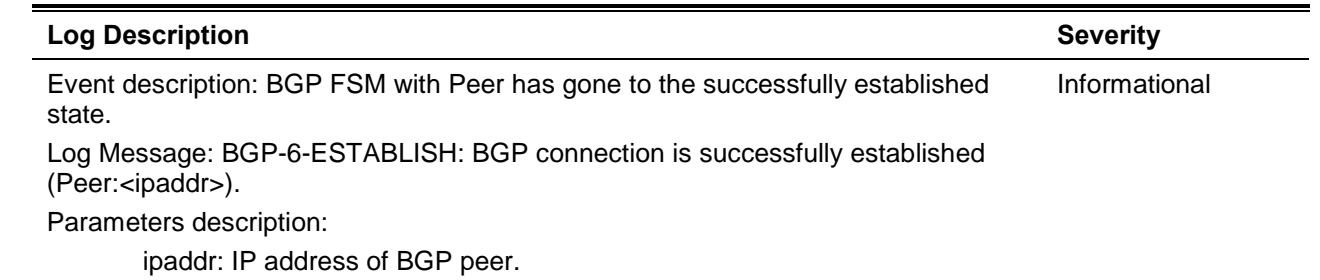

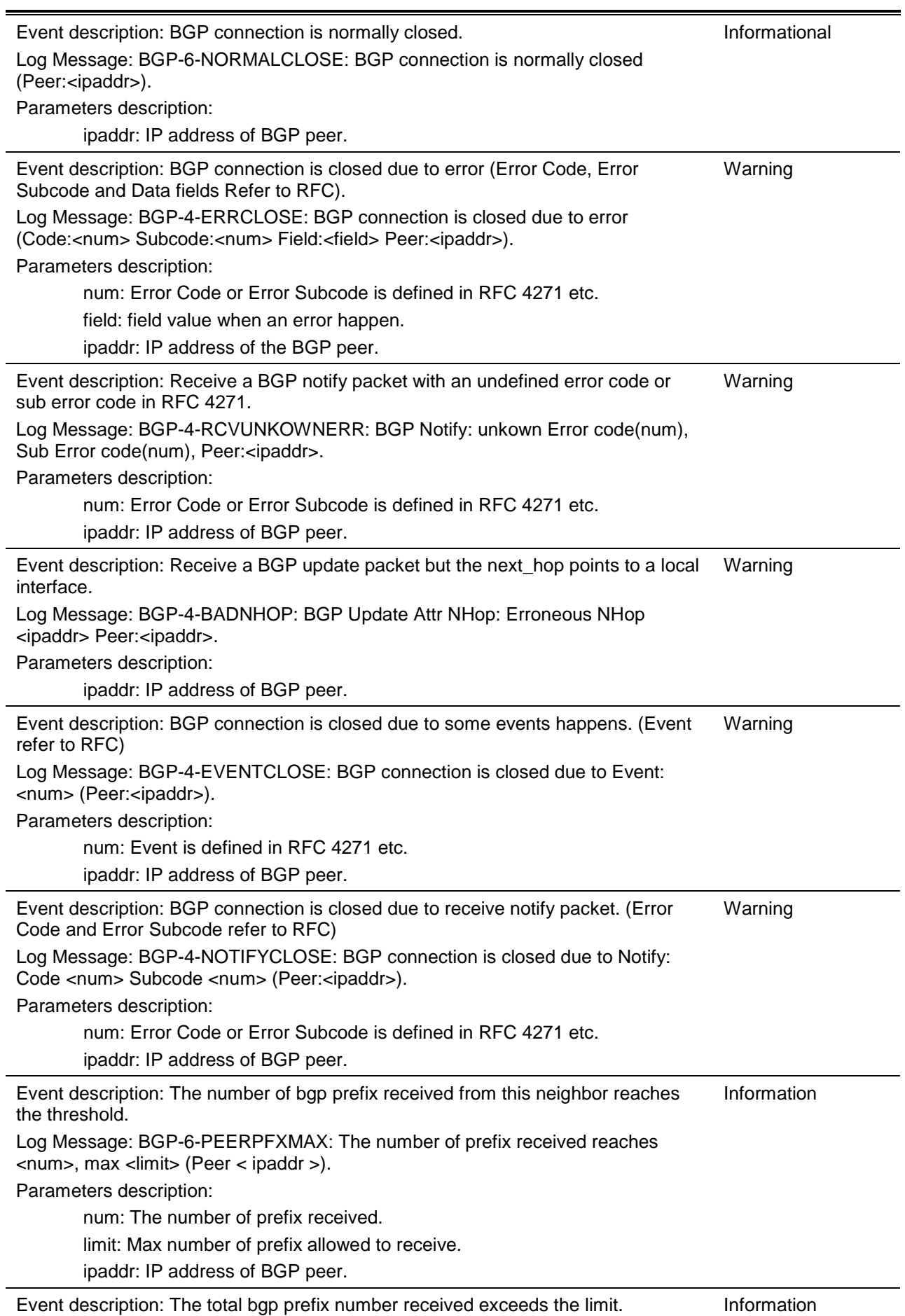

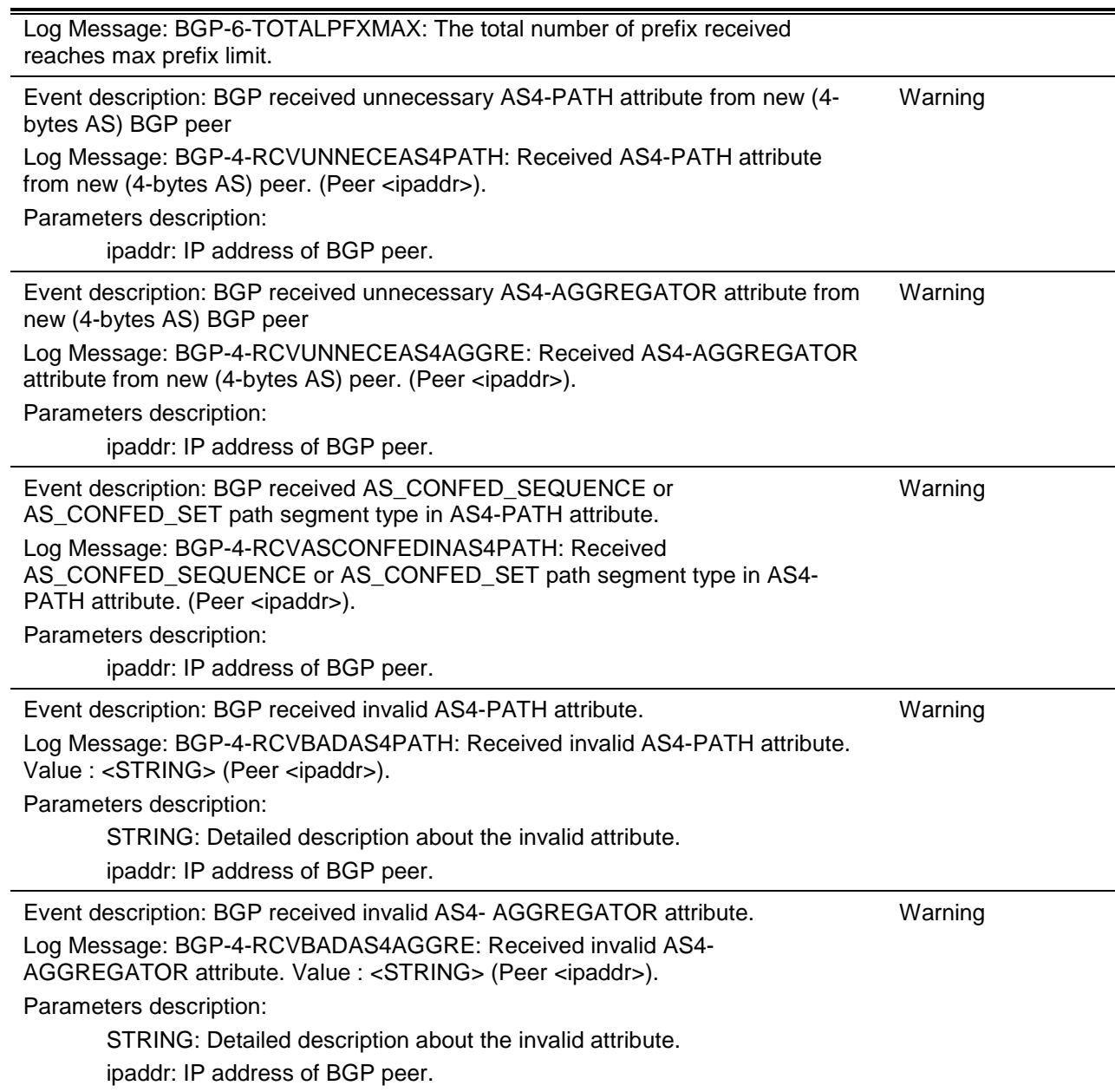

#### **BPDU Protection**

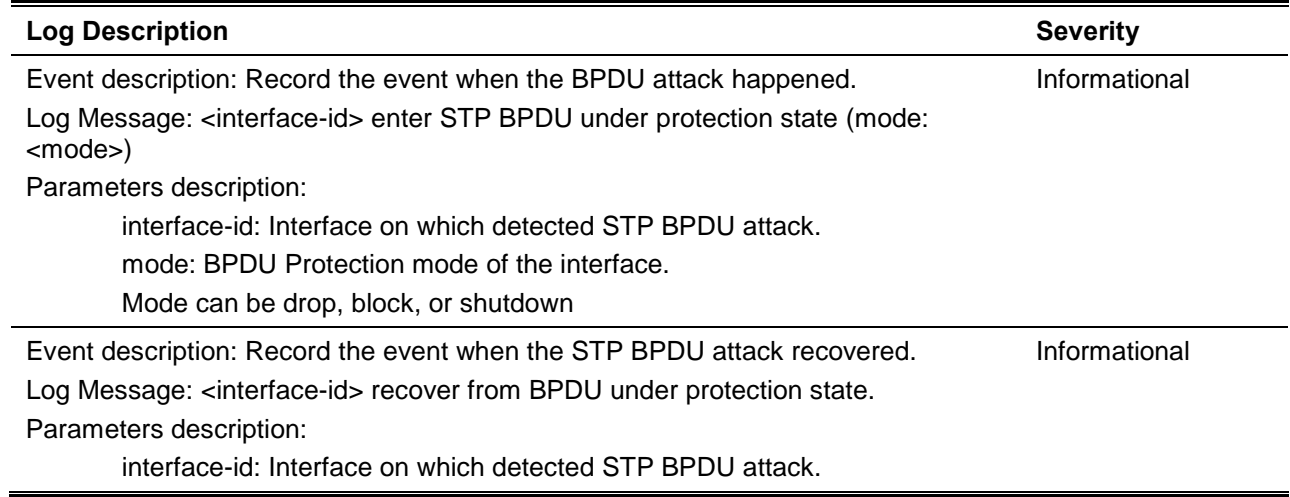

#### **CFM**

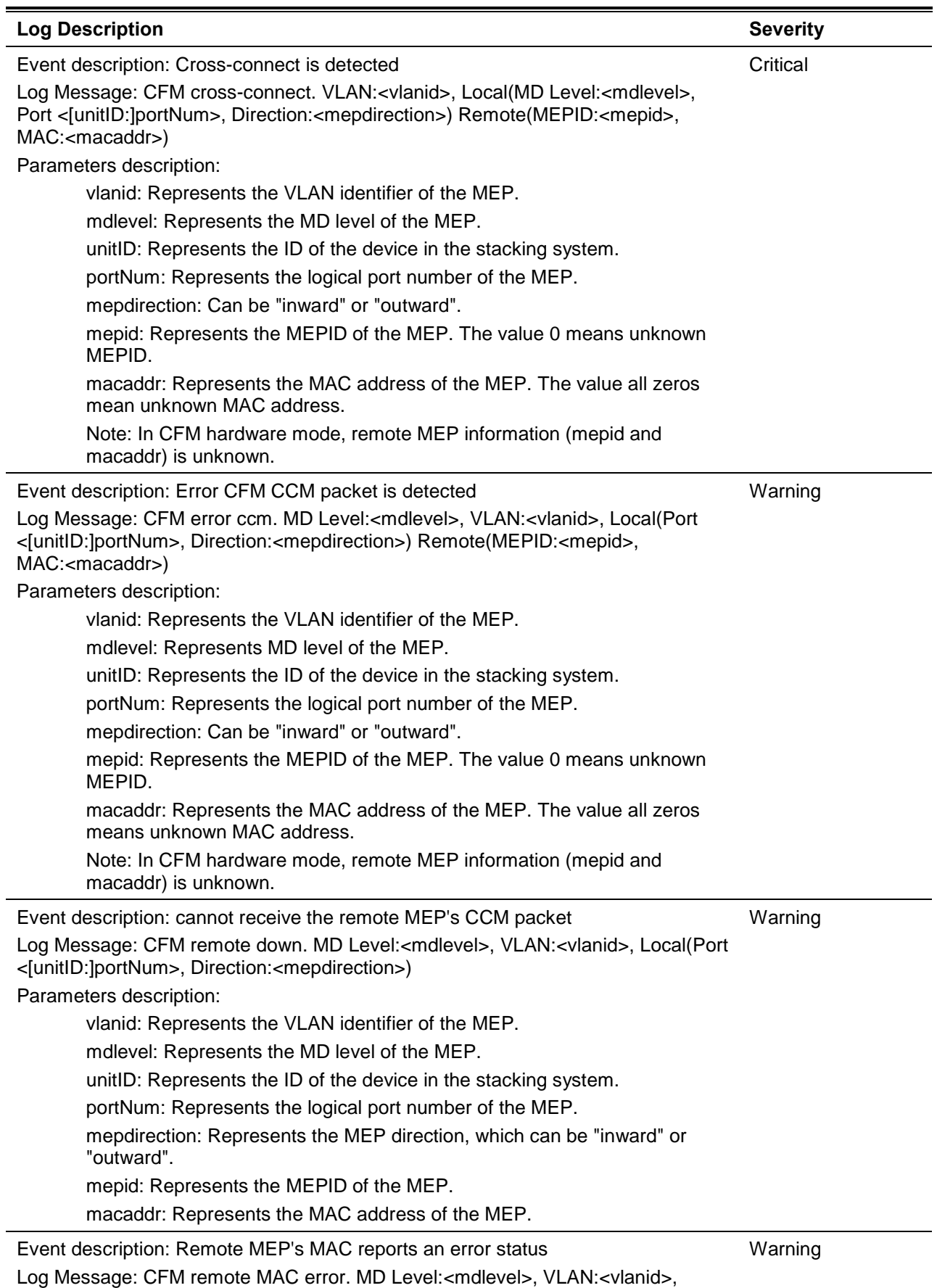

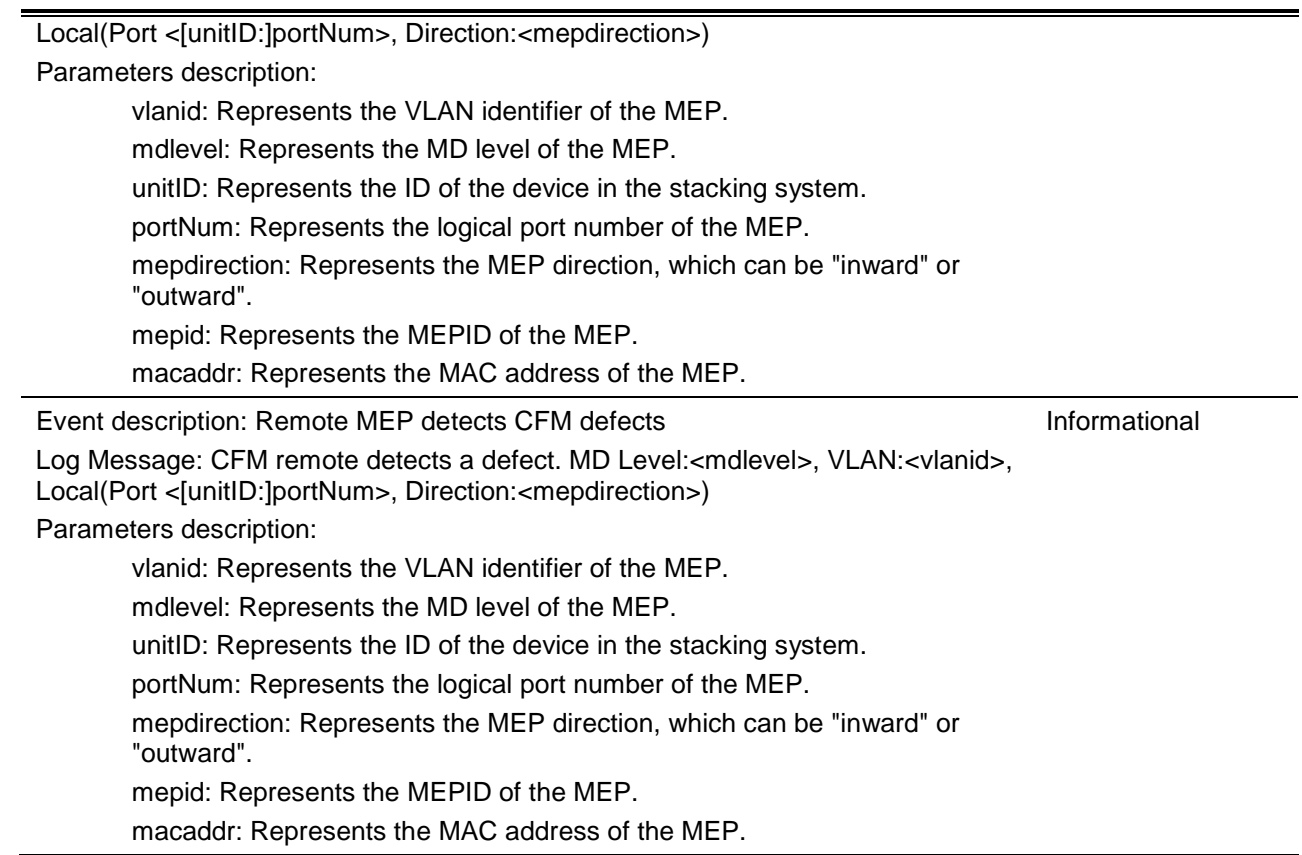

#### **CFM Extension**

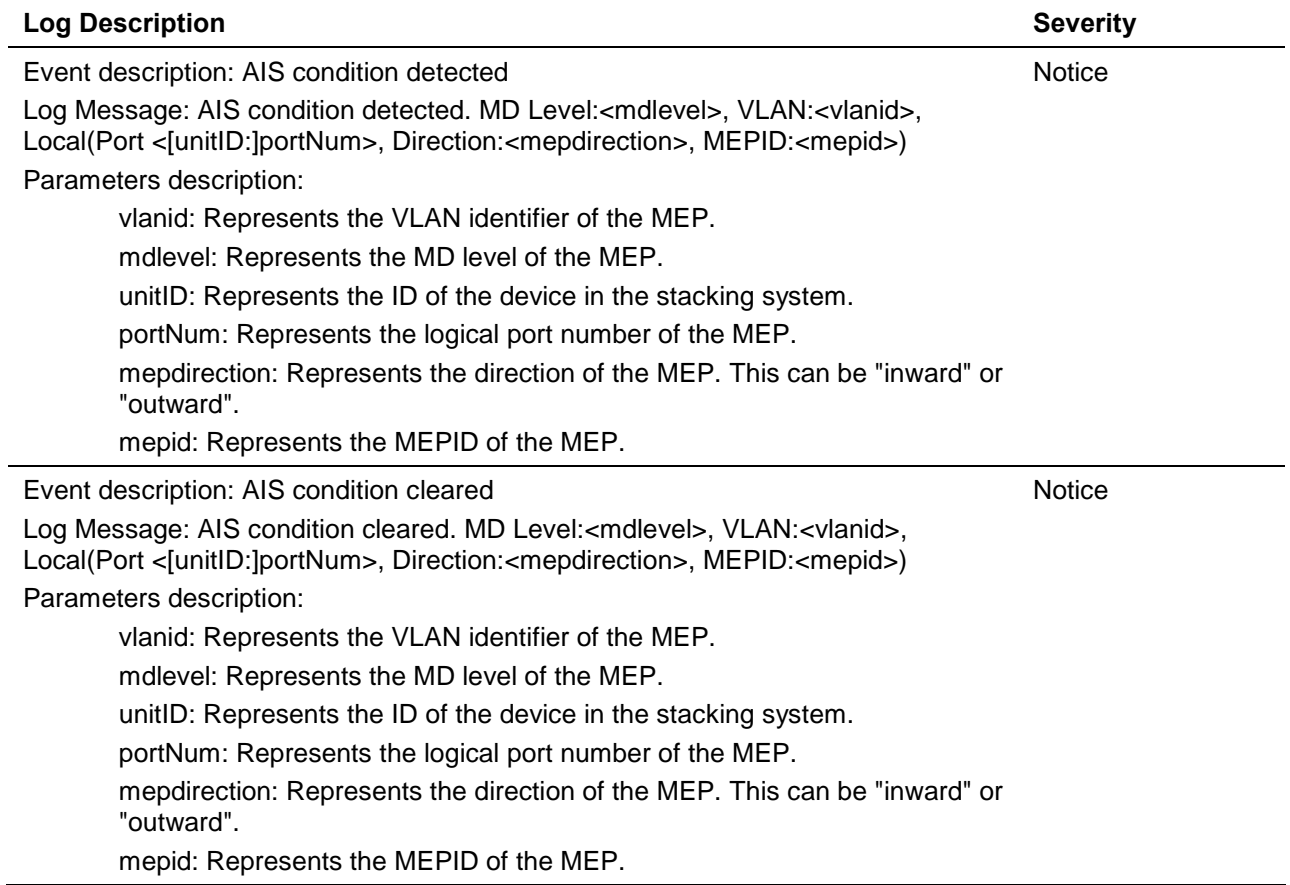

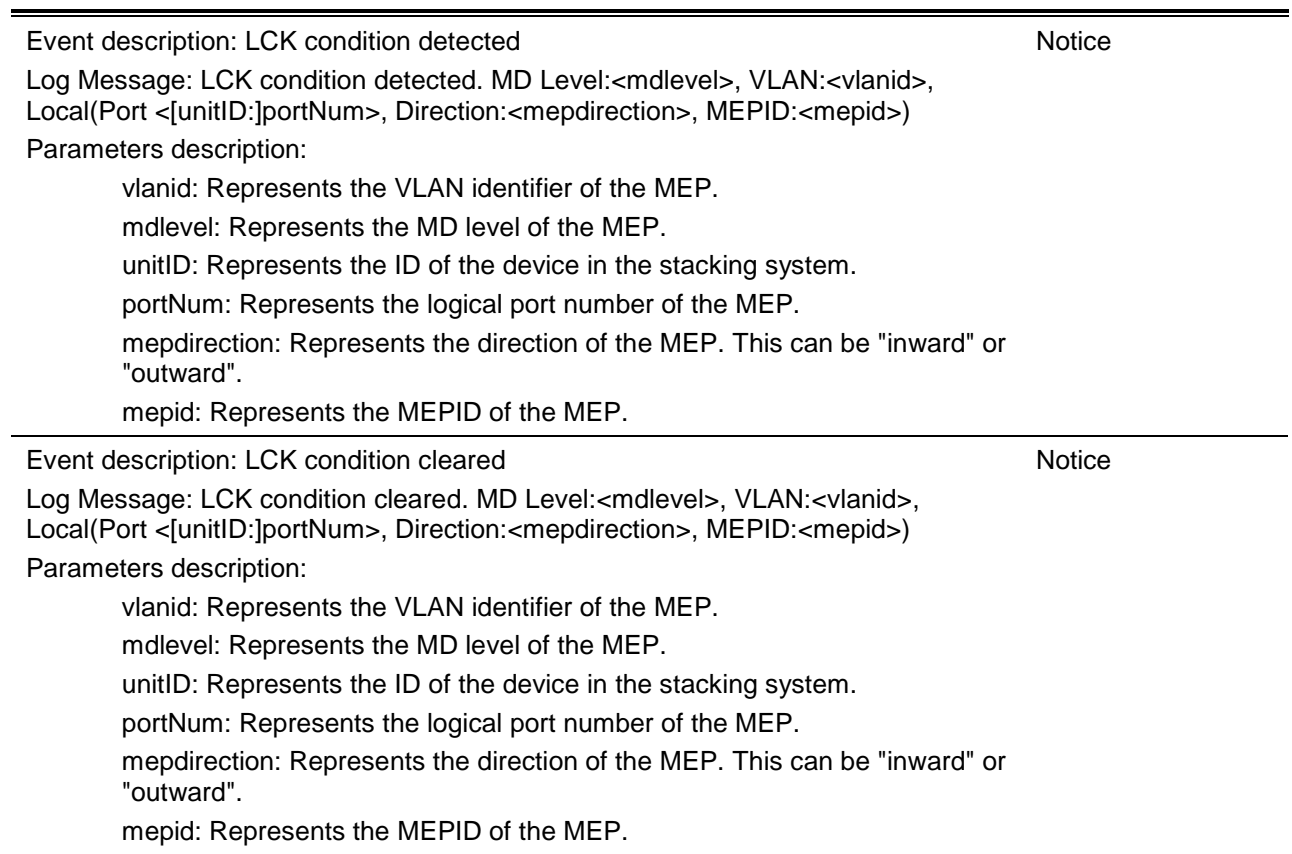

#### **Configuration/Firmware**

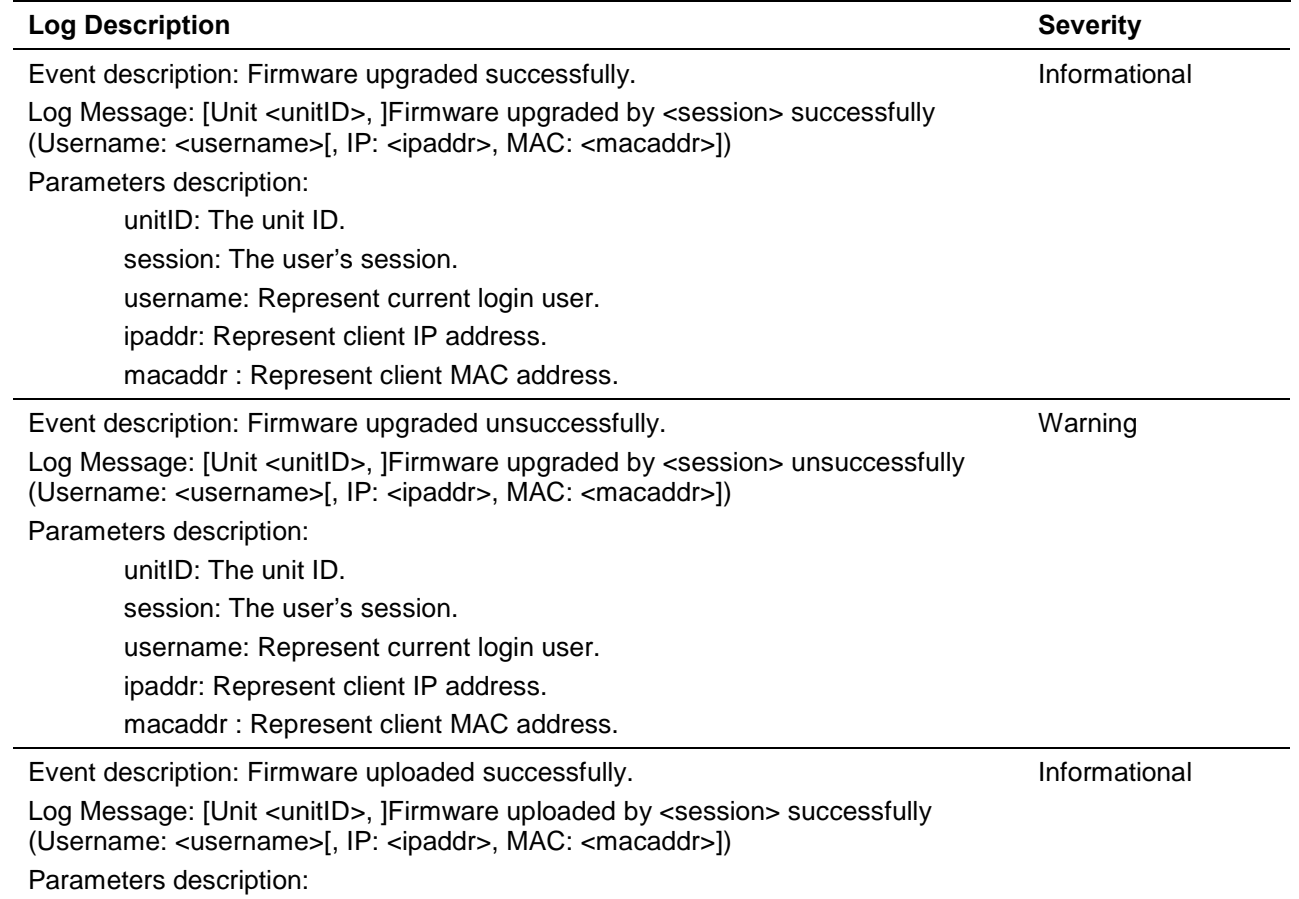

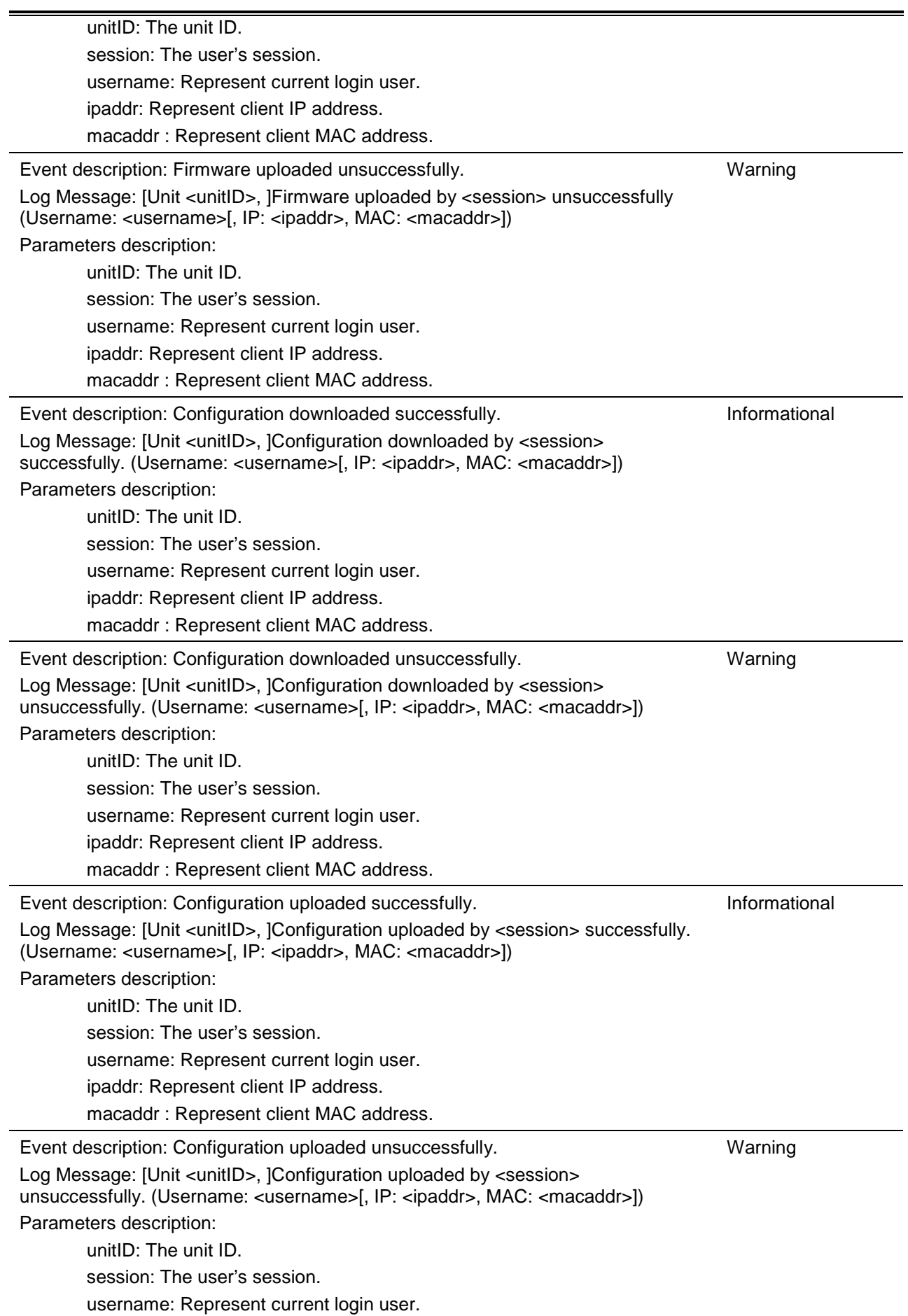

ipaddr: Represent client IP address. macaddr : Represent client MAC address.

#### **DDM**

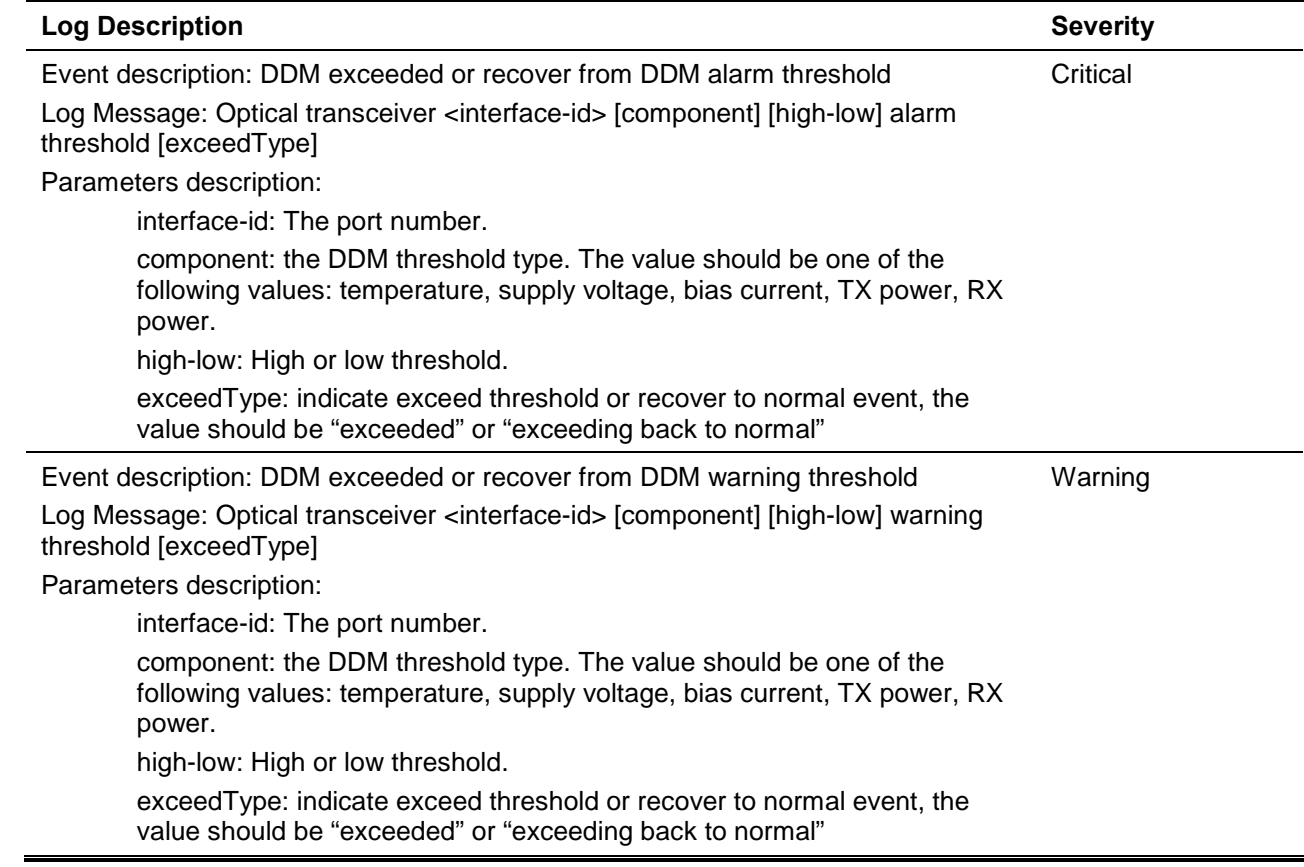

#### **DHCPv6 Client**

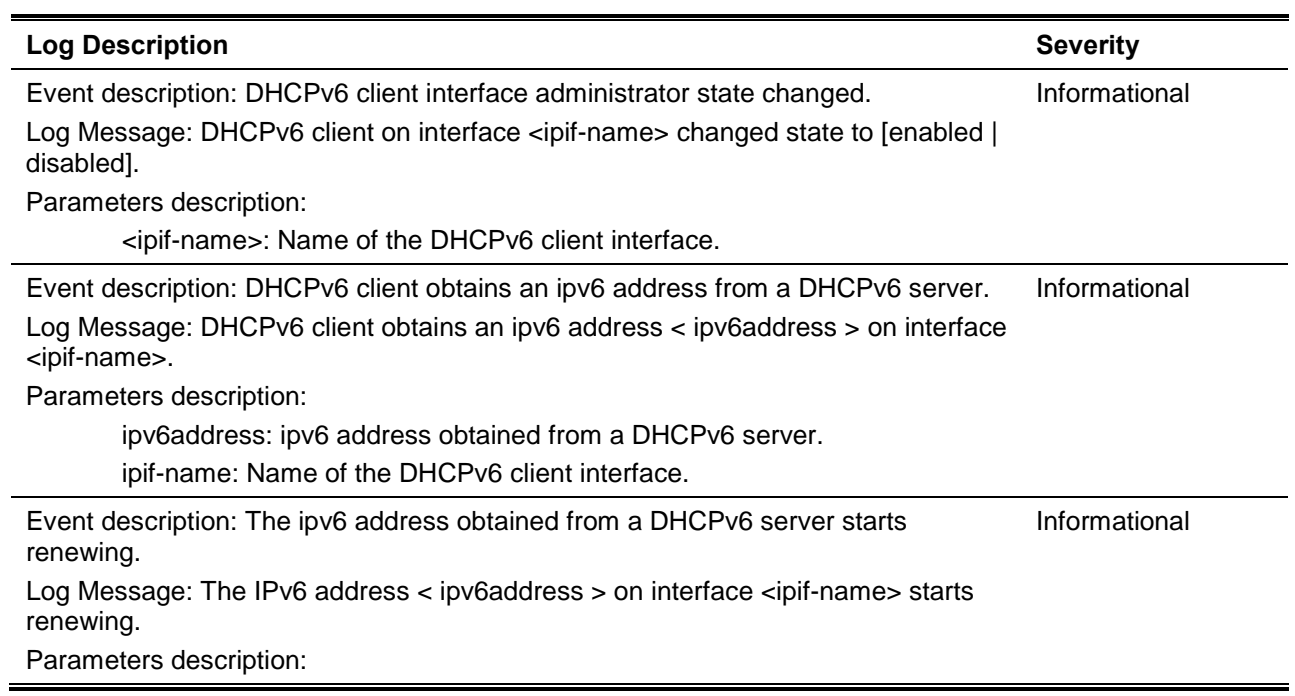

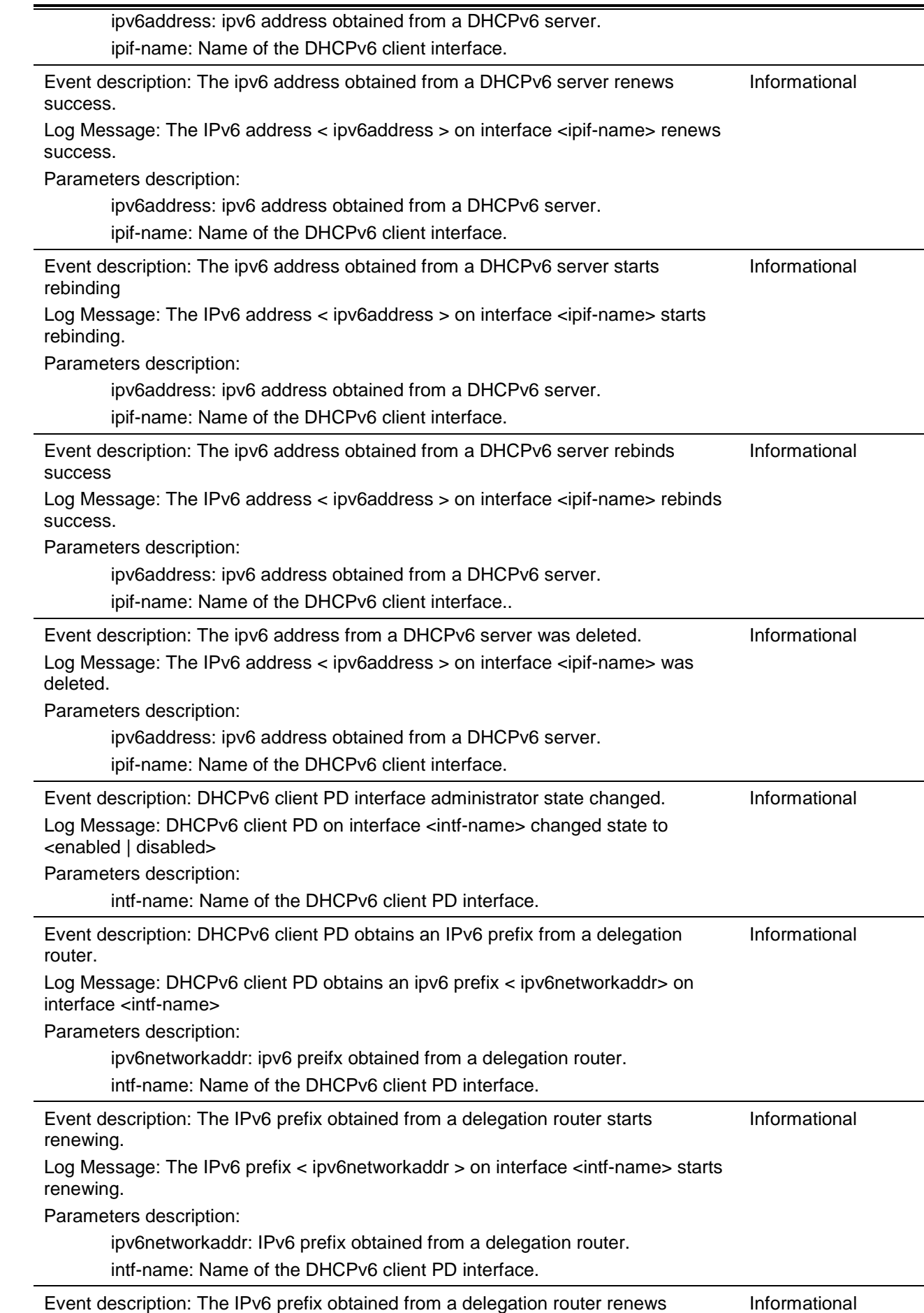
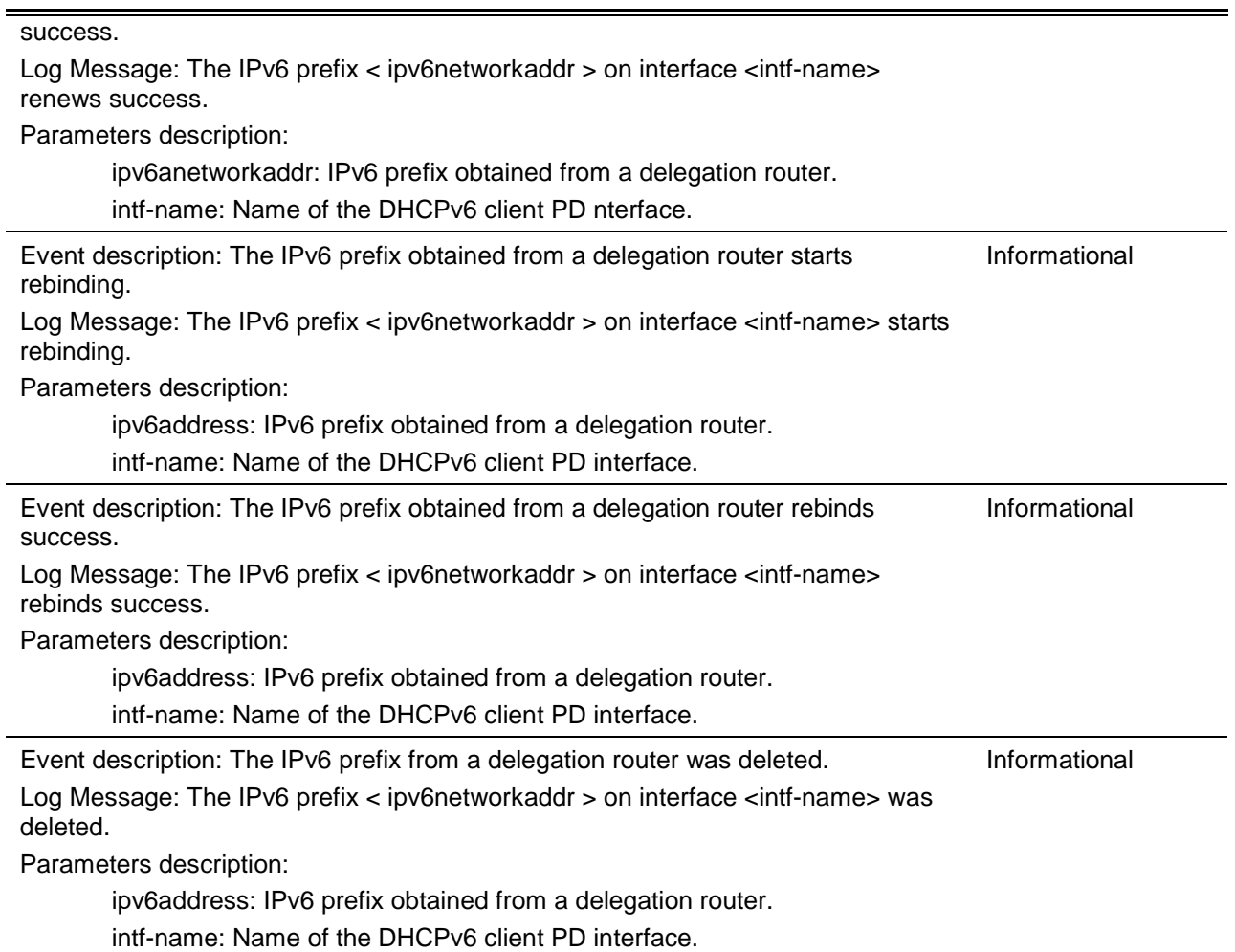

# **DHCPv6 Relay**

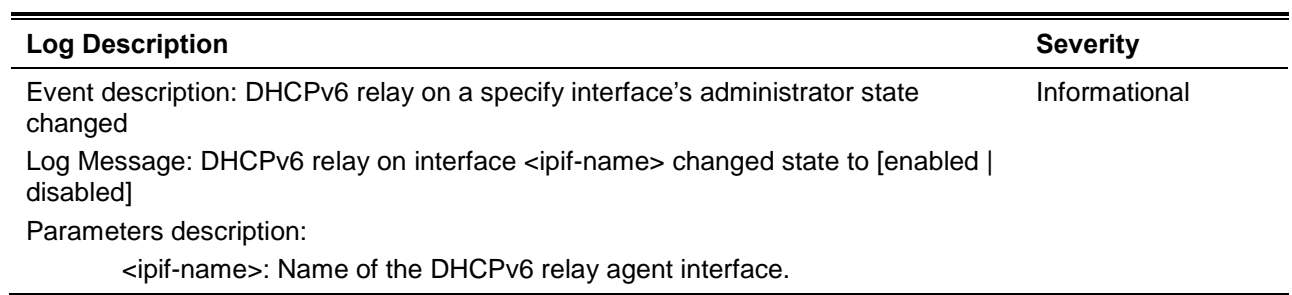

### **DHCPv6 Server**

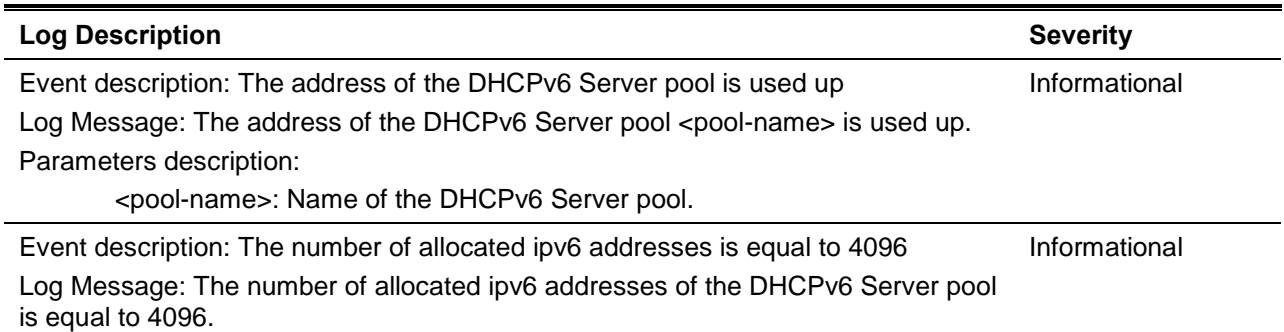

### **DLMS**

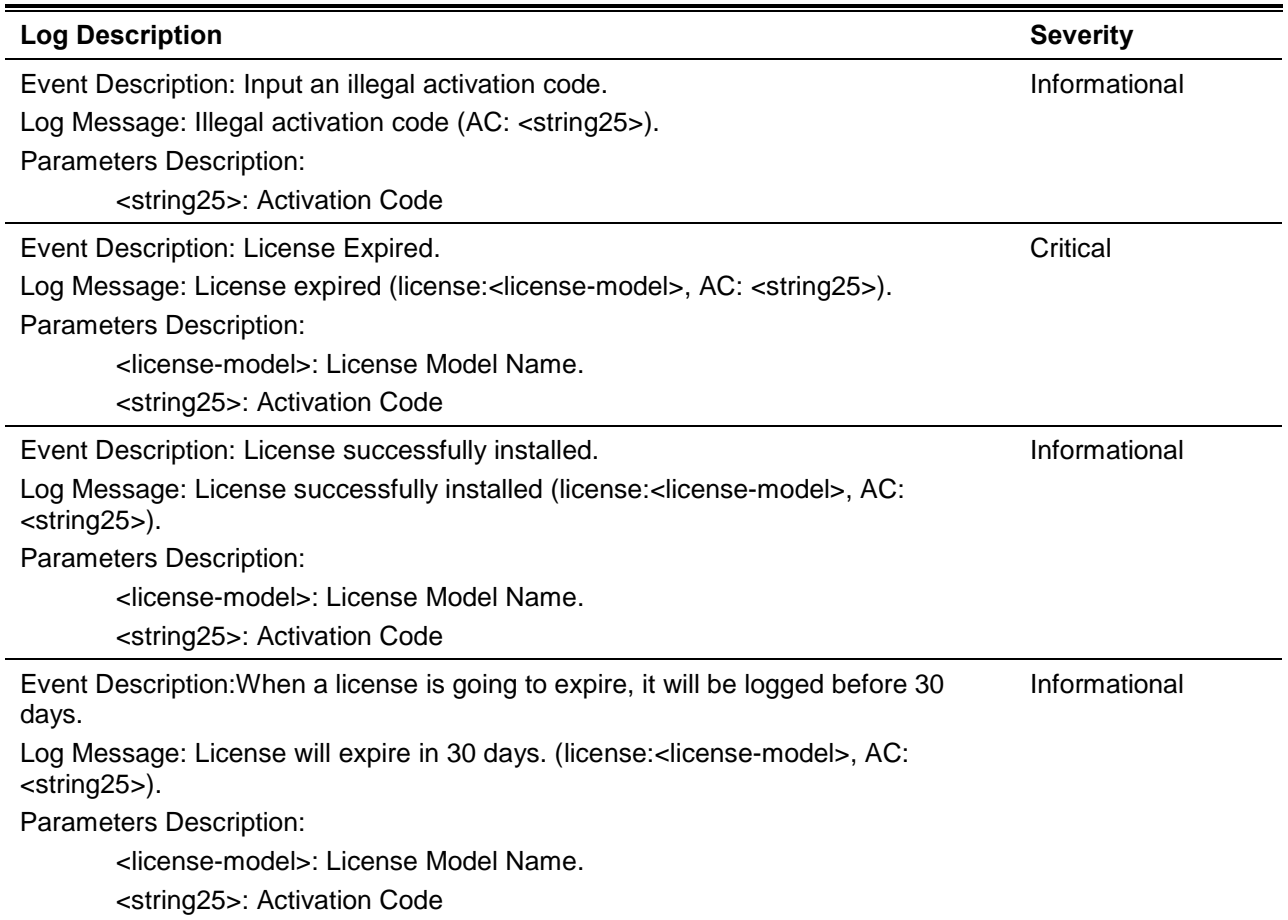

### **DOS Prevention**

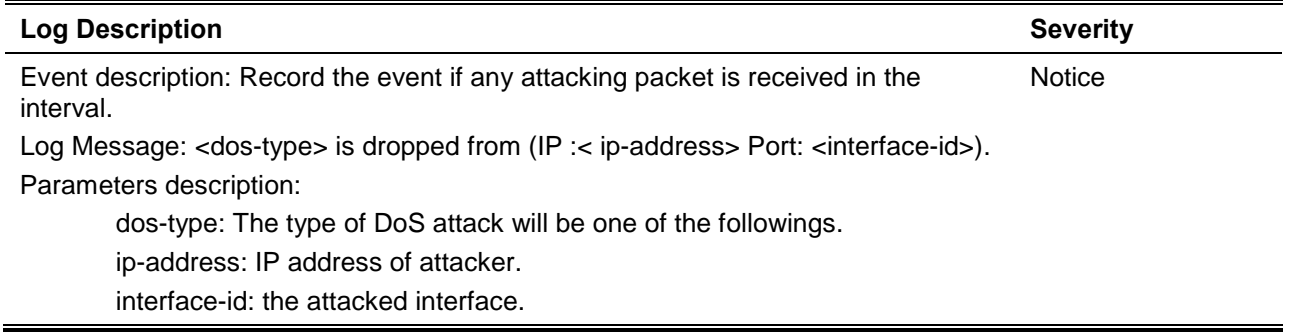

### **DULD**

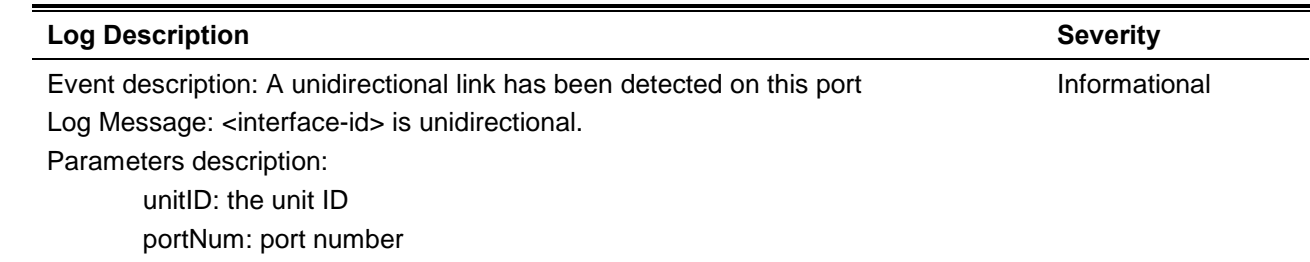

# **Dynamic ARP Inspection**

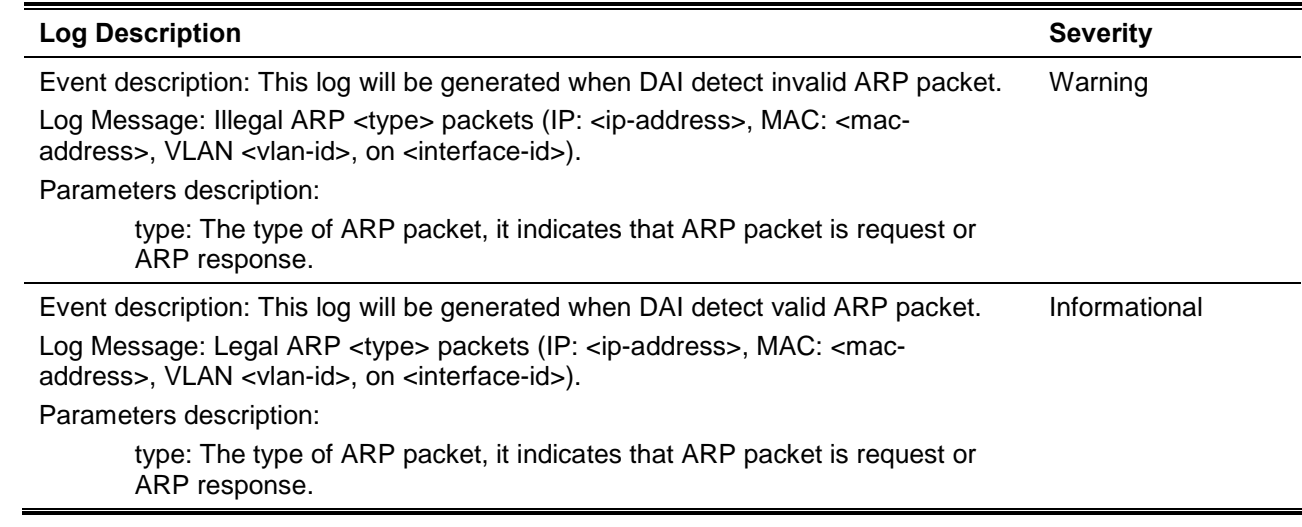

### **ERPS**

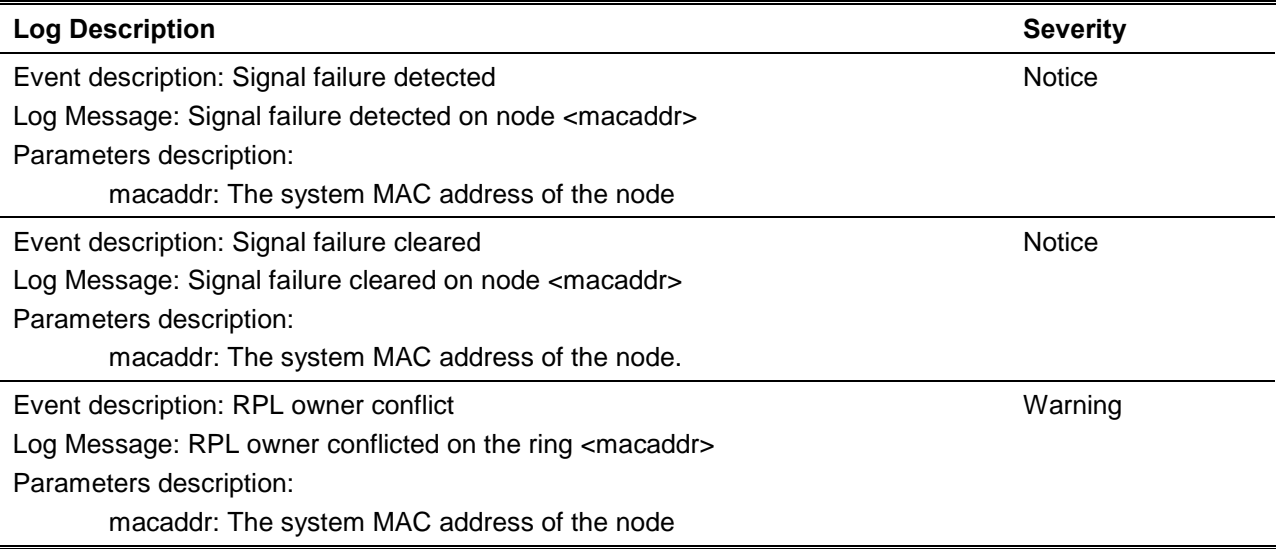

### **Interface**

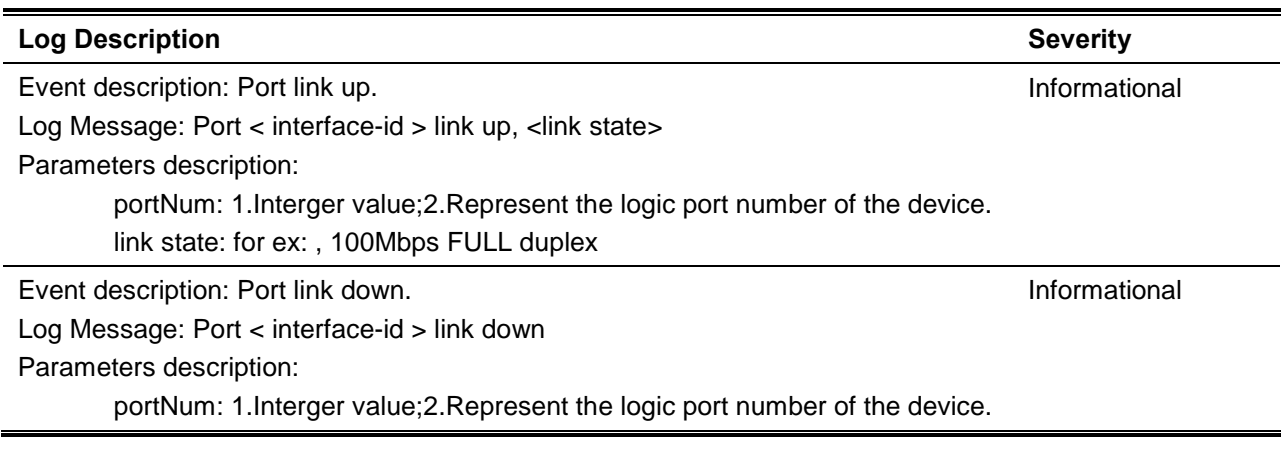

### **IP Directed-Broadcast**

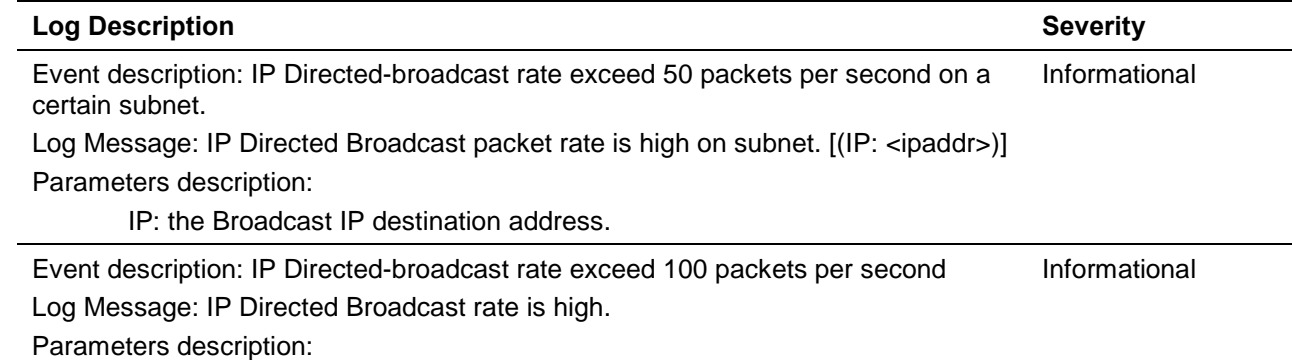

### **LACP**

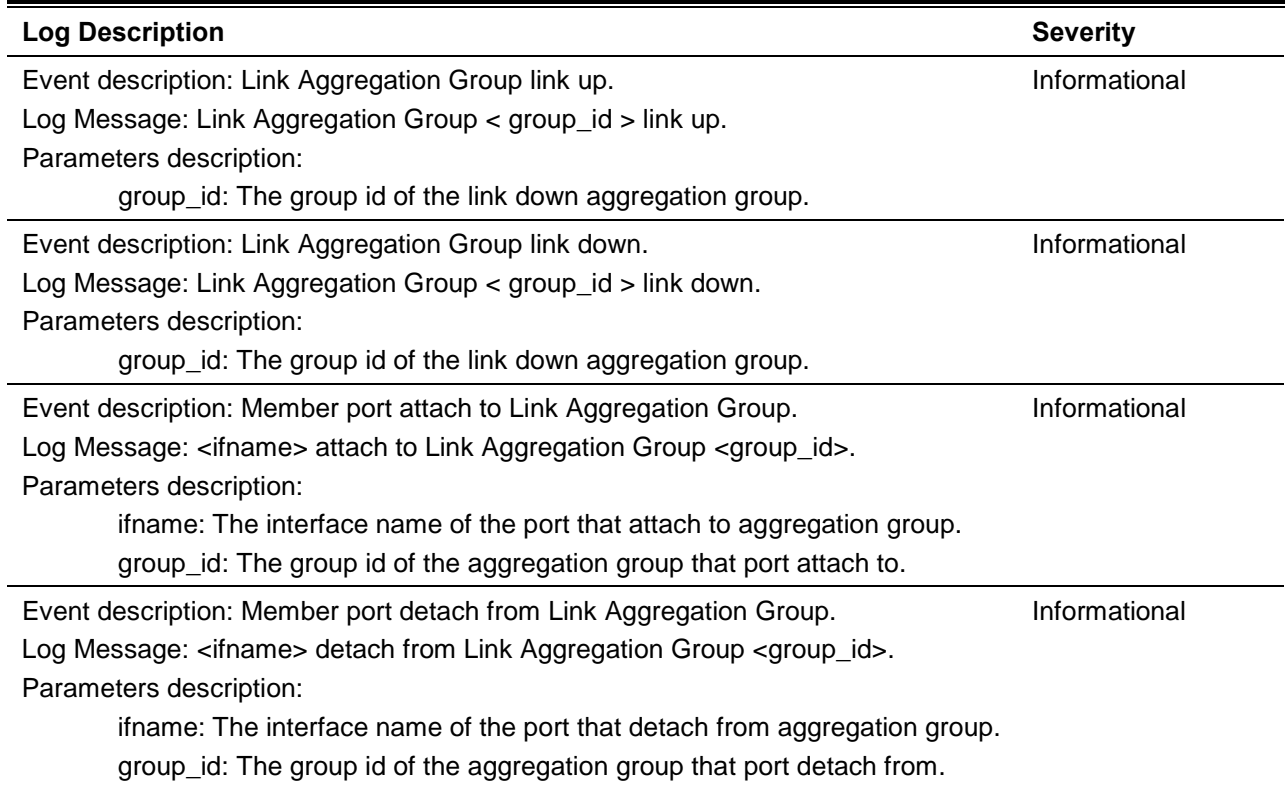

### **LBD**

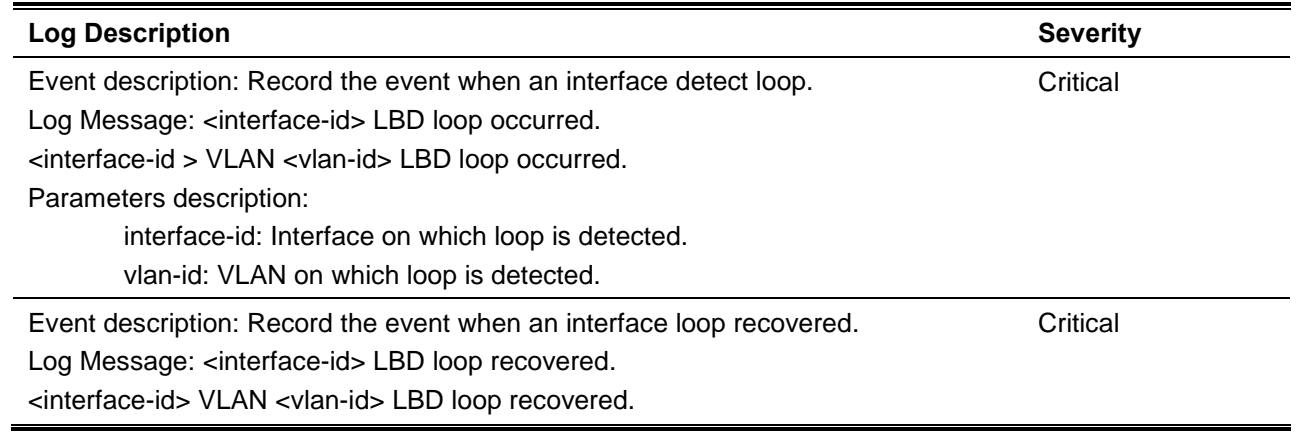

Parameters description:

nterface-id: Interface on which loop is detected.

vlan-id: VLAN on which loop is detected.

Event description: Record the event when the number of VLANs that loop back has Critical occurred exceeds a reserved number.

Log Message: Loop VLAN numbers overflow.

Parameters description:

#### **LLDP-MED**

 $\blacksquare$ 

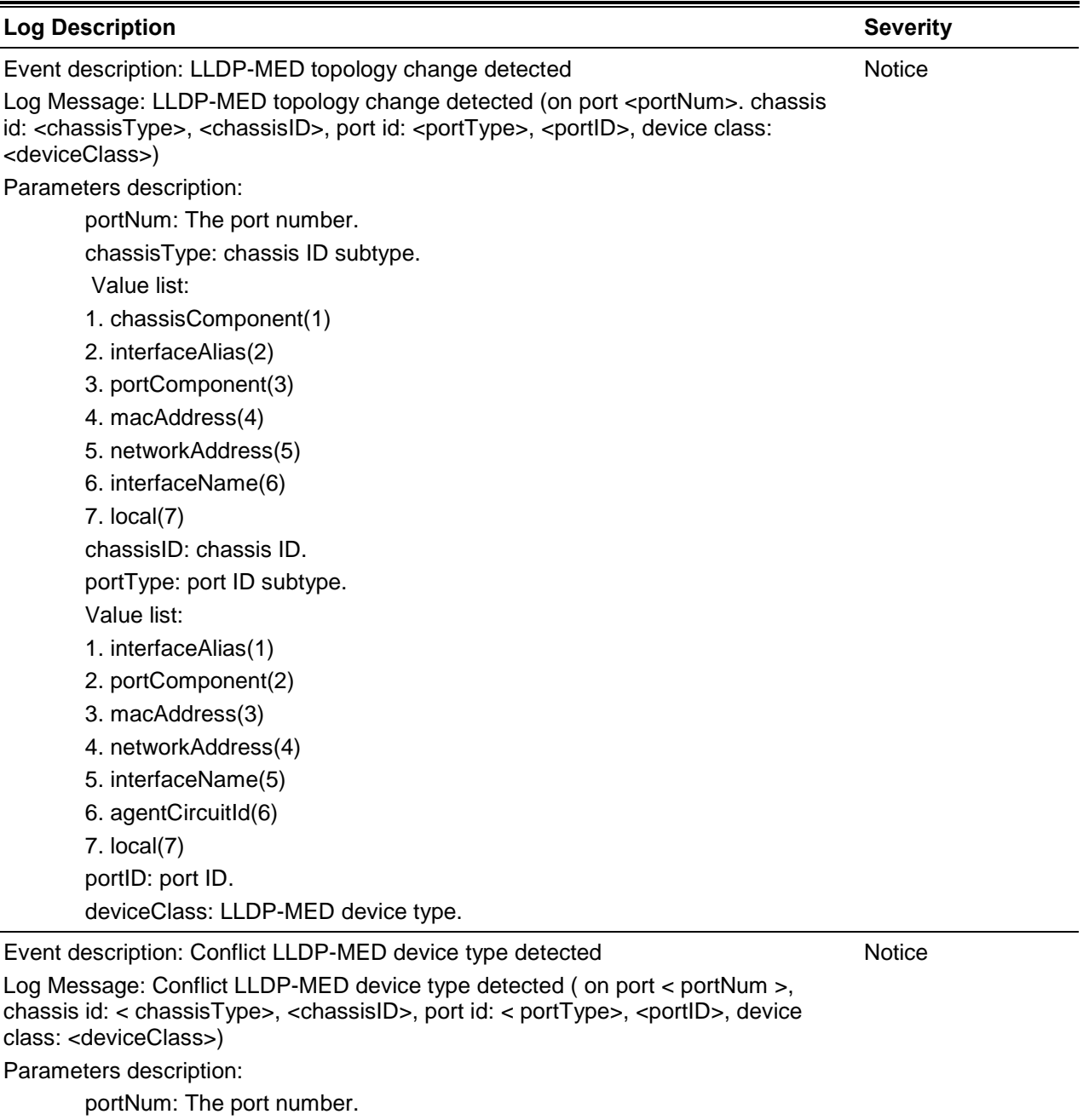

chassisType: chassis ID subtype.

Value list:

1. chassisComponent(1)

2. interfaceAlias(2)

3. portComponent(3) 4. macAddress(4) 5. networkAddress(5) 6. interfaceName(6) 7. local(7) chassisID: chassis ID. portType: port ID subtype. Value list: 1. interfaceAlias(1) 2. portComponent(2) 3. macAddress(3) 4. networkAddress(4) 5. interfaceName(5) 6. agentCircuitId(6) 7. local(7) portID: port ID. deviceClass: LLDP-MED device type. Event description: Incompatible LLDP-MED TLV set detected

**Notice** 

Log Message: Incompatible LLDP-MED TLV set detected (on port < portNum >, chassis id: < chassisType>, <chassisID>, port id: < portType>, <portID>, device class: <deviceClass>)

Parameters description:

portNum: The port number.

chassisType: chassis ID subtype.

Value list:

1. chassisComponent(1)

2. interfaceAlias(2)

3. portComponent(3)

- 4. macAddress(4)
- 5. networkAddress(5)
- 6. interfaceName(6)

7. local(7)

chassisID: chassis ID.

portType: port ID subtype.

Value list:

- 1. interfaceAlias(1)
- 2. portComponent(2)
- 3. macAddress(3)
- 4. networkAddress(4)
- 5. interfaceName(5)
- 6. agentCircuitId(6)

7. local(7)

portID: port ID.

deviceClass: LLDP-MED device type.

#### **Login/Logout CLI**

**Log Description Severity**

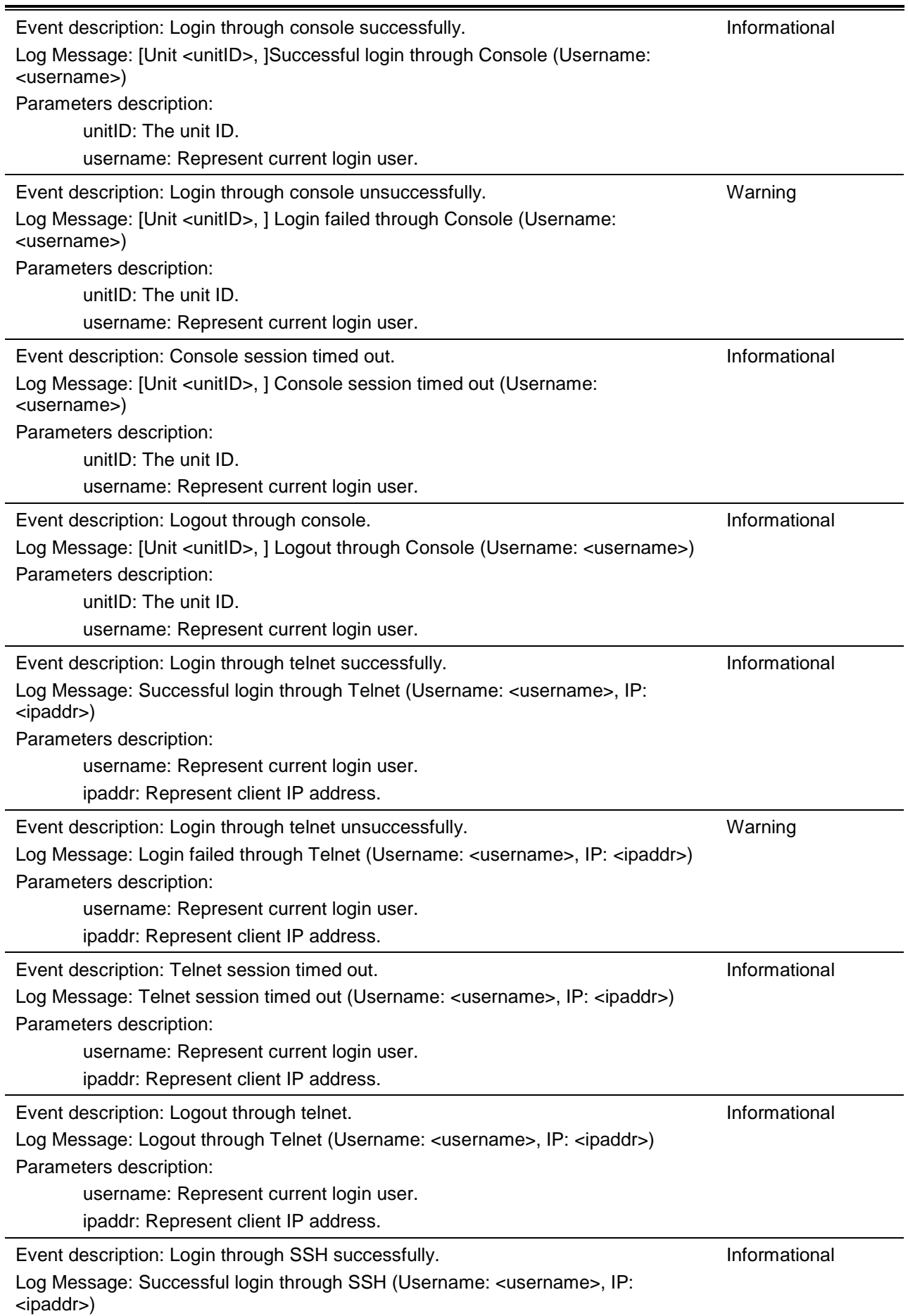

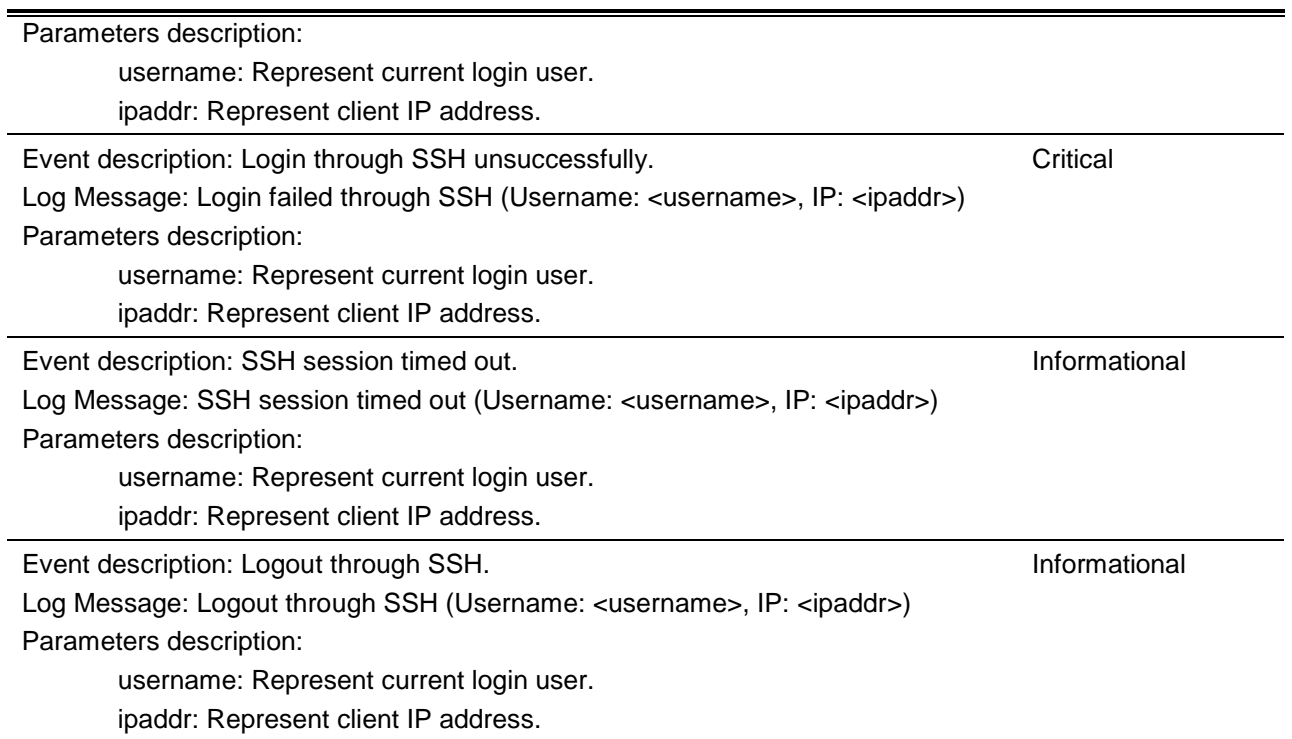

# **MAC**

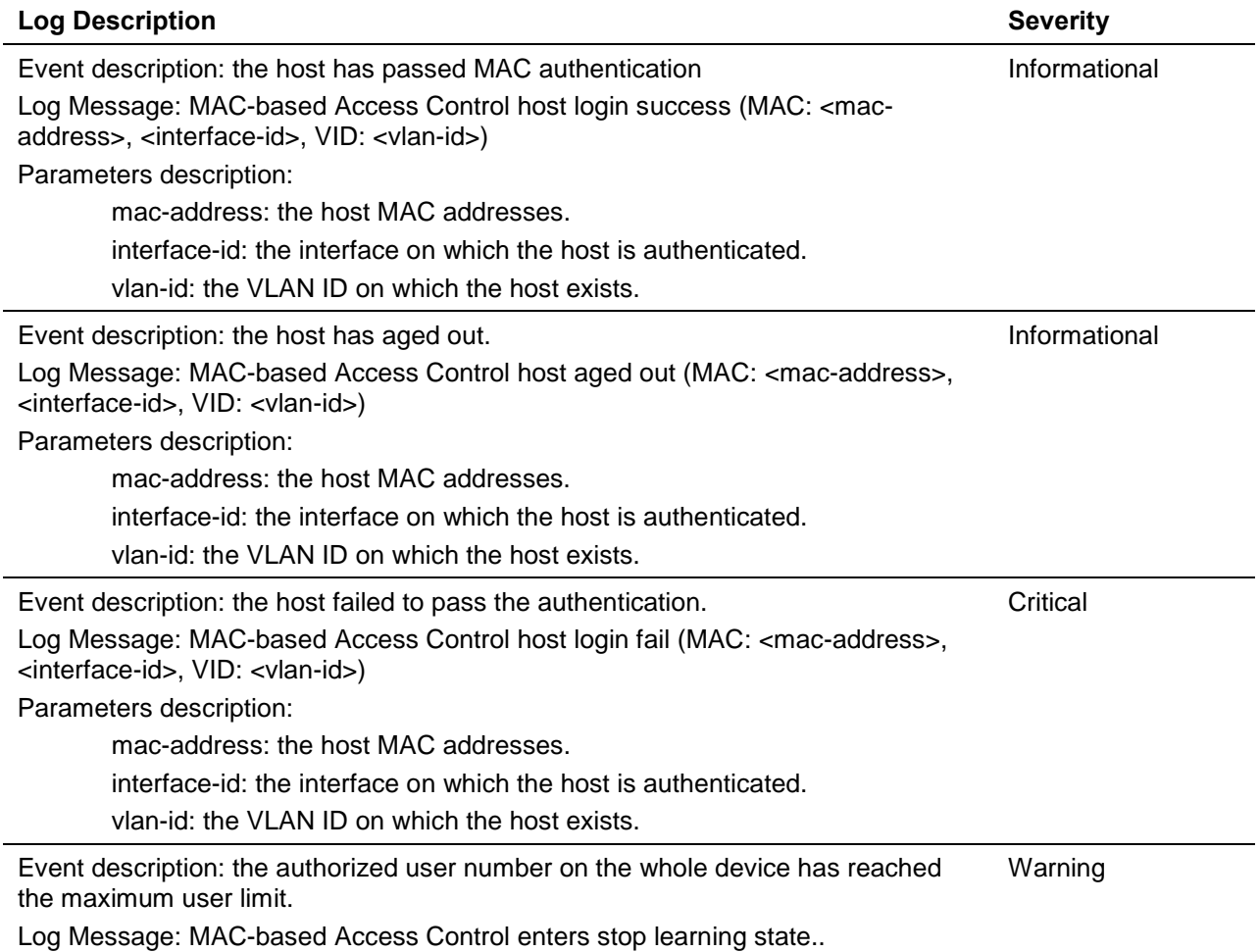

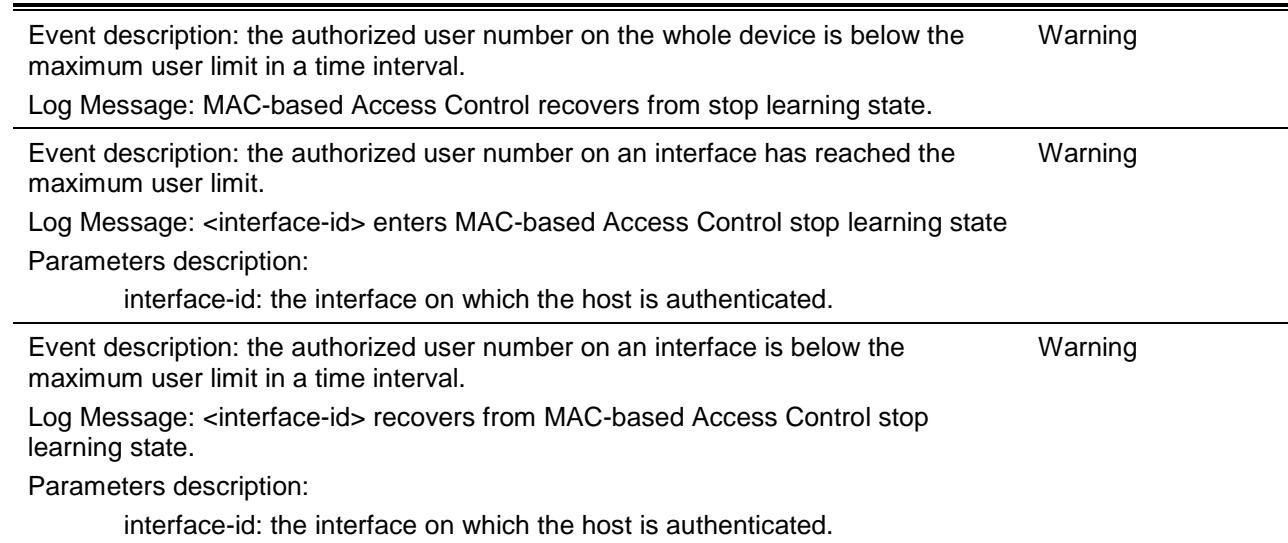

# **Management Port**

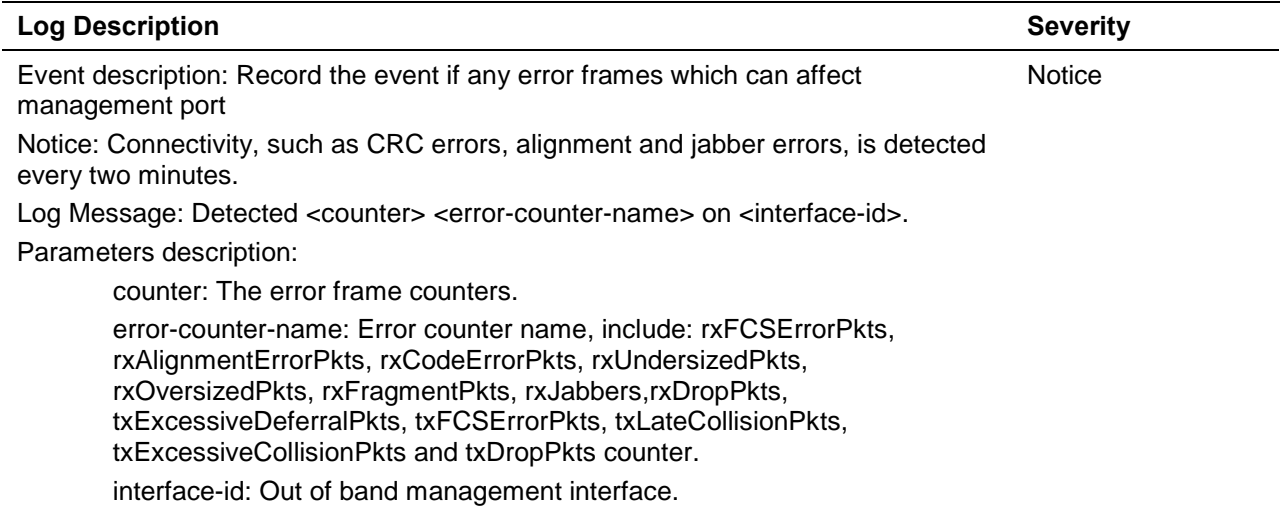

### **Module**

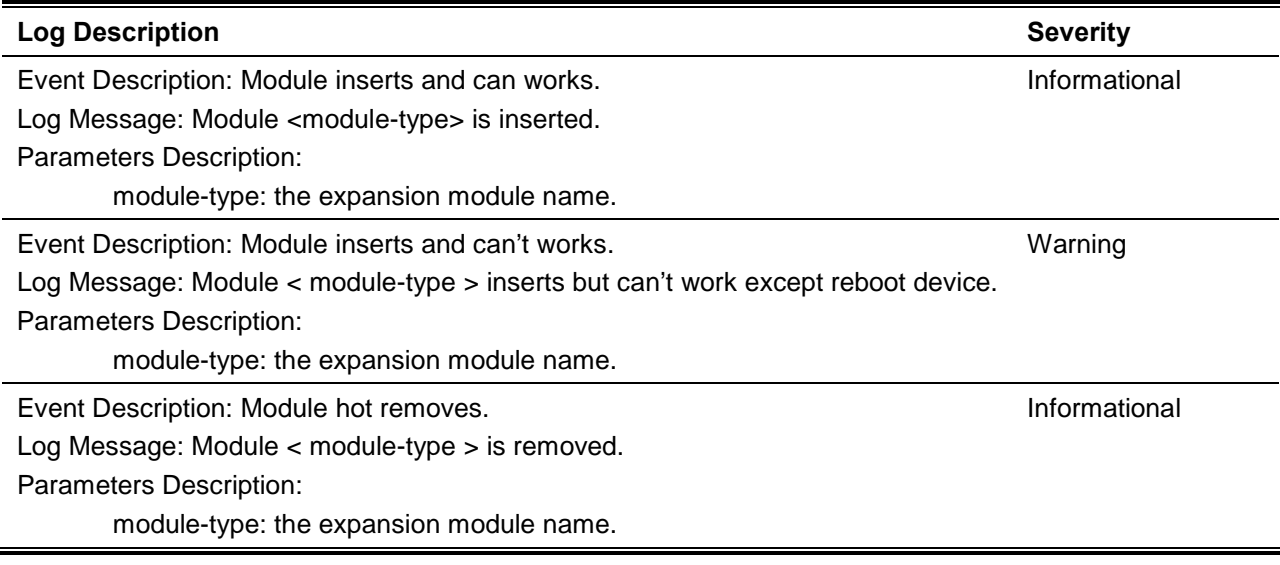

### **MPLS**

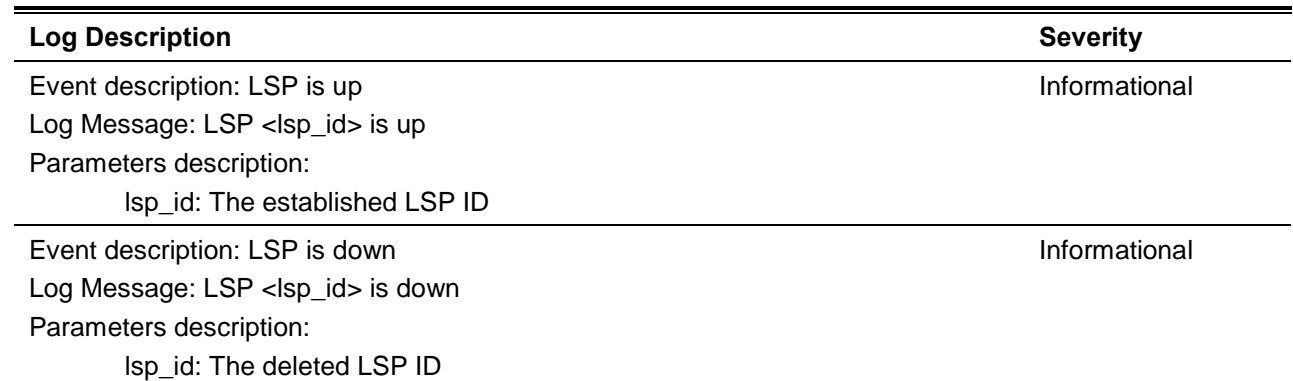

# **MSTP Debug Enhancement**

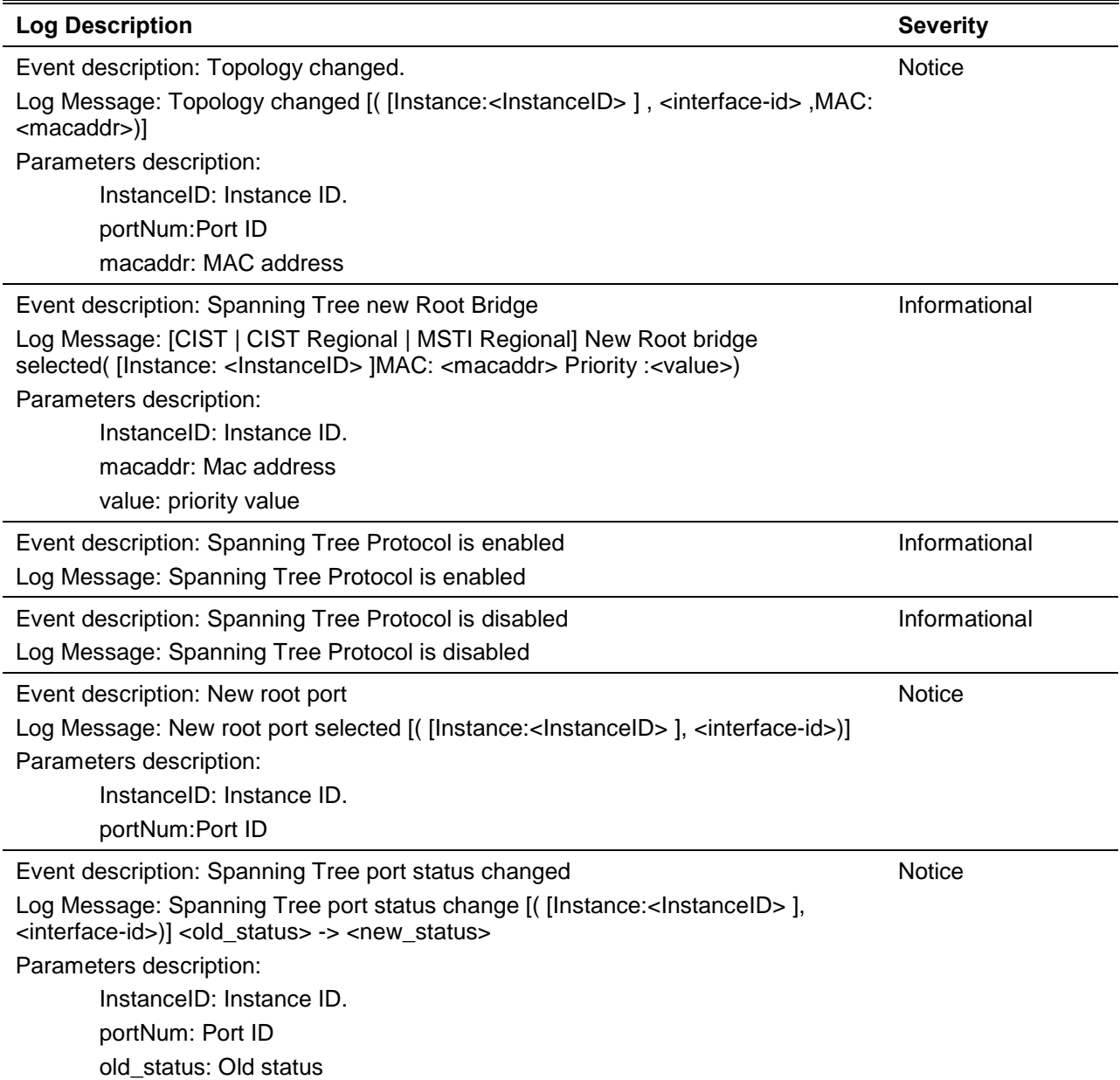

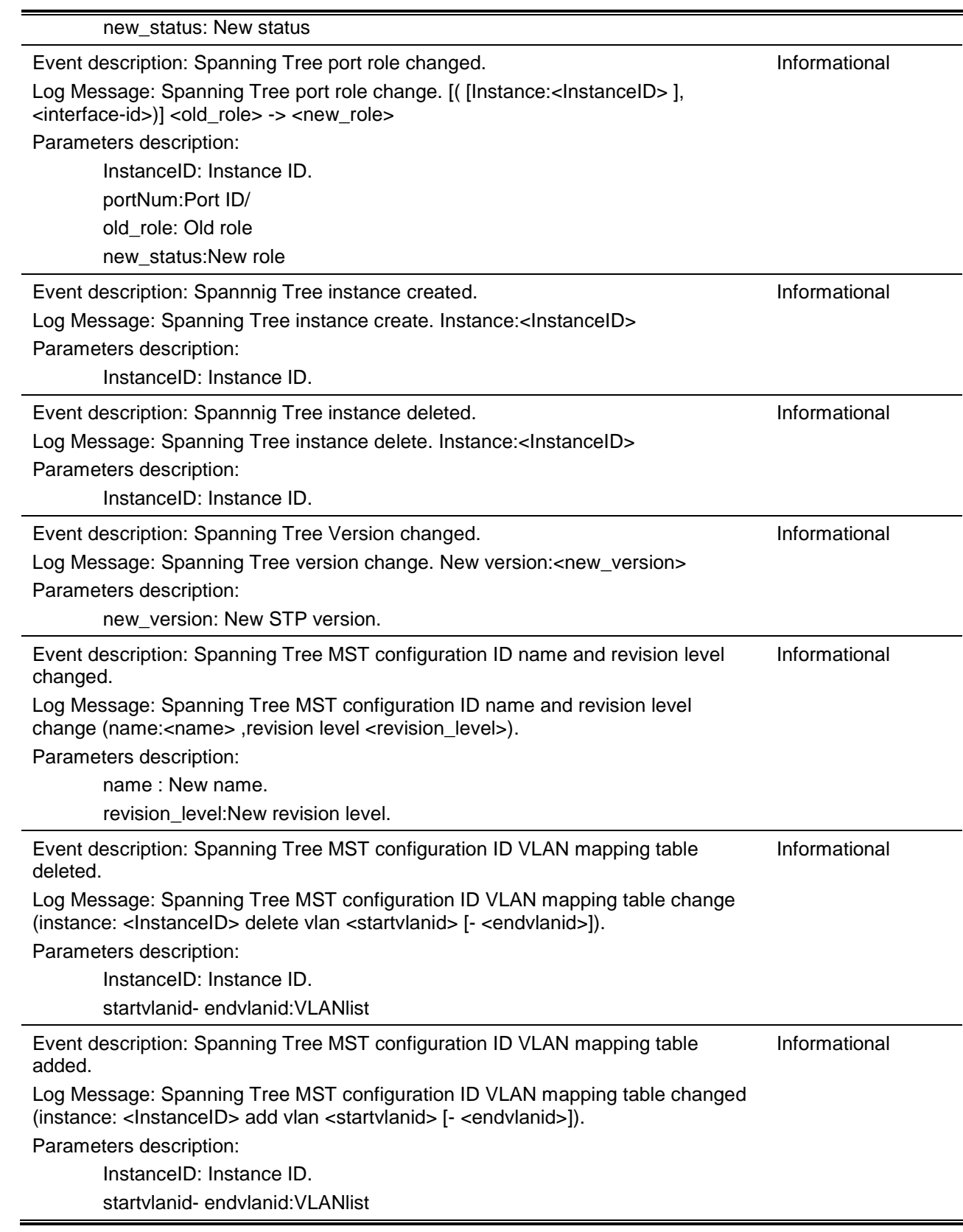

### **OSPFv2 Enhancement**

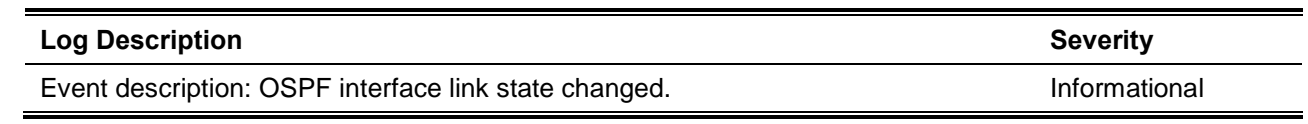

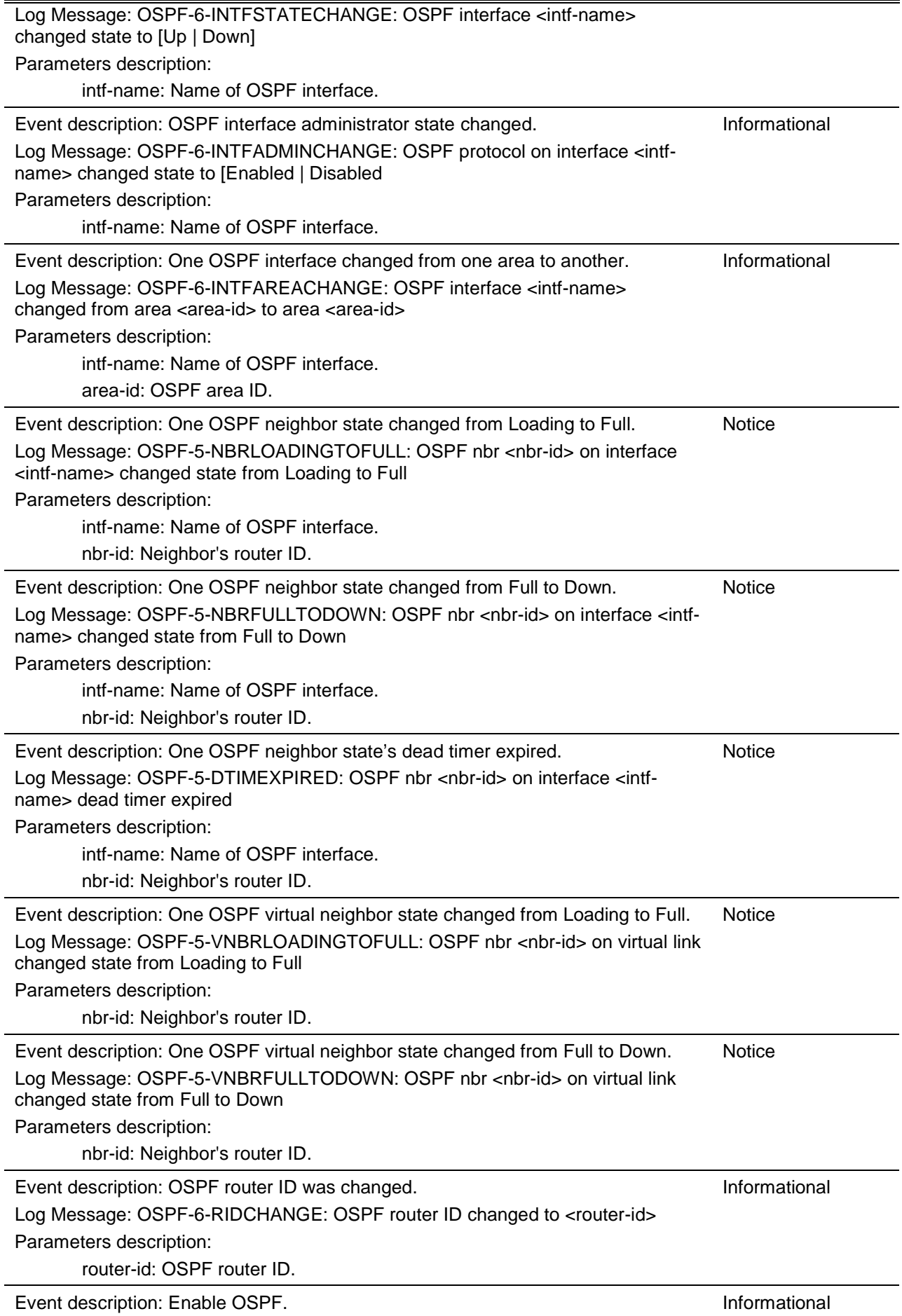

Log Message: OSPF-6-STATECHANGE: OSPF state changed to [Enabled | Disabled]

### **Peripheral**

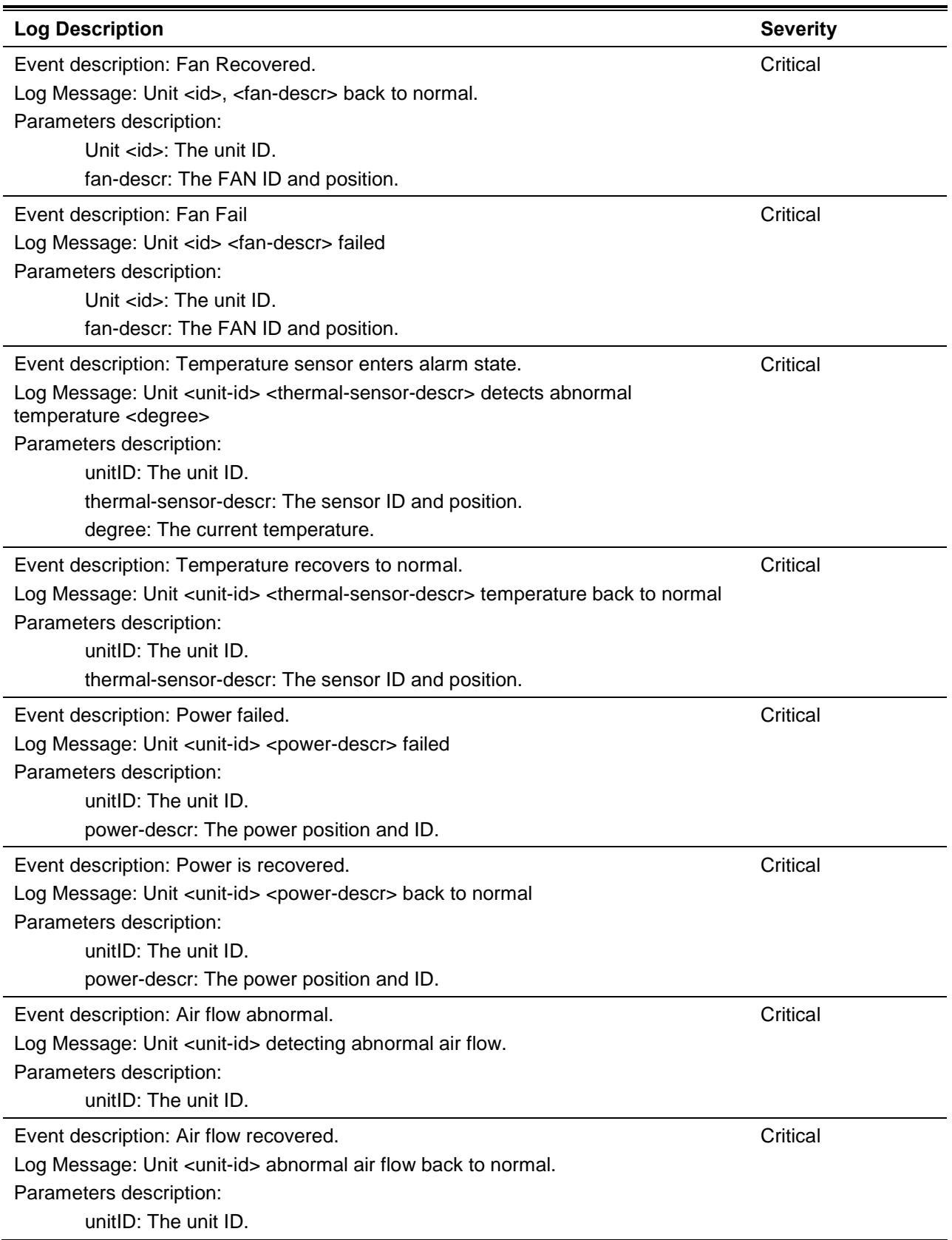

# **Port Security**

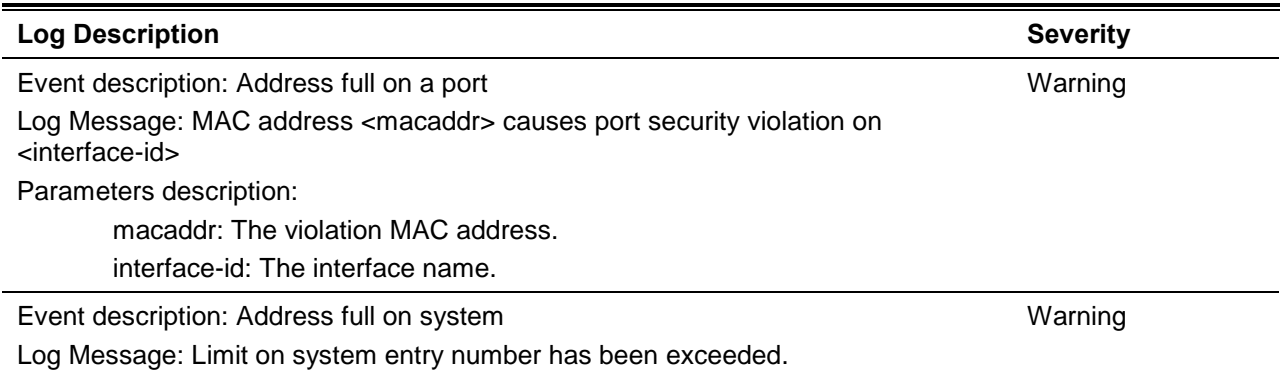

### **RIPng**

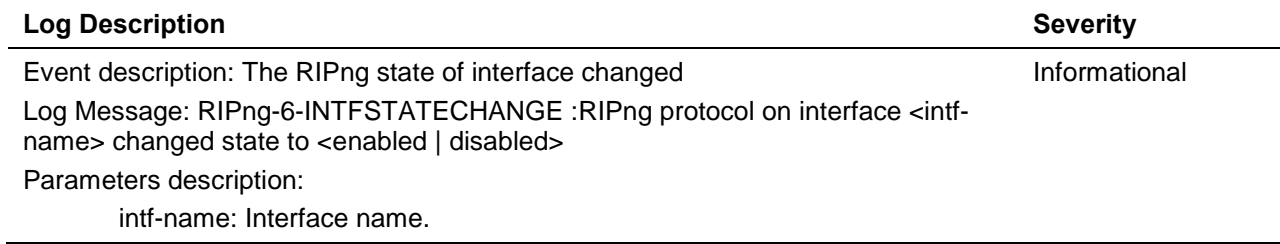

# **Safeguard**

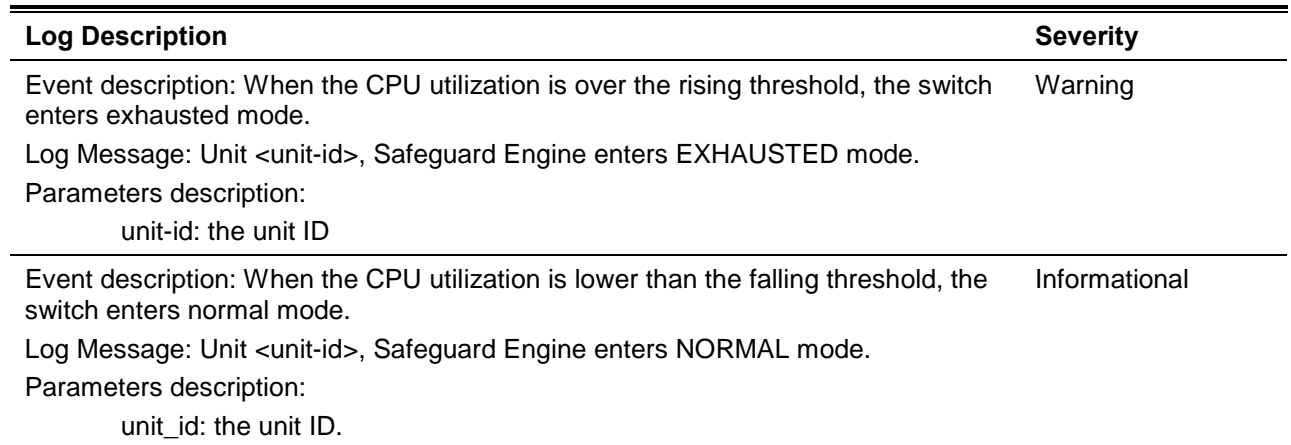

### **SNMP**

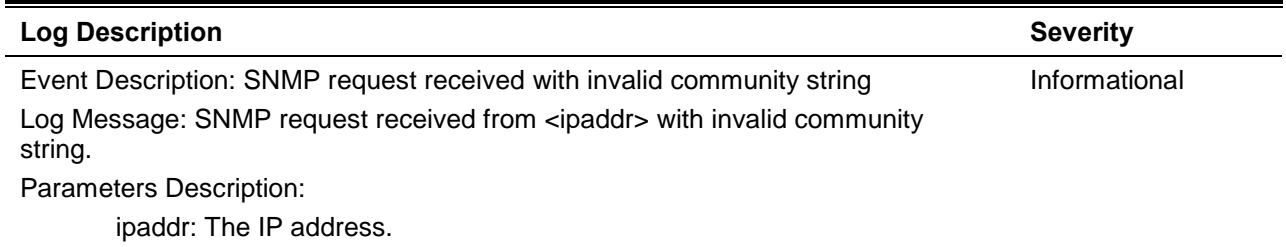

# **SSH**

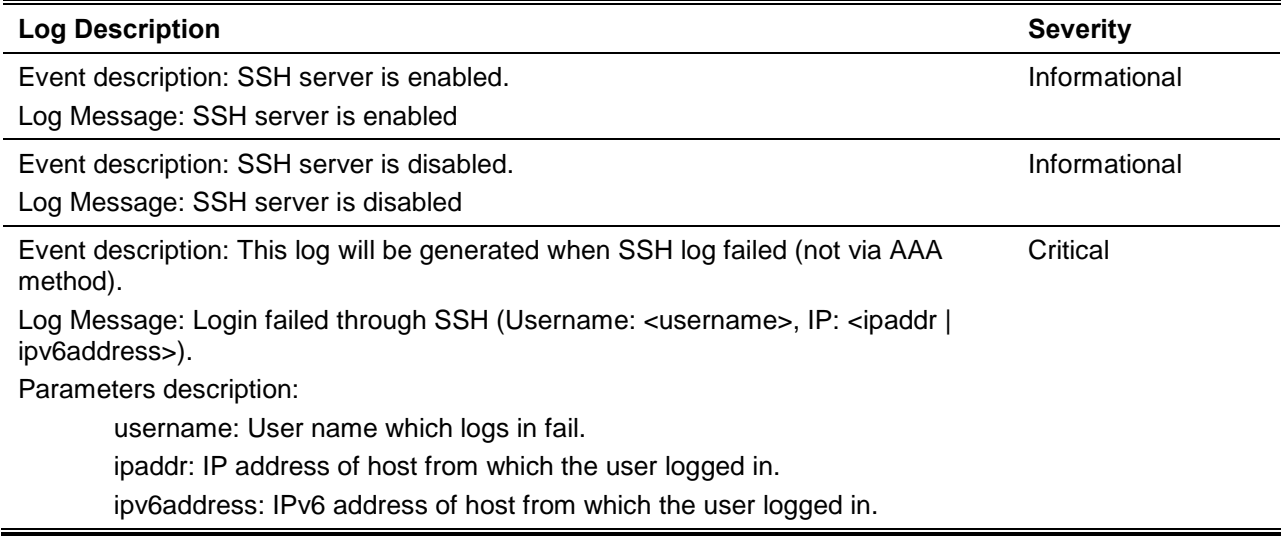

# **Stacking**

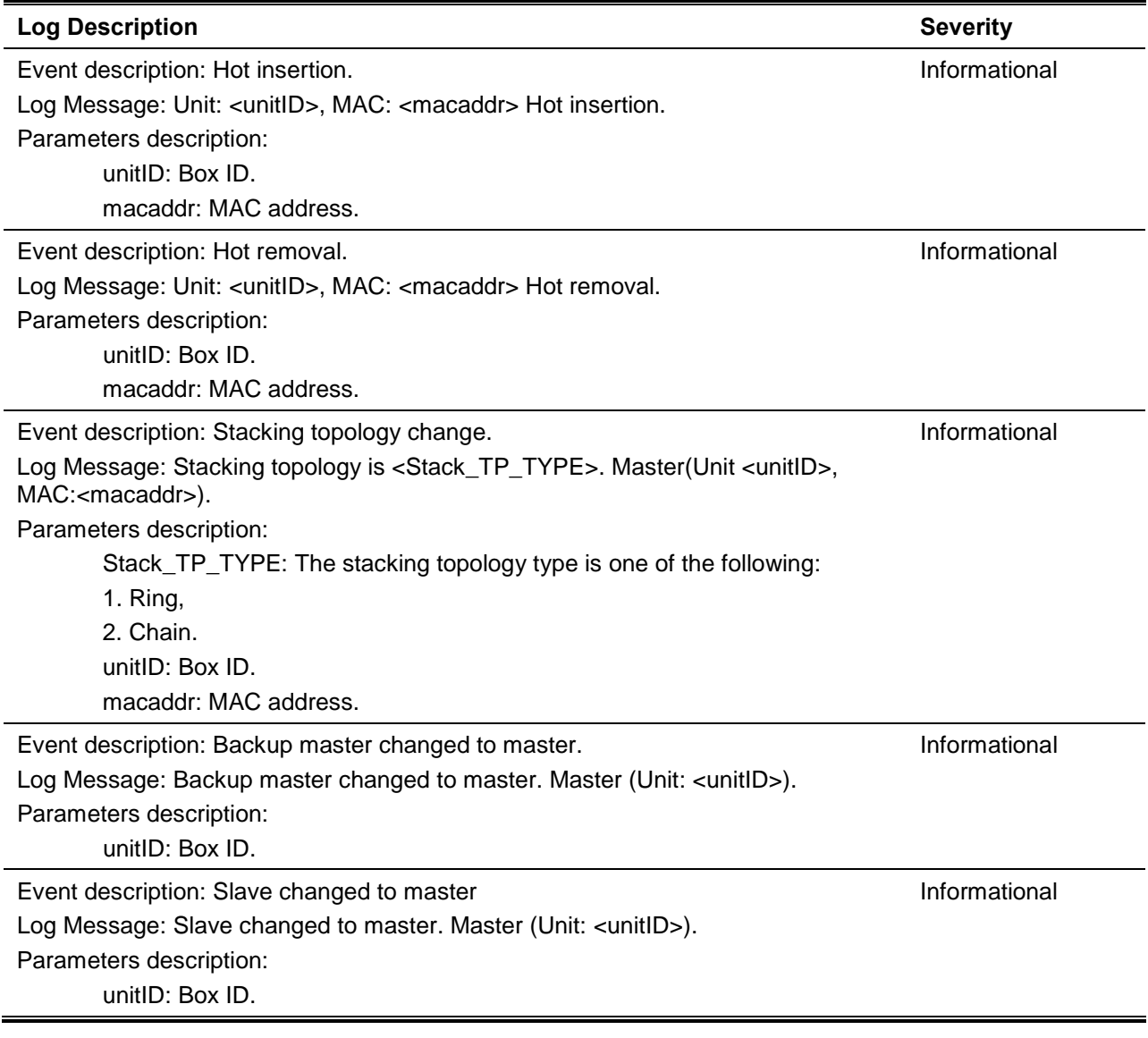

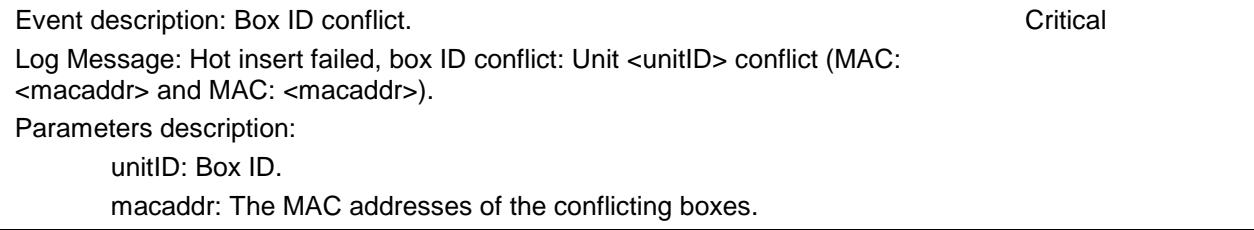

# **Traffic Control**

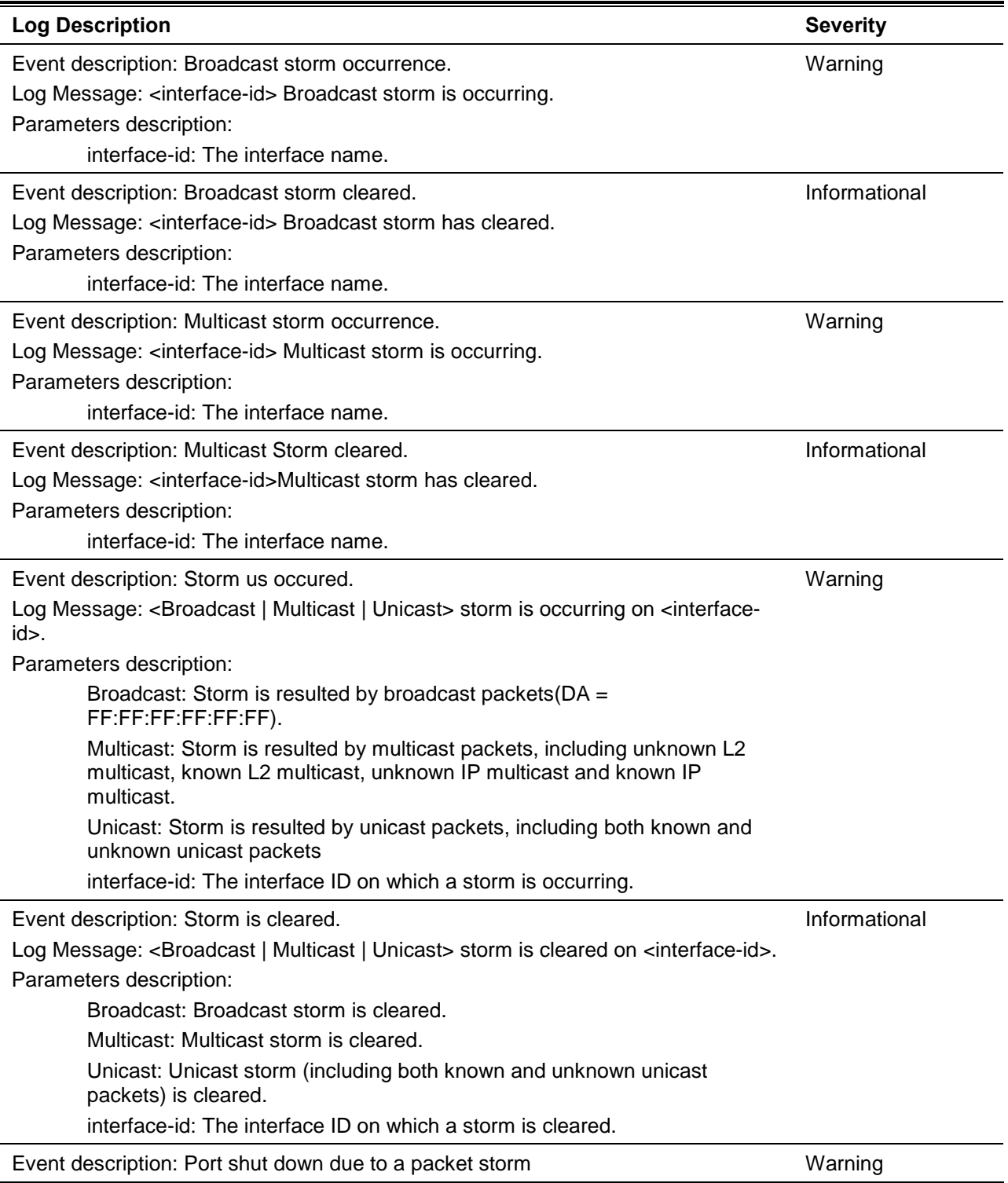

Log Message: <interface-id> is currently shut down due to the <Broadcast | Multicast | Unicast> storm.

Parameters description:

interface-id: The interface name.

Broadcast: The interface is disabled by broadcast storm.

Multicast: The interface is disabled by multicast storm.

Unicast: The interface is disabled by unicast storm (including both known and unknown unicast packets).

### **VPLS**

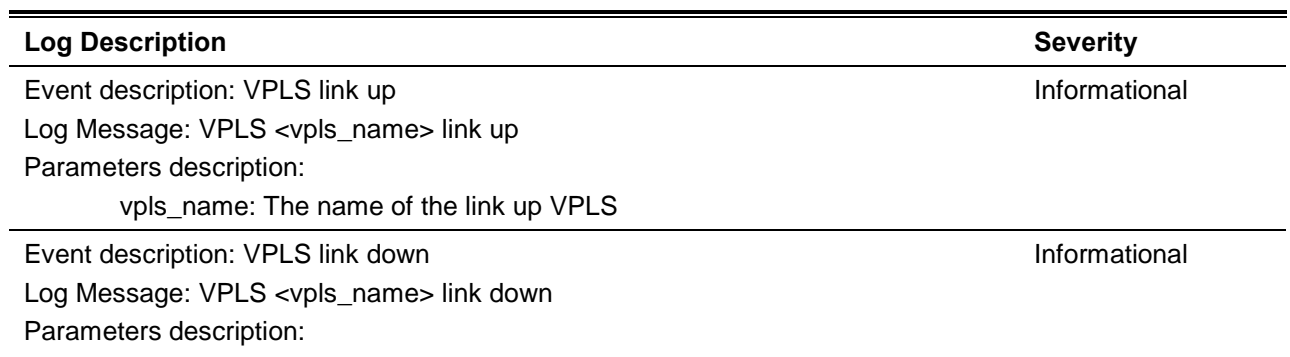

vpls\_name: The name of the link down VPLS

### **VPWS**

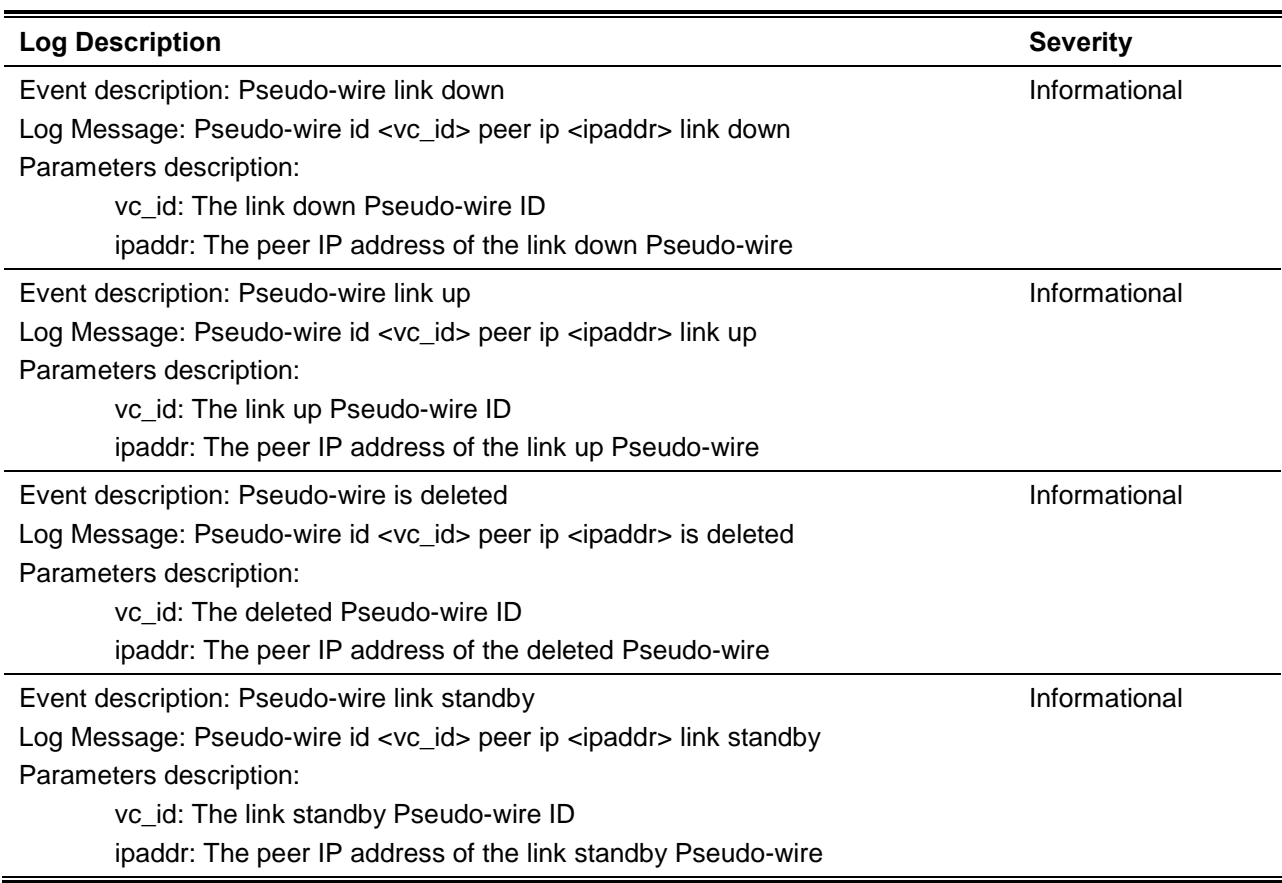

# **VRRP Debug Enhancement**

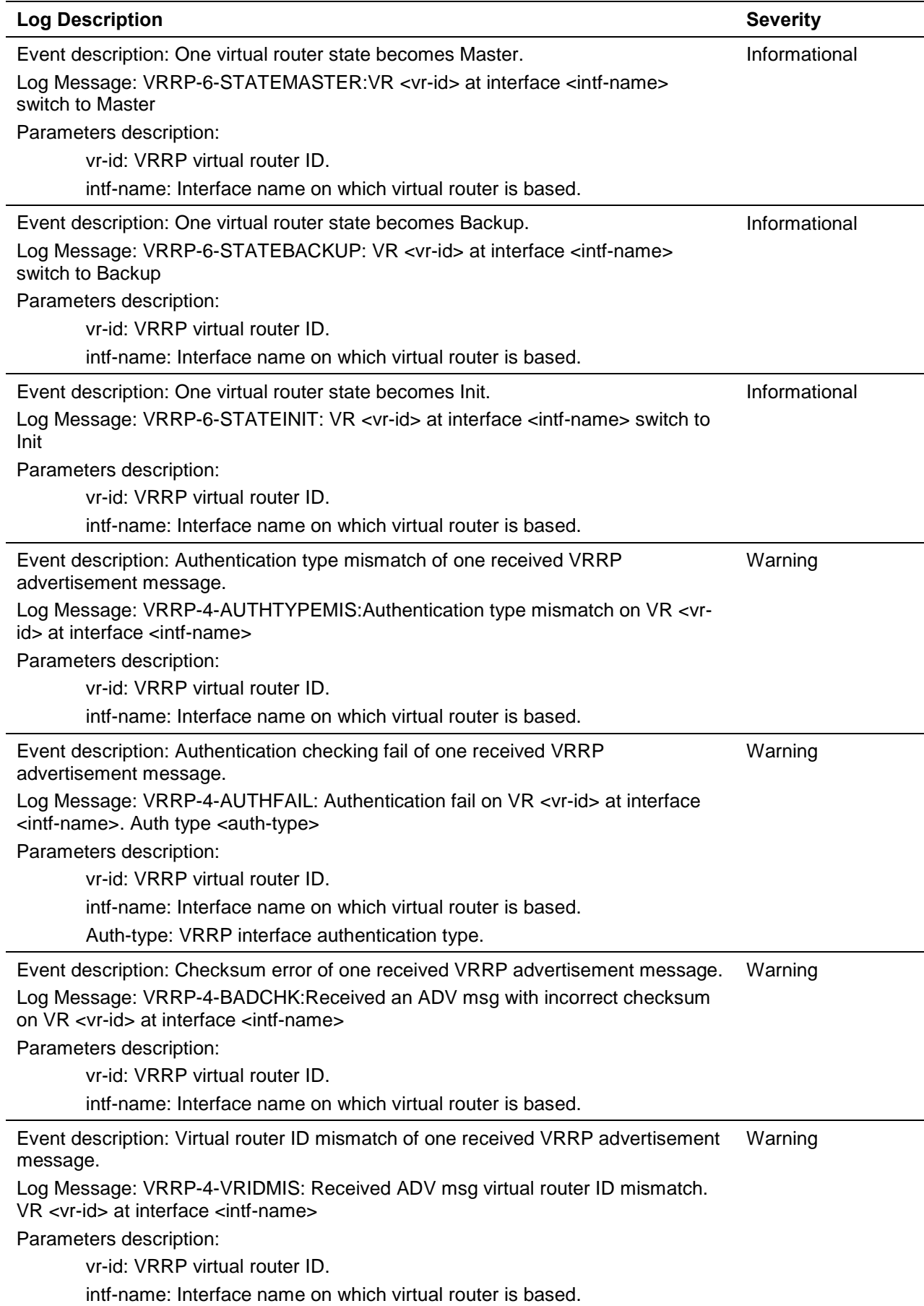

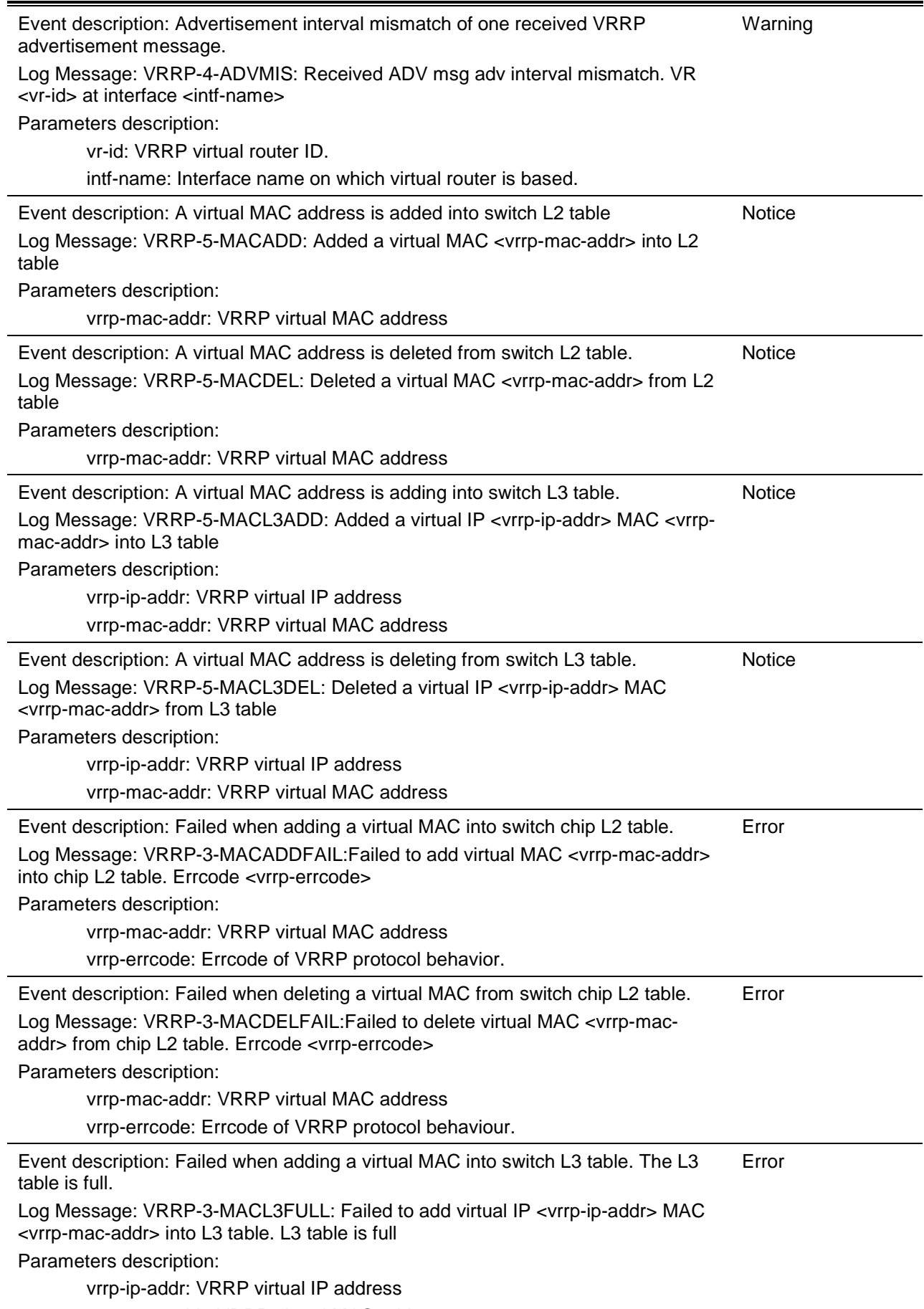

vrrp-mac-addr: VRRP virtual MAC address

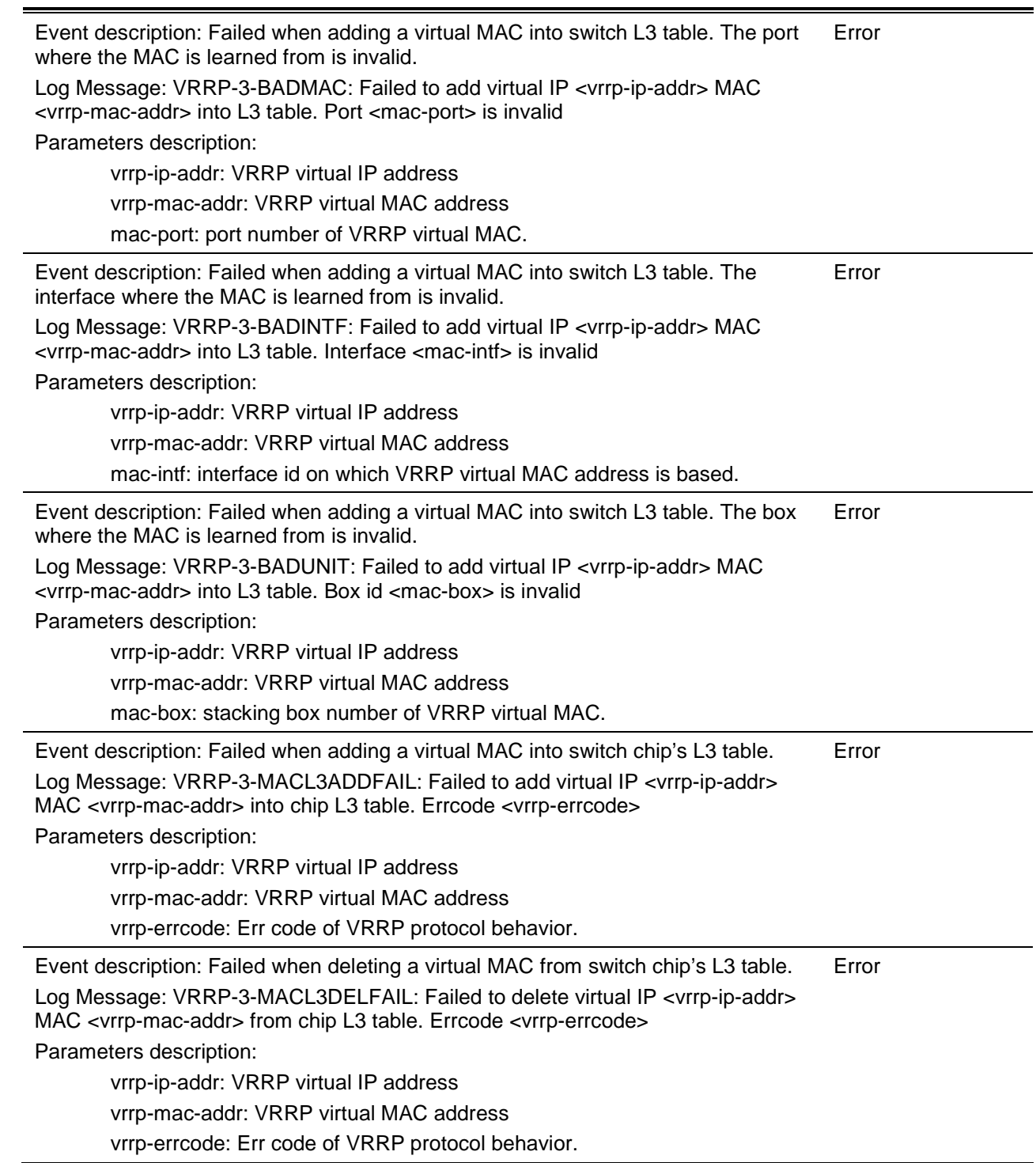

### **Web**

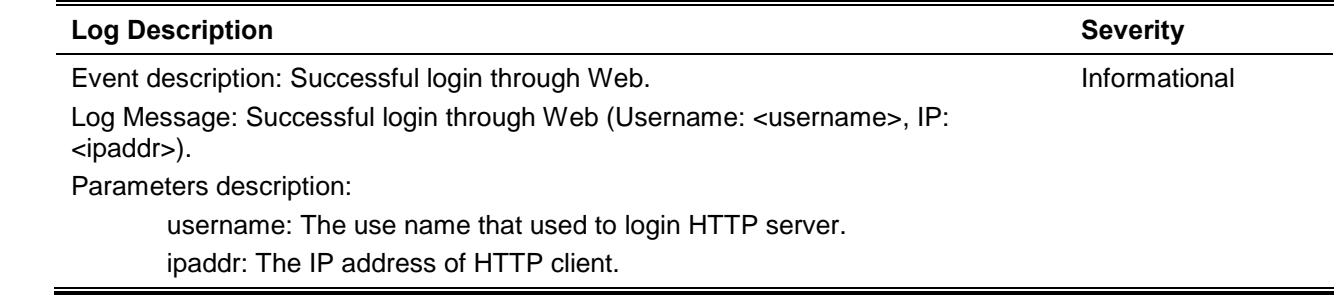

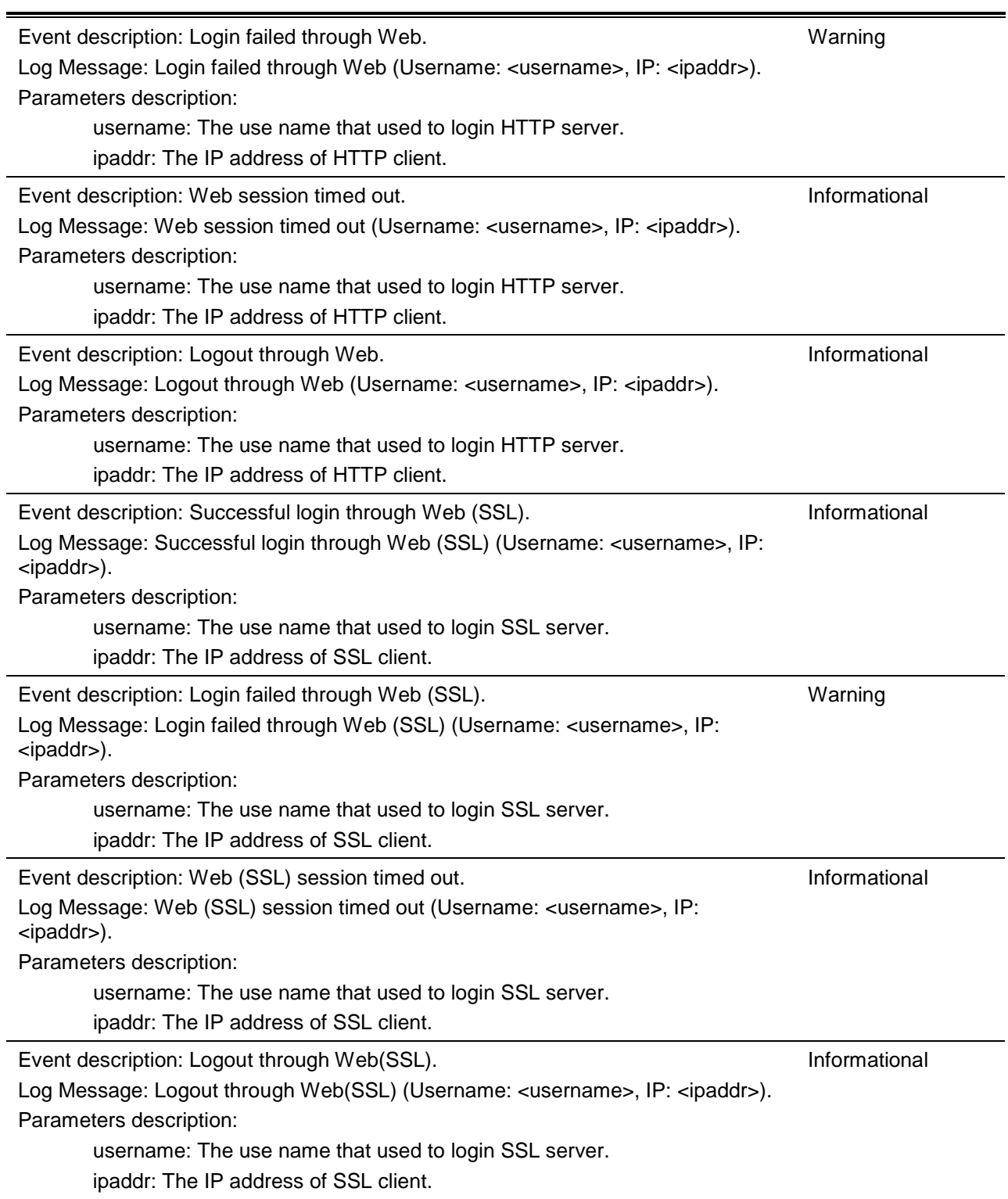

### **Web-Authentication**

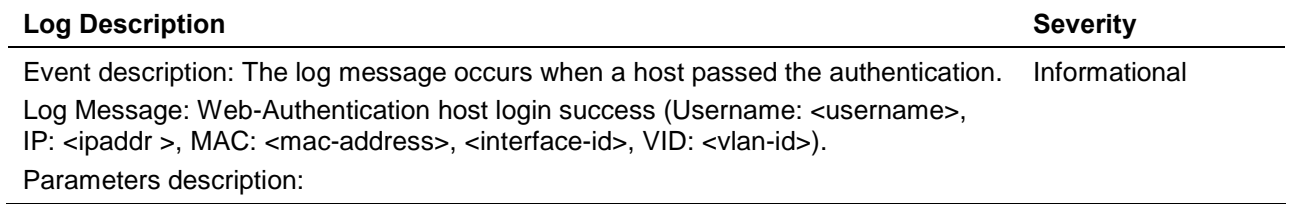

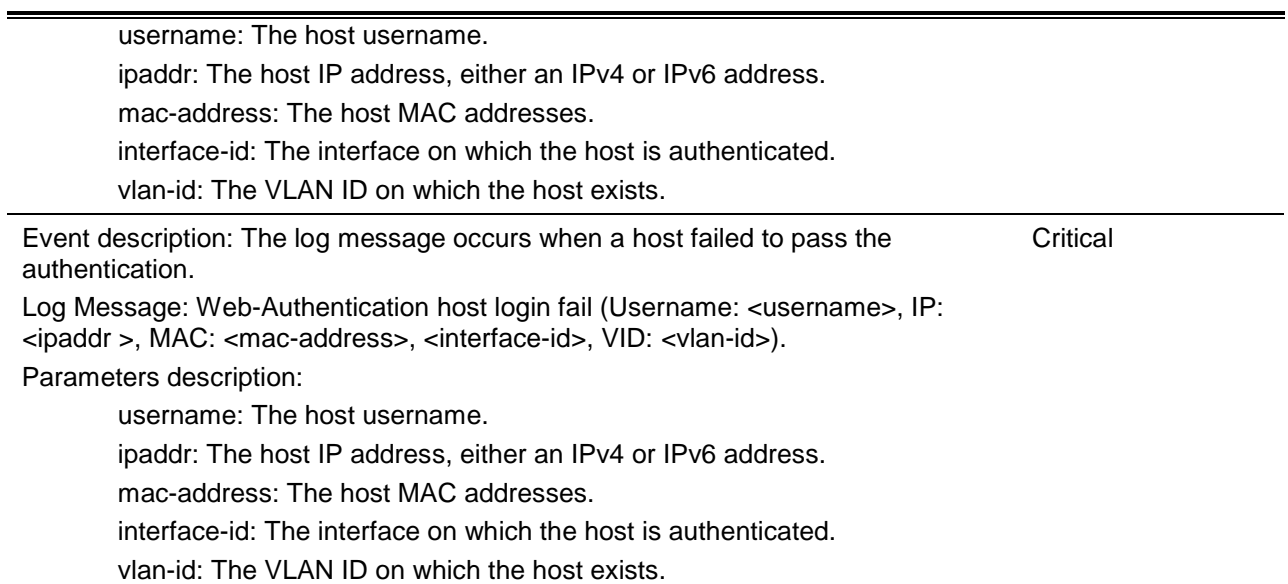

# Appendix C - Trap Entries

The following table lists all possible trap log entries and their corresponding meanings that will appear in the switch.

### **Authentication Fail**

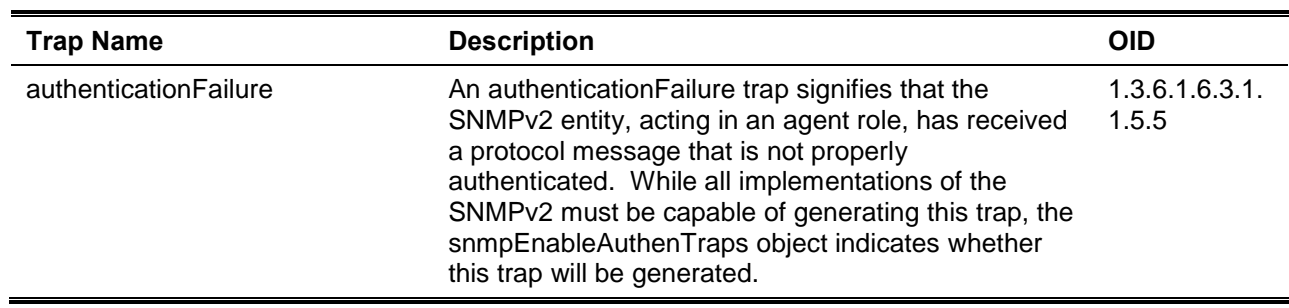

### **CFM**

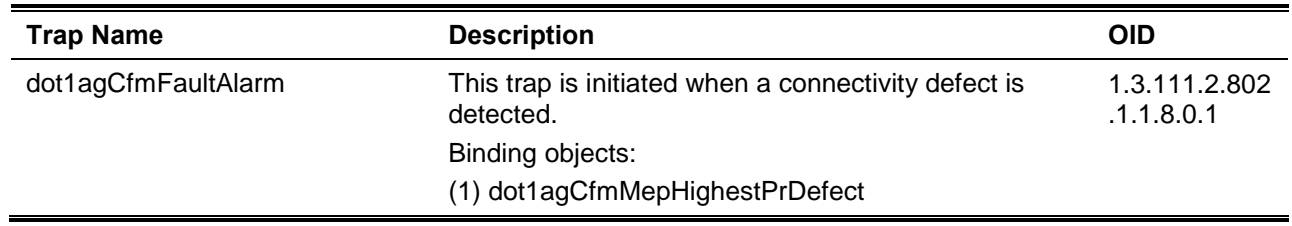

### **CFM Extension**

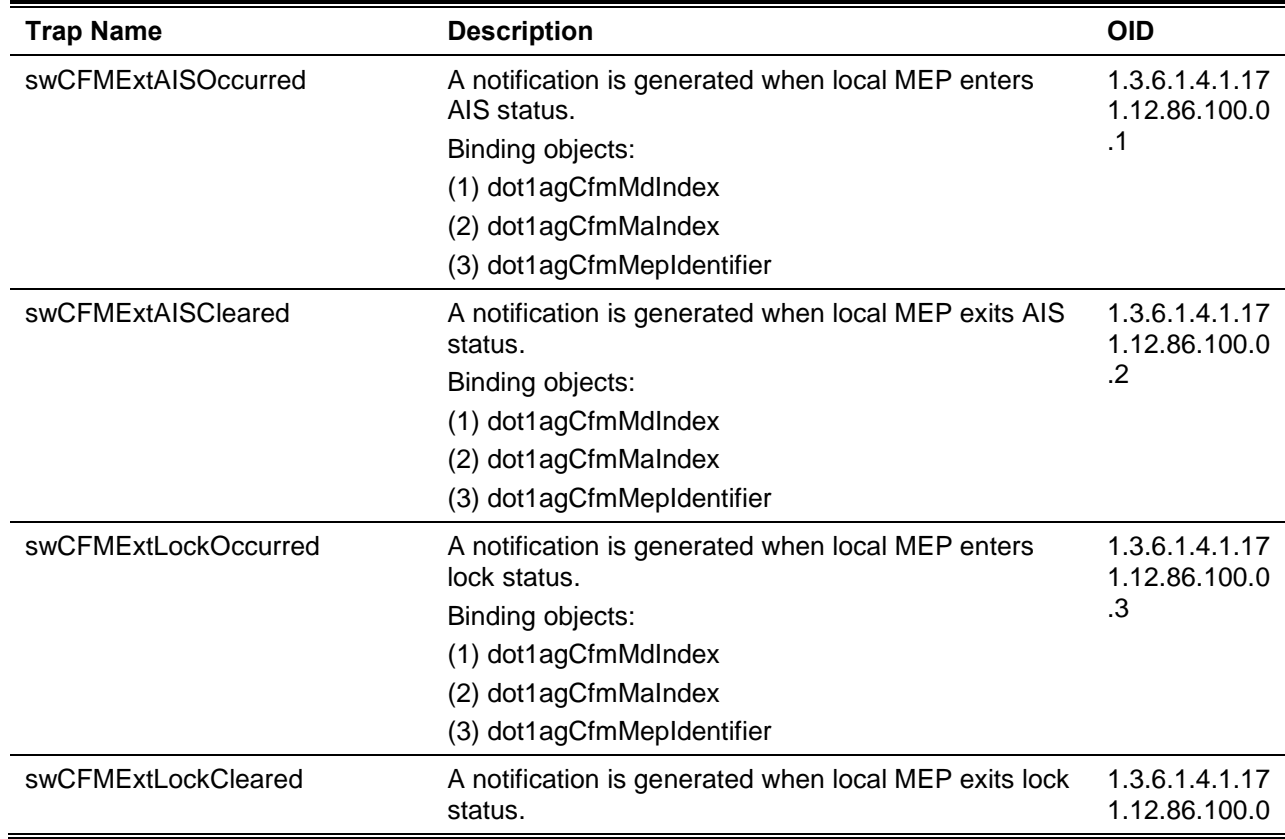

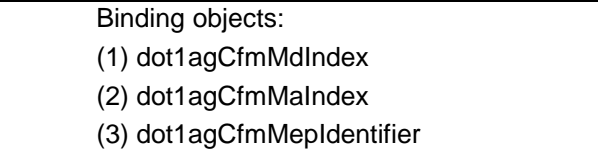

.4

# **LACP**

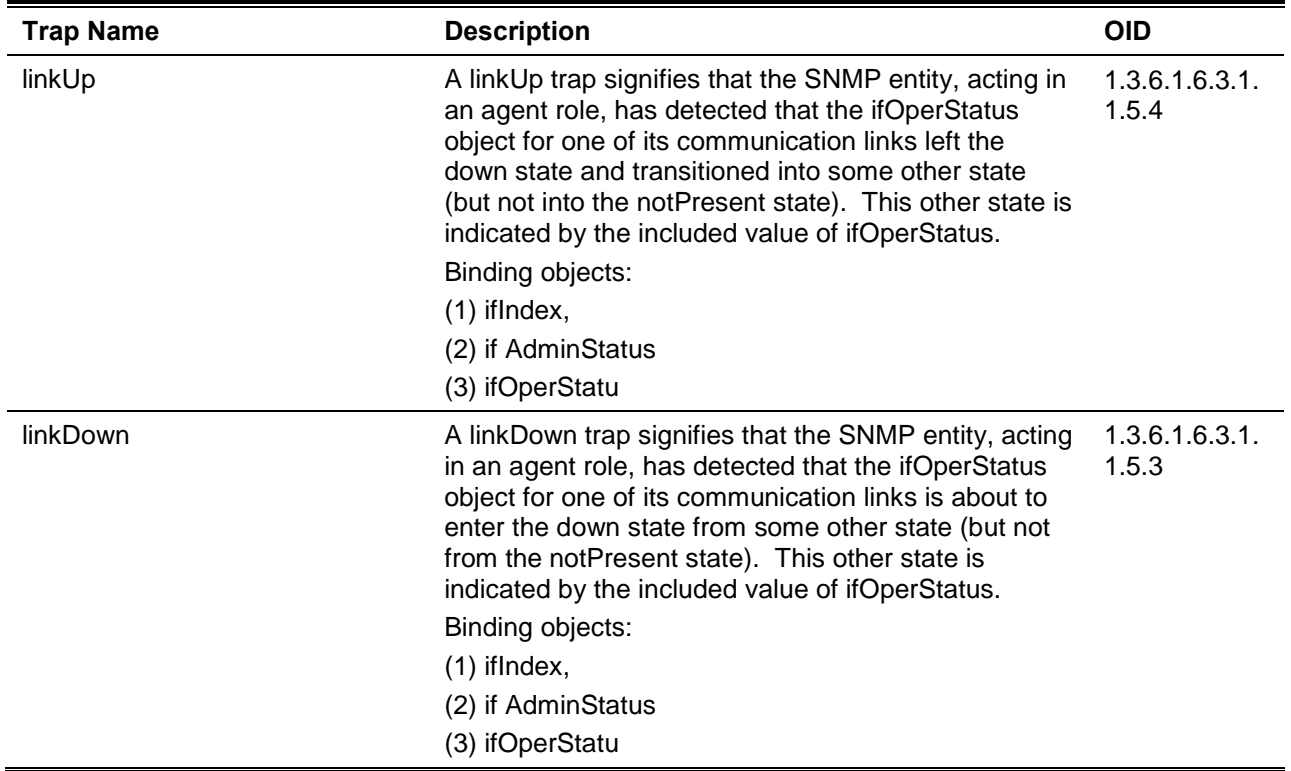

### **LDP**

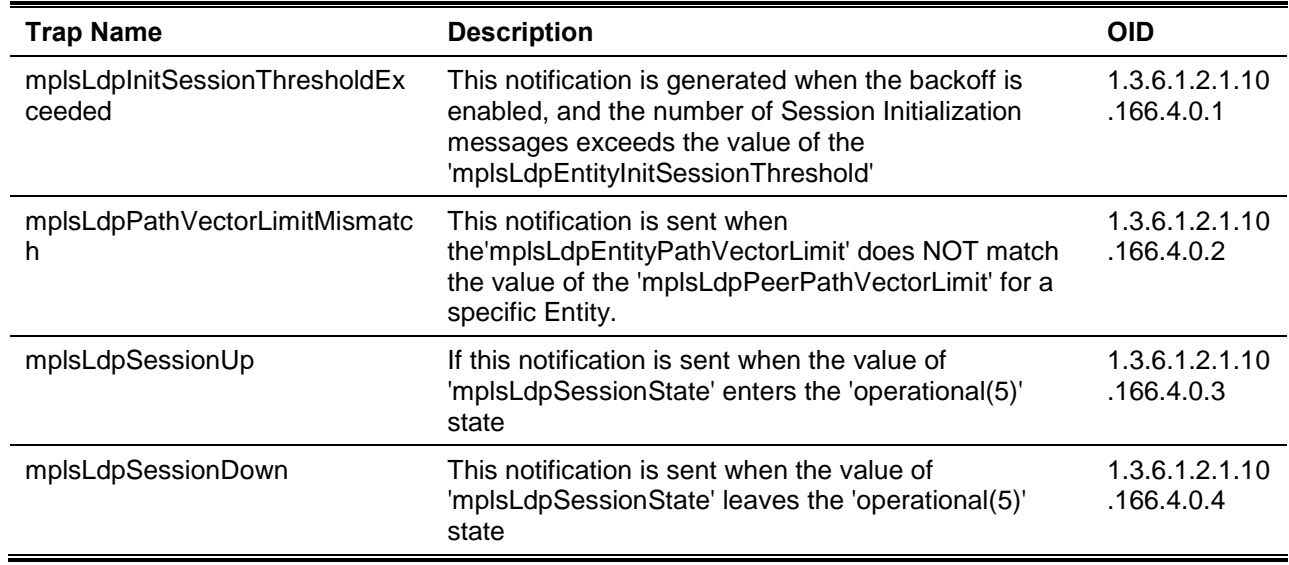

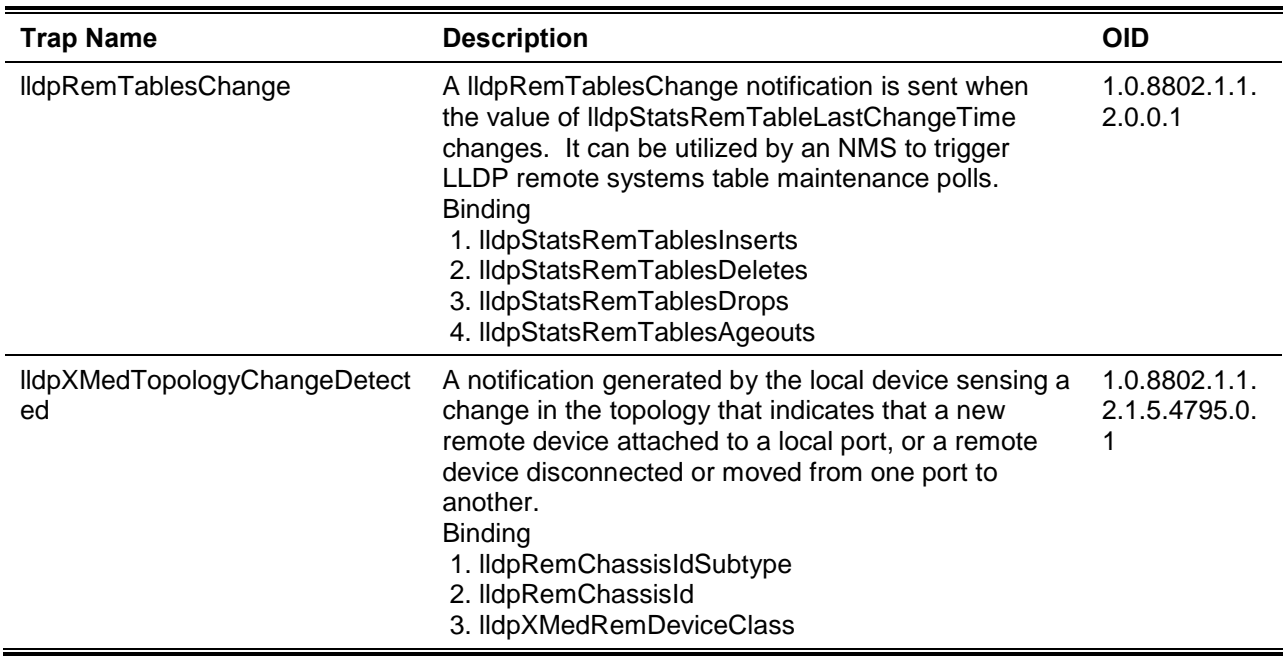

### **MPLS**

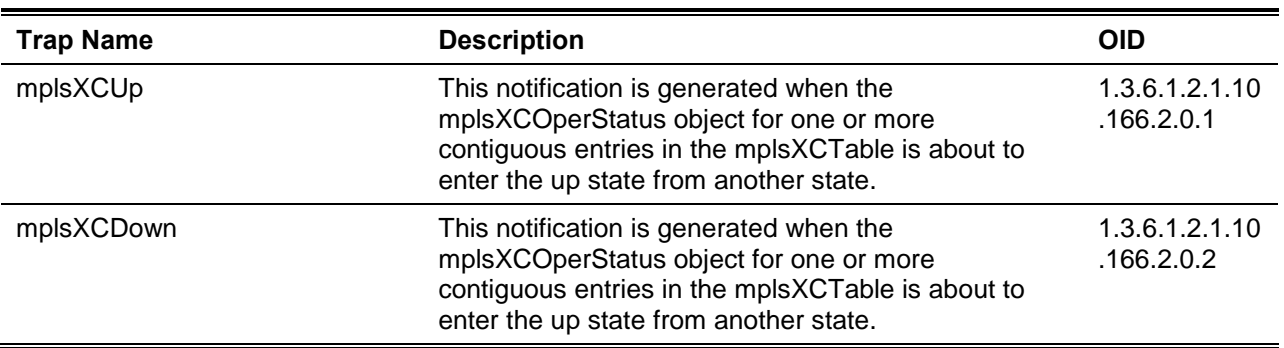

### **MSTP**

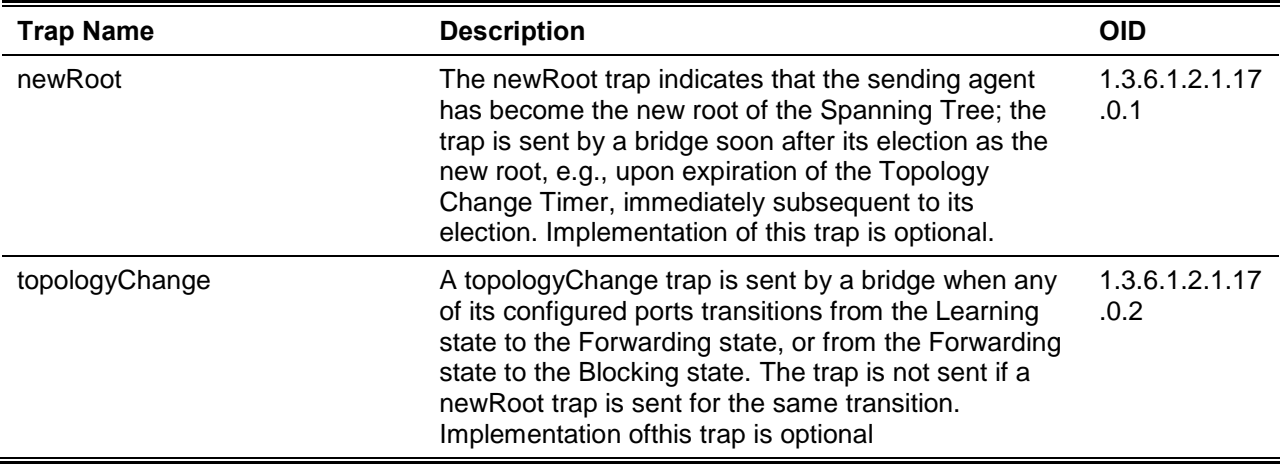

**Port**

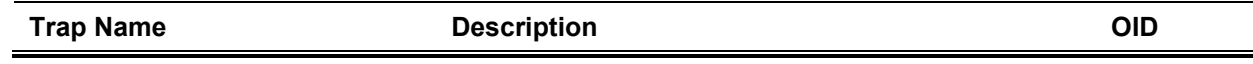

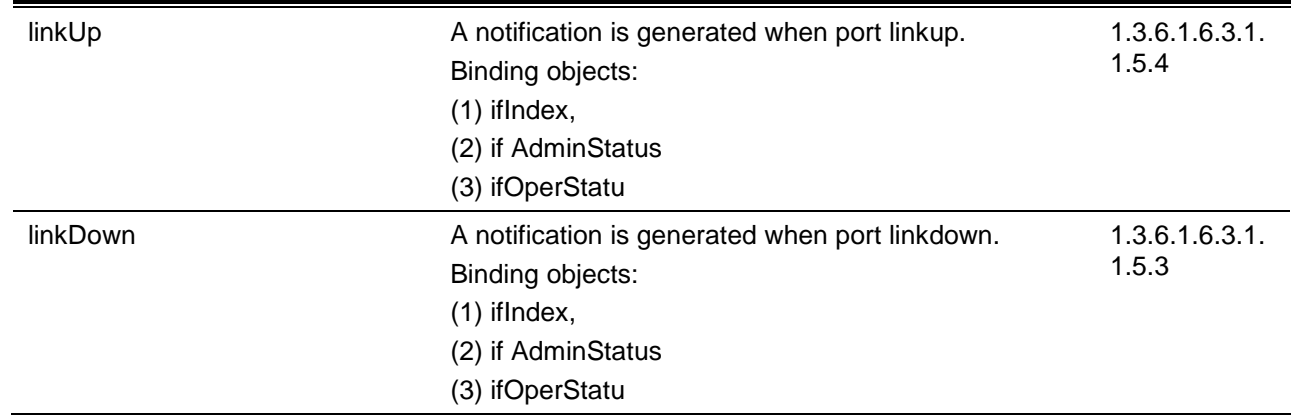

# **RMON**

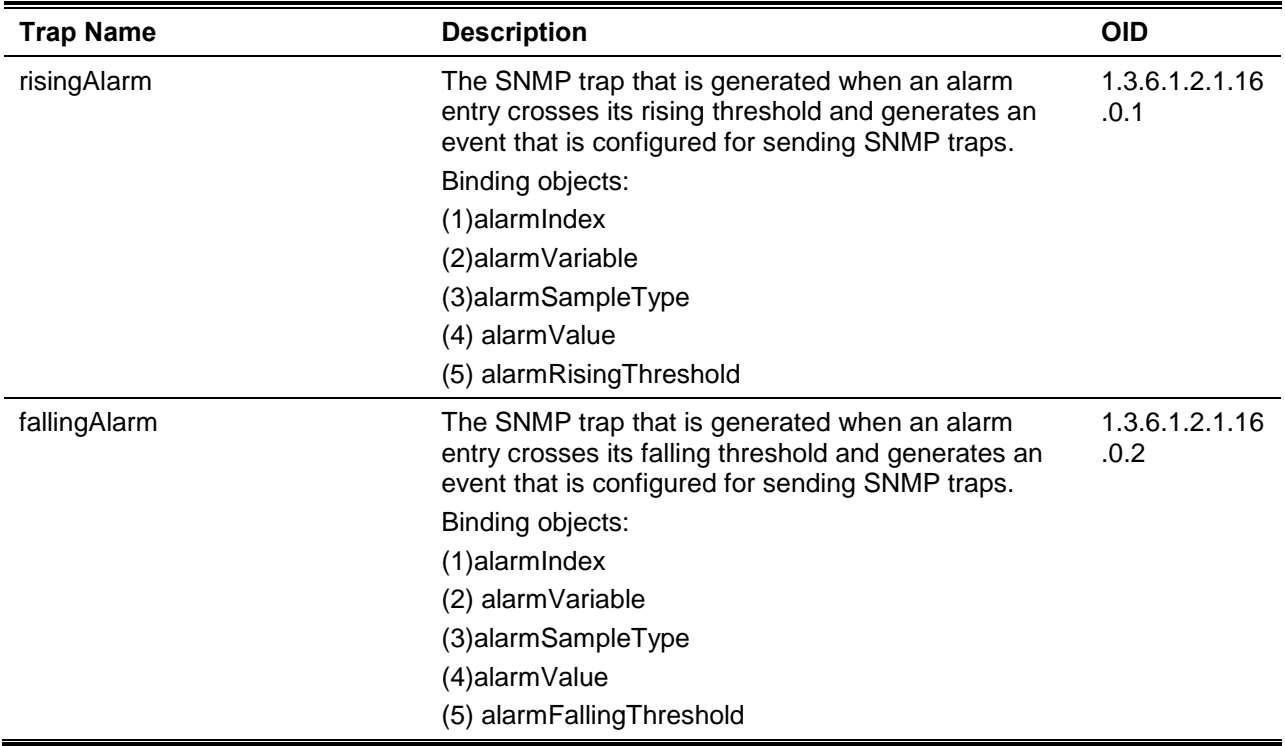

### **Start**

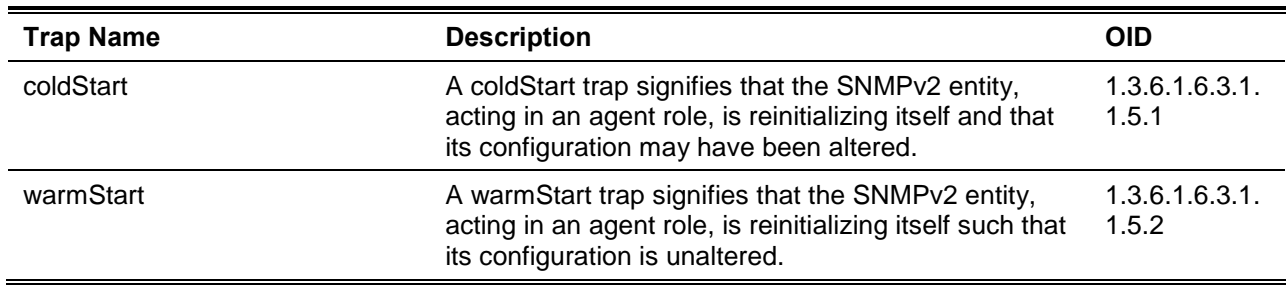

### **VPWS**

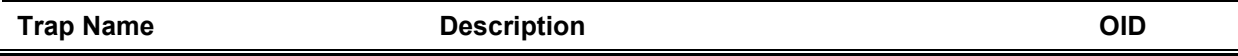

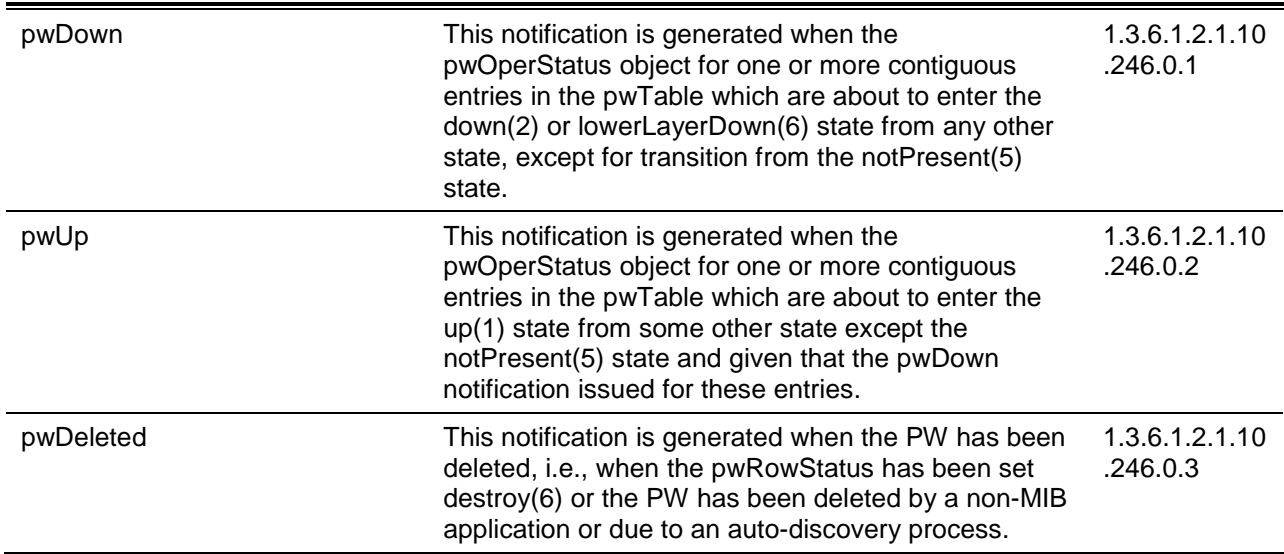

### **VRRP**

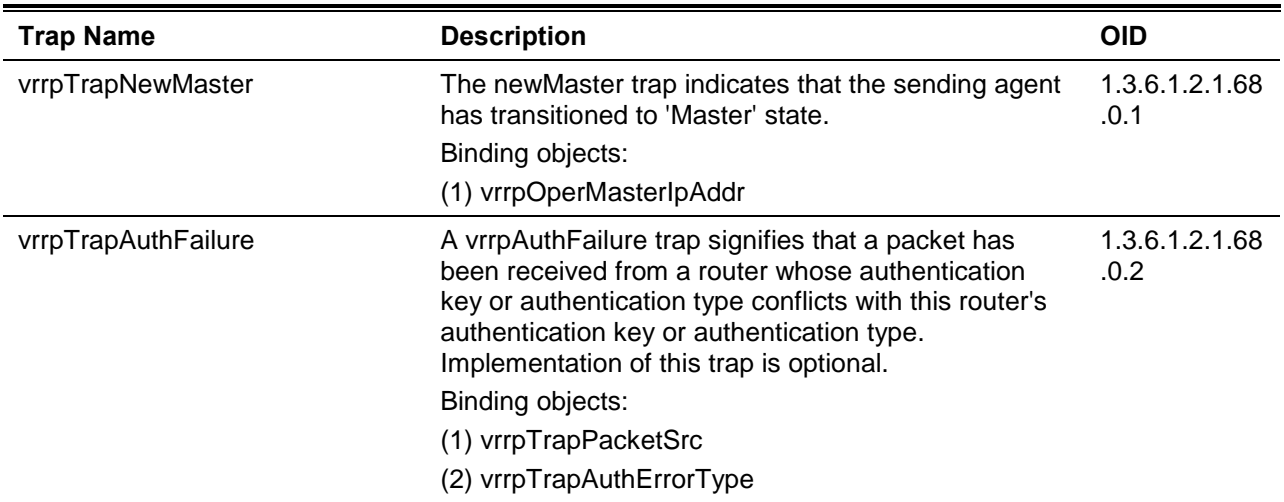

# Appendix D - RADIUS Attributes Assignment

The RADIUS Attributes Assignment on the DXS-3600 is used in the following modules: Console, Telnet, SSH, Web, 802.1X, MAC-based Access Control, and WAC.

The description that follows explains the following RADIUS Attributes Assignment types:

- Privilege Level
- Ingress/Egress Bandwidth
- 802.1p Default Priority
- VLAN
- ACL

To assign the **Privilege Level** by the RADIUS server, the proper parameters should be configured on the RADIUS server. The table below shows the parameters for the bandwidth.

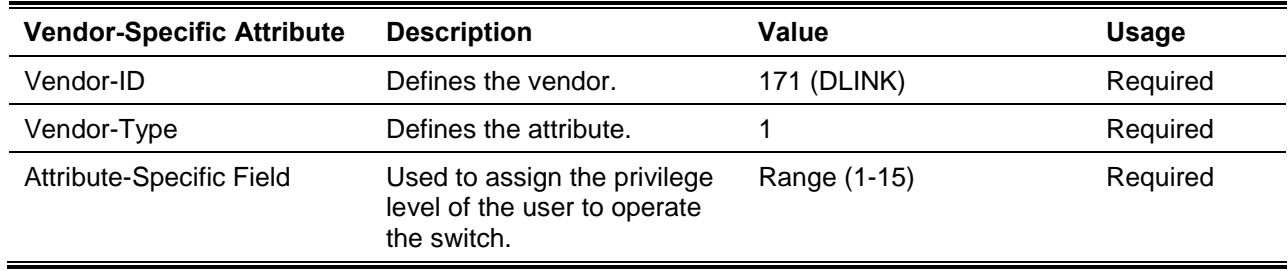

The parameters of the Vendor-Specific attributes are:

If the user has configured the privilege level attribute of the RADIUS server (for example, level 15) and the Console, Telnet, SSH, and Web authentication is successful, the device will assign the privilege level (according to the RADIUS server) to this access user. However, if the user does not configure the privilege level attribute and authenticates successfully, the device will not assign any privilege level to the access user. If the privilege level is configured less than the minimum supported value or greater than the maximum supported value, the privilege level will be ignored.

To assign the **Ingress/Egress Bandwidth** by the RADIUS server, the proper parameters should be configured on the RADIUS Server. The table below shows the parameters for bandwidth.

The parameters of the Vendor-Specific attributes are:

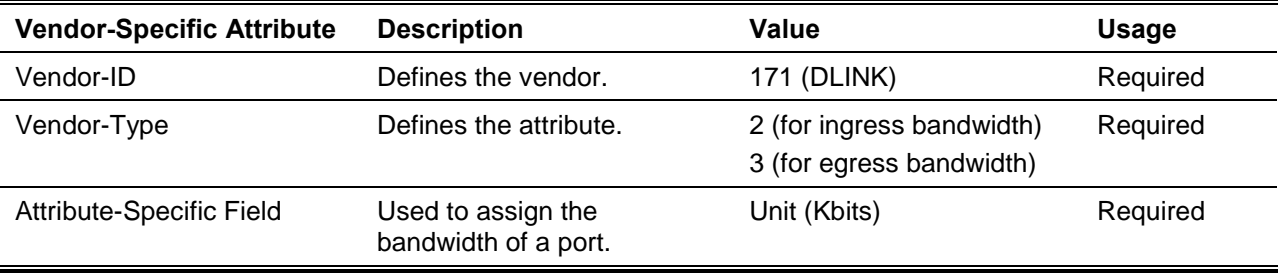

If the user has configured the bandwidth attribute of the RADIUS server (for example, ingress bandwidth 1000Kbps) and 802.1X authentication is successful, the device will assign the bandwidth (according to the RADIUS server) to the port. However, if the user does not configure the bandwidth attribute and

authenticates successfully, the device will not assign any bandwidth to the port. If the bandwidth attribute is configured on the RADIUS server with a value of "0", the effective bandwidth will be set "no\_limited", and if the bandwidth is configured less than "0" or greater than maximum supported value, the bandwidth will be ignored.

To assign the **802.1p Default Priority** by the RADIUS server, the proper parameters should be configured on the RADIUS server. The table below shows the parameters for 802.1p default priority.

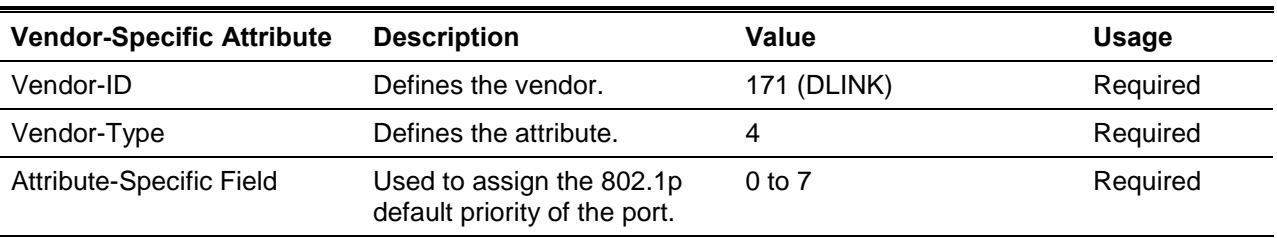

The parameters of the Vendor-Specific attributes are:

If the user has configured the 802.1p priority attribute of the RADIUS server (for example, priority 7) and the 802.1X, or MAC based authentication is successful, the device will assign the 802.1p default priority (according to the RADIUS server) to the port. However, if the user does not configure the priority attribute and authenticates successfully, the device will not assign a priority to this port. If the priority attribute is configured on the RADIUS server is a value out of range (>7), it will not be set to the device.

To assign the **VLAN** by the RADIUS server, the proper parameters should be configured on the RADIUS server. To use VLAN assignment, RFC 3580 defines the following tunnel attributes in RADIUS packets.

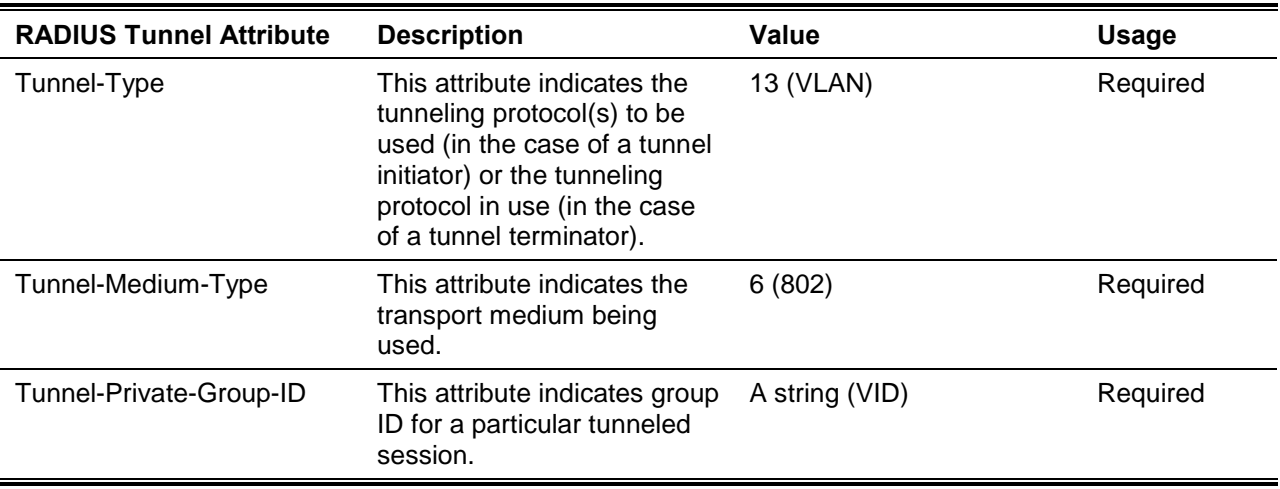

The table below shows the parameters for a VLAN:

A summary of the Tunnel-Private-Group-ID Attribute format is shown below.

```
0 1 2 3
  0 1 2 3 4 5 6 7 8 9 0 1 2 3 4 5 6 7 8 9 0 1 2 3 4 5 6 7 8 9 0 1 
  +-+-+-+-+-+-+-+-+-+-+-+-+-+-+-+-+-+-+-+-+-+-+-+-+-+-+-+-+-+-+-+-+ 
| Type | Length | Tag | String... 
  +-+-+-+-+-+-+-+-+-+-+-+-+-+-+-+-+-+-+-+-+-+-+-+-+-+-+-+-+-+-+-+-+
```
The table below shows the definition of Tag field (different with RFC 2868):

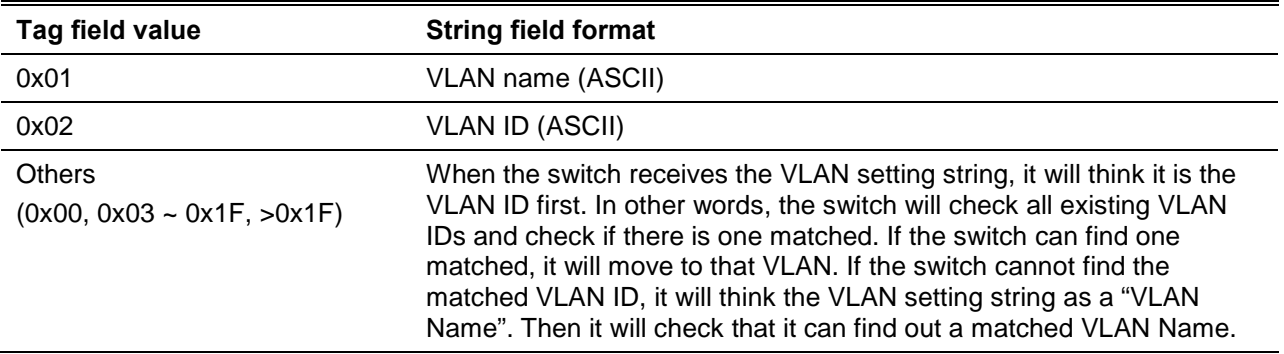

**Note:** A tag field of greater than 0x1F is interpreted as the first octet of the following field.

If the user has configured the VLAN attribute of the RADIUS server (for example, VID 3) and the 802.1X, or MAC based Access Control, or WAC authentication is successful, the port will be assigned to VLAN 3. However if the user does not configure the VLAN attributes, when the port is not guest VLAN member, it will be kept in its current authentication VLAN, and when the port is guest VLAN member, it will be assigned to its original VLAN.

To assign the **ACL** by the RADIUS server, the proper parameters should be configured on the RADIUS server. The table below shows the parameters for an ACL.

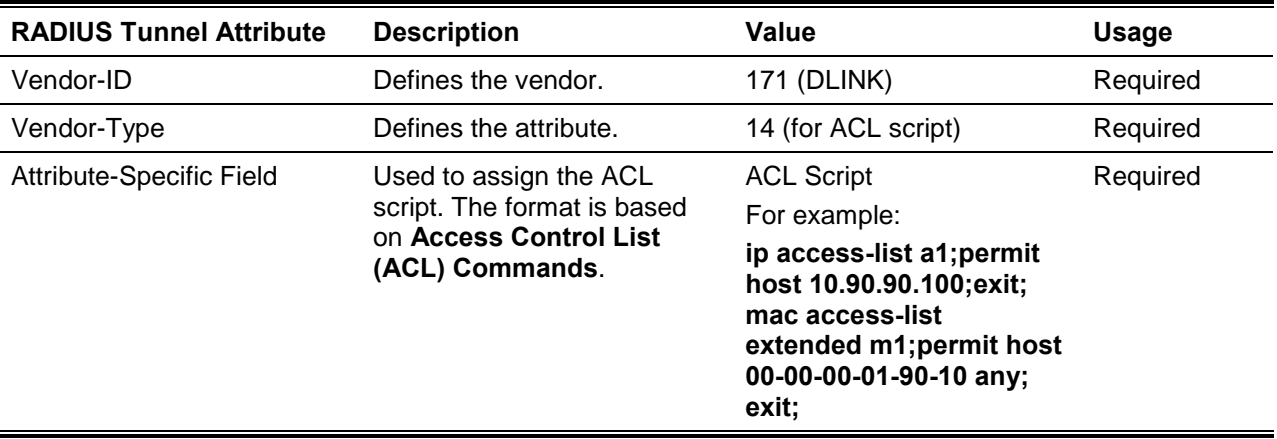

The parameters of the Vendor-Specific Attribute are:

If the user has configured the ACL attribute of the RADIUS server (for example, ACL script: ip access-list a1;permit host 10.90.90.100;exit; mac access-list extended m1;permit host 00-00-00-01-90-10 any; exit;), and the 802.1X or MAC-based Access Control WAC is successful, the device will assign the ACL script according to the RADIUS server. The enter **Access-List Configuration Mode** and exit **Access-List Configuration Mode** must be a pair, otherwise the ACP script will be reject. For more information about the ACL module, please refer to **Access Control List (ACL) Commands** chapter.

# Appendix E - IETF RADIUS Attributes Support

Remote Authentication Dial-In User Service (RADIUS) attributes carry specific authentication, authorization, information and configuration details for the request and reply. This appendix lists the RADIUS attributes currently supported by the switch.

RADIUS attributes are supported by the IETF standard and Vendor-Specific Attribute (VSA). VSA allows the vendor to create an additionally owned RADIUS attribute. For more information about D-Link VSA, refer to the **RADIUS Attributes Assignment** Appendix.

IETF standard RADIUS attributes are defined in the RFC 2865 Remote Authentication Dial-In User Service (RADIUS), RFC 2866 RADIUS Accounting, RFC 2868 RADIUS Attributes for Tunnel Protocol Support, and RFC 2869 RADIUS Extensions.

The following table lists the IETF RADIUS attributes supported by the D-Link switch.

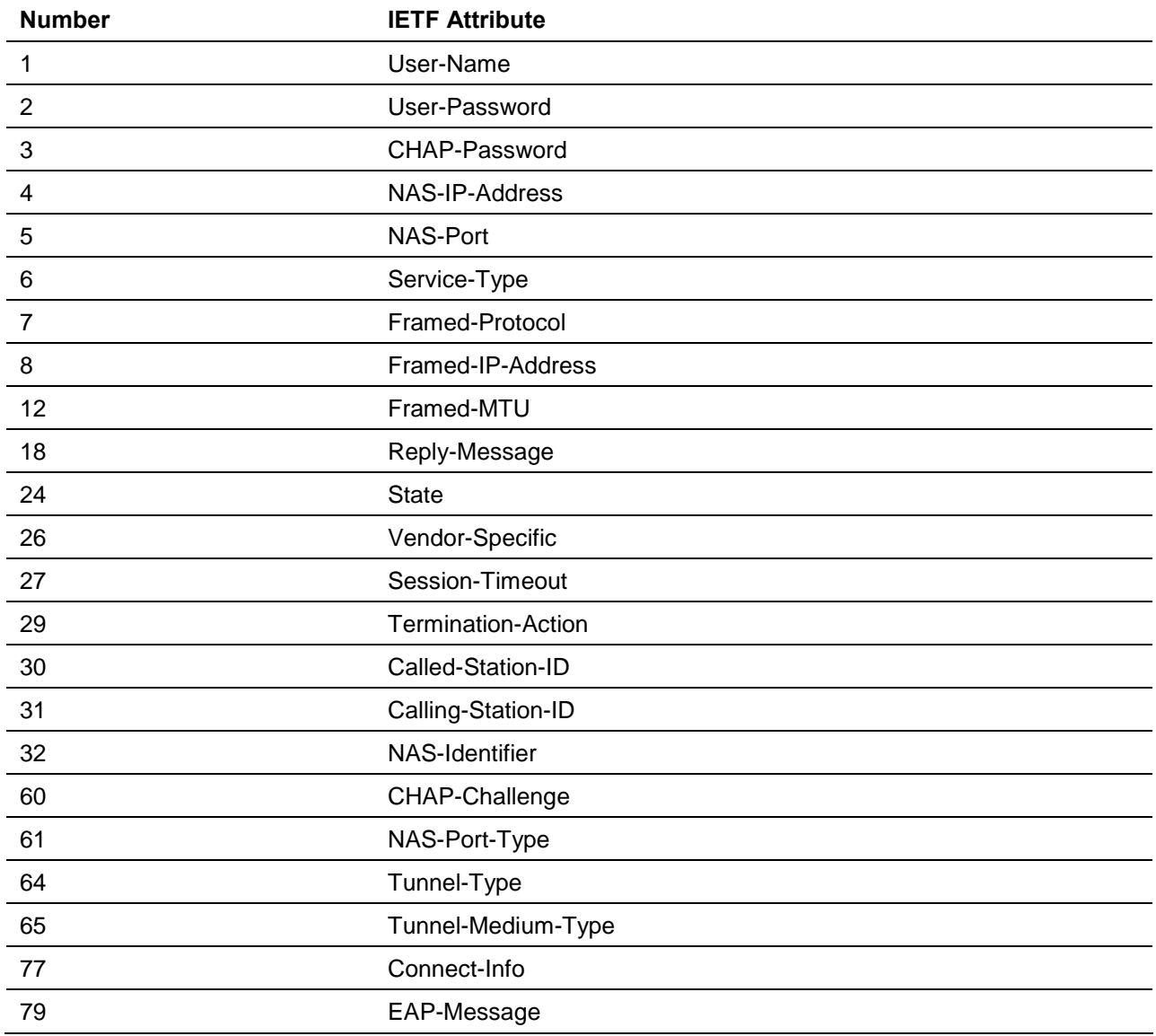

#### **RADIUS Authentication Attributes:**

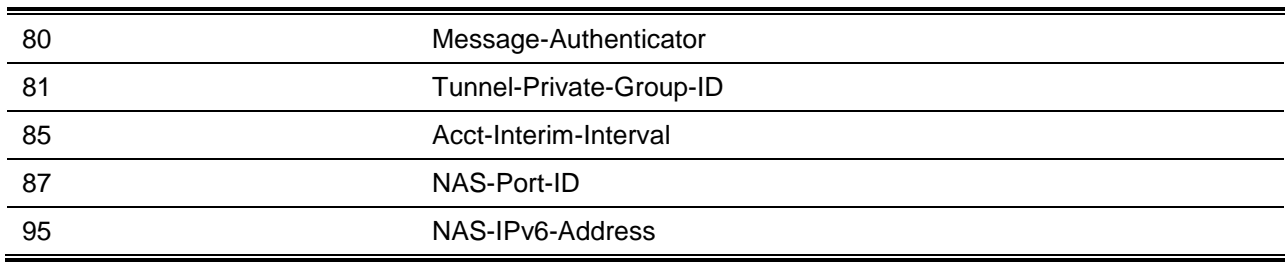

### **RADIUS Accounting Attributes:**

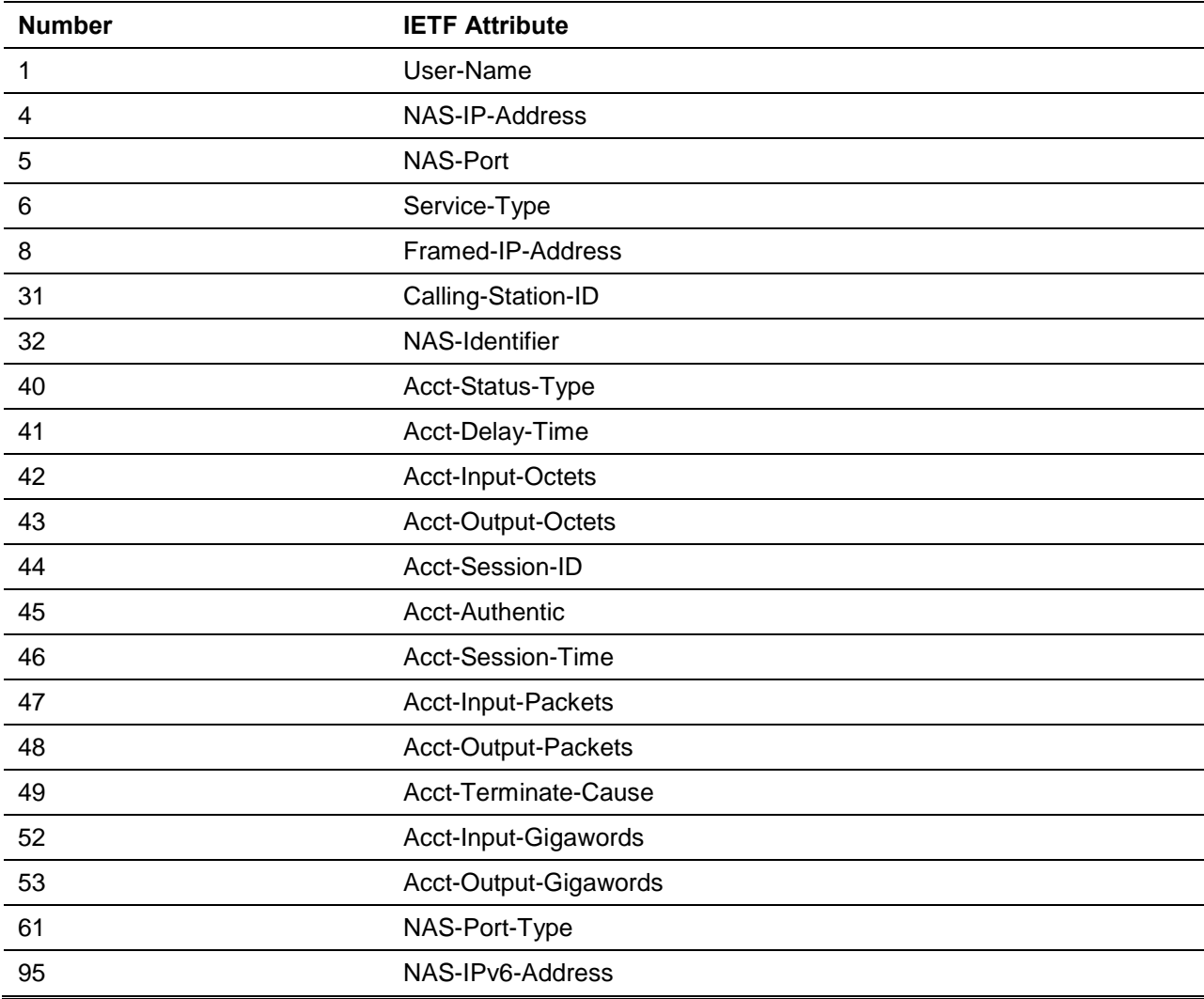